# **Operating Manual**

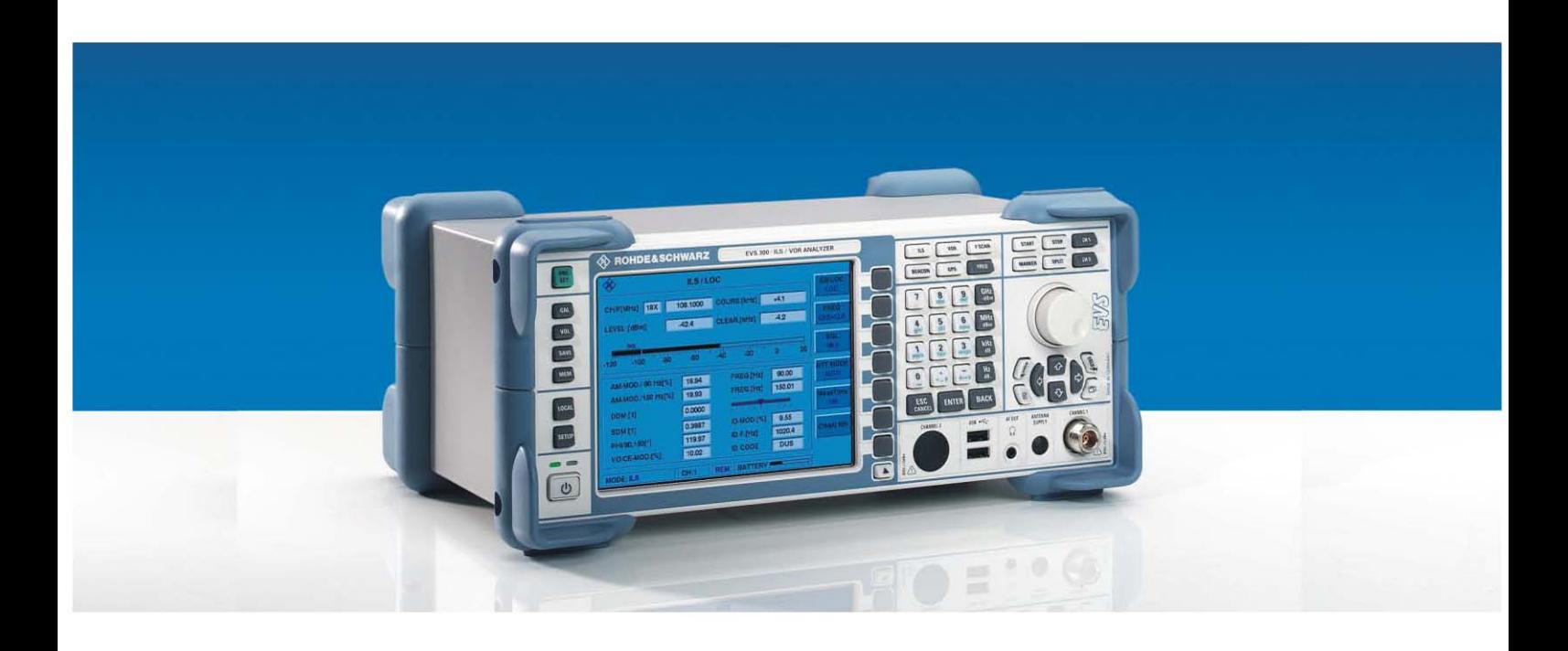

# R&S ® EVS 300 ILS / VOR Analyzer **3544.4005.02**

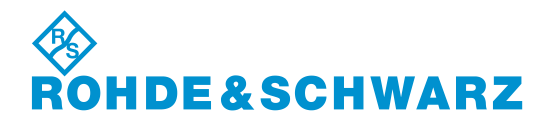

R&S® is a registered trademark of Rohde & Schwarz GmbH & Co. KG. Proper names are trademarks of the respective owners.

> Printed in the Federal Republic of Germany

**Rohde & Schwarz GmbH & Co. KG** Mühldorfstraße 15 D-81671 München www.rohde-schwarz.com

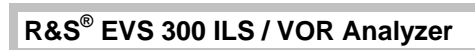

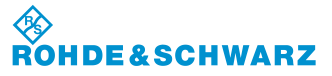

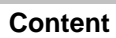

# **Content**

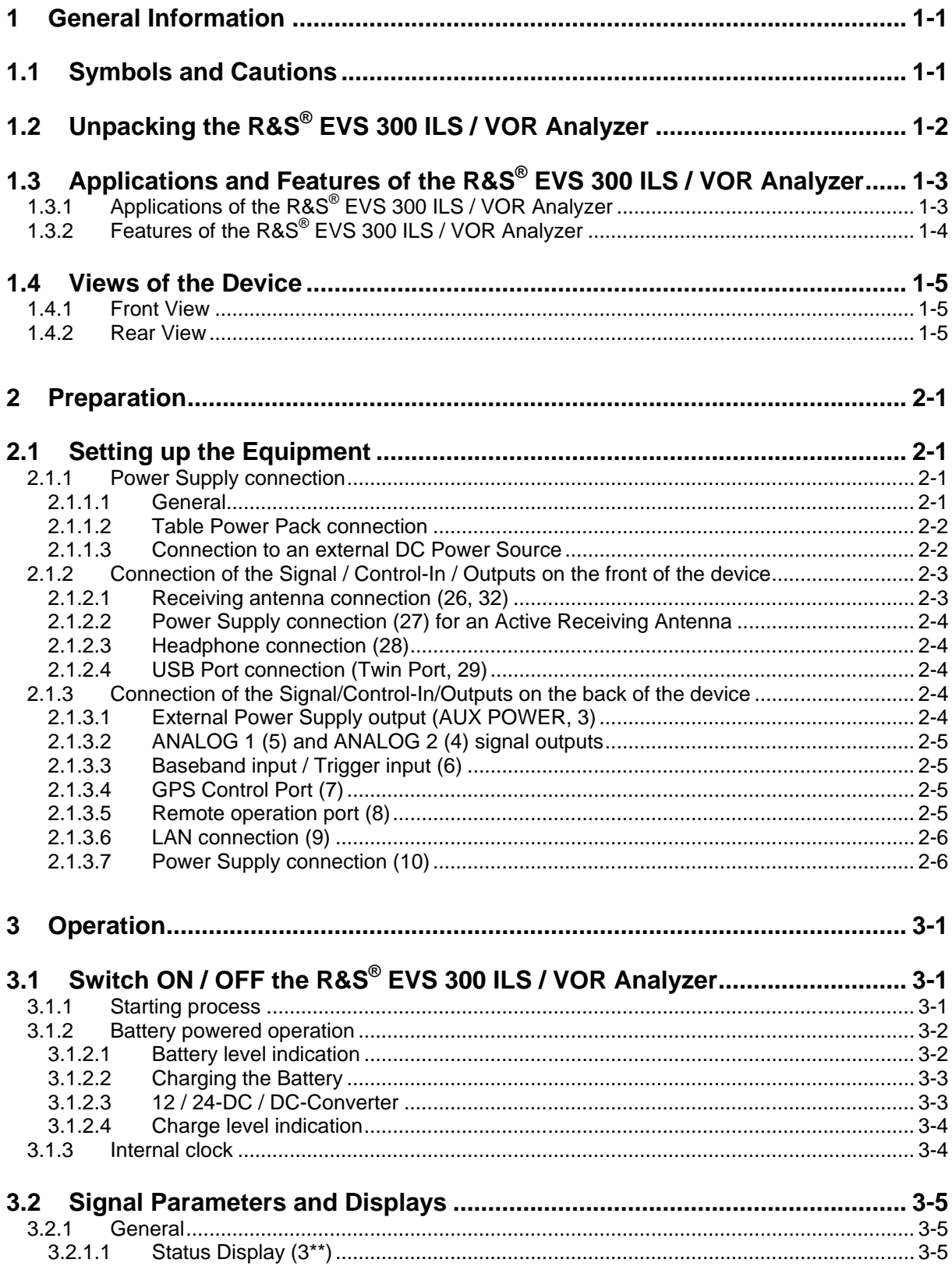

#### **食**<br>RO **DE&SCHWARZ**

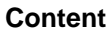

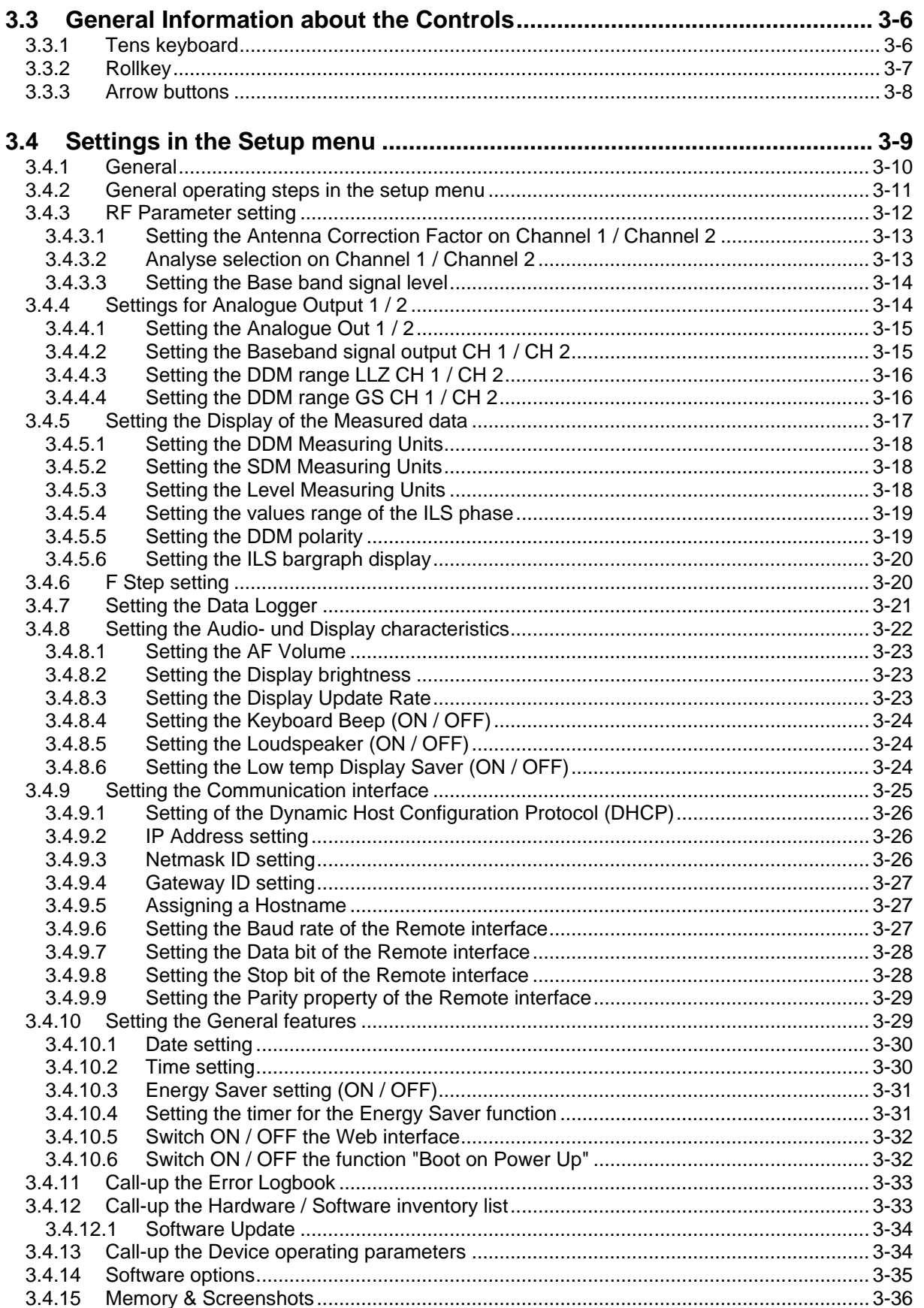

×

#### **ORO DE&SCHWARZ**

**R&S<sup>®</sup> EVS 300 ILS / VOR Analyzer Biography Content Content** 

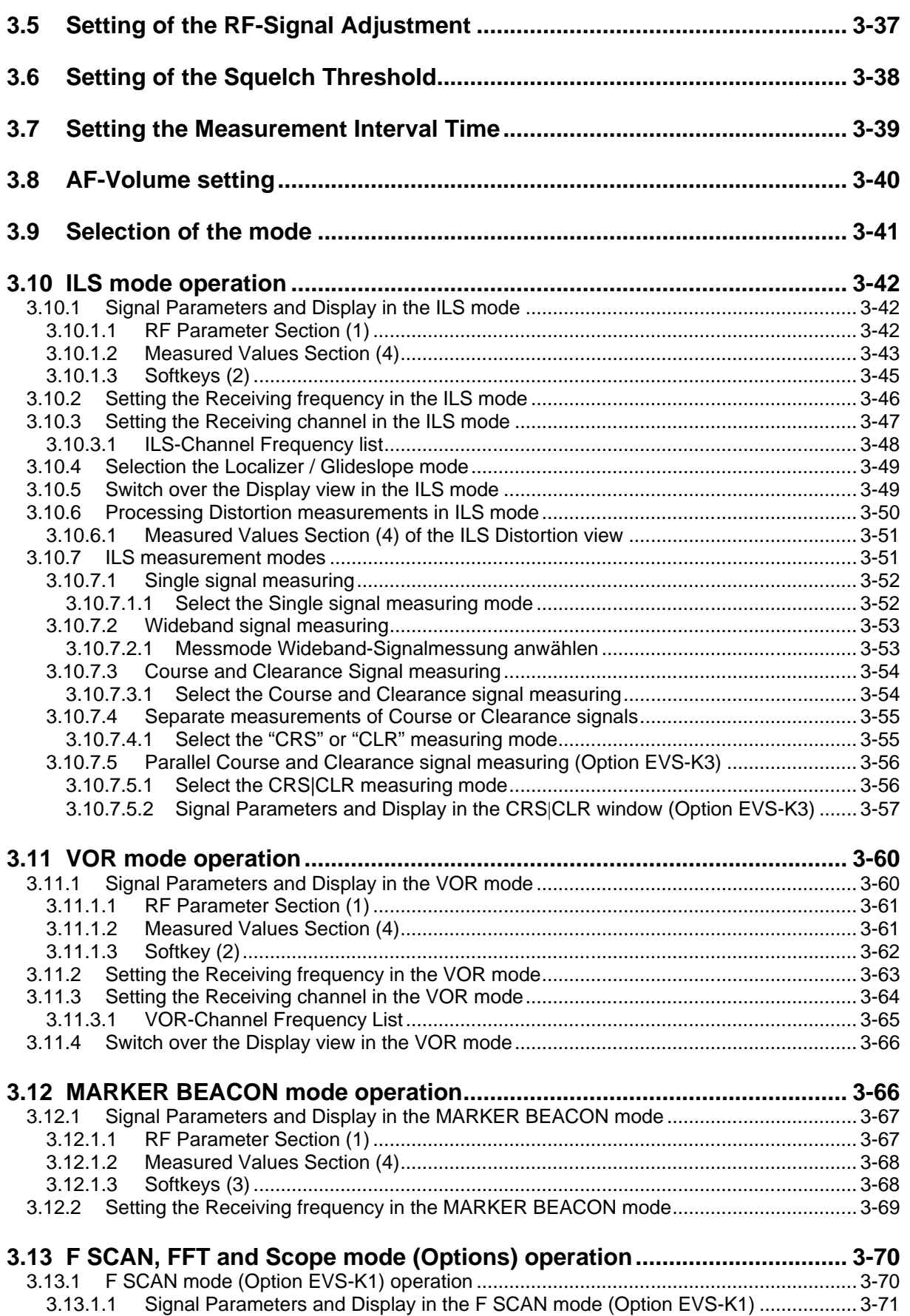

## **Content Content R&S<sup>®</sup> EVS 300 ILS / VOR Analyzer**

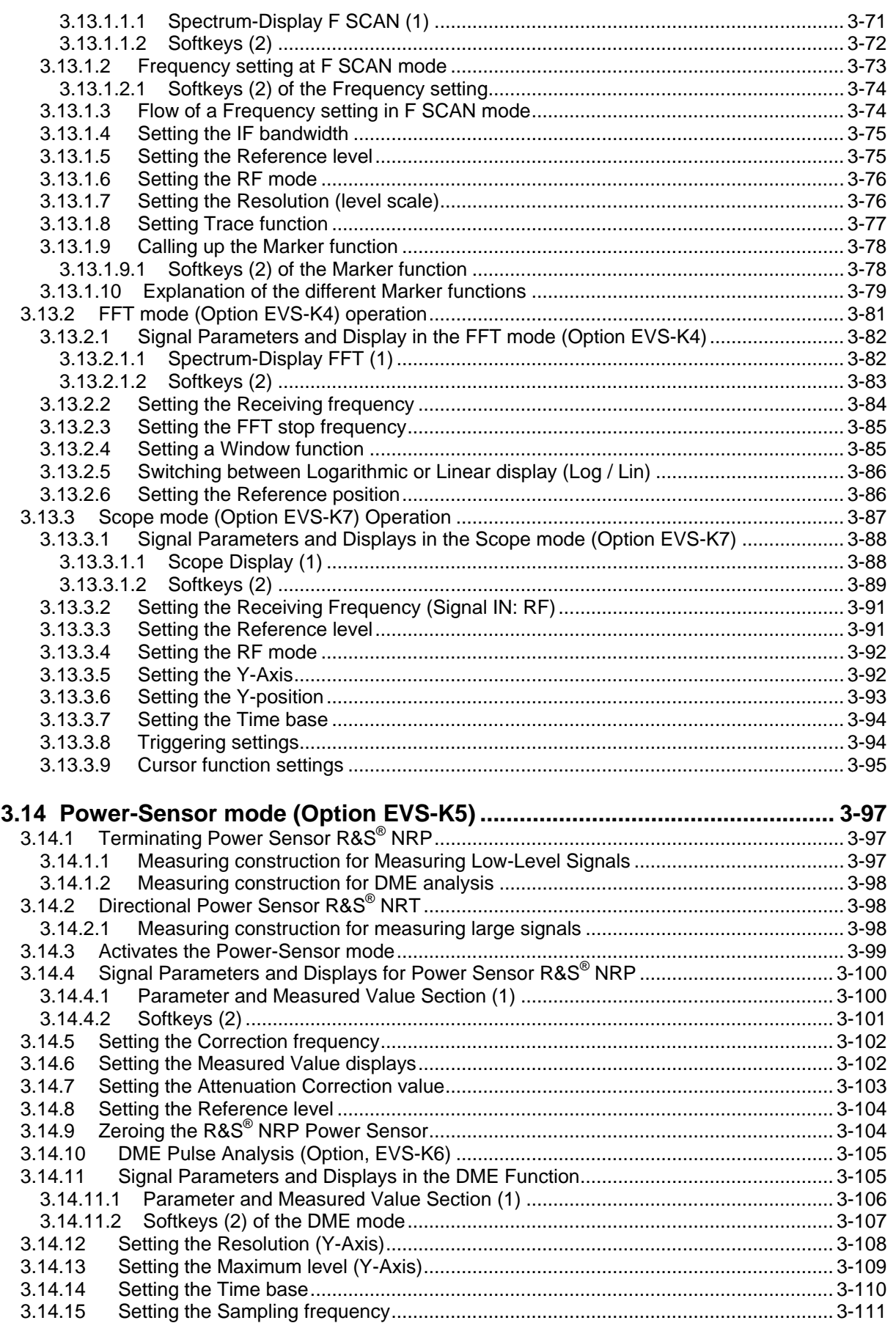

×

# ◈<br>Rohde&Schwarz

## **R&S<sup>®</sup> EVS 300 ILS / VOR Analyzer Biography Content Content**

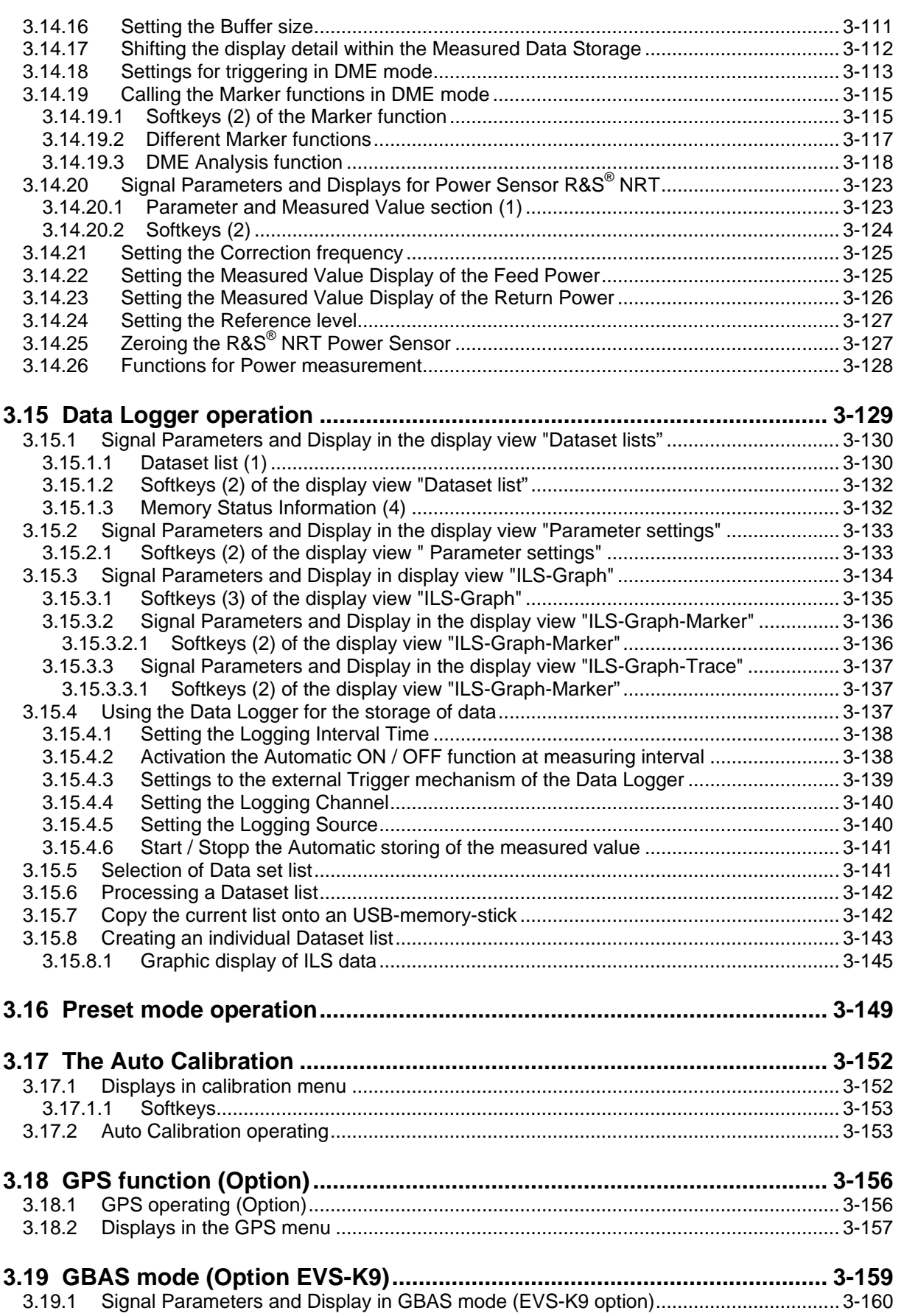

Content

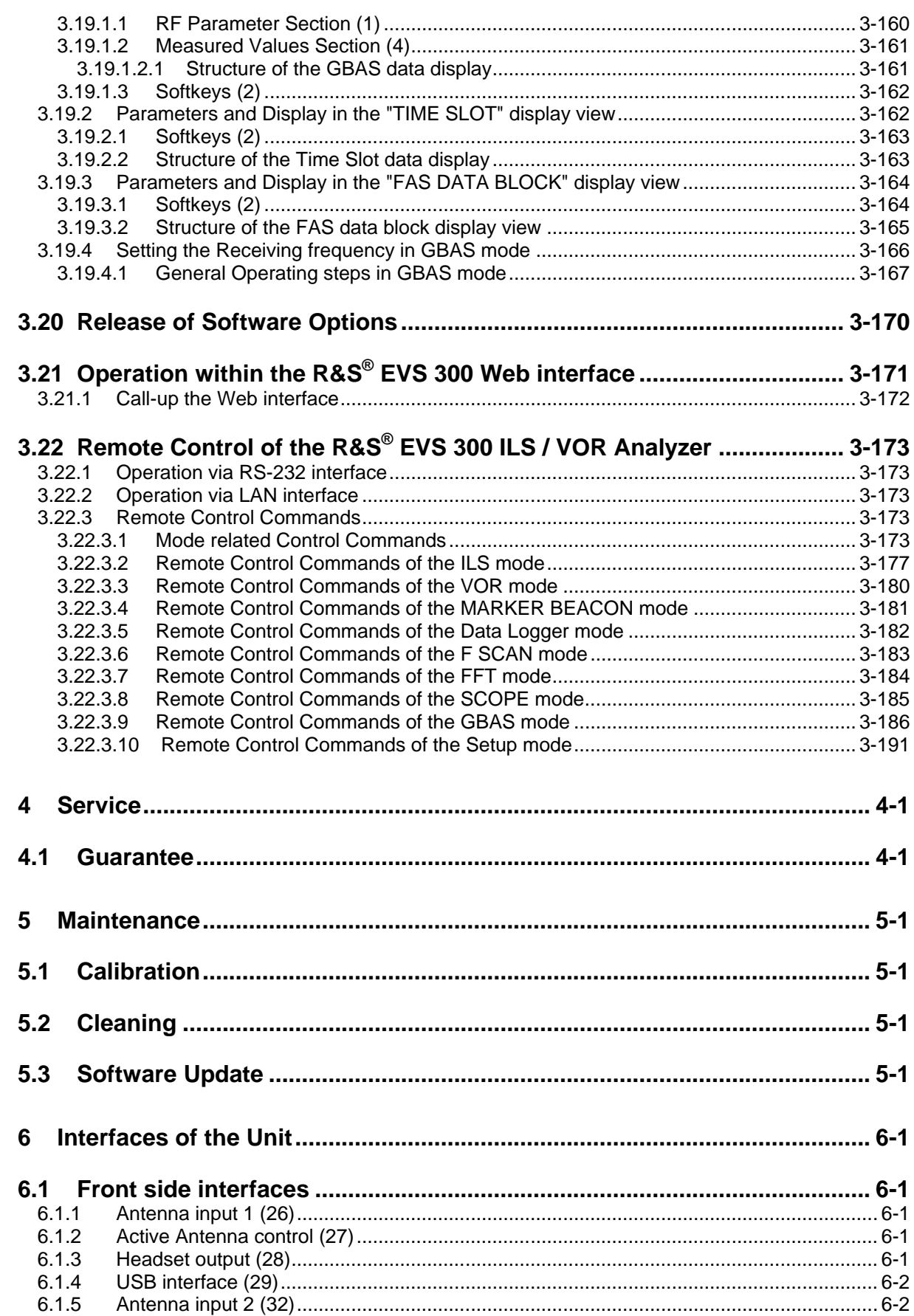

R&S® EVS 300 ILS / VOR Analyzer

×

# ◈<br>Rohde&Schwarz

## R&S® EVS 300 ILS / VOR Analyzer

#### Content

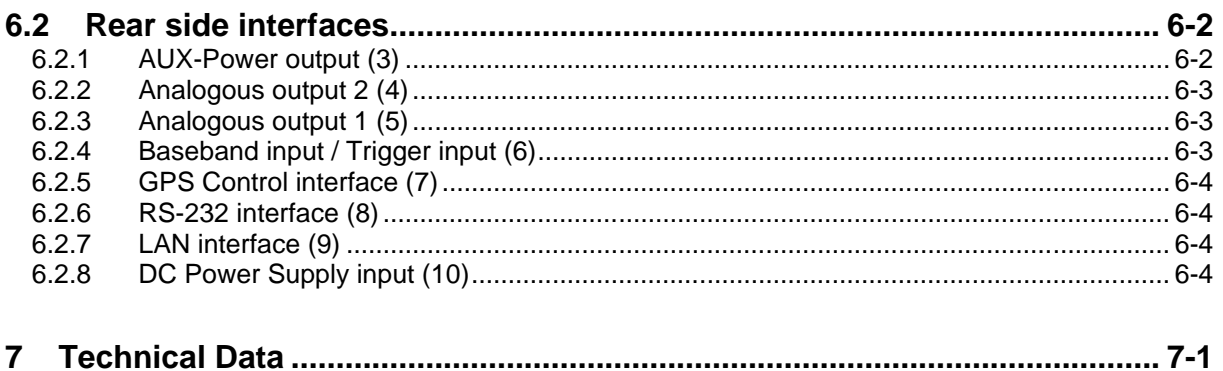

## **Figures**

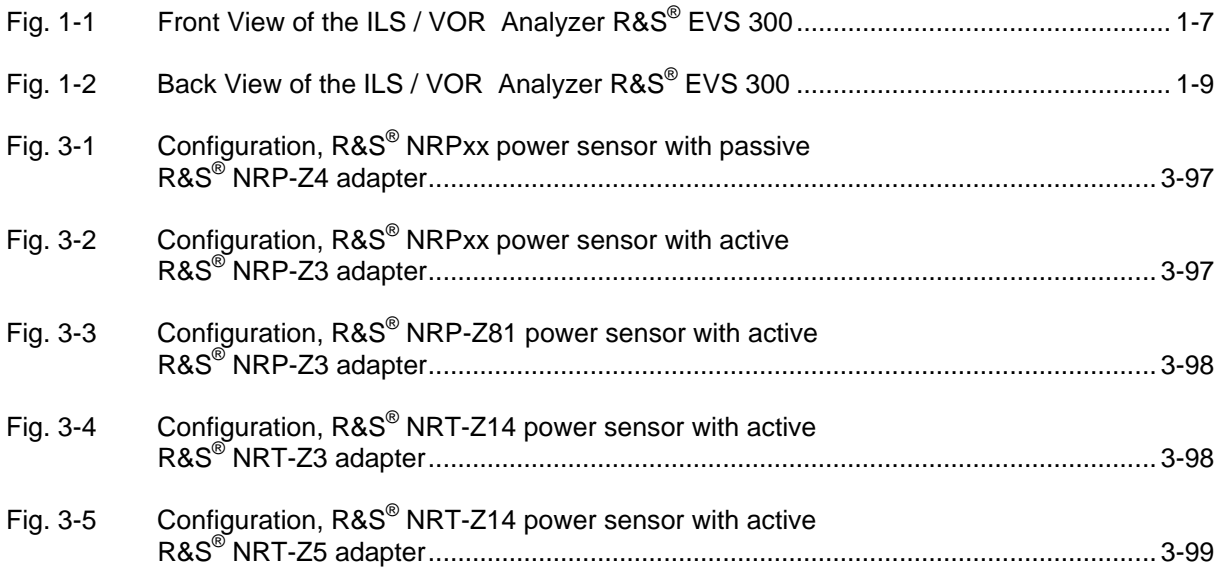

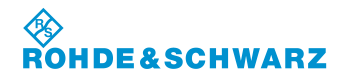

**Content Content R&S<sup>®</sup> EVS 300 ILS / VOR Analyzer** 

Î.

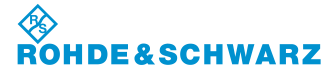

## **1 General Information**

#### **1.1 Symbols and Cautions**

The symbols, which will be used in the description, are explained below.

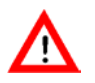

**Caution: requires special attention!**

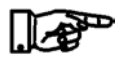

**Pointing finger, this symbol indicates important details!**

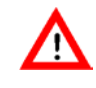

*The making of all connections necessary for operation must only be done by authorized persons; otherwise damage may be caused to the equipment!* 

*During a thunderstorm, the device must not be operated using a hand held antenna.*

*When connecting the equipment to the 12-V/24-V on-board power supply of a vehicle, it must be ensured that the negative pole of the battery is connected to the ground of the vehicle (GROUND)!*

*If there is a failure of the battery pack within the guarantee period, it must be changed through a Rohde & Schwarz Service Center!* 

*Lithium/NiMH batteries must not be exposed to high temperatures or fire. Keep batteries away from children. If the battery is replaced improperly, there is danger of explosion. Only replace the battery by R&S type.*

*Lithium/NiMH batteries are suitable for environmentally friendly disposal or specialized recycling. They may only be disposed of in designated containers. Do not short-circuit the battery, fire hazard!*

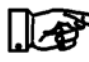

This device is equipped with a battery containing hazardous substances. It must not be disposed of with the domestic refuse. Once the service life of the battery has expired, it may be disposed of only via the Rohde & Schwarz Customer Service or at an appropriate collecting point!

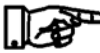

This device is equipped with a firmly installed battery containing hazardous substances. Once the service life of the device has expired, it may be disposed of only via the Rohde & Schwarz Customer Service or at an appropriate collecting point!

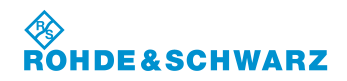

## **1.2 Unpacking the R&S® EVS 300 ILS / VOR Analyzer**

1. Unpack the **R&S® EVS 300 ILS / VOR Analyzer**.

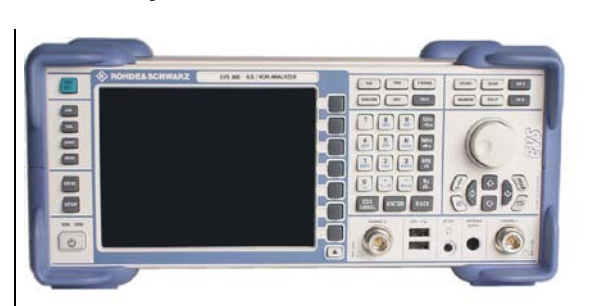

- 2. Examine the equipment for obvious damages.
- 3. Test the accessories supplied!
	- Power pack with cable
		- **XLR connection cable**
	- **Operating Manual**

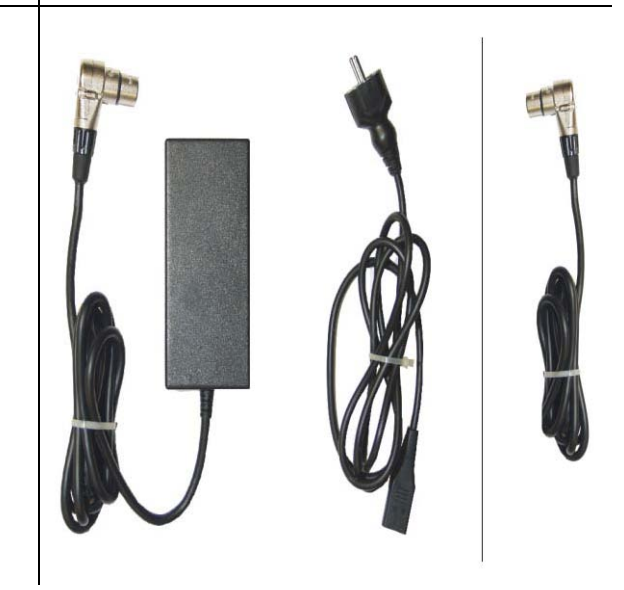

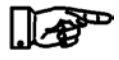

*We recommend that you recycle the packaging material. If you have questions regarding service or other problems with the equipment, you can contact us by telephone or fax.*

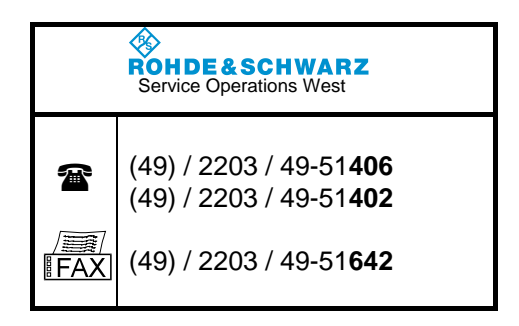

## **1.3 Applications and Features of the R&S® EVS 300 ILS / VOR Analyzer**

## **1.3.1 Applications of the R&S® EVS 300 ILS / VOR Analyzer**

The **R&S® EVS 300 ILS / VOR Analyzer** is used to test terrestrial radio navigation equipment in airports. The following components of **I**nstrument **L**anding **S**ystems (ILS) and **V**HF **O**mni directional **R**adio Range systems (VOR) can be tested:

- ILS (**I**nstrument **L**anding **S**ystem)
	- LLZ (Localizer) 108 ... 112 MHz
	- □ GS (Glideslope) 320 ... 340 MHz
	- □ Marker (Outer, Middle, Inner) 75 MHz
- Short and Medium distance navigation VOR (**V**HF **O**mni directional **R**adio Range)
	- **Q** CVOR (Conventional VOR) beacons
	- DVOR (Doppler VOR) 108 ... 118 MHz

The following parameters are measured in the different modes of the equipment:

- $\Box$  ILS mode
	- DDM, SDM
	- □ RF level
	- □ ILS frequencies (course, clearance)
	- AM modulation degree for 90 / 150 Hz (with frequency display)
	- $\Box$  AM modulation degree (voice signal)
	- Distortion or 90 / 150 Hz
	- $\Box$  Identifier (modulation degree, frequency, code)
	- $\Box$  Phase (90 / 150 Hz signal)

#### **Q** VOR mode

- □ RF level
- RF frequency
- AM modulation degree for 30 / 9960 Hz (with frequency display)
- AM distortion 9960 Hz
- $\Box$  Identifier (modulation degree, frequency, code)
- **D** FM Index, FM Deviation
- $\Box$  Bearing (30-Hz signals)
- **NARKER BEACON (MB) mode** 
	- □ RF level
	- AM modulation degree for 400 / 1300 / 3000 Hz (with frequency display)
	- $\Box$  Identifier (modulation degree, frequency)
- $\Box$  F Scan mode (spectrum display, option)
	- $\Box$  Display of the frequency spectrum
- $\Box$  FFT mode (option)
	- $\Box$  FFT analysis (baseband signal)

Fields of application for the measurement technology are e.g.:

- Verification of terrestrial radio navigation systems (ILS and VOR systems)
- D Dynamic Runway Measurement
- □ Function testing of CVOR / DVOR transmitter systems
- Course / Clearance (analysis of the parameters **without** switching off the transmitter systems through two independent measurement channels, option EVS-K3)
- Measurement and evaluation of all parameters at high interference field strengths

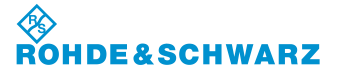

#### **1.3.2 Features of the R&S® EVS 300 ILS / VOR Analyzer**

The **R&S® EVS 300 ILS / VOR Analyzer** has the following features:

- $\Box$  Compact housing design and lightweight construction for mobile use, robust and splash proof (only if the bag is used)
- High-resolution 6.4" TFT display (VGA, 640 x 480); can also be easily read in direct sunlight
- Battery powered operation (option), intelligent battery management with quick charge, recharge and energy-saver modes, battery operating time 8 ... 10 hrs
- $\Box$  Display of battery level
- □ Remote control of the device through the RS-232 / LAN port
- $\Box$  Measurement data transfer over the ports (RS-232, LAN, USB)
- $\Box$  High long-term stability and reproducibility through digital signal processing from the IF position
- All measurement data of a mode (ILS, VOR, MARKER BEACON) is shown simultaneously in the display and may be stored in the internal data memory
- □ Display of the harmonic distortion (ILS-Distortion) in ILS mode
- Simultaneous and separate measurement of the course and clearance signals is possible in ILS mode through digital demodulation and filtering in the DSP
- $\Box$  Extendable by using a second signal processing channel
- Simultaneous measurement of the Localizer and Glideslope signals in ILS mode (with second channel, second channel, option)
- $\Box$  Measurement of the carrier frequency and the modulation frequencies with the accuracy of the reference oscillator
- Automatic assignment of the Glideslope to the corresponding Localizer frequencies, as under ICAO Annex 10
- $\Box$  High level measurement accuracy through built-in CAL Generator
- □ Remote control and data transfer through GSM modem (option)
- Data Logger:
	- all measured values of the modes ILS, VOR, MARKER BEACON may be simultaneously stored, even at the highest sampling rate,
	- $\Box$  Single and continuous recording of measured values,
	- $\Box$  Up to 999 lists (storage positions) can be compiled per mode.
	- $\Box$  Up to 1.000.000 measurements (measurement lines) can be recorded per list,
	- $\Box$  Graphic display of all data lists.
- Position data recording (GPS, DGPS option) through NMEA-0183 and custom-designed protocols
- □ Built-in speaker and headphone output
- Long-term measurements (max. 5 days autonomous operation)
- $\Box$  Long standby and measuring time with high-capacity data storage in autonomous operation
- D<sub>D</sub> Ports:

2 x Y / T-writer (Range 1 ... 4) / AF signal output, Baseband signal input, Trigger input 2 x RS-232, LAN, 2 x USB 1.1

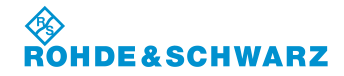

## **R&S Abschnitt 2: Betriebsvorbereitung ® EVS 300 ILS / VOR Analyzer General Information**

#### **1.4 Views of the Device**

#### **1.4.1 Front View**

Fig. 1-1 shows the front view of the R&S**®** EVS 300 ILS / VOR Analyzer

#### **1.4.2 Rear View**

Fig. 1-2 shows the rack view of the R&S**®** EVS 300 ILS / VOR Analyzer

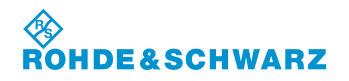

**General Information R&S® EVS 300 ILS / VOR Analyzer**

×

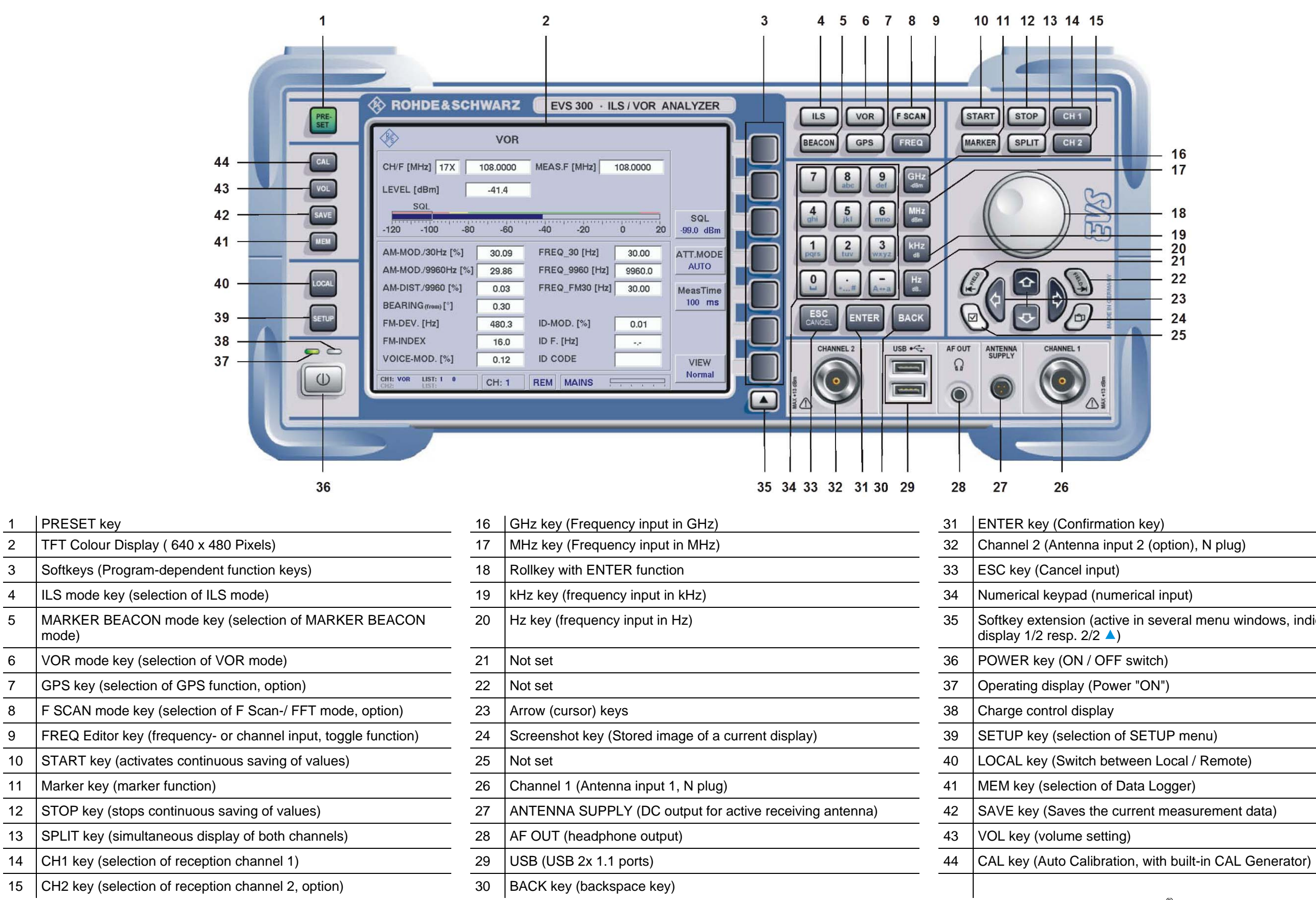

mode)

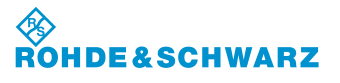

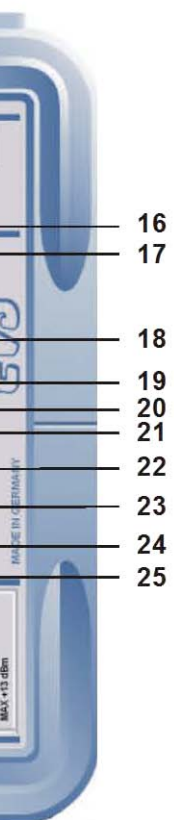

active in several menu windows, indication in the  $\blacktriangle$ 

Fig. 1-1 Front view of the R&S® EVS 300 ILS / VOR Analyzer

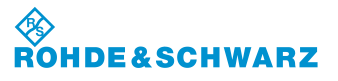

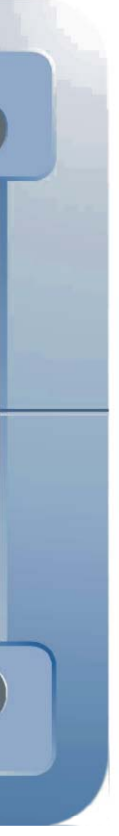

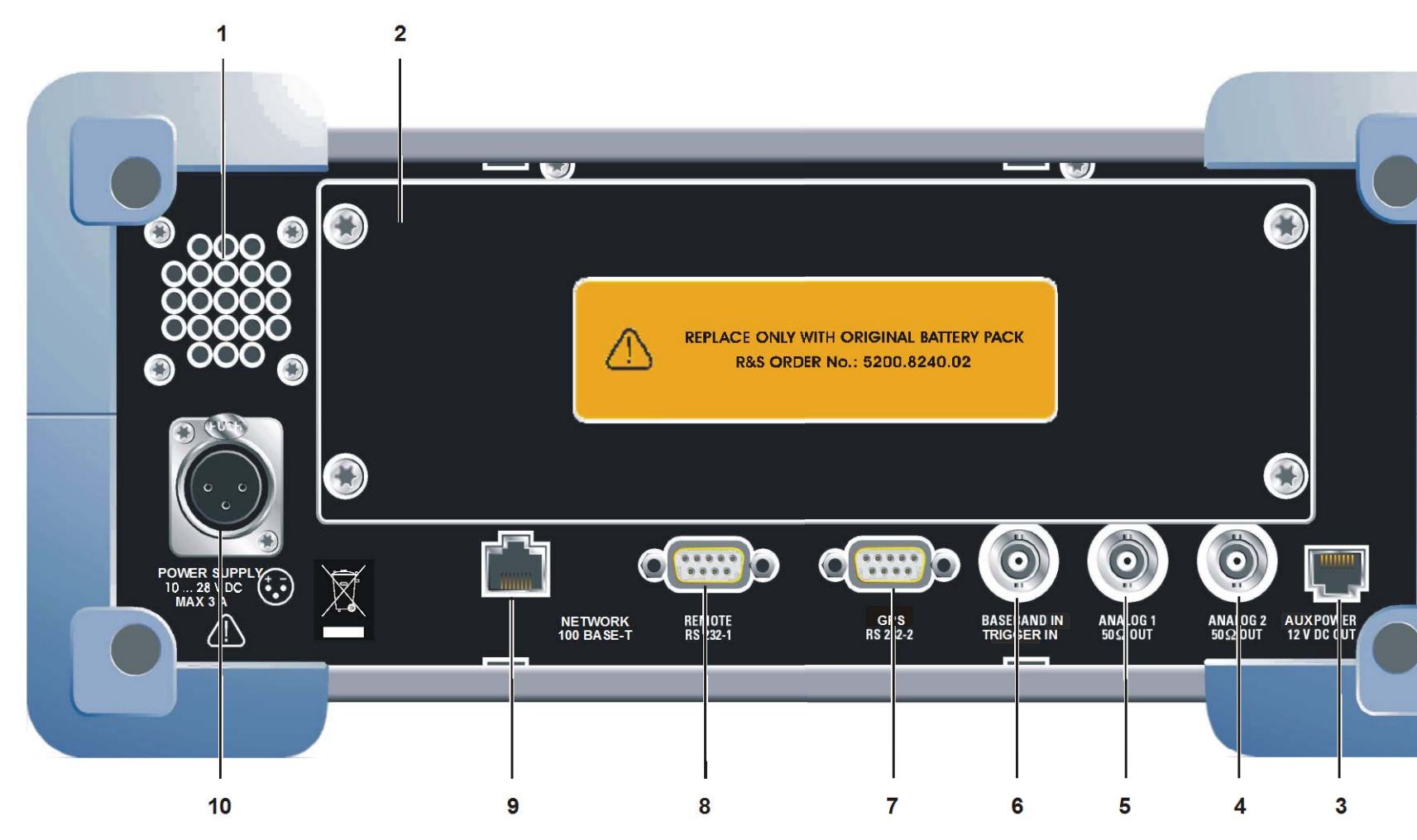

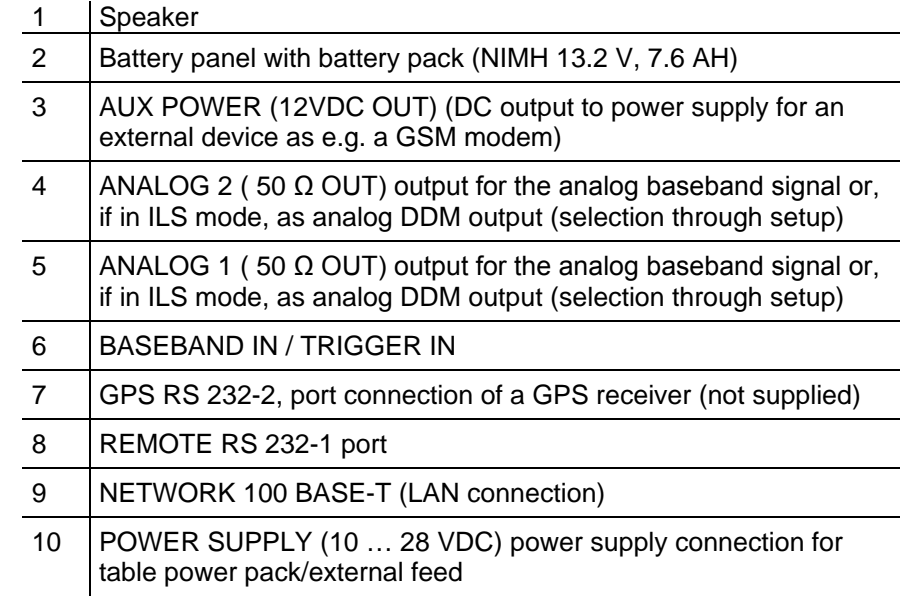

Fig. 1-2 Rear view of the R&S® EVS 300 ILS / VOR Analyzer

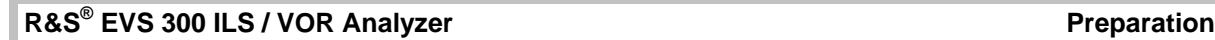

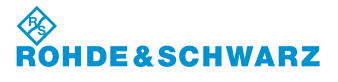

# **2 Preparation**

#### **2.1 Setting up the Equipment**

The **R&S® EVS 300 ILS / VOR Analyzer** can be operated in a variety of places without detrimental effects on its features. Even the movement caused by transportation or mobile use will not impair its functioning.

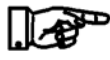

*The device operates at ambient temperatures between -10 ... +55 °C. Storage temperature range -20 ... +70 °C.*

#### **2.1.1 Power Supply connection**

#### **2.1.1.1 General**

To ensure high mobility and flexibility in the use of the **R&S® EVS 300 ILS / VOR Analyzer**, the device must be operated only on DC power (10 ... 28 VDC). This can be supplied from the table power pack or from external DC power sources (with the corresponding technical data (10 ... 28 VDC, 3.0 A)).

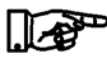

*Start up, the device (with option "battery") should be operated using the supplied table power pack (charging time will vary with the condition of the battery pack, max. 4 hours), in order to charge the battery pack completely!* 

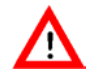

*The power connection plug (table power pack) must only be plugged into a two-pin grounded socket!*

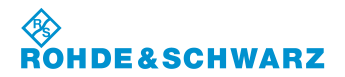

#### **2.1.1.2 Table Power Pack connection**

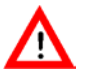

*When operating on the 230 V AC power supply only the supplied table power pack must be used!*

The **R&S® EVS 300 ILS / VOR Analyzer** is to be connected to the table power pack as follows:

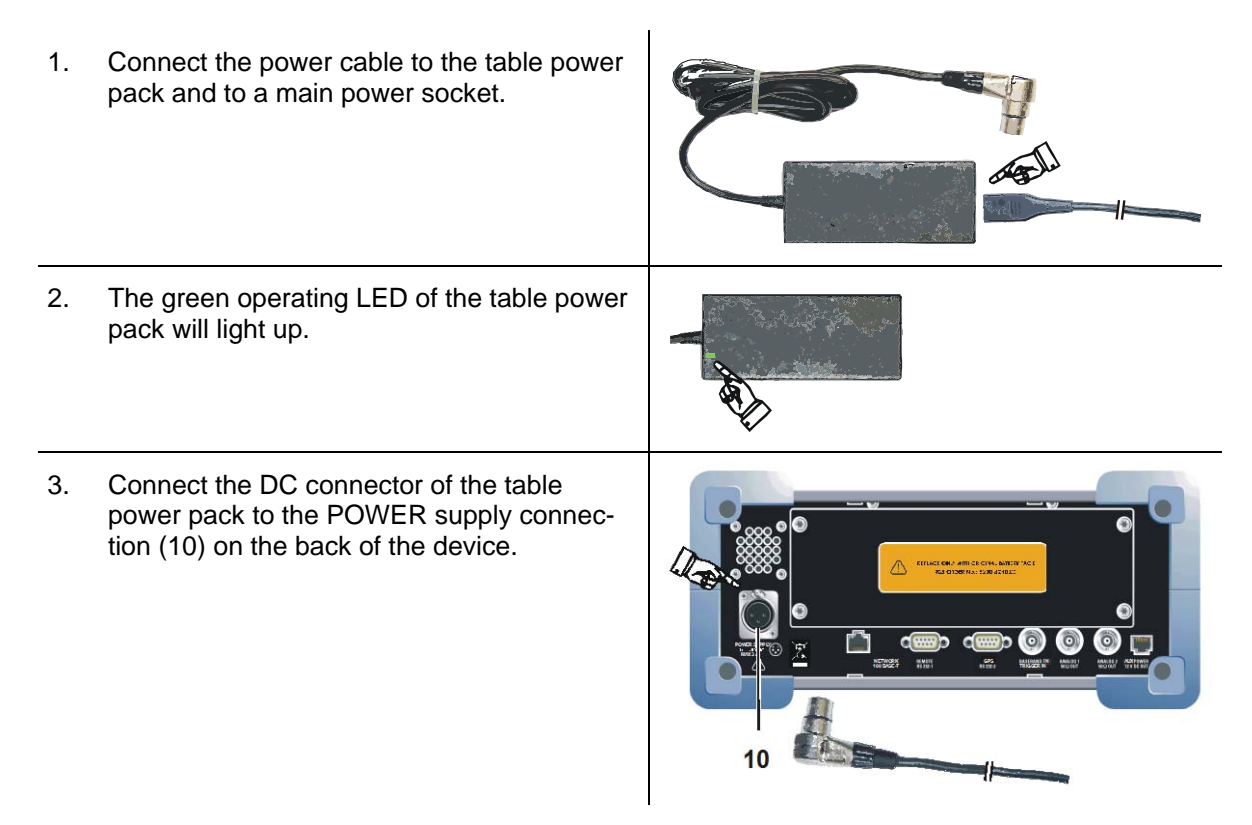

#### **2.1.1.3 Connection to an external DC Power Source**

The device can be operated directly from an external DC power source (10 ... 28 V DC). However, it must be ensured that there is a DC supply through a line cross-section of at least 1.5 mm<sup>2</sup>, a cable protector (3 AT) and a 3-pin **XLR plug** to connect the device.

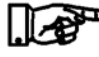

*An XLR connection cable is supplied with the R&S® EVS 300 ILS / VOR Analyzer.* 

#### **R&S Abschnitt 2: Betriebsvorbereitung ® EVS 300 ILS / VOR Analyzer Preparation**

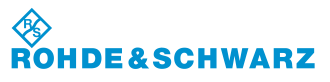

The **R&S® EVS 300 ILS / VOR Analyzer** is connected to an external DC power source as follows:

1. Connect the DC supply (XLR connection cable) to the POWER Supply connection (10) on the back of the device.

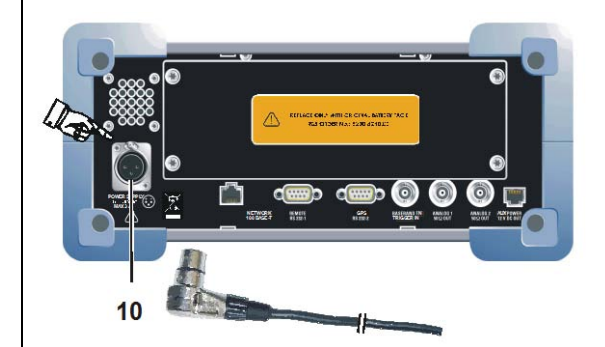

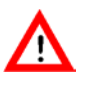

*When connecting the device to an external DC power source, there must be electrical protection through cable protection (3 AT) or on-board protection!*

**2.1.2 Connection of the Signal / Control-In / Outputs on the front of the device**

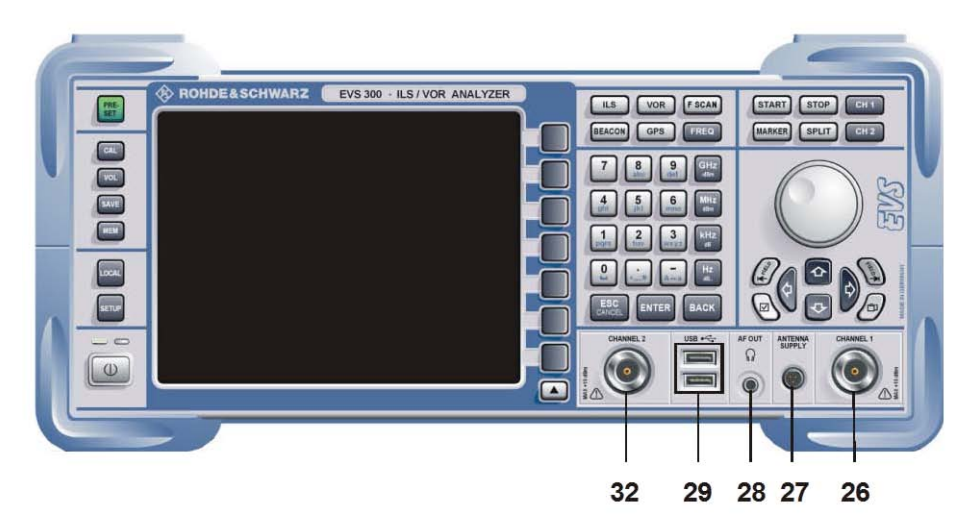

#### **2.1.2.1 Receiving antenna connection (26, 32)**

On the **RF**-**inputs (Channel 1 (26) and Channel 2 (32, optional)**, the **R&S® EVS 300 ILS / VOR Analyzer** is connected with one of the receiving antennae (max. +13 dBm) corresponding to the frequency range. The RF inputs are designed as N plugs.

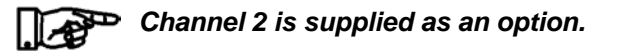

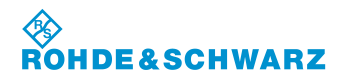

#### **2.1.2.2 Power Supply connection (27) for an Active Receiving Antenna**

Through the ANTENNA SUPPLY connection (27), DC power (12 VDC, 300 mA) is fed to the power supply of an active receiving antenna.

#### **2.1.2.3 Headphone connection (28)**

Connection of a headphone with a 3.5 mm jack plug into AF OUT plug (28).

#### **2.1.2.4 USB Port connection (Twin Port, 29)**

USB 1.1 connections for storage devices e.g. Memory Stick.

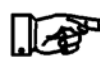

*The company Rohde & Schwarz recommend USB memory sticks without "security feature". The USB memory sticks supplied by the Kingston company or SanDisk have demonstrated proven effectiveness.*

#### **2.1.3 Connection of the Signal/Control-In/Outputs on the back of the device**

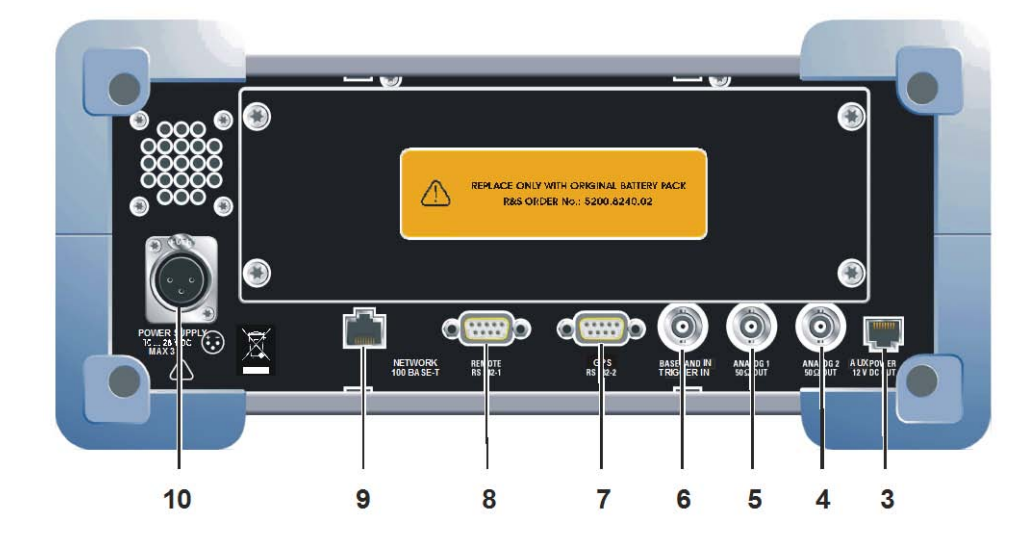

#### **2.1.3.1 External Power Supply output (AUX POWER, 3)**

Through the AUX POWER (3), DC output (12 VDC, 300 mA) to power supply for an external device as e.g. a GSM modem

#### **R&S<sup>®</sup> EVS 300 ILS / VOR Analyzer Biography Preparation**

#### **2.1.3.2 ANALOG 1 (5) and ANALOG 2 (4) signal outputs**

The analog signal outputs (BNC plug, 50  $\Omega$ ) ANALOG 1 (5) and ANALOG 2 (4) may be used either as output for the analog baseband signal or, if in ILS mode, as analog DDM output. The respective assignment (BB OUT / DDM) will be set in the setup function. In addition, the option between FULL (demodulator bandwidth) or Audio (frequency range, 300 … 3000 Hz) can also be selected for the baseband output in the setup. In addition, the scaling of the XY values can be set in the setup for the Localizer and Glideslope modes.

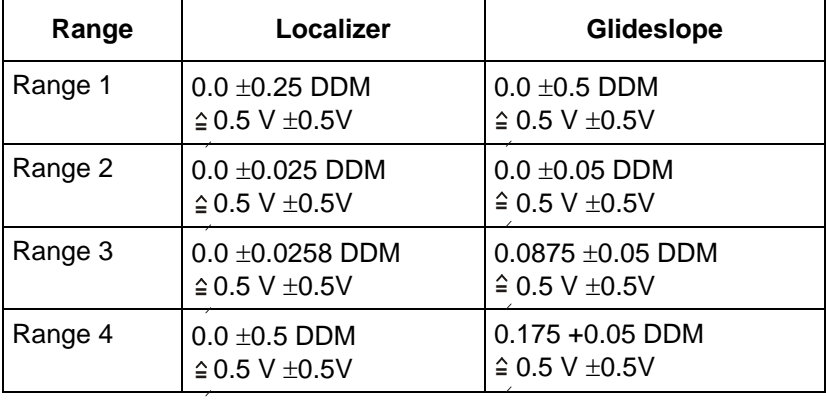

Scaling of the XY values (setting Range 1 ... 4 in the setup)

# 0 DDM  $(0 V±5 mV)$  $(1 V±5 mV)$

corresponding DC voltage

#### **2.1.3.3 Baseband input / Trigger input (6)**

Through BASEBAND IN (6) input (BNC plug, 1 M $\Omega$ ), a baseband signal can be supplied to the **R&S® EVS 300 ILS / VOR Analyzer** for further analysis of typical AF parameters (e.g. level, frequency, modulation degree). In addition, this input may also be used as an external triggering mechanism of the Data Logger. The selection as well as the settings of the input will be done in the setup function.

#### **2.1.3.4 GPS Control Port (7)**

Through the GPS-RS 232-2 port (7) (9 pin Sub-D plug), a GPS receiver is. The NMEA protocol data is read in and displayed in GPS mode (Option EVS-K2).

#### **2.1.3.5 Remote operation port (8)**

Through the **RS 232 interface 1** (8) (9 pin Sub-D plug), all functions of the **R&S® EVS 300 ILS / VOR Analyzer** device can be operated remotely from a PC / terminal. Thus, the device can be operated through the commonly used terminal programs (e.g. HyperTerm™, ProCommPlus...). The port parameters are adjustable.

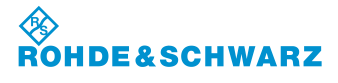

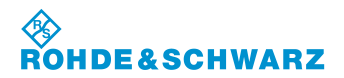

#### **2.1.3.6 LAN connection (9)**

Through the **LAN connection (Fast Ethernet) (9)**, all functions of the device and the data transfer of the measurement data of the **R&S® EVS 300 ILS / VOR Analyzer** can be remotely operated from a PC / network. IP Addresses and subnet mask identifier are set in the setup menu. The data transfer rate is 100 Mbit/s.

#### **2.1.3.7 Power Supply connection (10)**

Through the power supply connection (POWER SUPPLY (10), XLR plug,), the table power pack or an external DC power source (10 ... 28 VDC) is connected.

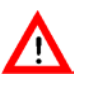

*When connecting the equipment to an external DC power source, electrical protection must be provided through cable protection (3 AT) or on-board protection!*

**R&S<sup>®</sup> EVS** 300 ILS / VOR Analyzer **Operation** Operation

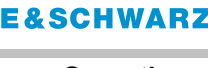

# **3 Operation**

### **3.1 Switch ON / OFF the R&S® EVS 300 ILS / VOR Analyzer**

To switch on or off the unit press the "Power" (1) button.

When the unit is switched on the power-LED (2, green) lights.

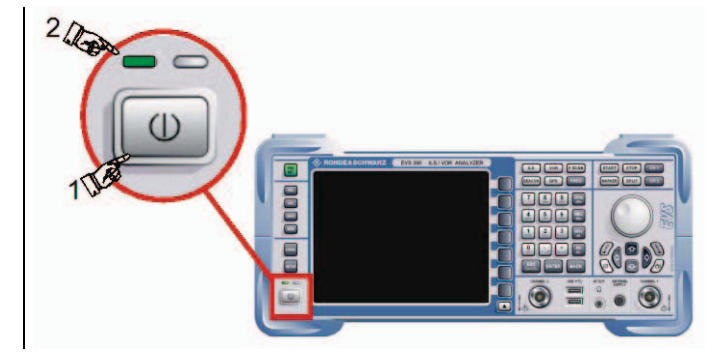

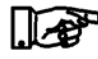

*If the unit is driven by the belonging power supply or by an external DCpower supply >22 VDC, the installed accumulators will be charged as well when the unit is switched on as when it is switched off!* 

#### **3.1.1 Starting process**

The boot process of the **R&S® EVS 300 ILS / VOR Analyzer** takes about 50 s and will be indicated by a white progressing bar. Then the unit switches over automatically into the last using measurement mode.

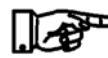

*When switched on, the device is generally in the measurement mode that was active when the device was switched off. If valid data for automatic calibration are not available or if the last automatic calibration is more than 90 days ago, a corresponding warning will be displayed. The warning must be confirmed to access the measurement mode. In any case, automatic calibration as described in Section 3.16 is to be performed.* 

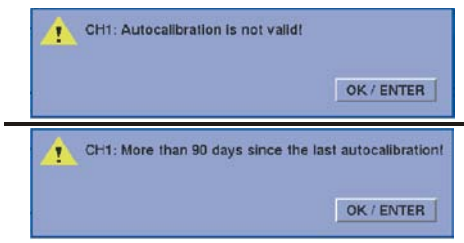

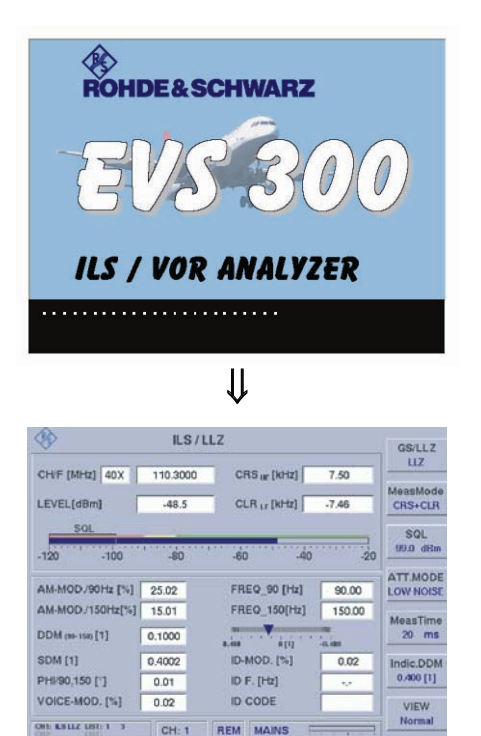

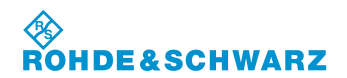

#### **3.1.2 Battery powered operation**

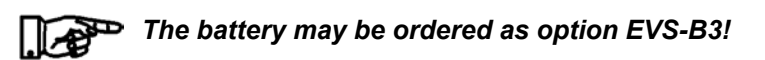

When cutting the **R&S<sup>®</sup> EVS 300 ILS / VOR Analyzer** from an external power supply, it automatically switches over into battery operation.

The operating time is about 8 … 10 h (medium display brightness) with a completely charged battery. For an anytime battery charge monitoring there is a battery capacity indication (BATTERY), the battery status (bargraph) will be shown in the status field of the display.

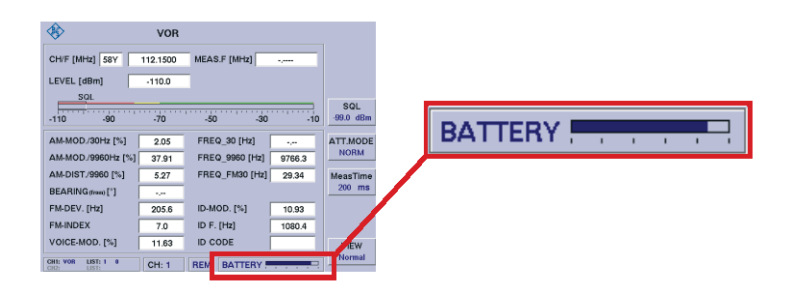

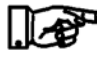

*When running the R&S***®** *EVS 300 ILS / VOR Analyzer with the Option EVS-B1 or with external equipment (e.g. active receiver antennas, GPS-receiver), the operating time will reduce accordingly.* 

#### **3.1.2.1 Battery level indication**

Battery level is indicated by the display "BATTERY".

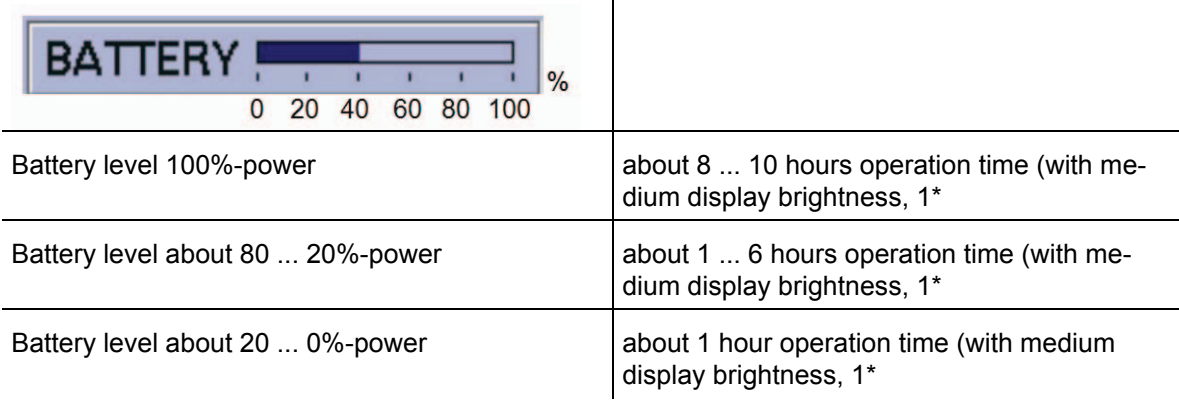

1\* without option EVS-B1 and external loads

*If the battery becomes discharged, the word "EMPTY" will be displayed, accompanied by a loud beeping sound. Since the device will switch itself off after a few minutes when this stage is reached, the beep sound will be repeated every two minutes. A double beep sound indicates the device is switching itself off.*

**EMPTY** 

#### **R&S<sup>®</sup> EVS** 300 ILS / VOR Analyzer **Operation** Operation

**SCHWARZ** 

#### **3.1.2.2 Charging the Battery**

The **R&S® EVS 300 ILS / VOR Analyzer** has an intelligent battery management system with quick charging, recharging and conserve charging methods. The charging circuit is protected by an overload protection and an overheating protection.

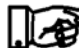

#### *The charge time is about 3.5 ... 4 hours (standby / operation)*

Generally the accumulators can be charged in operation with the power supply or with an external voltage supply more than 22 VDC.

#### *The accumulators will not be charged with a voltage supply less than 22 VDC!*

In operation the battery level display changes to the indication "CHARGE".

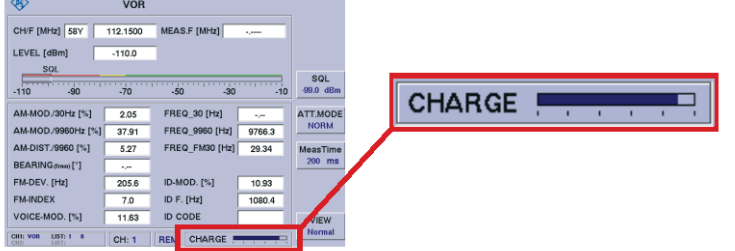

The (yellow) LED charge indicator displays the current charge level of the battery (while the device is turned on or off).

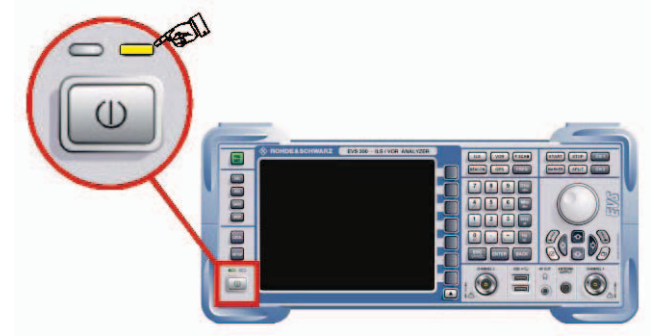

#### **3.1.2.3 12 / 24-DC / DC-Converter**

To facilitate a charging with supply voltages less than 22 VDC, the 12 / 24-DC-Converter is linked between.

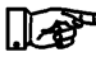

*This converter is available as an accessories EVS-Z5, order number 5200.6619.02*.

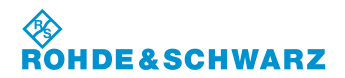

#### **3.1.2.4 Charge level indication**

Battery charging is indicated by the display "CHARGE".

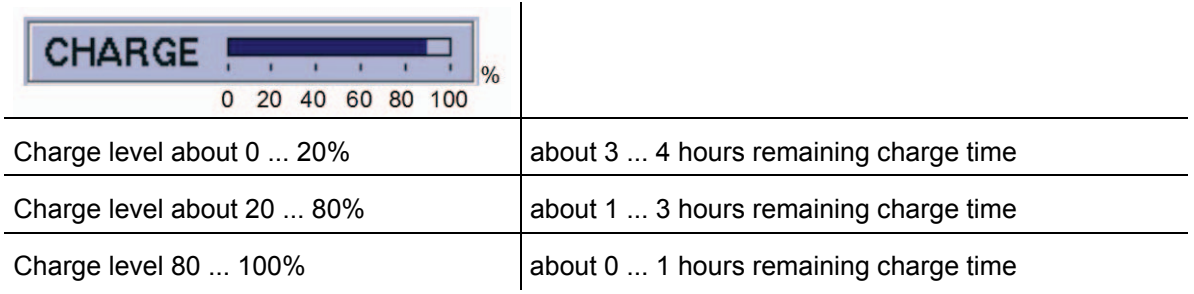

#### *The battery level is reached of 100 per cent this is indicated by the display "Full".*

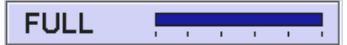

#### **3.1.3 Internal clock**

The **R&S® EVS 300 ILS / VOR Analyzer** contains an internal clock. A Lithium battery supplies this clock with the necessary voltage when the unit is switched off. If the Lithium battery is empty (life-span is approximately 5 years), the time and date will be lost. To exchange the Lithium battery the unit has to be opened, which may only be done by a competent service authority.

#### **R&S<sup>®</sup> EVS** 300 ILS / VOR Analyzer **Operation** Operation

**SCHWARZ** 

#### **3.2 Signal Parameters and Displays**

#### **3.2.1 General**

In this section are described the unit specific displays, its relevant signal parameters and settings.

Generally for all modes ILS, VOR and MARKER BEACON the display is divided as shown in the following figure:

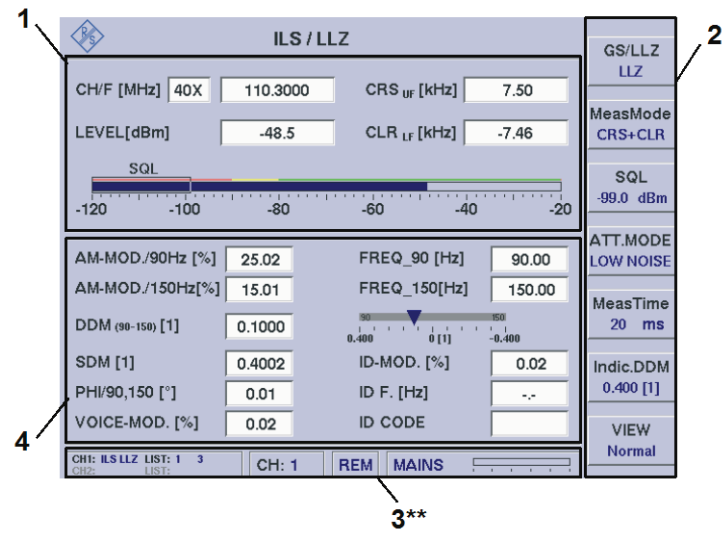

Example: ILS mode

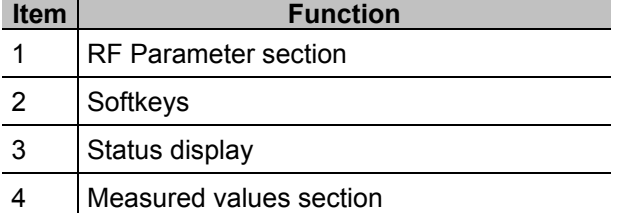

#### **3.2.1.1 Status Display (3\*\*)**

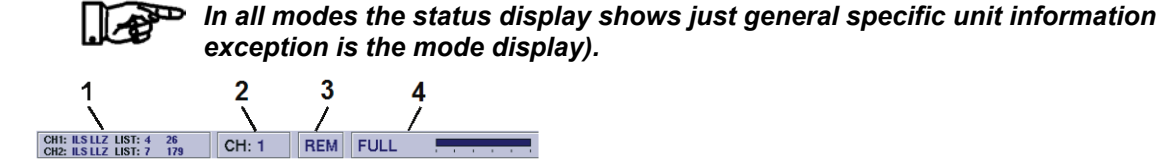

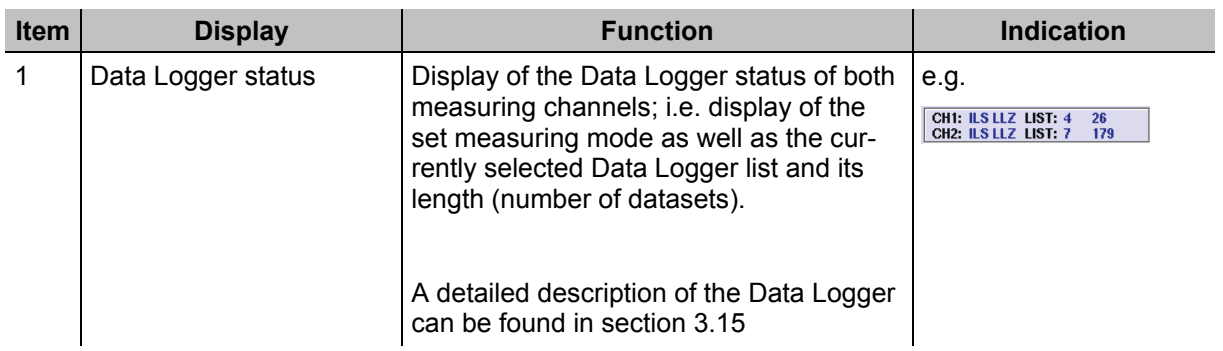

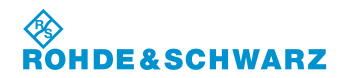

#### **Operation R&S® EVS 300 ILS / VOR Analyzer**

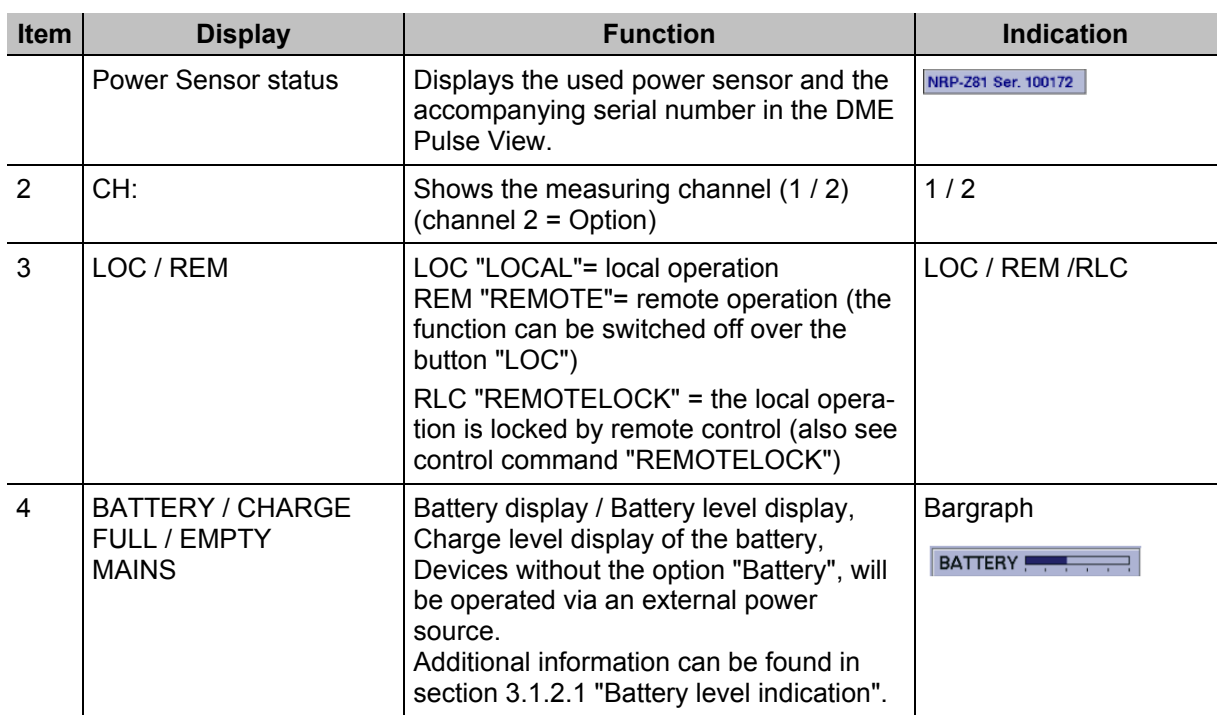

#### **3.3 General Information about the Controls**

Settings on the **R&S® EVS 300 ILS / VOR Analyzer** can be made as well with the rollkey as with the arrow buttons. An exception for the setting is the tens keyboard which can only be used for numerical settings.

#### **3.3.1 Tens keyboard**

The tens keyboard is used for numerical entries into the unit. The relating edit windows can be activated either by the softkeys or by the "FREQ" button. An entry can be confirmed with the "Enter" button (e.g. the entered value is accepted) or it can be aborted with the "ESC" button. If the entry is aborted the old value is automatically reactivated. In addition, when using the "BACK" (backspace) button, the last input character can be deleted. If alphanumeric input is required, the numeric pad can be switch automatically to alpha input. The respective letter of a button is selected via a toggle switch.

#### *A set receiving frequency can be confirmed as well with the "ENTER" button as with the corresponding dimension button (Hz ... GHz)!*

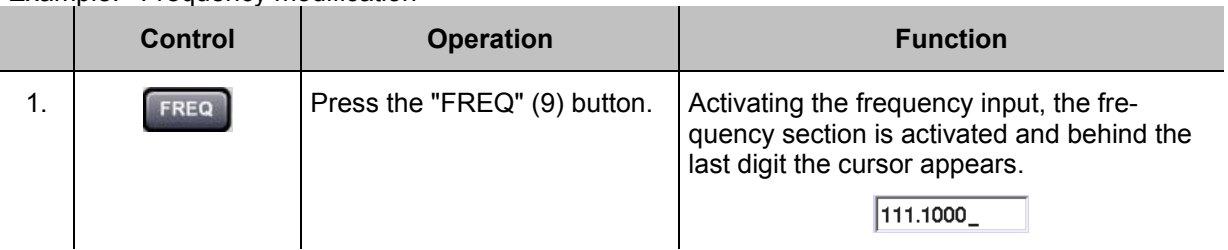

Example: Frequency modification

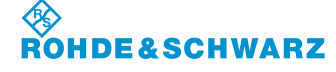

#### **R&S<sup>®</sup> EVS** 300 ILS / VOR Analyzer **Operation** Operation

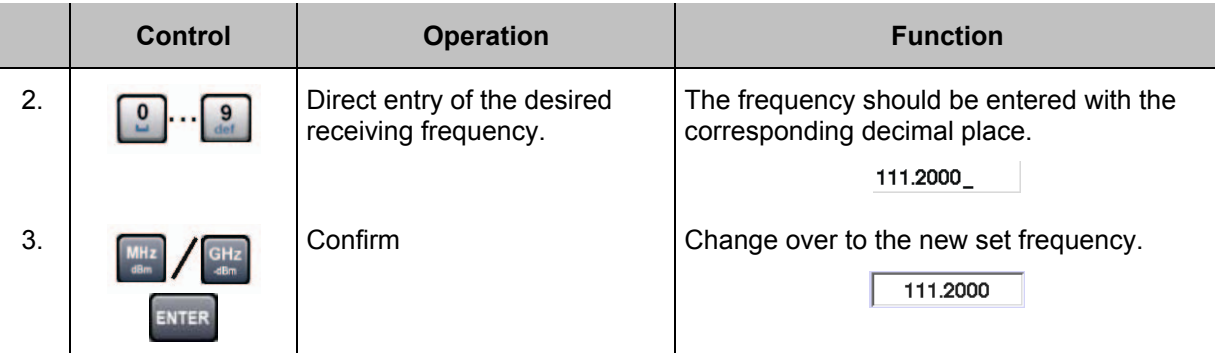

#### **3.3.2 Rollkey**

The rollkey is a universally control element for value changes and to confirm them by its push function. The rollkey can also be used for navigation purposes in the setup or in the scroll listings. To change a value the relating edit function must be active.

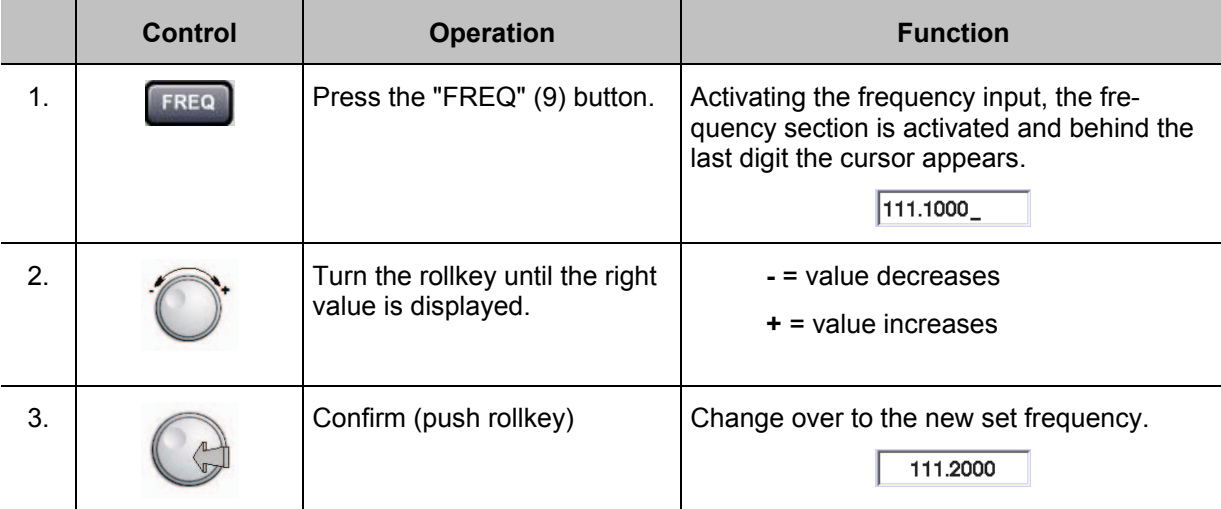

Example: Changing a numerical value

#### Example: Setup navigation (change the Correctionfactor CH1)

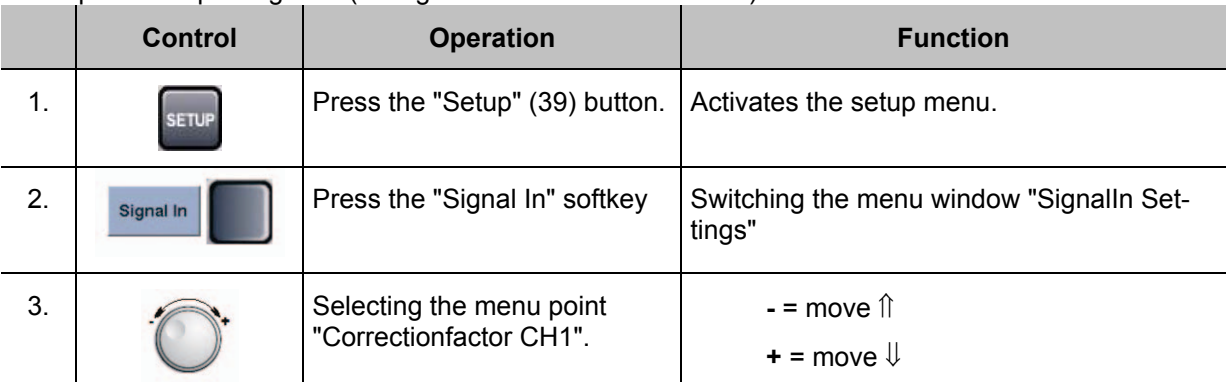

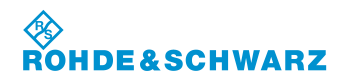

## **Operation R&S® EVS 300 ILS / VOR Analyzer**

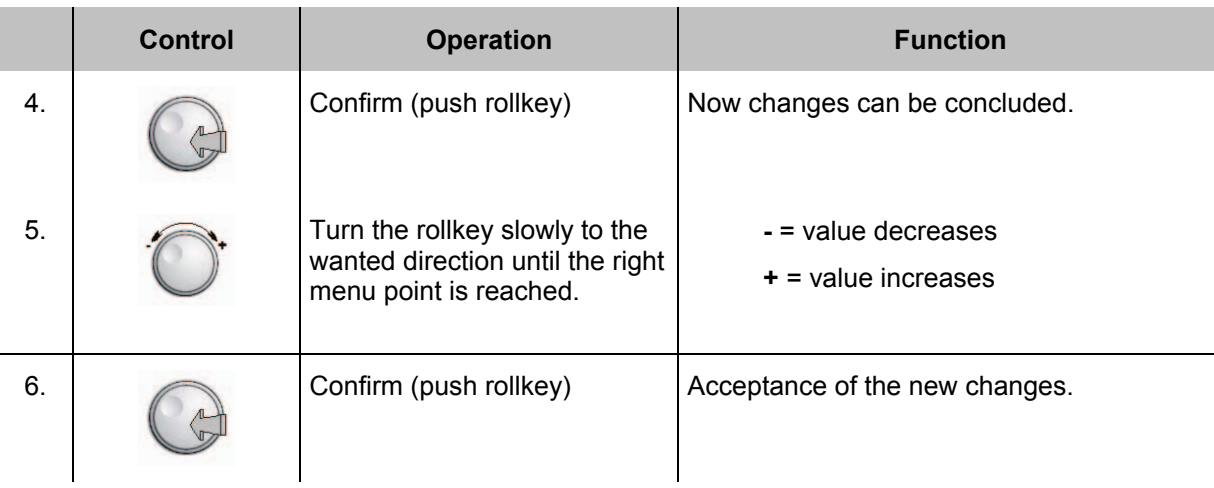

#### **3.3.3 Arrow buttons**

The arrow buttons are for changing values or it can for navigation in the setup. To change a value the relating edit function must be active. Always the entry must be confirmed with the "Enter" button or by pushing the rollkey.

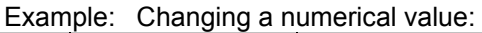

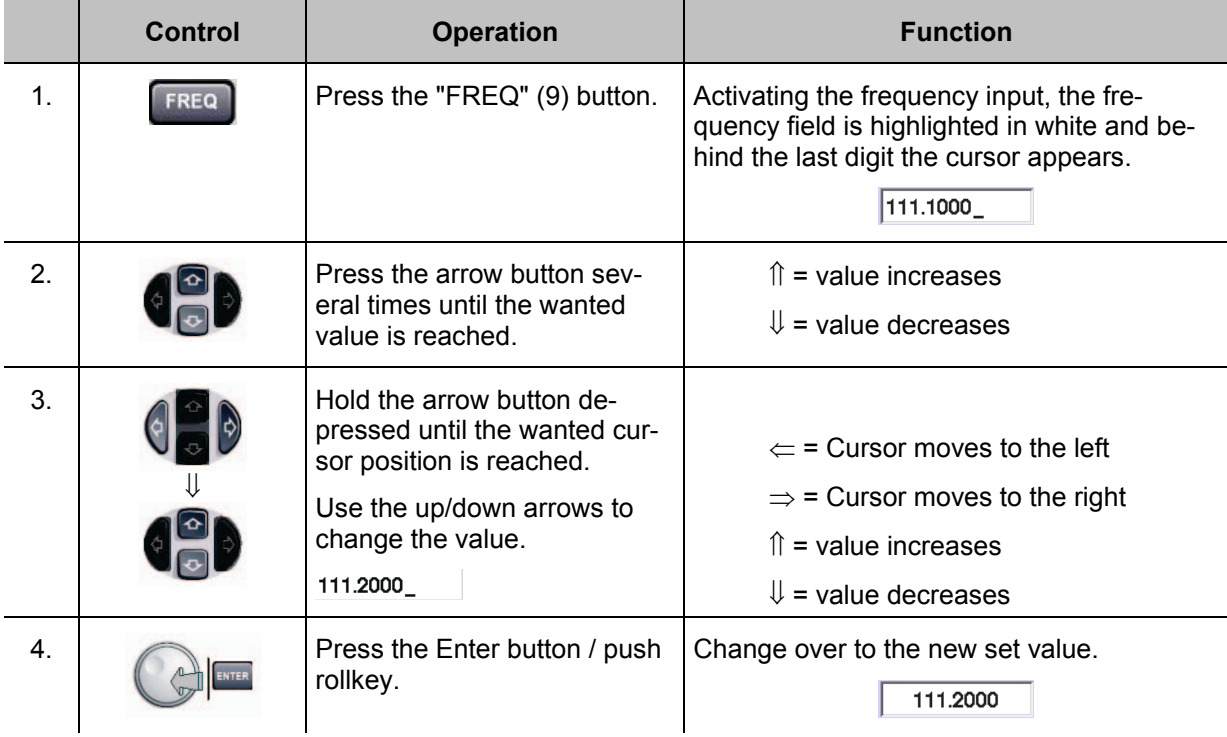

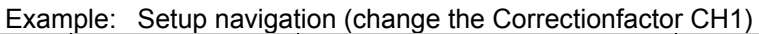

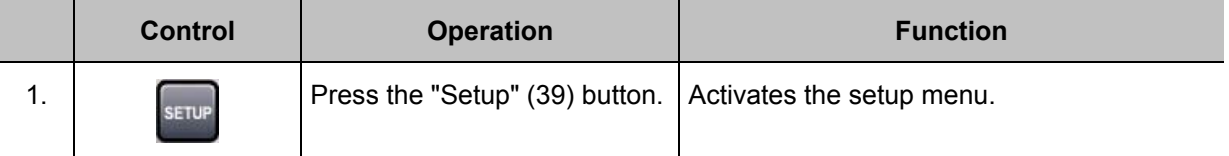

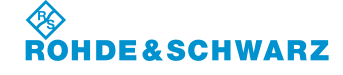

## **R&S<sup>®</sup> EVS** 300 ILS / VOR Analyzer **Operation** Operation

T.

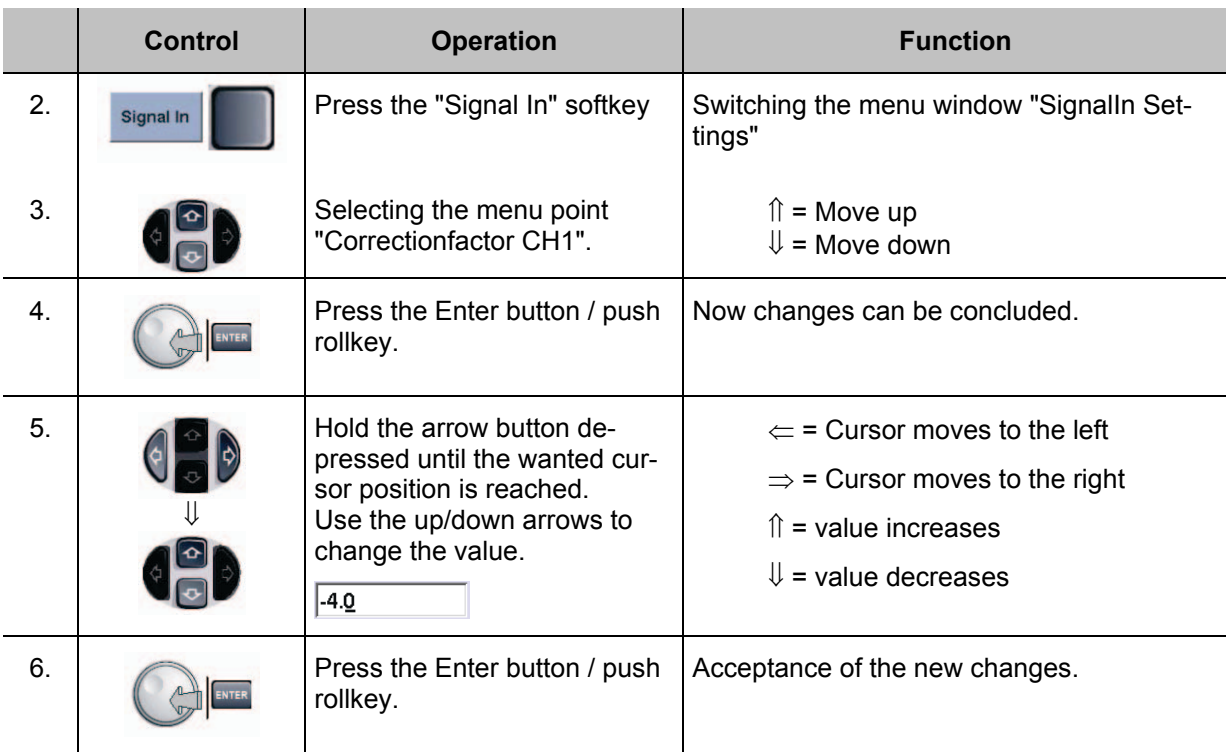

#### **3.4 Settings in the Setup menu**

#### **Activates the setup menu**

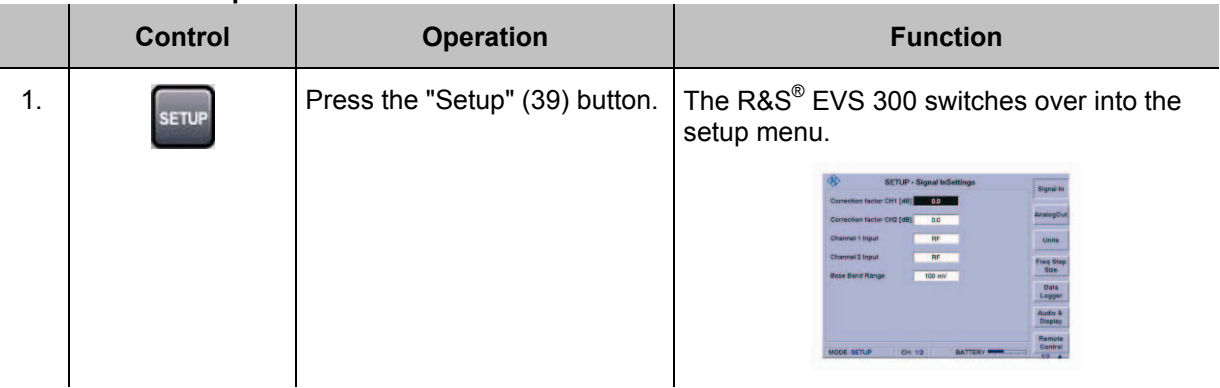

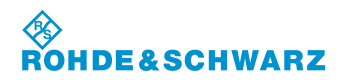

#### **Operation R&S® EVS 300 ILS / VOR Analyzer**

#### **3.4.1 General**

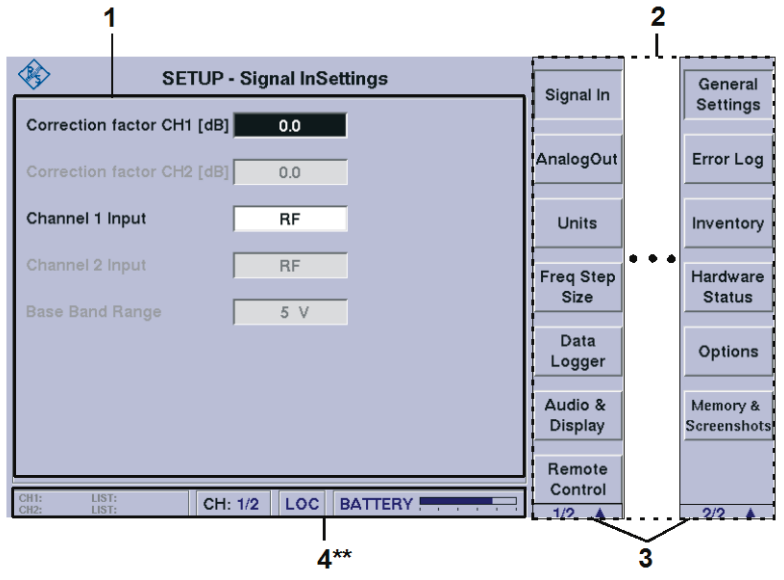

4\*\* for general description of the status field, refer to 3.2.1.1

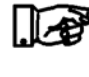

*Due to the multitude of settings offered, two softkey bars are available. The currently displayed softkey bar will be identified with the 1/2 e.g. 2/2 symbol (3). Use the " " -button to switch back and forth between the softkey bars.*

In the setup menu the following menu windows can be opened by the softkeys:

#### **Softkey bar 1**

- **Menu window; Signal In. (RF-Parameter setting),**
- **Menu window; AnalogOut (Analog parameter setting),**
- **•** Menu window; Units (Dimensions setting),
- Menu window; Freq Step Size (Frequency step width setting),
- **Menu window; Data Logger (Data Logger setting),**
- Menu window; Audio & Display (Display and audio setting),
- **Menu window; Remote Control (LAN- and RS-232-interface setting).**

#### **Softkey bar 2**

- **Menu window; General Settings (Base setting of the device),**
- **Menu window; Error Log (Call-up the Error Log),**
- **Menu window; Inventory (Call-up the Inventory),**
- Menu window; Hardware Status (Call-up the Hardware status),
- **Menu window; Options (Call-up the optional expansions),**
- **Menu window; Memory & Screenshots.**
#### **3.4.2 General operating steps in the setup menu**

The general operating steps are described below. They explain the repeating operation steps, which are necessary for navigation and setting changes. For further setup operation these steps are required.

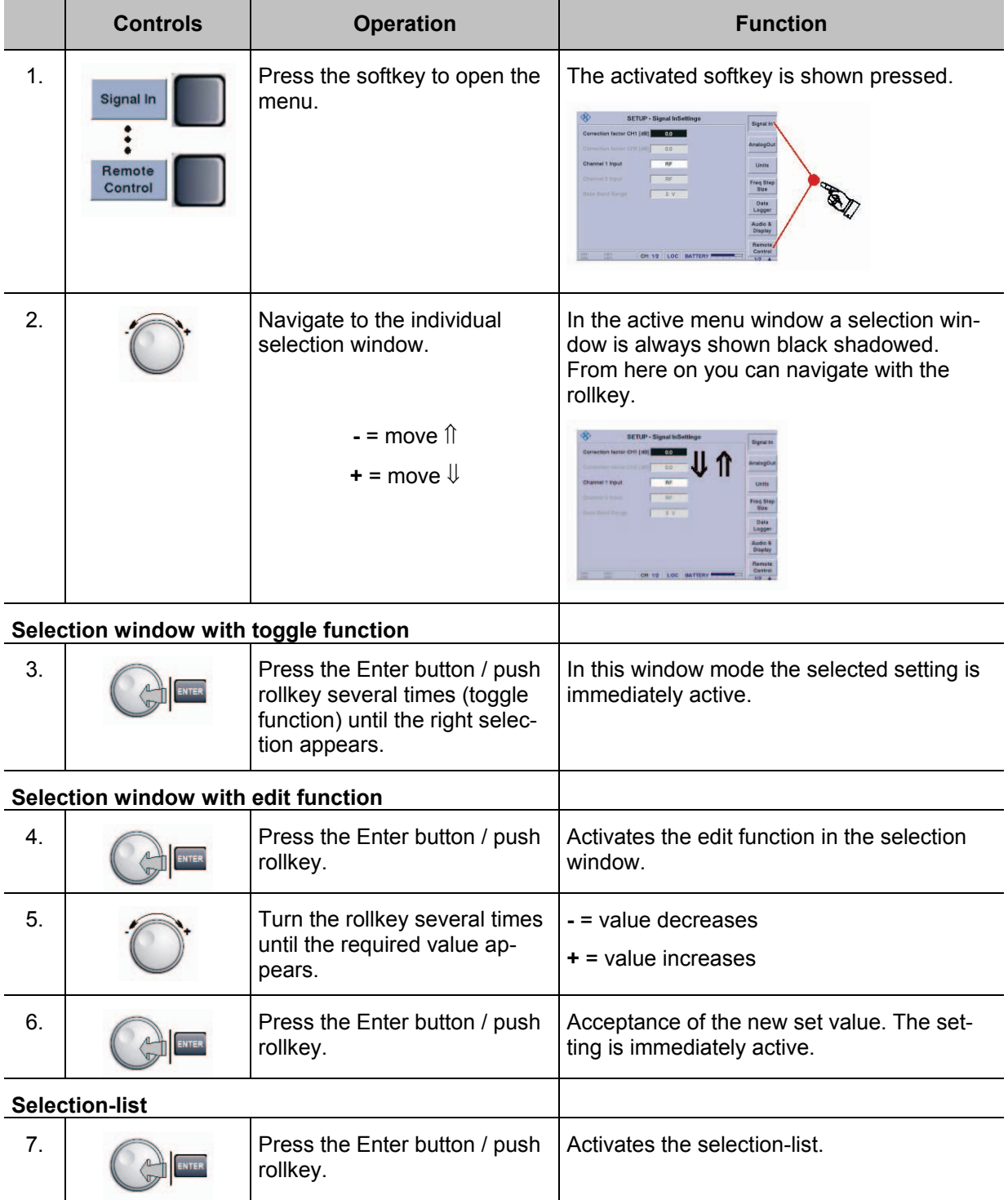

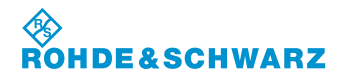

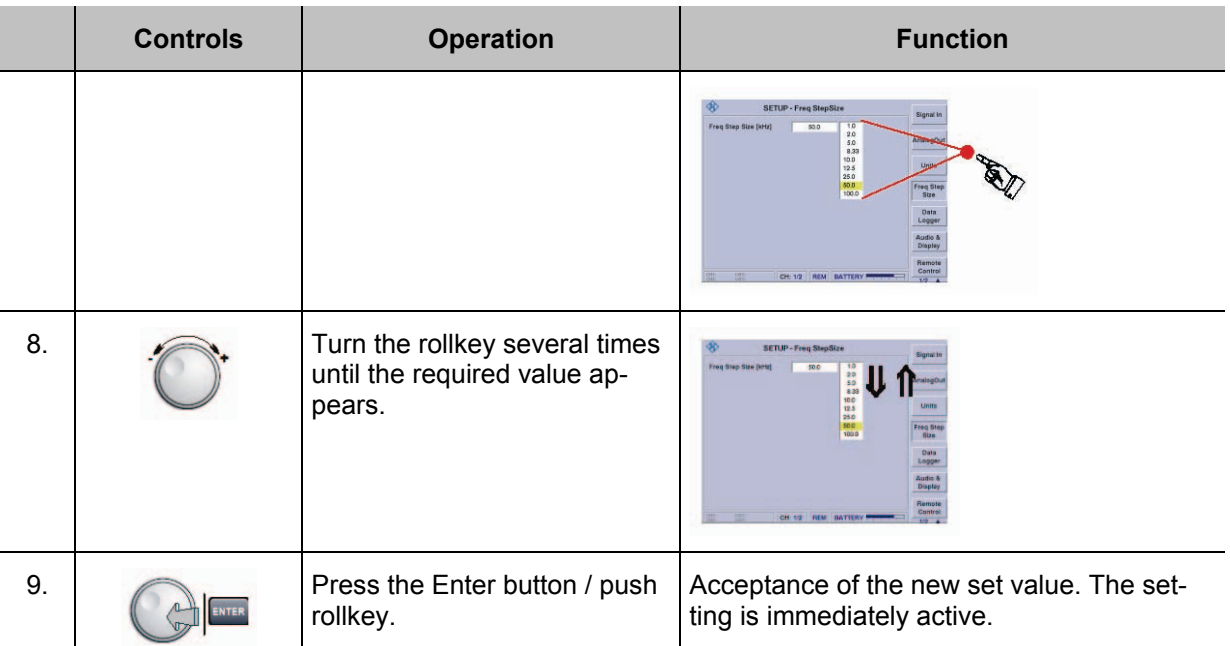

### **3.4.3 RF Parameter setting**

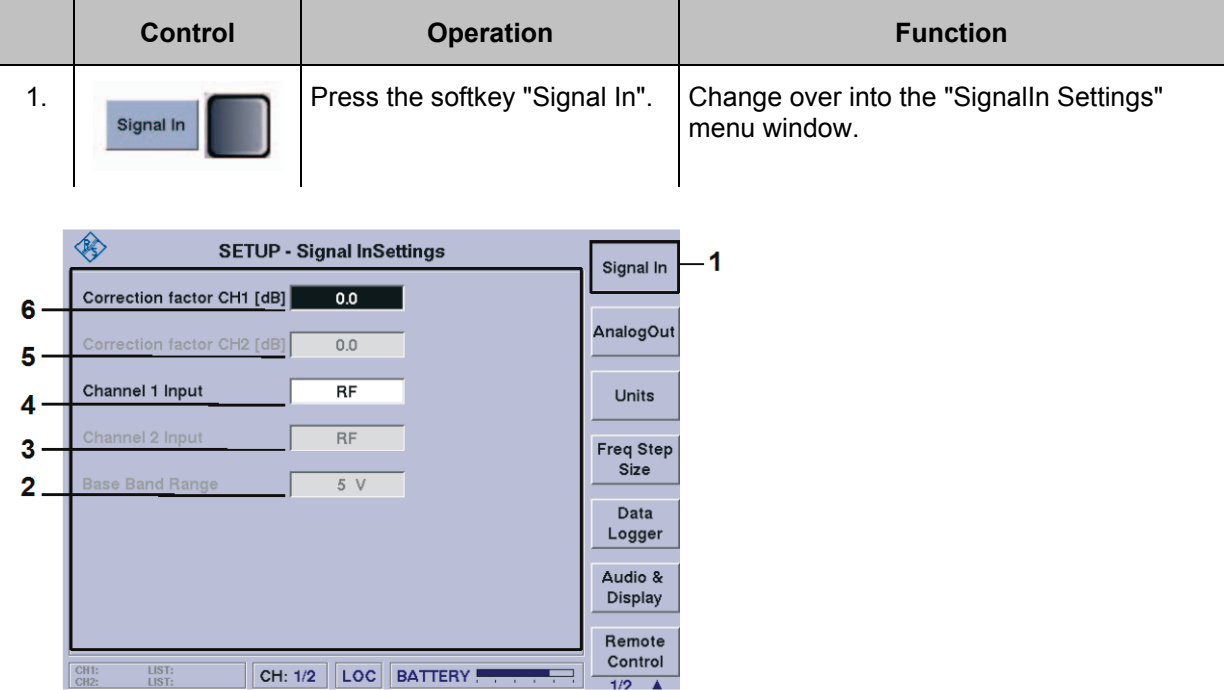

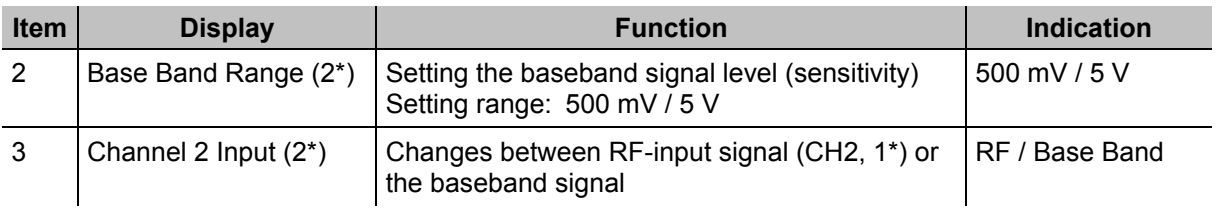

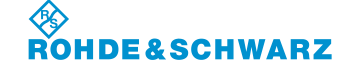

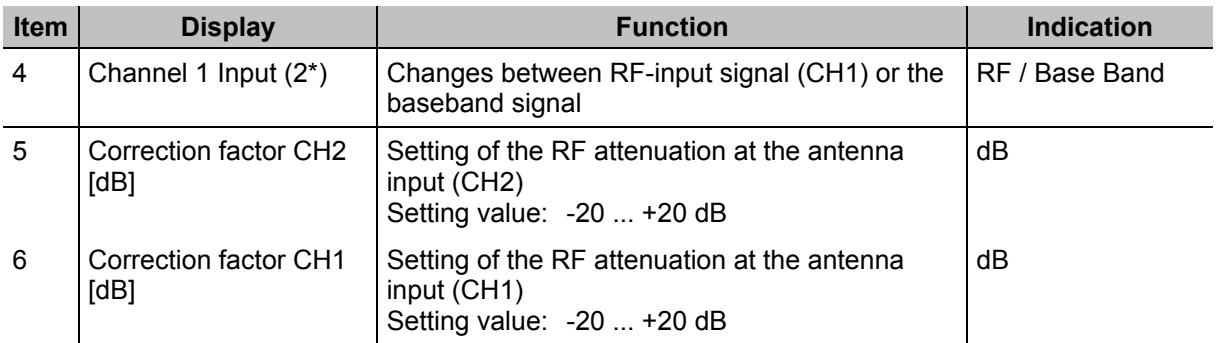

1\* if channel 2 is used as an option (otherwise, not adjustable)

2\* only usable with hardware revision: RF-Board as of version 5.08, main board as of version 6.05 and software as of version 3.0. (this information may be viewed in the setup function under "inventory").

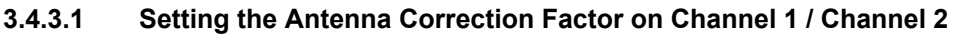

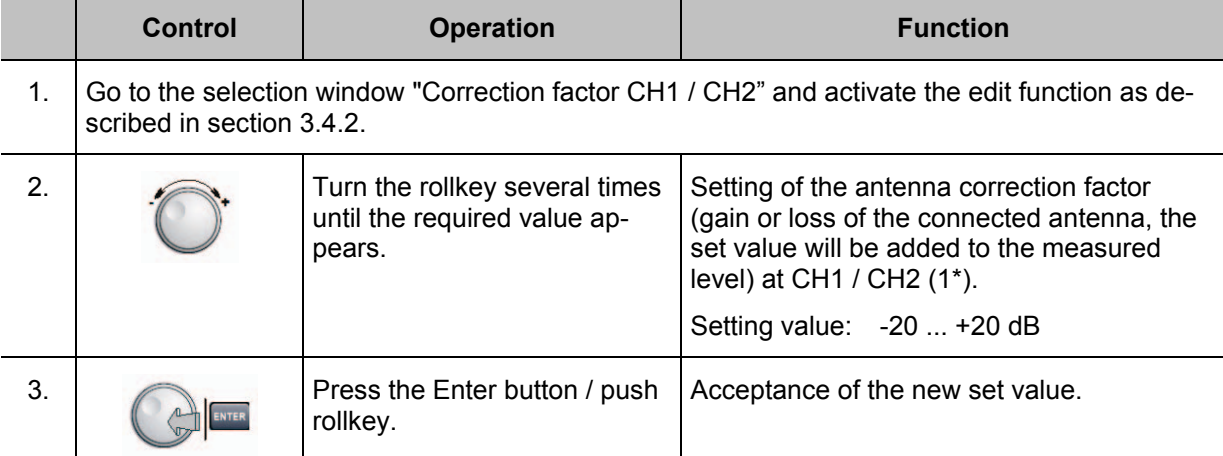

1\* if channel 2 is used as an option (otherwise, not adjustable)

#### **3.4.3.2 Analyse selection on Channel 1 / Channel 2**

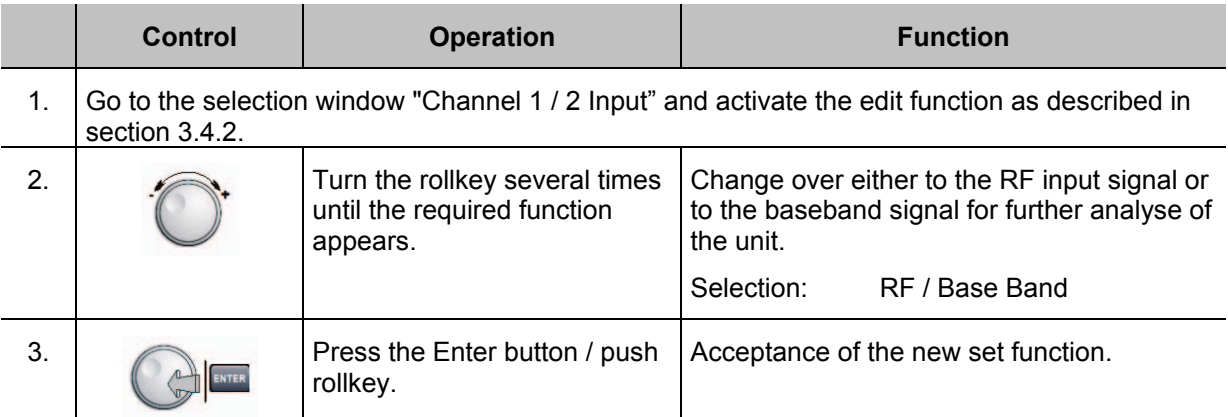

1\* if channel 2 is used as an option (otherwise, not adjustable)

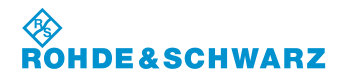

#### **3.4.3.3 Setting the Base band signal level**

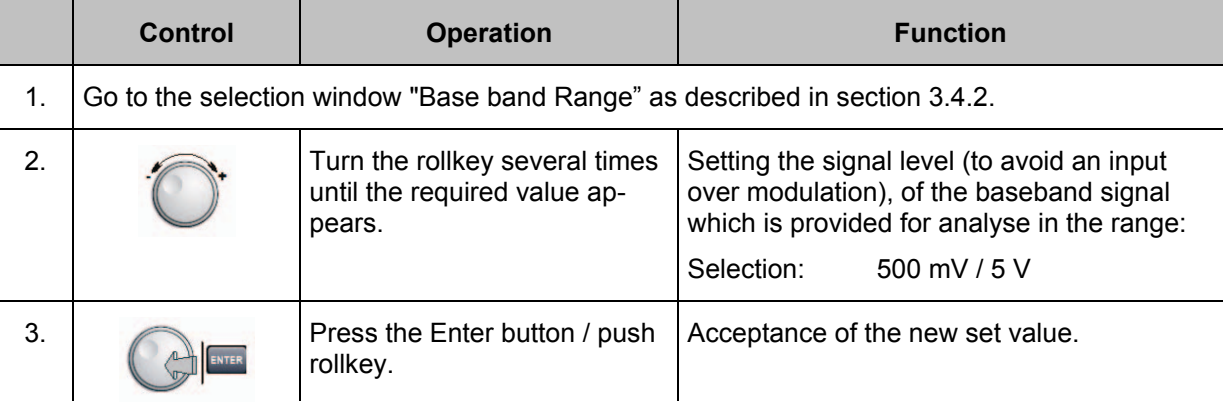

#### **3.4.4 Settings for Analogue Output 1 / 2**

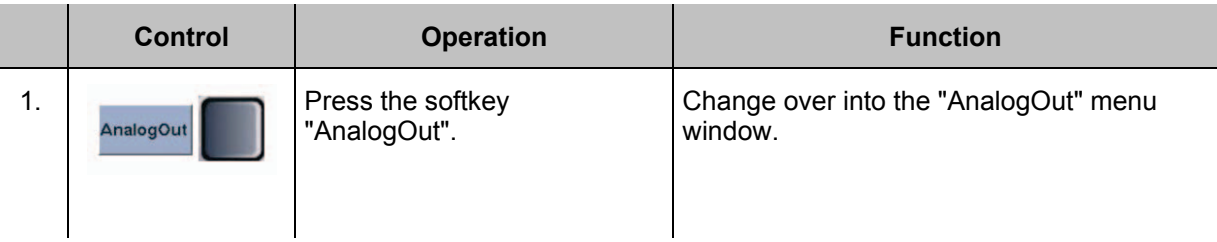

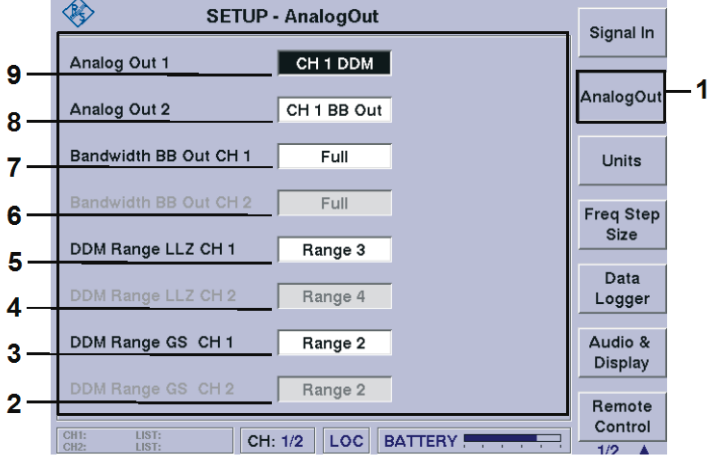

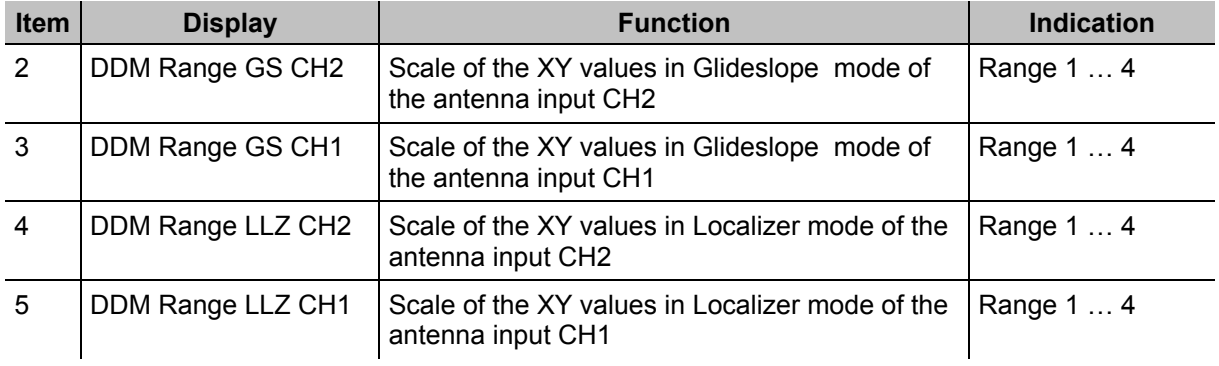

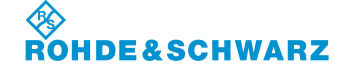

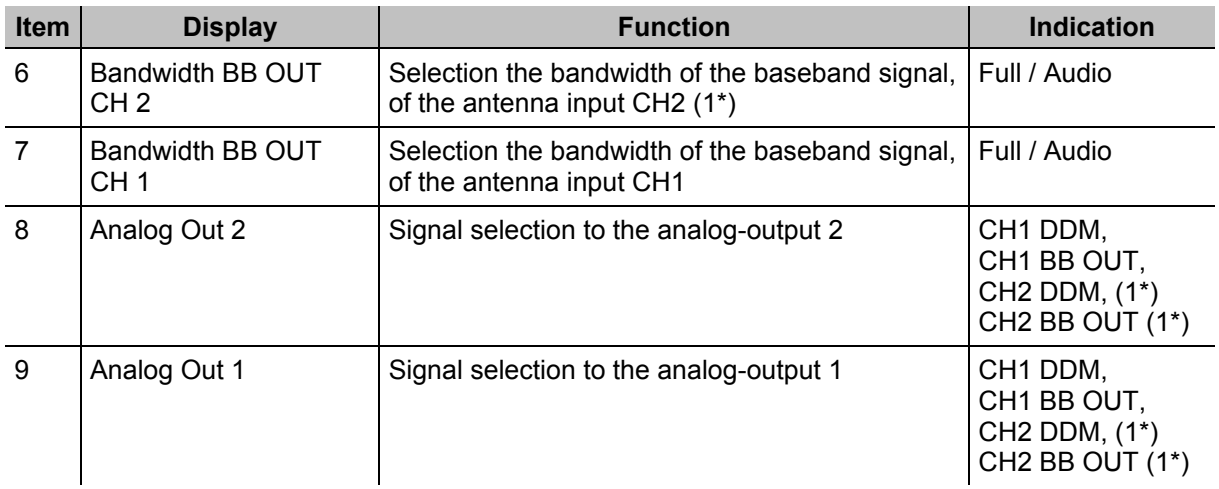

1\* if channel 2 is used as an option (otherwise, not adjustable)

#### **3.4.4.1 Setting the Analogue Out 1 / 2**

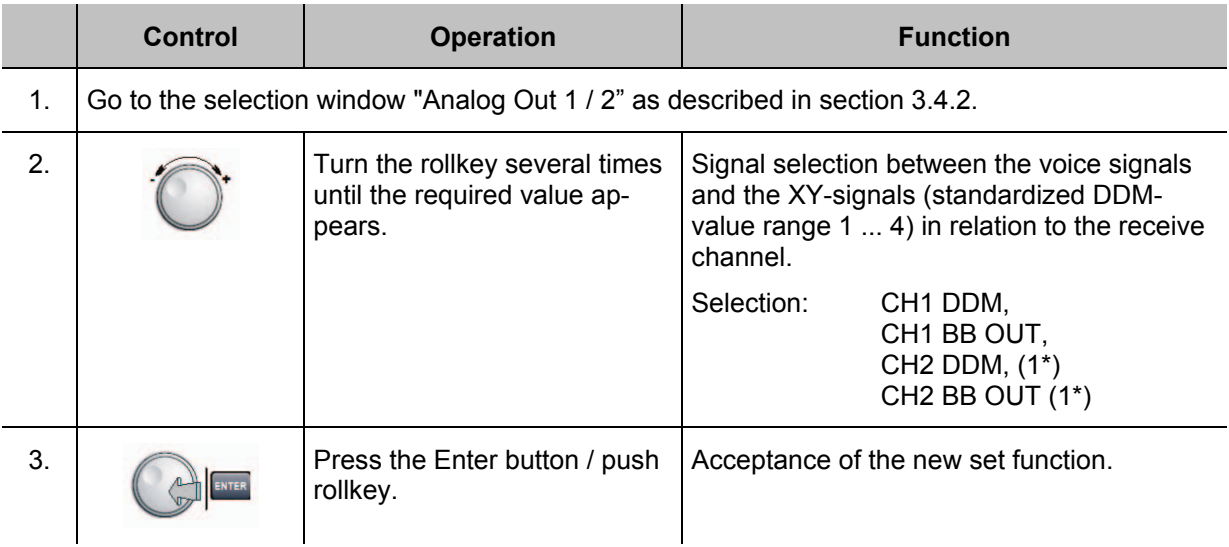

1\* if channel 2 is used as an option (otherwise, not adjustable)

#### **3.4.4.2 Setting the Baseband signal output CH 1 / CH 2**

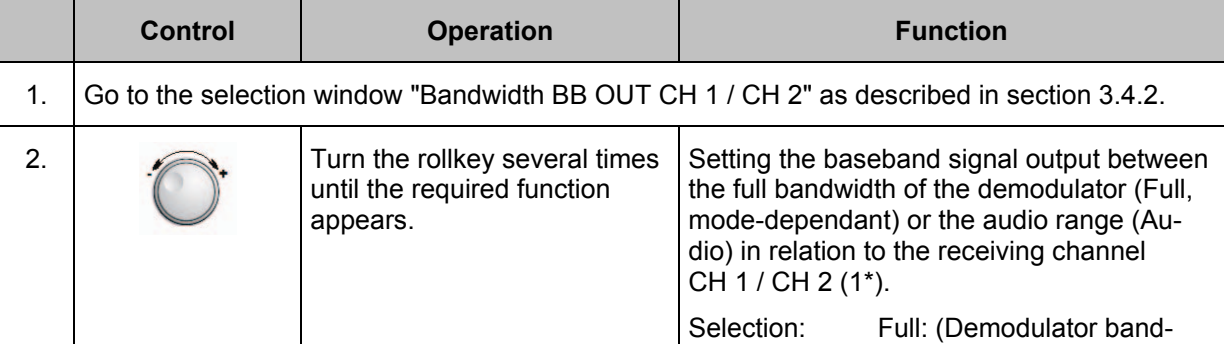

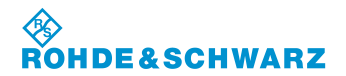

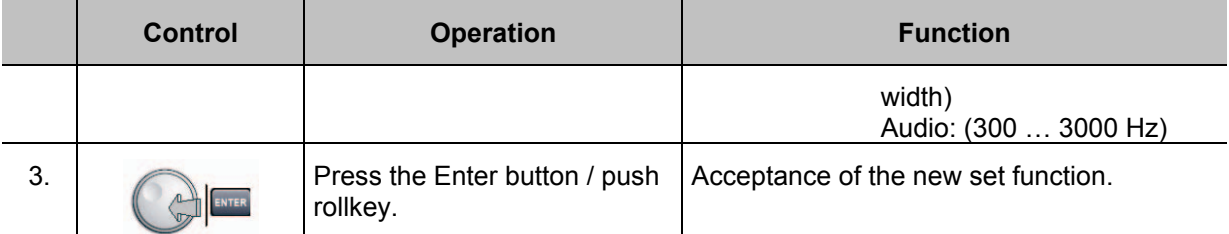

1\* if channel 2 is used as an option (otherwise, not adjustable)

#### **3.4.4.3 Setting the DDM range LLZ CH 1 / CH 2**

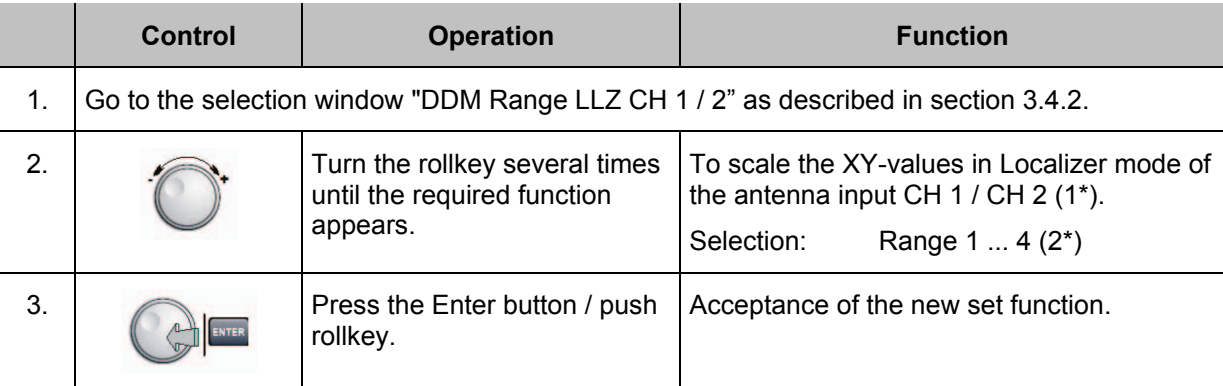

1\* if channel 2 is used as an option (otherwise, not adjustable)

#### **3.4.4.4 Setting the DDM range GS CH 1 / CH 2**

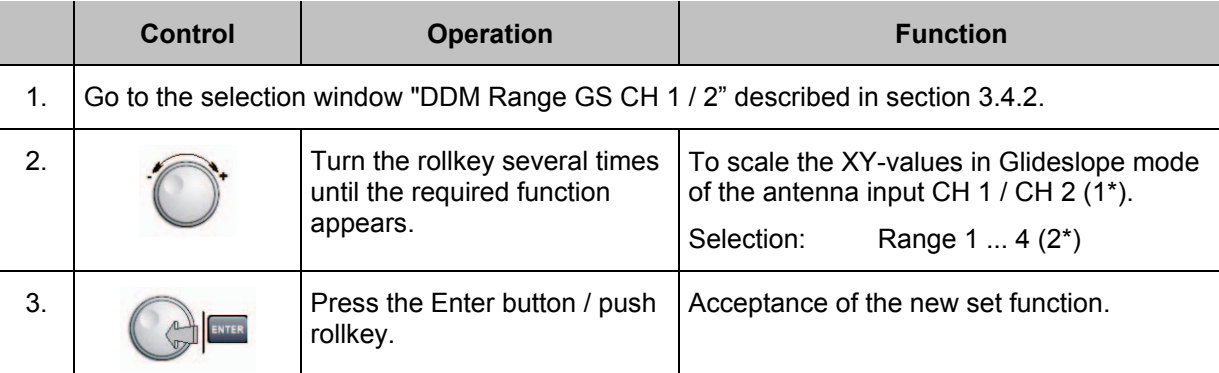

1\* if channel 2 is used as an option (otherwise, not adjustable)

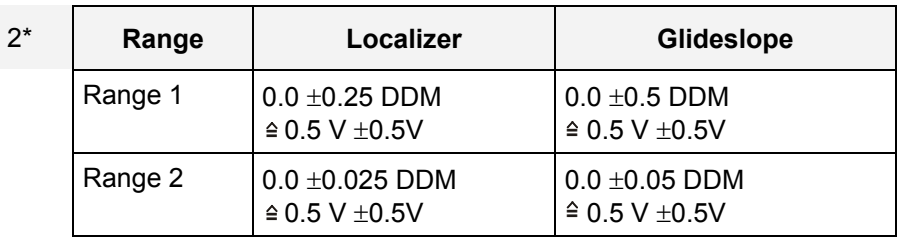

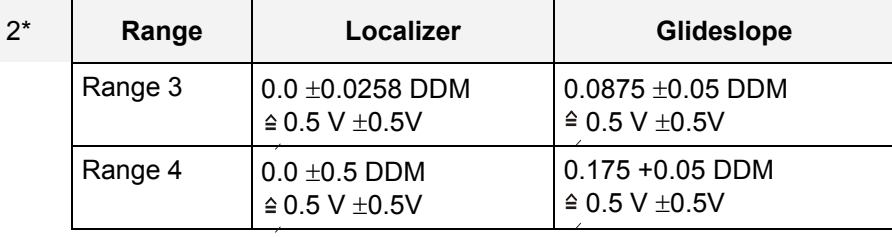

### **3.4.5 Setting the Display of the Measured data**

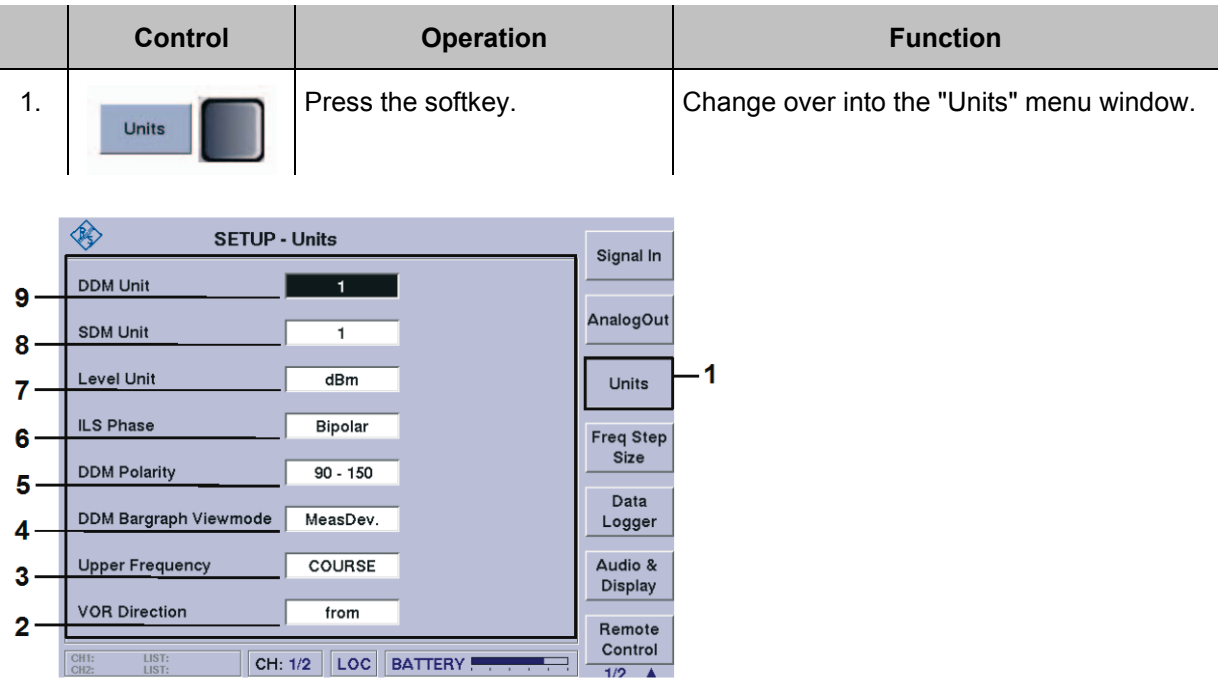

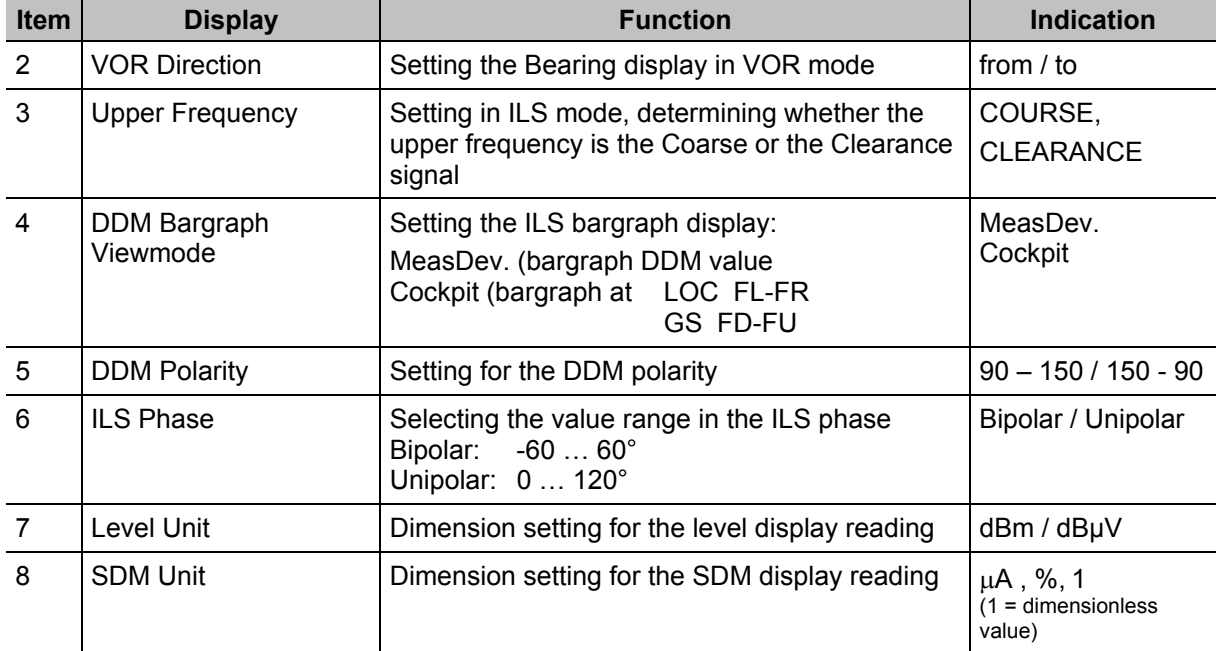

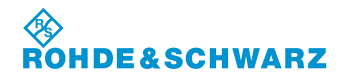

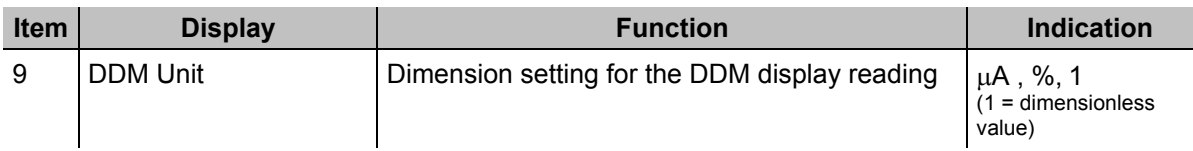

#### **3.4.5.1 Setting the DDM Measuring Units**

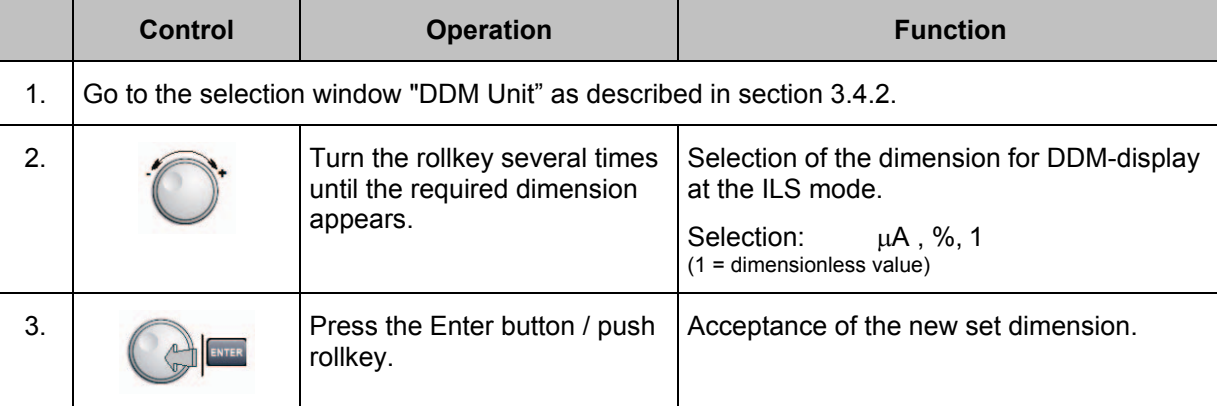

#### **3.4.5.2 Setting the SDM Measuring Units**

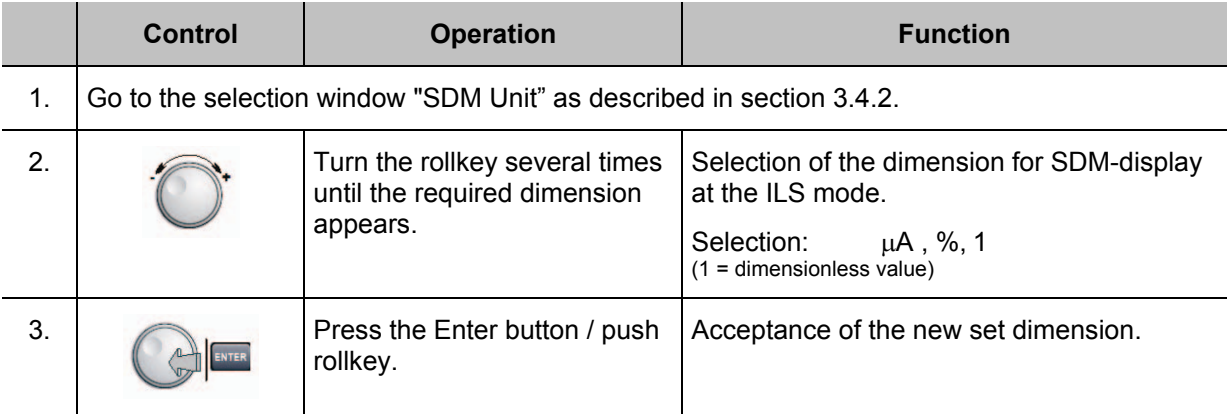

#### **3.4.5.3 Setting the Level Measuring Units**

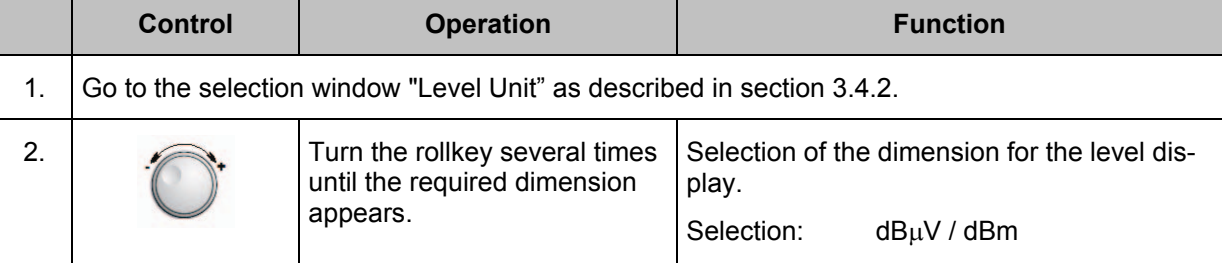

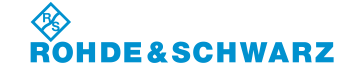

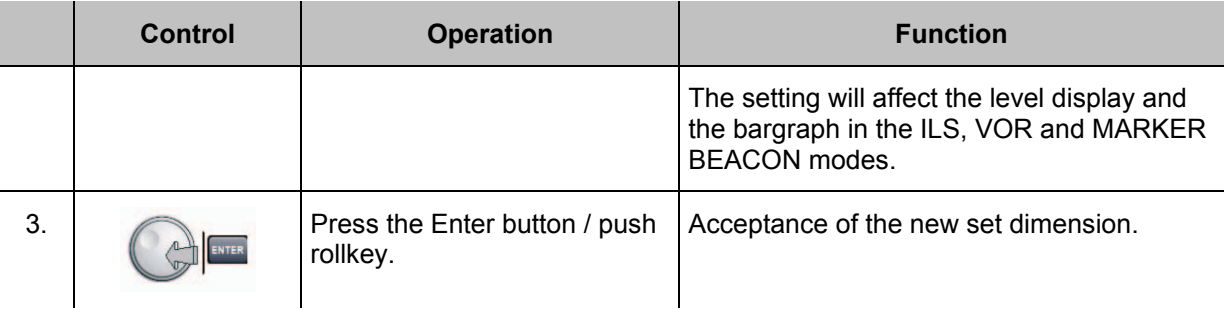

### **3.4.5.4 Setting the values range of the ILS phase**

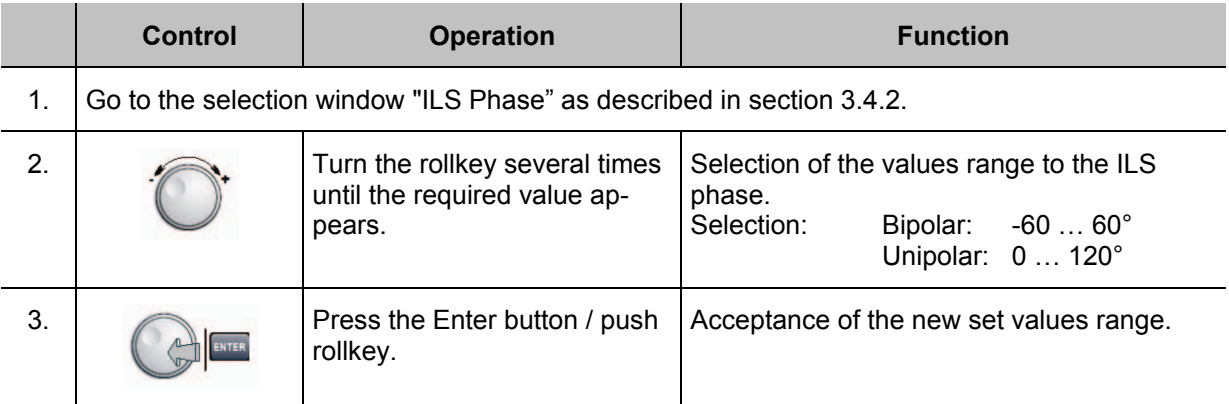

#### **3.4.5.5 Setting the DDM polarity**

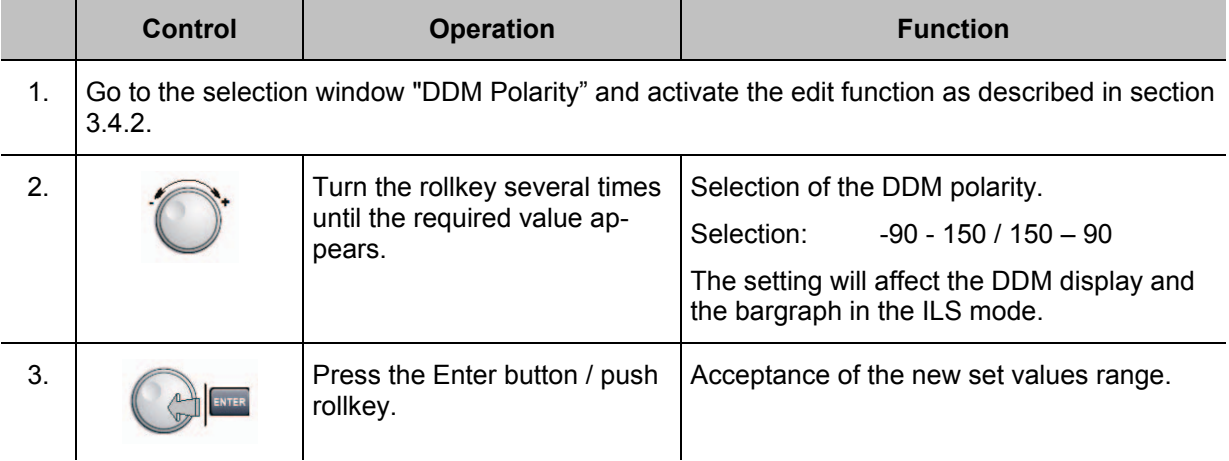

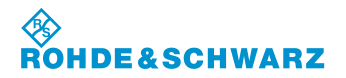

#### **3.4.5.6 Setting the ILS bargraph display**

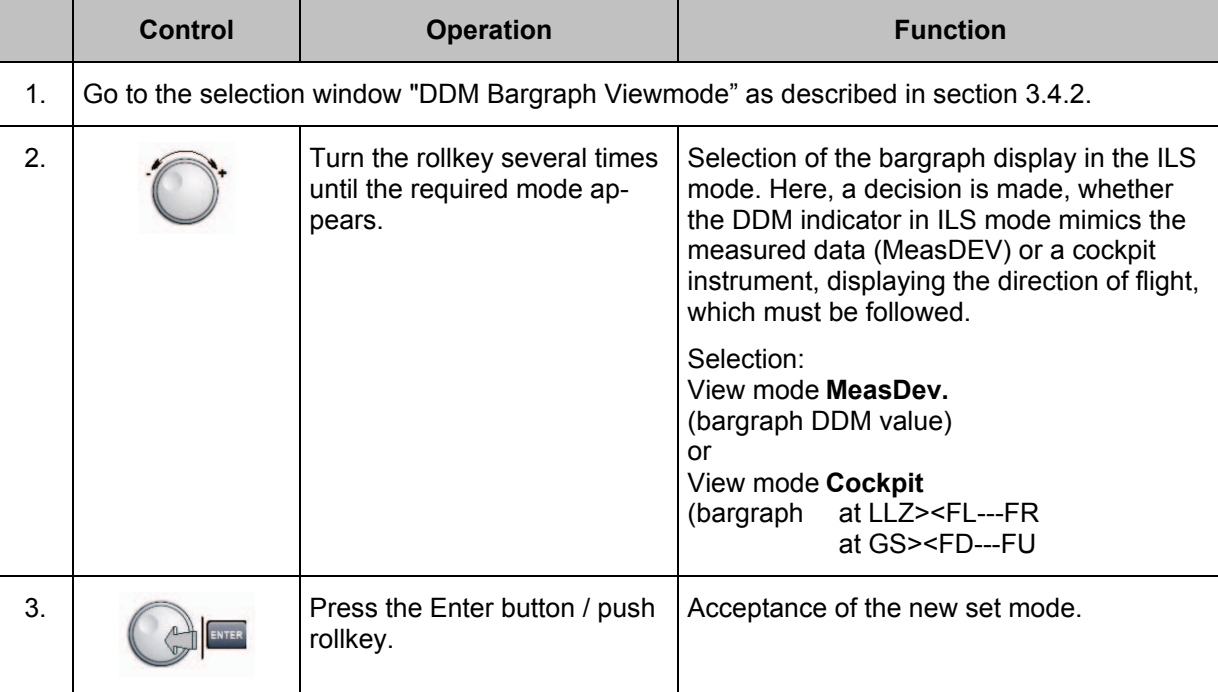

#### **3.4.6 F Step setting**

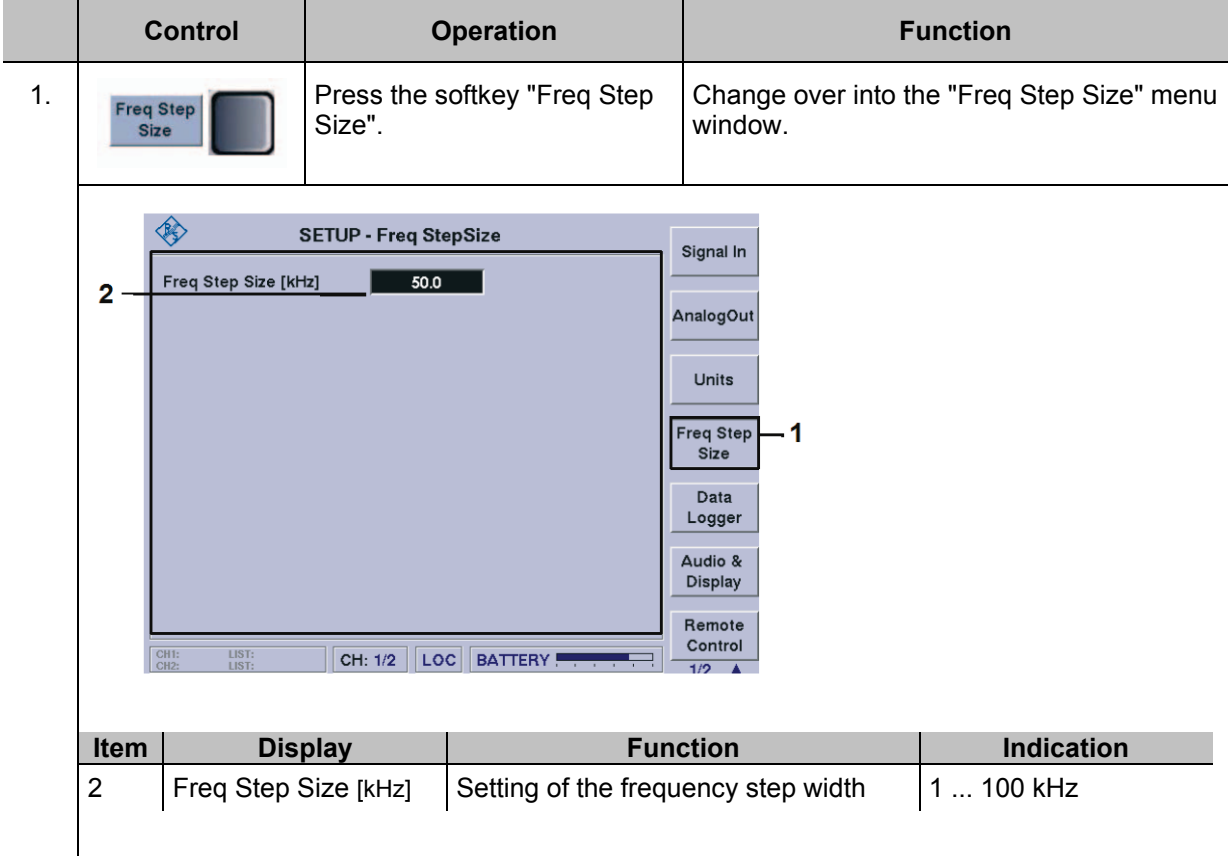

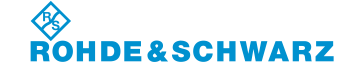

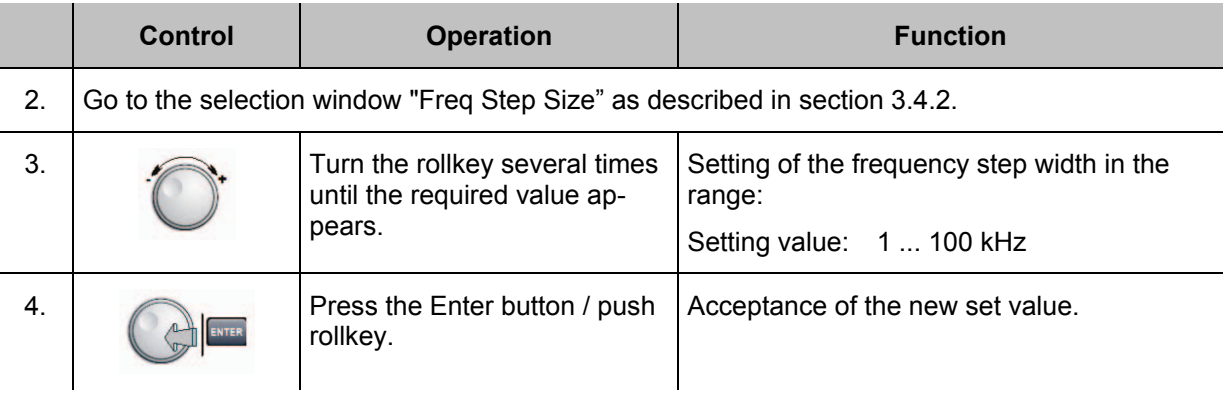

#### **3.4.7 Setting the Data Logger**

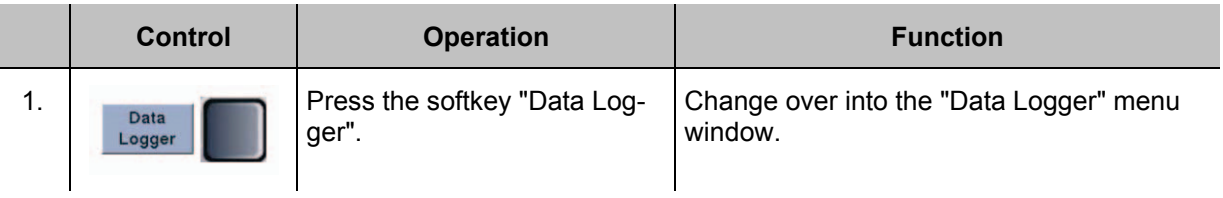

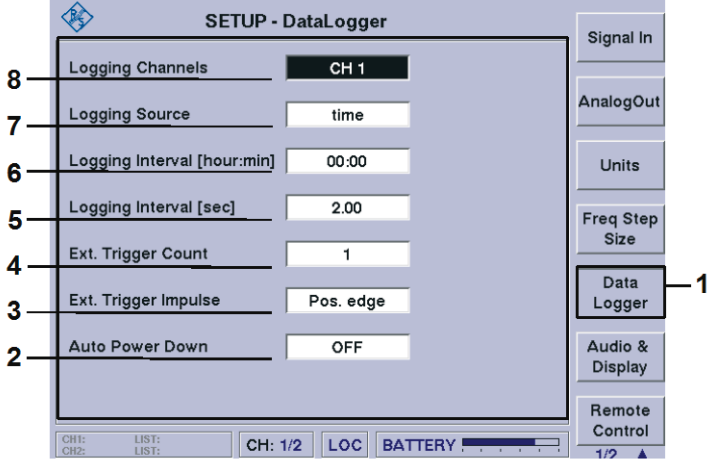

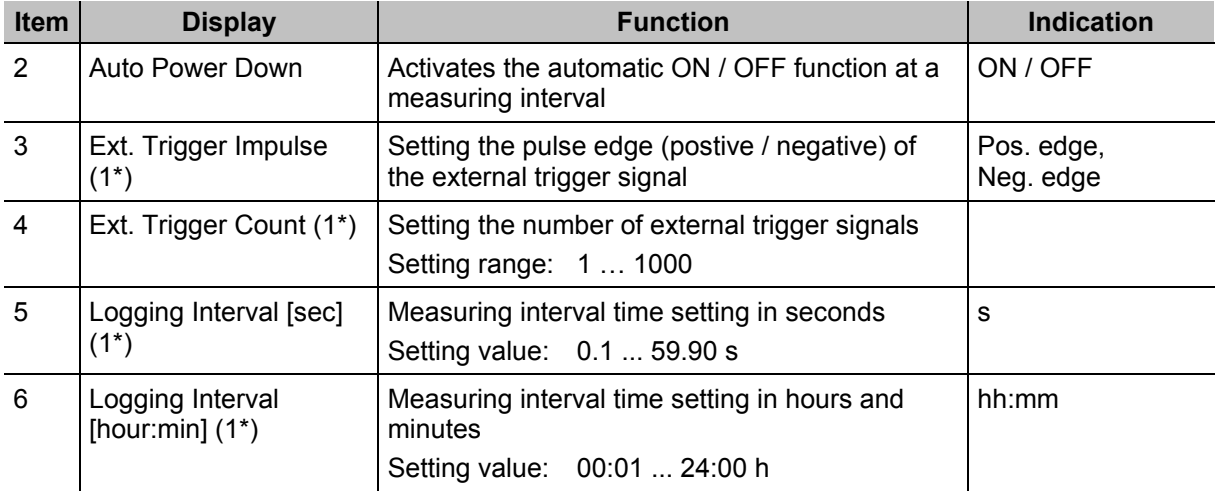

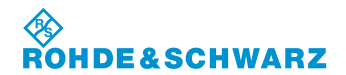

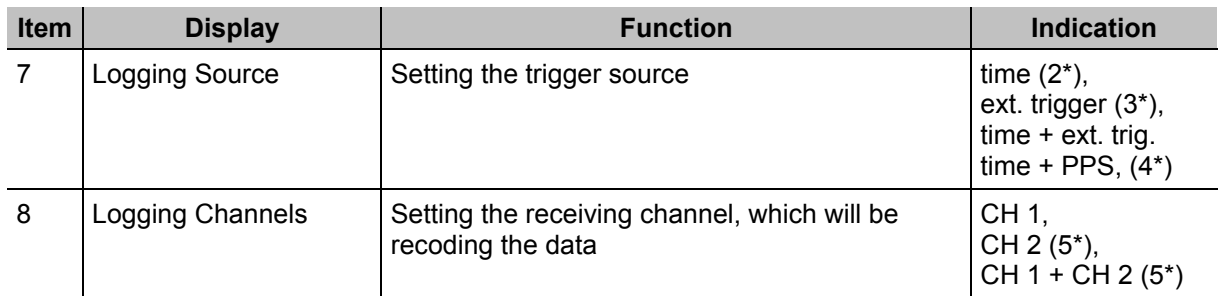

1\* may not be displayed, see setting of Logging Source

- 2\* Ext. Trigger Count and Ext. Trigger Impuls are displayed with grey background
- 3\* Logging Intervall [hour:min] and Logging Intervall [sec] are displayed with grey background
- 4\* Ext. Trigger Count displayed with grey background
- 5\* if channel 2 is used as an option (otherwise, not adjustable)

#### **3.4.8 Setting the Audio- und Display characteristics**

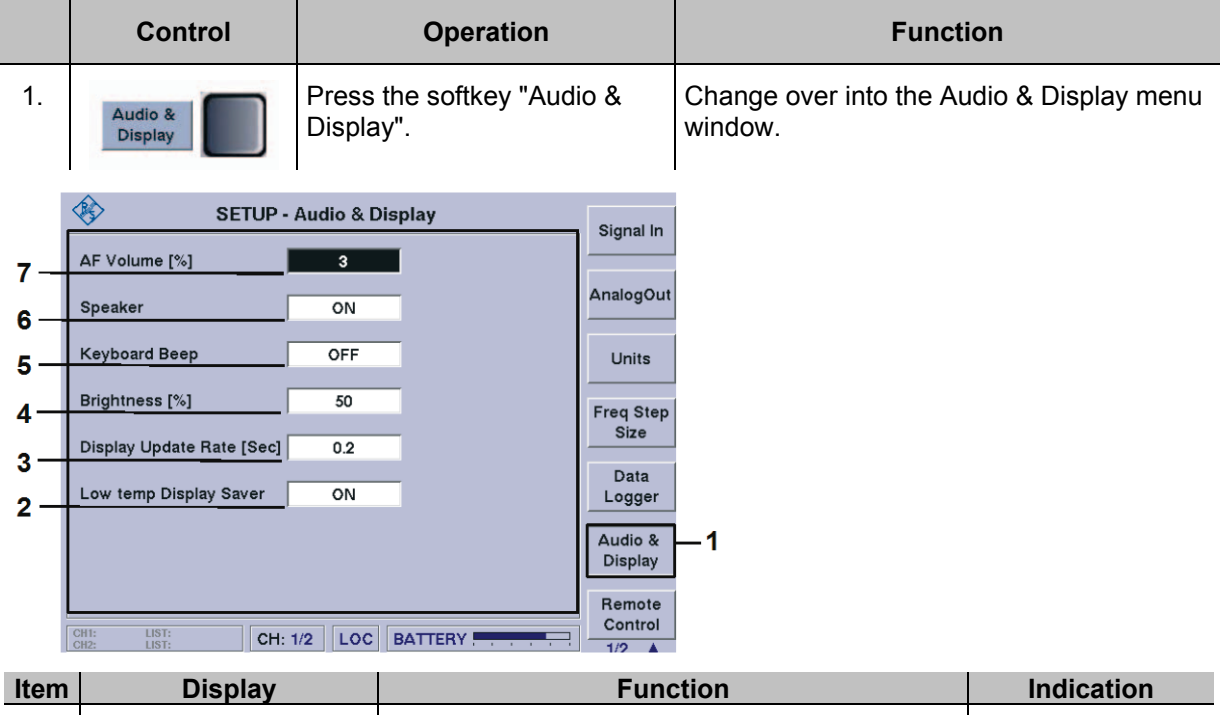

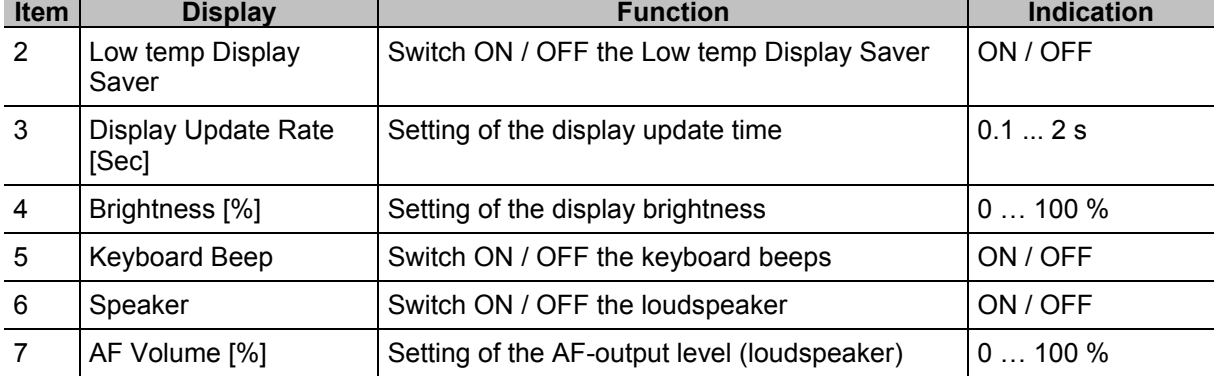

*A description of the required Data Logger settings can be found in section 3.15.4!*

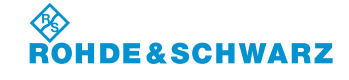

#### **3.4.8.1 Setting the AF Volume**

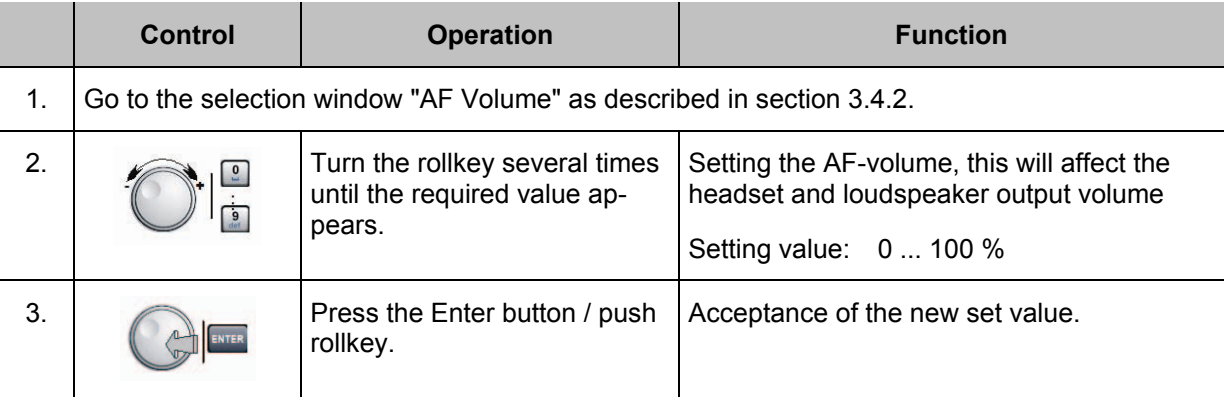

#### **3.4.8.2 Setting the Display brightness**

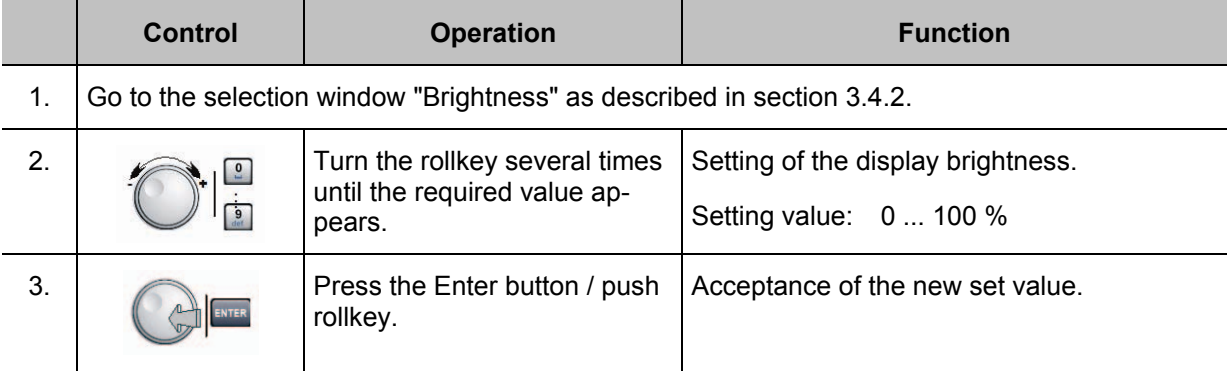

#### **3.4.8.3 Setting the Display Update Rate**

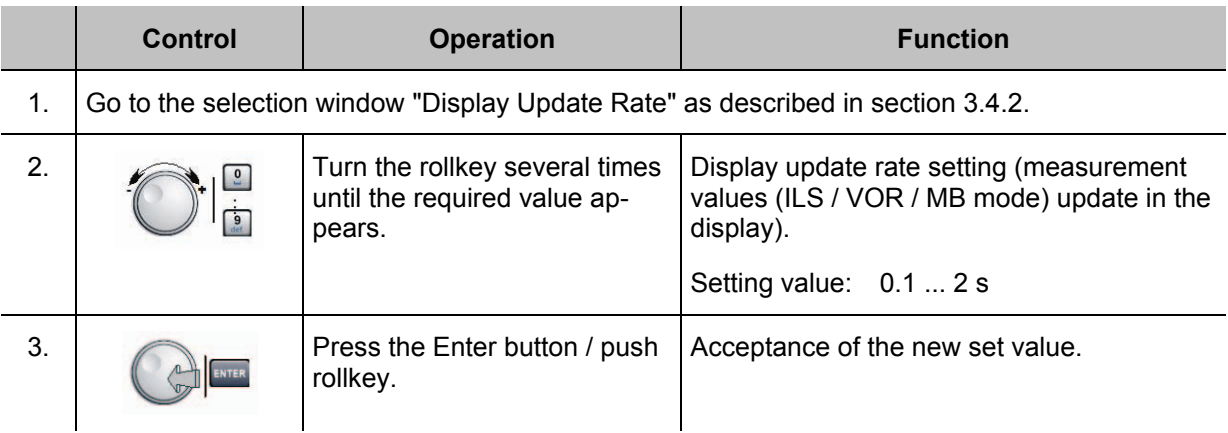

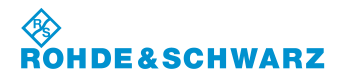

#### **3.4.8.4 Setting the Keyboard Beep (ON / OFF)**

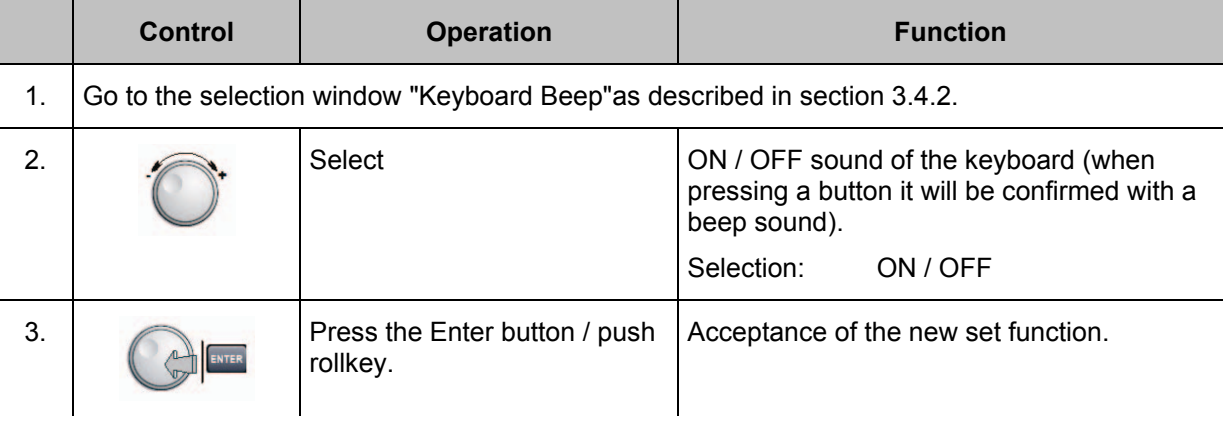

#### **3.4.8.5 Setting the Loudspeaker (ON / OFF)**

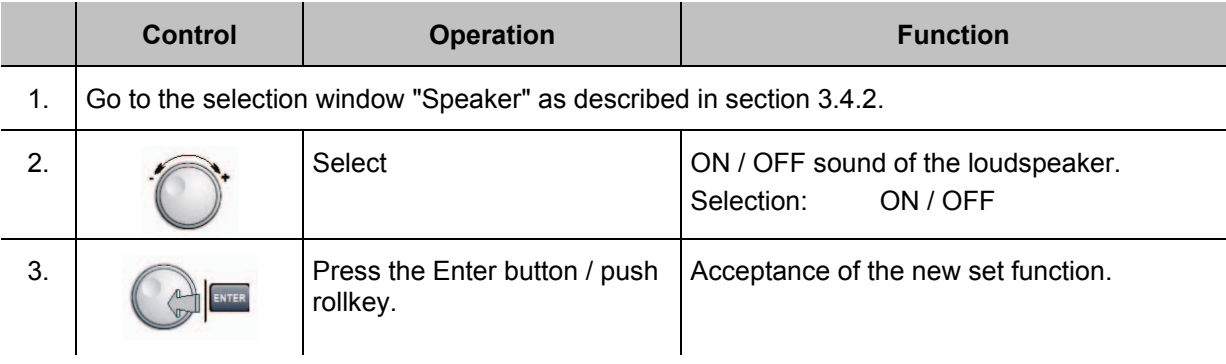

#### **3.4.8.6 Setting the Low temp Display Saver (ON / OFF)**

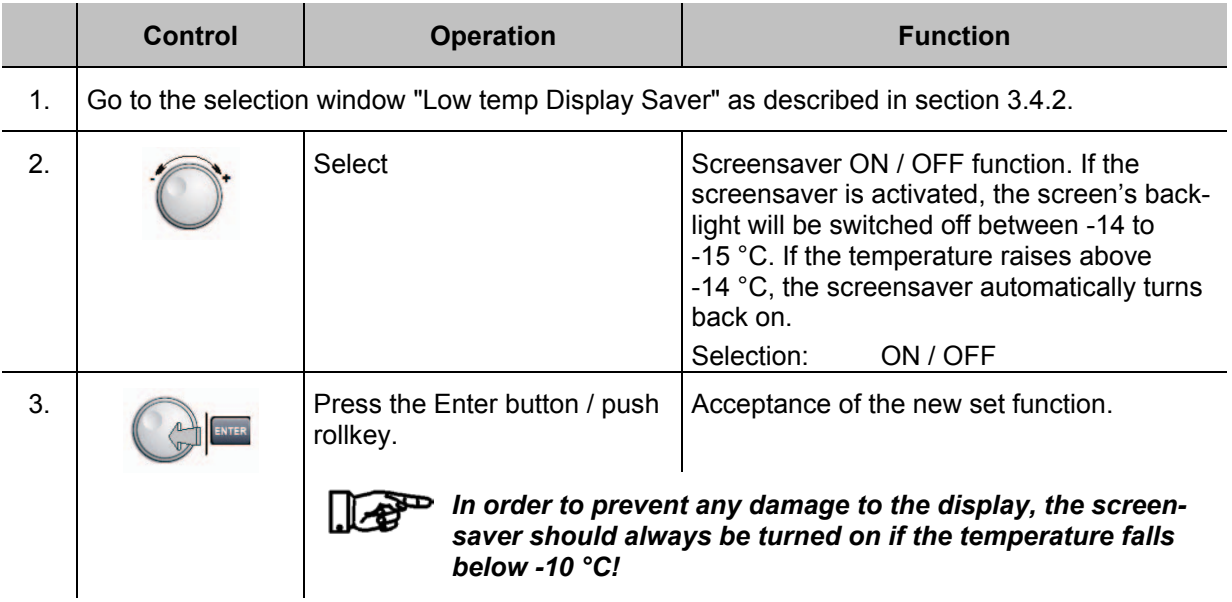

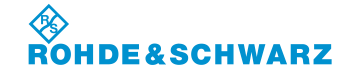

#### **3.4.9 Setting the Communication interface**

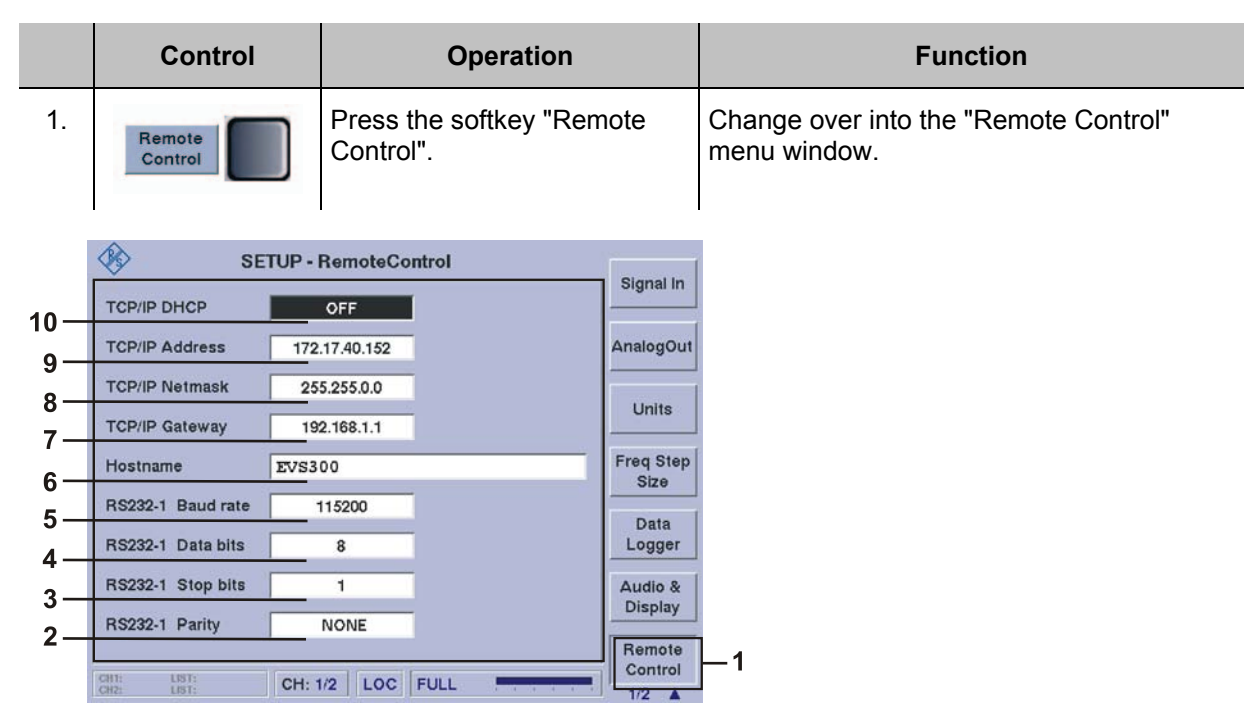

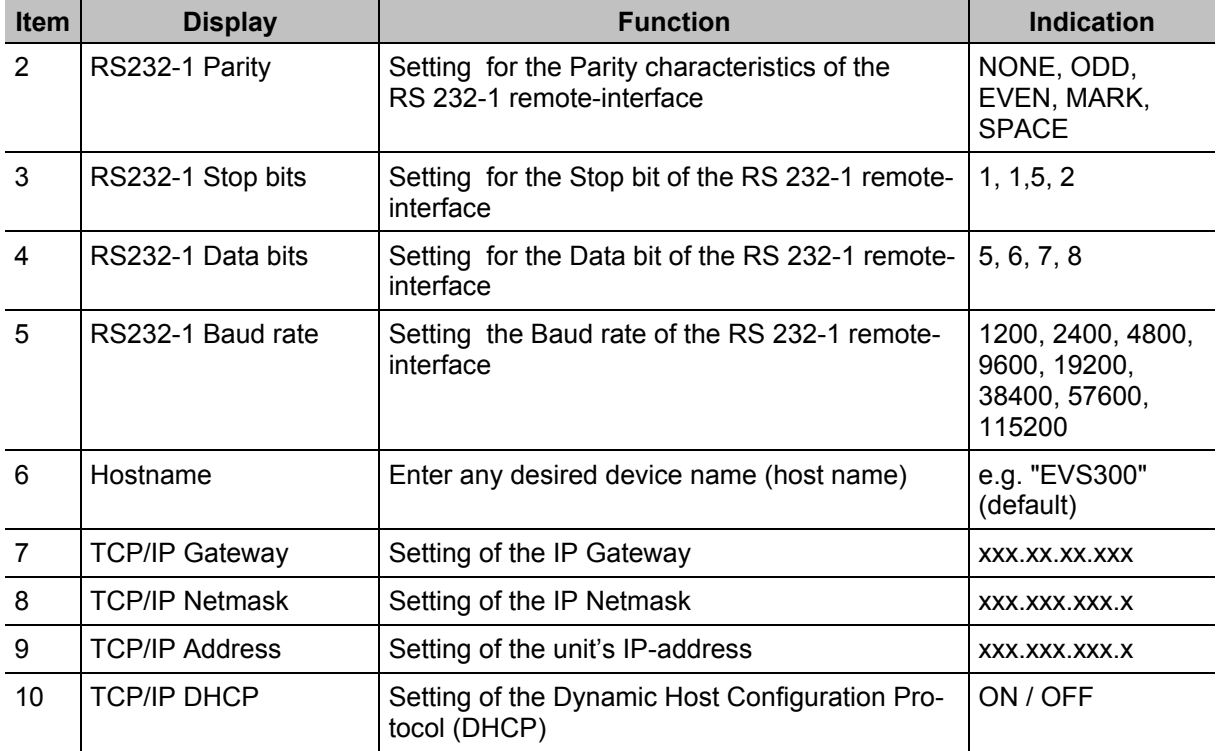

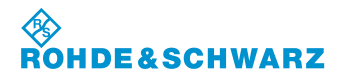

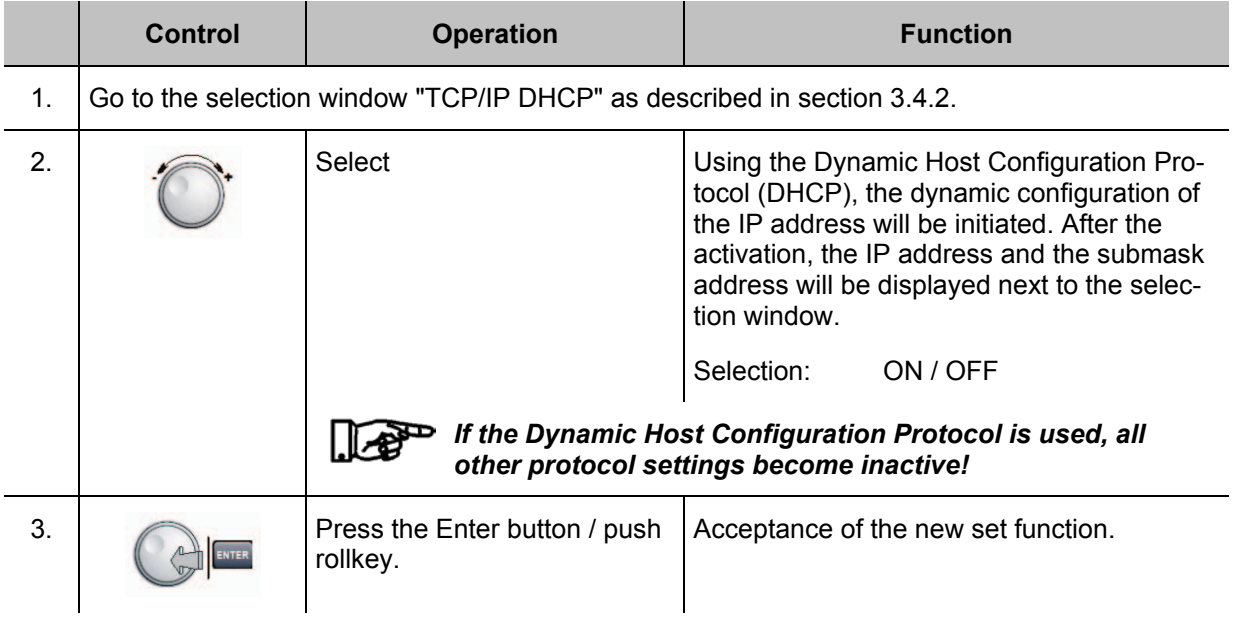

### **3.4.9.1 Setting of the Dynamic Host Configuration Protocol (DHCP)**

### **3.4.9.2 IP Address setting**

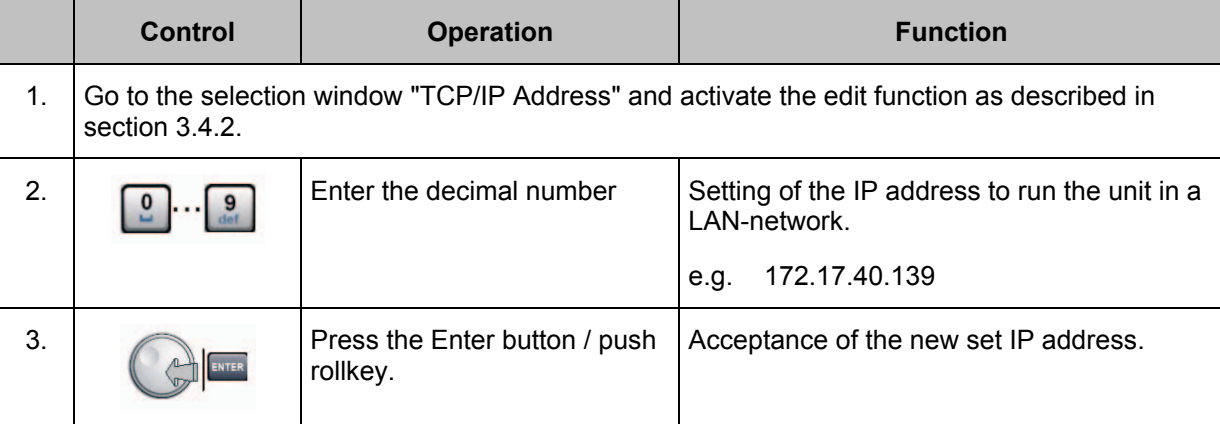

#### **3.4.9.3 Netmask ID setting**

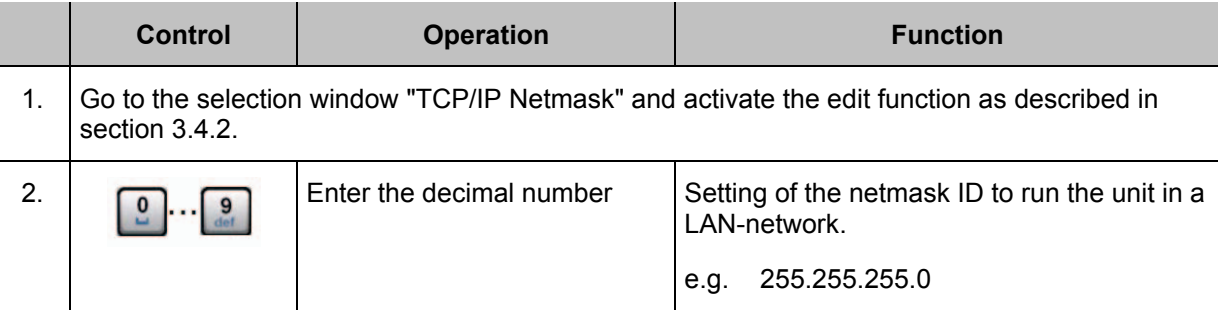

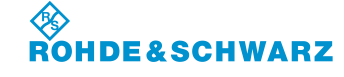

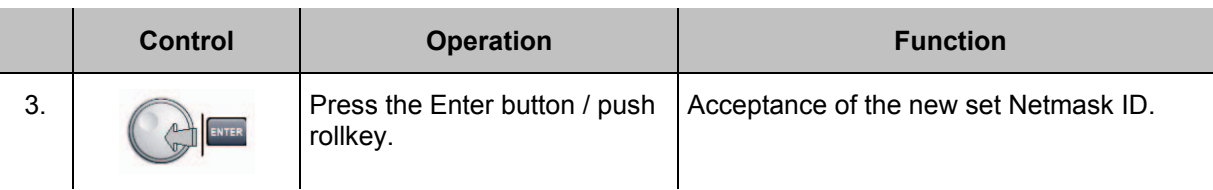

#### **3.4.9.4 Gateway ID setting**

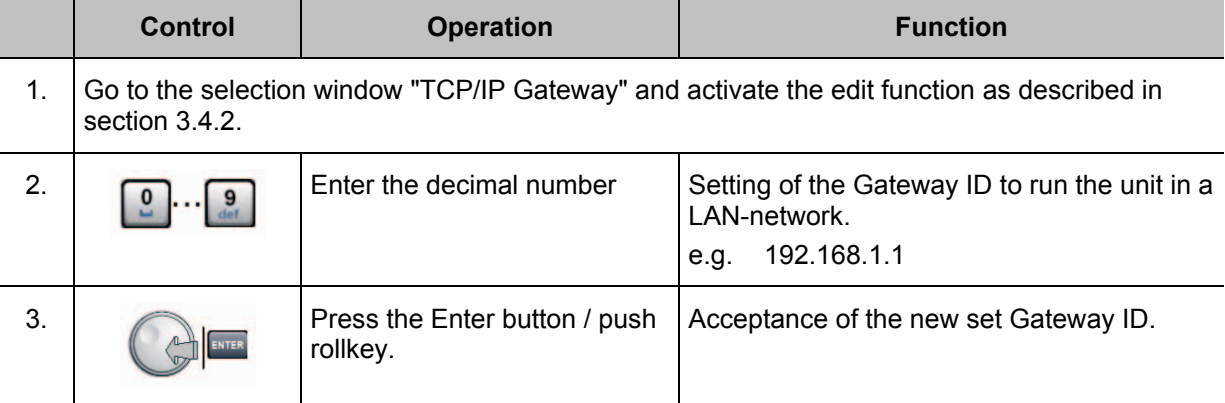

#### **3.4.9.5 Assigning a Hostname**

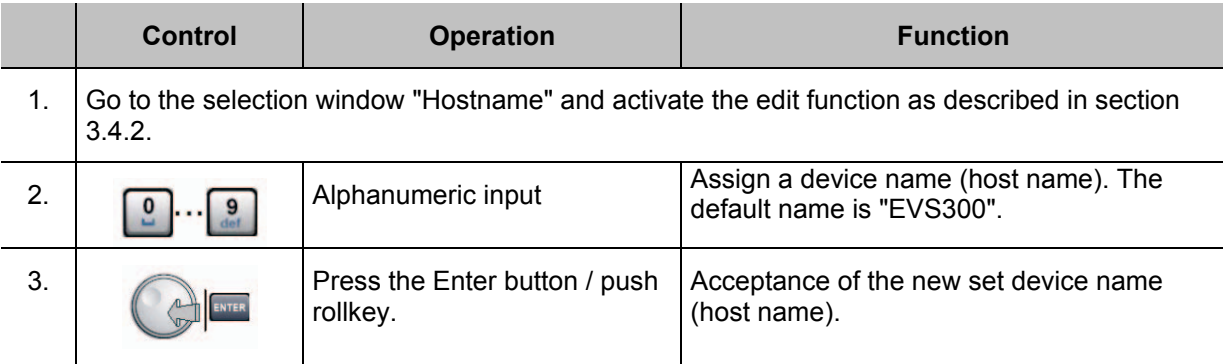

#### **3.4.9.6 Setting the Baud rate of the Remote interface**

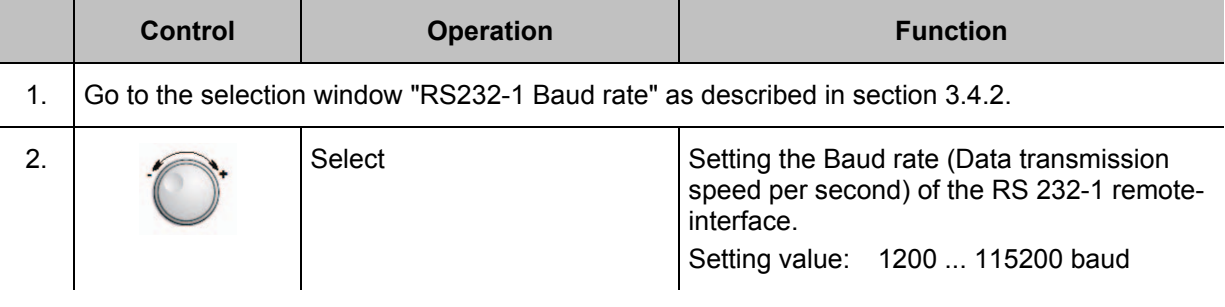

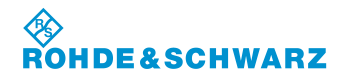

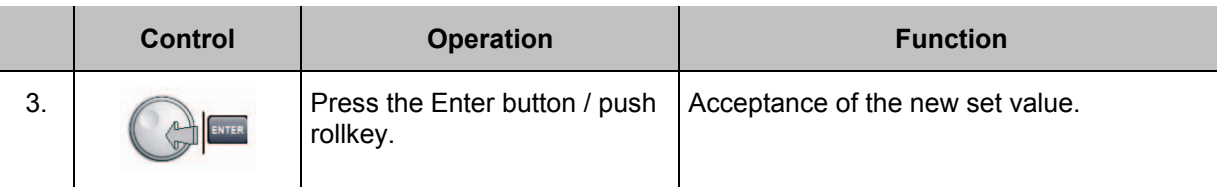

#### **3.4.9.7 Setting the Data bit of the Remote interface**

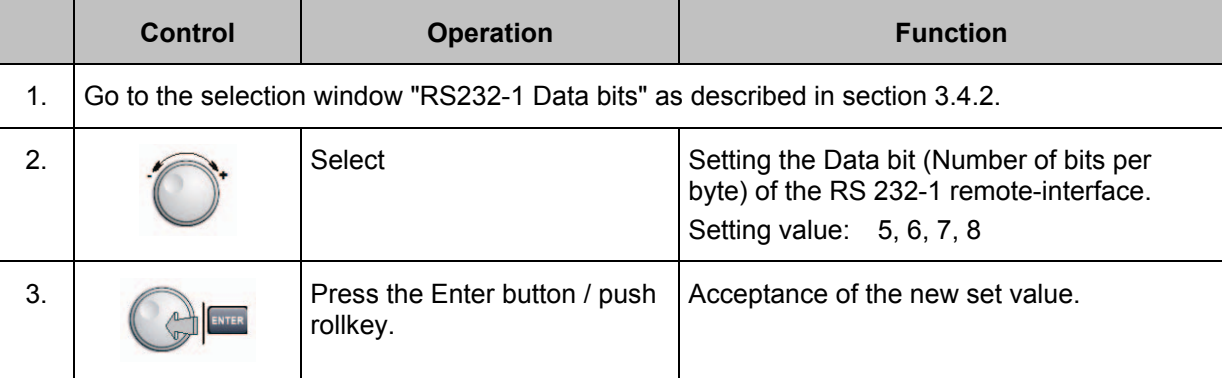

#### **3.4.9.8 Setting the Stop bit of the Remote interface**

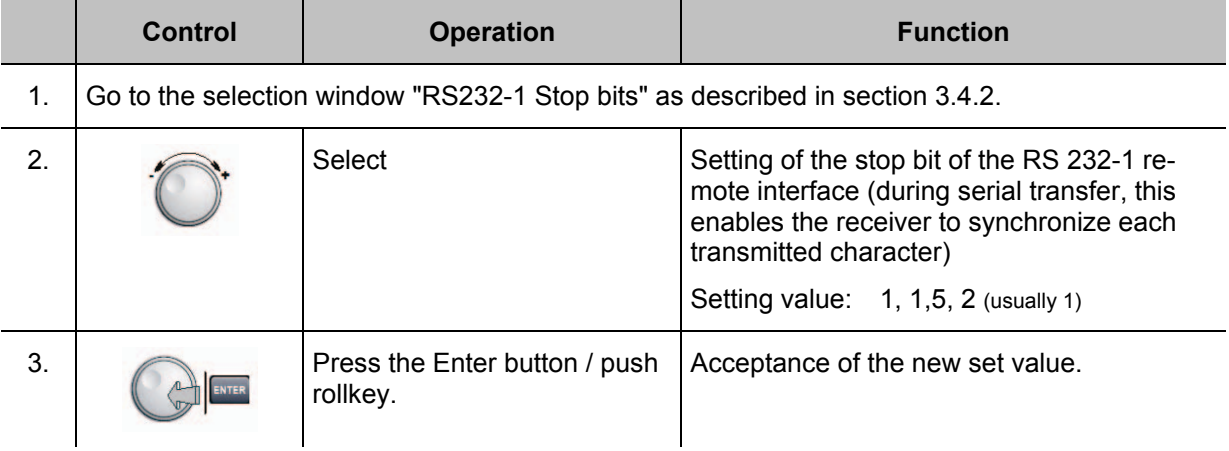

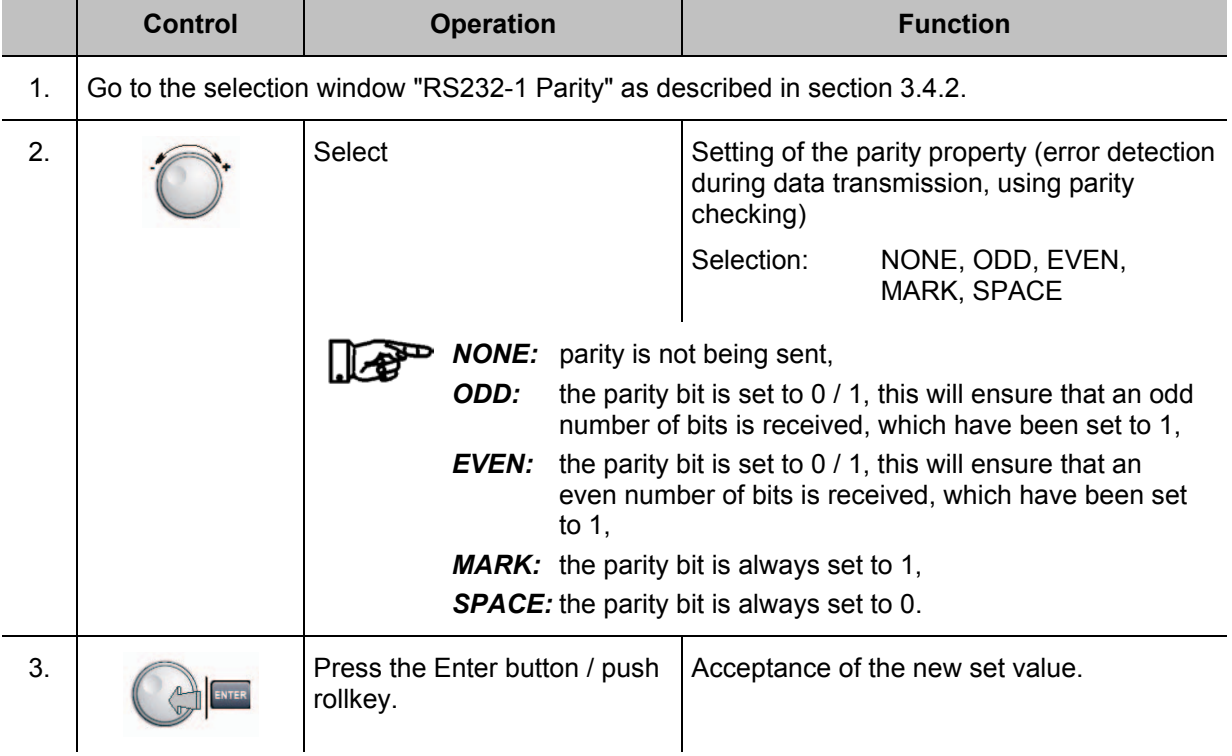

#### **3.4.9.9 Setting the Parity property of the Remote interface**

#### **3.4.10 Setting the General features**

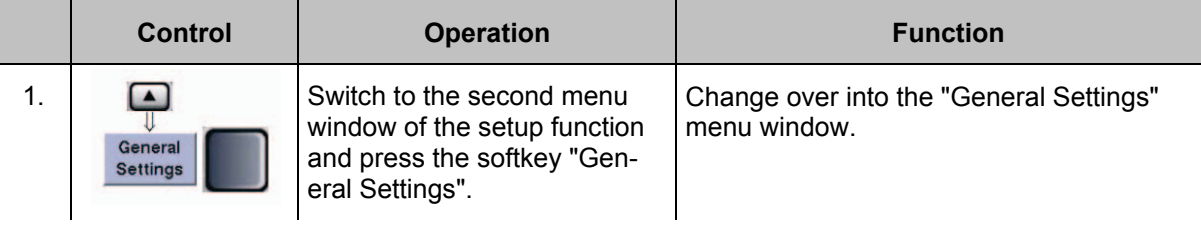

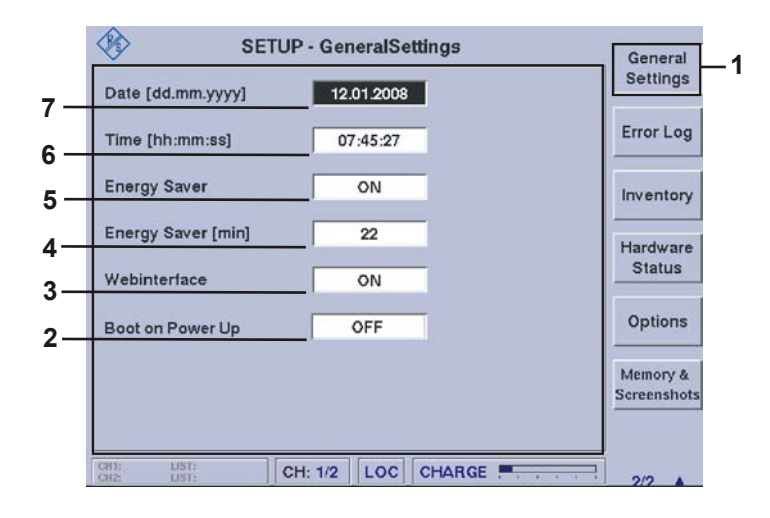

#### 令<br>ROI **DE&SCHWARZ**

## **Operation R&S® EVS 300 ILS / VOR Analyzer**

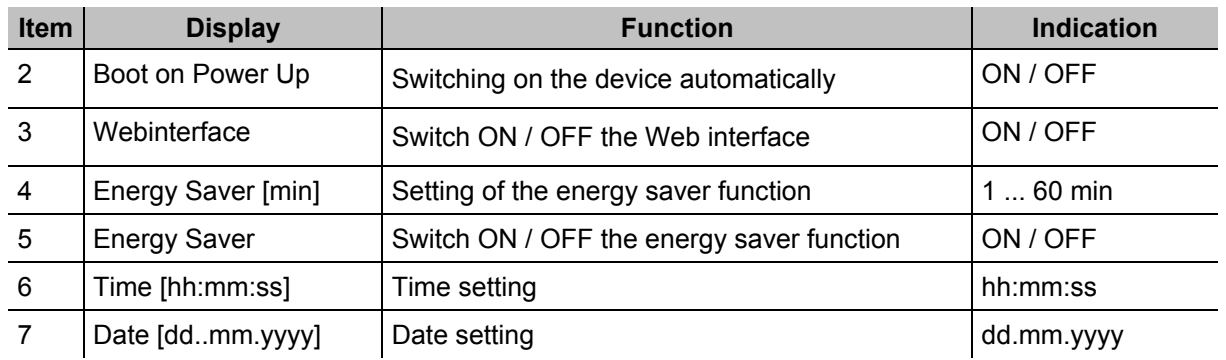

## **3.4.10.1 Date setting**

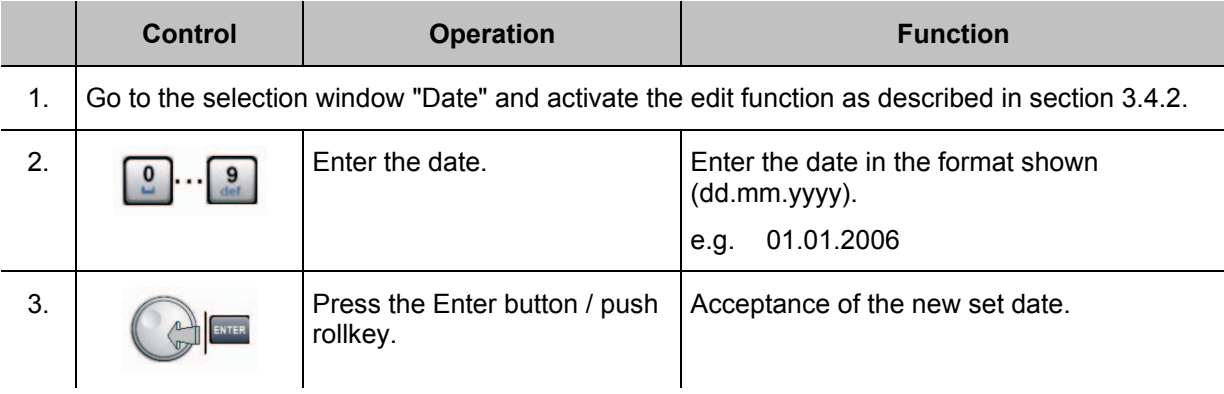

### **3.4.10.2 Time setting**

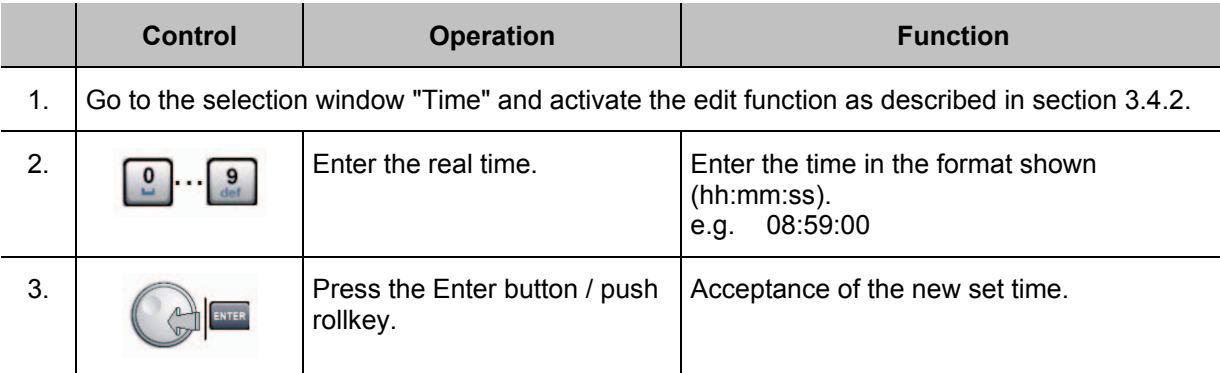

#### **3.4.10.3 Energy Saver setting (ON / OFF)**

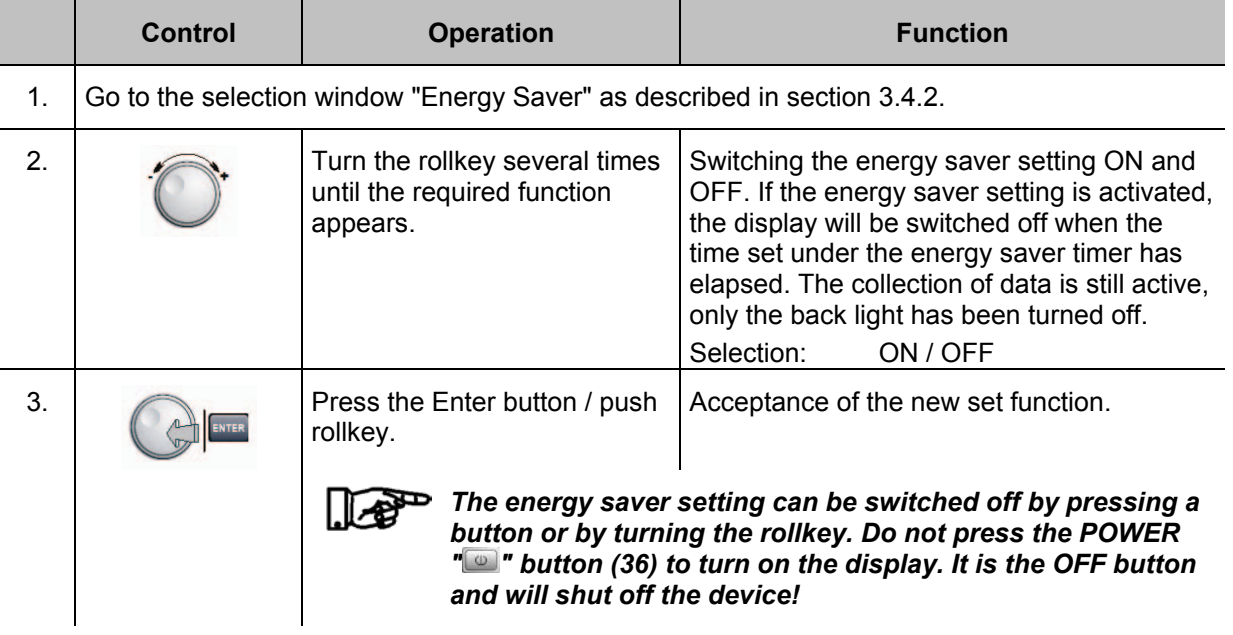

#### **3.4.10.4 Setting the timer for the Energy Saver function**

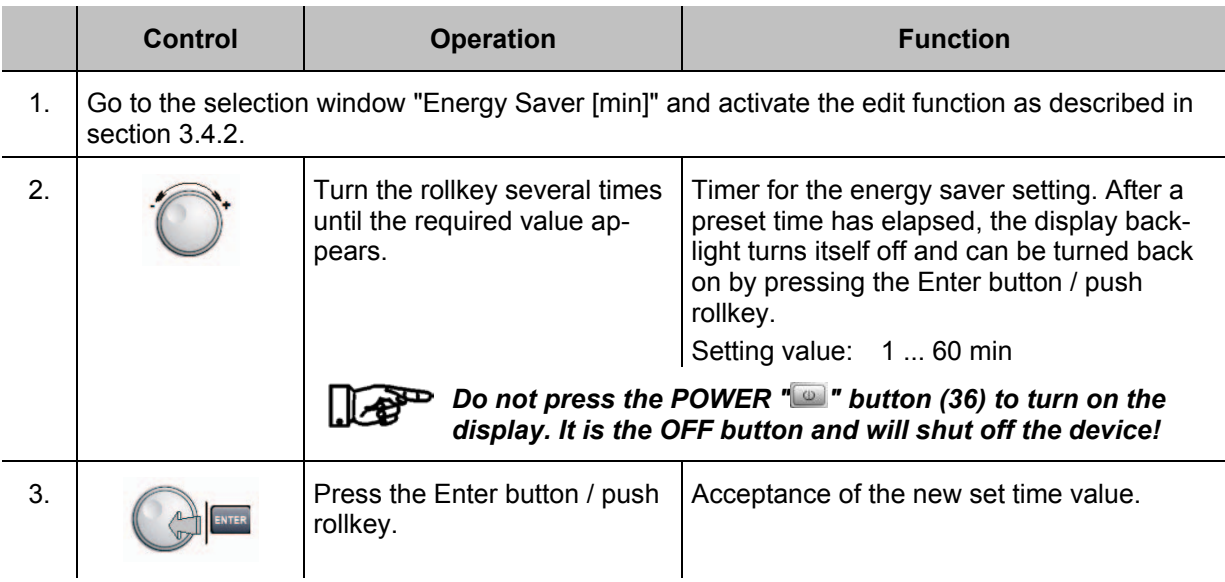

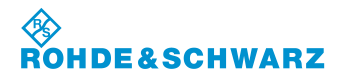

#### **3.4.10.5 Switch ON / OFF the Web interface**

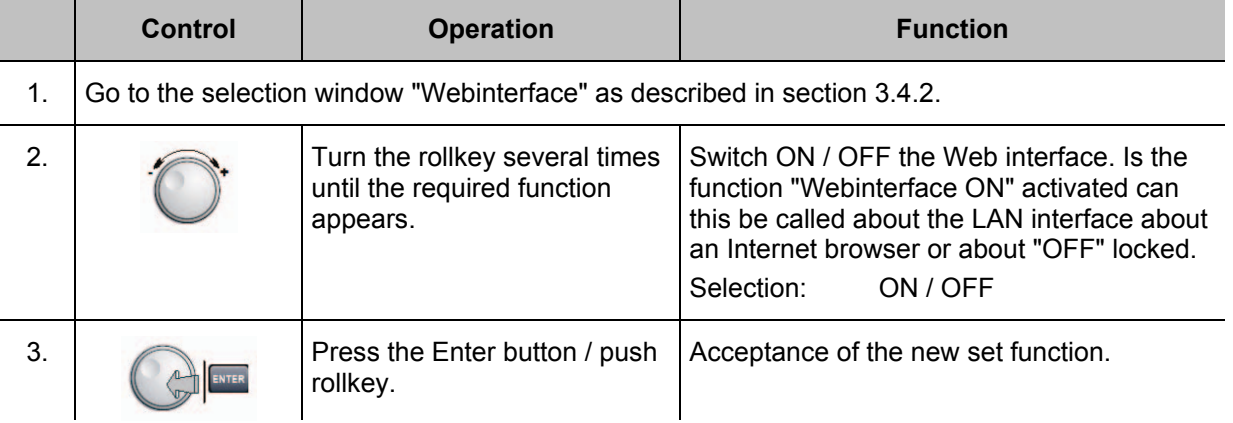

#### **3.4.10.6 Switch ON / OFF the function "Boot on Power Up"**

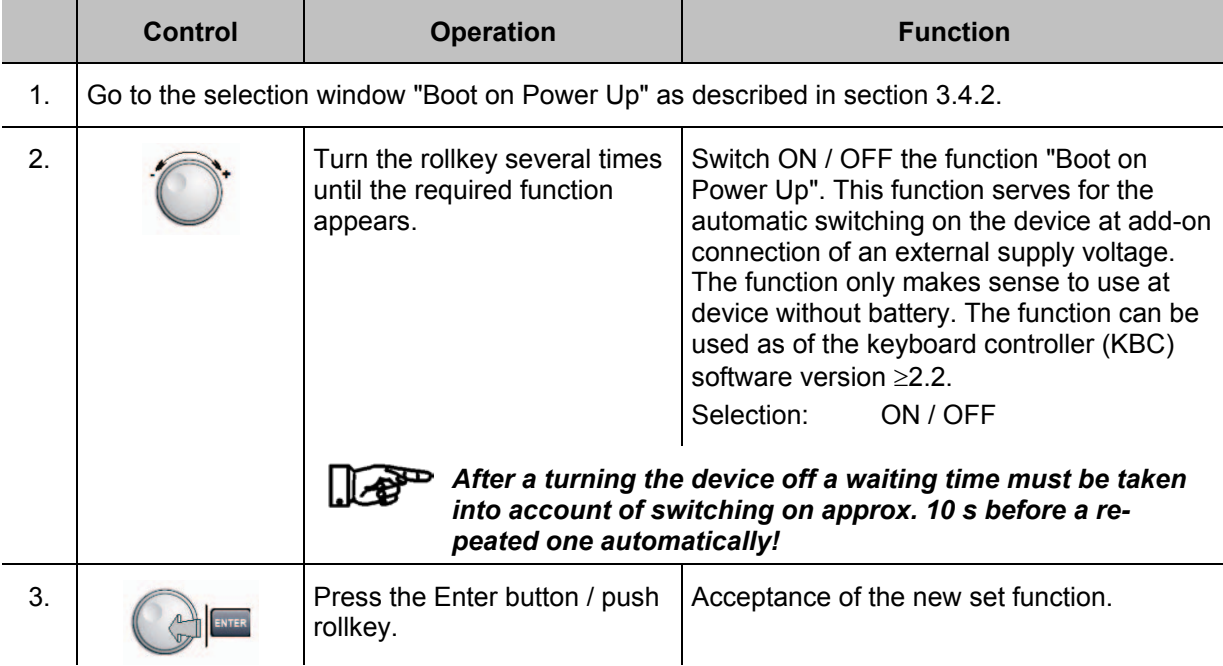

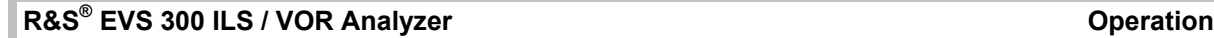

**SCHWARZ** 

#### **3.4.11 Call-up the Error Logbook**

**45D** 

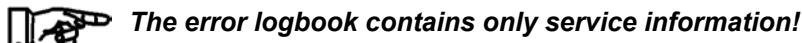

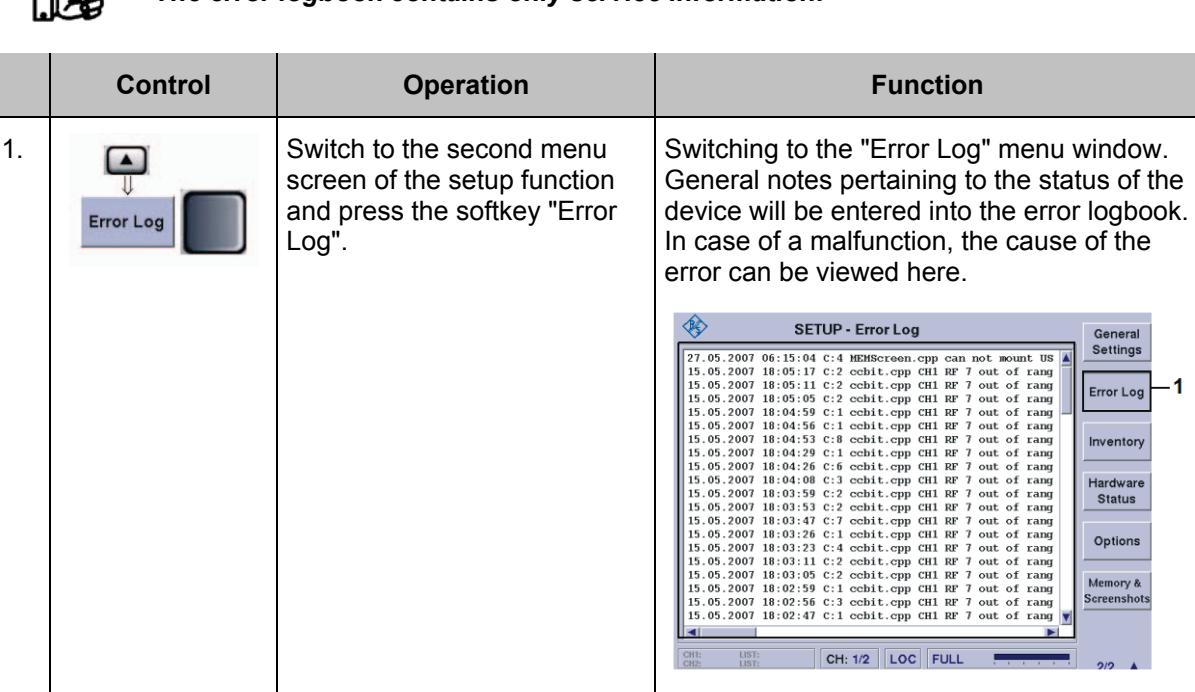

2.  $\sqrt{ }$  With the rollkey / arrow buttons can navigate in the Error Logbook.

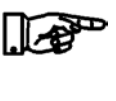

*The entries can be deleted irrevocably over the button "ESC / Cancel"! Confirm the dialog "Clear error log?" with ENTER.*

#### **3.4.12 Call-up the Hardware / Software inventory list**

Đ *The hardware / software inventory list provides information about the*  <u>| ∥~e</u> *hardware version of the device (integrated modules, options etc.) and about the current software versions being used. This information is necessary for service purposes. Furthermore, if using a USB-memory stick (available with current software update), a software update can be processed.*

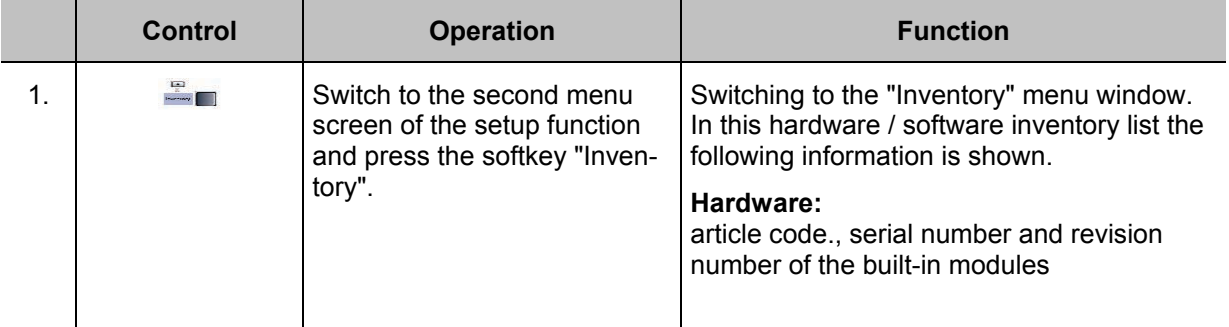

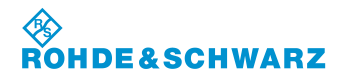

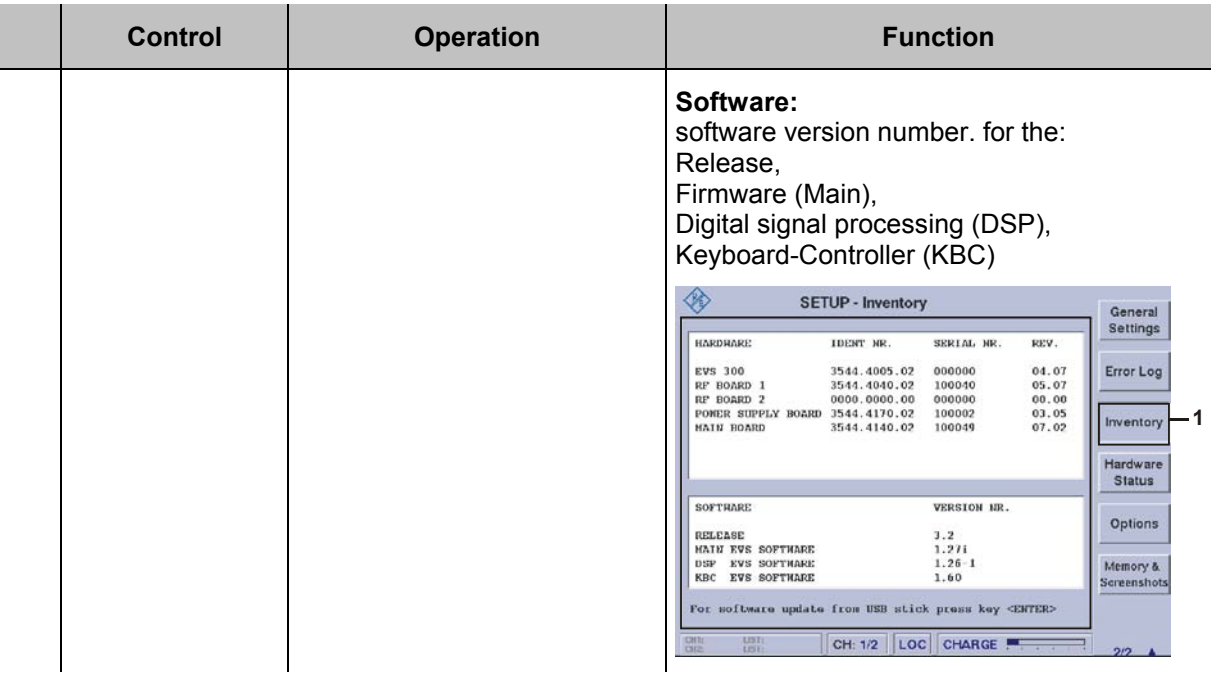

#### **3.4.12.1 Software Update**

Click on the following website to receive the latest software update for your R&S® EVS 300 ILS / VOR analyzer:

[http://www.rohde-schwarz.com/product/evs300.html.](http://www.rohde-schwarz.com/product/evs300.html)

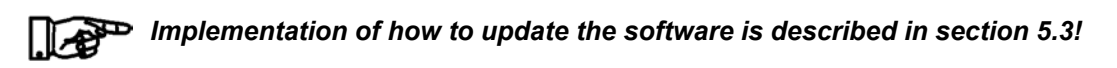

#### **3.4.13 Call-up the Device operating parameters**

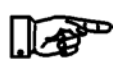

#### *The hardware status includes the most important device operating parame-*D *ters. This may contain information about possible causes of error!*

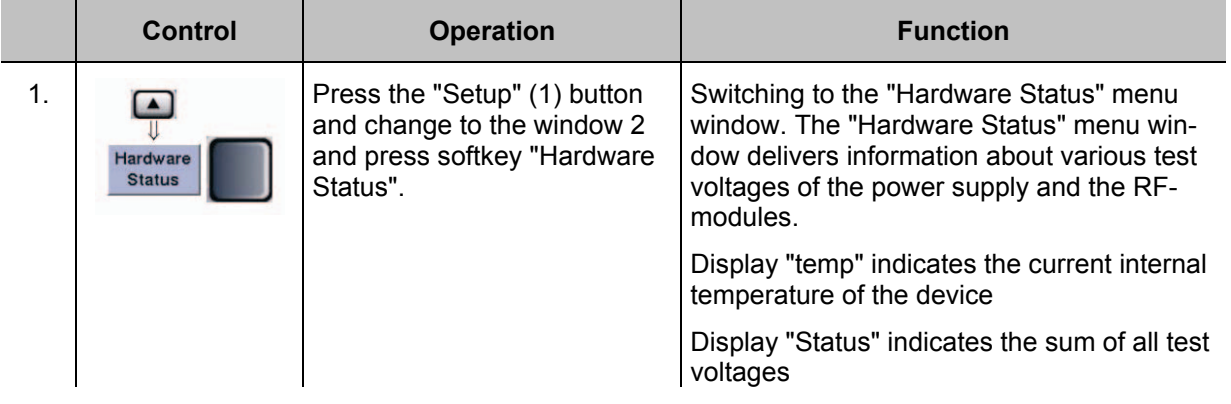

# 3544.4486.12 - 08 E-6 **3-35**

### **R&S<sup>®</sup> EVS** 300 ILS / VOR Analyzer **Operation** Operation

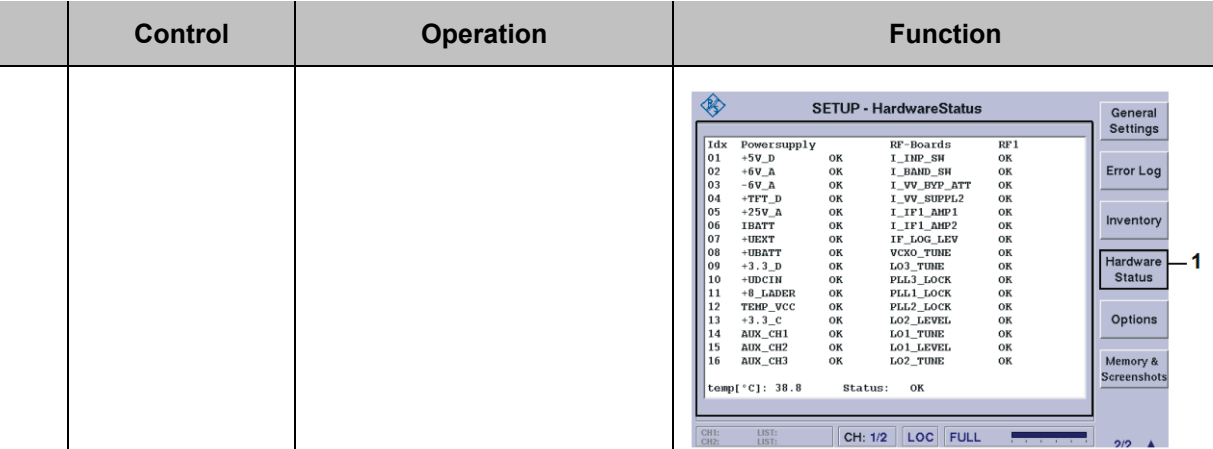

#### **3.4.14 Software options**

Through the menu screen "Options", all software options, which are installed in the device may be displayed. Rohde & Schwarz offers the following software features as an option.

- F SCAN (EVS-K1: Display of the RF-frequency spectrum),
- GPS (EVS-K2: GPS mode),
- CRS|CLR (EVS-K3: ILS extension, separate Course and Clearance display),
- FFT (EVS-K4: FFT signal analysis of the baseband signal)
- Power Sensor mode (EVS-K5)
- DME mode (EVS-K6, DME pulse analysis, DME = Distance Measurement Equipment)
- Scope mode (EVS-K7)
- GBAS mode (EVS-K9)

A licence is purchased for each respective option. The options window can be used to activate the option purchased.

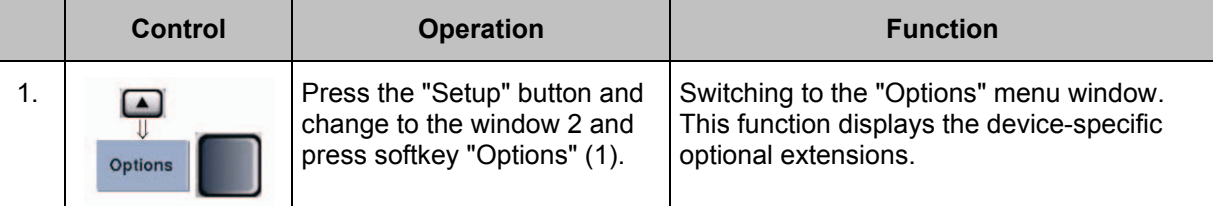

As soon as an option is activated, it will be identified as "available", otherwise, "not available" will be displayed. In addition, the device-internal MAC address of the network adapter is displayed; this information is required, since the option selection is dependant on the MAC address.

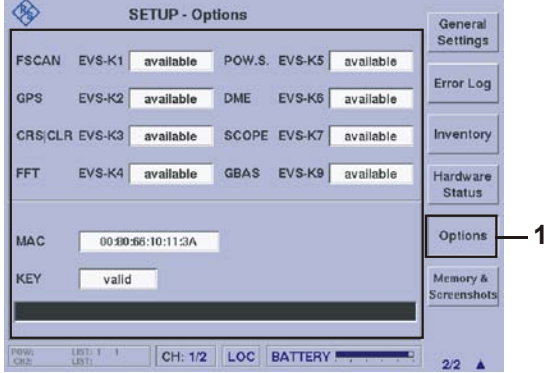

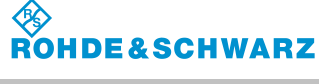

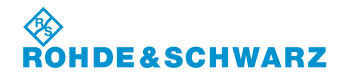

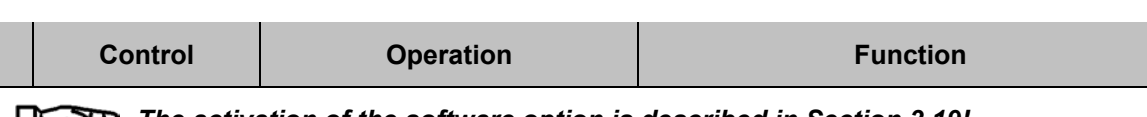

#### *The activation of the software option is described in Section 3.19!*  ⋓⋬

#### **3.4.15 Memory & Screenshots**

When using the menu screen "Memory & Screenshots", the screenshots of the EVS memory can be deleted or copied to the USB-memory stick. They will be stored in PNG-image format (Portable Network Graphics). In addition, the internal EVS-flash memory card can be re-formatted.

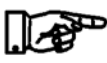

#### *If the EVS-Flash memory card is formatted, all screenshots and information stored on the Data Logger will be deleted!*

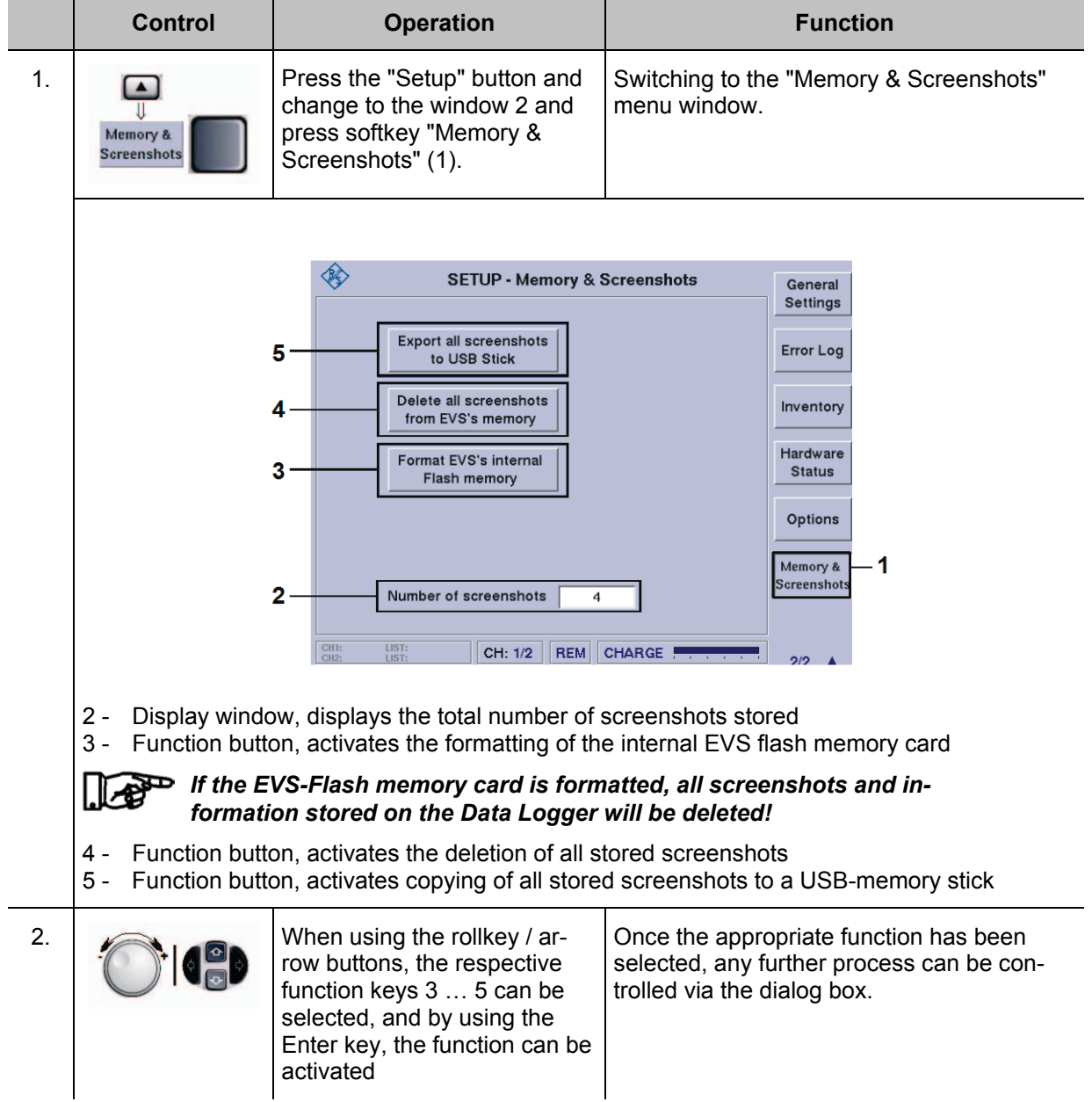

#### **3.5 Setting of the RF-Signal Adjustment**

The RF signal adjustment is available in the modes ILS, VOR, and MARKER BEACON.

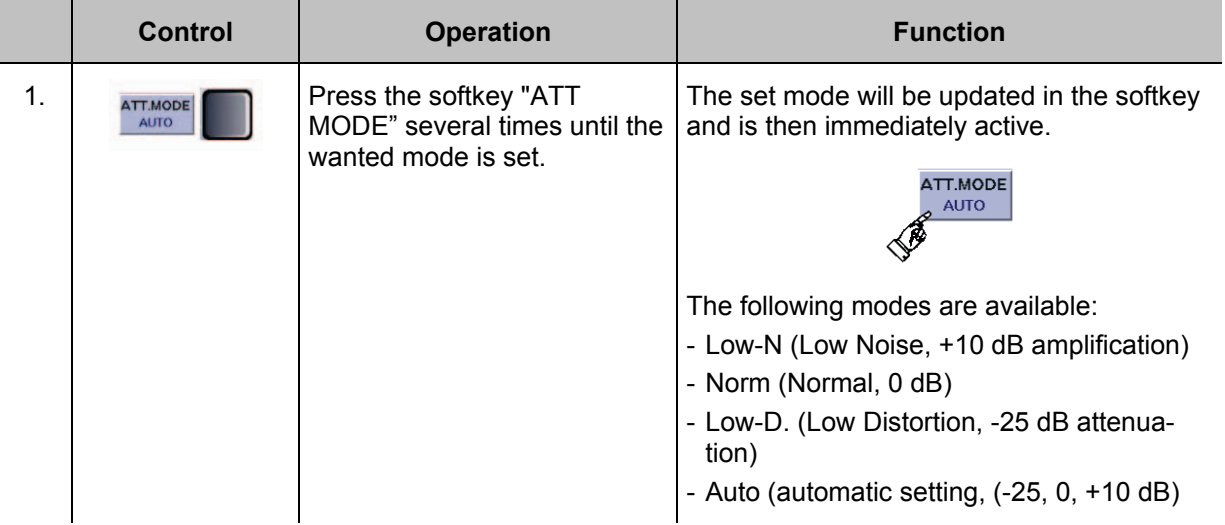

By the setting in the ATT mode the RF level can be influenced individually. As shown in the block diagram corresponding signal paths will be switched for the different functions, which effects the RF signal either with an amplification (Preamplifier +10 dB), an attenuation (Attenuator -25 dB) or has no influences to the signal (Bypass). For data safety on measurement the methods of the ATT mode on the following receive levels can be used:

Low Noise: from <-70 dB, Indicating range: -120 ... -20 dBm

Norm: from <-20 dB, Indicating range: -110 … -10 dBm

Low Distortion: from >-20 dB, Indicating range: -100 … 20 dBm

Depending on the signal level in the Auto mode automatically the correct signal path is switched. Indicating range: -120 … 20 dBm

*The max. input level is +13 dBm!*

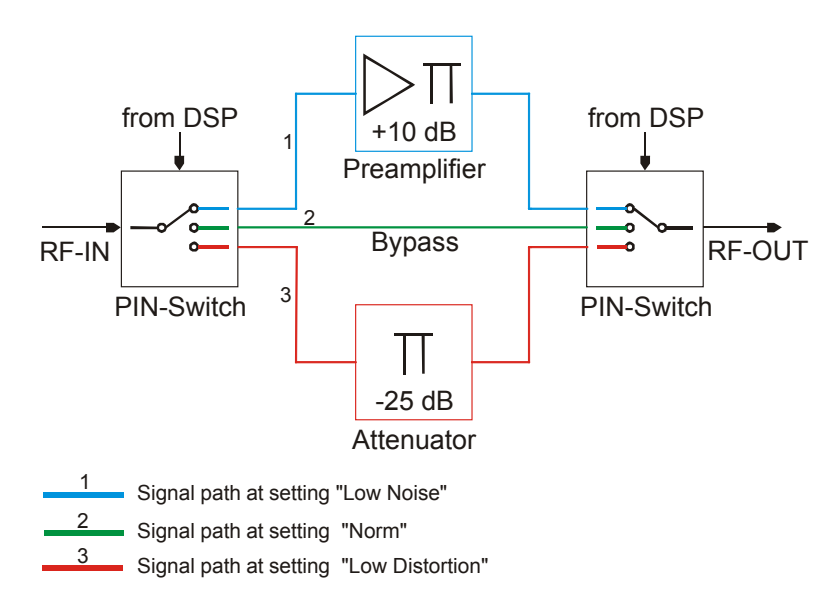

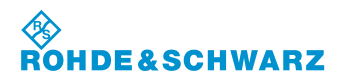

# **3.6 Setting of the Squelch Threshold**

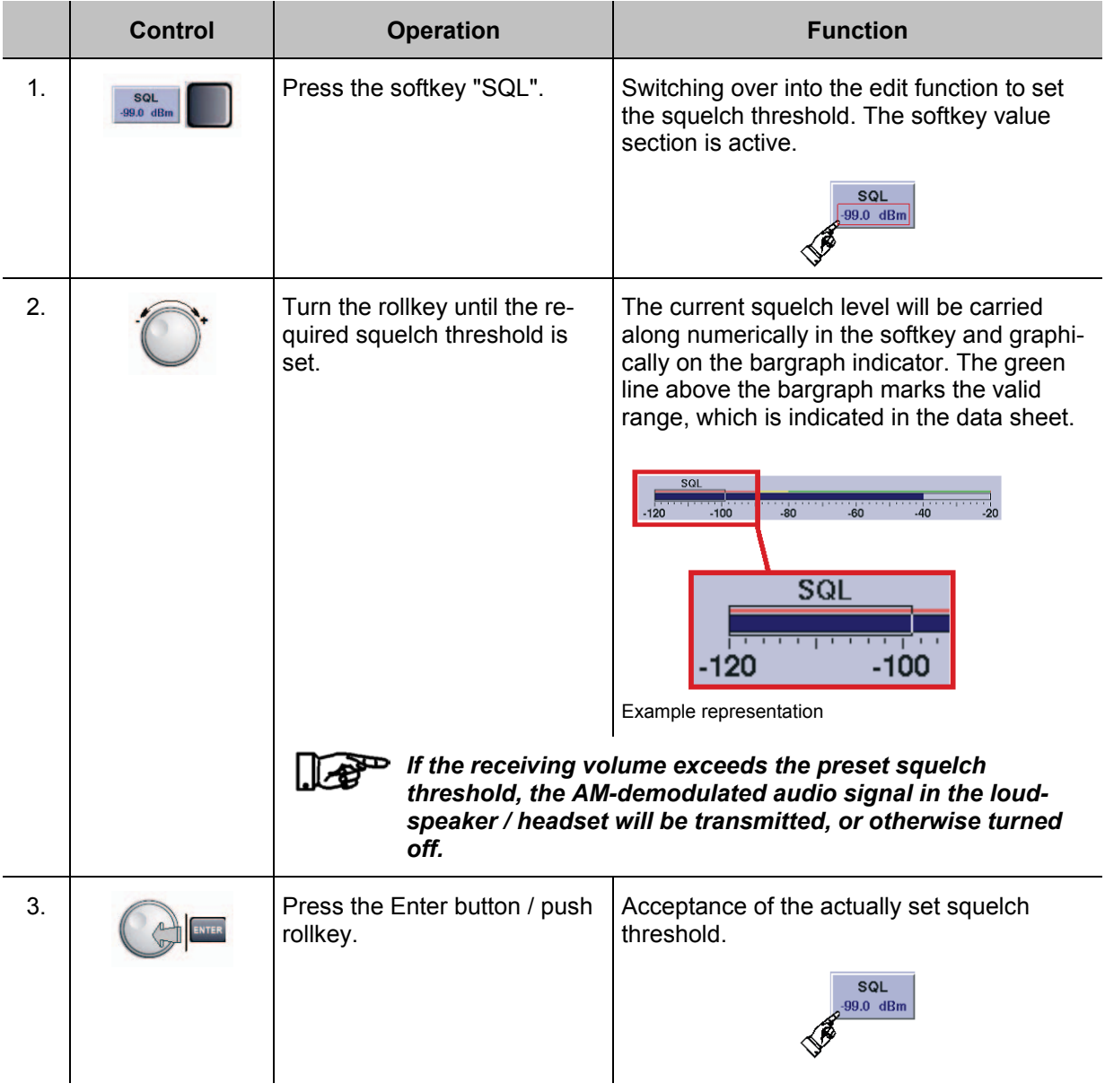

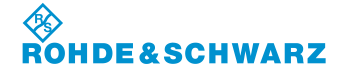

#### **3.7 Setting the Measurement Interval Time**

Setting a measuring time interval is available in the modes ILS, VOR, MARKER BEACON and Power Sensor (Option EVS-K5). The preset measuring interval stipulates the intervals at which measurement values will be recorded, enabling an average value to be calculated.

- while in VOR and MARKER BEACON mode, max. 33.5 data / sec can be read, which approximates 30 ms / data
- while in ILS mode, max. 100.5 data / sec can be read, which approximates 10 ms / data

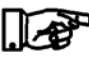

*While in VOR mode, 30 ms is the smallest meaningful measuring time. One unit of data / sec is approx. the same value as "MeasTime / 30 ms.* 

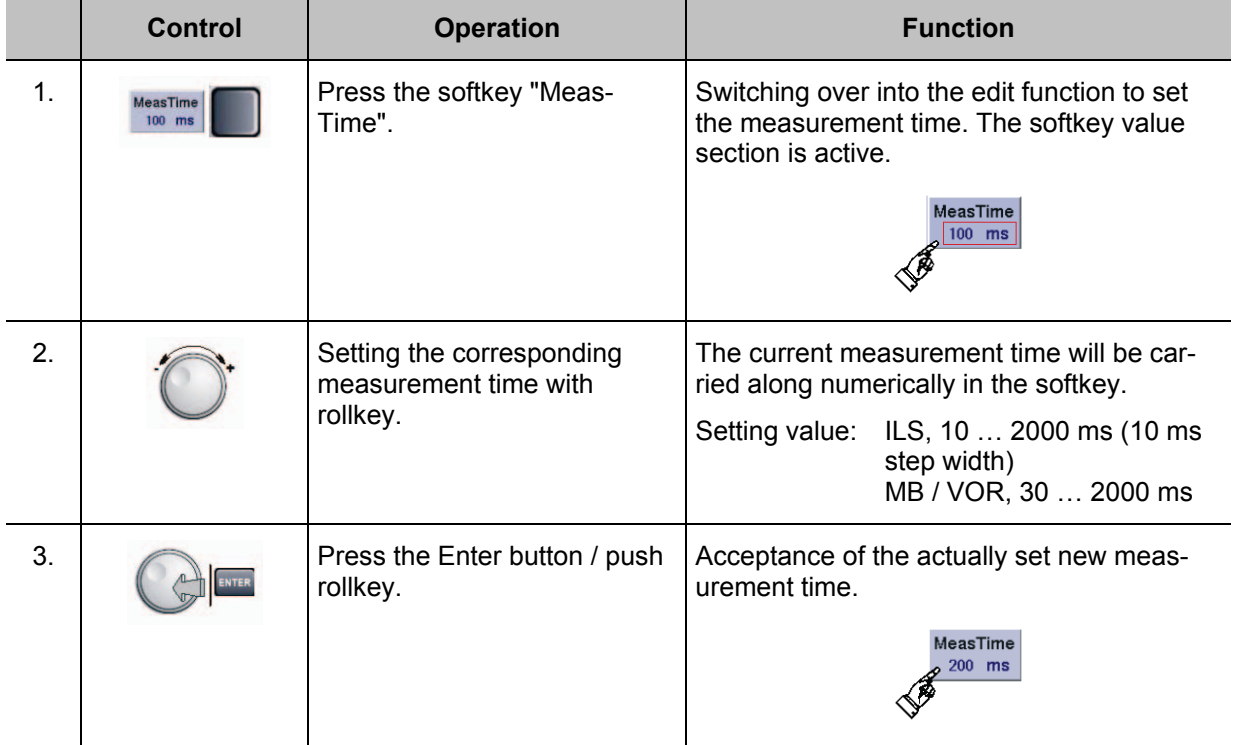

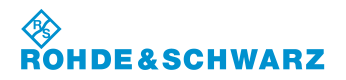

## **3.8 AF-Volume setting**

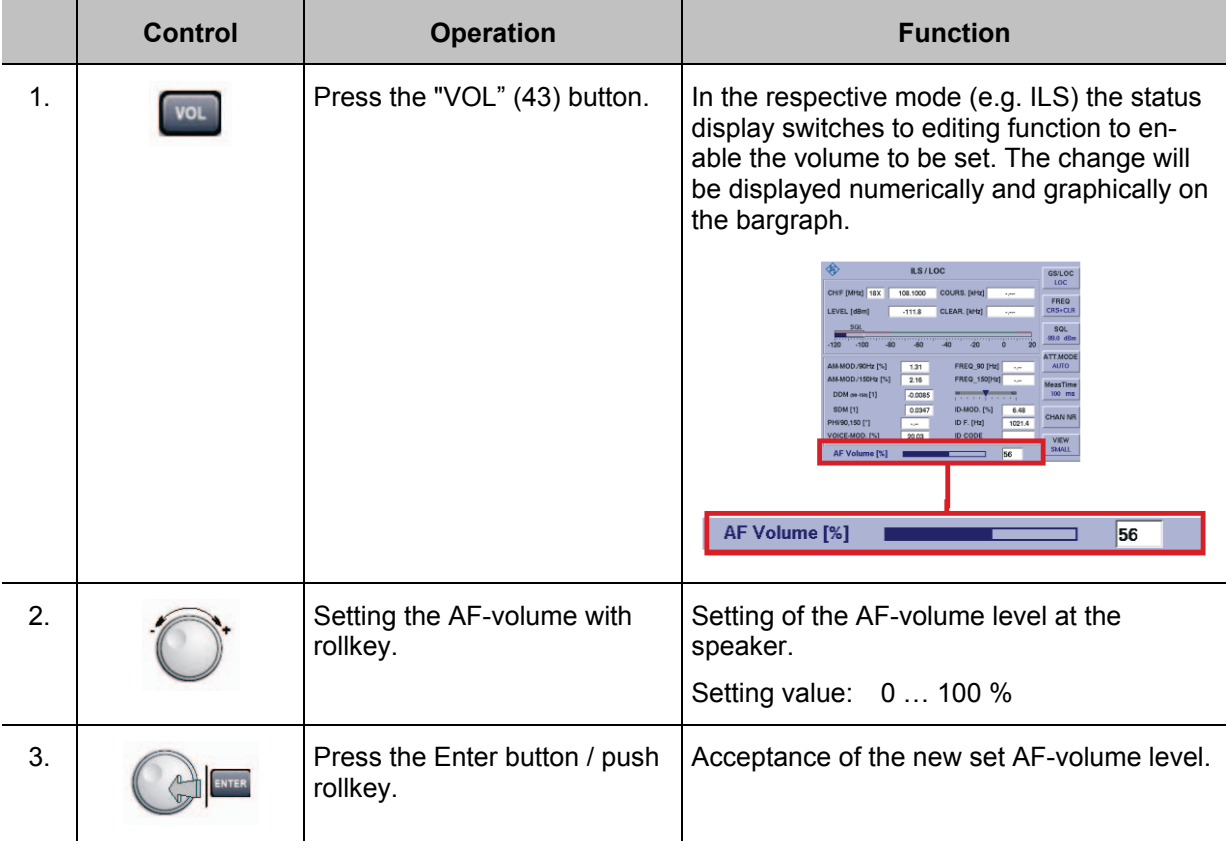

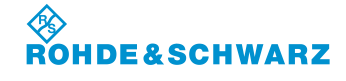

## **3.9 Selection of the mode**

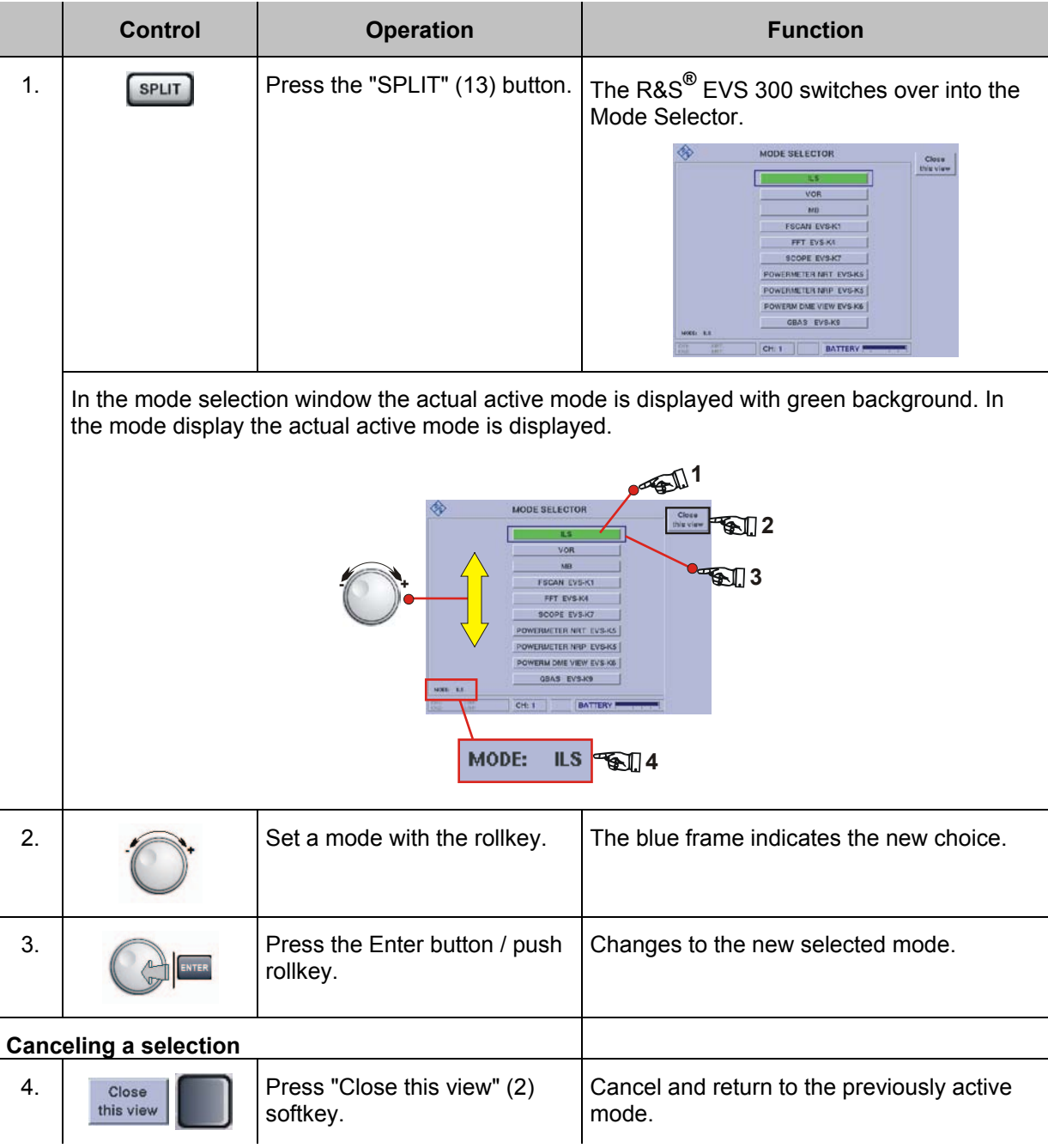

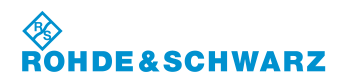

#### **3.10 ILS mode operation**

#### **Activates the ILS mode**

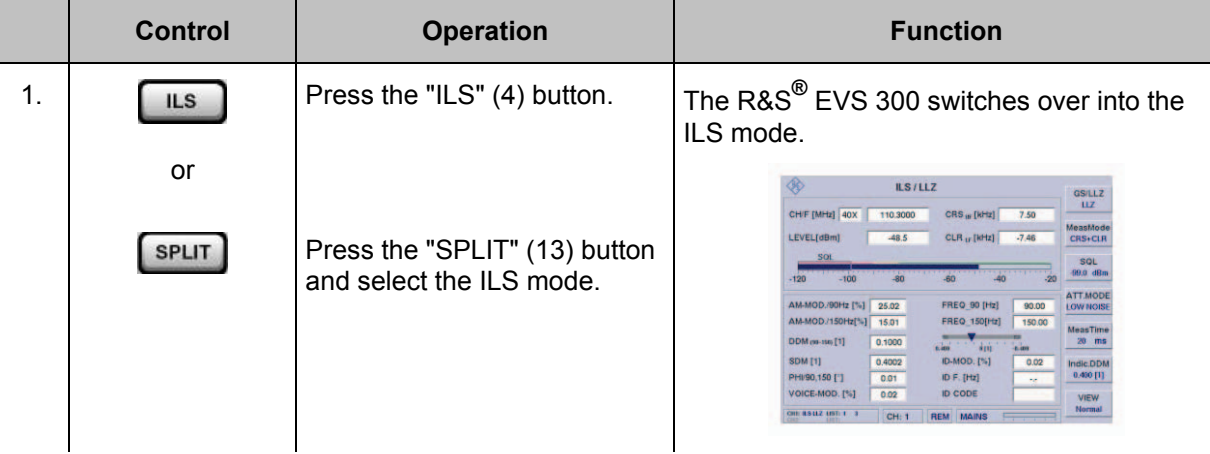

#### **3.10.1 Signal Parameters and Display in the ILS mode**

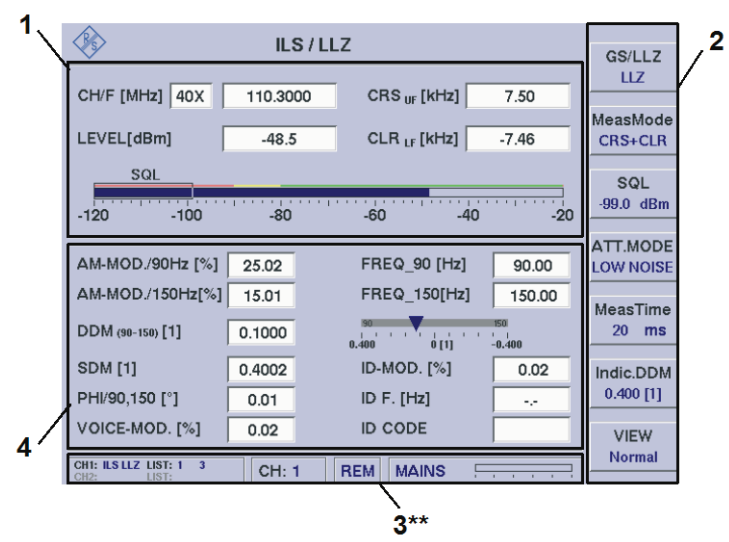

3\*\* for general description of the status field, refer to 3.2.1.1

#### **3.10.1.1 RF Parameter Section (1)**

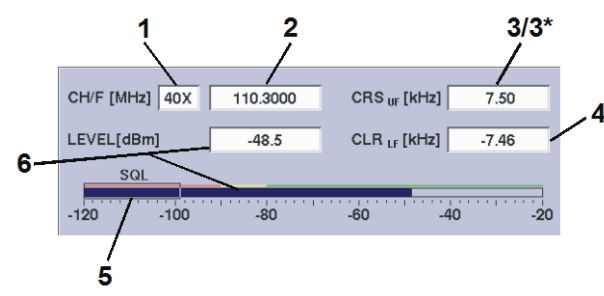

The display fields in the RF parameter field change with each setting of the measuring mode (MeasMode). The respective fields are identified with an  $*$  and will be described in the following table, however, figures are not provided.

Example: measuring mode CRS+CLR

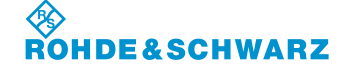

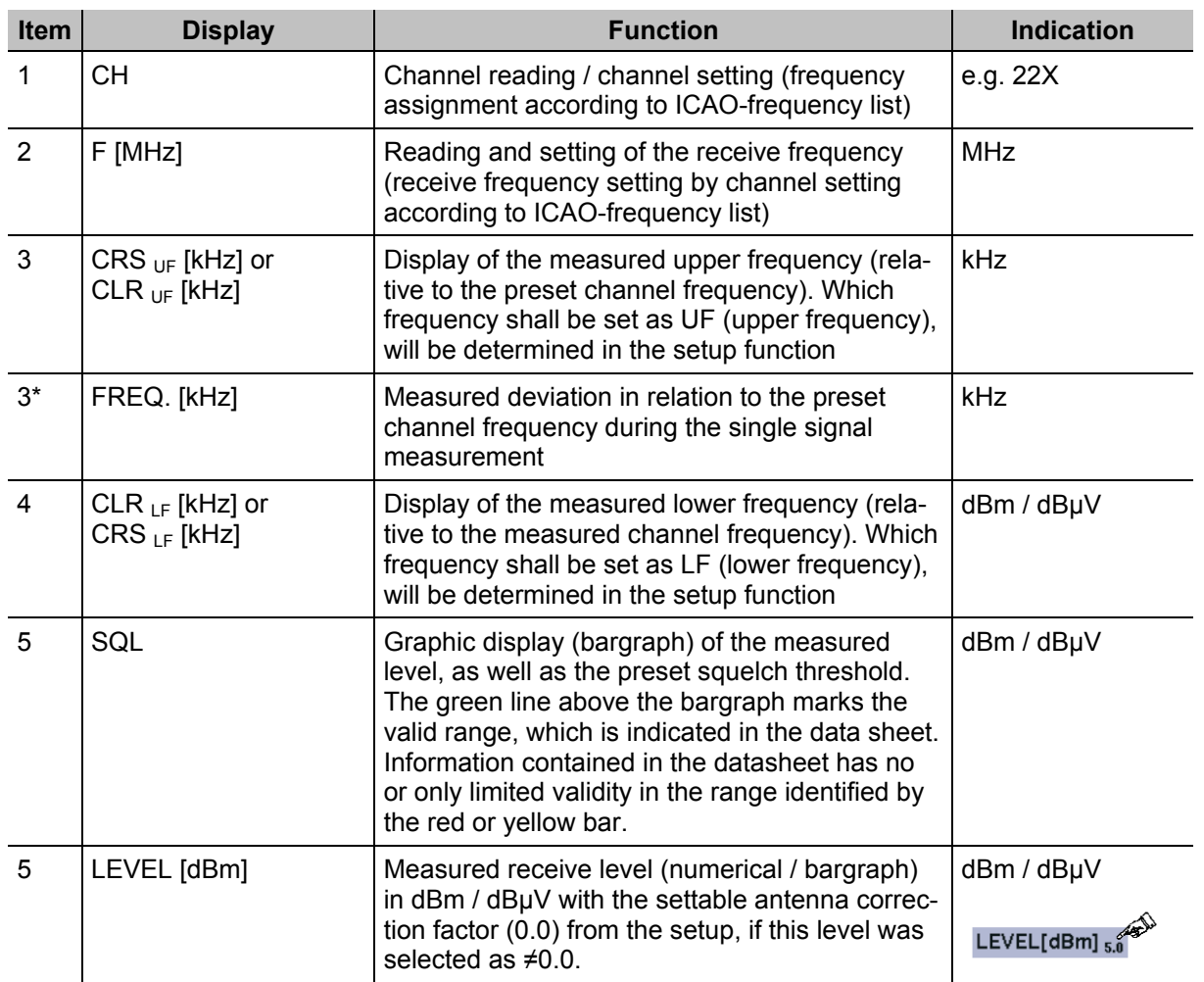

#### **3.10.1.2 Measured Values Section (4)**

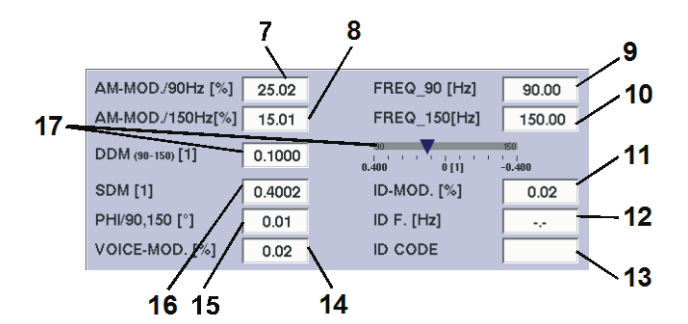

If the softkey VIEW is used to select "Distortion", the measurement parameters in the display will change. This is further described in Section 3.10.6.1 under the heading: Measurement data field "Distortion".

Example: normal view

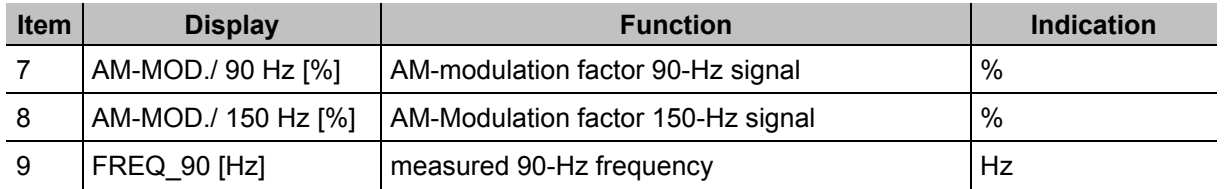

#### **令RO DE&SCHWARZ**

## **Operation R&S® EVS 300 ILS / VOR Analyzer**

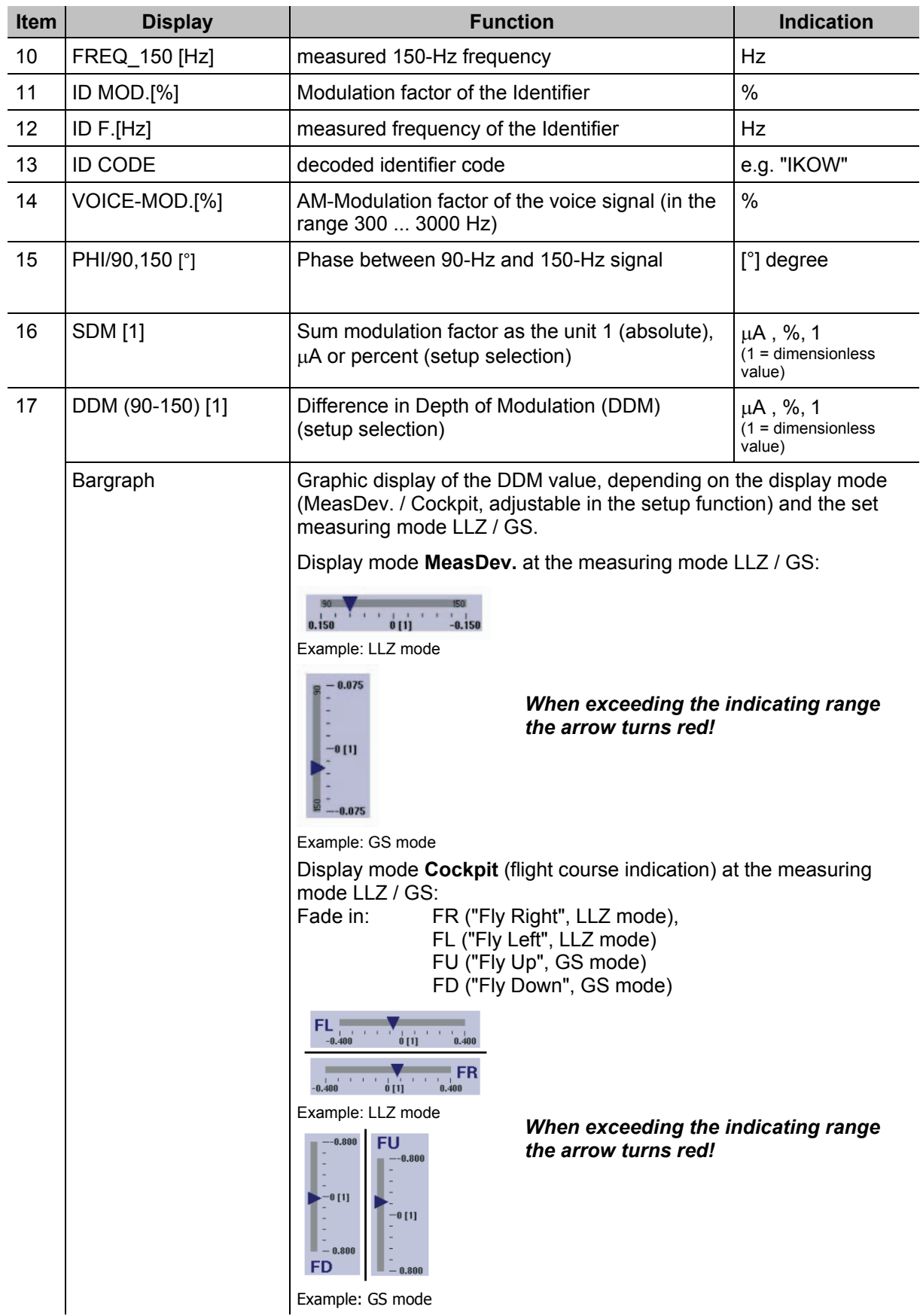

\* Measurement accuracies are given in the Technical Data!

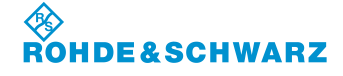

## **3.10.1.3 Softkeys (2)**

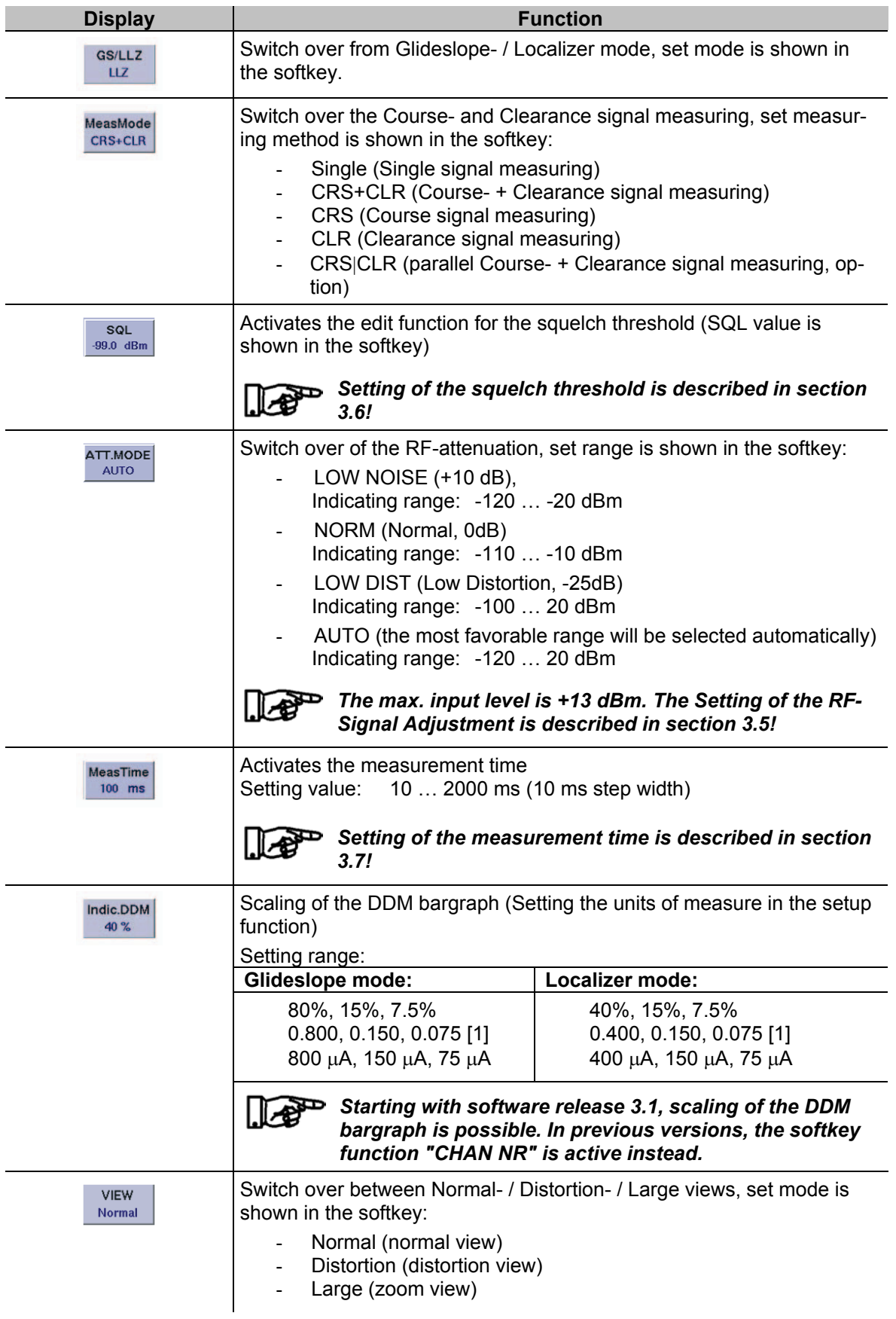

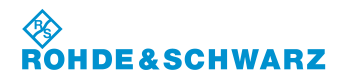

#### **3.10.2 Setting the Receiving frequency in the ILS mode**

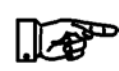

*ILS-Localizer: 108 … 112 MHz ILS-Glideslope: 329 … 335 MHz (Preselector filter 320 … 340 MHz)*

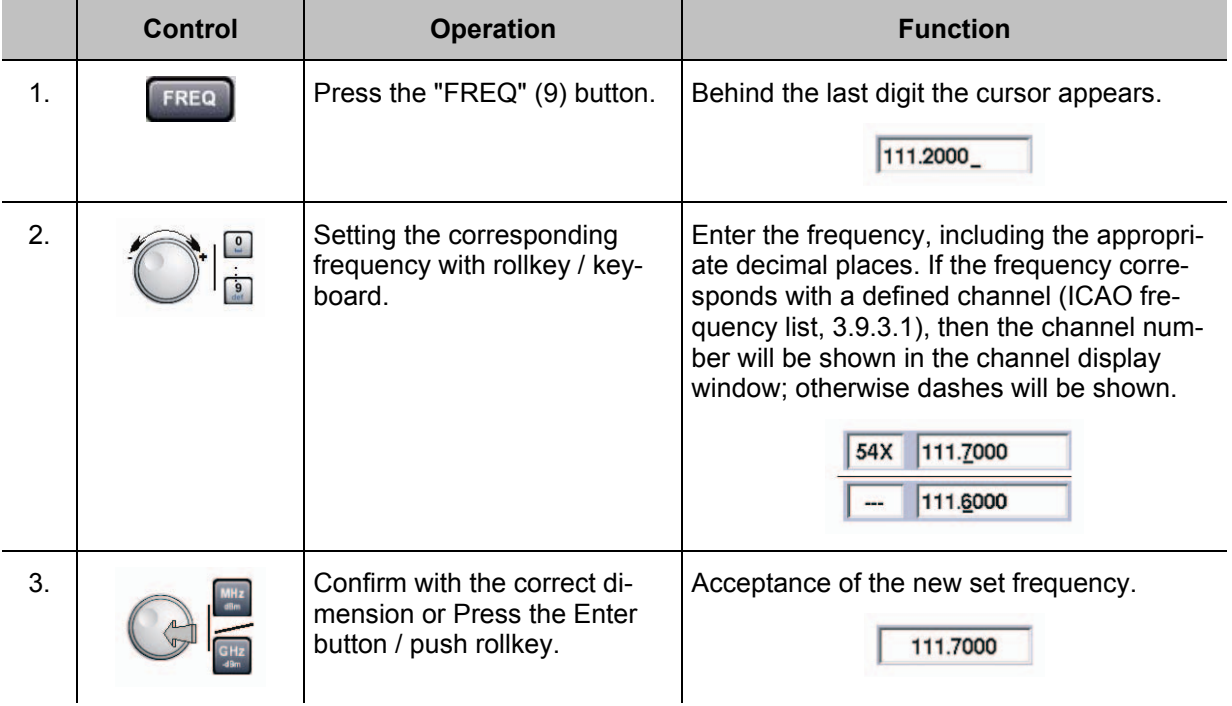

#### *NOTES*

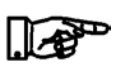

*1) On frequency input the complete frequency range (70 ... 350 MHz) can be entered independent from the mode. However, the data content is only given at mode specific frequency ranges:*

*ILS-Localizer: 108 ... 112 MHz ILS-Glideslope: 329 … 335 MHz (Preselector filter 320 … 340 MHz)*

*With the "ESC" button any time a break off of the function is possible and the old value will be restored! As of SW release 3.2 you change when setting a frequency within the Localizer or Glideslope frequency range into the corresponding mode LLZ or GS automatically.*

- *2) If the frequency setting will be performed with the rollkey or the cursor buttons, the corresponding target channels will be displayed according to the ICAO frequency list in the channel window.*
- *3) The frequency step width (0,001 ... 10,000 MHz) is settable in the setup (F-Step) when using the rollkey or the cursor buttons.*
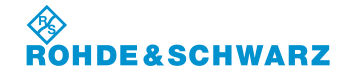

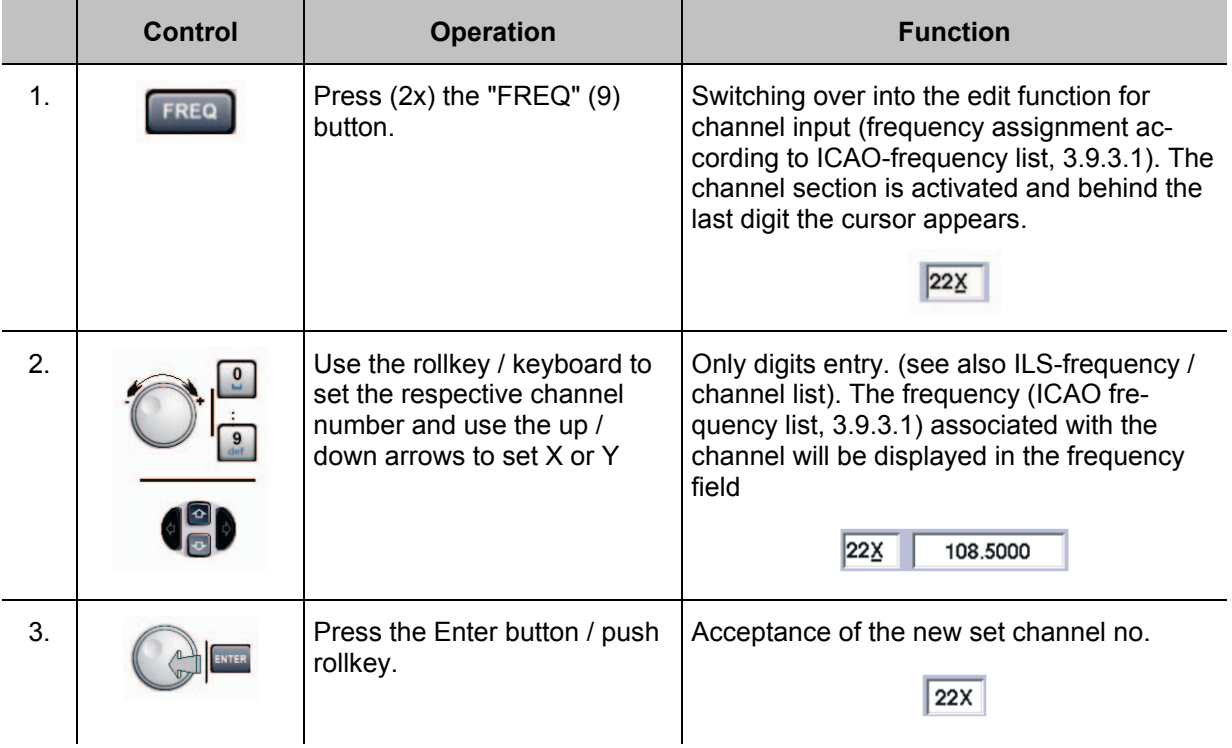

### **3.10.3 Setting the Receiving channel in the ILS mode**

### *NOTES*

*1) On channel input via the tens keyboard the mode specific channel ranges must be observed:*

*Localizer / Glideslope: 18X ... 56Y (channel no. Assignment is identical)*

*When the channel ranges are exceeded or when they fall below, the digits in the frequency section will be displayed in red and they cannot be used!*

- *2) With the "ESC" button any time a break off of the function is possible and the old value will be restored!*
- *3) If the frequency setting will be performed with the rollkey or the cursor buttons, the corresponding frequencies will be displayed during setting!*

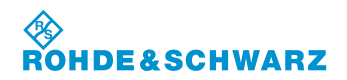

### **3.10.3.1 ILS-Channel Frequency list**

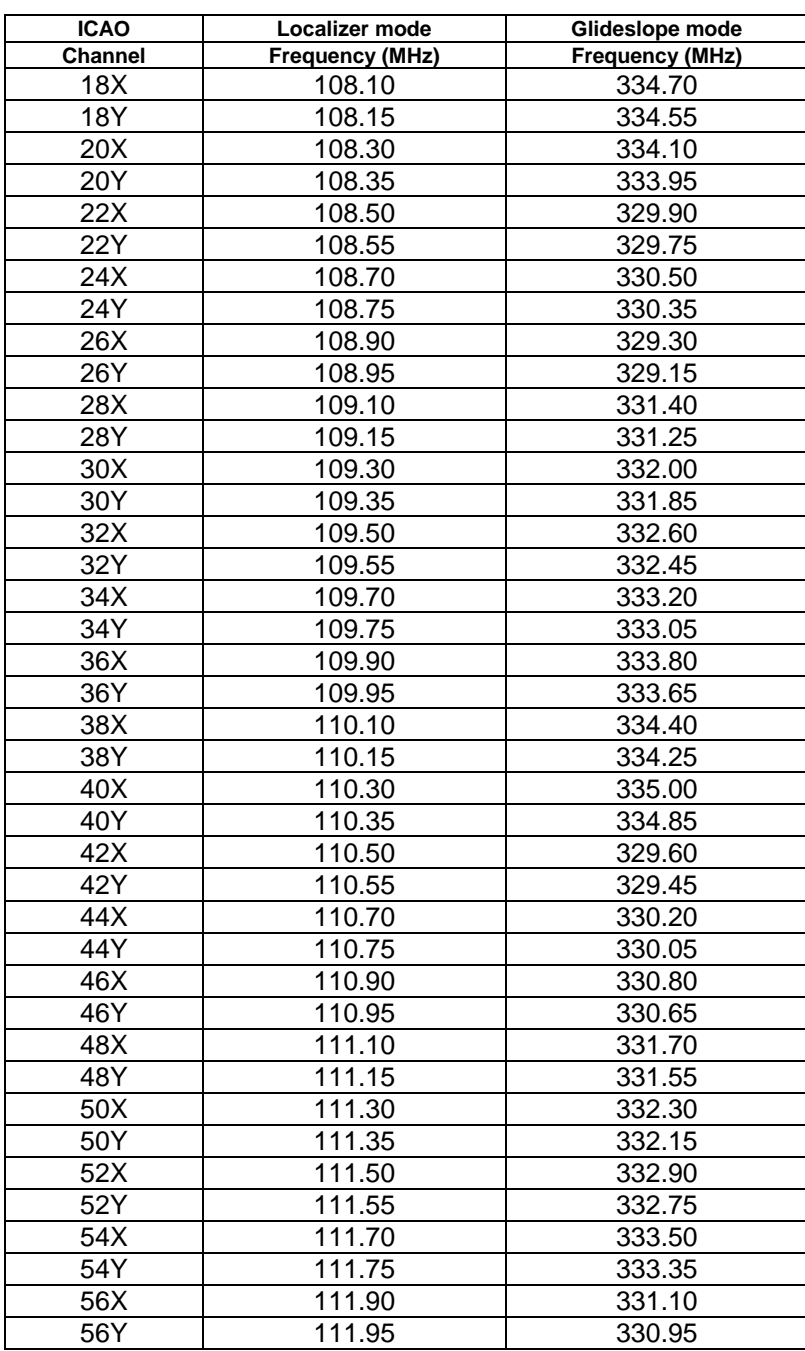

### **3.10.4 Selection the Localizer / Glideslope mode**

This function determines which area (LLZ / GS) of the ground-based instrument landing system (ILS) should be checked. A selection will be made whether the Localizer (LLZ) or the Glideslope (GS) should be measured. The respective measurement parameters will be shown in a mode-specific display.

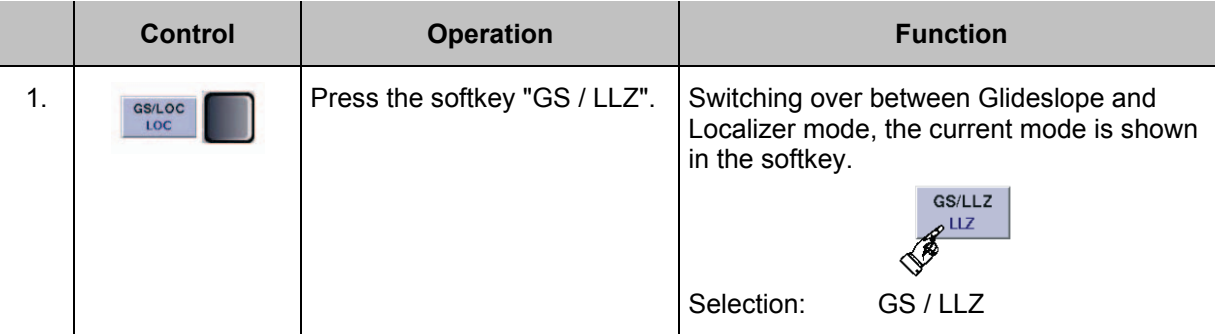

*The previously selected receiving channel will be maintained during mode switch-over, however, the frequency will be changed per ICAO frequency list. As of SW release 3.2 you change when setting a frequency within the Localizer or Glideslope frequency range into the corresponding mode LLZ or GS automatically.*

### **3.10.5 Switch over the Display view in the ILS mode**

This function enables the display to be switched between normal- and large views. In the large view, the most important parameters of a mode are displayed extra large, enabling them to be read from a large distance. The view "Distortion" comprises all measurement parameters for the determination of the distortion factors for the 90 / 150 Hz signal in the Localizer / Glideslope mode. Channel number / frequency, as well as the use of the softkey are still available during the large function.

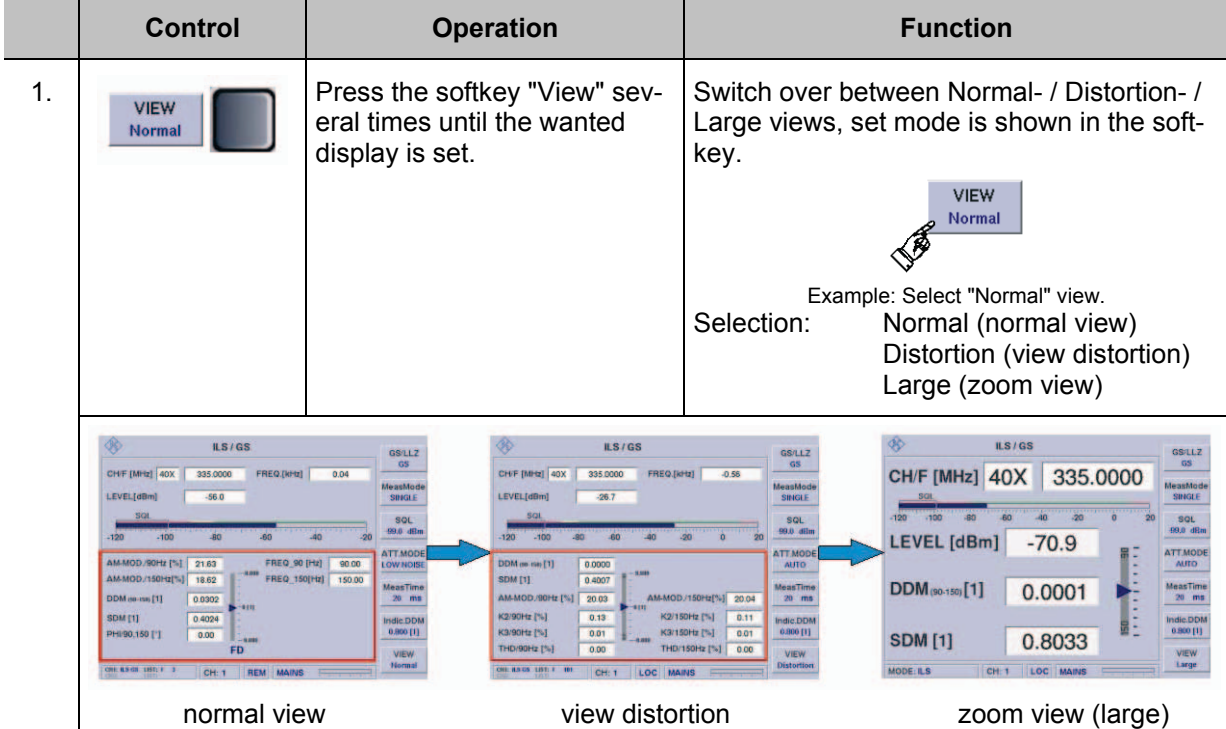

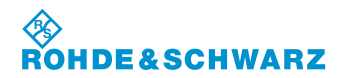

### **3.10.6 Processing Distortion measurements in ILS mode**

Distortion measurements are used to evaluate the quality of the received ILS signals. The measurements provide information about not-so-ideal characteristics (non-linear properties) of the Localizer's and Glideslope's transmitter. The modulation of the  $2^{nd}$  and  $3^{rd}$  order will be measured selectively and the "Total Harmonic Distortion" (THD) will be determined. The THD-value specifies the ratio between the modulation's power and the power of the wanted signal plus the modulation. When determining the THD value, harmonic waves up the  $4<sup>th</sup>$  order are considered.

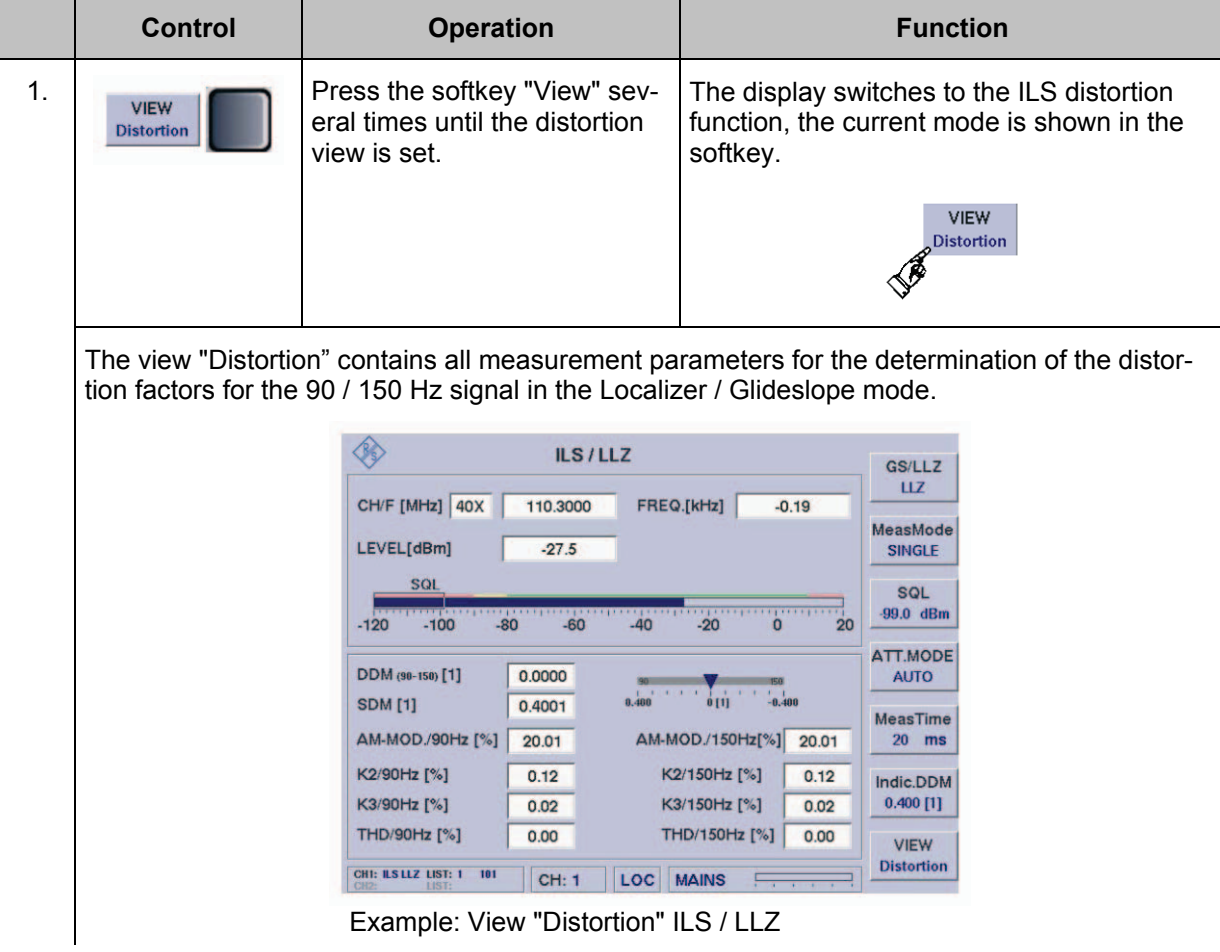

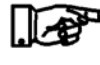

*While in the "***CRS|CLR***" measuring mode, distortion measurements are not possible!*

### **3.10.6.1 Measured Values Section (4) of the ILS Distortion view**

*The following only describes the differences between the data displays "Distortion" vs. ILS view "Normal".*

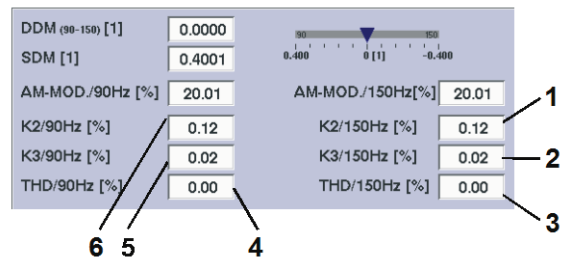

Example: View "Distortion" ILS / LLZ

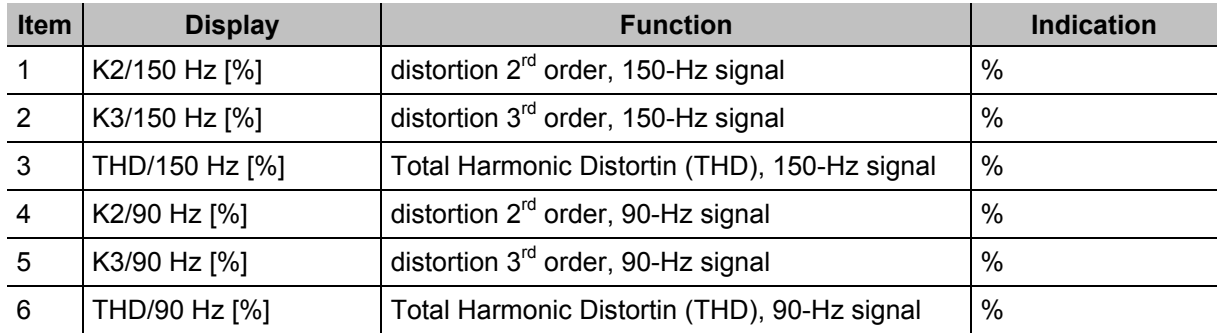

### **3.10.7 ILS measurement modes**

In order to perform a differentiated signal analysis of the Course and Clearance signal while in ILS mode, the following measurement modes are available:

- Single (Single signal measuring)
- Course and Clearance signal measuring (CRS+CLR)
- Course signal measuring (CRS)
- Clearance signal measuring (CLR)
- parallel Course- + Clearance signal measuring (CRS|CLR)

### **Select a measurement mode**

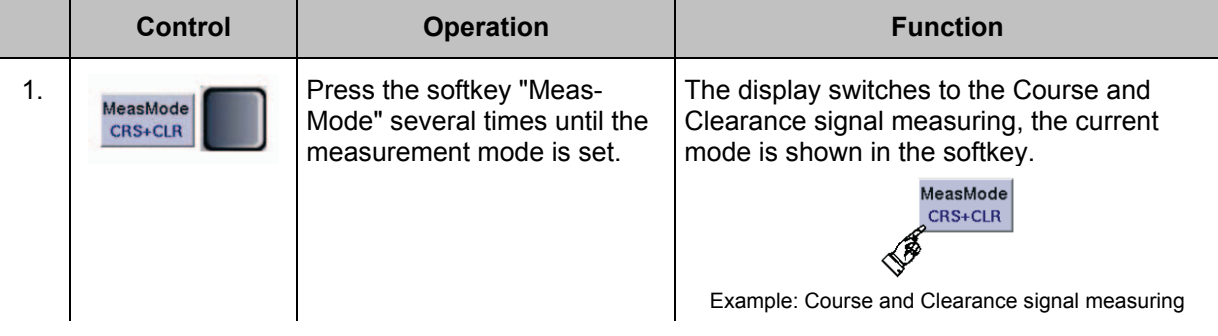

*The following sections describe the operation and the technical features of the individual measurement modes.*

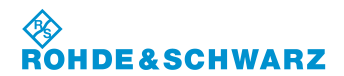

### **3.10.7.1 Single signal measuring**

The function Single signal measurement measures the preset channel frequency on the narrow band. The nominal width of the filter band is 12.4 kHz (±0.1 dB); the measured deviation in relation to the preset frequency will be displayed in kHz in the frequency field.

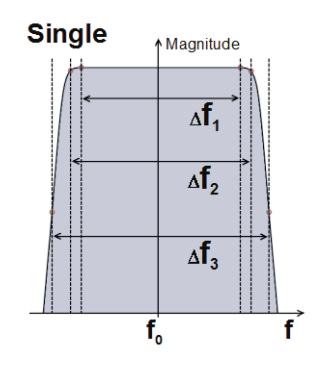

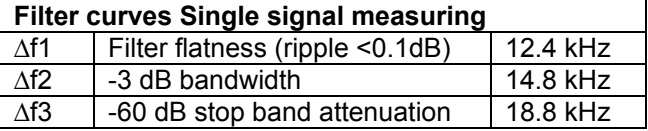

MeasTime

 $20$  ms

Indic.DDM  $0.400 [1]$ 

> **VIEW Normal**

### **3.10.7.1.1 Select the Single signal measuring mode**

DDM (90-150) [1]

PHI/90,150 [°]

VOICE-MOD. [%]

CHI: ILS LLZ LIST: 1 3

**SDM** [1]

0.0000

 $0.4005$ 

 $-0.01$ 

 $0.19$ 

 $|CH: 1$ 

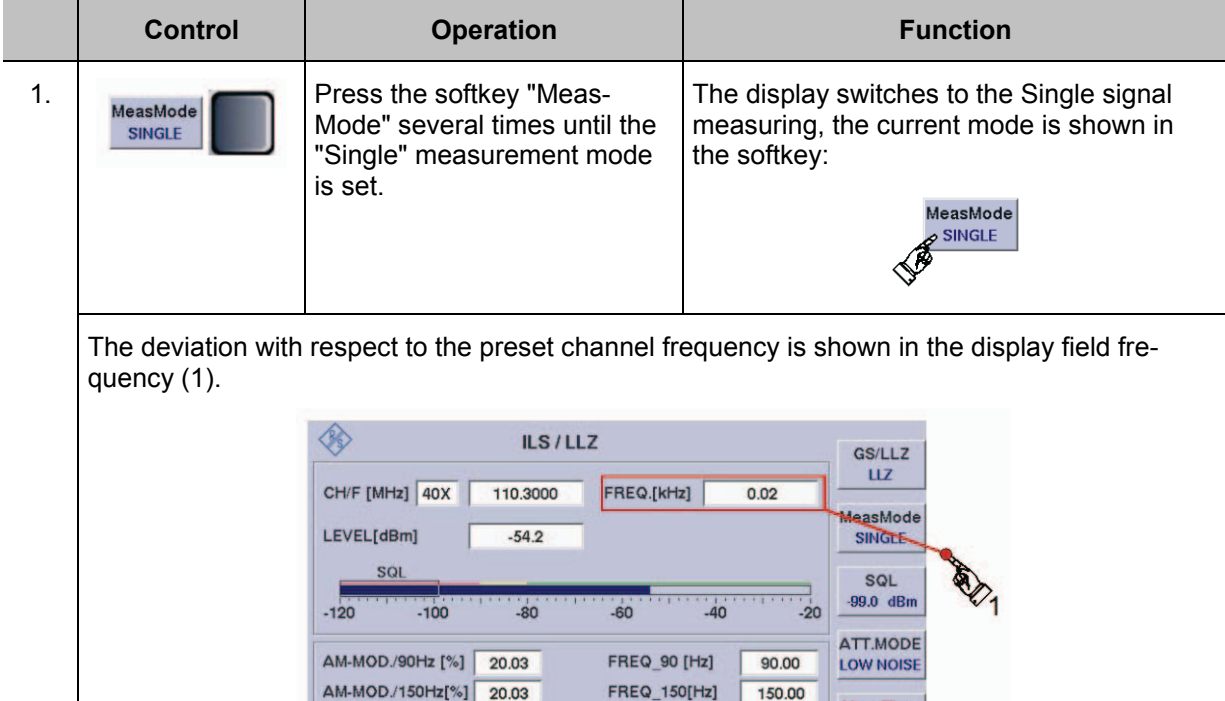

 $J_{\rm H}$ 

ID-MOD. [%]

ID F. [Hz]

**ID CODE** 

**REM** MAINS

 $\frac{1}{10.4}$ 

 $0.01$ 

 $\omega_{\rm eff}$ 

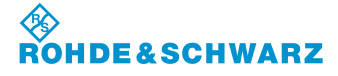

### **3.10.7.2 Wideband signal measuring**

The function Wideband signal measurement measures the preset channel frequency broadband. The nominal bandwidth of the filter is 32,0 kHz (±0.1 dB).

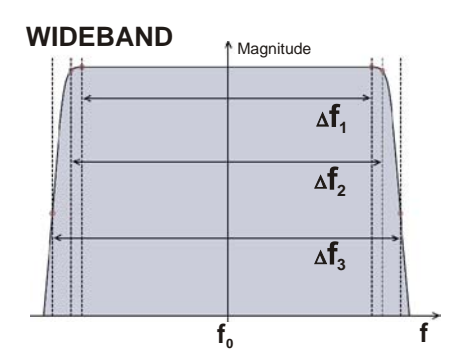

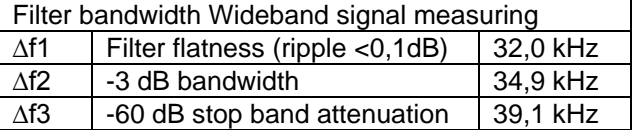

### **3.10.7.2.1 Messmode Wideband-Signalmessung anwählen**

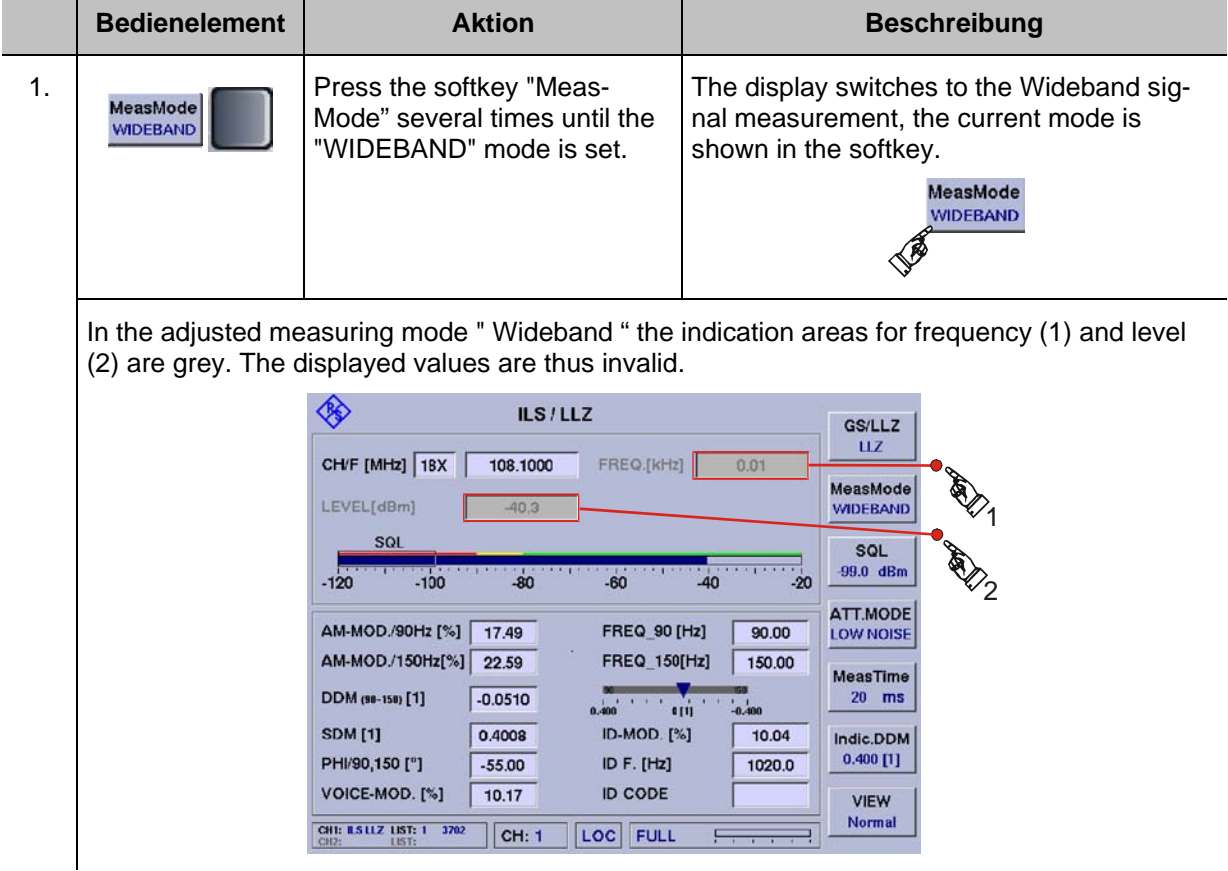

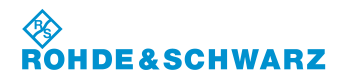

### **3.10.7.3 Course and Clearance Signal measuring**

The Course and Clearance signal measuring analyses the ILS dual frequency systems, whereby one signal lies slightly above and the second signal slightly below the nominal channel frequency. In order to capture both signals simultaneously, measurements are taken on a broadband, using the preset receiving frequency. The filterbandwidth (CRS+CLR) is 32.0 kHz (±0.1 dB) nominal.

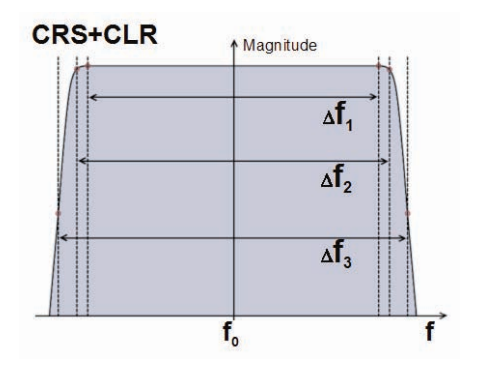

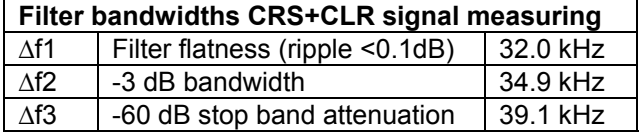

### **3.10.7.3.1 Select the Course and Clearance signal measuring**

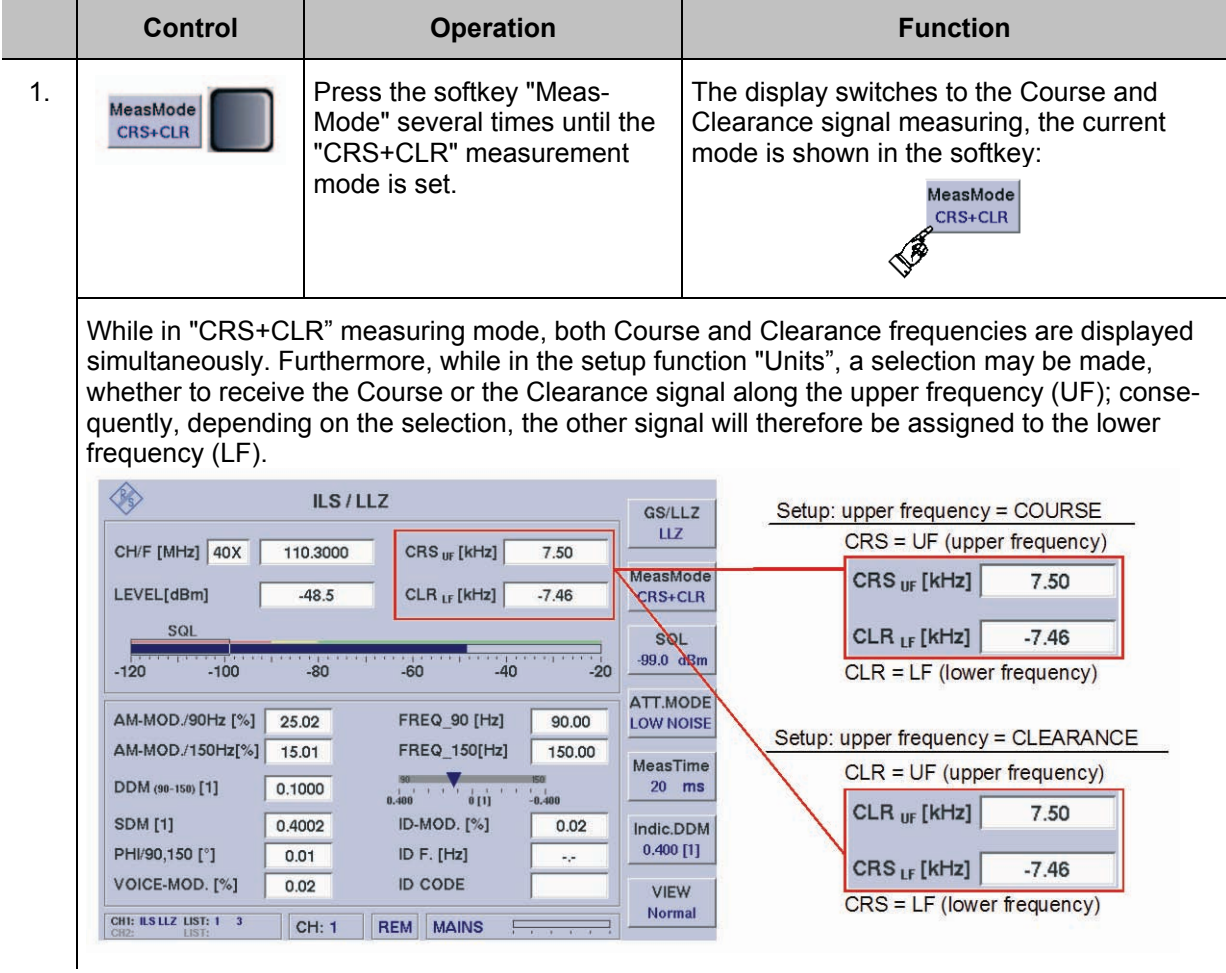

*When measuring the level in CRS+CLR mode, only those parts of a signal will be considered, which lie within the separation filters for CRS and CLR* 

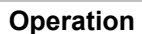

**SCHWARZ** 

*(see filter diagrams in Section 3.10.7.3). Therefore, the level of a single signal, which coincides precisely with the channel frequency, will not be displayed correctly!*

### **3.10.7.4 Separate measurements of Course or Clearance signals**

While in CRS and CLR mode, the respective signal will be filtered, demodulated and analyzed on its own. The nominal filter bandwidth is 12.4 kHz (±0.1 dB) with a capacity (at filter center) of ±10 kHz of the preset channel frequency.

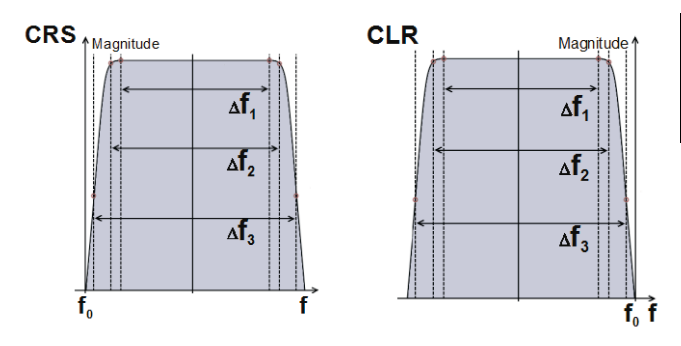

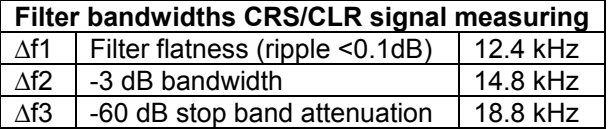

### **3.10.7.4.1 Select the "CRS" or "CLR" measuring mode**

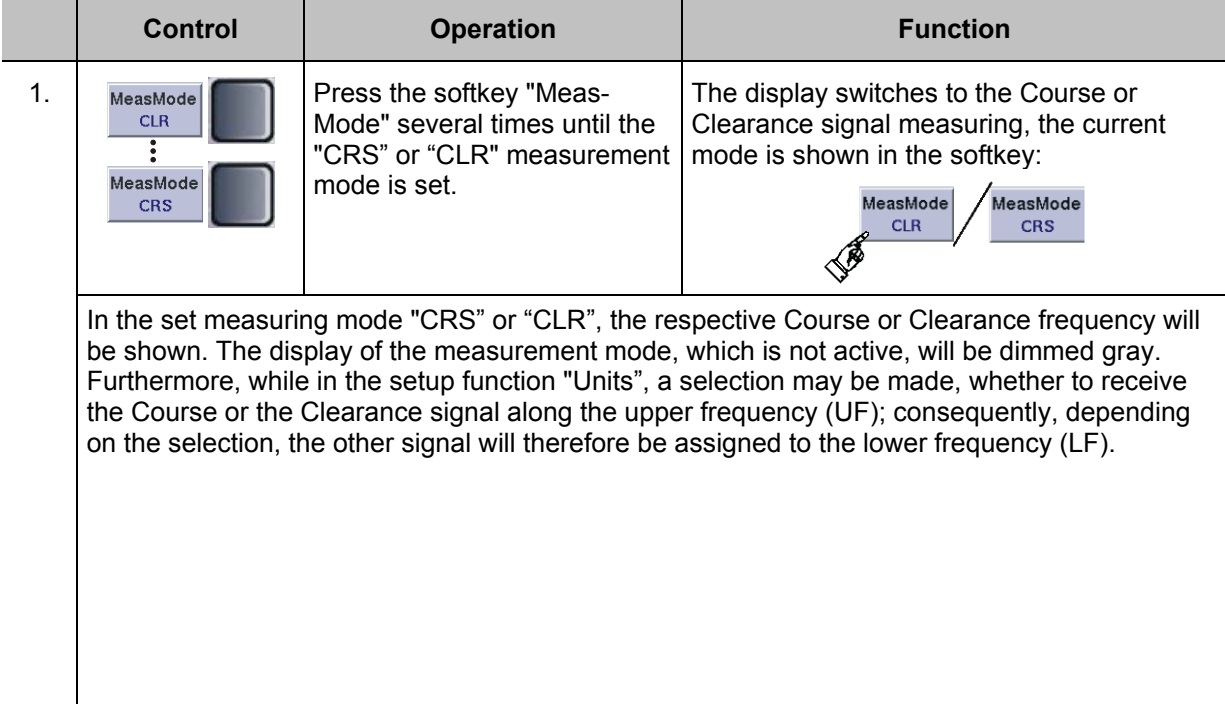

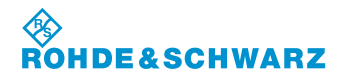

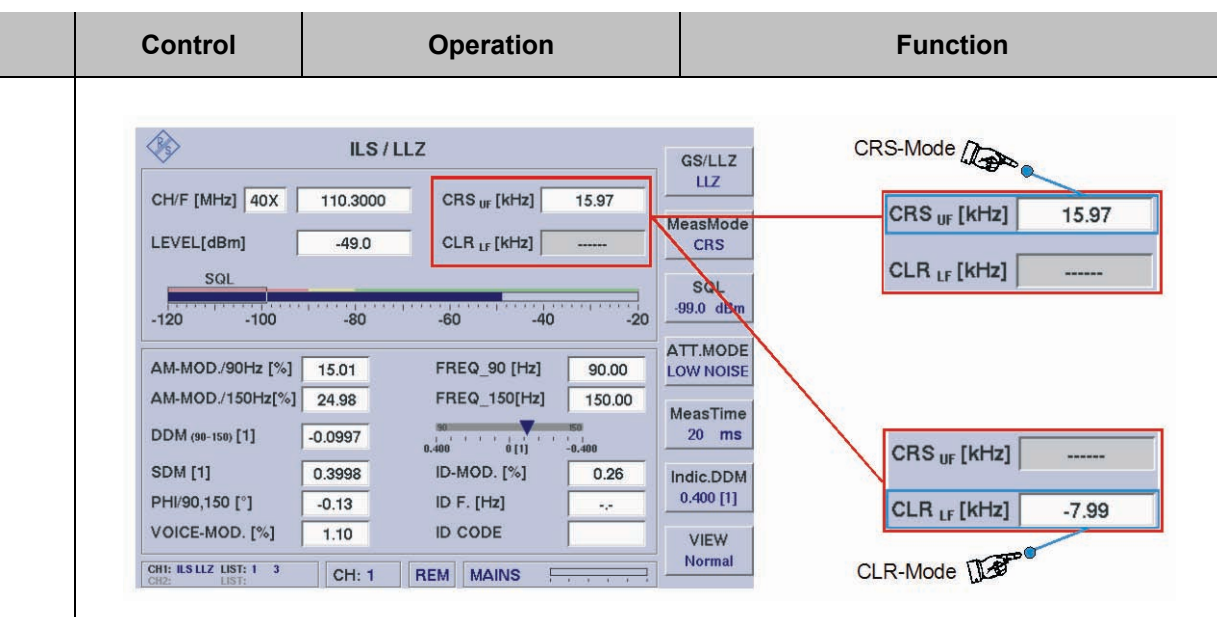

### **3.10.7.5 Parallel Course and Clearance signal measuring (Option EVS-K3)**

While in the function CRS|CLR (parallel Course and Clearance display - optional feature), both the Course and Clearance signal will be demodulated and analyzed simultaneously, however separate from each other. In addition, the sum signal (corresponds with the CRS+CLR mode) will be demodulated and analyzed.

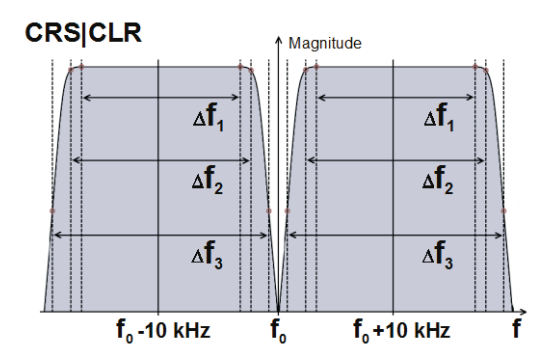

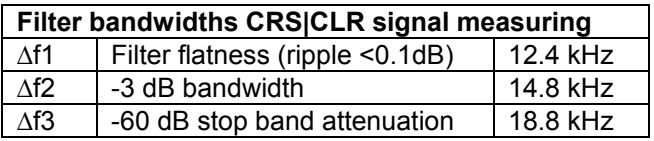

### **3.10.7.5.1 Select the CRS|CLR measuring mode**

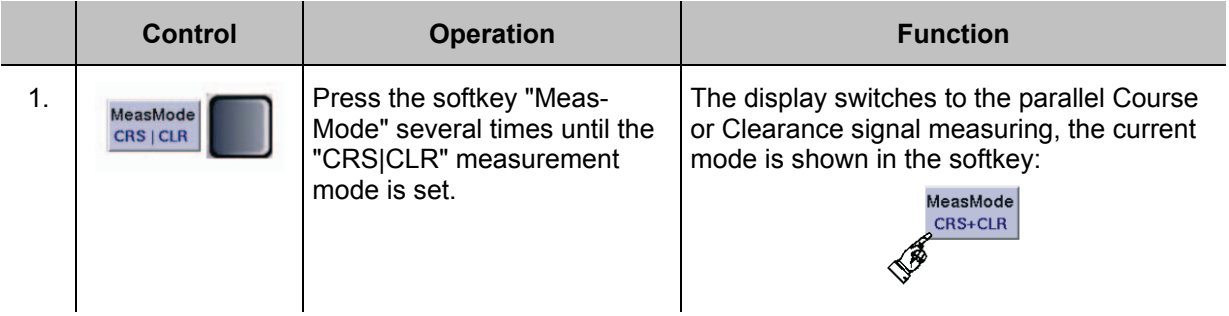

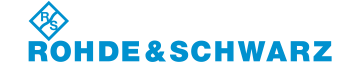

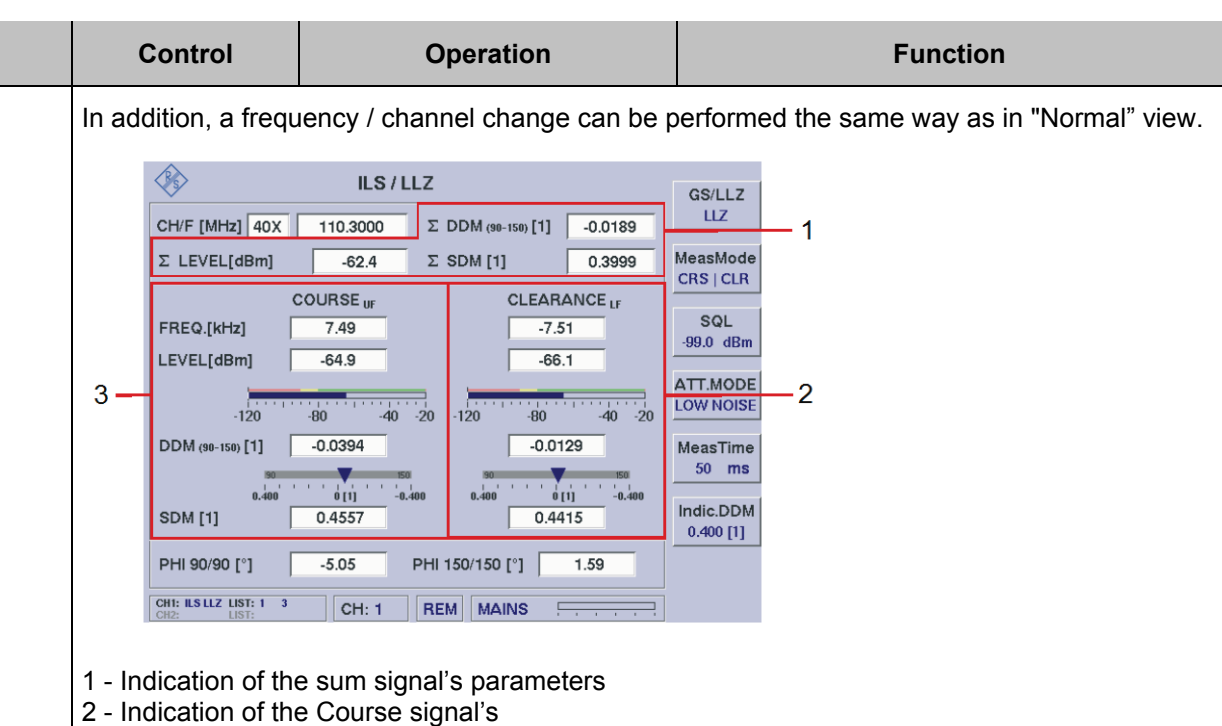

3 - Indication of the Clearance signal's

### **3.10.7.5.2 Signal Parameters and Display in the CRS**|**CLR window (Option EVS-K3)**

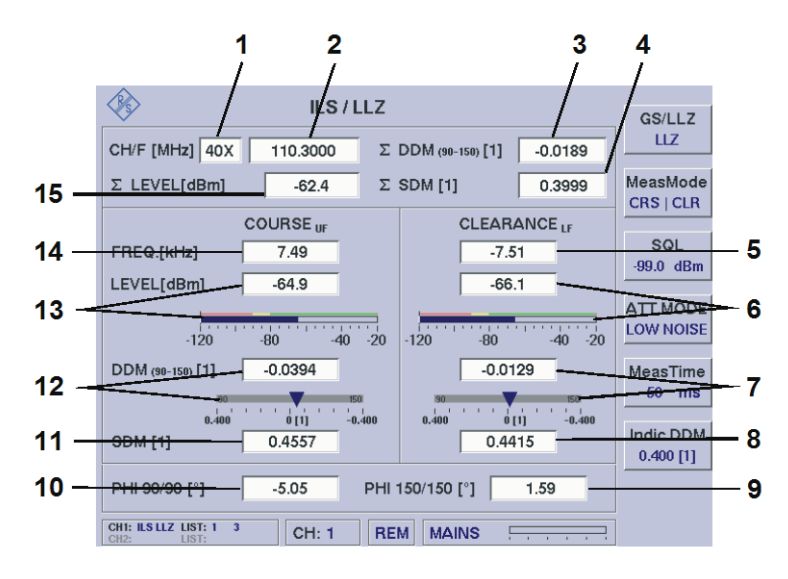

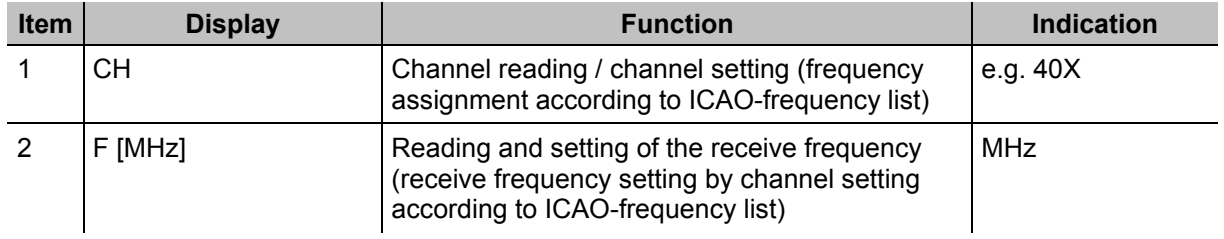

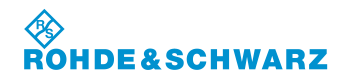

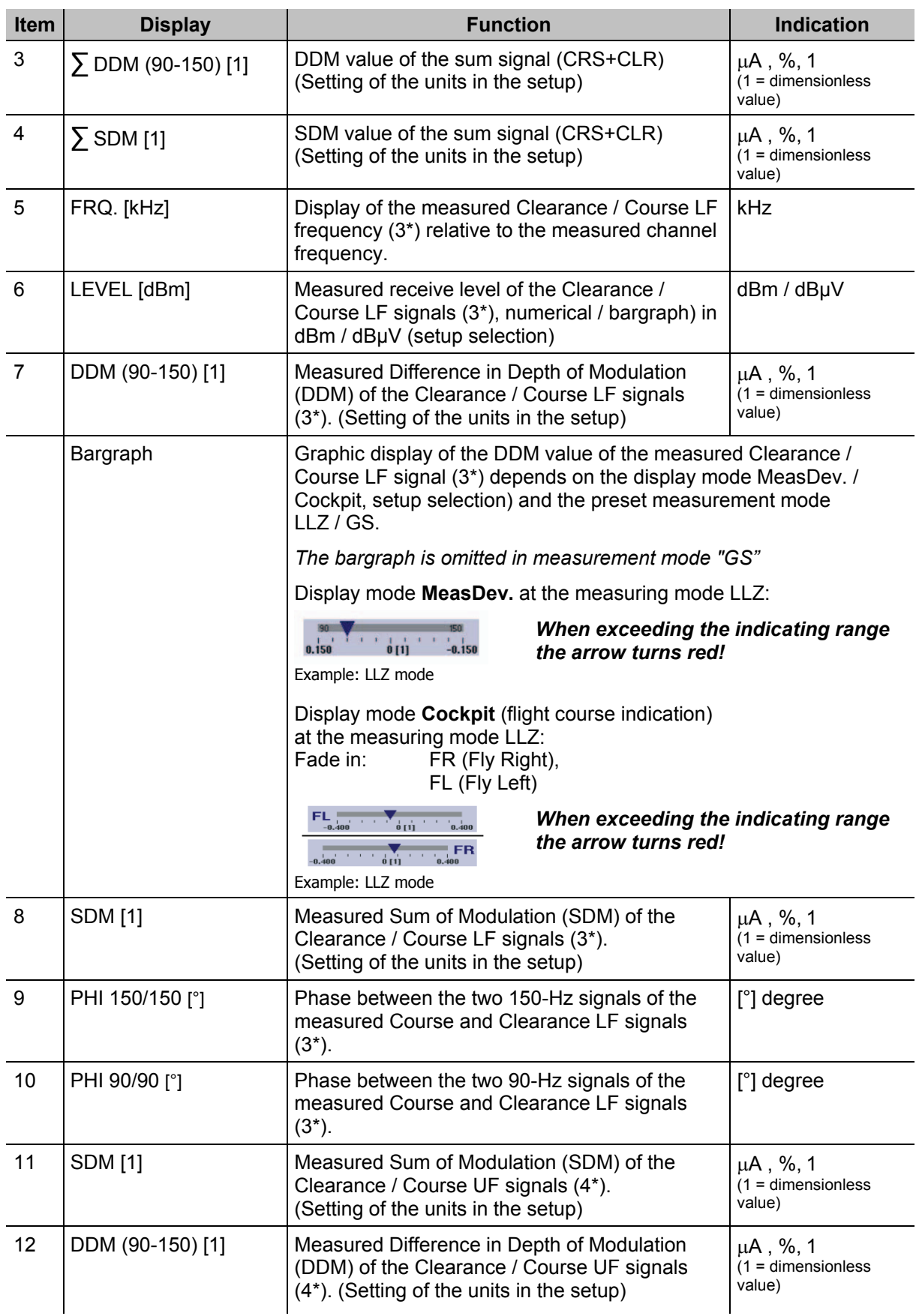

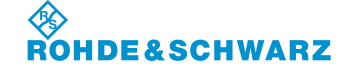

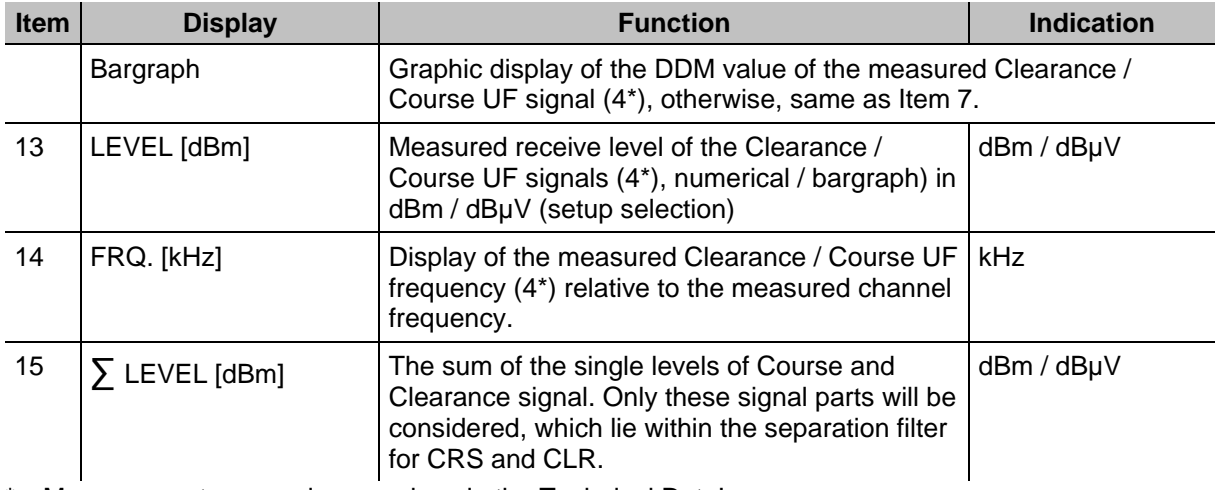

\* Measurement accuracies are given in the Technical Data!

3\* LF = lower frequency

4\* UF = upper frequency

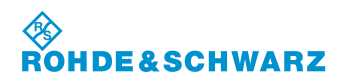

### **3.11 VOR mode operation**

### **Activates the VOR mode**

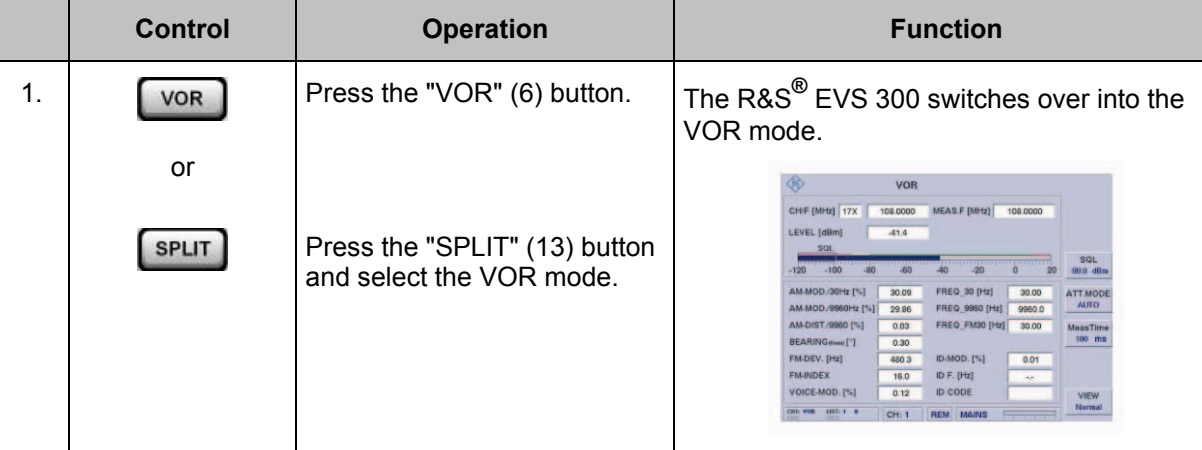

### **3.11.1 Signal Parameters and Display in the VOR mode**

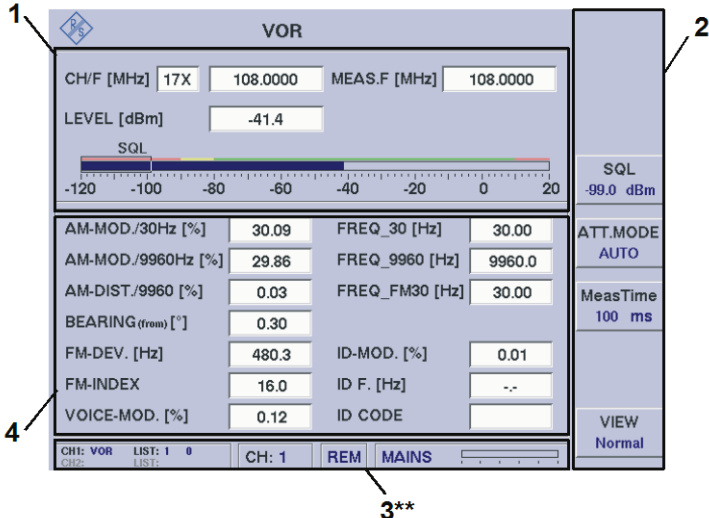

3\*\* for general description of the status field, refer to 3.2.1.1

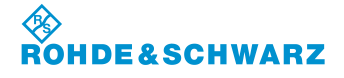

### **3.11.1.1 RF Parameter Section (1)**

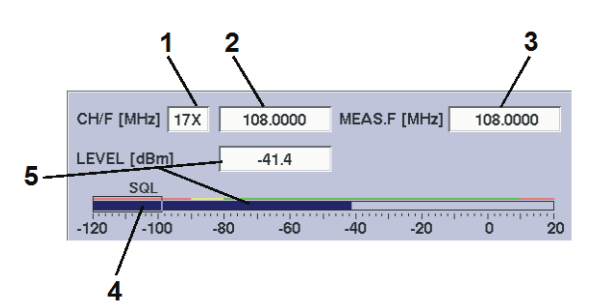

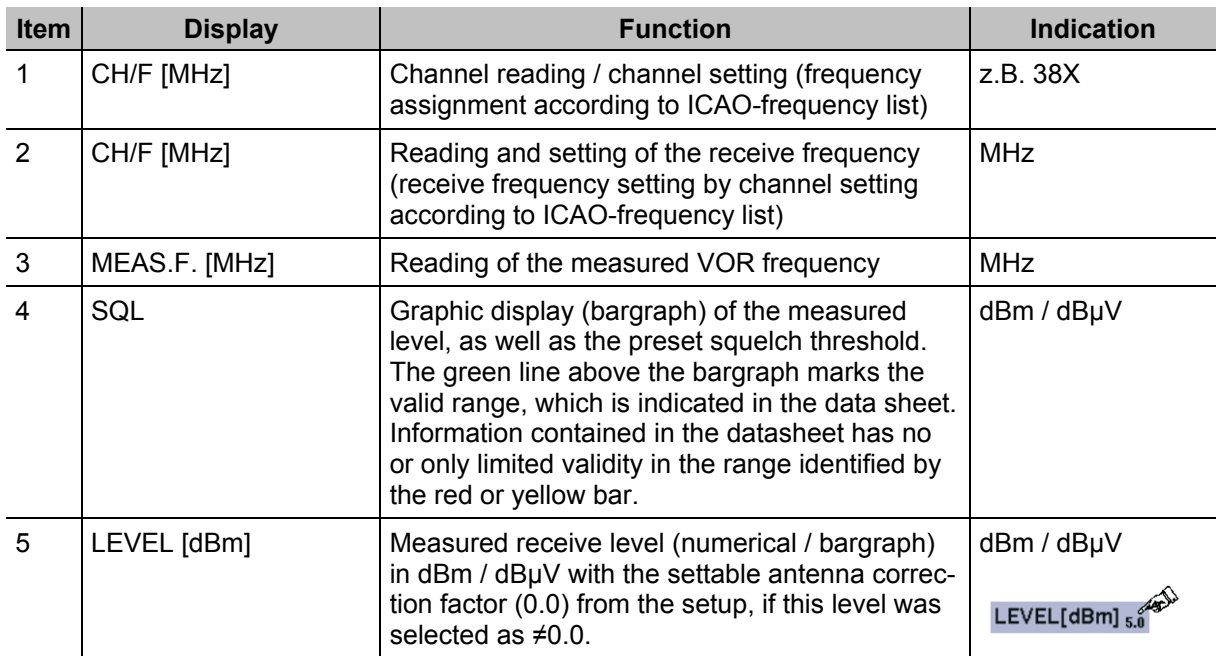

### **3.11.1.2 Measured Values Section (4)**

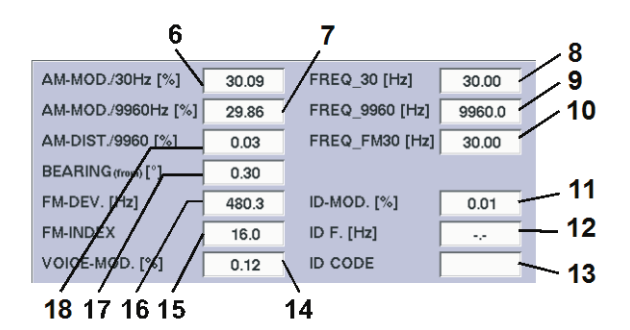

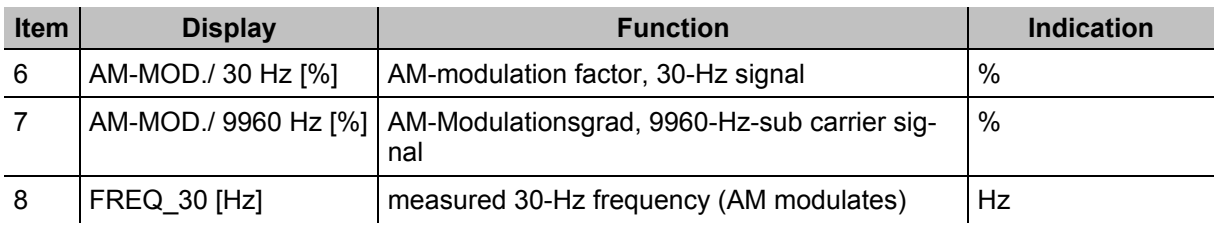

### **令RO DE&SCHWARZ**

## **Operation R&S® EVS 300 ILS / VOR Analyzer**

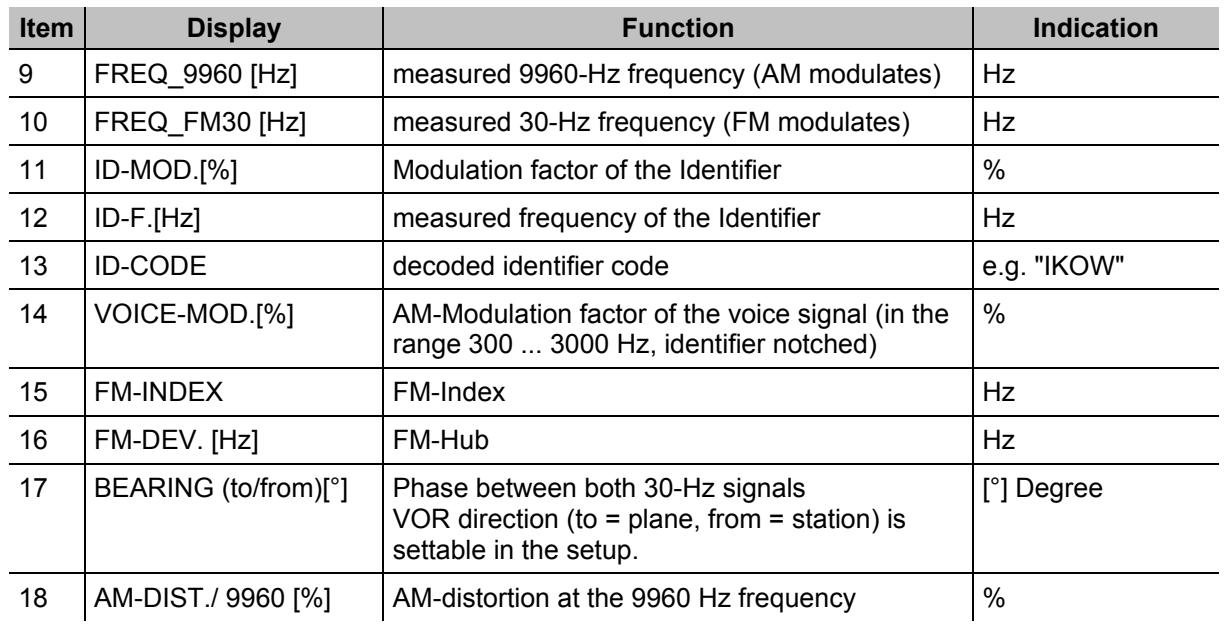

\* Measurement accuracies are given in the Technical Data!

### **3.11.1.3 Softkey (2)**

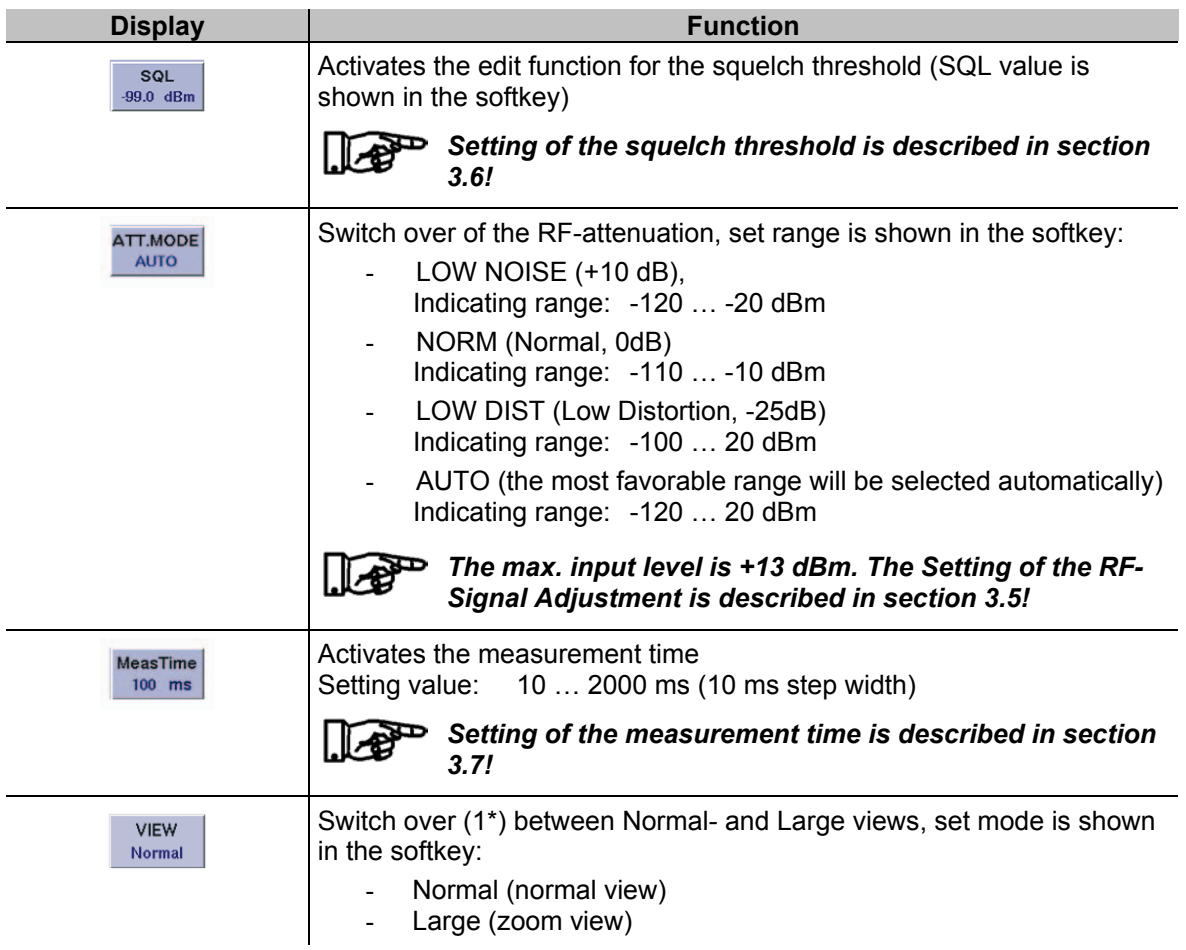

### **3.11.2 Setting the Receiving frequency in the VOR mode**

### *VOR: 108 ... 118 MHz* D

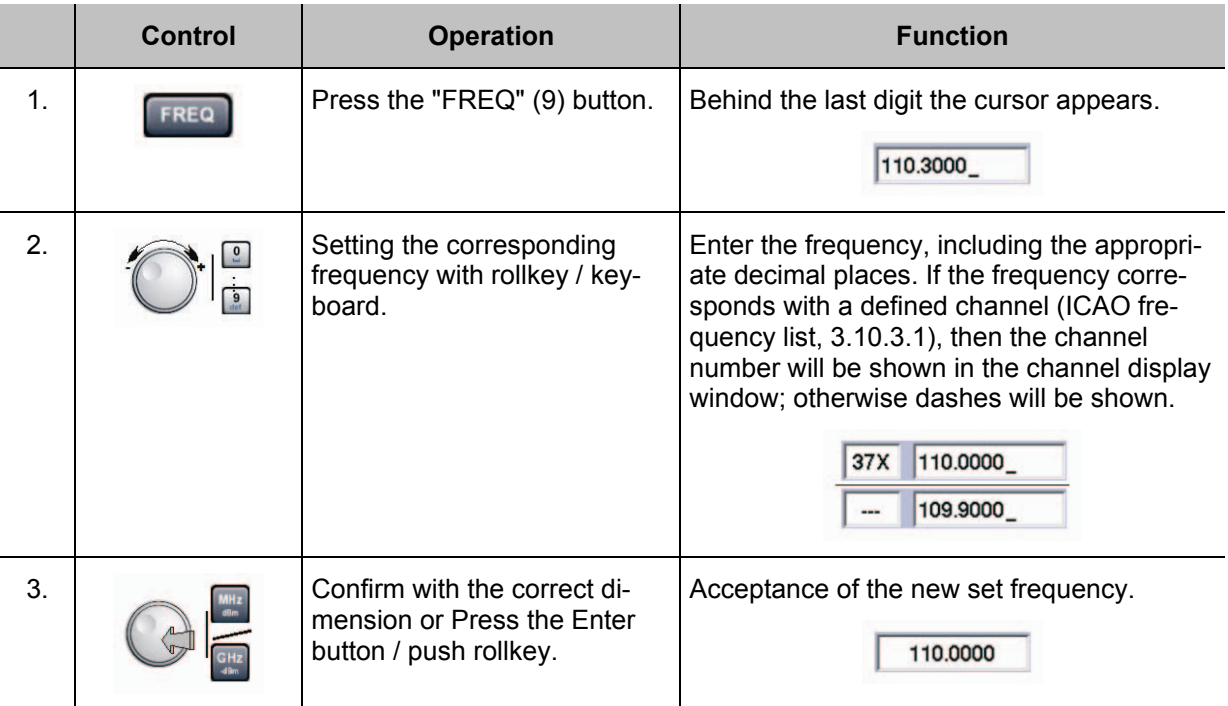

### *NOTES*

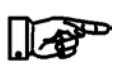

- *1) On frequency input the complete frequency range (70 ... 350 MHz) can be entered independent from the mode. However, the data content is only given at mode specific frequency ranges:*
	- *VOR: 108 ... 118 MHz*

*With the "ESC" button any time a break off of the function is possible and the old value will be restored!*

- *2) If the frequency setting will be performed with the rollkey or the cursor buttons, the corresponding target channels will be displayed according to the ICAO frequency list in the channel window.*
- *3) The frequency step width (0.001 ... 10.000 MHz) is settable in the setup (F-Step) when using the rollkey or the cursor buttons.*

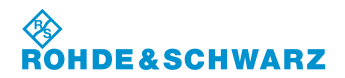

### **3.11.3 Setting the Receiving channel in the VOR mode**

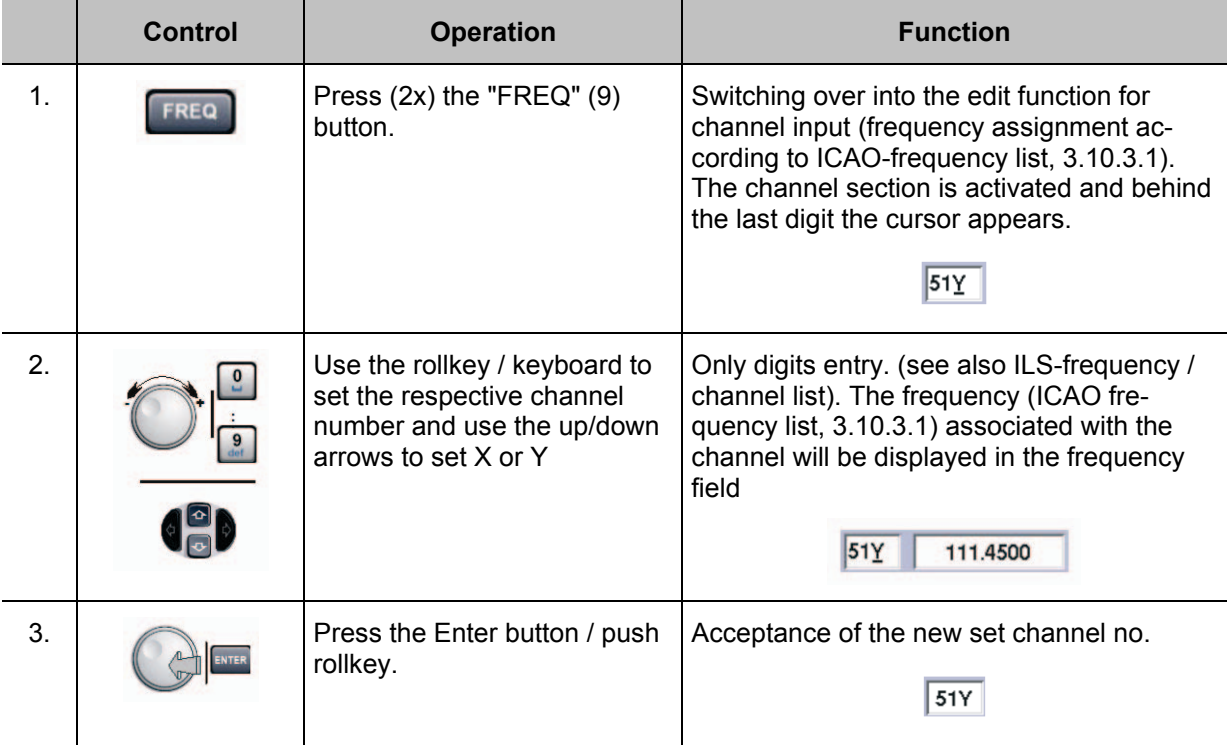

### *NOTES*

*1) On channel input via the tens keyboard the mode specific channel ranges must be observed:*

*VOR: 18X ... 56Y*

*When the channel ranges are exceeded or when they fall below, the digits in the frequency section will be displayed in red and they cannot be used!*

- *2) With the "ESC" button any time a break off of the function is possible and the old value will be restored!*
- *3) If the frequency setting will be performed with the rollkey or the cursor buttons, the corresponding frequencies will be displayed during setting!*

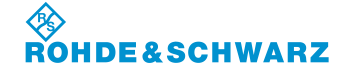

## **R&S<sup>®</sup> EVS** 300 ILS / VOR Analyzer **DEVISED AND THE CONSTRUCTION OPERATION**

### **3.11.3.1 VOR-Channel Frequency List**

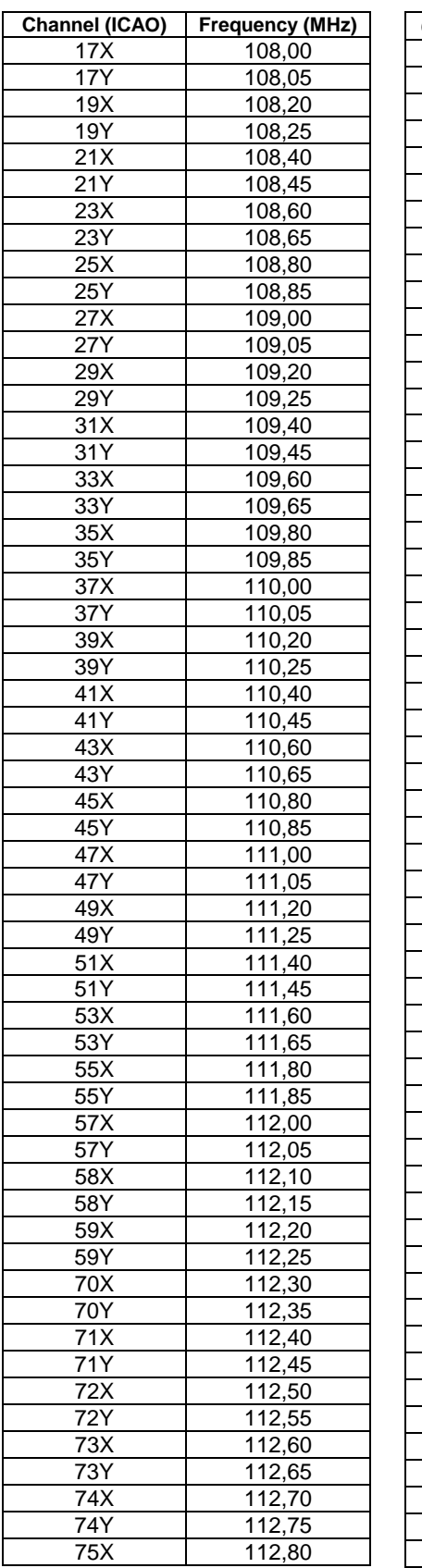

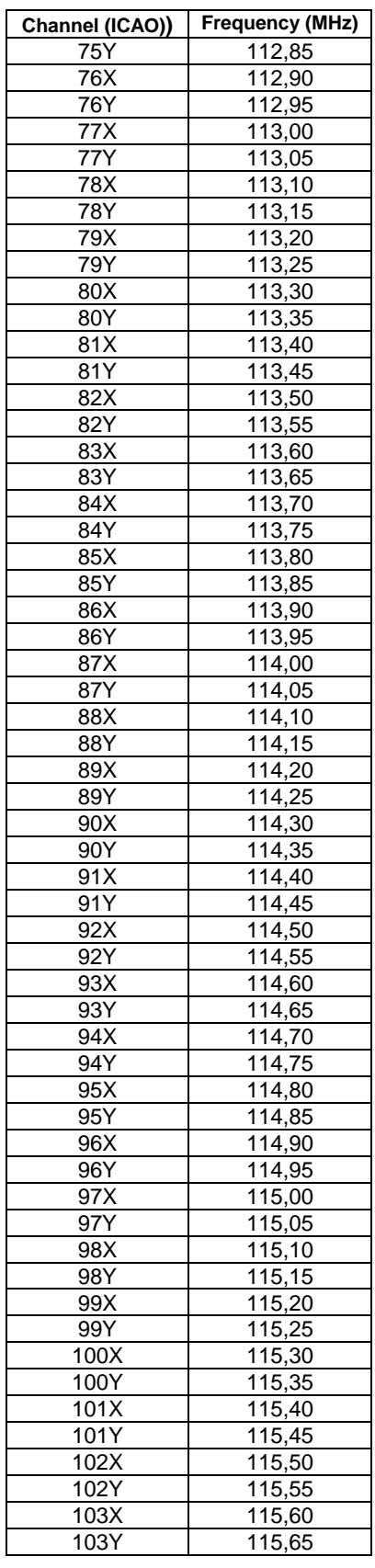

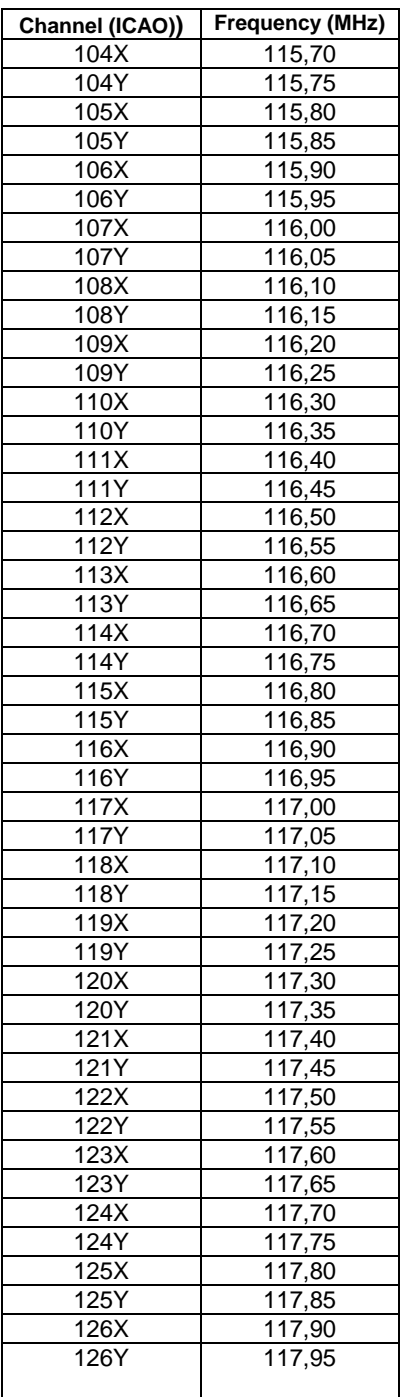

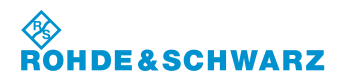

## **Operation CONSCRUTER AND RESTANDING RASS EVS 300 ILS / VOR Analyzer**

### **3.11.4 Switch over the Display view in the VOR mode**

This function enables the display to be switched between normal- and large views. In the large view, the most important parameters of a mode are displayed extra large, enabling them to be read from a large distance. Channel number / frequency, as well as the use of the softkey are still available during the zoom function.

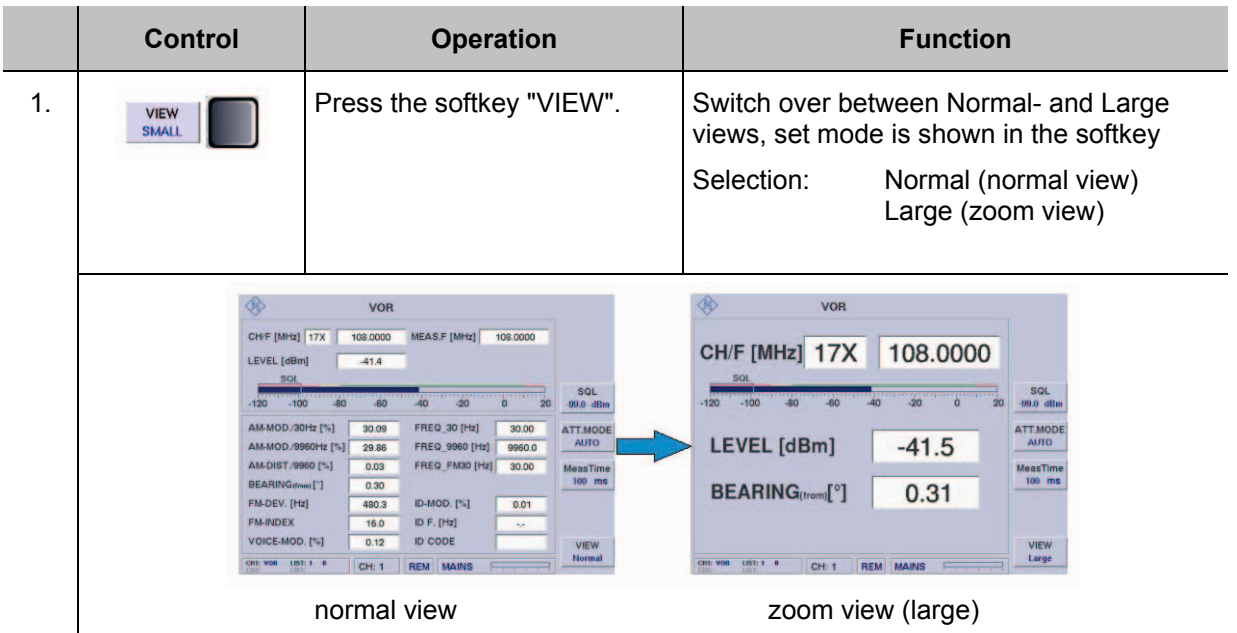

### **3.12 MARKER BEACON mode operation**

### **Activates the MARKER BEACON mode**

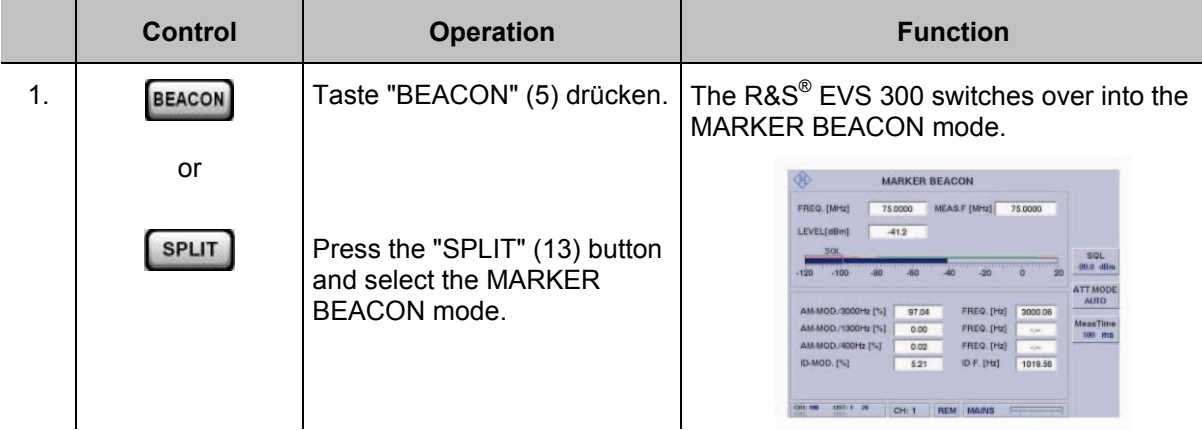

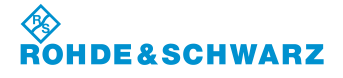

### **3.12.1 Signal Parameters and Display in the MARKER BEACON mode**

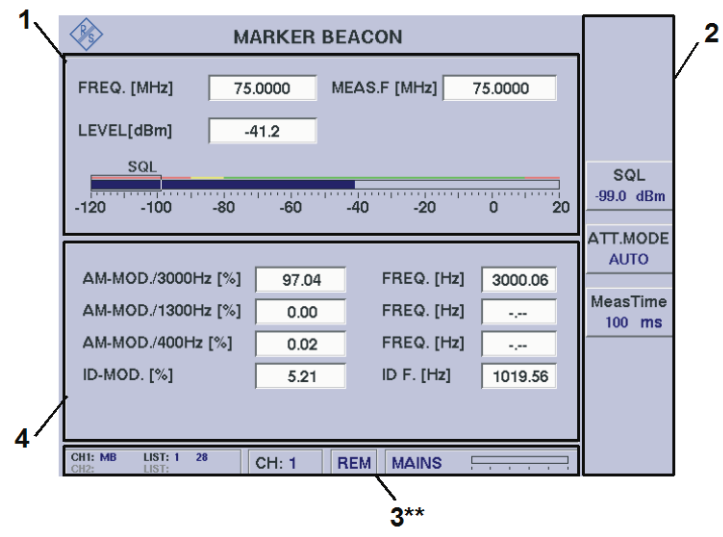

3\*\* for general description of the status field, refer to 3.2.1.1

### **3.12.1.1 RF Parameter Section (1)**

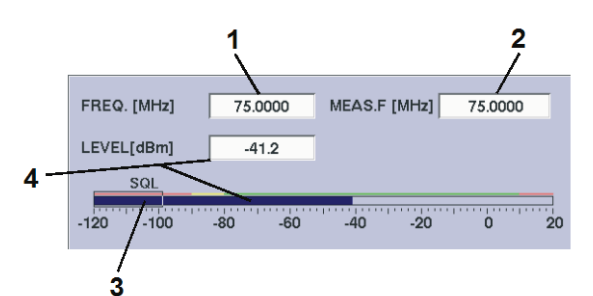

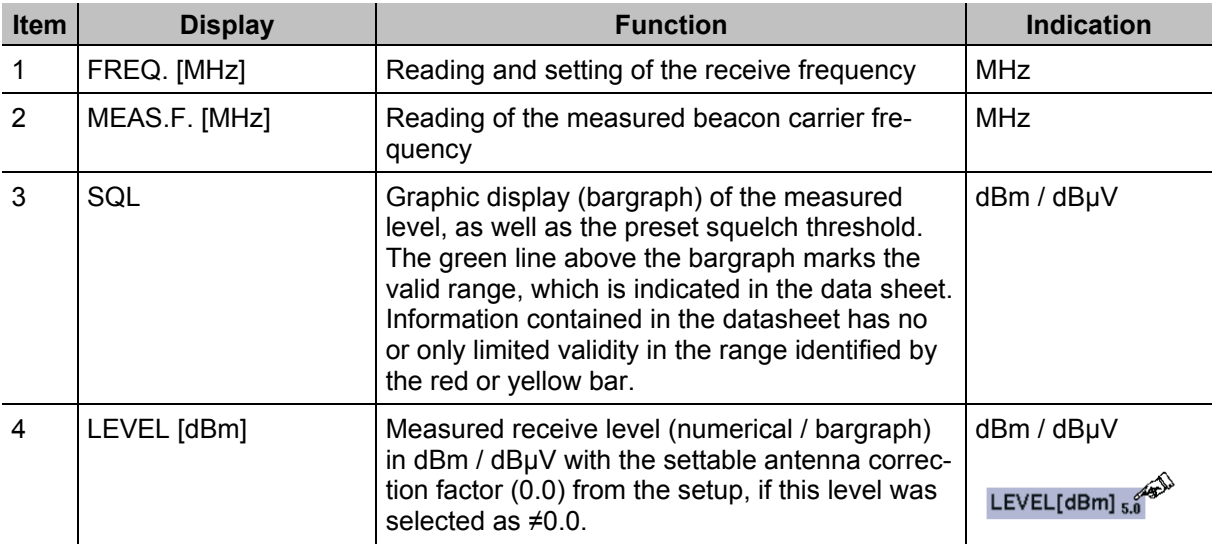

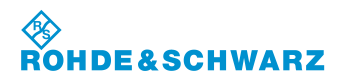

### **3.12.1.2 Measured Values Section (4)**

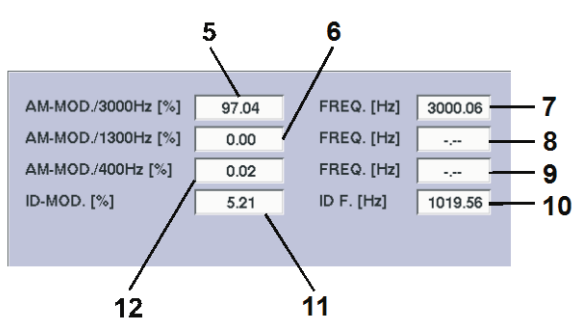

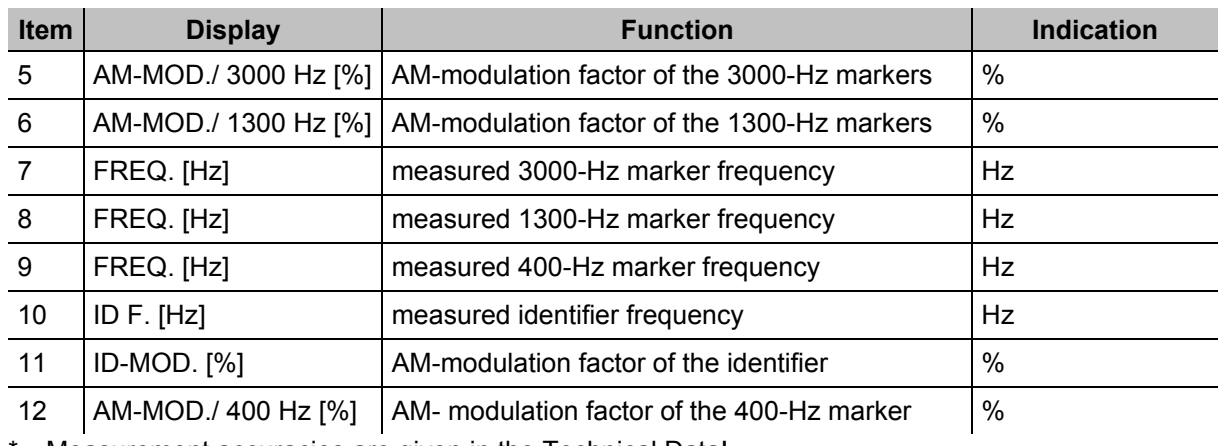

Measurement accuracies are given in the Technical Data!

### **3.12.1.3 Softkeys (3)**

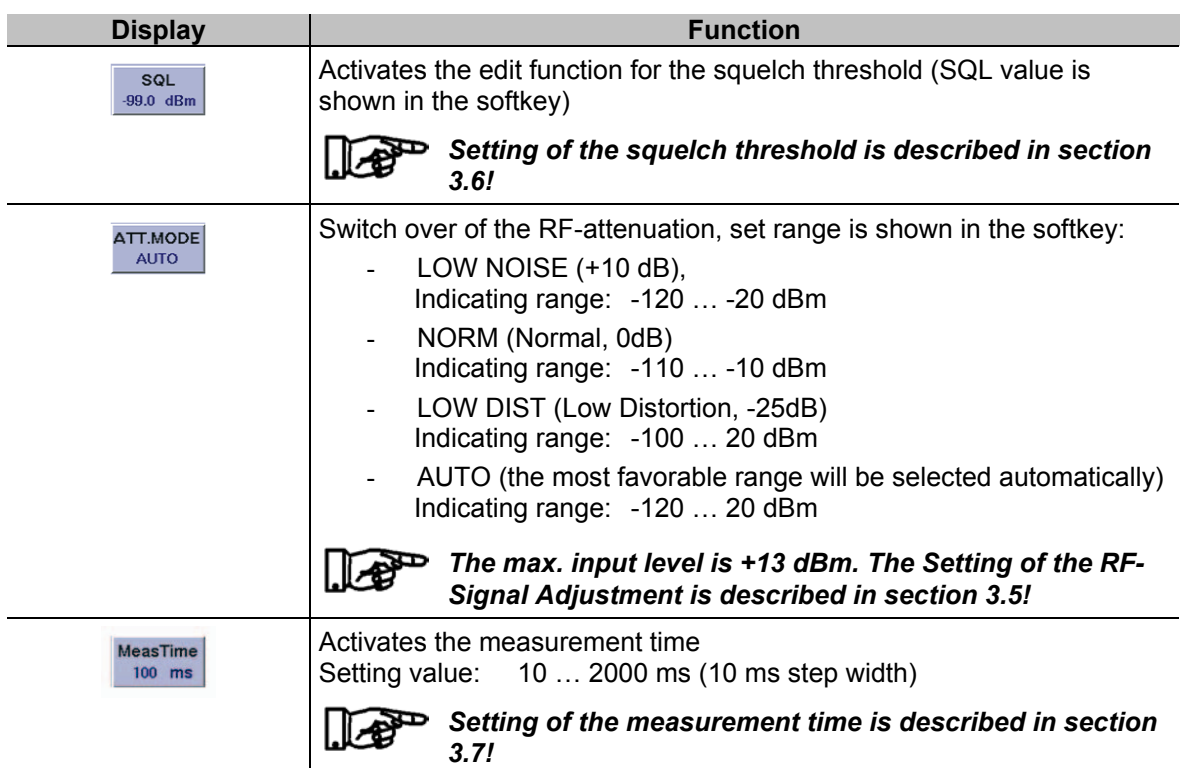

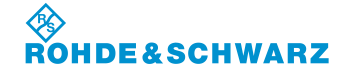

### **3.12.2 Setting the Receiving frequency in the MARKER BEACON mode**

### *MARKER BEACON: 74,7 ... 75,3 MHz*

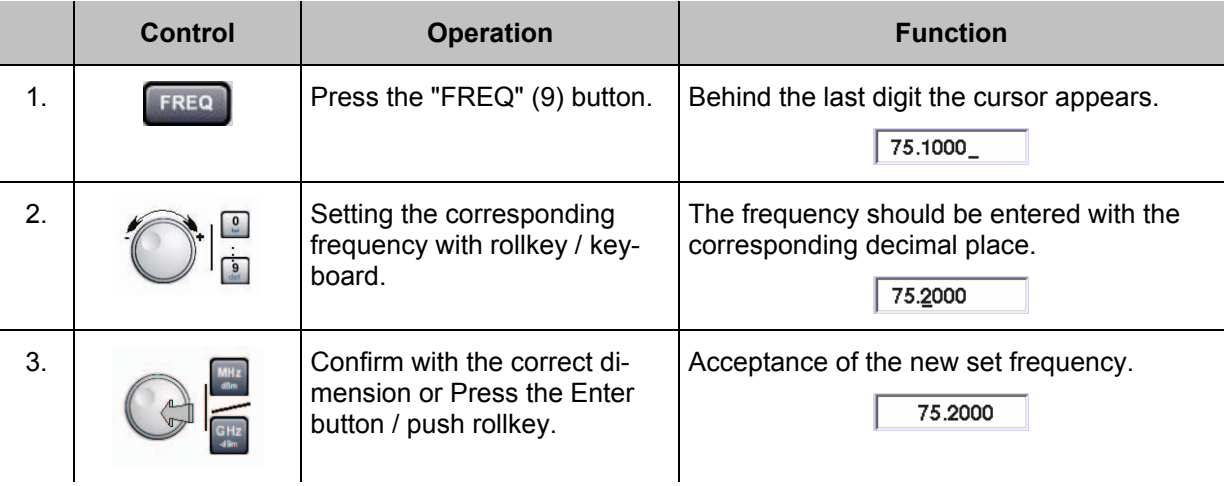

*Notes*

*1) On frequency input the complete frequency range (70 ... 350 MHz) can be entered independent from the mode. However, the data content is only given at mode specific frequency ranges:*

*MARKER BEACON: 74.7 ... 75.3 MHz*

- *2) With the "ESC" button any time a break off of the function is possible and the old value will be restored!*
- *3) The frequency step width (0.001 ... 10.000 MHz) is settable in the setup (F-Step) when using the rollkey or the cursor buttons.*

### **3.13 F SCAN, FFT and Scope mode (Options) operation**

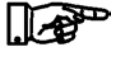

*F SCAN mode (Option EVS-K1)*, *FFT mode (Option EVS-K4) and the Scope mode (Option EVS-K7) are software options that can be installed in the R&S® EVS 300 independently of each other.*

*In the following text, the operation of these modes will be discussed separately; however, some operating features are identical.*

### **3.13.1 F SCAN mode (Option EVS-K1) operation**

In F SCAN mode, the settings for the receiving frequency and Marker function are activated via the device buttons "FREQ" (9) and "MARKER" (11). Depending on the selected function, the respective softkeys will be shown in the F SCAN display. In the modes F SCAN / FFT, the following settings will be stored individually for each mode:

- Frequency settings,
- Marker settings,
- Reference level,
- RF mode,
- Trace settings.
- Display settings

### **Activates the F SCAN mode (Option EVS-K1)**

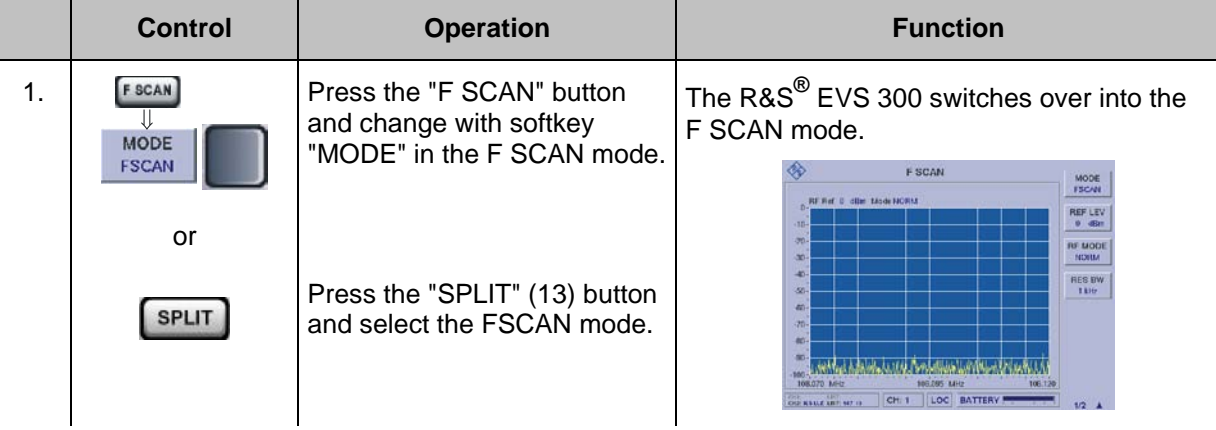

*If all the options are installed, the system switches to that mode, which was active last, either F SCAN, FFT or Scope mode.* 

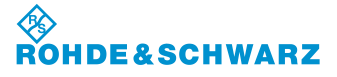

### **3.13.1.1 Signal Parameters and Display in the F SCAN mode (Option EVS-K1)**

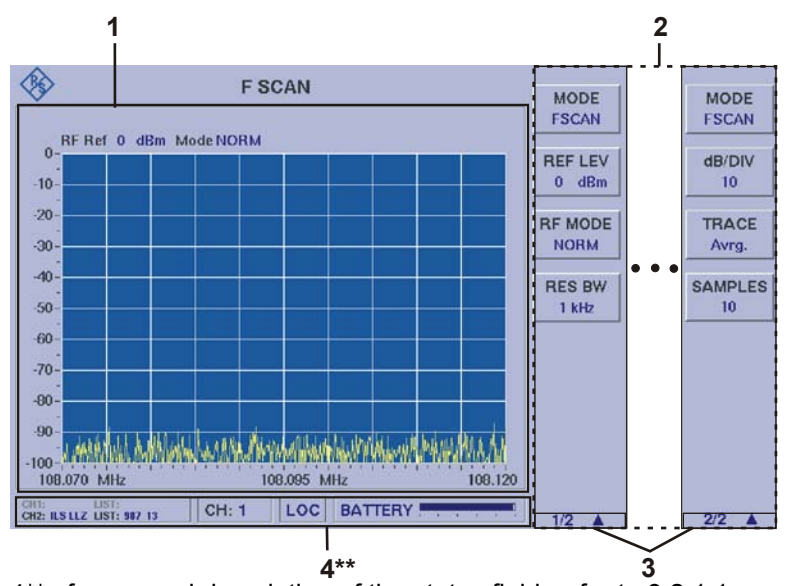

4\*\* for general description of the status field, refer to 3.2.1.1

*Due to the multitude of settings offered, two softkey bars are available. The currently displayed softkey bar will be identified with the 1/2 e.g. 2/2 symbol (3). Use the " " -button to switch back and forth between the softkey bars.*

4 Marker 108.0000 MHz -39.8 dBm<br>-20 RF Ref -20 dBm Mode Low Noise Delta -0.0122 MHz -58.2 dB  $-30$  $-40$  $\overline{2}$  $-50$  $-60$  $\overline{\mathbf{A}}$  $-70$  $-80$  $-90$  $-100$ dhal **WANN** أبلاءاد .<br>Waliofa  $-110$  $-120$ 107.950 108,000 108.050  $\overline{\mathbf{3}}$ 

**3.13.1.1.1 Spectrum-Display F SCAN (1)**

**Item Display Function Indication** 1 | Parameter indication | Indication and setting of the following parameter: RF REF: Indication of the reference level in dBm / dBµV.

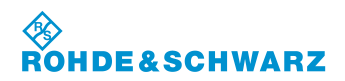

## **Operation** R&S<sup>®</sup> EVS 300 ILS / VOR Analyzer

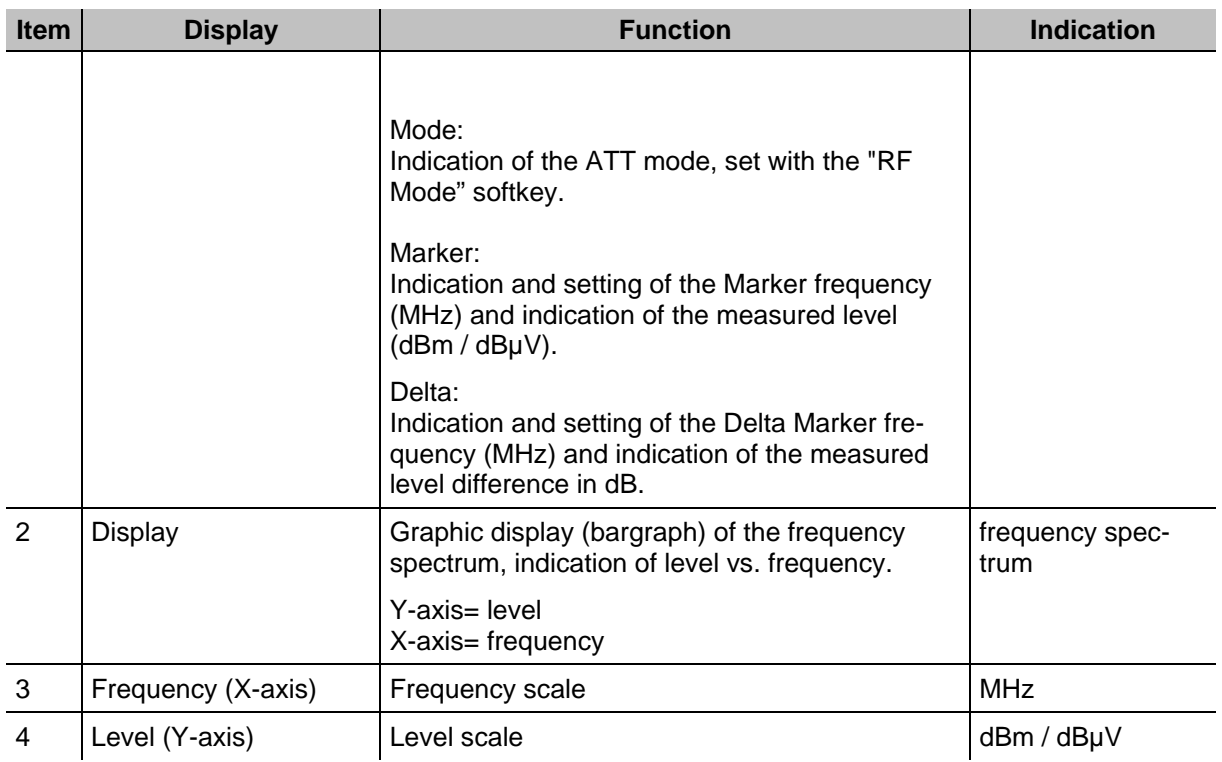

### **3.13.1.1.2 Softkeys (2)**

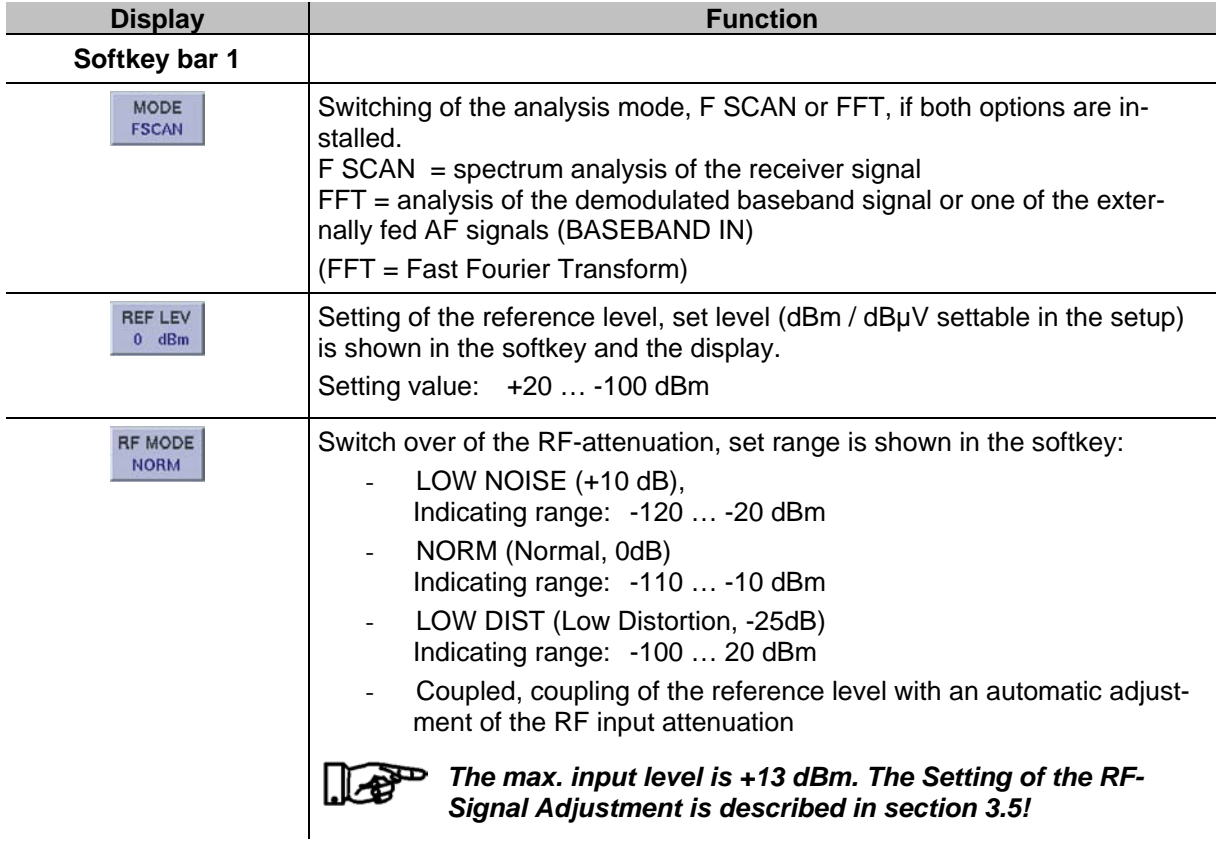

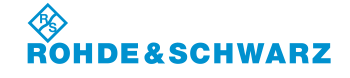

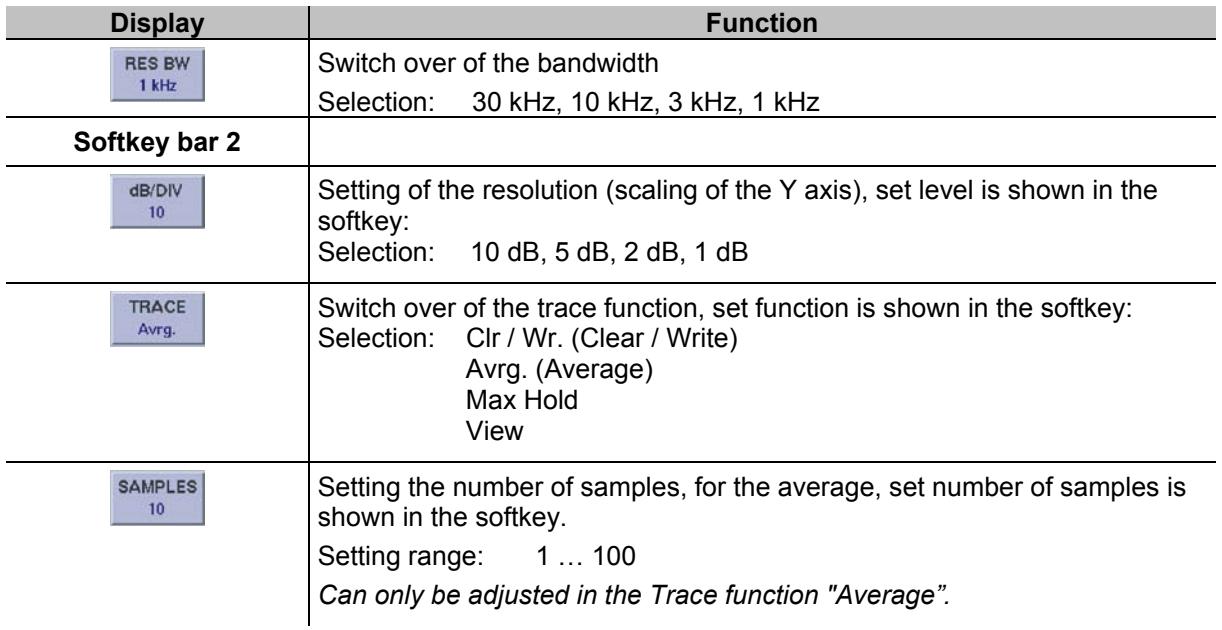

### **3.13.1.2 Frequency setting at F SCAN mode**

In F SCAN mode all receiving frequency settings are activated via the device button "FREQ" (9). Depending on the selected function, the softkeys will be shown in the F SCAN display. At this point, the start, stop, center, and span frequency can be entered.

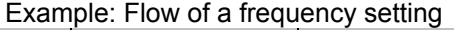

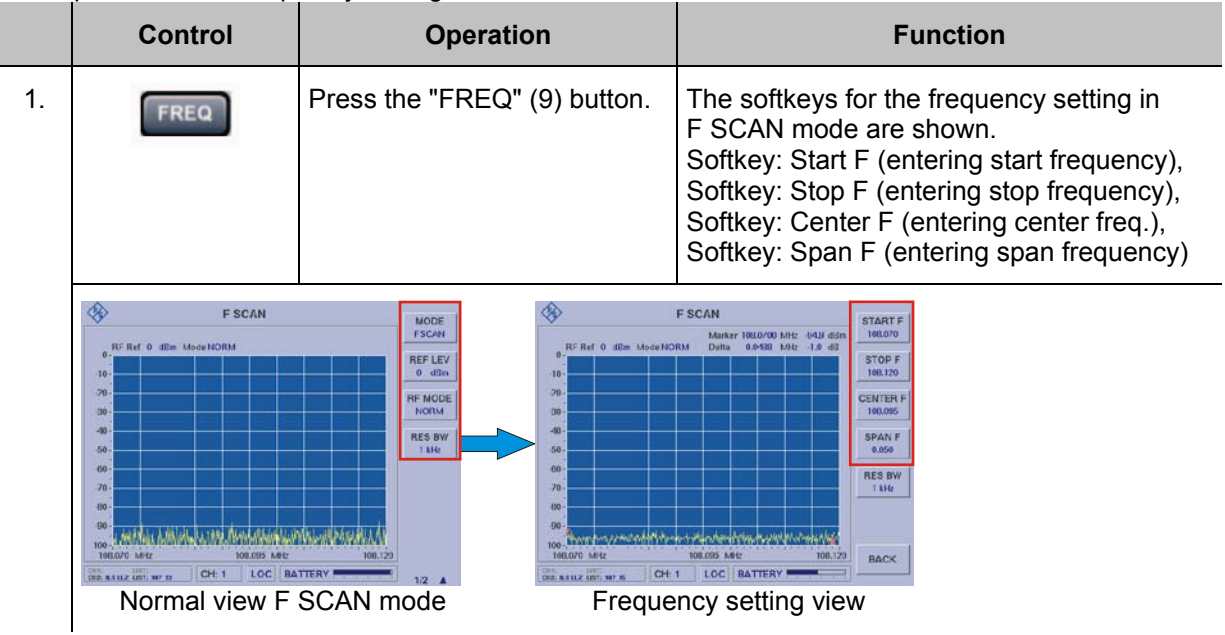

### **3.13.1.2.1 Softkeys (2) of the Frequency setting**

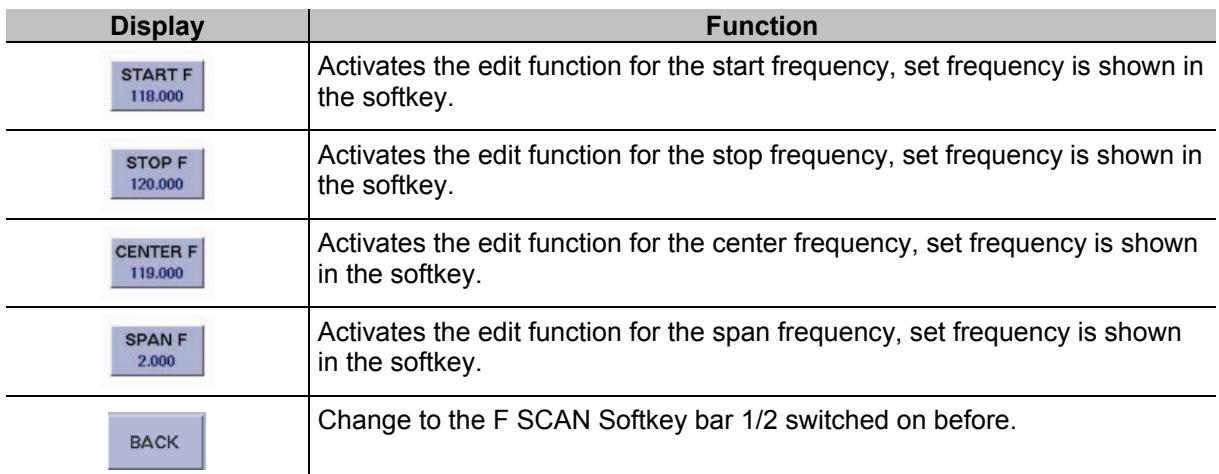

### **3.13.1.3 Flow of a Frequency setting in F SCAN mode**

In the following text, the flow for the setting of the start frequency will be described. These steps are also representative for the setting **Stop, Center, and Span frequency.**

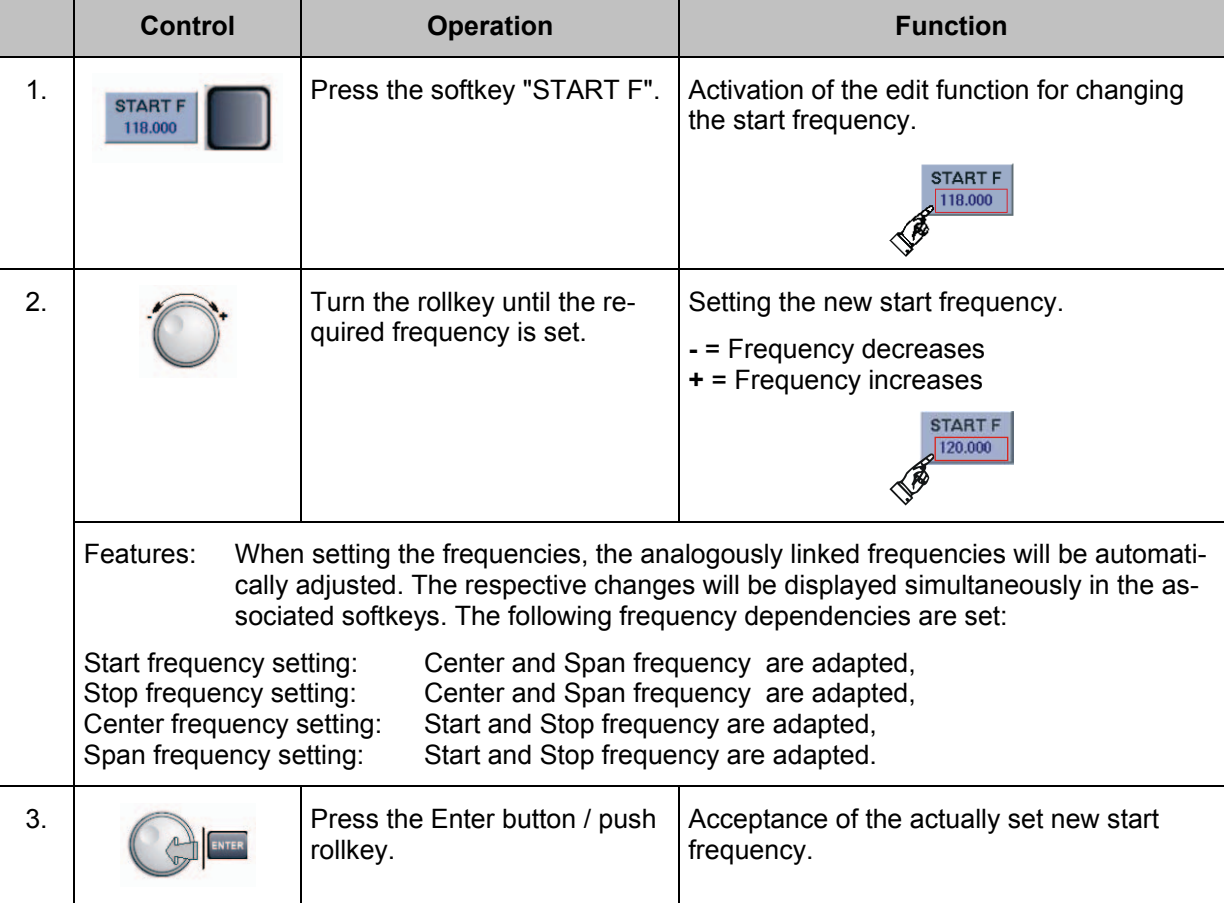

### **3.13.1.4 Setting the IF bandwidth**

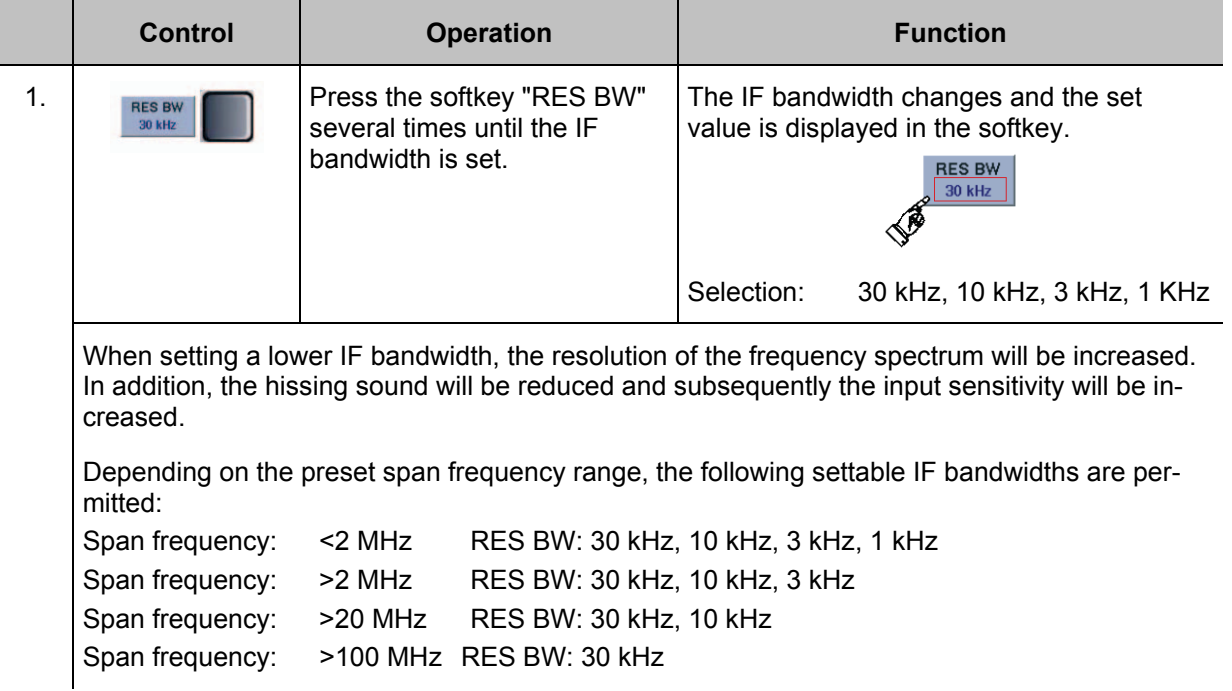

### **3.13.1.5 Setting the Reference level**

The reference level indicates the max. permissible level value of the input signal, which can be displayed undistorted. Higher signal levels cause overmodulation of the receiver; should this happen, a warning will be displayed.

### *The maximal levels of the individual RF modes must be adhered to. They must not be exceeded, even if the reference level (REF LEV) is set higher!*

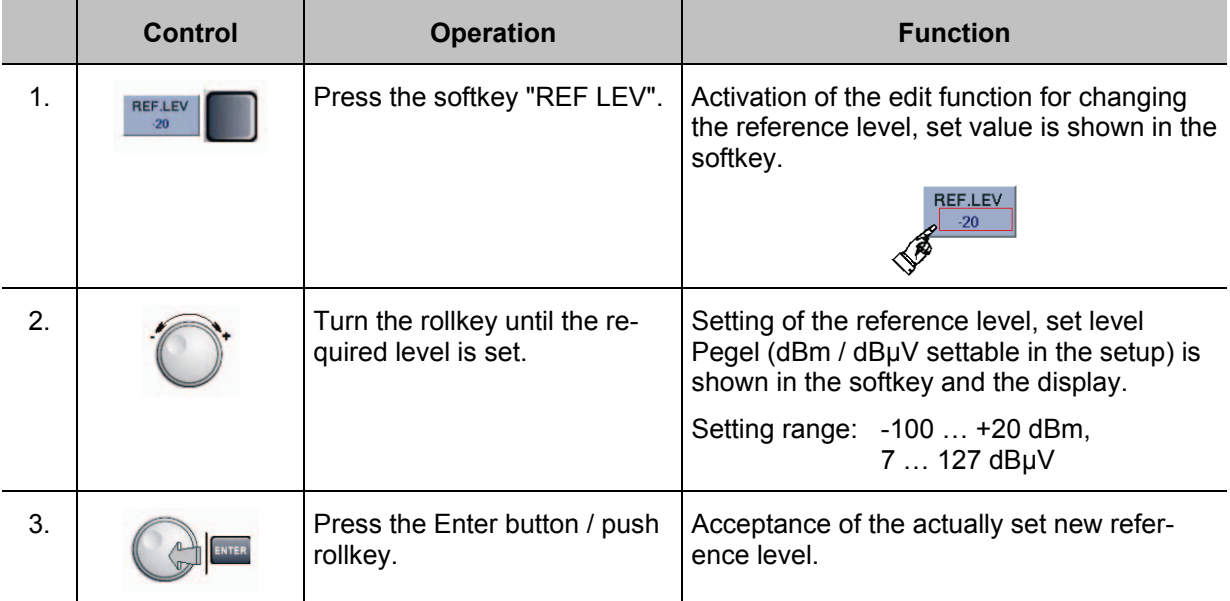

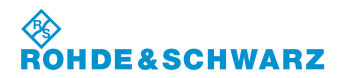

### **3.13.1.6 Setting the RF mode**

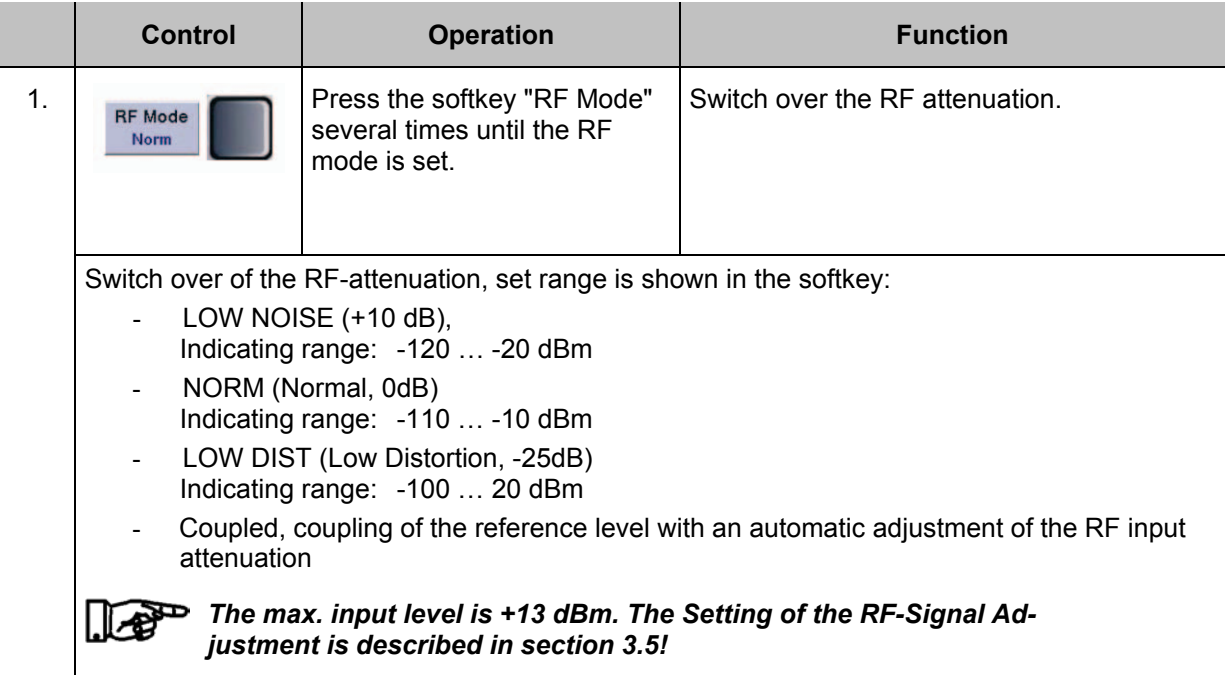

### **3.13.1.7 Setting the Resolution (level scale)**

To analyze very small spectral shares of a signal the resolution of the Y axis can setting gradually 10 … 1 dB.

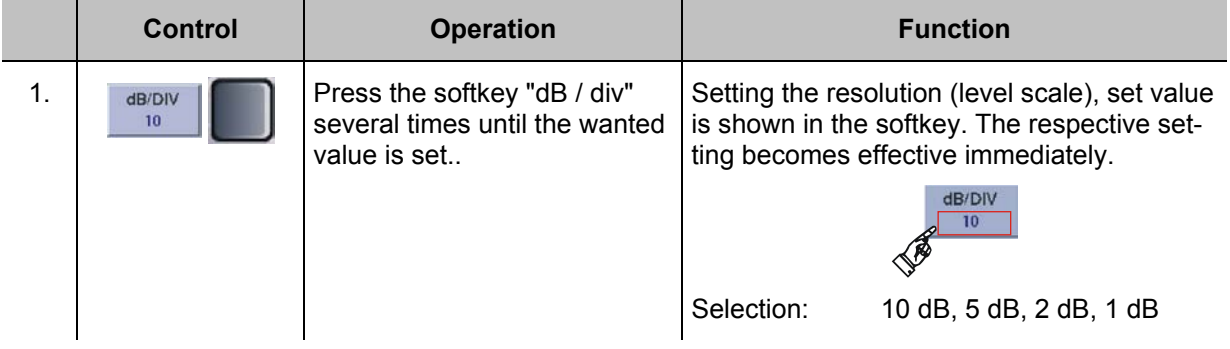

### **3.13.1.8 Setting Trace function**

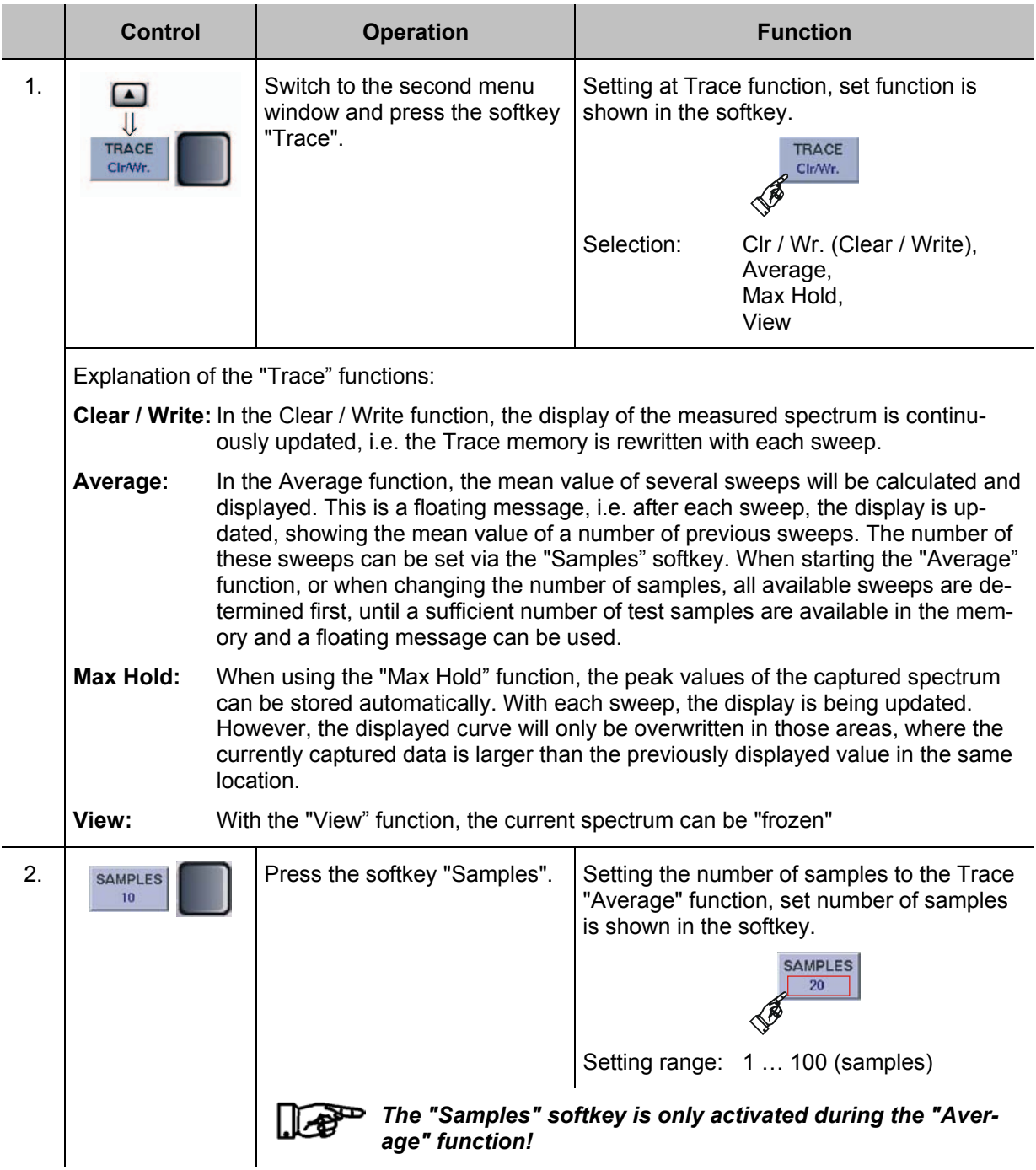

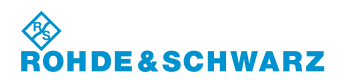

### **Operation CONSCRUTER IN A RESTANDING PRAST EVS 300 ILS / VOR Analyzer**

### **3.13.1.9 Calling up the Marker function**

The Marker functions are applicable for both, the F SCAN and the FFT function. The activation of the Marker function is identical for both analysis functions.

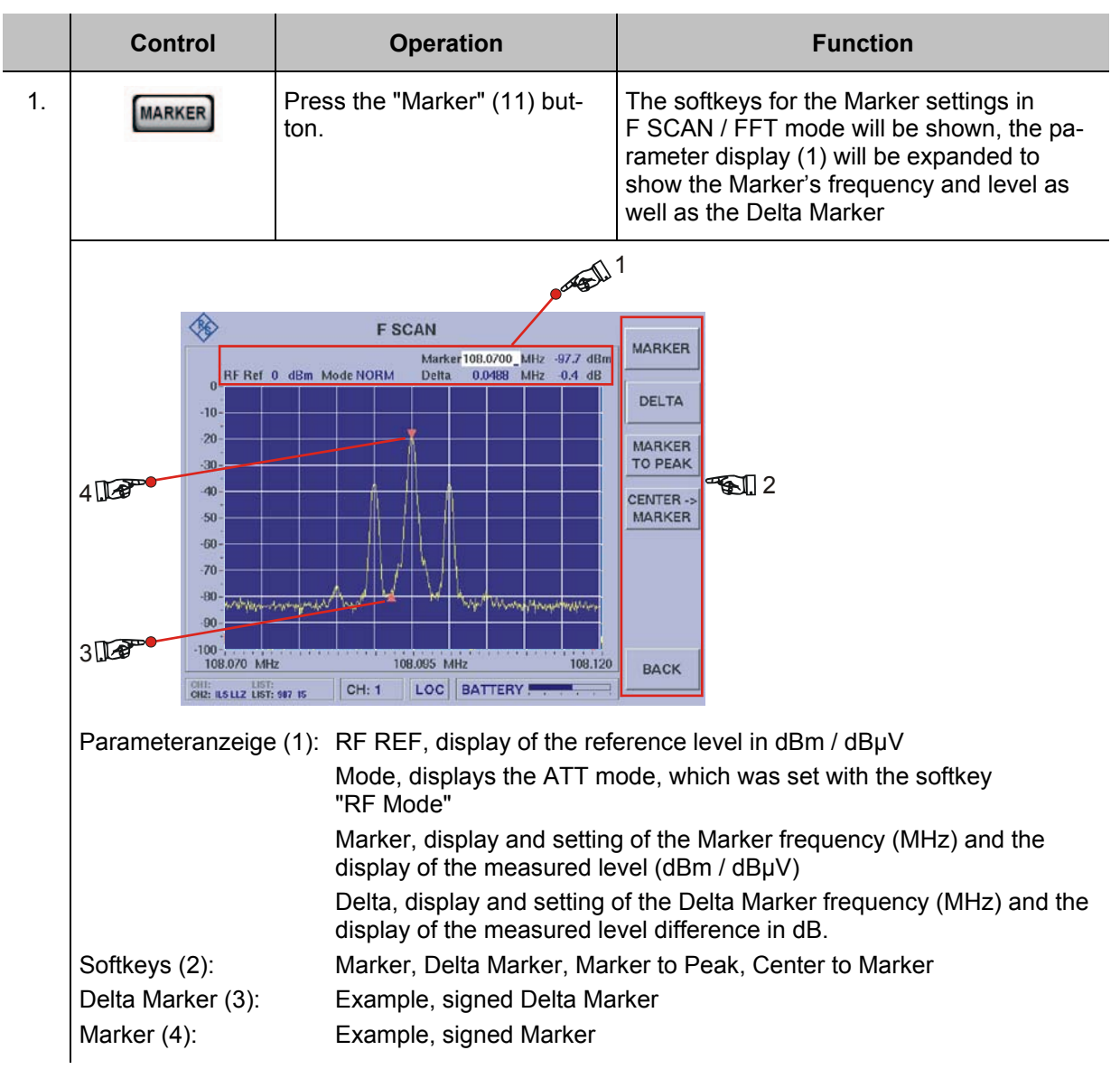

### **3.13.1.9.1 Softkeys (2) of the Marker function**

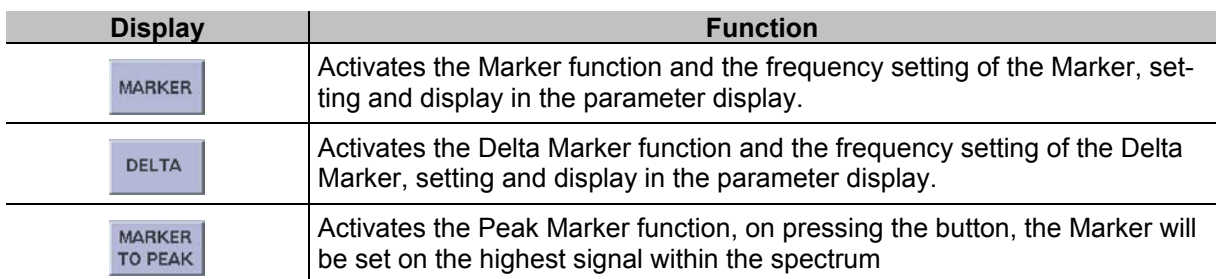

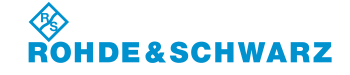

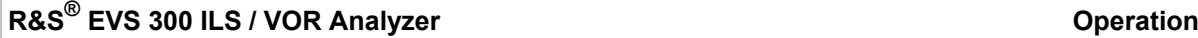

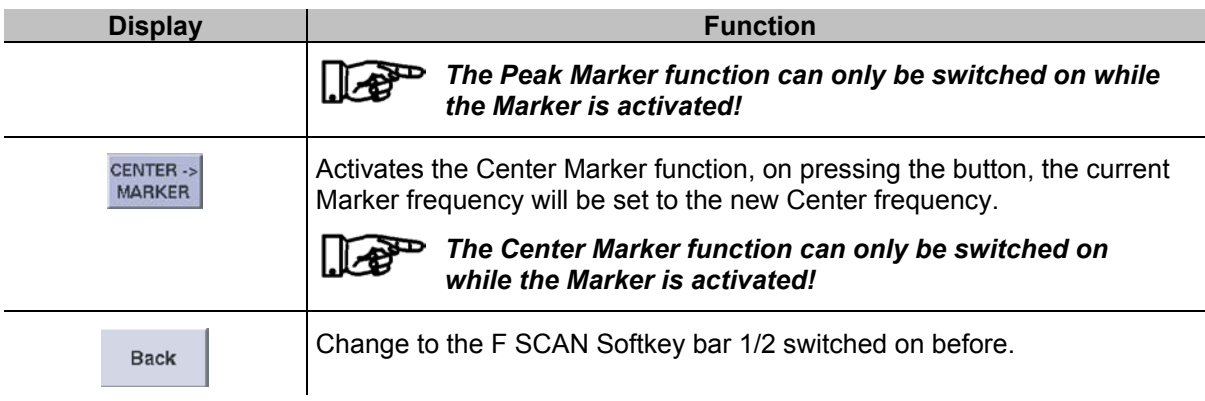

### **3.13.1.10 Explanation of the different Marker functions**

The following text describes a sample flow of the different Marker functions, these are:

- Marker function,
- Delta Marker function,
- Peak Marker function,
- Center Marker function

# *The Center Marker function is only available in the F SCAN mode!*

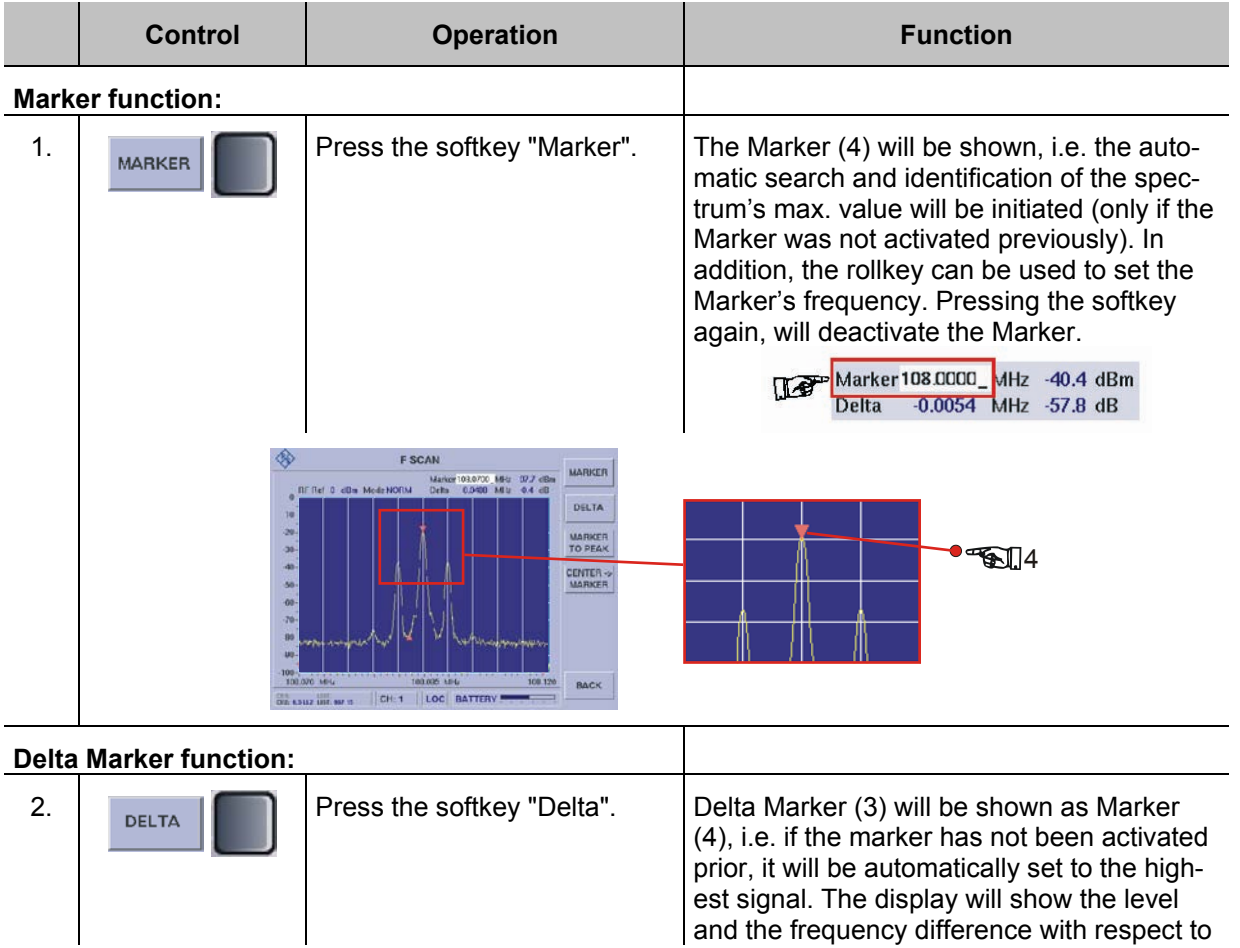

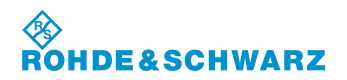

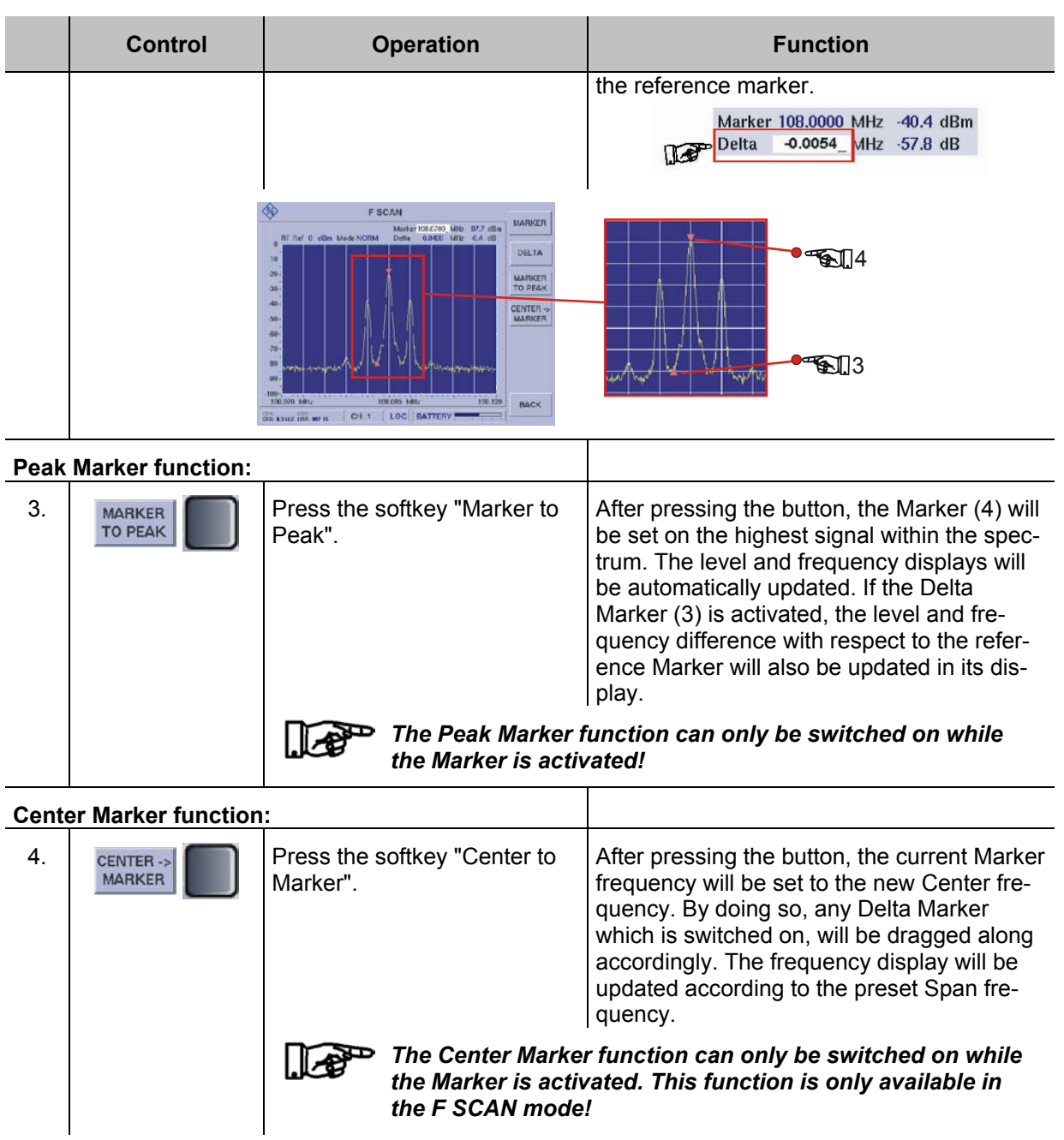

### **3.13.2 FFT mode (Option EVS-K4) operation**

### *F SCAN mode (Option EVS-K1)*, *FFT mode (Option EVS-K4) and the Scope*  b *mode (Option EVS-K7) are software options that can be installed in the R&S® EVS 300 independently of each other.*

While in FFT mode, the settings for the frequency and for the Marker functions are activated via the device buttons "FREQ" (9) and "MARKER" (11). Depending on the selected function, the respective softkeys will be shown in the F SCAN display. In the modes F SCAN / FFT, the following settings will be stored for each mode:

- Frequency settings,
- Marker settings,
- Reference level.
- RF mode.
- Trace settings,
- Display settings

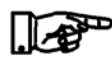

*The operation of the following settings and functions is identical with those of the F SCAN mode. For further information, please refer to the description of the F SCAN mode.* 

- *- Setting the reference level (3.13.1.5)*
- *Setting the RF mode (3.13.1.6)*
- *Setting the indication resolution (3.13.1.7)*
- *Trace functions (3.13.1.8)*
- *Marker functions (3.13.1.9)*

### **Activates the FFT mode (Option EVS-K4)**

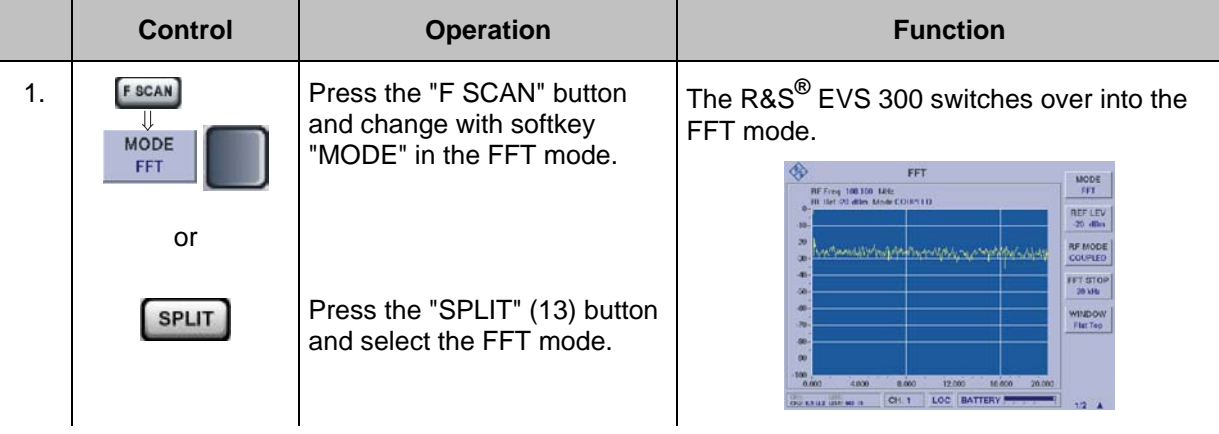

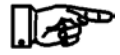

*If all the options are installed, the system switches to that mode, which was active last, either F SCAN, FFT or Scope mode.*

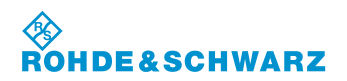

### **3.13.2.1 Signal Parameters and Display in the FFT mode (Option EVS-K4)**

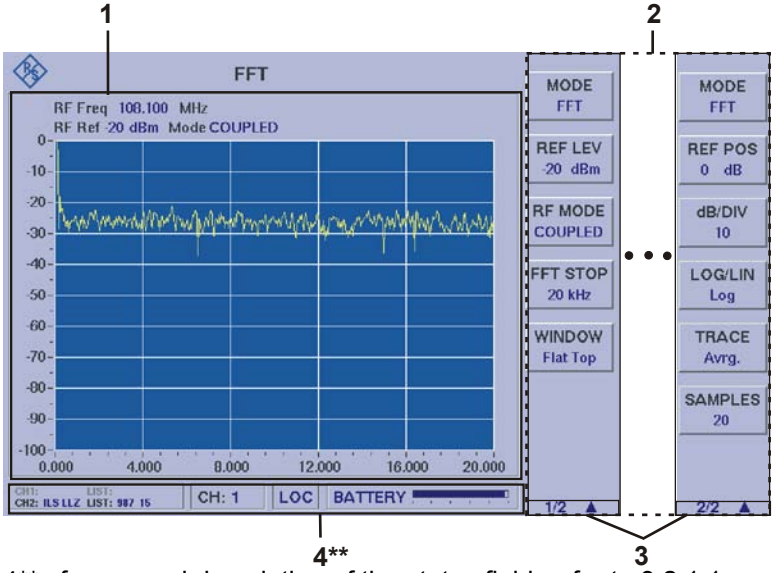

4\*\* for general description of the status field, refer to 3.2.1.1

### 1 RF Freq 108.000 MHz<br>RF Ref -30 dBm Mode Low Noise Delta 2.967 kHz<br>-0.286 kHz  $-6.4$  dB<br> $-29.2$  dB Marker  $-10$  $-20$  $\overline{2}$  $-30$ <u>Anthony and Manamatical Anthony</u> um m  $-40$  $\boldsymbol{\Lambda}$  $-50$  $-60$  $-70$  $-80$  $-90$  $-100$  $4000$  $5.000$  $0.000$  $1.000$  $2.000$  $3.000$  $\overline{\mathbf{3}}$

### **3.13.2.1.1 Spectrum-Display FFT (1)**

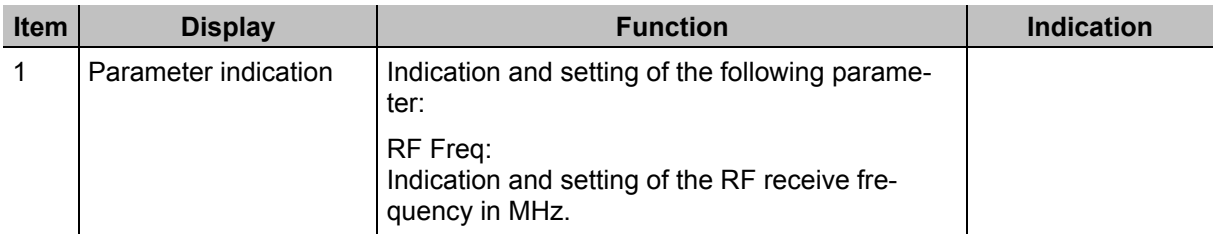

 $\mathbb{F}$ *Due to the multitude of settings offered, two softkey bars are available. The currently displayed softkey bar will be identified with the 1/2 e.g. 2/2 symbol (3). Use the " " -button to switch back and forth between the softkey bars.*
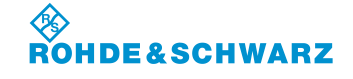

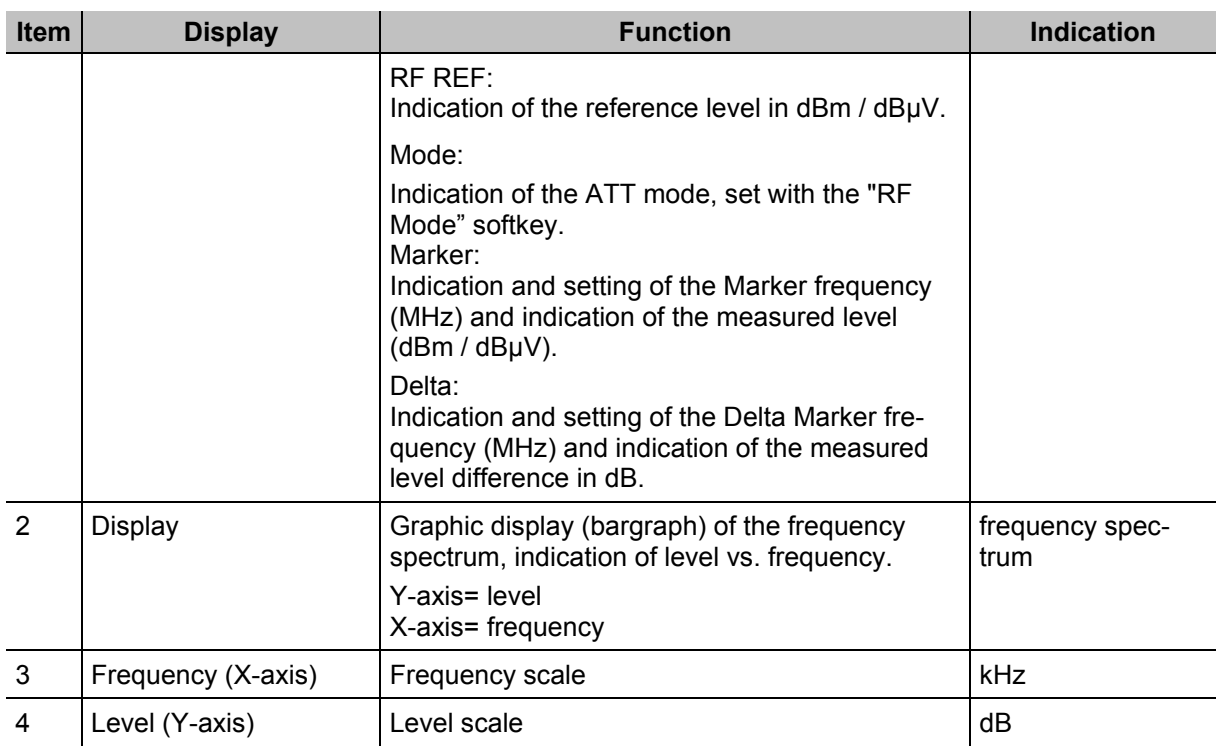

## **3.13.2.1.2 Softkeys (2)**

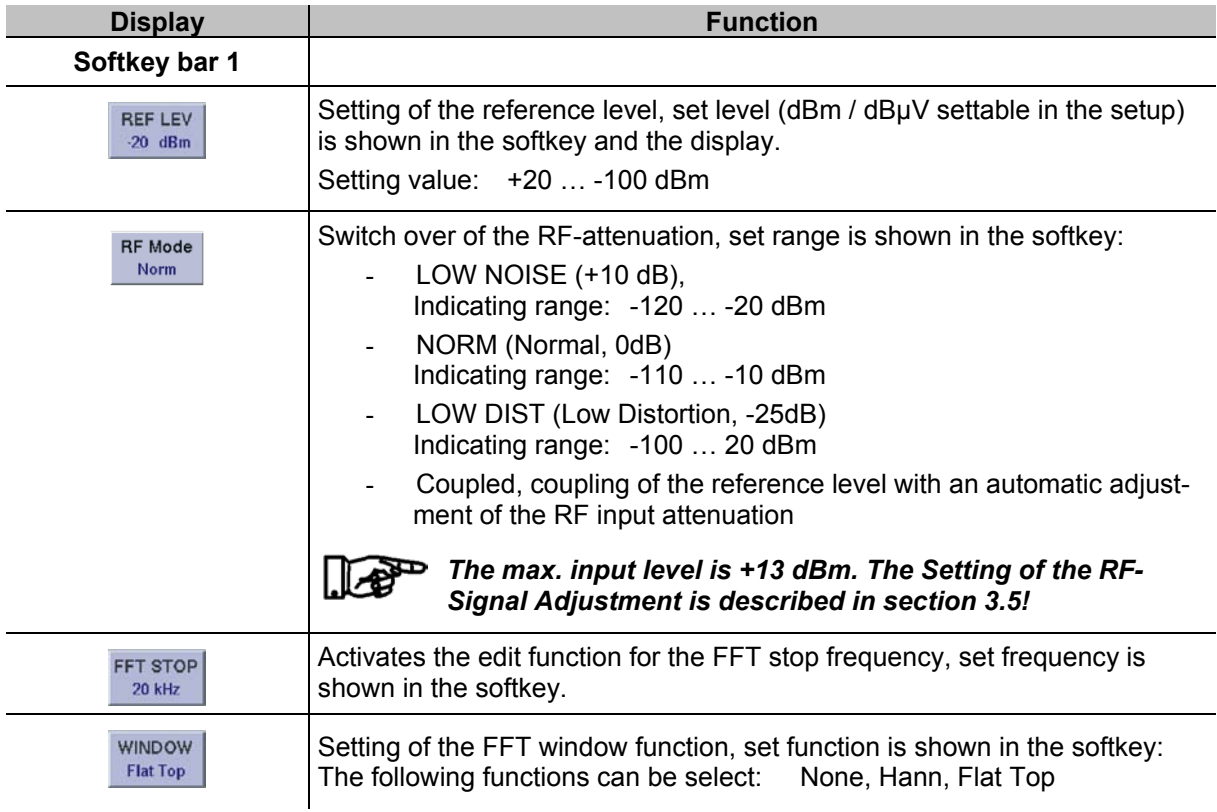

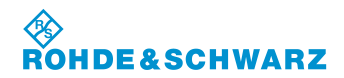

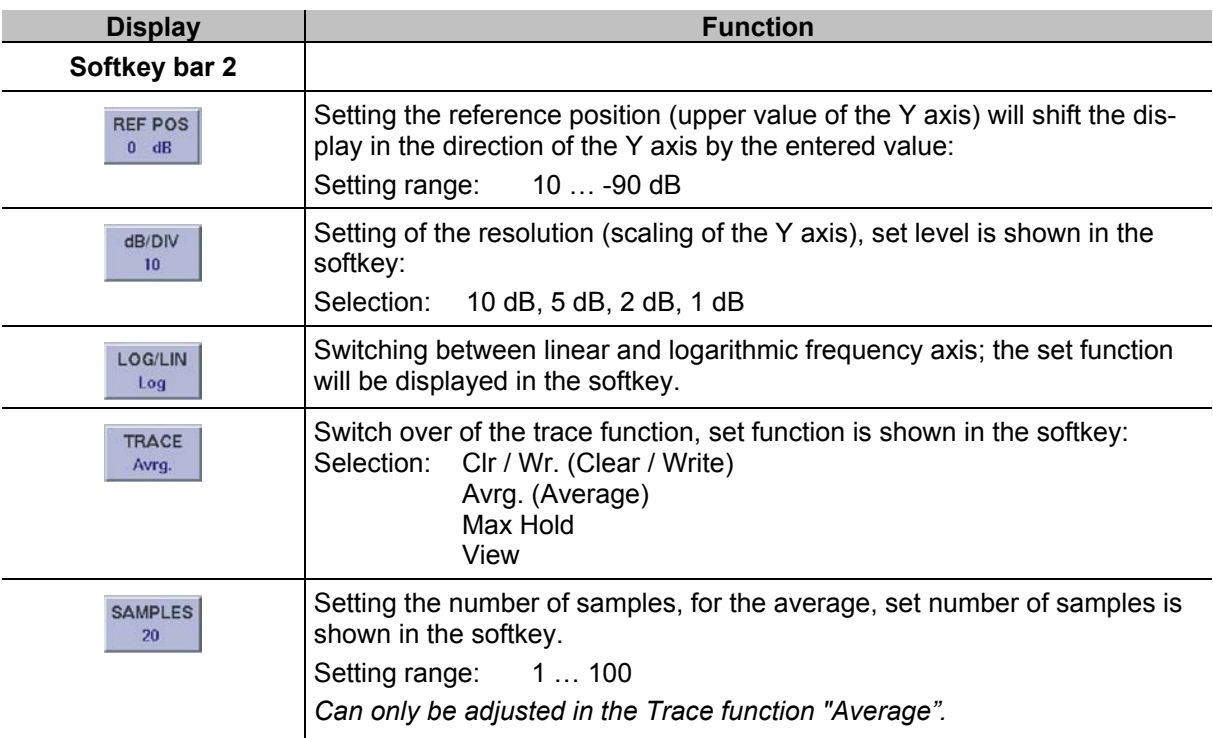

## **3.13.2.2 Setting the Receiving frequency**

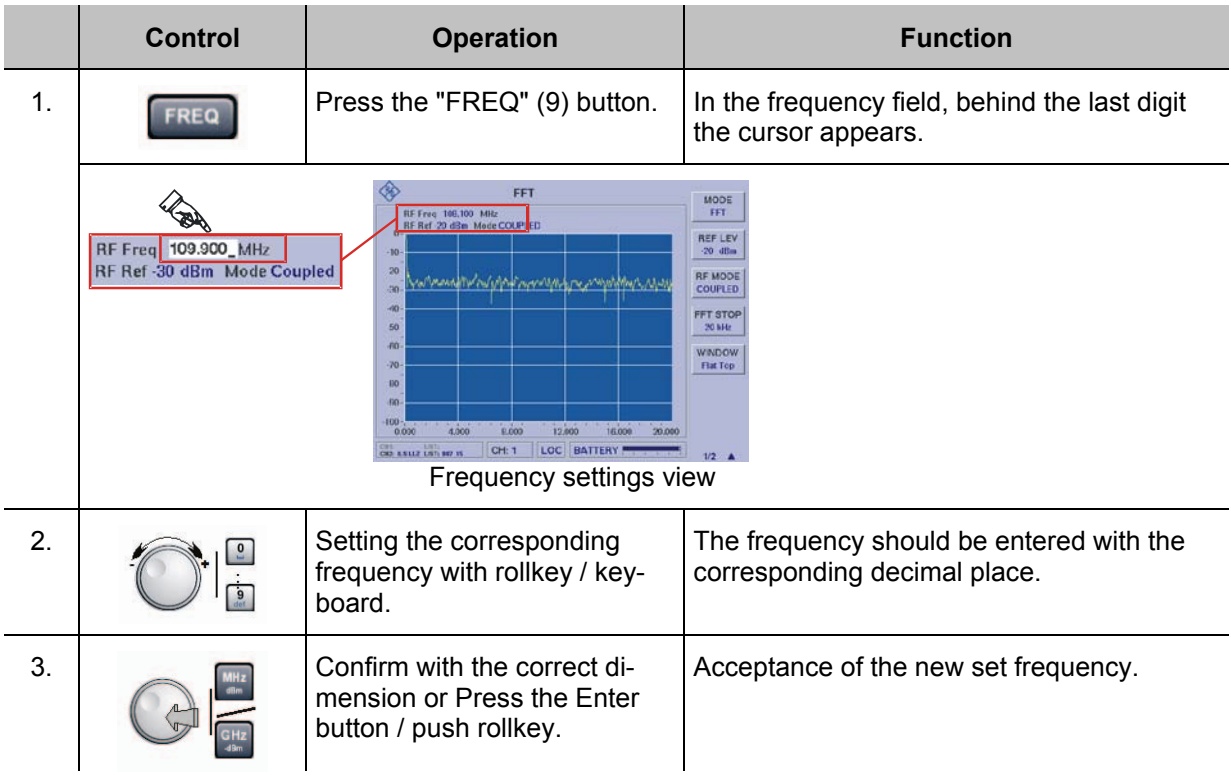

### **3.13.2.3 Setting the FFT stop frequency**

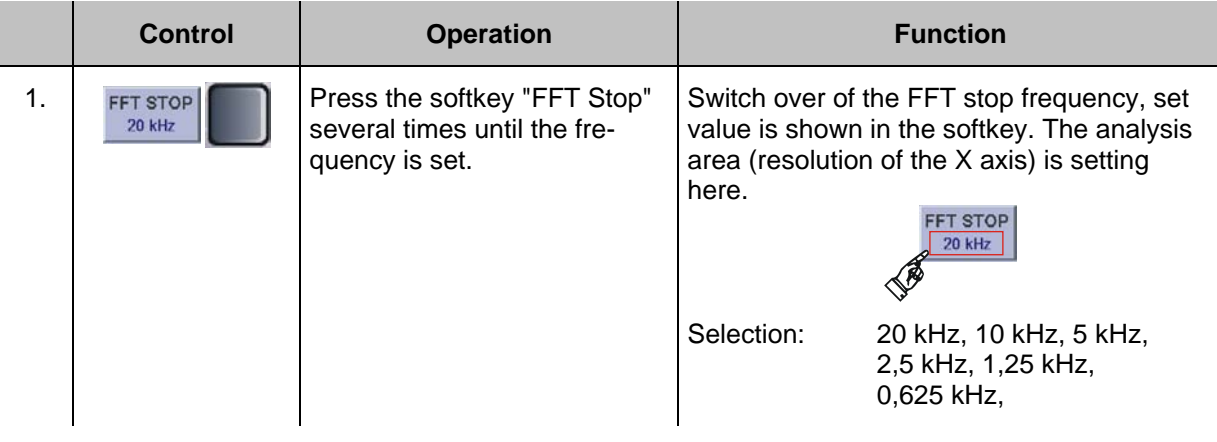

## **3.13.2.4 Setting a Window function**

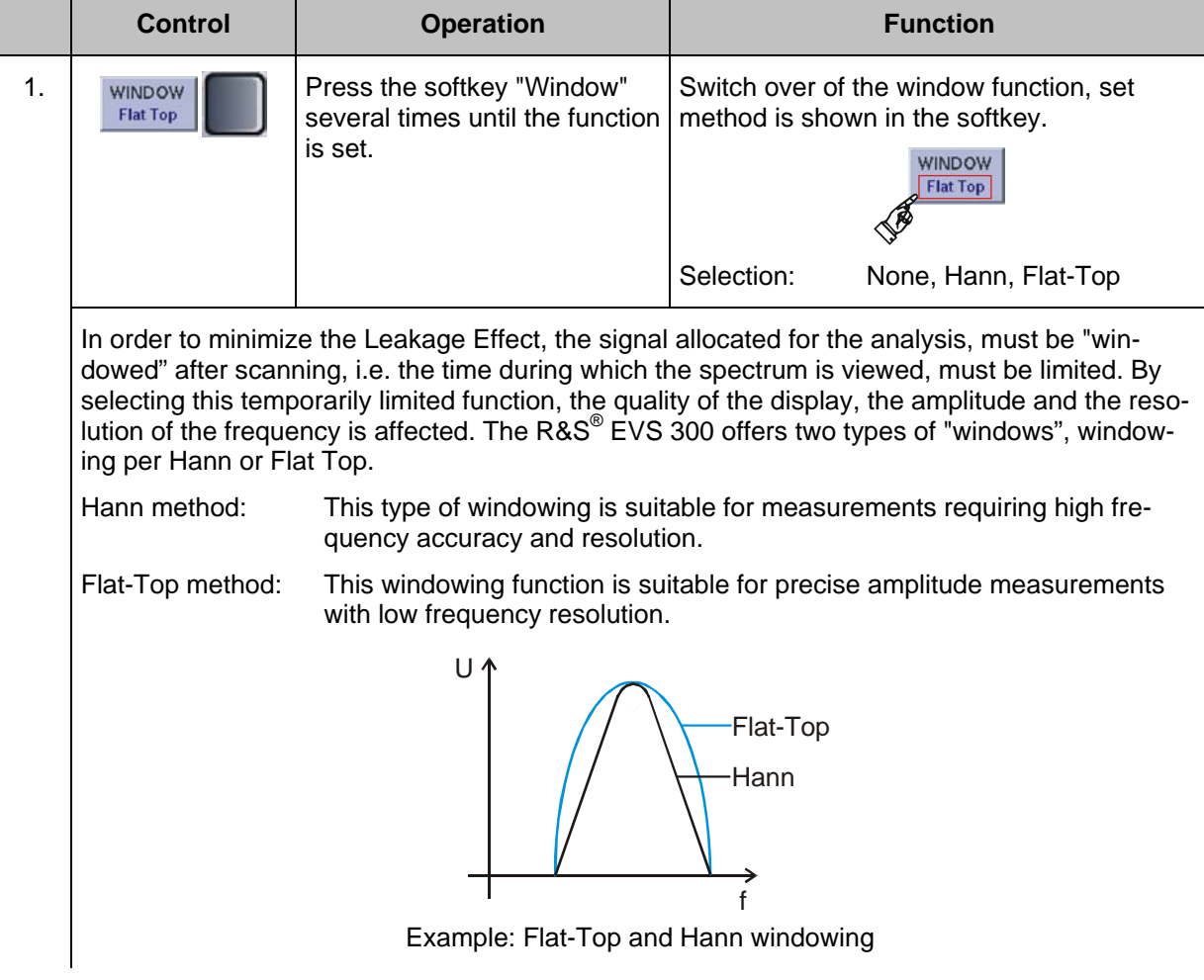

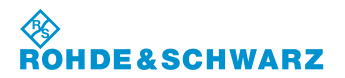

## **Operation CONSCRUTER IN A RESULTER CONSTRUCTED ASS<sup>®</sup> EVS 300 ILS / VOR Analyzer**

## **3.13.2.5 Switching between Logarithmic or Linear display (Log / Lin)**

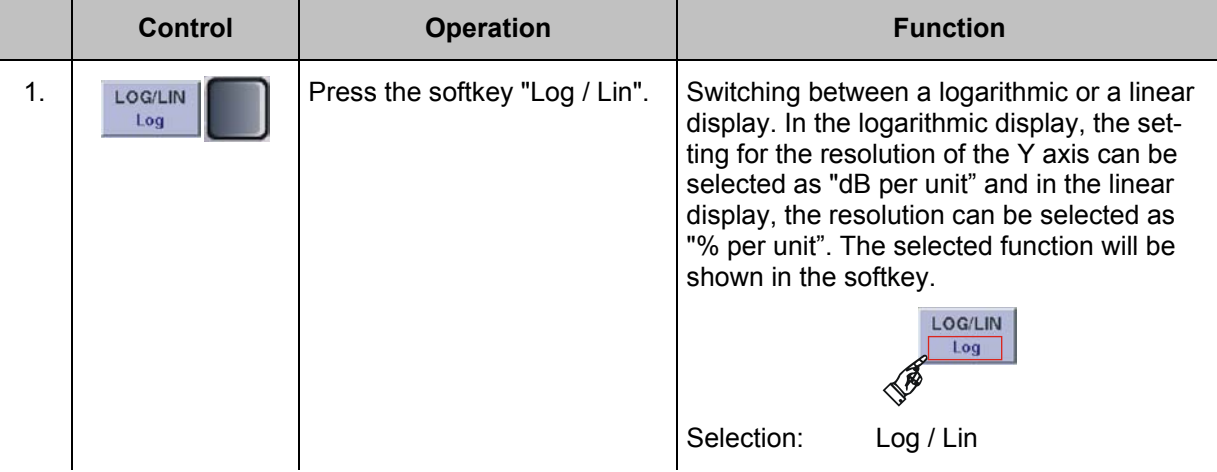

## **3.13.2.6 Setting the Reference position**

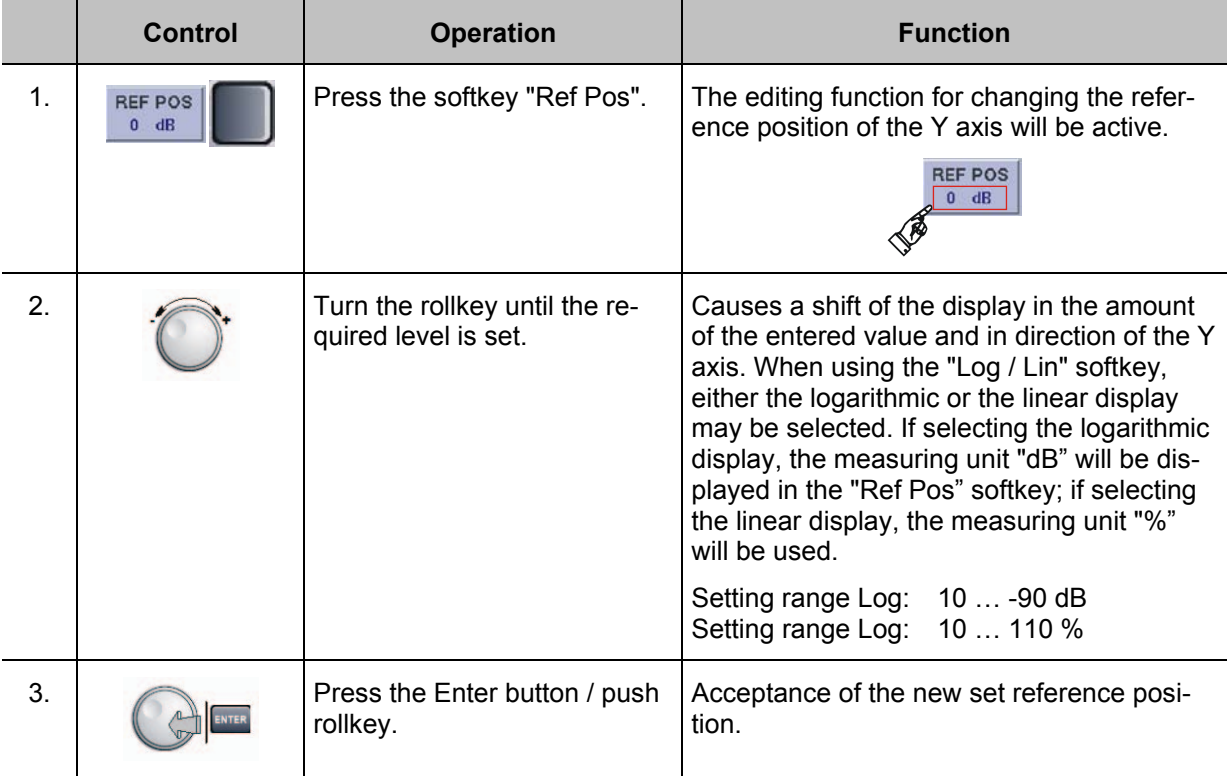

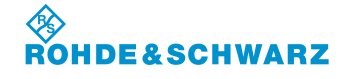

### **3.13.3 Scope mode (Option EVS-K7) Operation**

### H *F SCAN mode (Option EVS-K1)*, *FFT-mode (Option EVS-K4) and the Scope mode (Option EVS-K7) are software options that can be installed in the R&S® EVS 300 independently of each other.*

Demodulated signals as well as signals supplied to the baseband input can be displayed in Scope mode. The settings for triggering and of the Y-axis of the display depend on the input signal and the baseband range set during setup. The frequency setting is enabled via the "FREQ" (9) device button. Depending on the selected function, the corresponding softkeys will be shown in the Scope display. The following settings will be stored:

- Frequency settings (only for the signal IN: RF),
- Reference level (only for the signal IN: RF),
- RF mode (only for the signal IN: RF),
- Cursor settings,
- Trigger level,
- Trigger slope,
- Display settings (axis scaling, time base)

## **Activates the Scope mode (Option EVS-K7)**

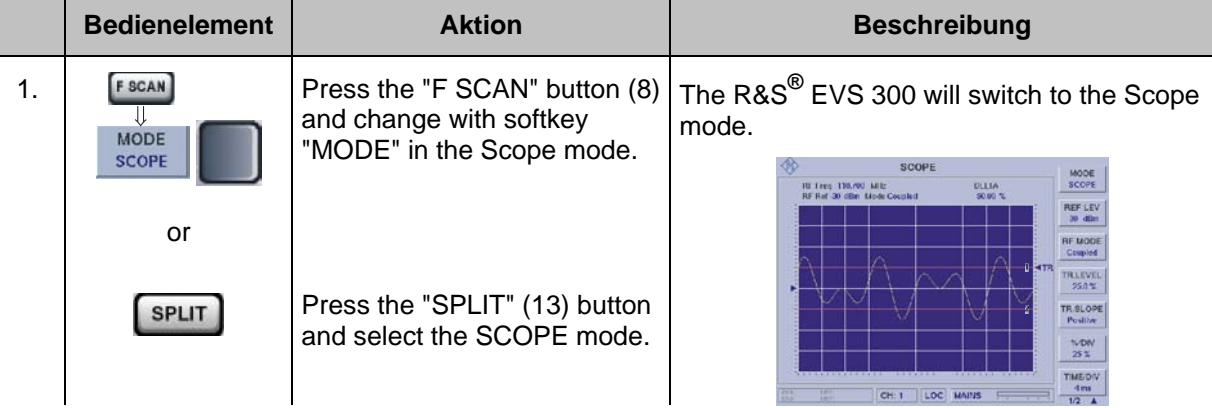

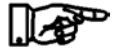

*If all the options are installed, the system switches to that mode, which was active last, either F SCAN, FFT or Scope mode.*

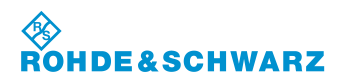

## **Operation R&S® EVS 300 ILS / VOR Analyzer**

## **3.13.3.1 Signal Parameters and Displays in the Scope mode (Option EVS-K7)**

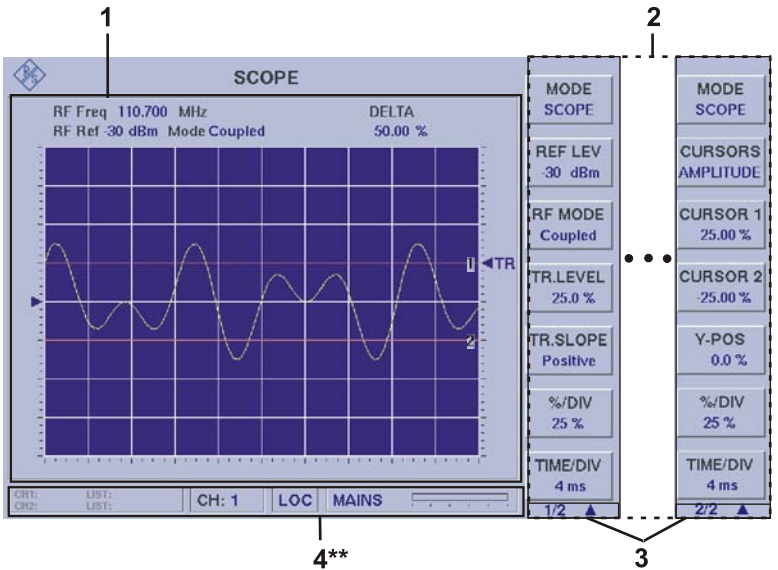

<sup>4\*\*</sup> for general description of the status field, refer to 3.2.1.1.

*Due to the multitude of settings offered, two softkey bars are available. The currently displayed softkey bar will be identified with the 1/2 e.g. 2/2 symbol (3). Use the " " -button to switch back and forth between the softkey bars.*

## **3.13.3.1.1 Scope Display (1)**

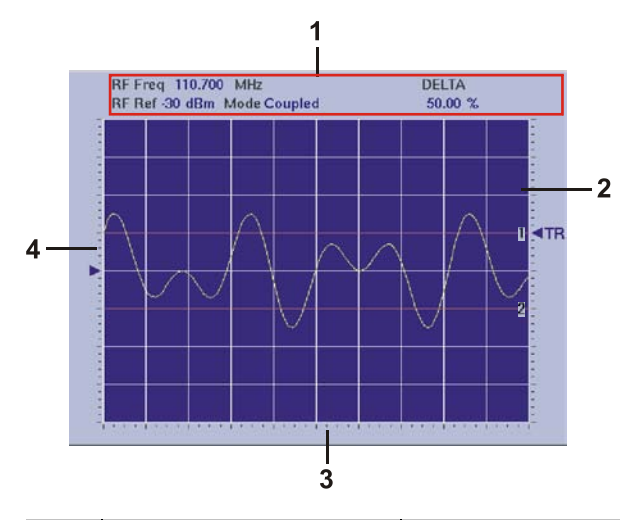

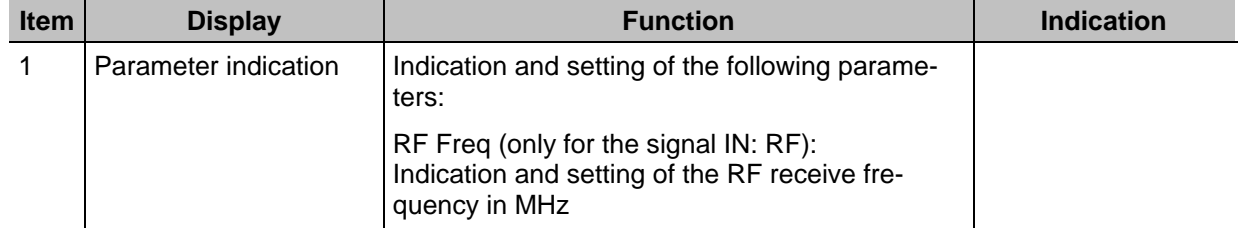

 $\mathbb{R}^n$ 

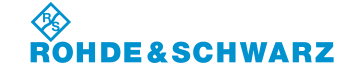

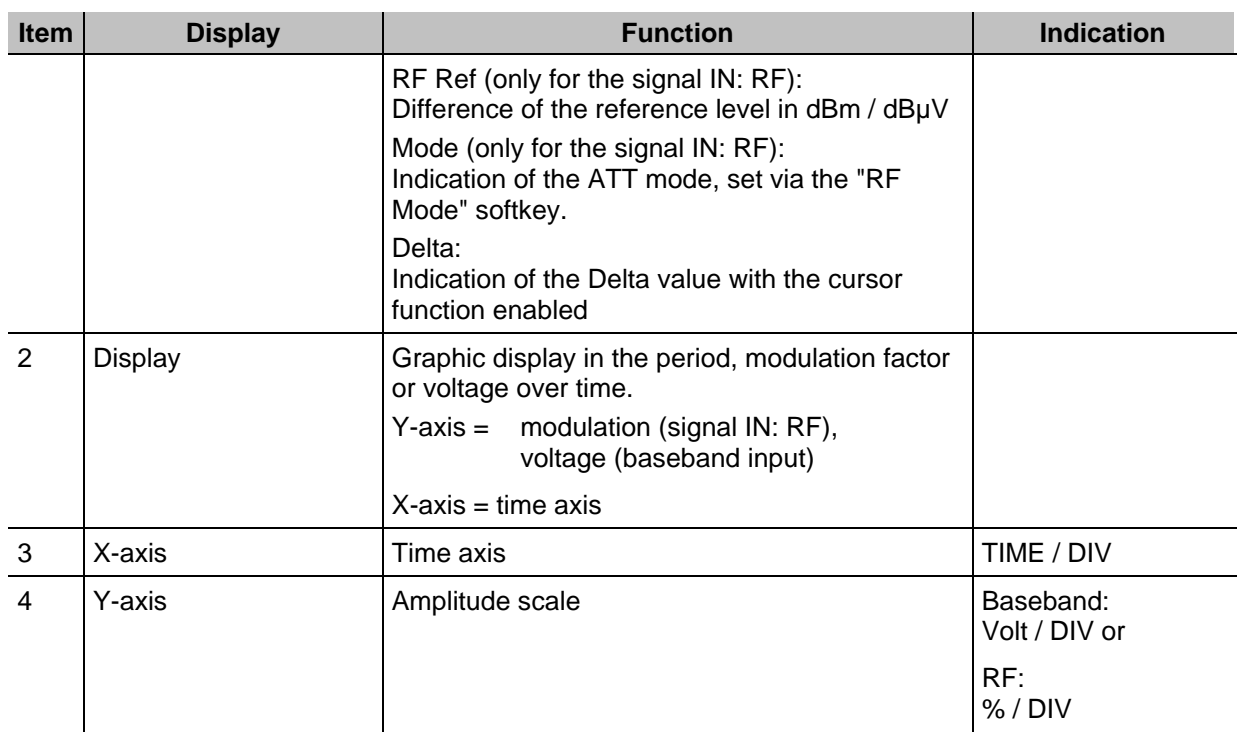

## **3.13.3.1.2 Softkeys (2)**

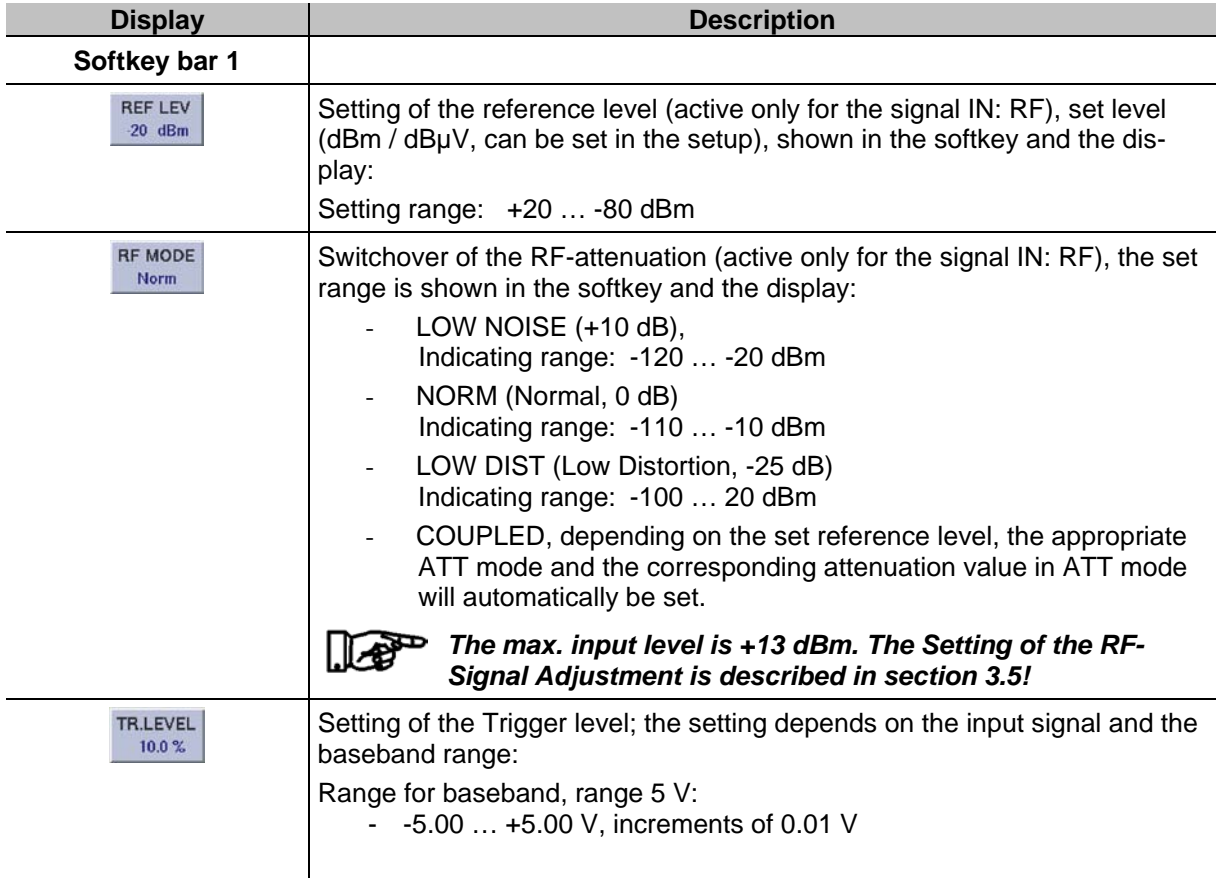

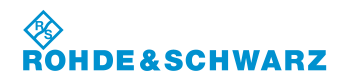

# **Operation CONSIDERITY CONSIDERITY CONSIDERING CONSIDERING CONSIDERING CONSIDERING CONSIDERING CONSIDERING CONSIDERING CONSIDERING CONSIDERING CONSIDERING CONSIDERING CONSIDERING CONSIDERING CONSIDERING CONSIDERING CONSI**

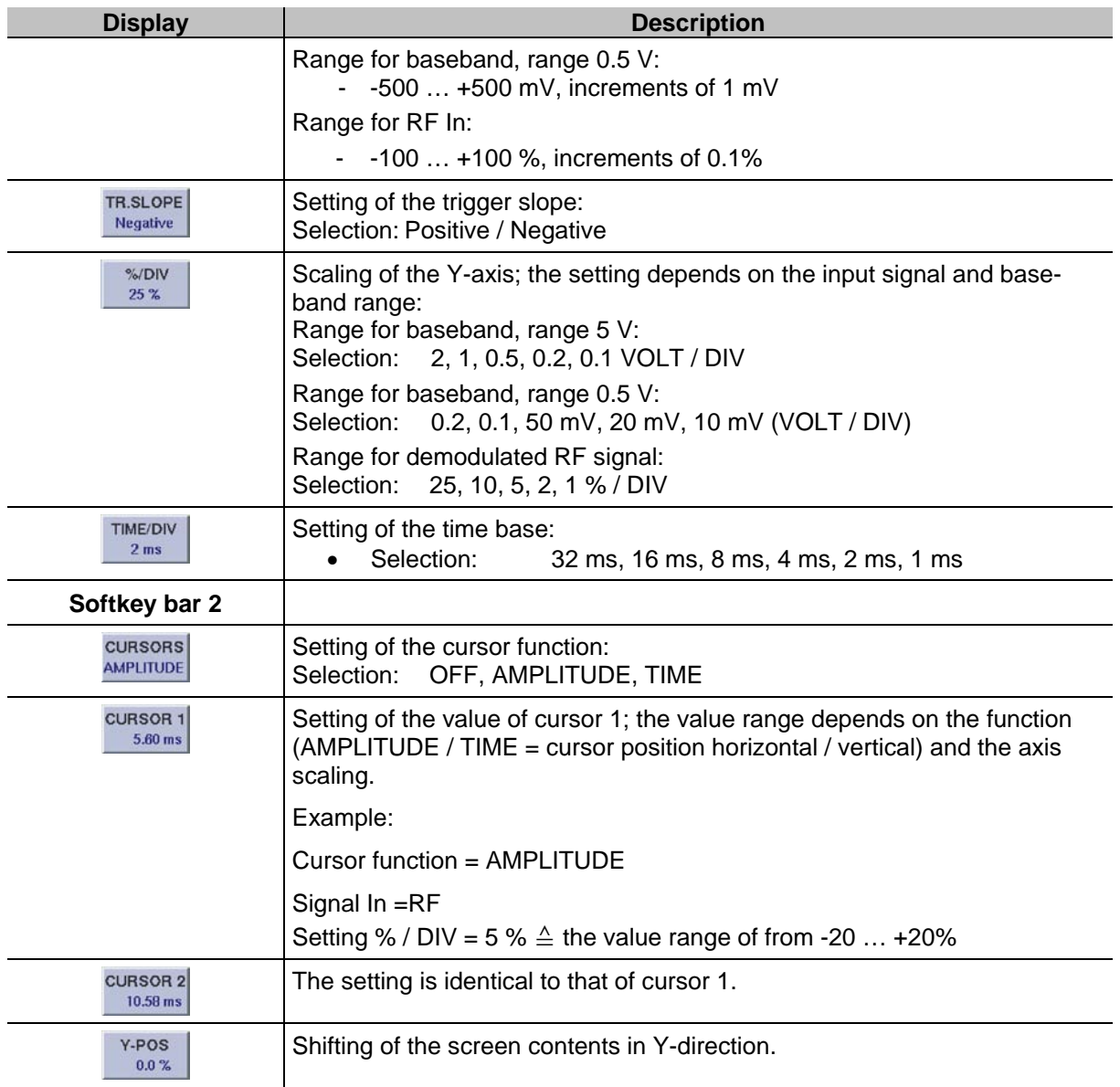

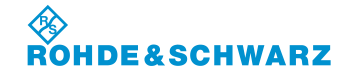

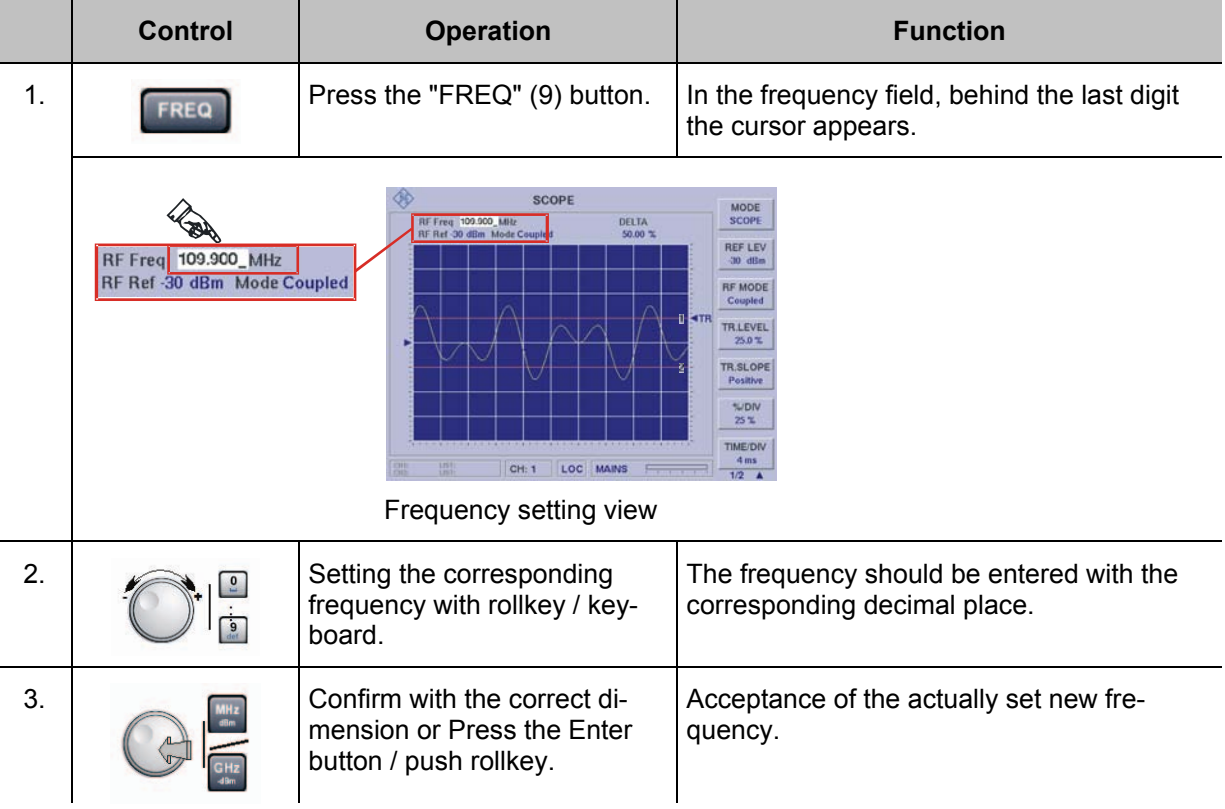

## **3.13.3.2 Setting the Receiving Frequency (Signal IN: RF)**

## **3.13.3.3 Setting the Reference level**

The reference level specifies the maximum permissible level value of an input signal that can be represented free of distortion. Higher signal levels cause overmodulation of the receiver, which is also indicated by a warning on the display ("OVL", Overload).

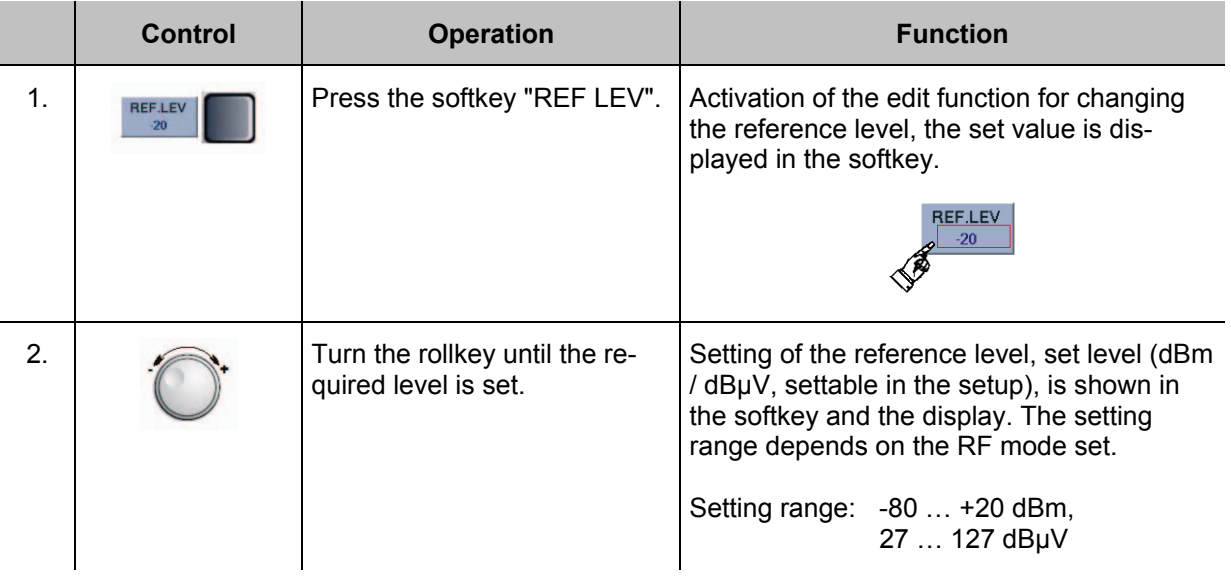

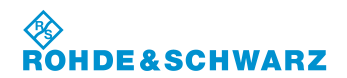

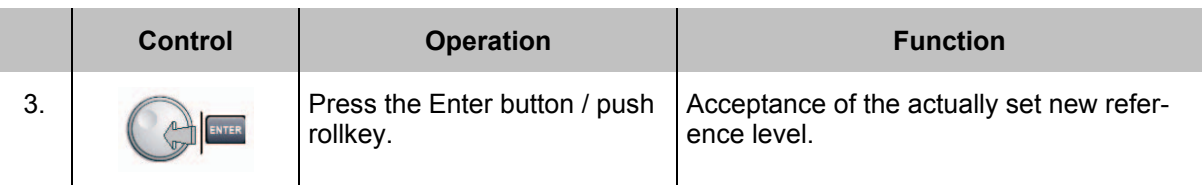

## **3.13.3.4 Setting the RF mode**

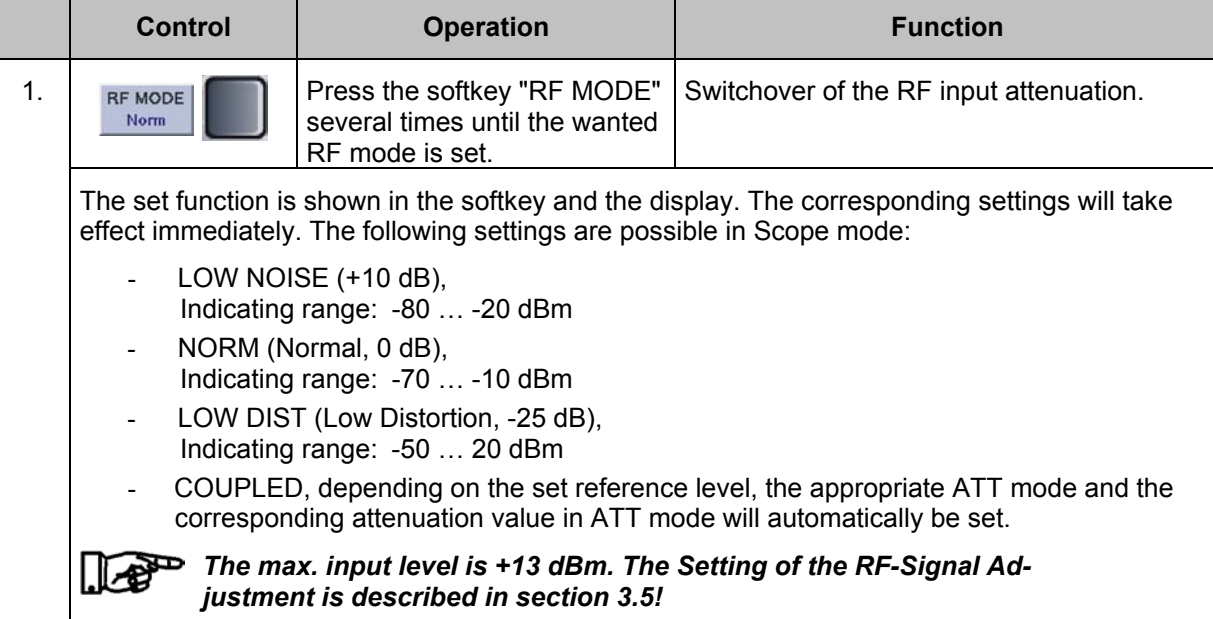

## **3.13.3.5 Setting the Y-Axis**

To analyze very small portions of a signal, the scaling of the Y-axis can be set.

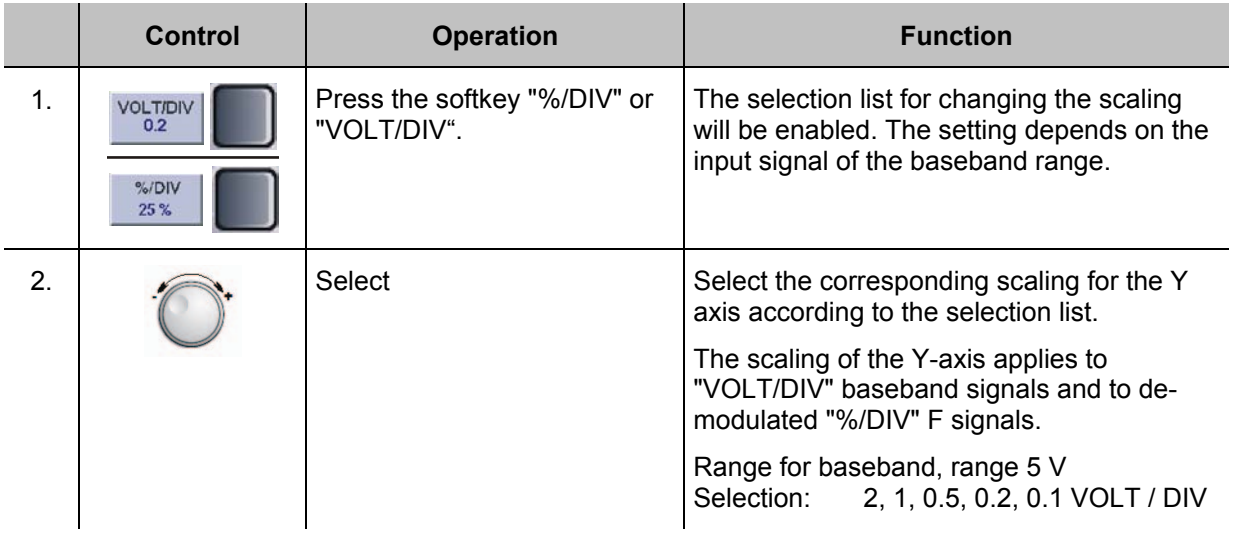

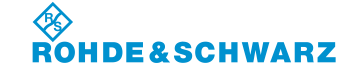

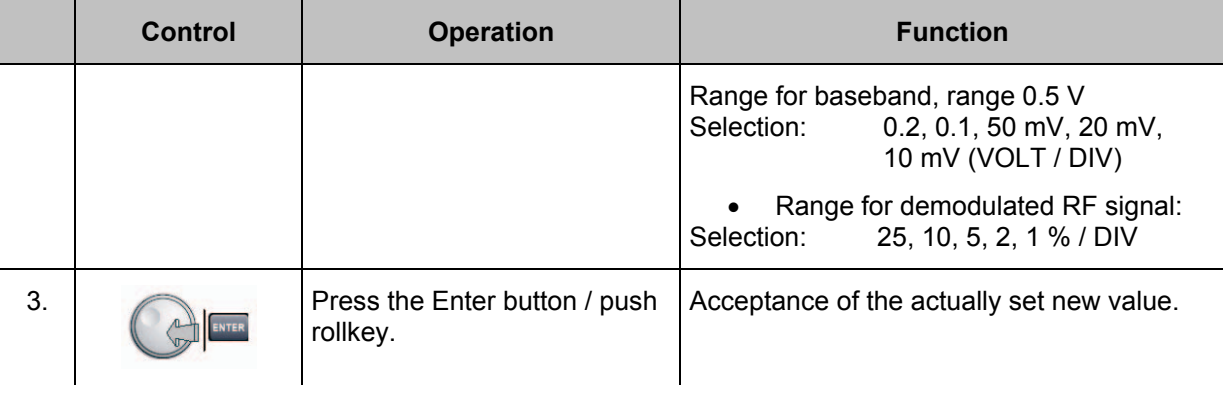

## **3.13.3.6 Setting the Y-position**

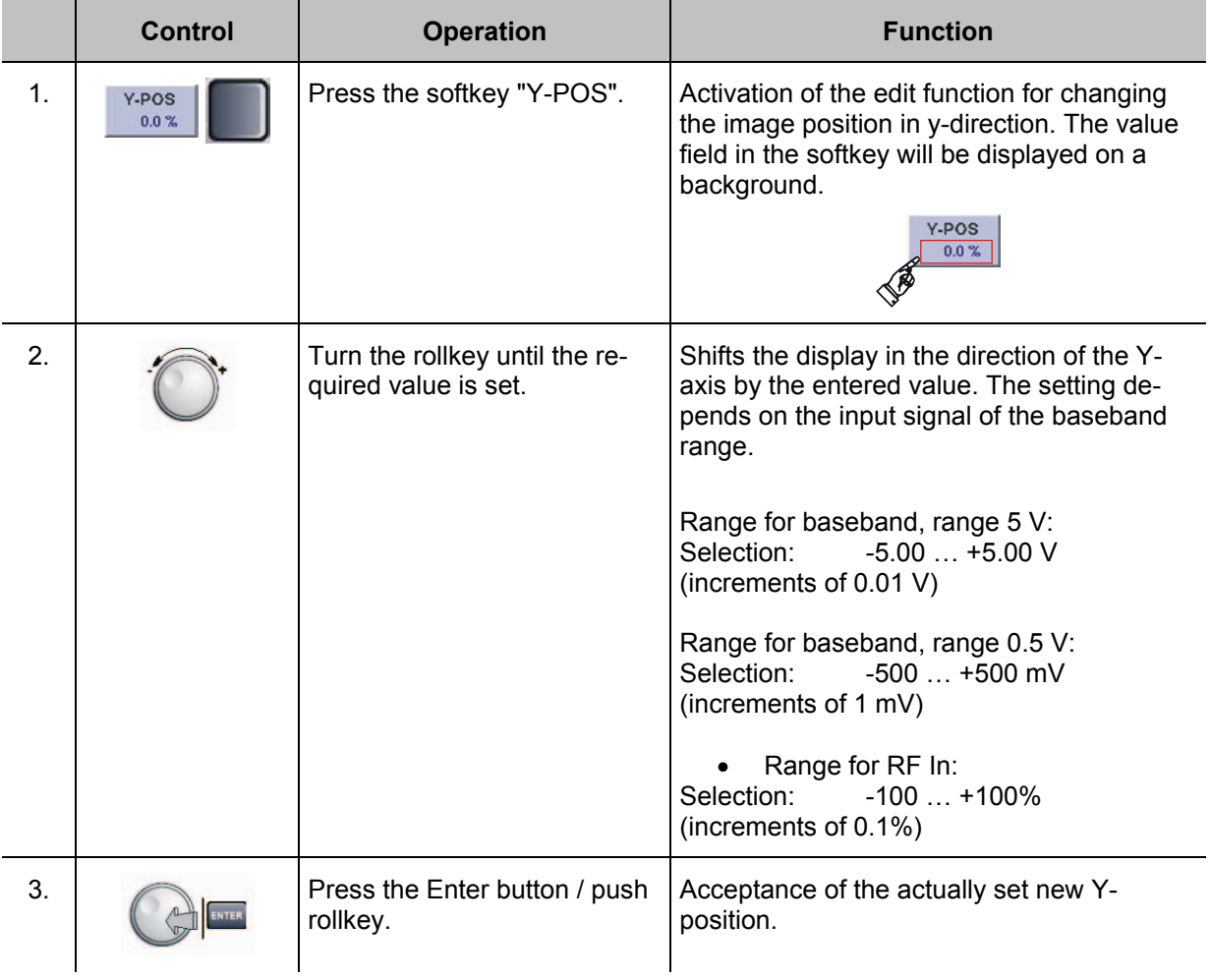

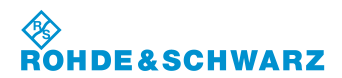

## **Operation R&S® EVS 300 ILS / VOR Analyzer**

### **3.13.3.7 Setting the Time base**

To analyze very small portions of a signal, the scaling of the X-axis (time base) can be set.

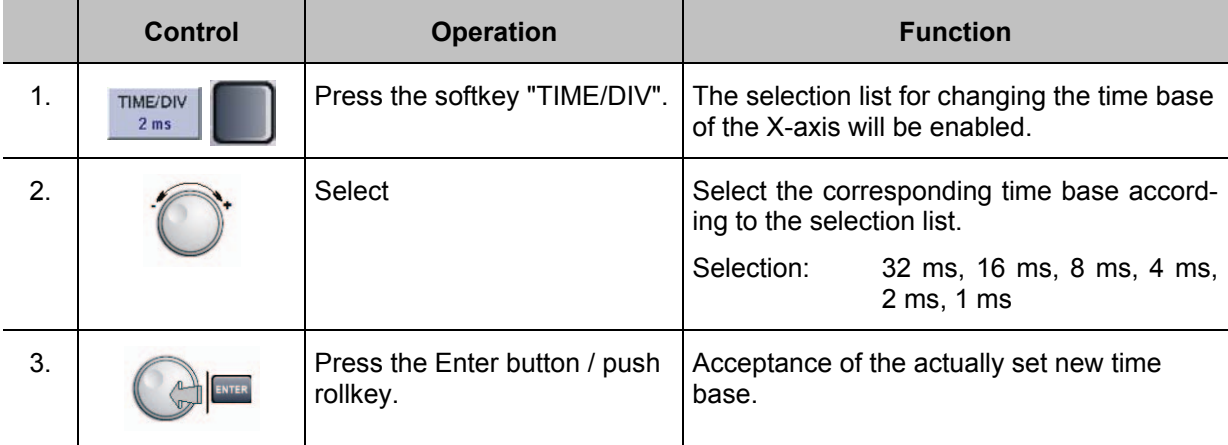

## **3.13.3.8 Triggering settings**

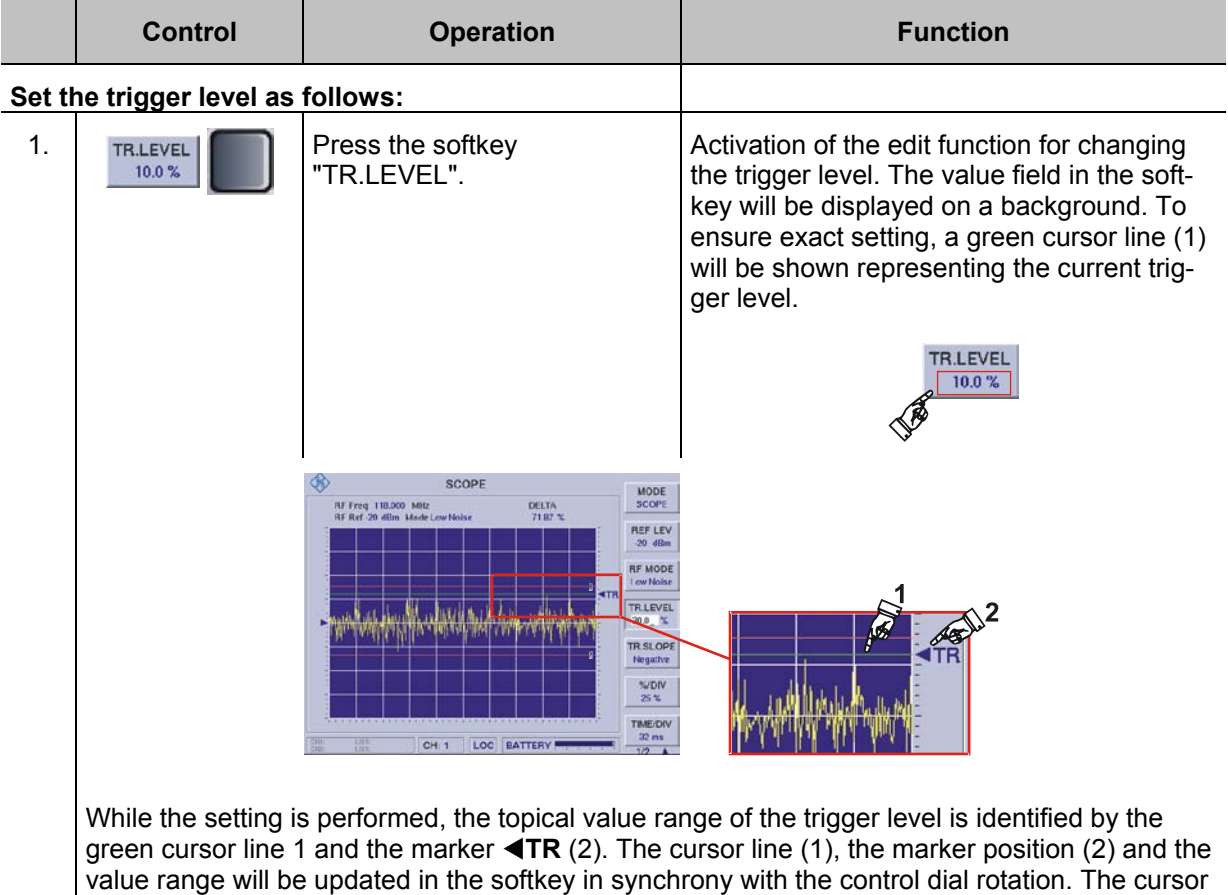

line (1) will be hidden as soon as the set trigger level has been accepted.

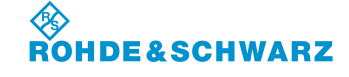

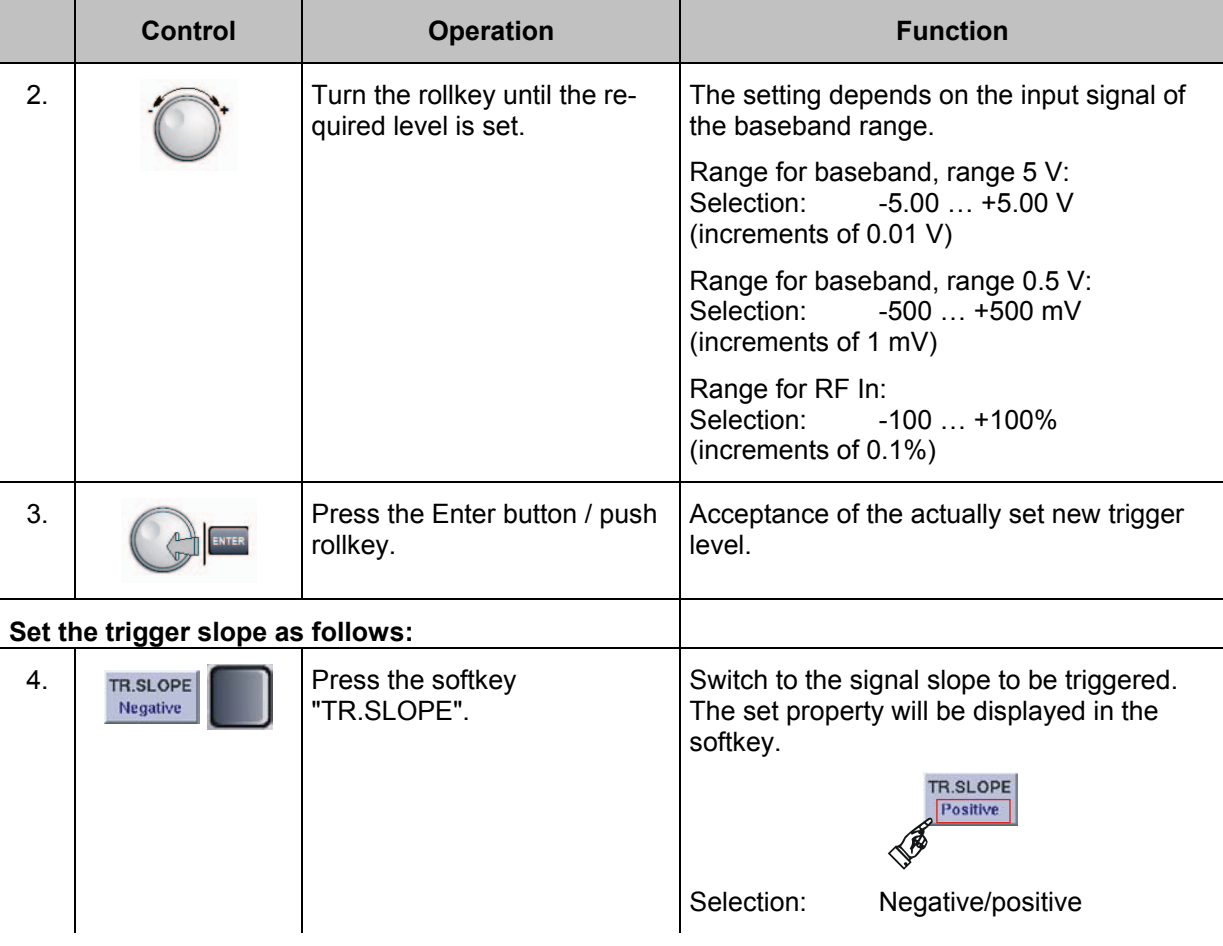

## **3.13.3.9 Cursor function settings**

The cursor function serves for performing amplitude or time measurements on the signal represented. For this purpose, two cursor lines can be set, the delta values of which are displayed. Cursor lines are marked with  $1$  and  $2$ . If the cursor function is switched off, the set cursor lines will also be hidden.

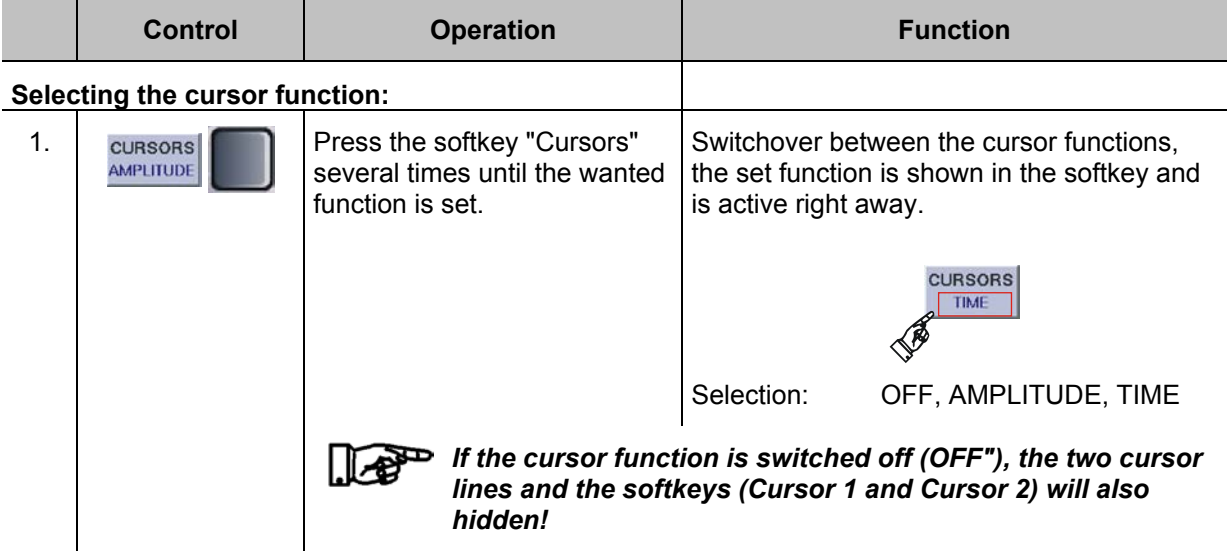

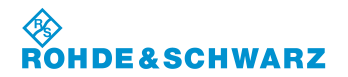

# **Operation CONSERVISHED AND RESTANDING TO RAS<sup>®</sup> EVS 300 ILS / VOR Analyzer**

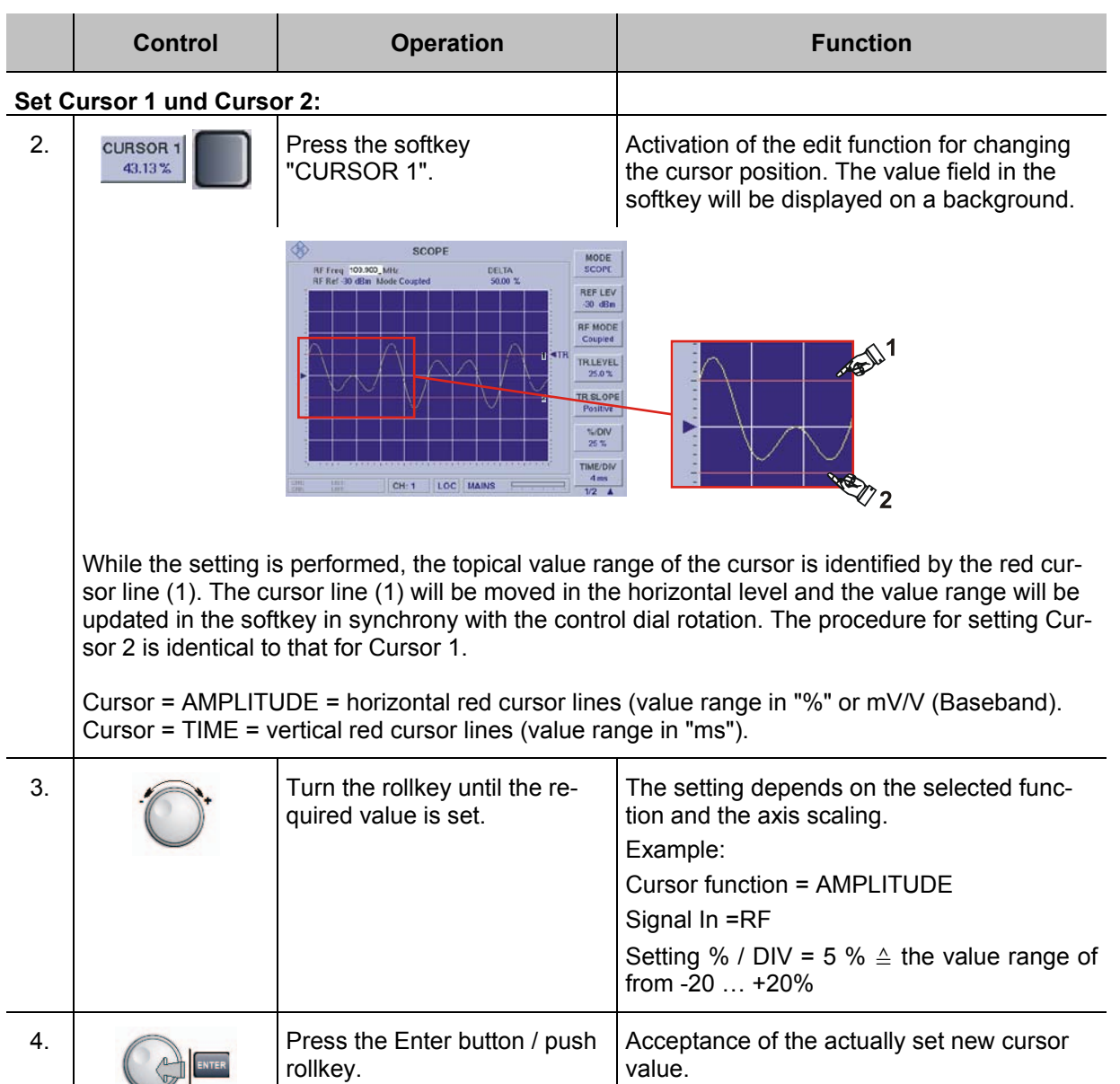

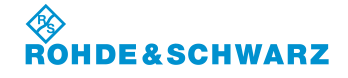

## **3.14 Power-Sensor mode (Option EVS-K5)**

In power-sensor mode you can select between directional power sensors (R&S<sup>®</sup> NRT) and terminating sensors (R&S® NRP) of the ROHDE & SCHWARZ sensor families R&S® NRT and R&S® NRP. The terminating sensor (R&S® NRP) continuously measures the average power; apart from the power applied to the load, the directional sensor (R&S® NRT) additionally measures the return power and determines the VSWR or the return loss from these values. Sensors of the R&S<sup>®</sup> NRP family with the adapter R&S<sup>®</sup> NRP-Z3 or R&S<sup>®</sup> NRP-Z4 are connected to the USB port, while sensors of the R&S<sup>®</sup> NRT family with adapter R&S<sup>®</sup> NRT-Z3 are connected to the RS 232 interface of the R&S® EVS 300.

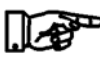

*In power-sensor mode, the "NRP" selection provides the option (EVS-K6) of performing DME pulse analysis (exclusively using the R&S® NRP-Z81 broadband sensor). (also refer to Section 3.14.10) DME (***Distance Measurement Equipment)**

### **3.14.1 Terminating Power Sensor R&S® NRP**

The sensors of the R&S<sup>®</sup> NRP family can be connected via the interface adapters R&S<sup>®</sup> NRP-Z4 or R&S<sup>®</sup> NRP-Z3 to the USB port of the R&S<sup>®</sup> EVS 300, the power supply is implemented via the USB port. The R&S<sup>®</sup> NRP-Z3 adapter additionally features a trigger input.

## **3.14.1.1 Measuring construction for Measuring Low-Level Signals**

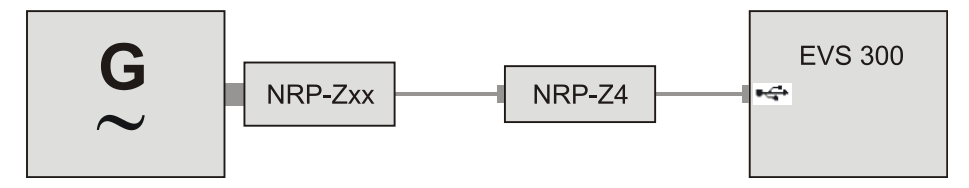

Fig. 3-1 Configuration, R&S<sup>®</sup> NRPxx power sensor with passive R&S<sup>®</sup> NRP-Z4 adapter

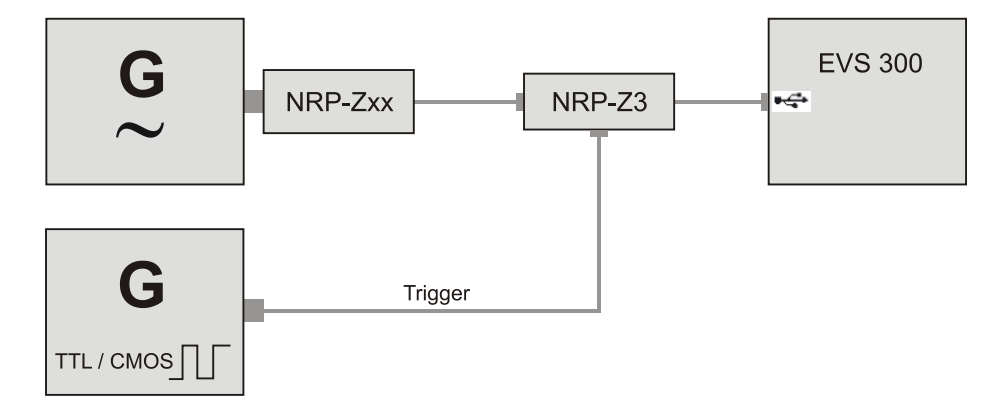

Fig. 3-2 Configuration, R&S<sup>®</sup> NRPxx power sensor with active R&S<sup>®</sup> NRP-Z3 adapter

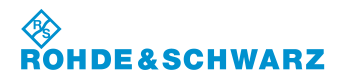

### **3.14.1.2 Measuring construction for DME analysis**

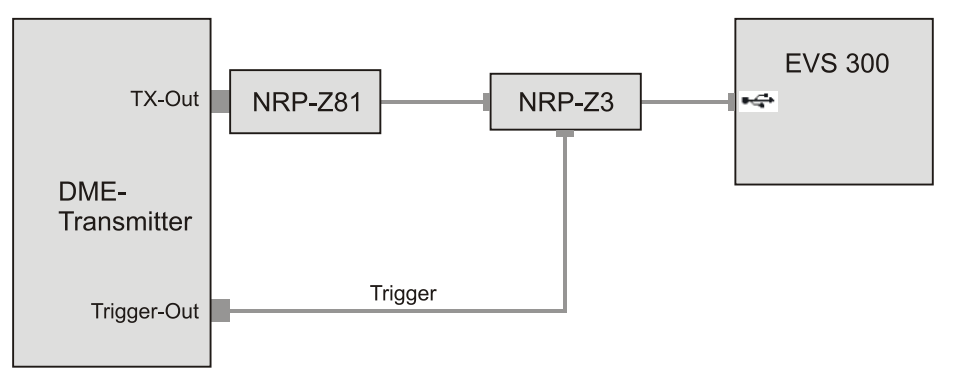

Fig. 3-3 Configuration, R&S<sup>®</sup> NRP-Z81 power sensor with active R&S<sup>®</sup> NRP-Z3 adapter

## **3.14.2 Directional Power Sensor R&S® NRT**

The sensors of the R&S<sup>®</sup> NRT family can be connected via the R&S<sup>®</sup> NRT-Z3 adapter to the serial interface or via the R&S® NRT-Z5 adapter to the USB port of the R&S® EVS 300 . Depending on the adapter used, the power is supplied either via the USB port (R&S® NRT-Z5 adapter) or via the Aux power connector (R&S® NRT-Z3 adapter ) of the R&S® EVS 300.

### **3.14.2.1 Measuring construction for measuring large signals**

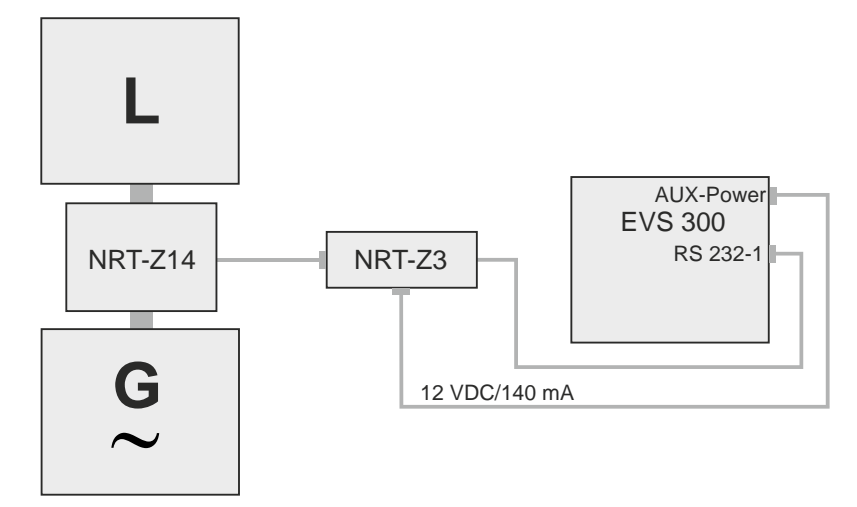

Fig. 3-4 Configuration, R&S® NRT-Z14 power sensor with active R&S® NRT-Z3 adapter

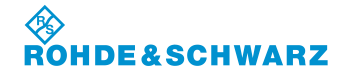

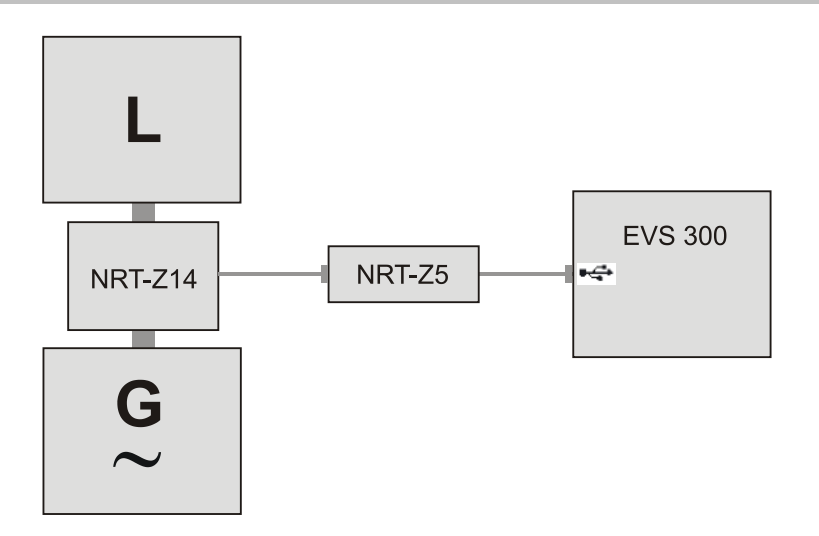

Fig. 3-5 Configuration, R&S® NRT-Z14 power sensor with active R&S® NRT-Z5 adapter

## **3.14.3 Activates the Power-Sensor mode**

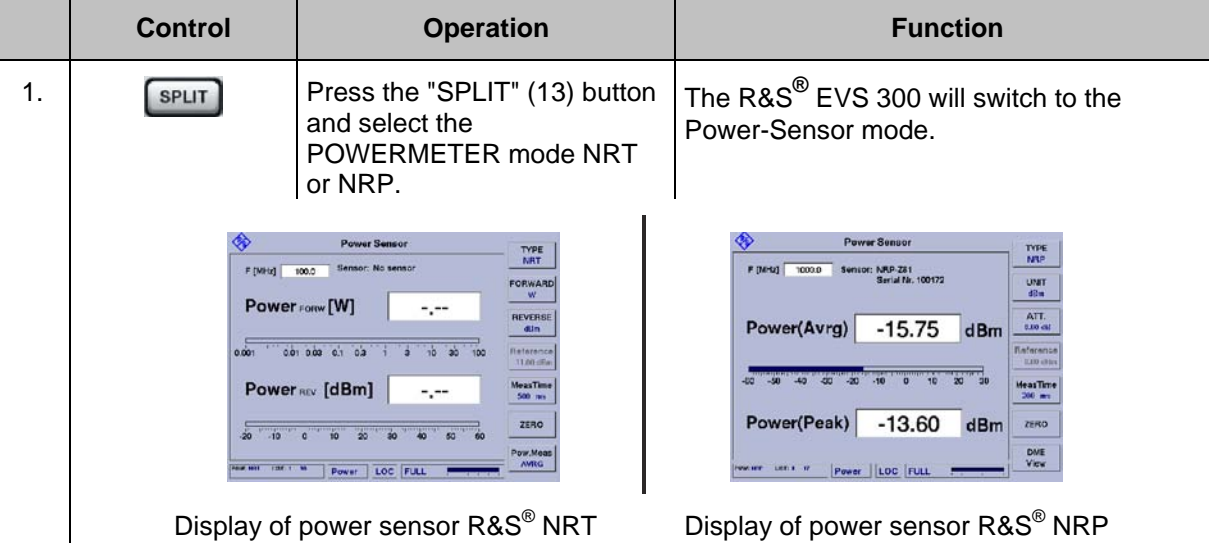

In the following, the two power-sensor types will be described separately due to their individual characteristics.

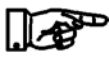

*The R&S® EVS 300 will always change to the power-sensor type that was enabled last (Type-NRT / Type- NRP).*

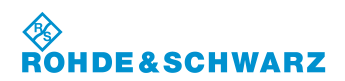

## **Operation CONSCRUTER IN A RASTELLA CONSTRUCTED RASTELLA CONSTRUCTED PRESS** EVS 300 ILS / VOR Analyzer

## **3.14.4 Signal Parameters and Displays for Power Sensor R&S® NRP**

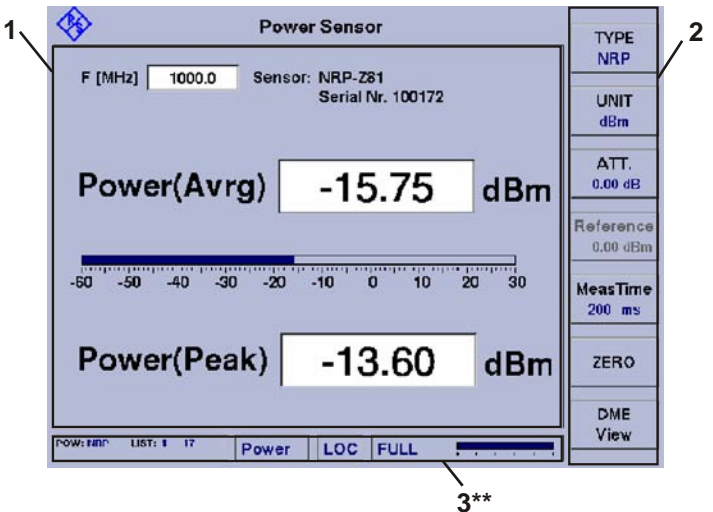

3\*\* for general description of the status field, refer to 3.2.1.1.

### **3.14.4.1 Parameter and Measured Value Section (1)**

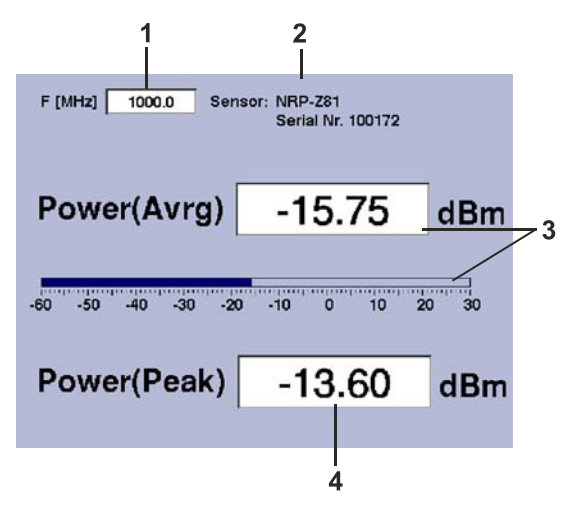

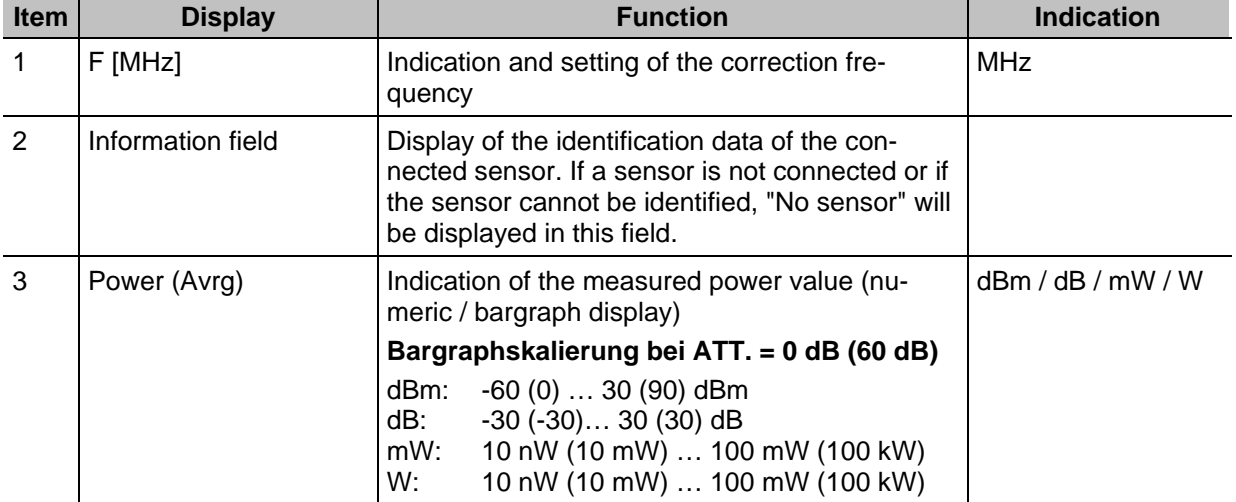

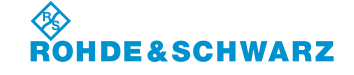

# **R&S<sup>®</sup> EVS 300 ILS / VOR Analyzer Dependent CONSTRUSS Operation**

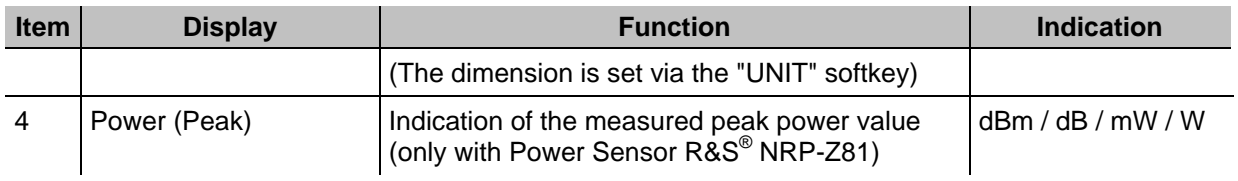

## **3.14.4.2 Softkeys (2)**

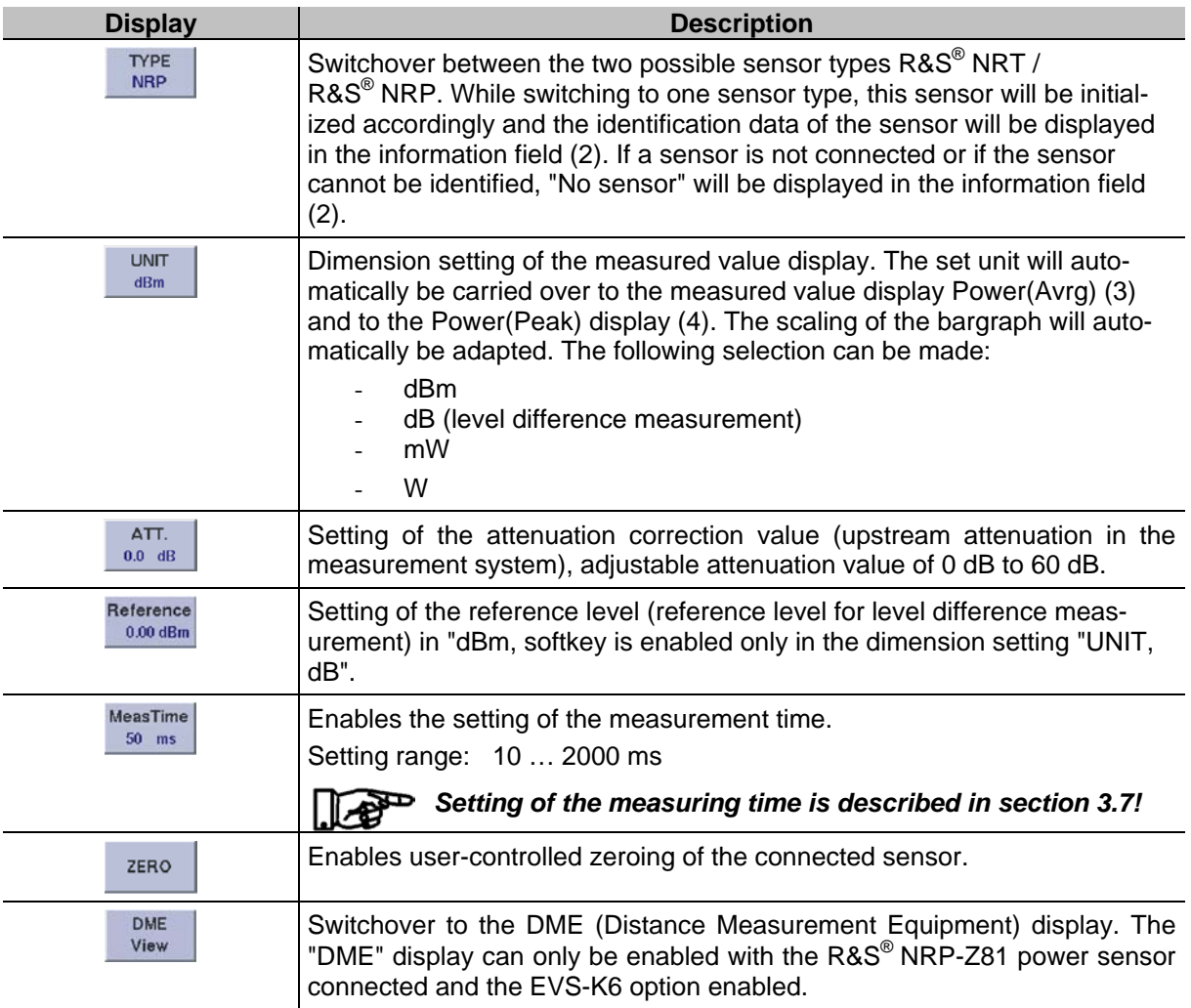

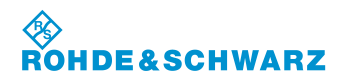

## **3.14.5 Setting the Correction frequency**

Many characteristics of power sensors are frequency-dependent. In this context, level correction is implemented via the frequency with correction table. To achieve a high measuring accuracy, the R&S**®** EVS 300 features a setting for the correction frequency. After the correction frequency has been input, the R&S**®** EVS 300 will transfer it to the power sensor, which will then correct the measuring results accordingly.

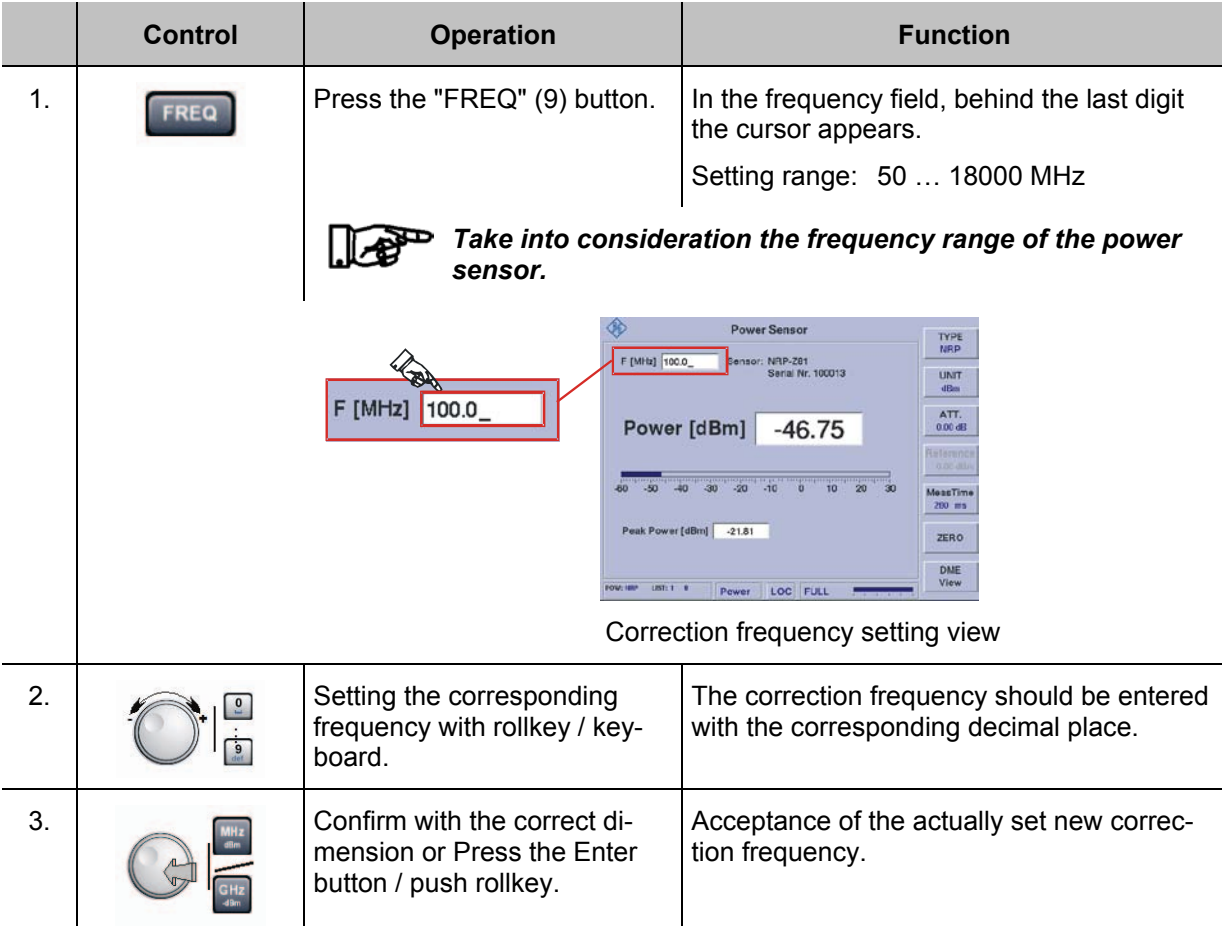

### **3.14.6 Setting the Measured Value displays**

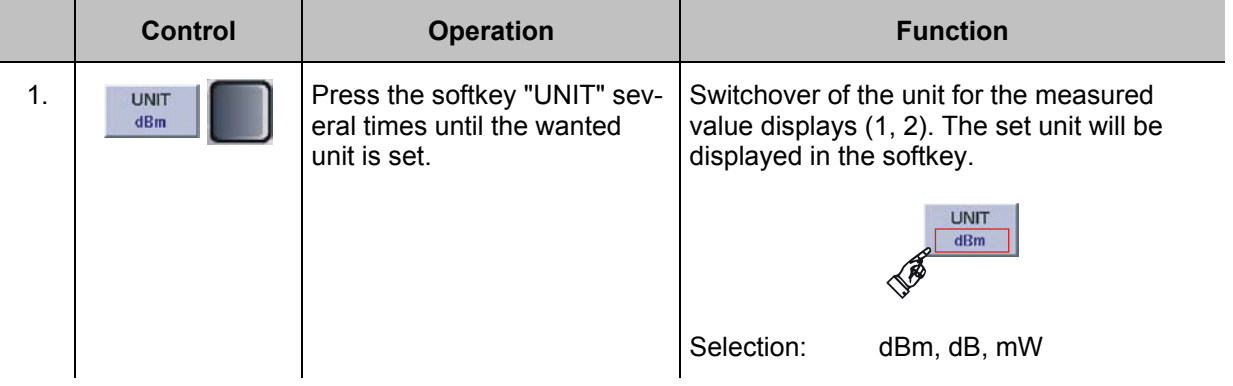

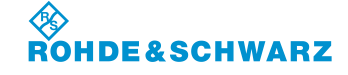

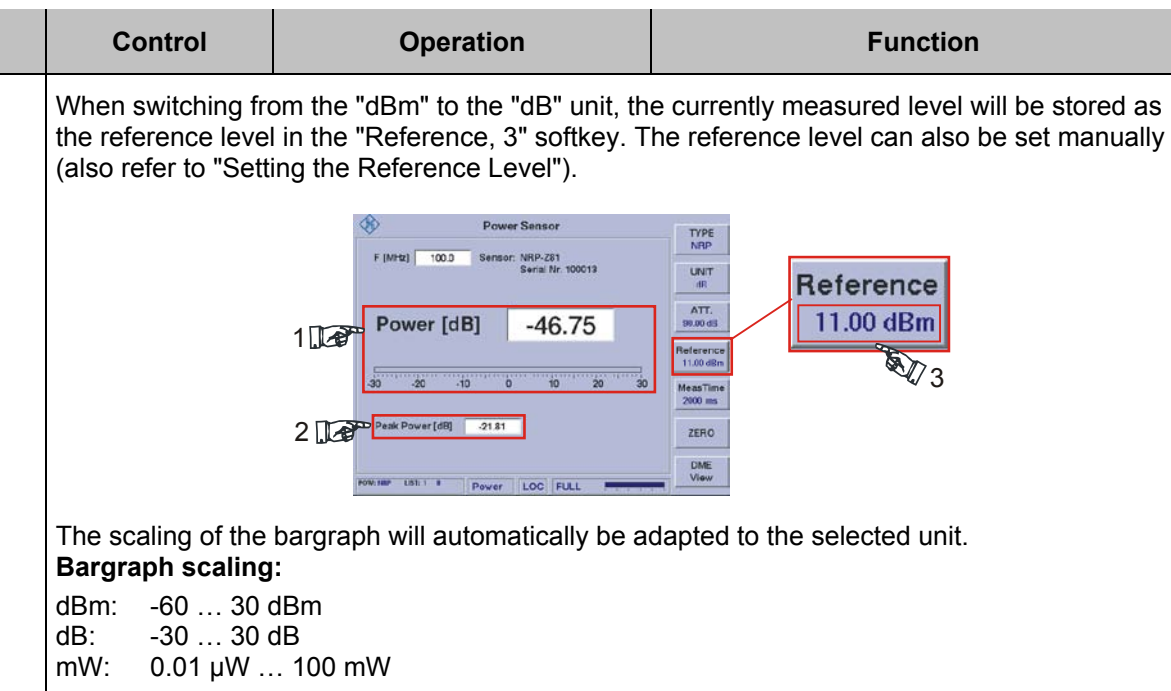

### **3.14.7 Setting the Attenuation Correction value**

To achieve a high measuring accuracy, the R&S**®** EVS 300 features a setting for the attenuation correction value. Before stating a measurement, the upstream attenuation in the measuring system should be determined. After the attenuation correction value has been entered in "dB", an existing attenuation in the measuring system can be taken into consideration. The power measured by the power sensor will be incremented by the set correction value for display.

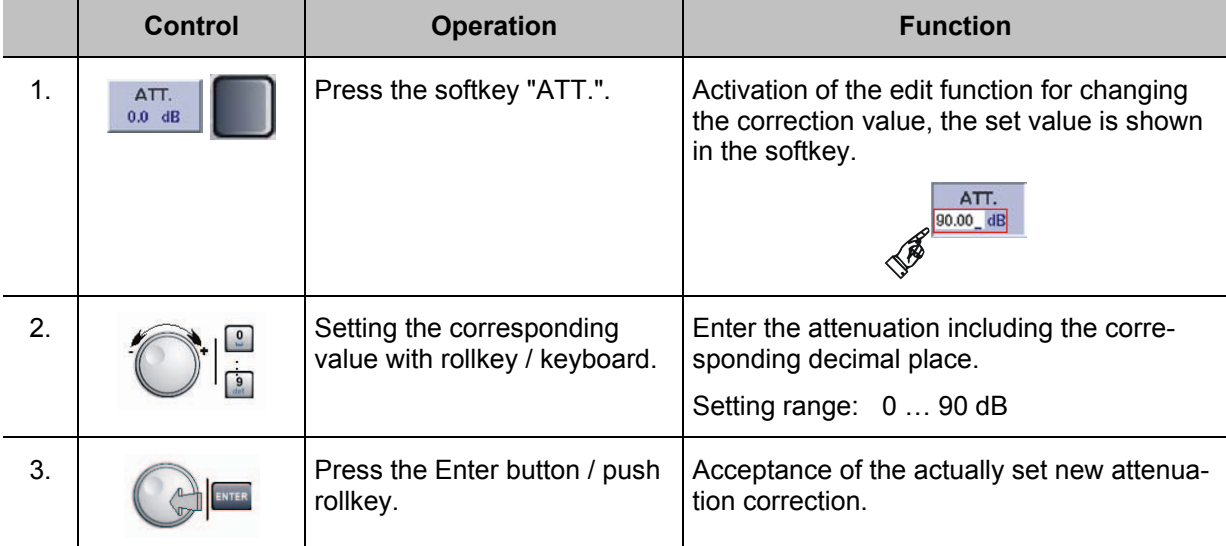

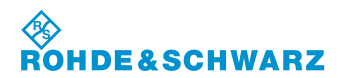

## **3.14.8 Setting the Reference level**

When switching from the "dBm" to the "dB" unit, the currently measured level will automatically be stored as the reference level and can be used as the reference for a relative display. The reference level can also be set manually.

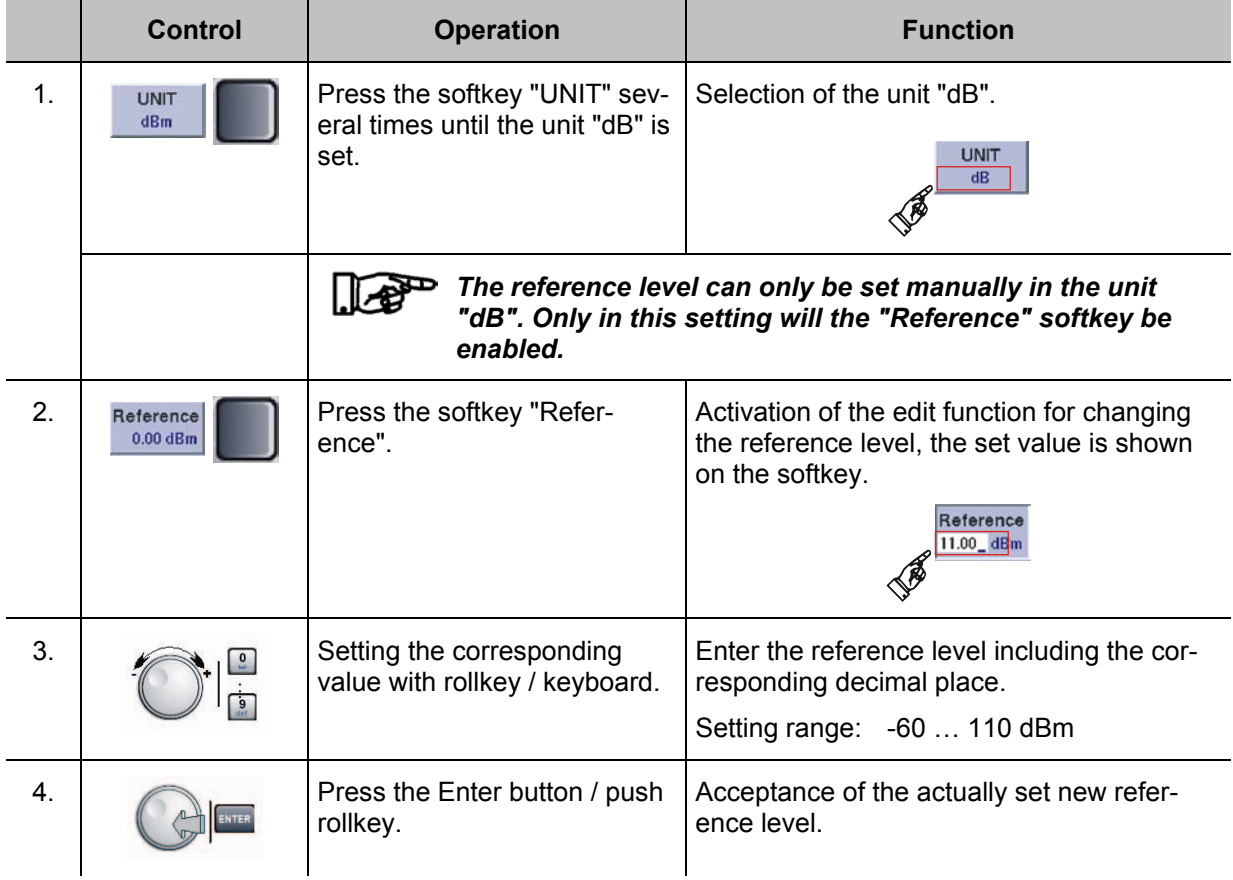

## **3.14.9 Zeroing the R&S® NRP Power Sensor**

Zeroing increases the accuracy when measuring low power values or small maladjustments by reducing the zero point error. The zero point error is an additive disturbance variable that can be caused by the electronic equipment and thermal influences.

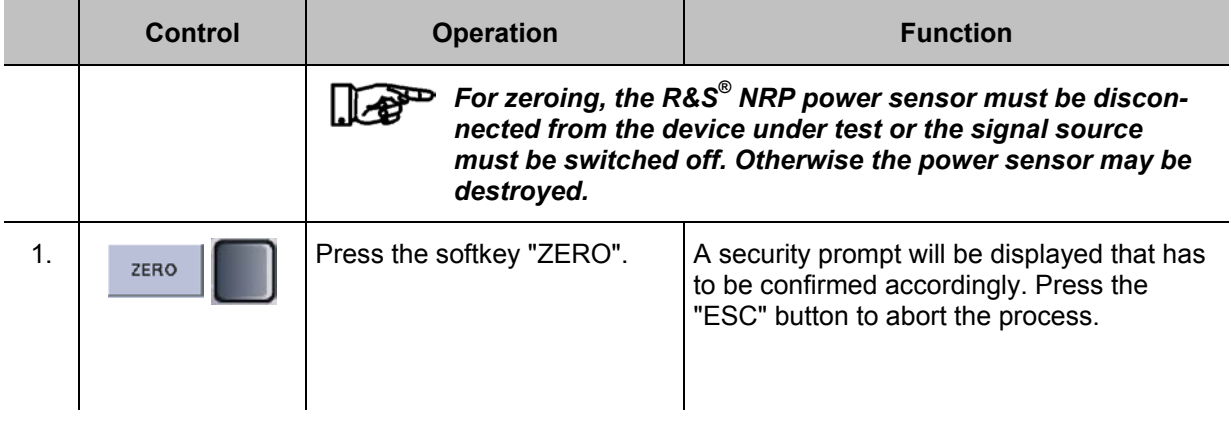

# &SCHWARZ

## **R&S<sup>®</sup> EVS 300 ILS / VOR Analyzer Operation**

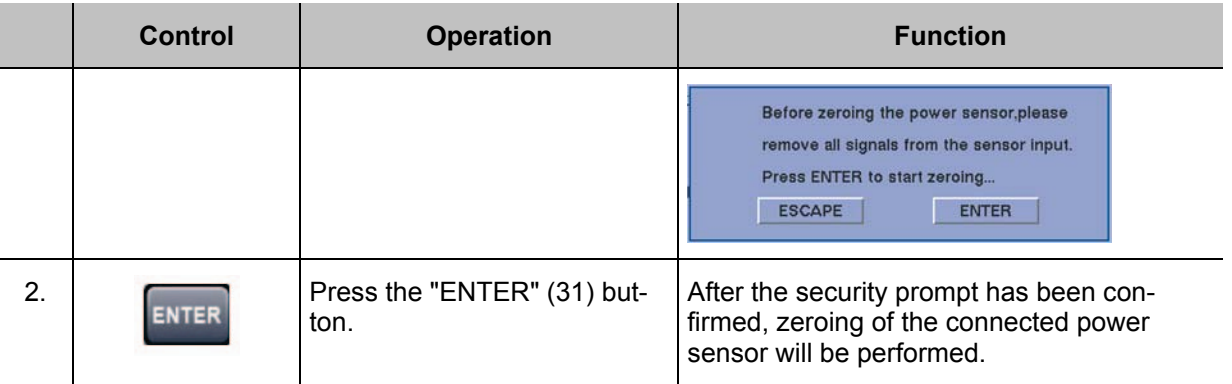

### **3.14.10 DME Pulse Analysis (Option, EVS-K6)**

The DME pulse analysis (DME = Distance Measurement Equipment) is used for testing the RF output signal of DME transponders. The following parameters can be analyzed using the R&S<sup>®</sup> NRP-Z81 power sensor:

- Pulse amplitude of the transmission pulse
- Pulse form (rise time, fall time and pulse duration)
- Pulse spacing

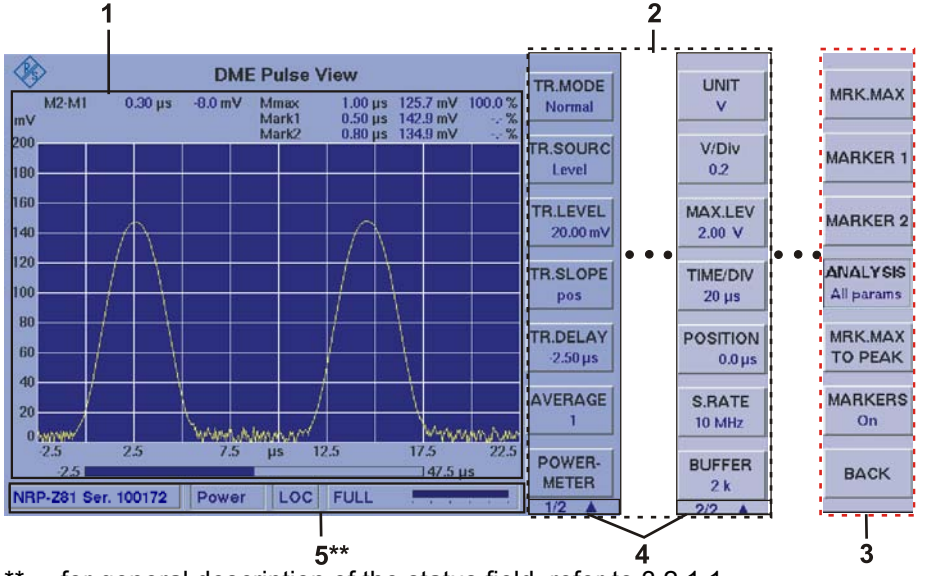

### **3.14.11 Signal Parameters and Displays in the DME Function**

for general description of the status field, refer to 3.2.1.1.

*Due to the multitude of settings offered, two softkey bars are available. The currently displayed softkey bar will be identified with the 1/2 e.g. 2/2 symbol (3). Use the " " -button to switch back and forth between the softkey bars. The softkey bar (3) for the DME Marker function is called via the "Marker" device button. The marker function is described in Section 3.14.19.*

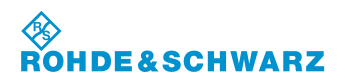

## **Operation CONSIDER 1999 RASS EVS 300 ILS / VOR Analyzer**

## **3.14.11.1 Parameter and Measured Value Section (1)**

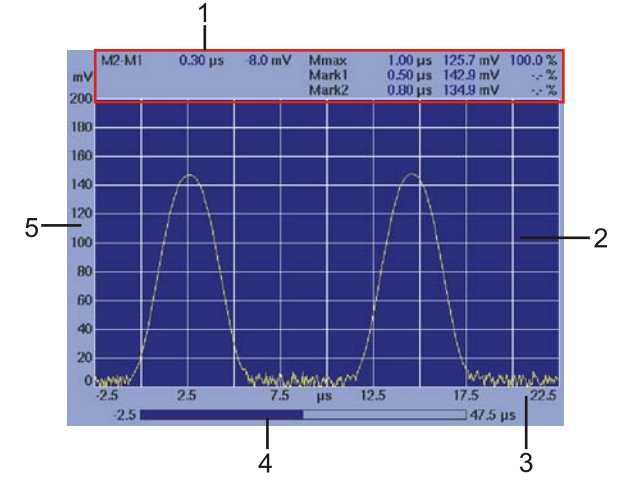

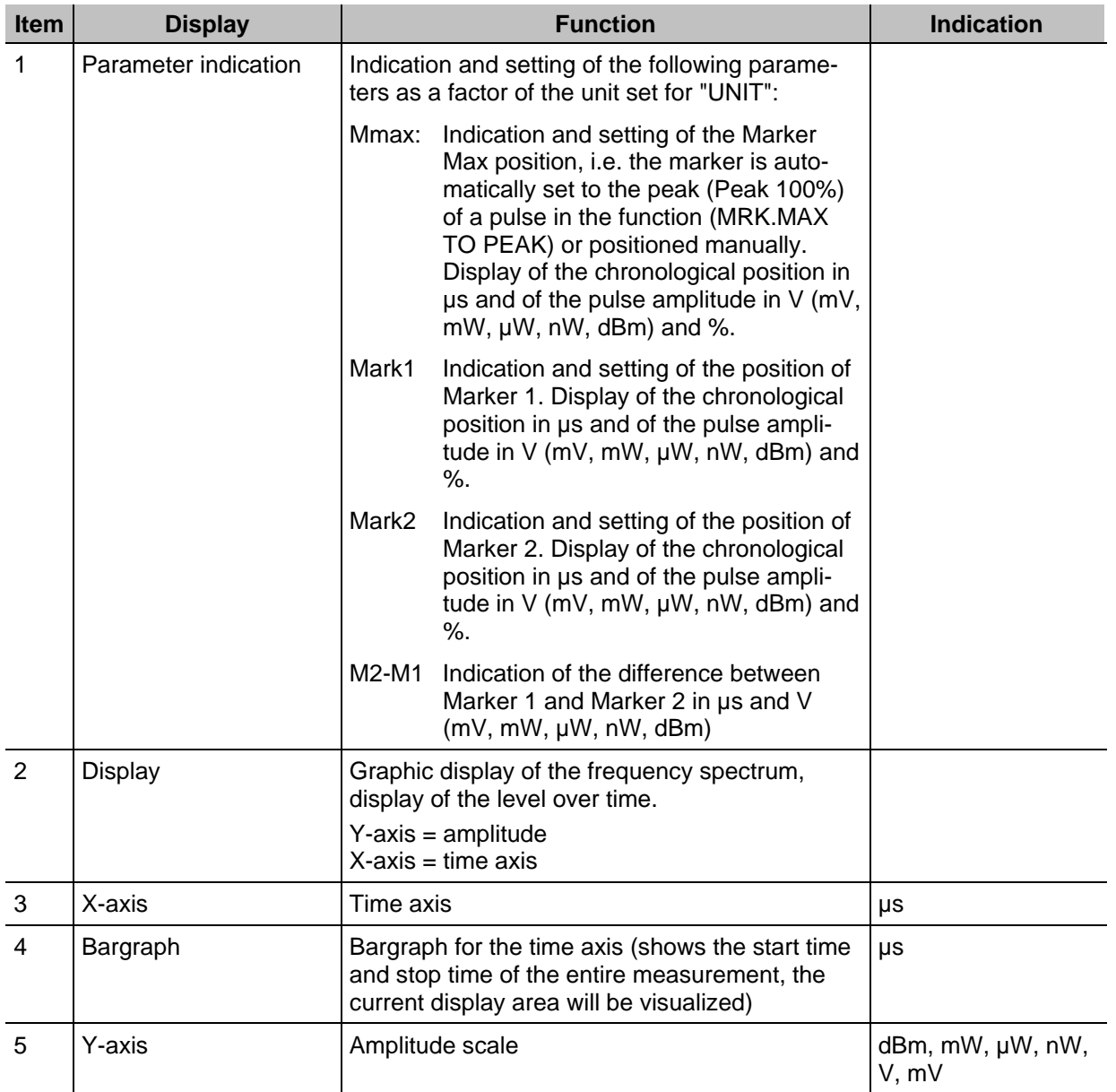

### **3.14.11.2 Softkeys (2) of the DME mode**

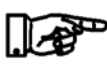

*The softkeys (3) of the DME marker function are described in Section 3.14.19.1.*

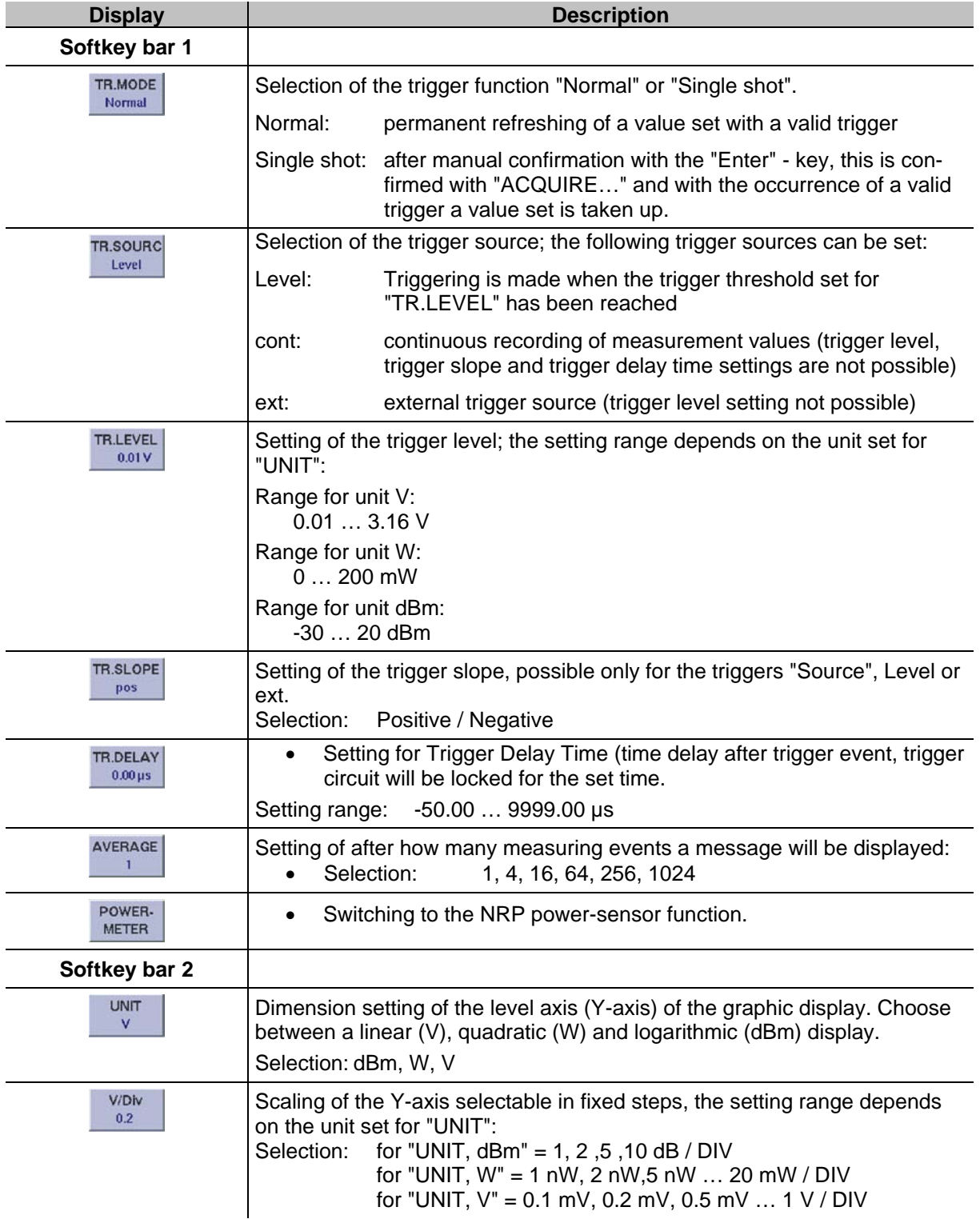

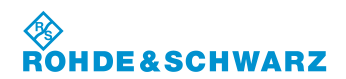

## **Operation CONSIDER ANALYSIS CONSIDER A RASSALLY RASSALLY RASS** EVS 300 ILS / VOR Analyzer

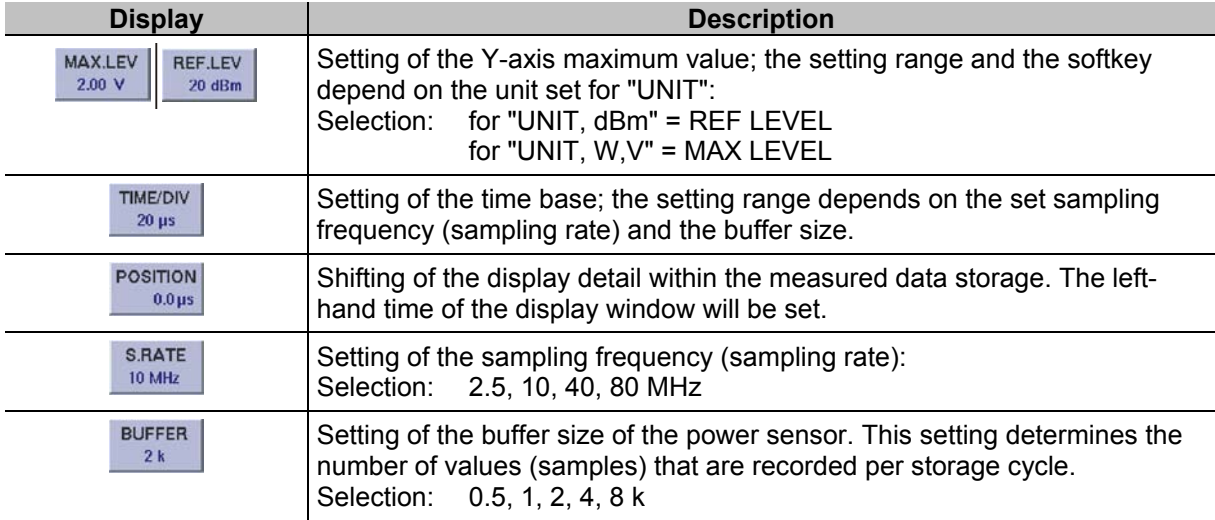

## **3.14.12 Setting the Resolution (Y-Axis)**

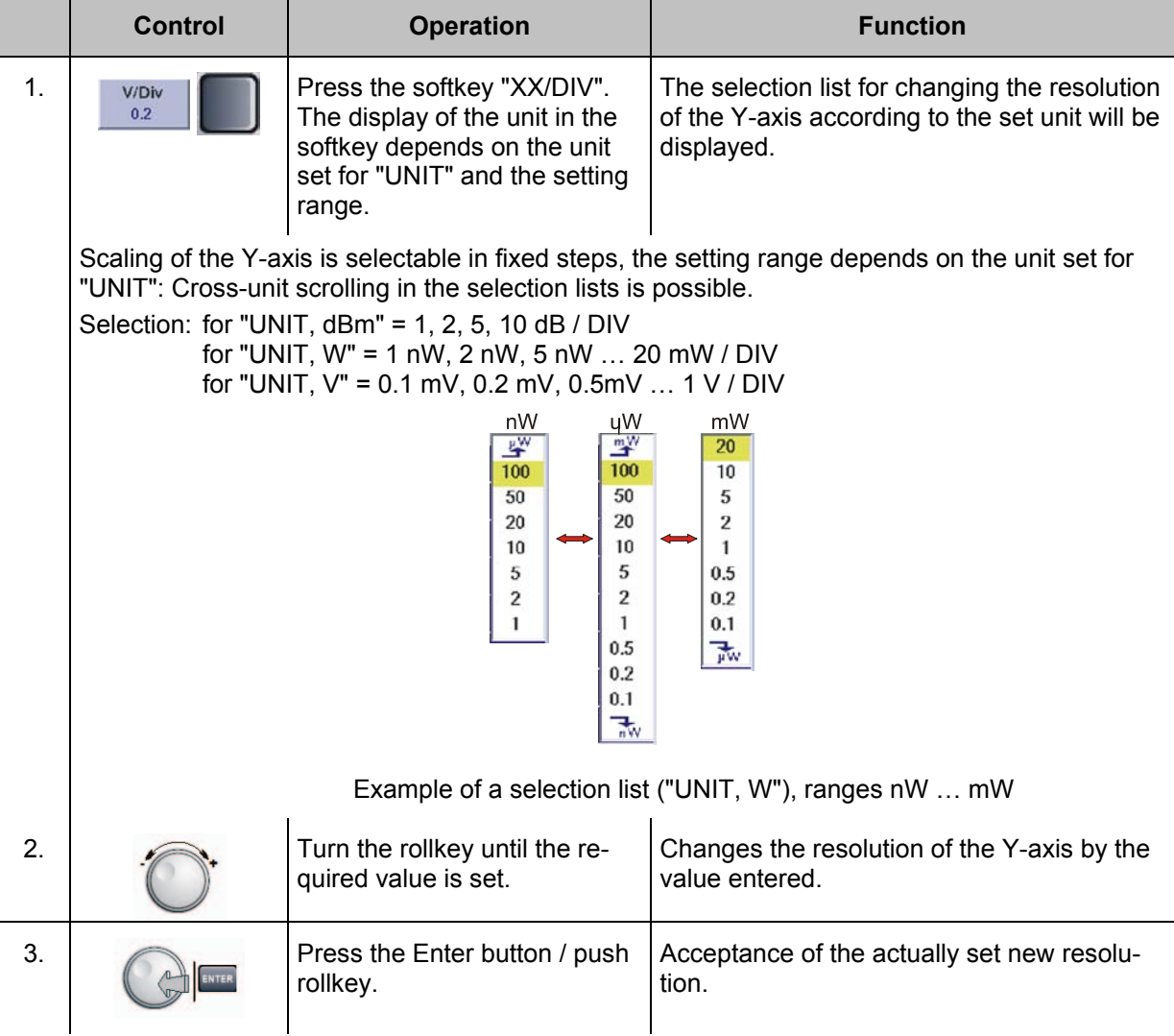

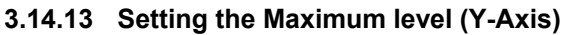

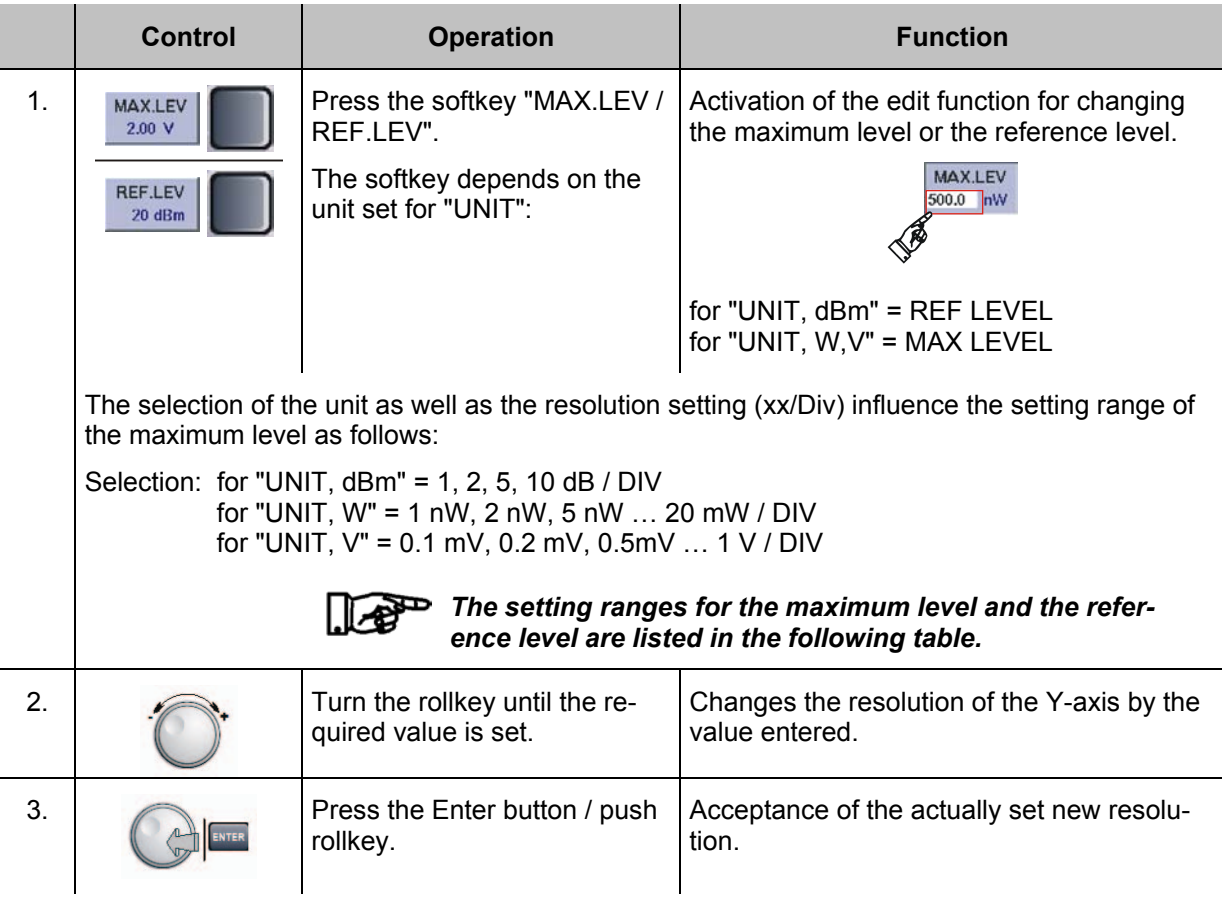

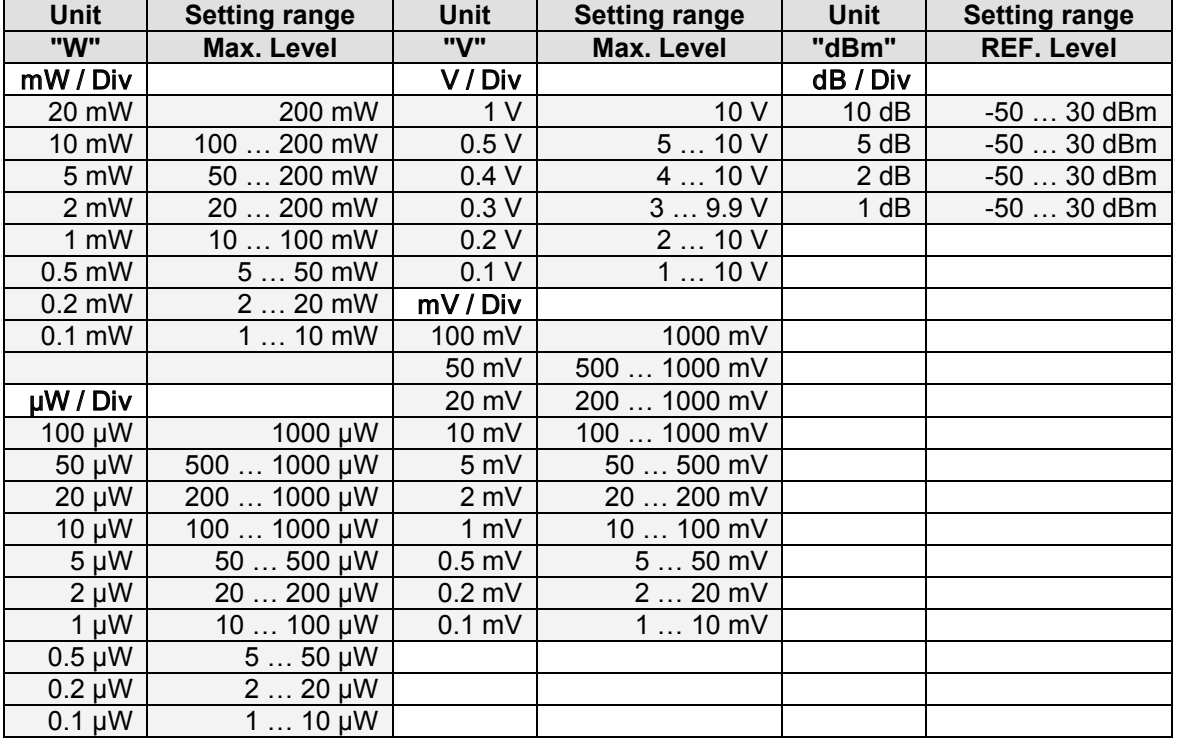

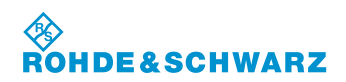

## **Operation R&S® EVS 300 ILS / VOR Analyzer**

| <b>Unit</b>      | <b>Setting range</b> | <b>Unit</b> | <b>Setting range</b> | Unit  | <b>Setting range</b> |
|------------------|----------------------|-------------|----------------------|-------|----------------------|
| "W"              | Max. Level           | "V"         | Max. Level           | "dBm" | <b>REF. Level</b>    |
| nW / Div         |                      |             |                      |       |                      |
| 100 nW           | 1000 nW              |             |                      |       |                      |
| 50 nW            | 500  1000 nW         |             |                      |       |                      |
| 20 nW            | 200  1000 nW         |             |                      |       |                      |
| 10 <sub>ny</sub> | 100  1000 nW         |             |                      |       |                      |
| 5 nW             | 50  500 nW           |             |                      |       |                      |
| 2 nW             | 20  200 nW           |             |                      |       |                      |
| 1 nW             | 10  100 nW           |             |                      |       |                      |

*Table: Setting ranges for the maximum level and reference level*

## **3.14.14 Setting the Time base**

To analyze very small portions of a signal, the scaling of the X-axis (time base) can be set in increments.

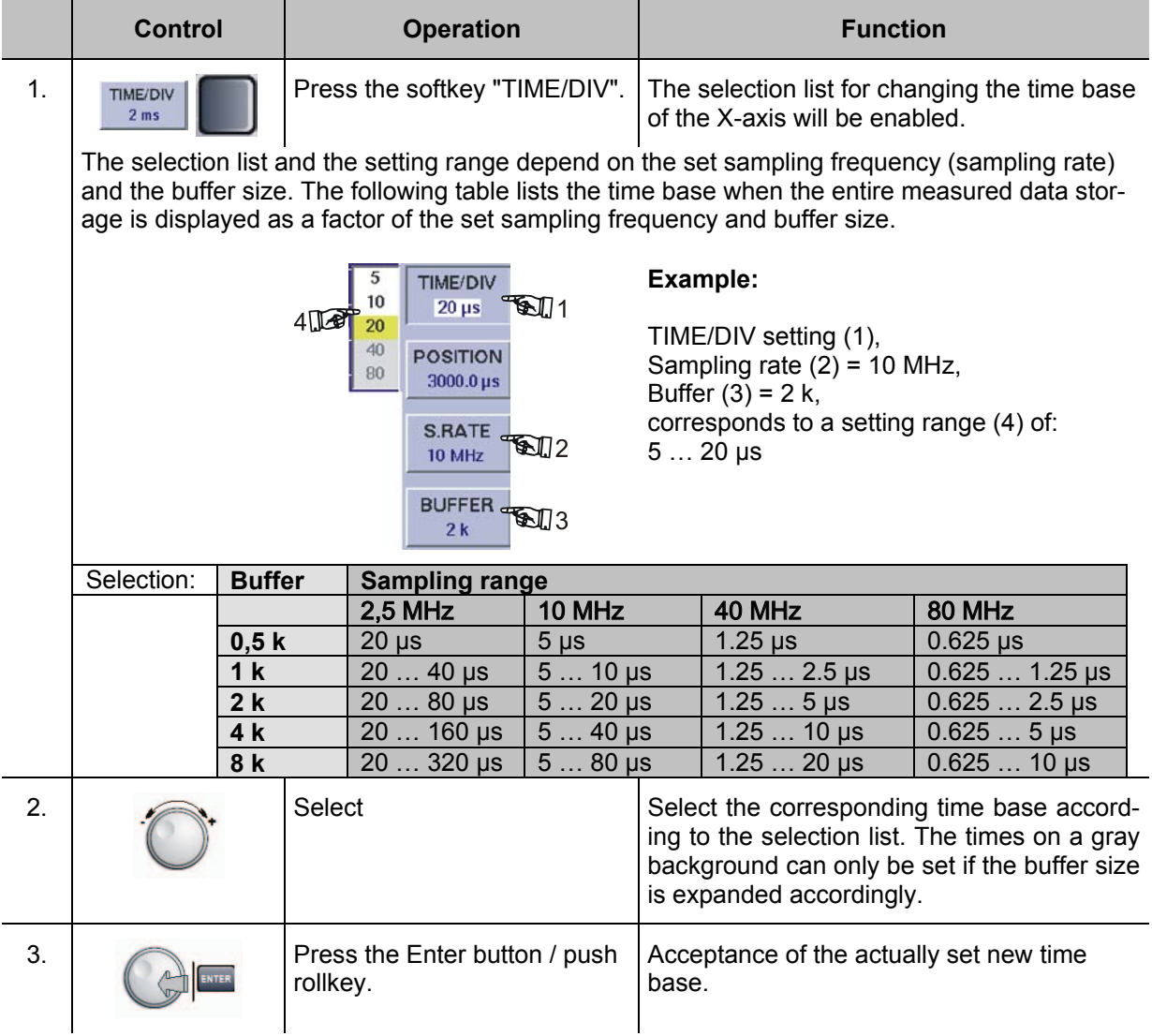

## **3.14.15 Setting the Sampling frequency**

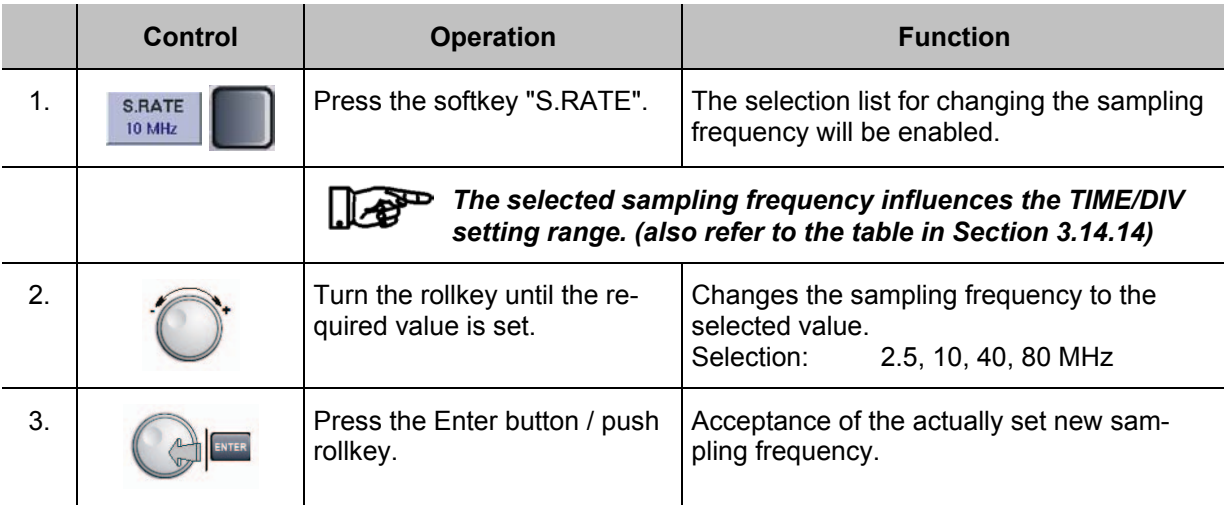

## **3.14.16 Setting the Buffer size**

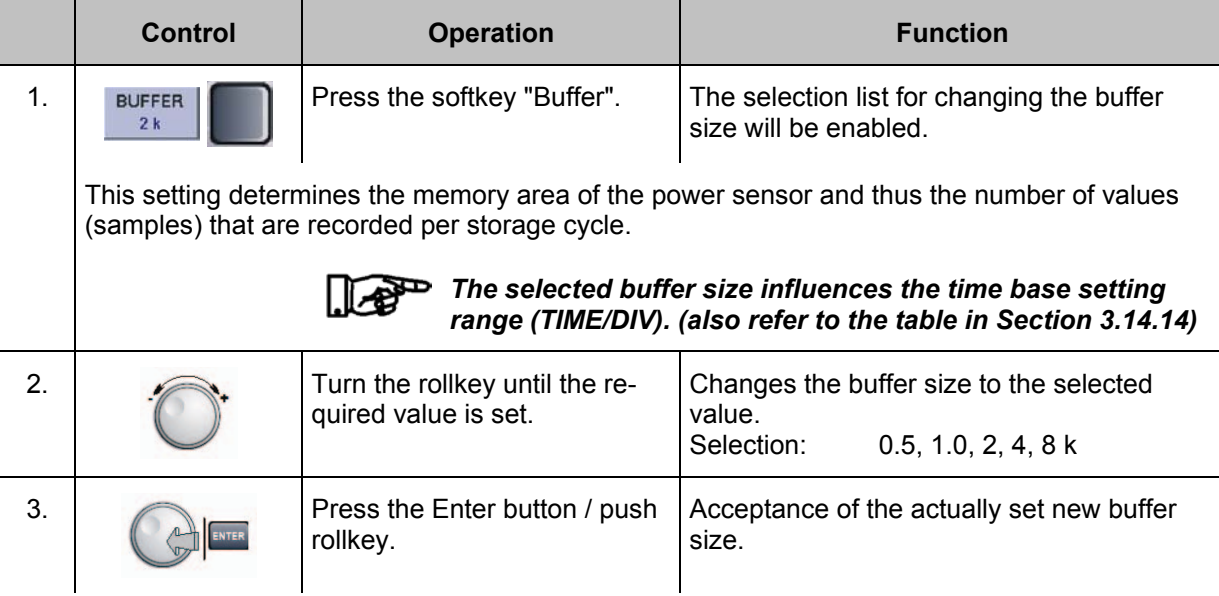

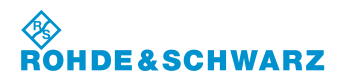

## **Operation CONSIDERED ATTES IN A REAL EXECUTIVE CONSIDERED RAS<sup>®</sup> EVS 300 ILS / VOR Analyzer**

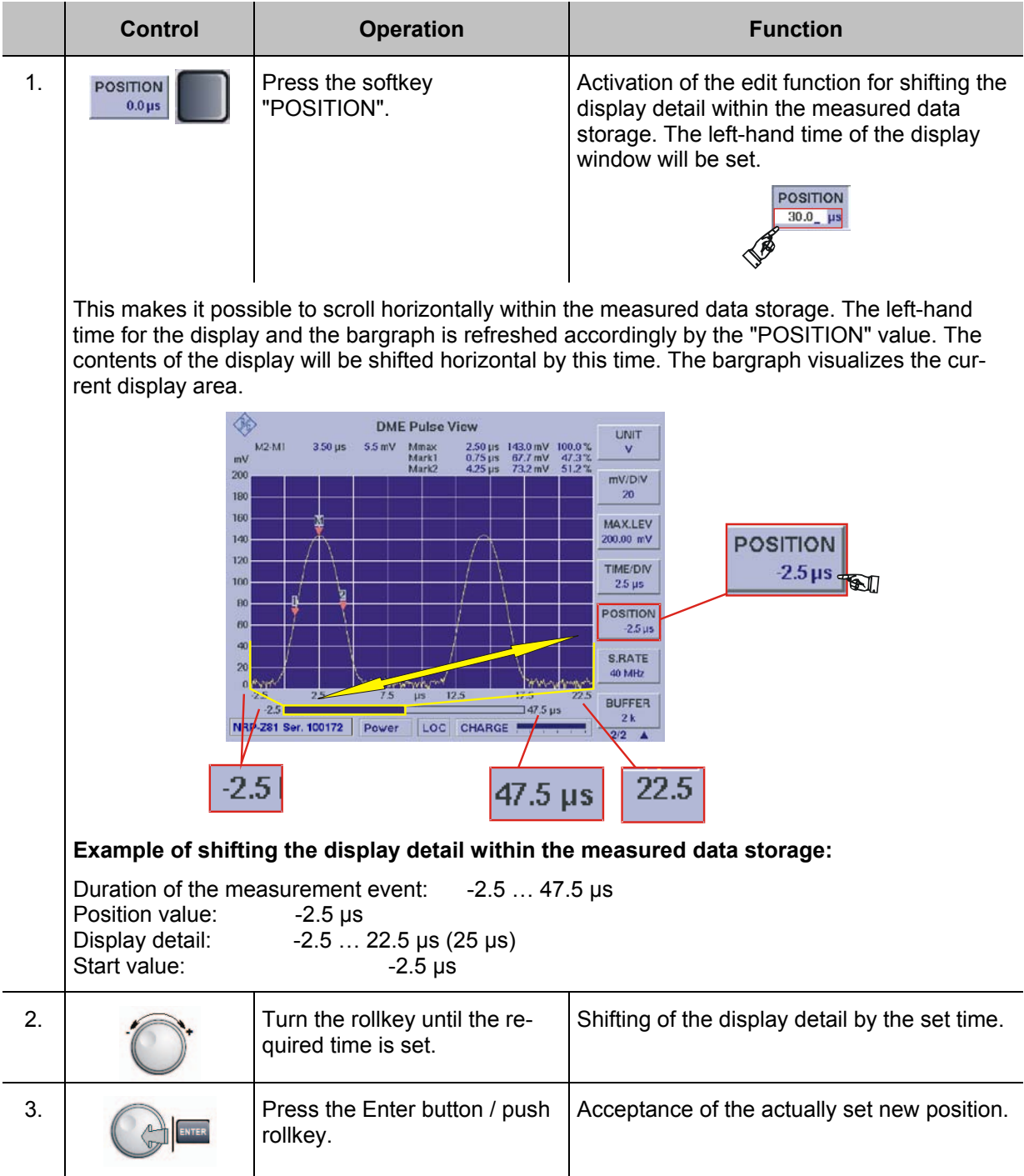

## **3.14.17 Shifting the display detail within the Measured Data Storage**

**3.14.18 Settings for triggering in DME mode**

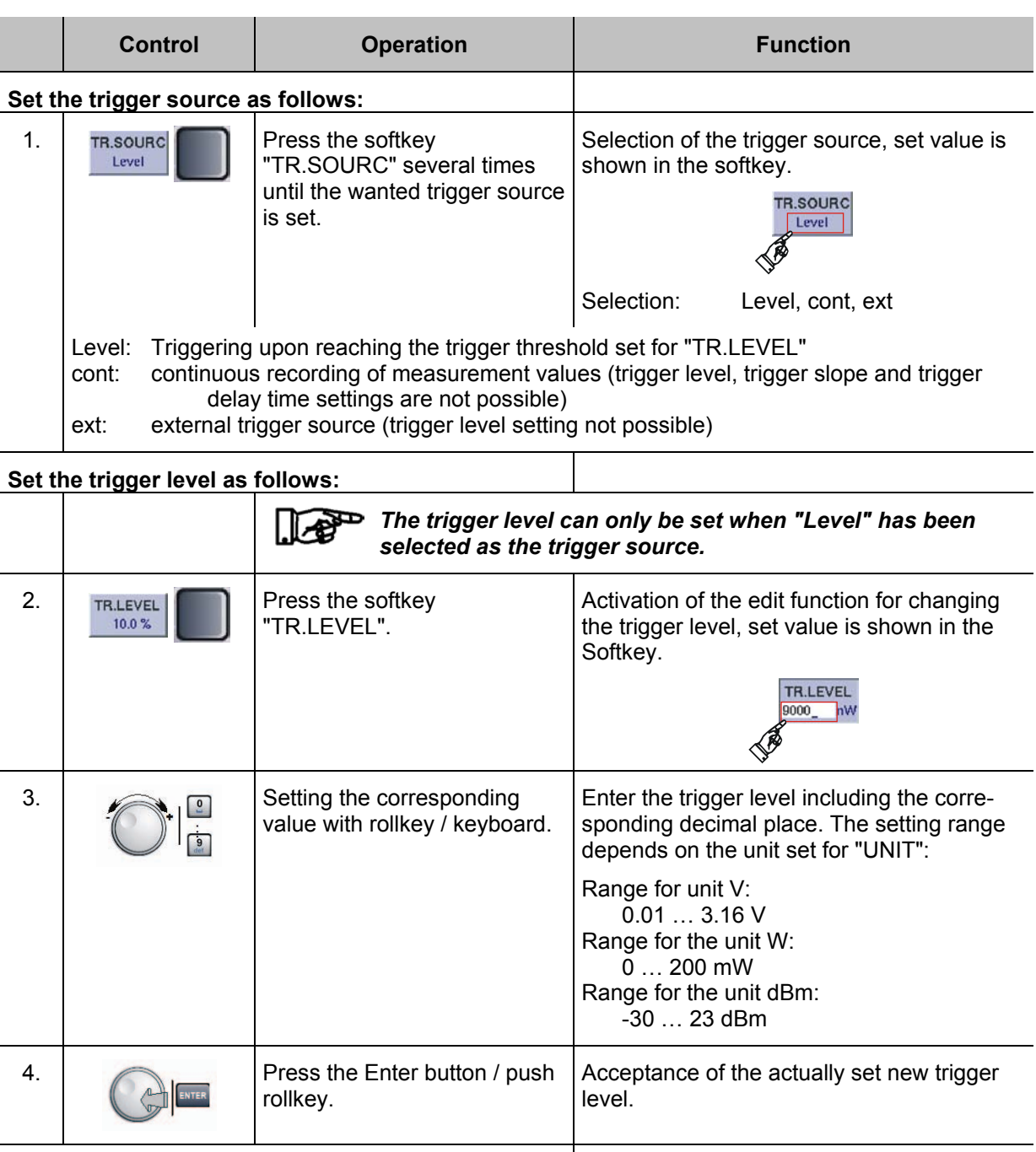

## **Set the trigger slope as follows:**

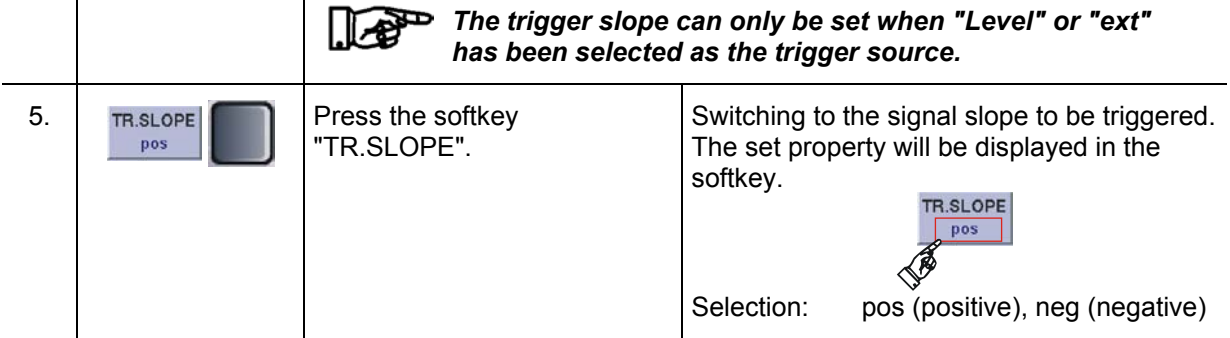

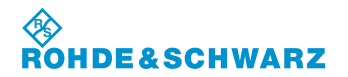

**Operation CONSIDER 19 and CONSIDER 2006 TELEVISION RAS<sup>®</sup> EVS 300 ILS / VOR Analyzer** 

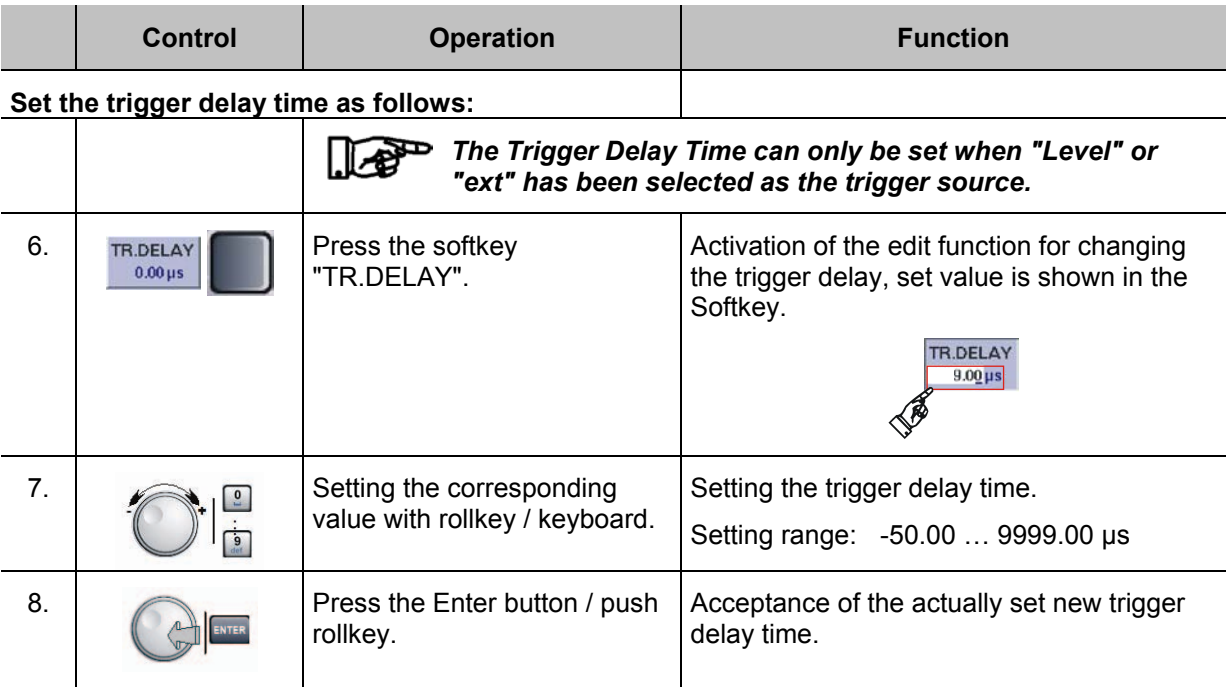

### **3.14.19 Calling the Marker functions in DME mode**

The different marker functions are an important part of the DME pulse analysis. Apart from the marker functions (M1, M2, Mmax), the "pulse rise time", "pulse duration", "pulse decay time" and "pulse spacing time" analysis functions can be used.

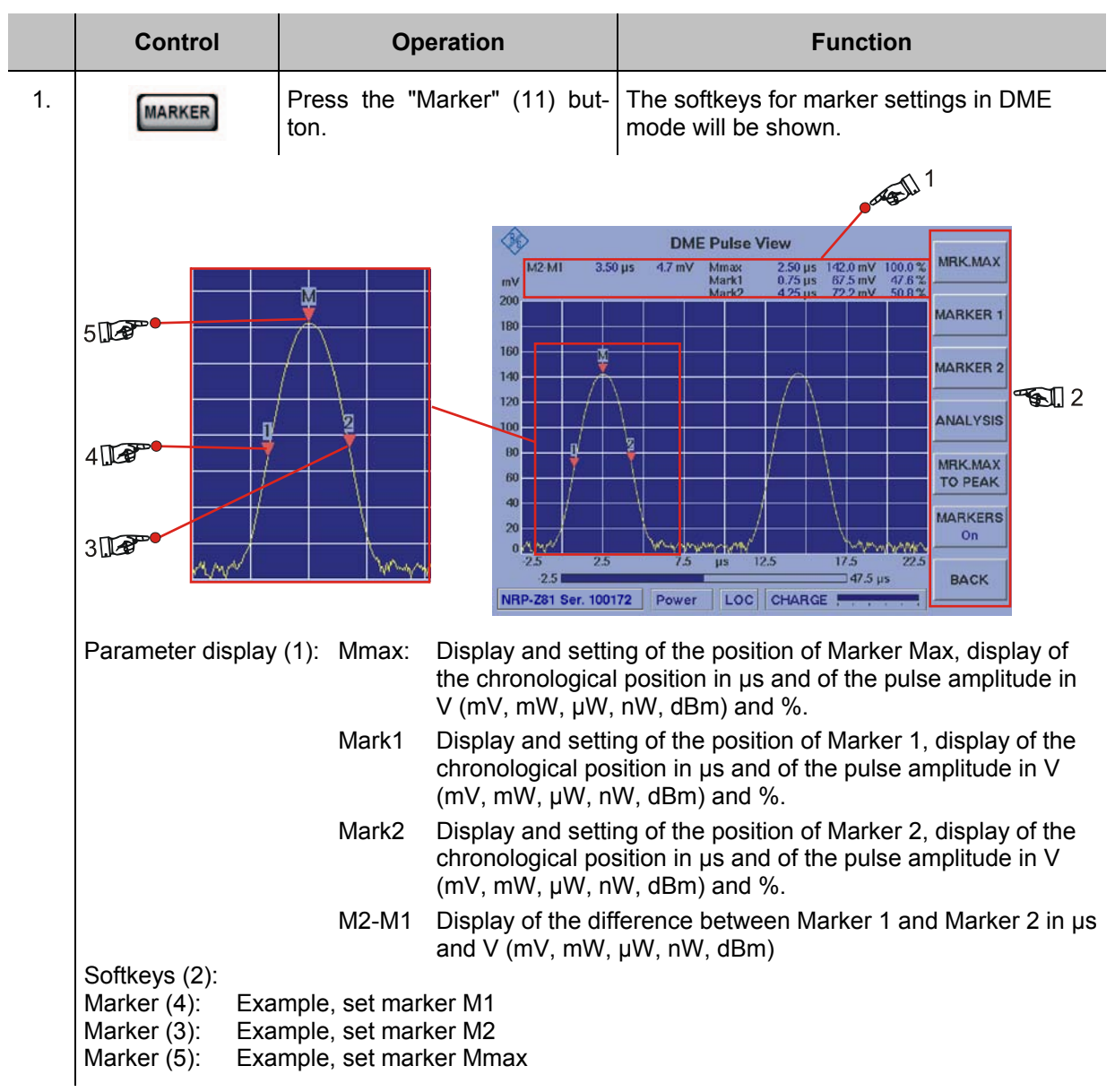

### **3.14.19.1 Softkeys (2) of the Marker function**

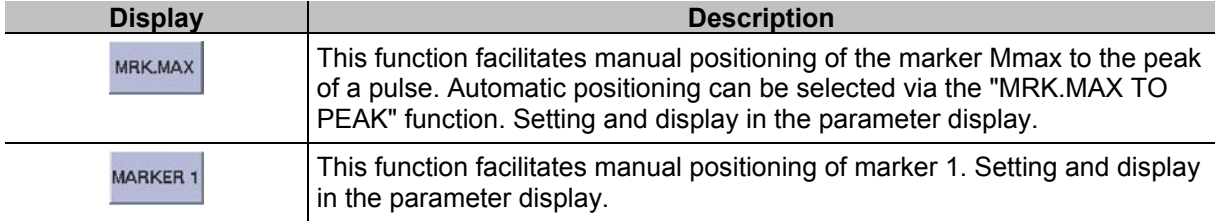

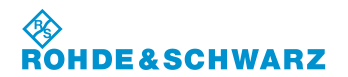

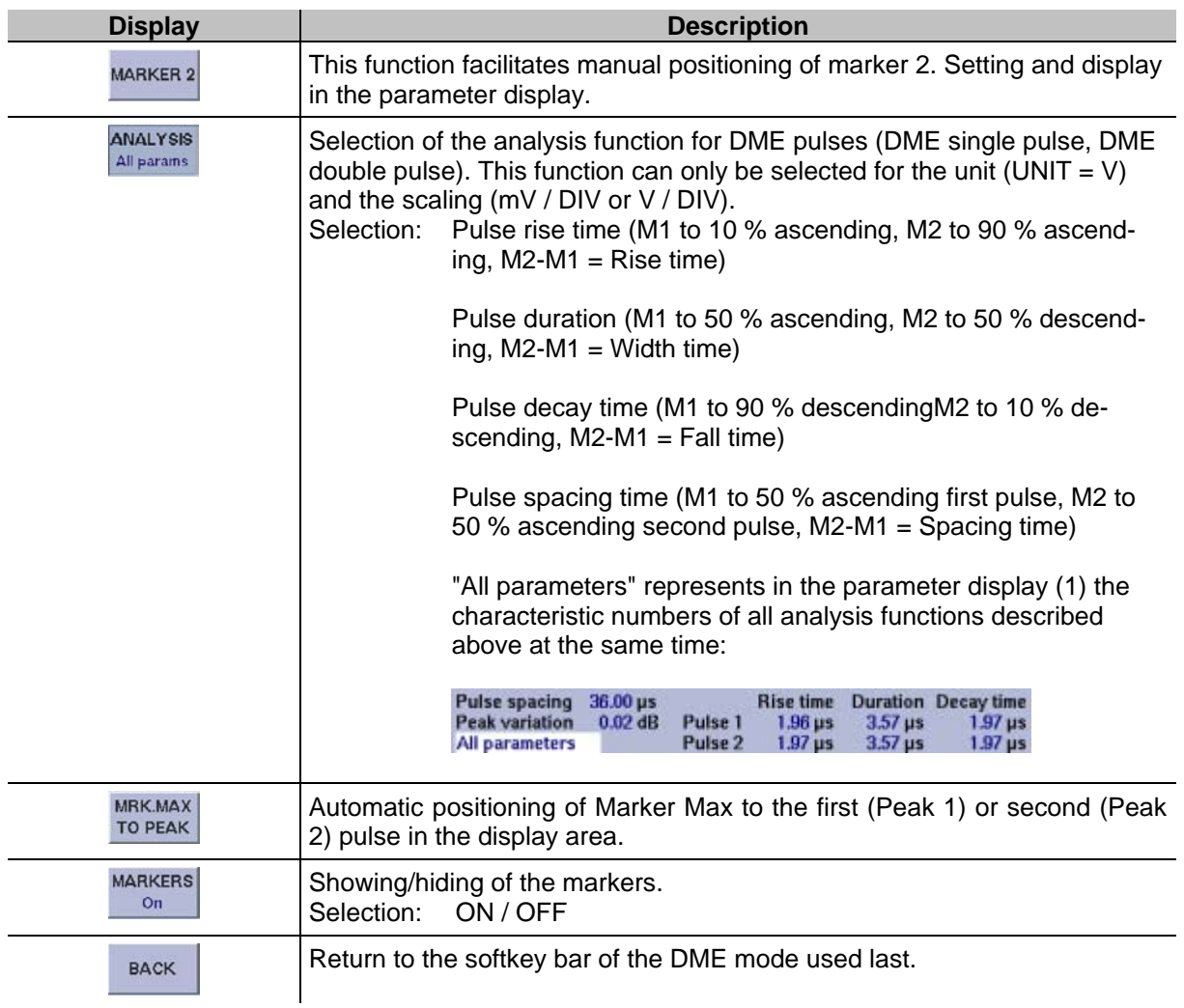

## **3.14.19.2 Different Marker functions**

In the following, the different marker functions are described in an example sequence. These are:

- Marker Max with Peak marker function,<br>- Marker 1 and Marker 2.
- Marker 1 and Marker 2.

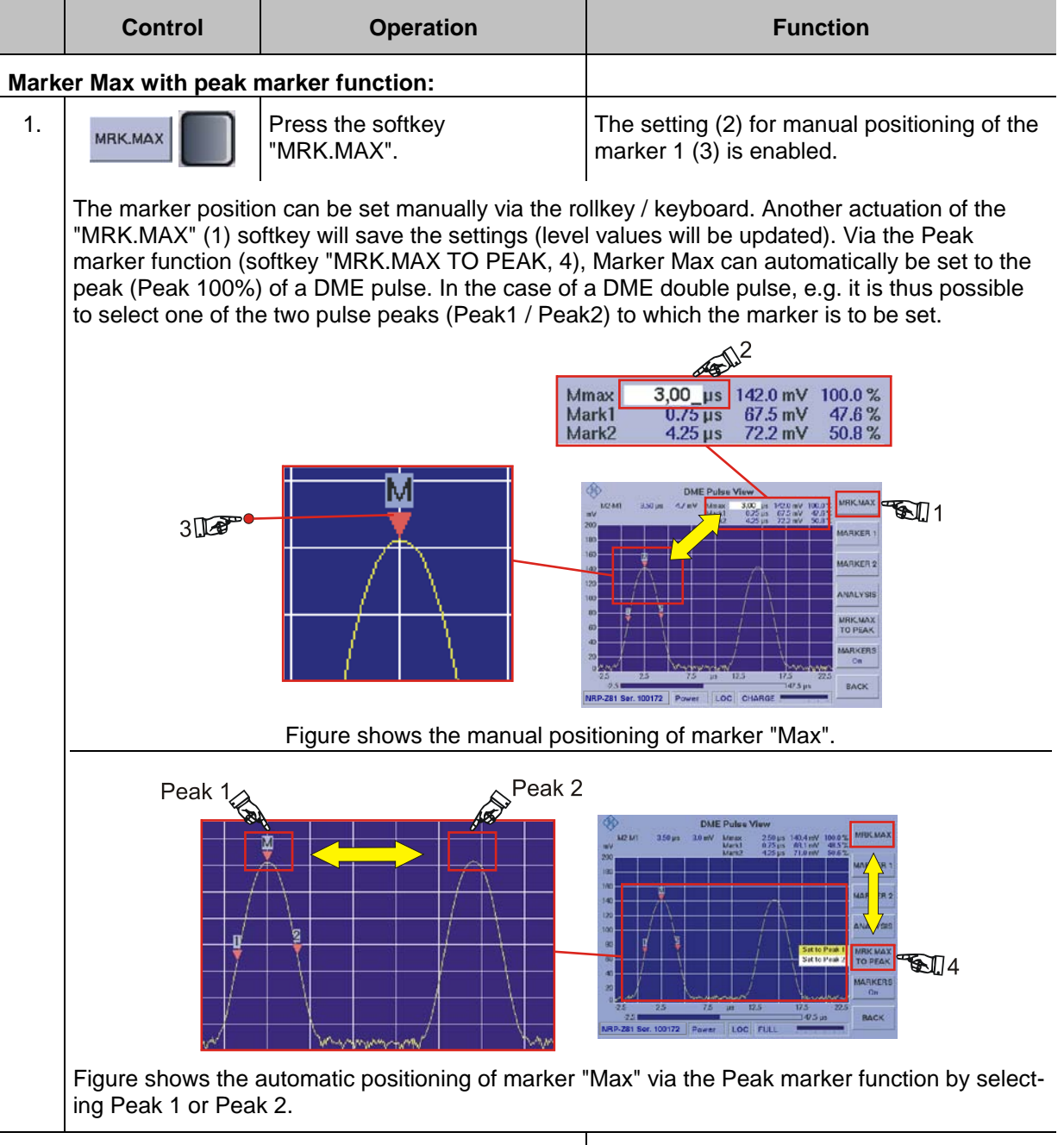

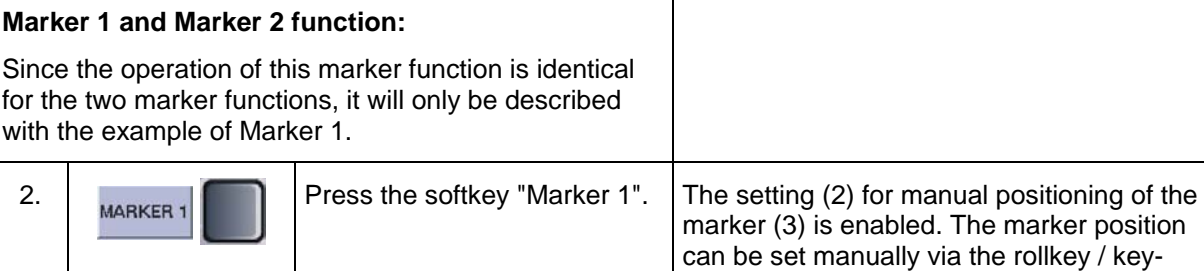

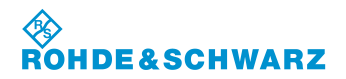

## **Operation** R&S<sup>®</sup> **EVS** 300 ILS / VOR Analyzer

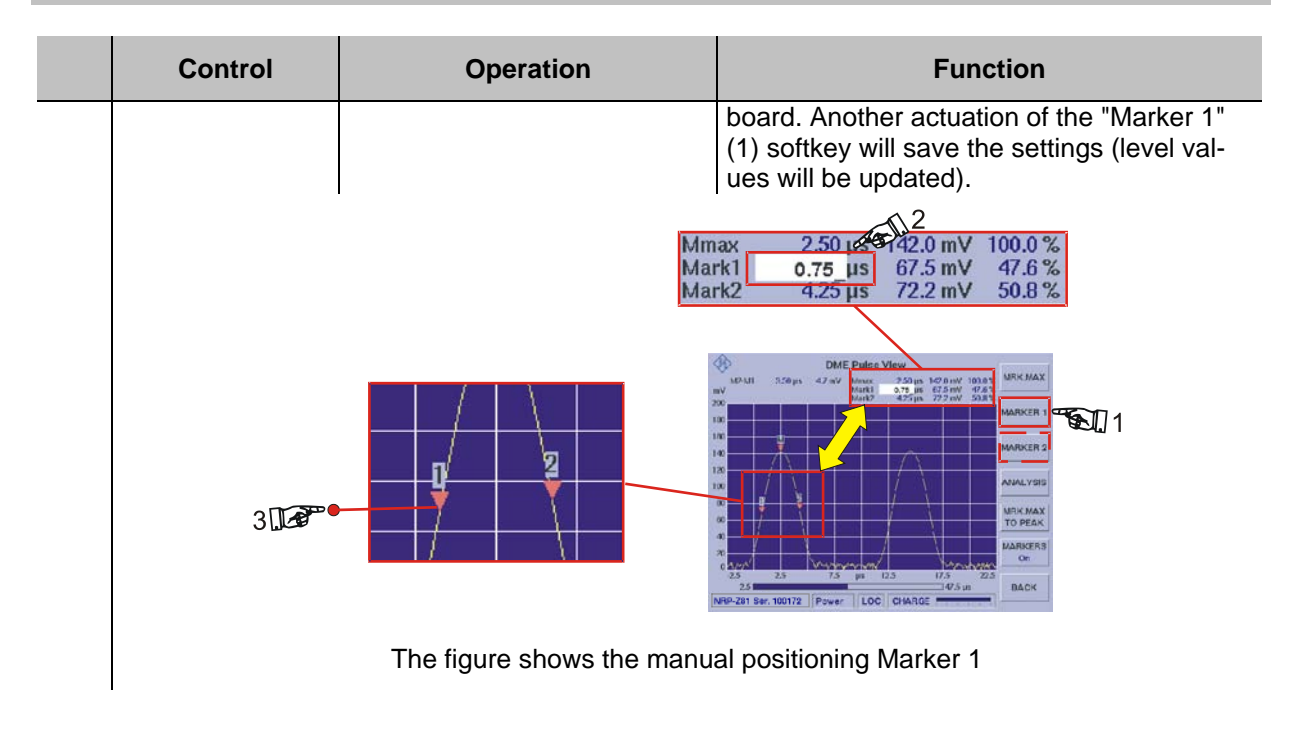

## **3.14.19.3 DME Analysis function**

In the DME analysis, the data visible on the display area (DME single or double pulse) will automatically be analyzed. Following the analysis, the markers will be set to exactly 10 %, 50 % or 90 % according to the analysis function selected. The parameters corresponding to the marker position (time, level) are interpolated. The following analysis functions can be selected:

- Pulse rise time (analysis of the rising pulse slope)
- Pulse decay time (analysis of the falling pulse slope)
- Pulse duration (analysis of the pulse width)
- Pulse spacing time (analysis of the pulse spacing for a DME double pulse)
- "All parameters" (Summary of all characteristic numbers of the functions described above)

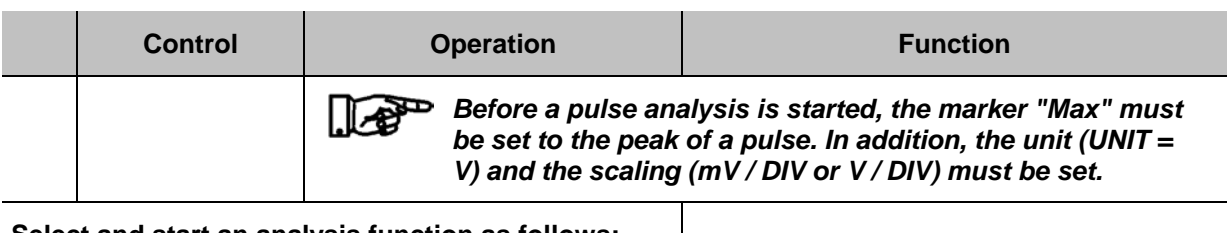

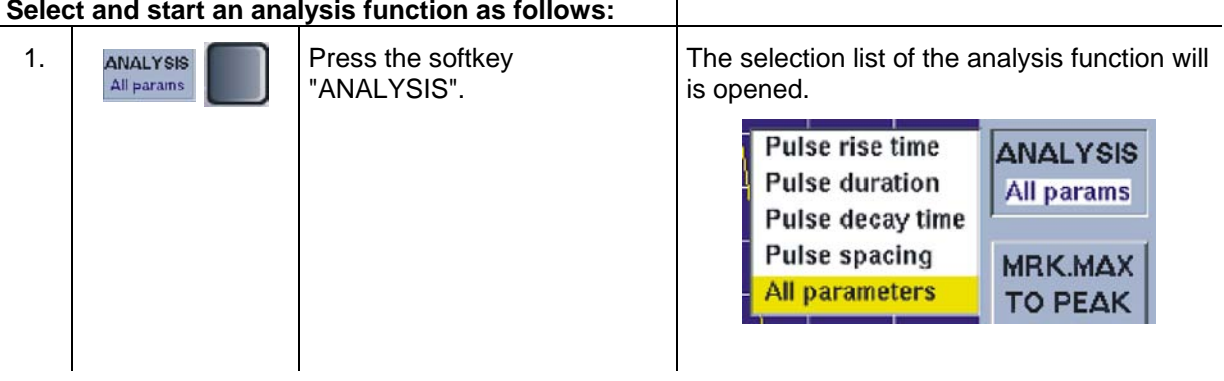
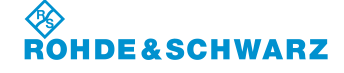

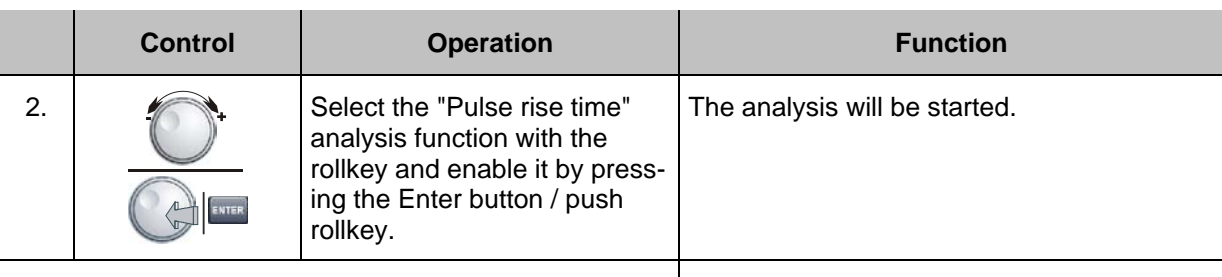

#### **"Pulse rise time" analysis function:**

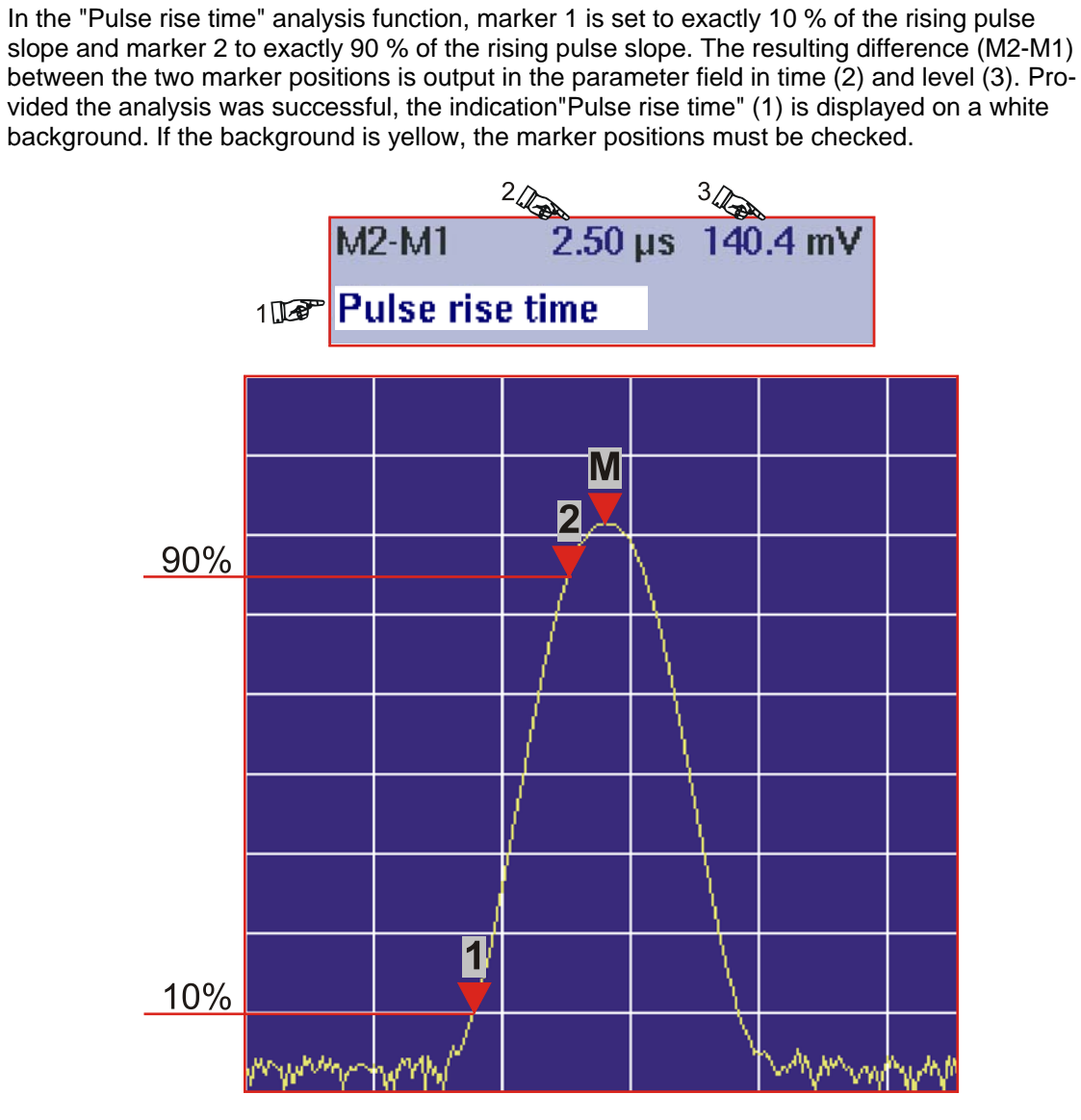

Example of the "Pulse rise time" analysis function

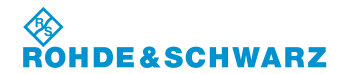

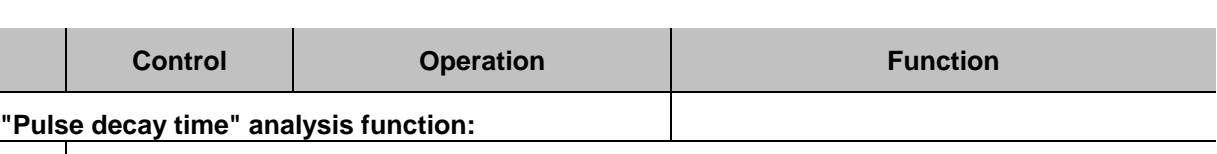

In the "Pulse decay time" analysis function, marker 1 is set to exactly 90 % of the falling pulse slope and marker 2 to exactly 10 % of the falling pulse slope. The resulting difference (M2-M1) between the two marker positions is output in the parameter field in time (2) and level (3). Provided the analysis was successful, the indication "Pulse decay time" (1), is displayed on a white background. If the background is yellow, the marker positions must be checked.  $\frac{2Q_{\text{max}}}{2.01 \text{ }\mu\text{s}}$  -305.3 mV  $M2-M1$ 100 Pulse decay time M 1 90% 2 10% **Visual Mens** 

Example of the "Pulse decay time" analysis function

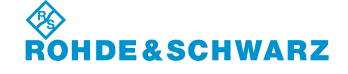

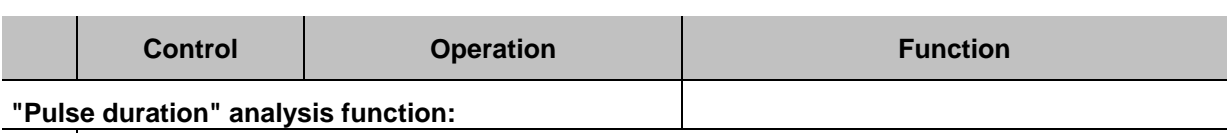

In the "Pulse duration" analysis function, marker 1 is set to exactly 50 % of the rising pulse slope and marker 2 to exactly 50 % of the falling pulse slope. The resulting difference (M2-M1) between the two marker positions is output in the parameter field in time (2) and level (3). Provided the analysis was successful, the indication "Pulse duration" (1), is displayed on a white background. If the background is yellow, the marker positions must be checked.  $\frac{2Q_{\odot}}{3.51 \,\mu s}$  $\frac{3}{\sqrt{2}}$  $0.0 \text{ mV}$  $M2·M1$ 10<sup>p</sup> Pulse duration M 2  $\overline{1}$ 50% 50%

Example of the "Pulse duration" analysis function

₩

hwwm

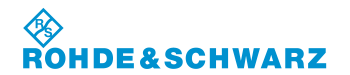

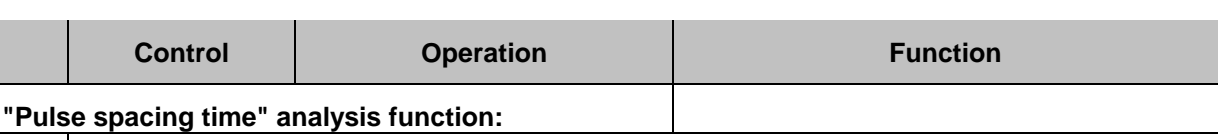

In the "Pulse spacing time" analysis function, marker 1 is set to exactly 50 % of the rising pulse slope and marker 2 to exactly 50 % of the rising pulse slope of the second pulse. The resulting difference (M2-M1) between the two marker positions is output in the parameter field in time (2) and level (3). Provided the analysis was successful, the indication "Pulse spacing" (1), is displayed on a white background. If the background is yellow, the marker positions must be checked.

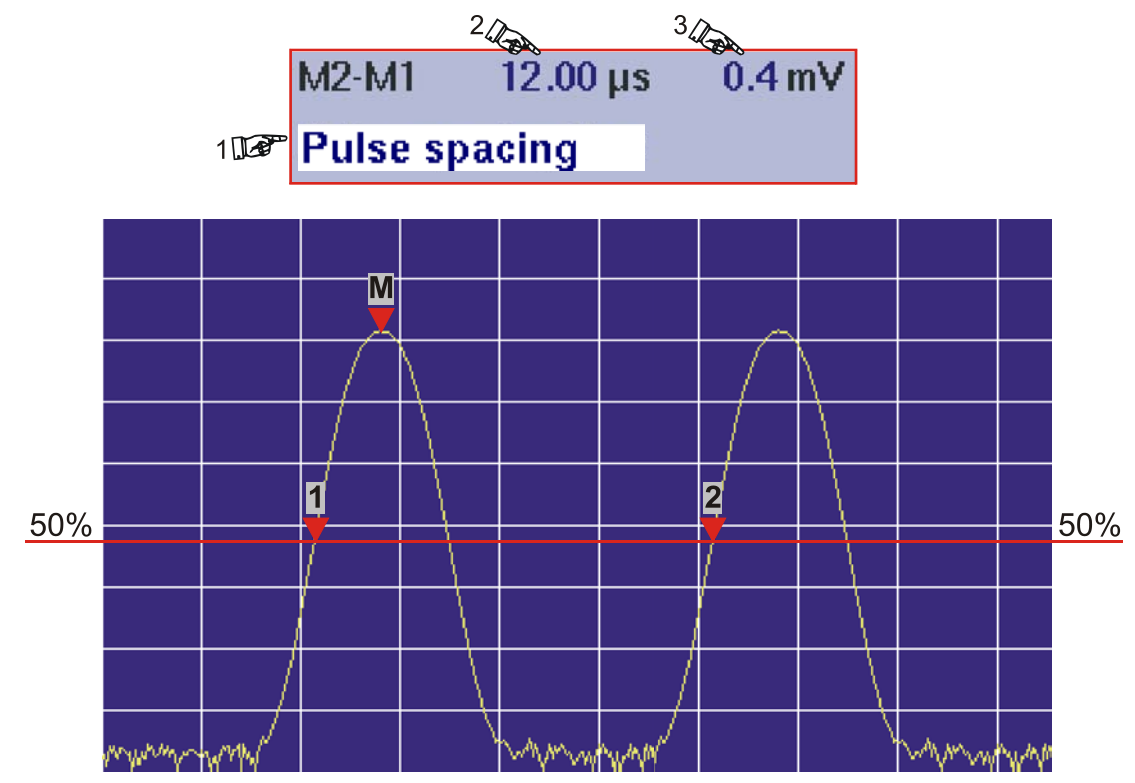

Example of the "Pulse spacing time" analysis function

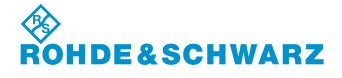

## **3.14.20 Signal Parameters and Displays for Power Sensor R&S® NRT**

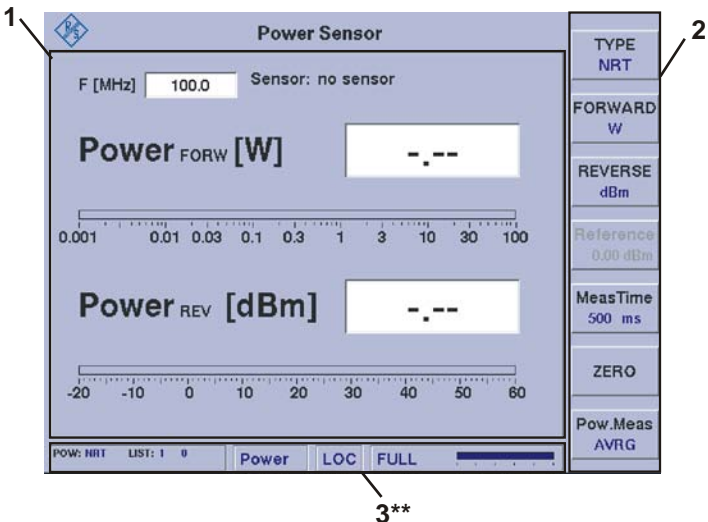

3\*\* for general description of the status field, refer to 3.2.1.1.

#### **3.14.20.1 Parameter and Measured Value section (1)**

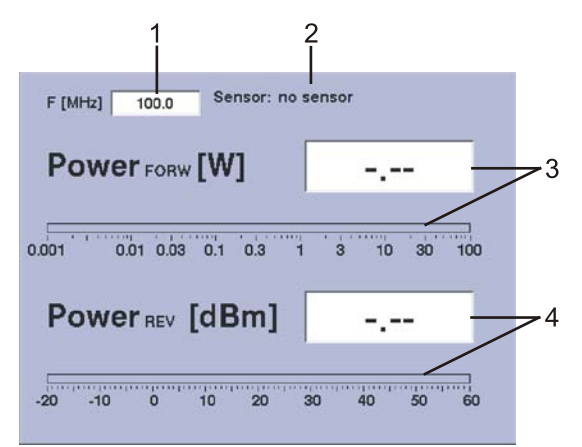

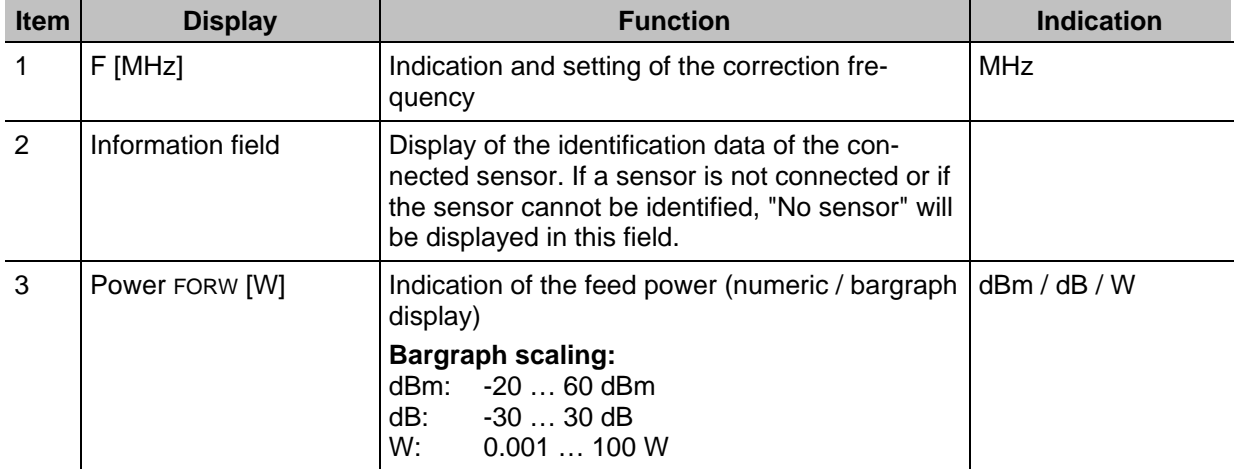

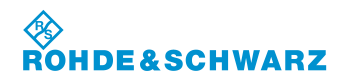

# **Operation CONSIDERITY CONSIDERITY CONSIDERING CONSIDERING CONSIDERING CONSIDERING CONSIDERING CONSIDERING CONSIDERING CONSIDERING CONSIDERING CONSIDERING CONSIDERING CONSIDERING CONSIDERING CONSIDERING CONSIDERING CONSI**

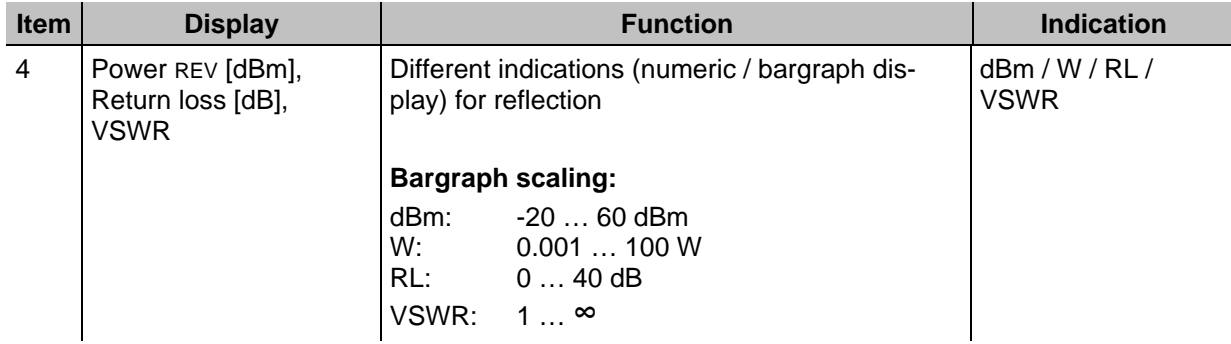

## **3.14.20.2 Softkeys (2)**

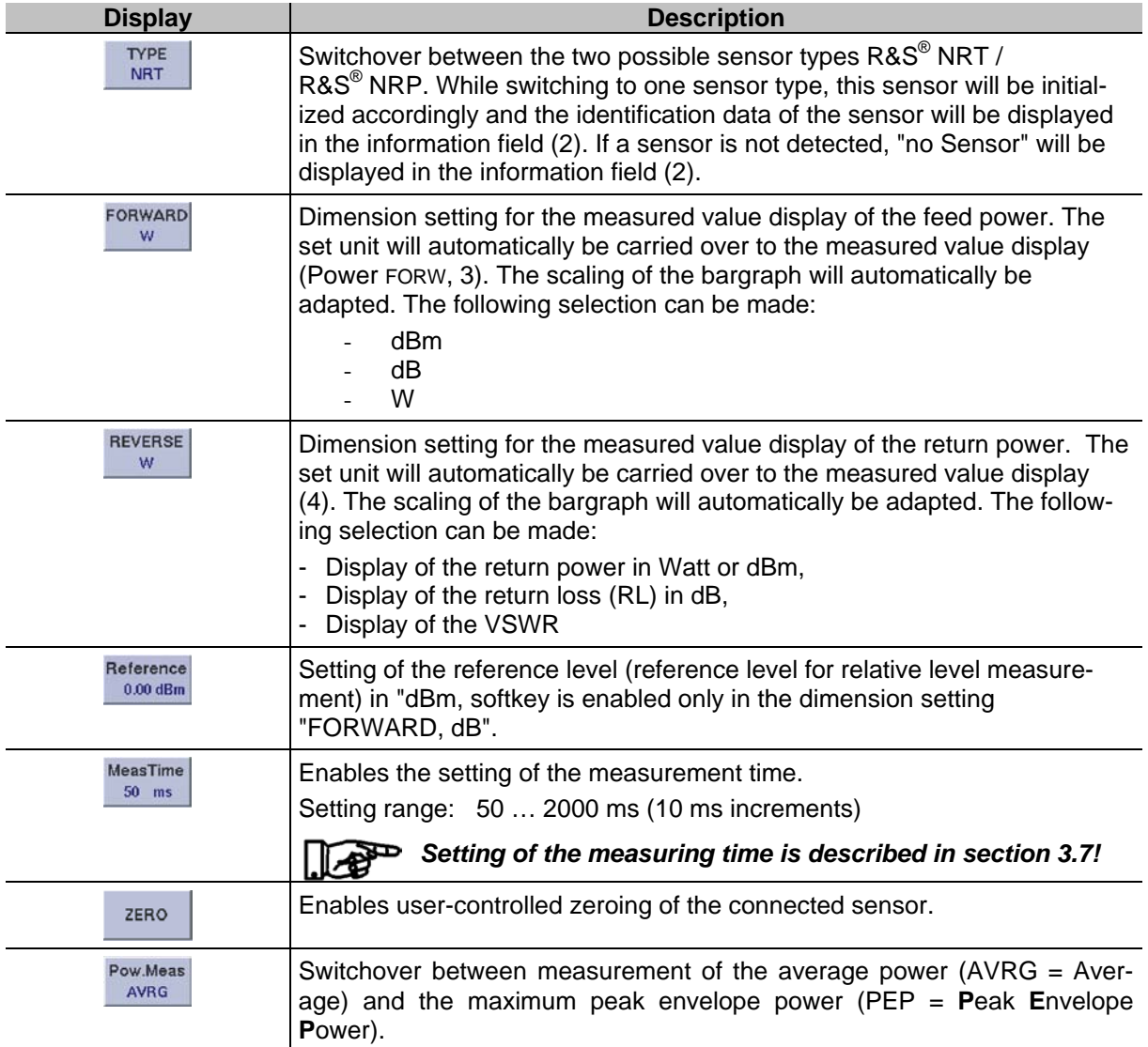

**SCHWARZ** 

### **3.14.21 Setting the Correction frequency**

Many characteristics of power sensors are frequency-dependent. In this context, level correction is implemented via the frequency with correction table. To achieve a high measuring accuracy, the R&S**®** EVS 300 features a setting for the correction frequency. After the correction frequency has been input, the R&S**®** EVS 300 will transfer it to the power sensor, which will then correct the measuring results accordingly.

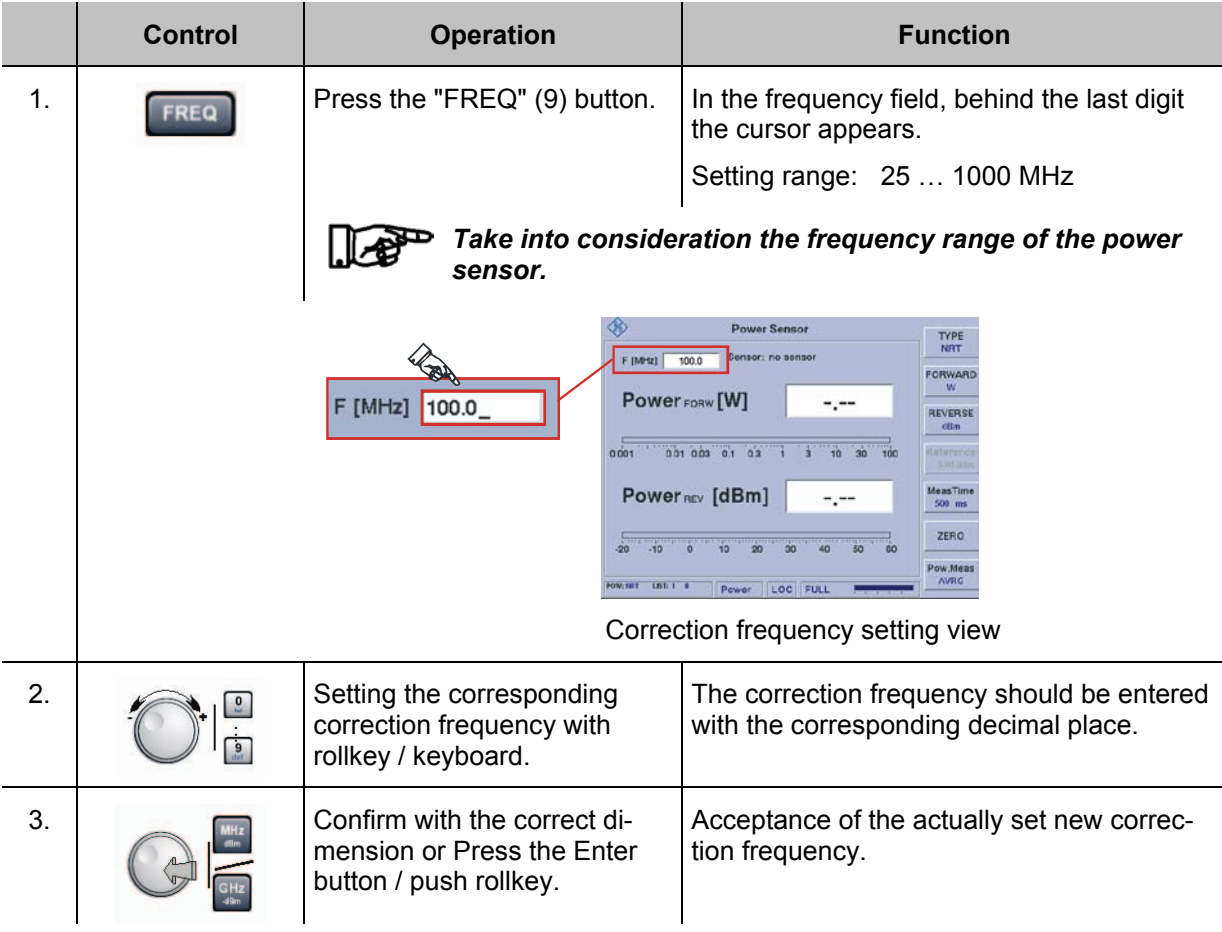

#### **3.14.22 Setting the Measured Value Display of the Feed Power**

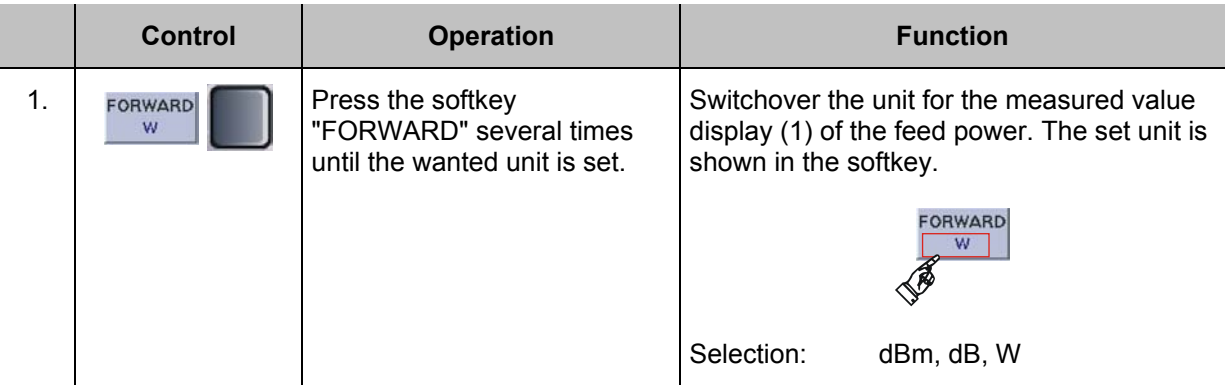

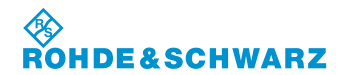

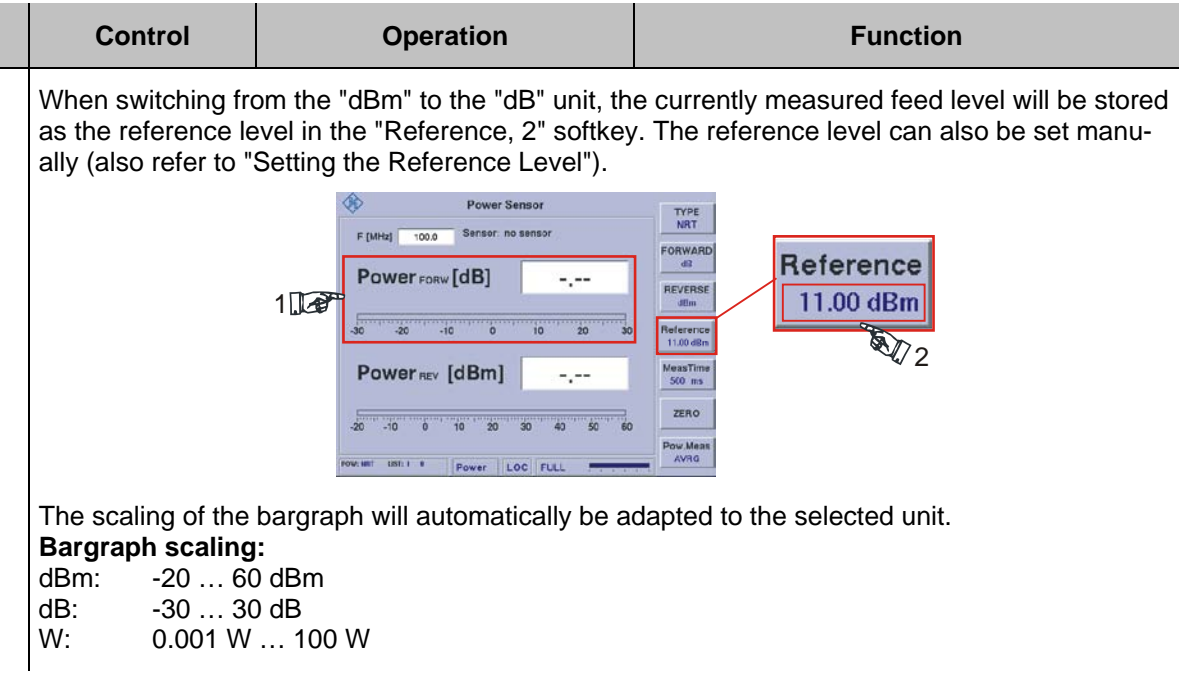

#### **3.14.23 Setting the Measured Value Display of the Return Power**

To gain exact information on the return power, the return loss and the VSWR (voltage standing wave ratio) can be determined in addition to the return power.

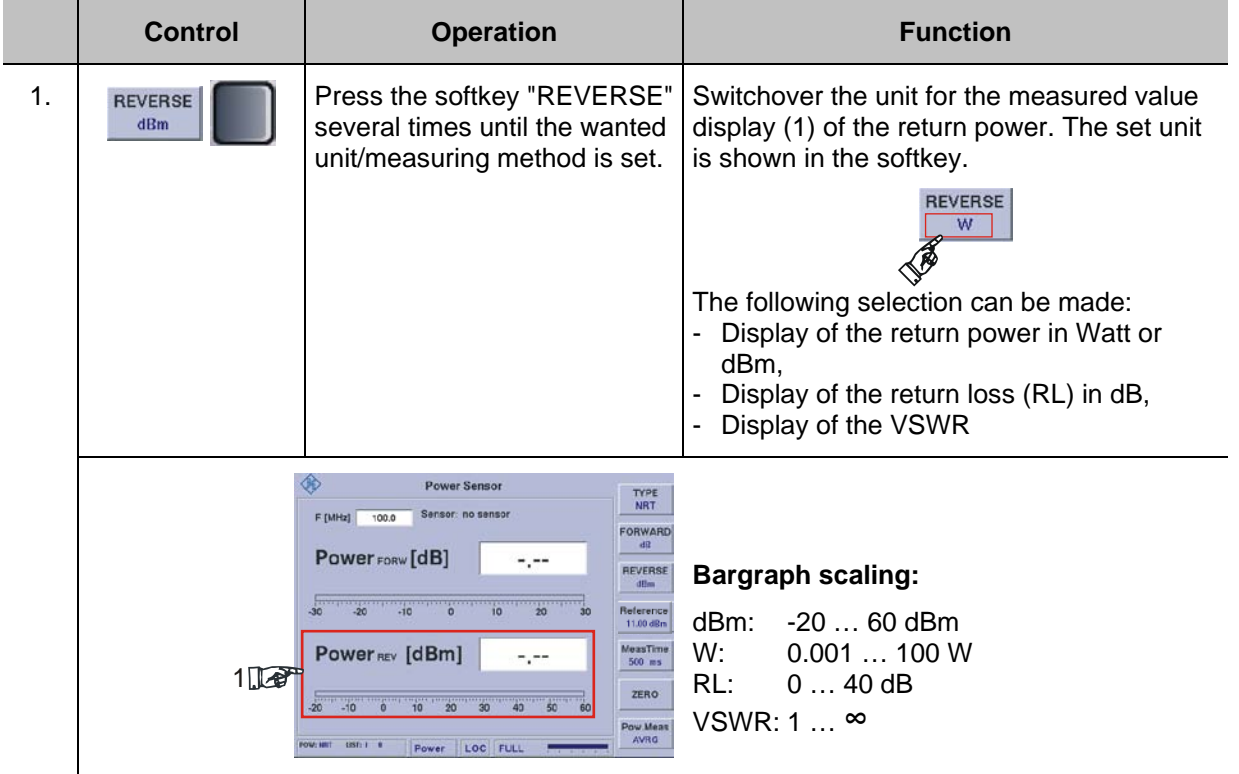

The scaling of the bargraph will automatically be adapted to the selected unit.

# **SCHWARZ**

# **R&S<sup>®</sup> EVS 300 ILS / VOR Analyzer Operation**

#### **3.14.24 Setting the Reference level**

When switching from the "dBm" to the "dB" unit for the feed power, the currently measured level will automatically be stored as the reference level and can be used as the reference for a relative display. The reference level can also be set manually.

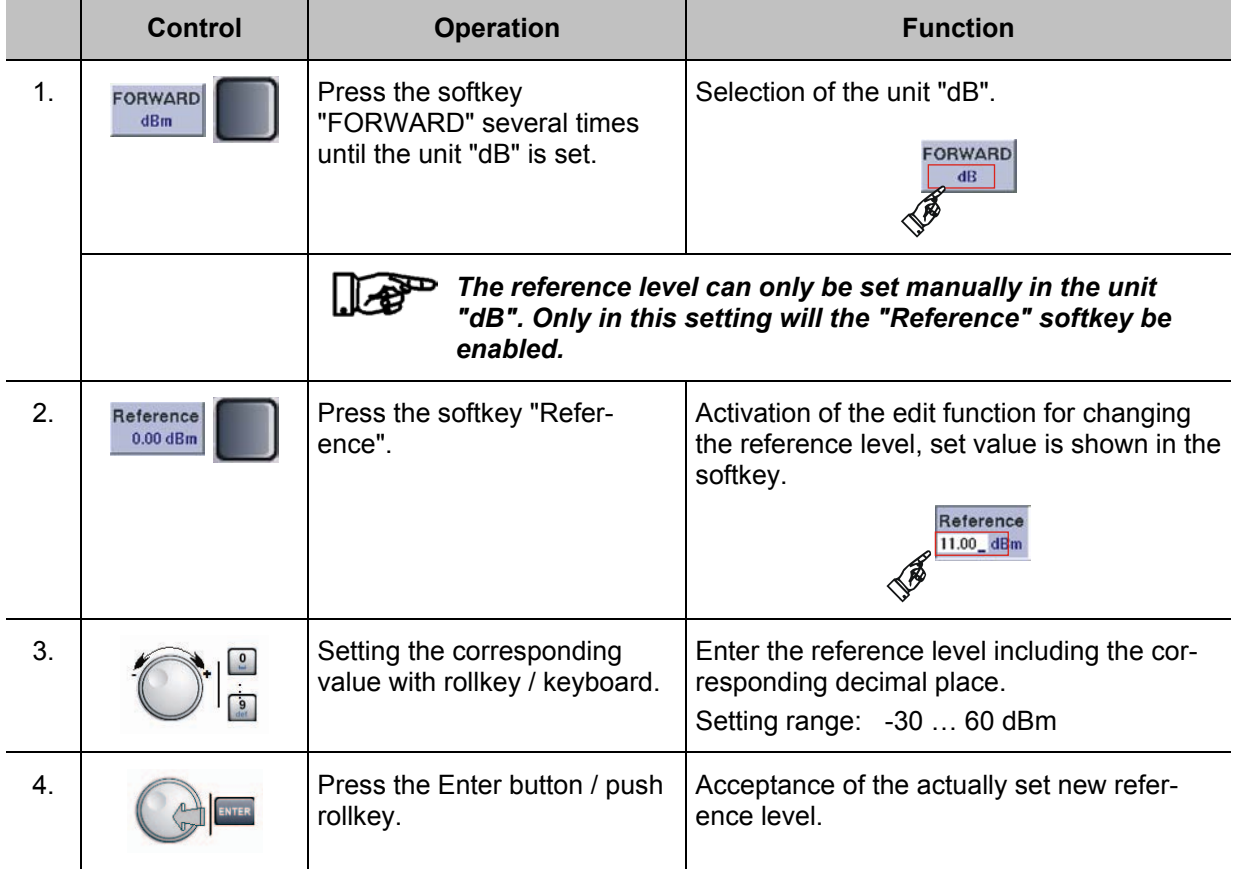

## **3.14.25 Zeroing the R&S® NRT Power Sensor**

Zeroing increases the accuracy when measuring low power values or small maladjustments by reducing the zero point error. The zero point error is an additive disturbance variable that can be caused by the electronic equipment and thermal influences.

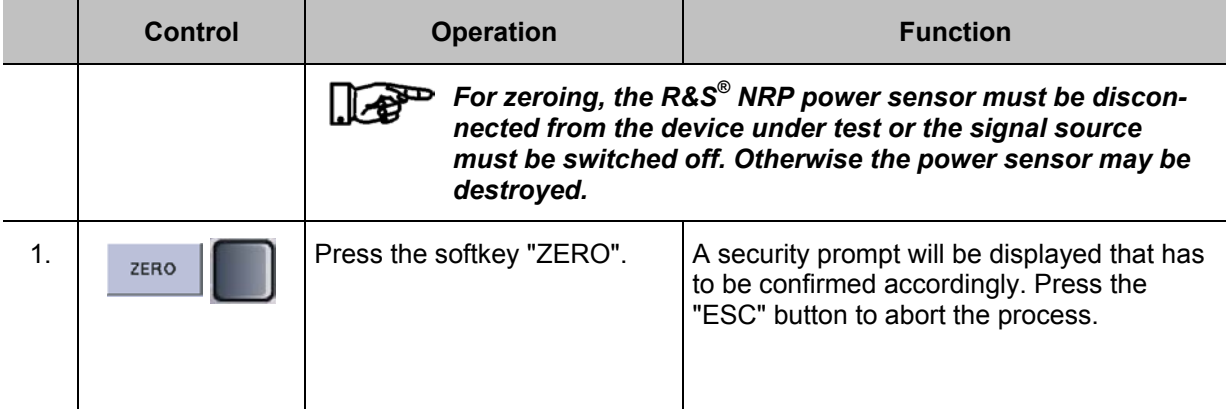

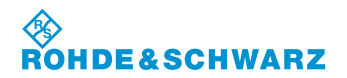

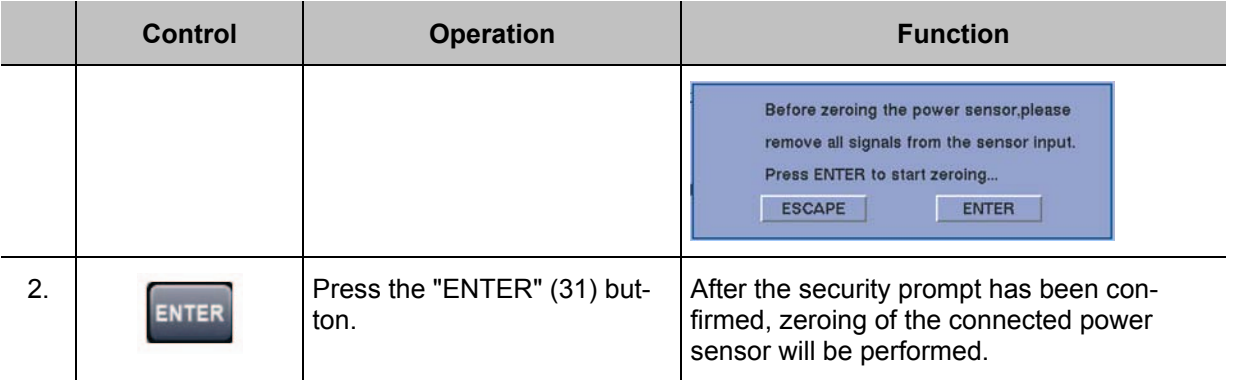

### **3.14.26 Functions for Power measurement**

The R&S**®** EVS 300 features functions for measuring the average power (effective value) and the maximum peak envelope power (PEP = **P**eak **E**nvelope **P**ower). In this way, any types of measurement signals can be measured with high accuracy.

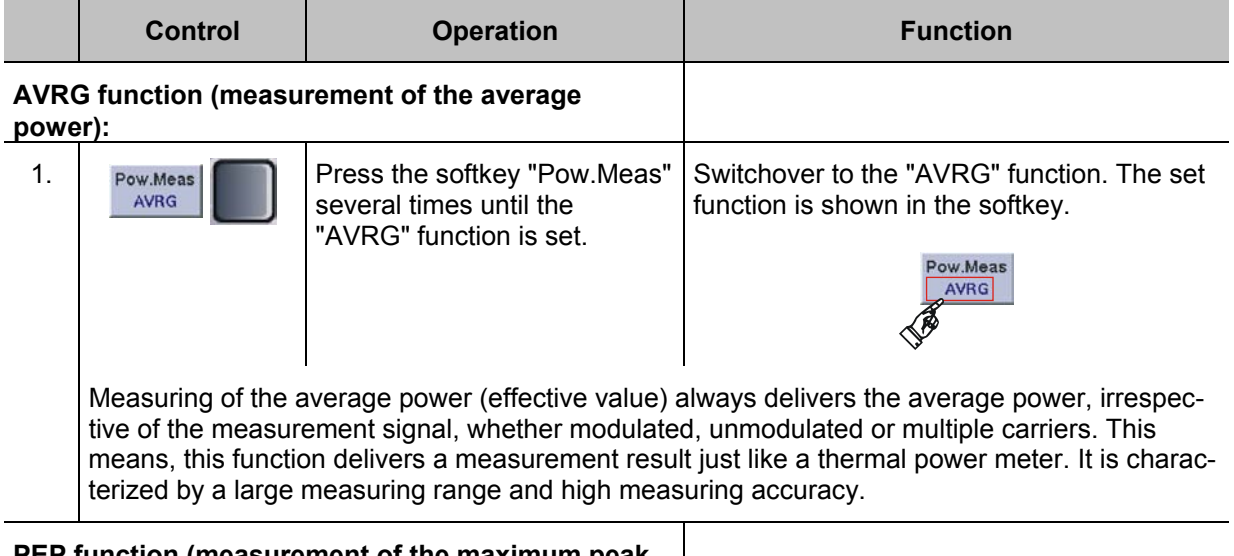

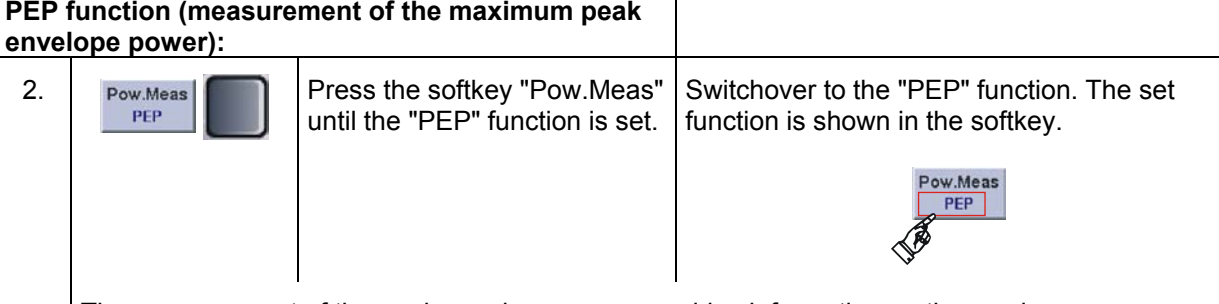

The measurement of the peak envelope power provides information on the maximum power peaks in the case o modulated envelopes. This provides information on the modulation capabilities of transmitters.

**E&SCHWARZ** 

### **3.15 Data Logger operation**

The Data Logger records and manages series of measurements or individual data. For each mode (ILS, VOR, MARKER BEACON, Power Sensor (Option EVS-K5)) up to 999 lists with max. 1.000.000 data lines each may be recorded. The dataset lists are stored on the internal Compact-Flash card of the R&S**®** EVS 300. For further processing, the dataset lists may be transferred in CSV format to a USB-memory stick.

In the ILS mode, the user interface of the Data Logger consists of 5 display views, while the VOR, MARKER BEACON and Power Sensor (Option EVS-K5) modes contain 2 display views, which can all be accessed via softkeys or the shift button """ (35). All display views refer to the currently active mode, e.g.: "ILS". The following display views of the Data Logger may be called up

- 1. Display view "Dataset list" (top display view Data Logger)
- Display view "Parameter settings"
- 3. Display view "ILS-Graph" (only the ils mode attainable)<br>4. Display view "ILS-Graph-Trace"
- Display view "ILS-Graph-Trace"
- 5. Display view "ILS-Graph-Cursor"

Graphic overview, showing the assignment of the display views within the Data Logger mode

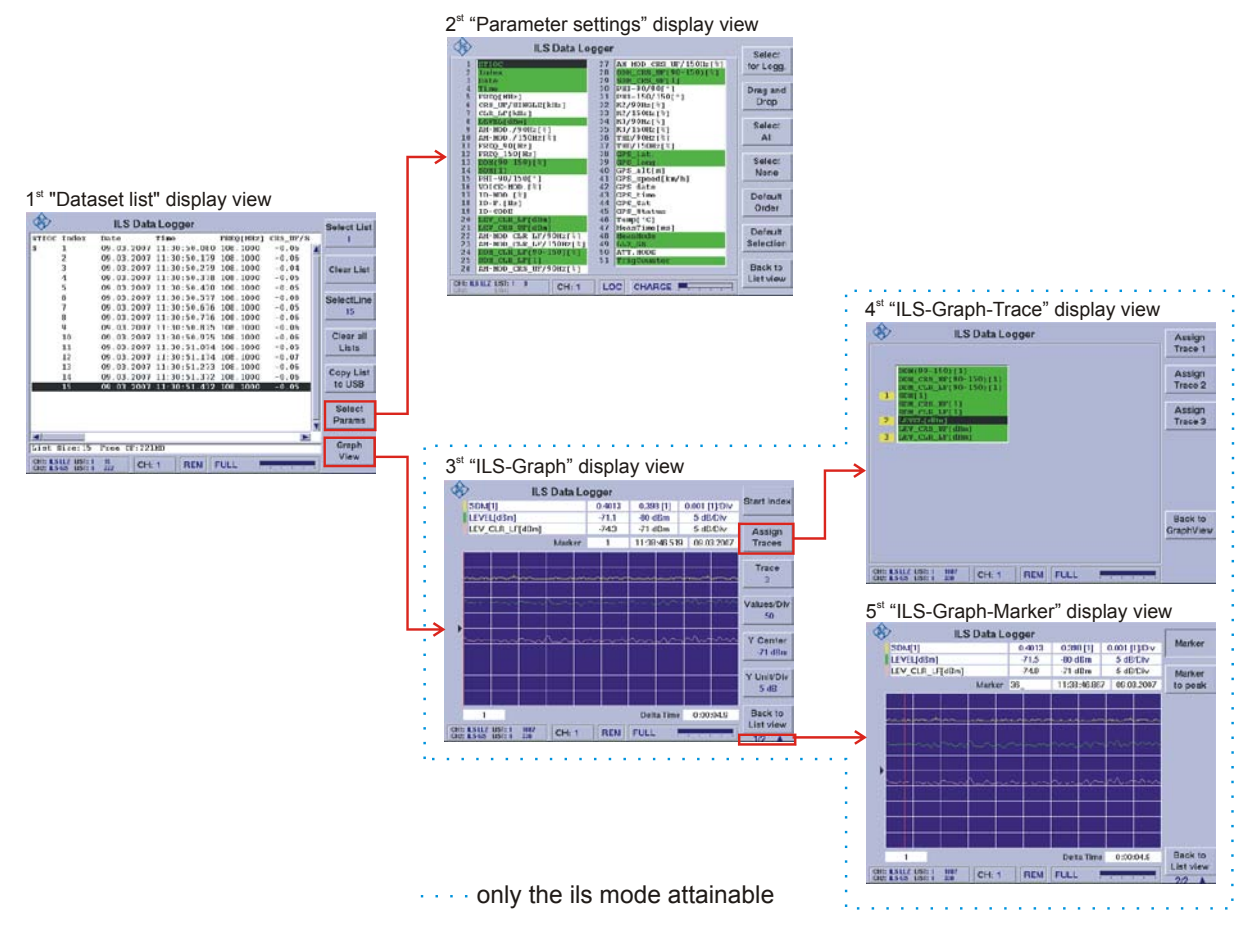

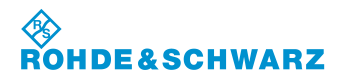

## **Operation R&S® EVS 300 ILS / VOR Analyzer**

#### **Activates the Data Logger function**

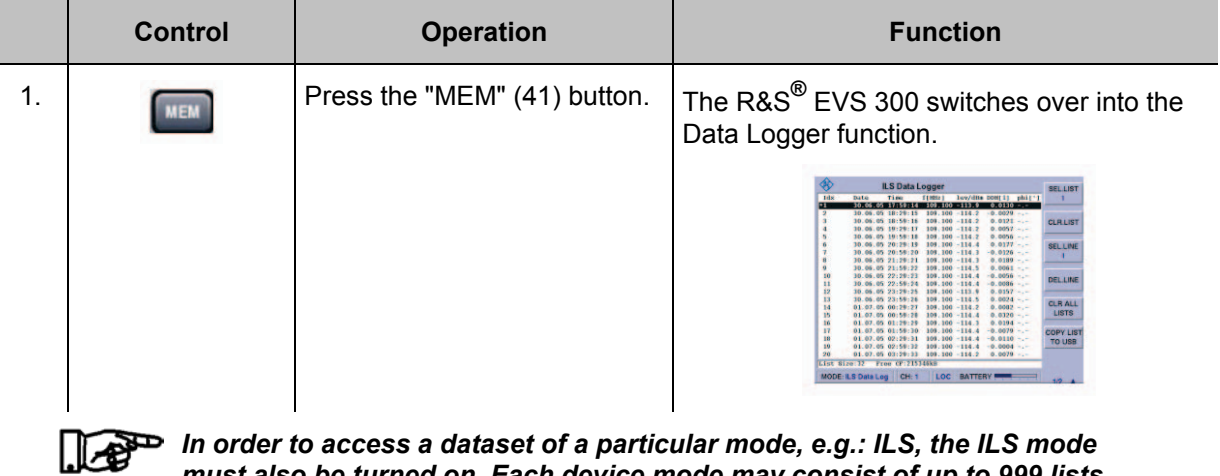

*In order to access a dataset of a particular mode, e.g.: ILS, the ILS mode must also be turned on. Each device mode may consist of up to 999 lists with max. 1.000.000 data lines (datasets) each.*

#### **3.15.1 Signal Parameters and Display in the display view "Dataset lists"**

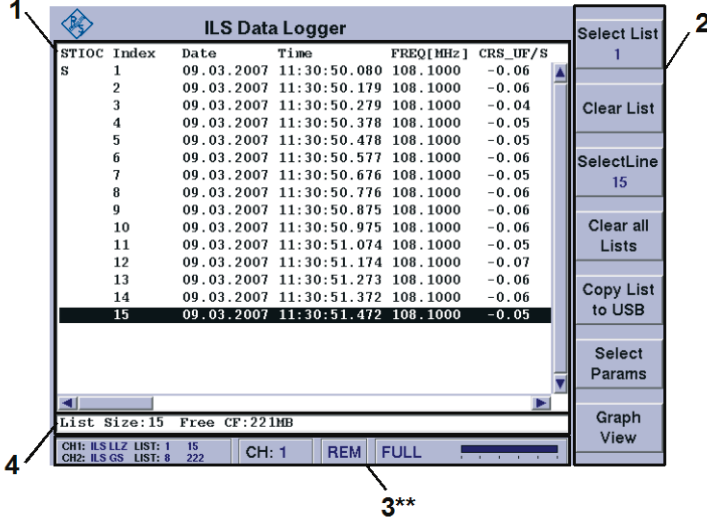

#### **3.15.1.1 Dataset list (1)**

All available data of the applicable mode will be entered into the dataset list, i.e for the following modi different data set listings will be compiled:

- $ILS$  mode,<br> $IVOR$  mode
- VOR mode,<br>■ MARKER B
- MARKER BEACON mode.

While in the ILS mode, it further depends on the measuring modes (MEAS.MODE: Single, CRS+CLR etc.), as well as the VIEW modes (Normal, Distortion), which data will be captured and entered into the dataset list.

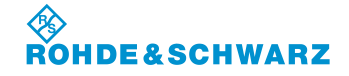

## **R&S<sup>®</sup> EVS 300 ILS / VOR Analyzer Operation Operation Operation**

Each mode may consist of up to 999 lists (1.000.000 data lines / list) each. To each mode, individual parameters can be assigned, which should be shown in the dataset list. Use the display view "Parameter settings" to select the applicable parameter-specific modes.

#### **Structure of the dataset list:**

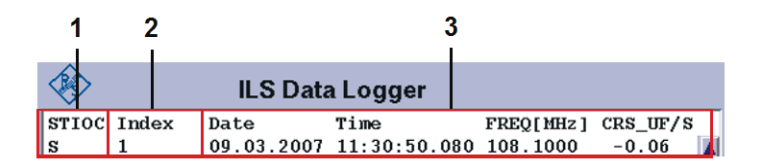

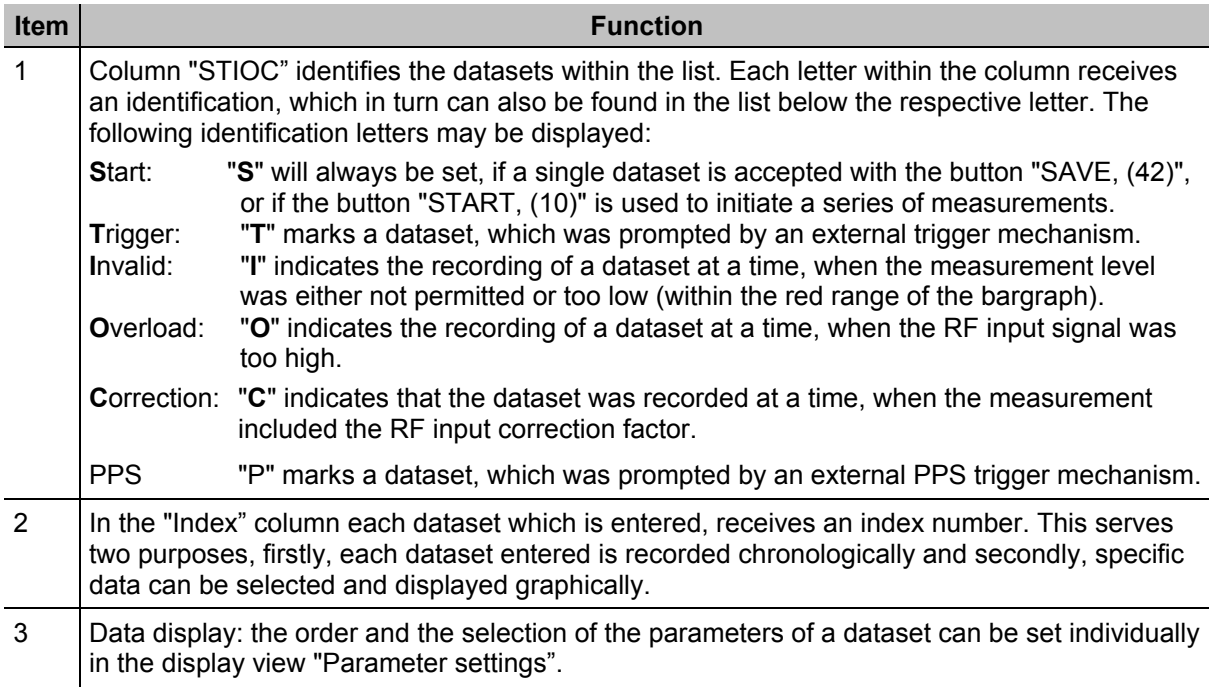

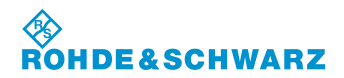

### **3.15.1.2 Softkeys (2) of the display view "Dataset list"**

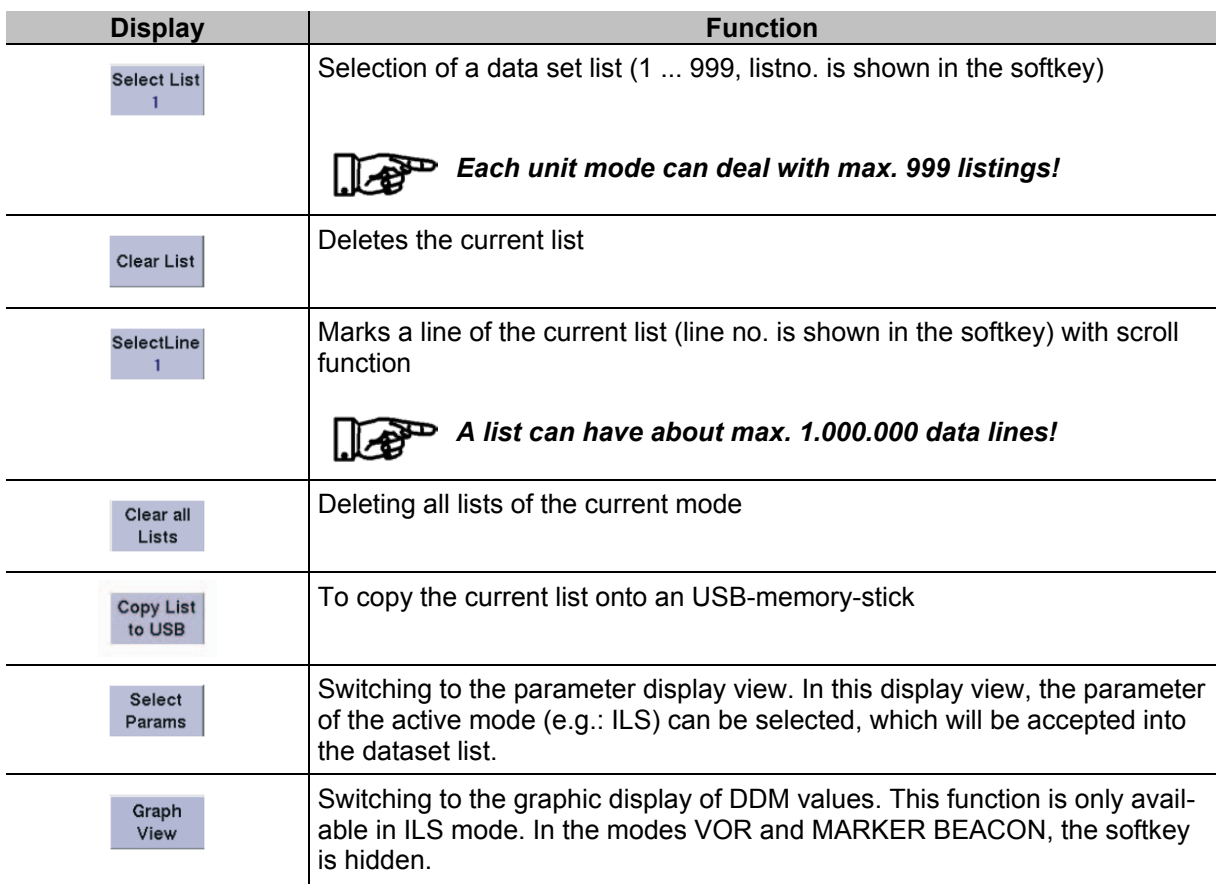

### **3.15.1.3 Memory Status Information (4)**

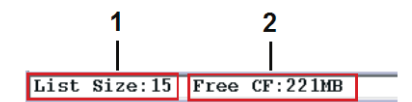

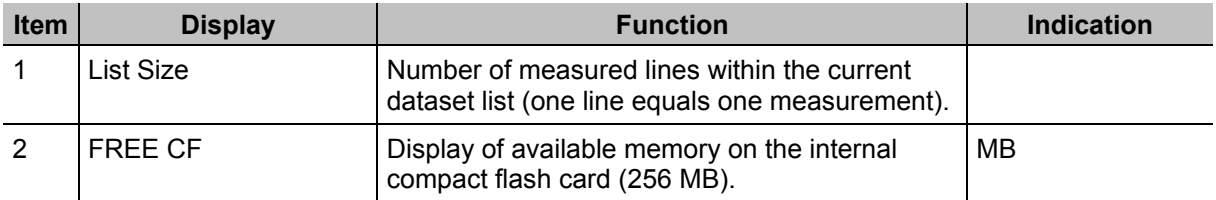

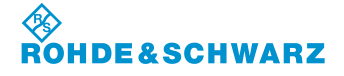

#### **3.15.2 Signal Parameters and Display in the display view "Parameter settings"**

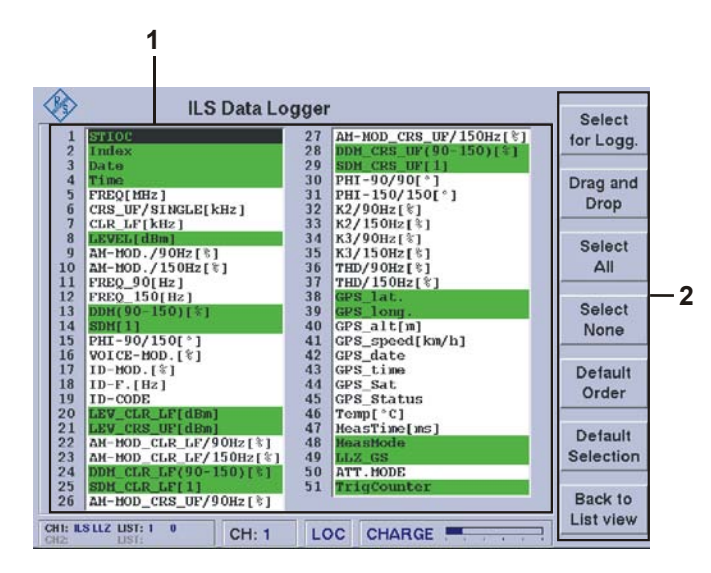

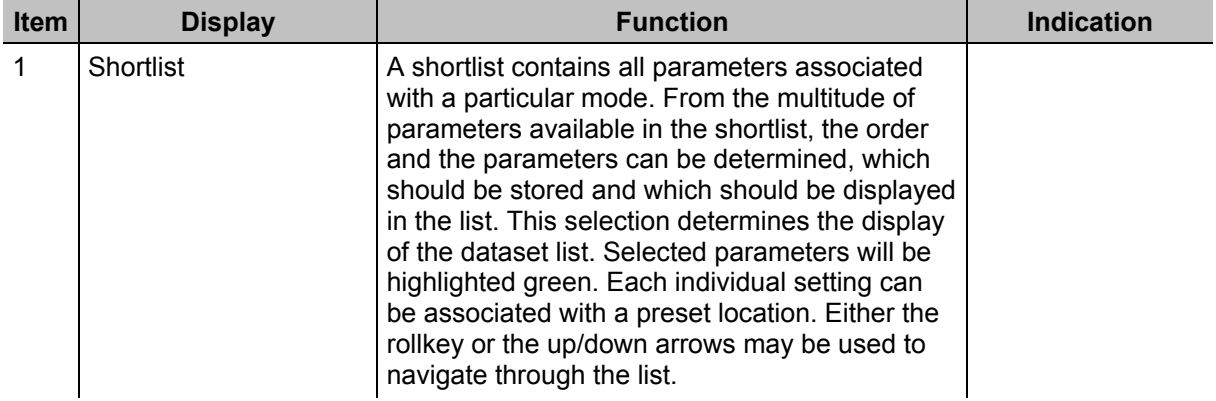

#### **3.15.2.1 Softkeys (2) of the display view " Parameter settings"**

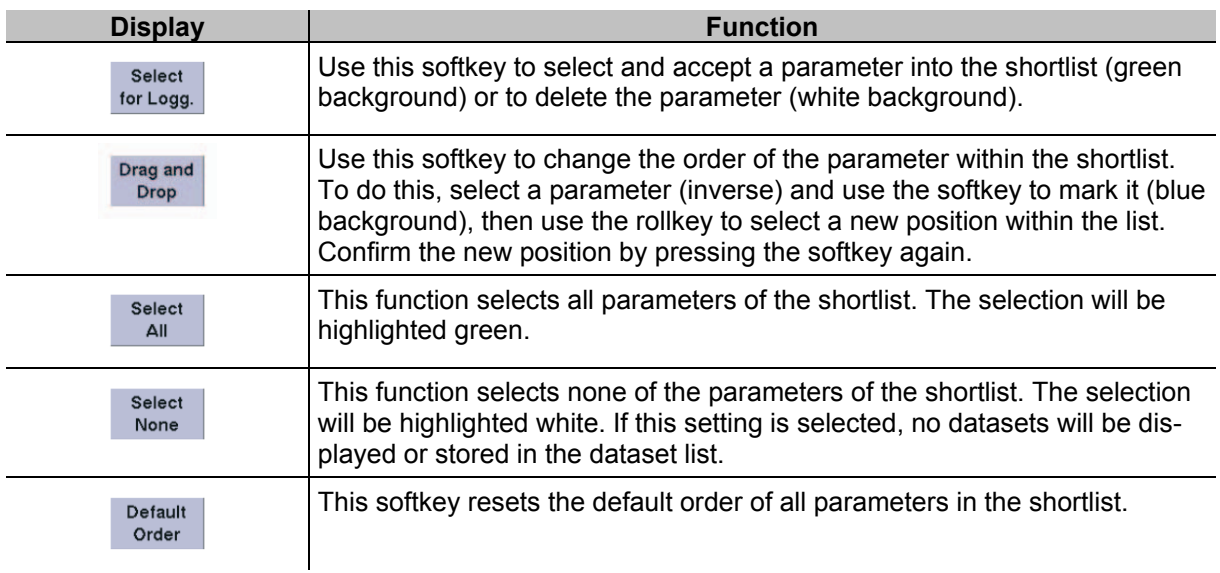

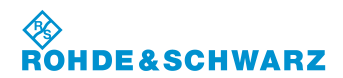

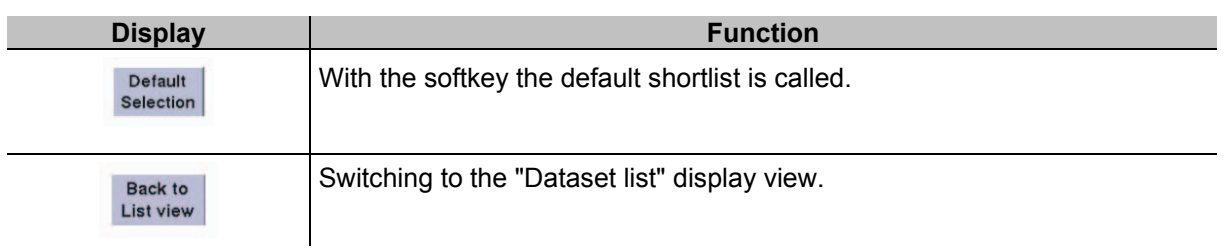

## **3.15.3 Signal Parameters and Display in display view "ILS-Graph"**

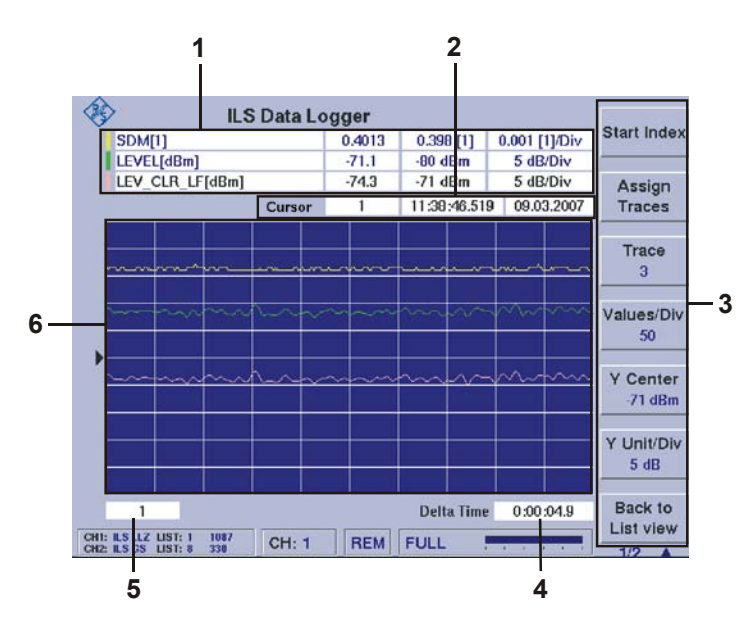

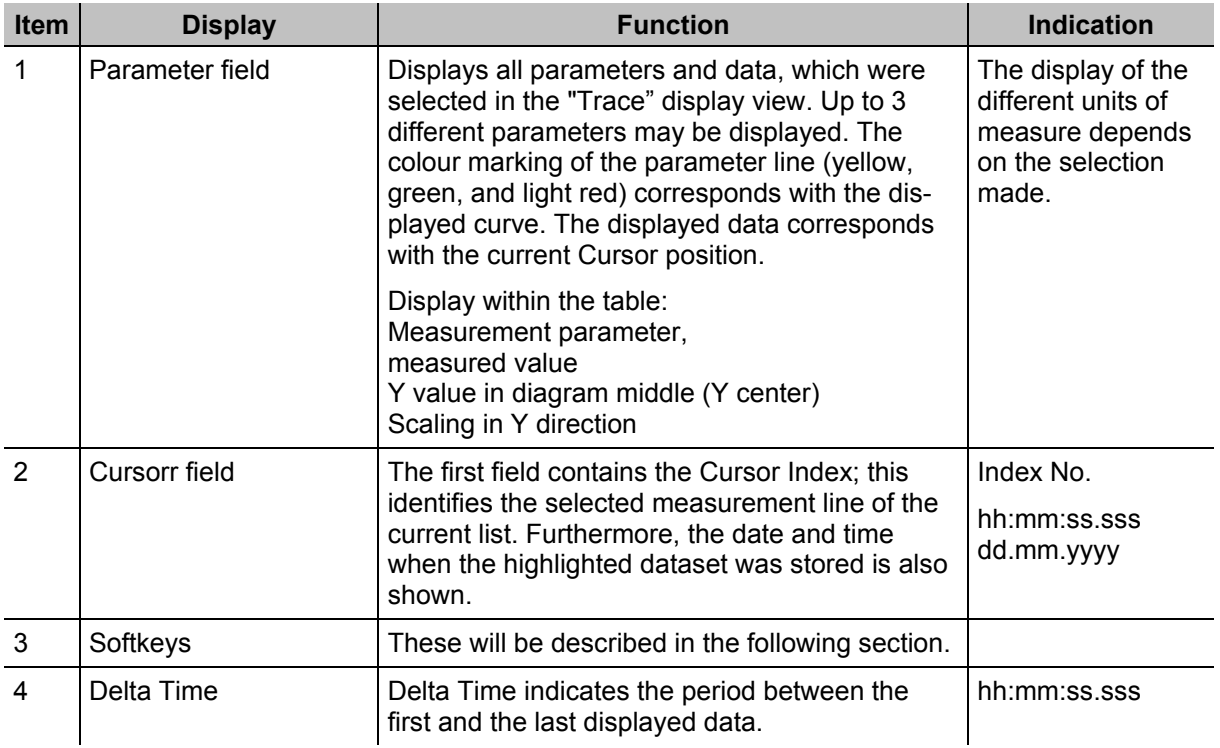

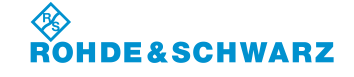

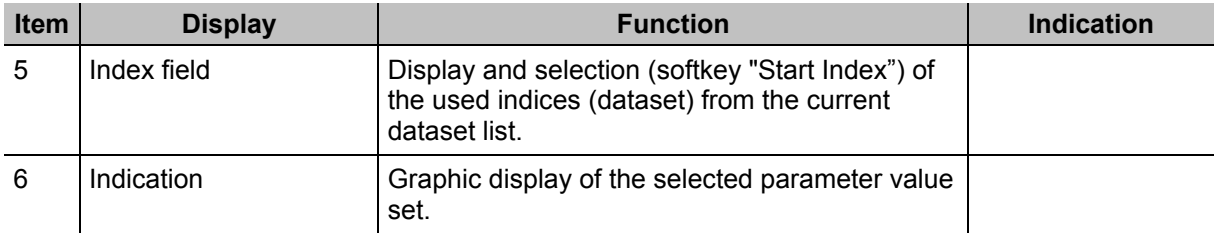

## **3.15.3.1 Softkeys (3) of the display view "ILS-Graph"**

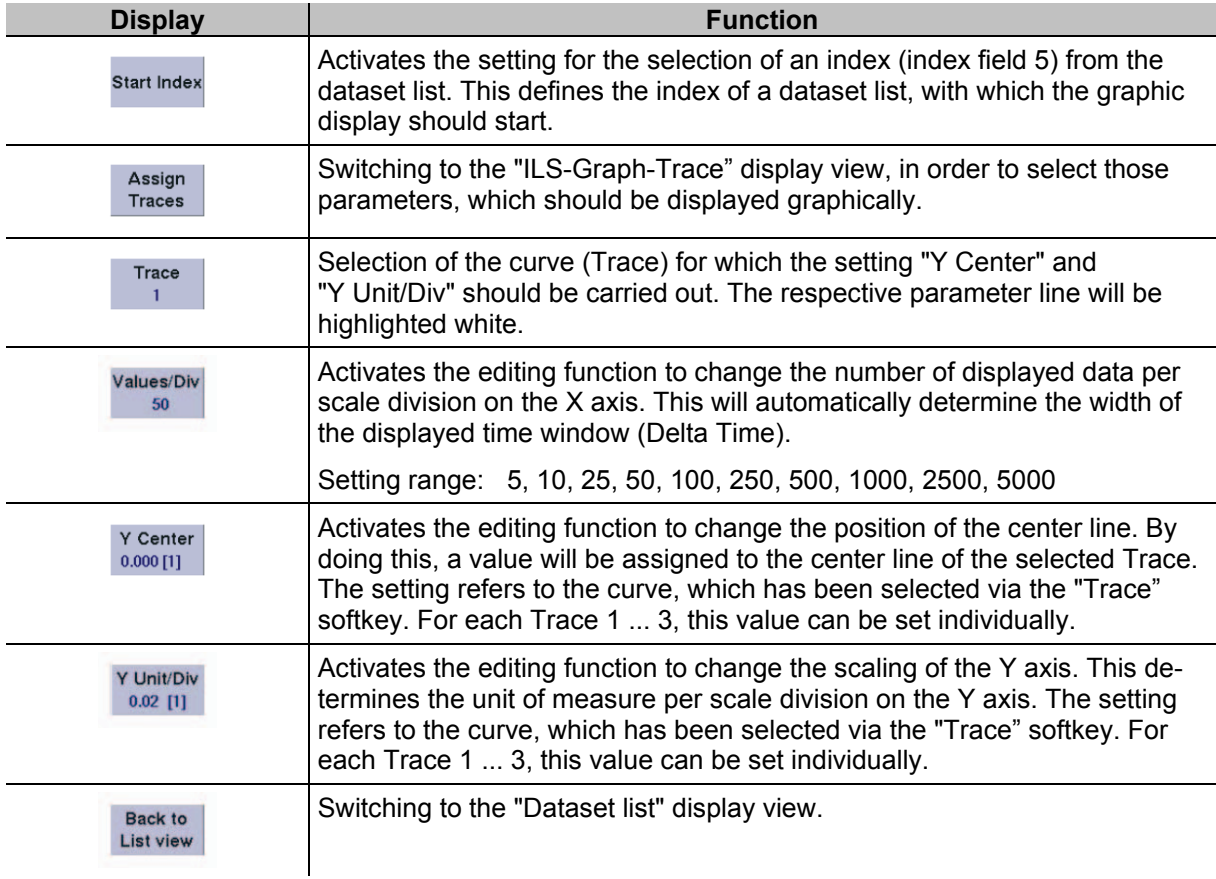

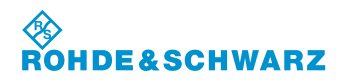

#### **3.15.3.2 Signal Parameters and Display in the display view "ILS-Graph-Marker"**

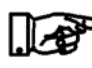

Any display not discussed here, can be found in the description of the dis*play view "ILS Graph".*

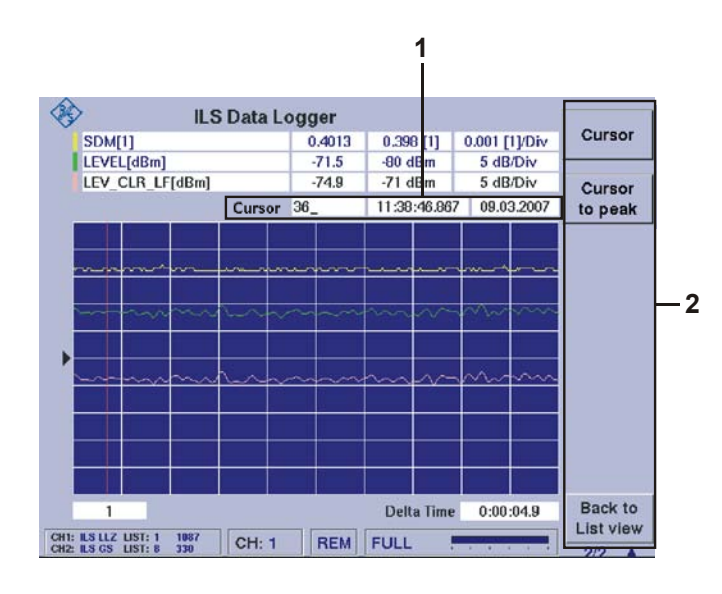

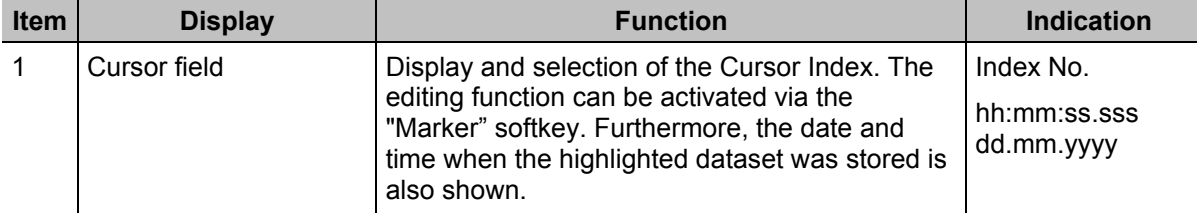

### **3.15.3.2.1 Softkeys (2) of the display view "ILS-Graph-Marker"**

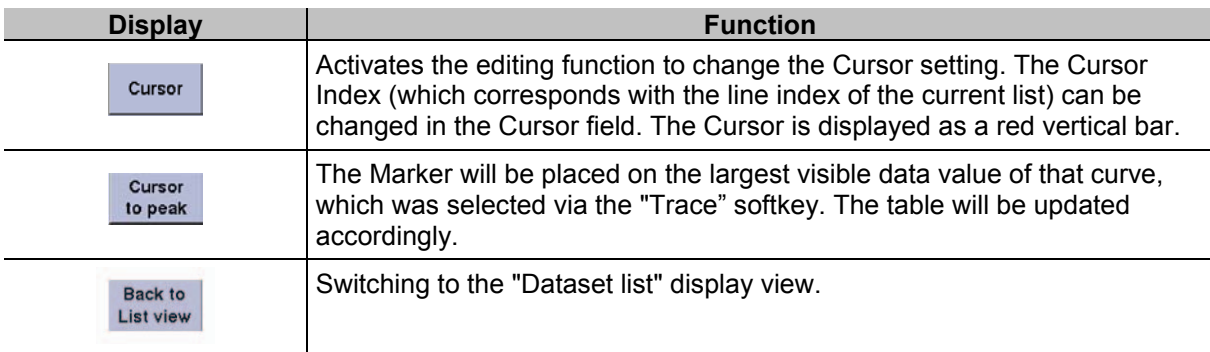

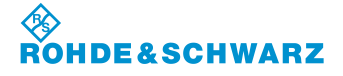

#### **3.15.3.3 Signal Parameters and Display in the display view "ILS-Graph-Trace"**

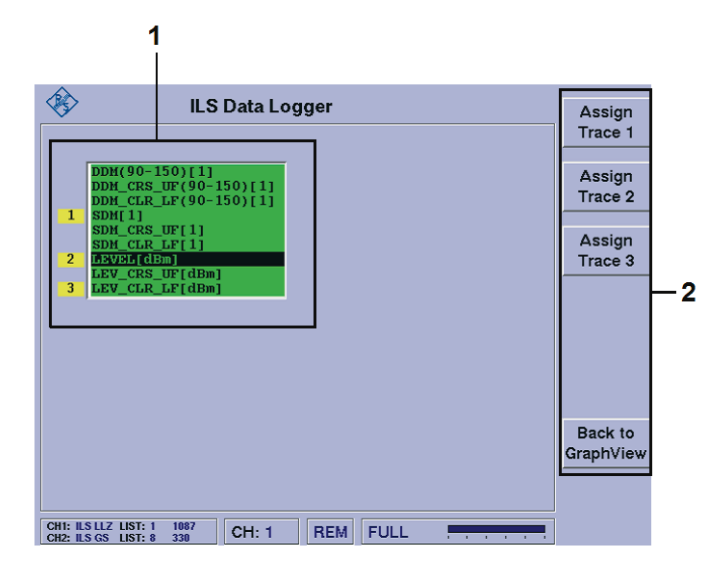

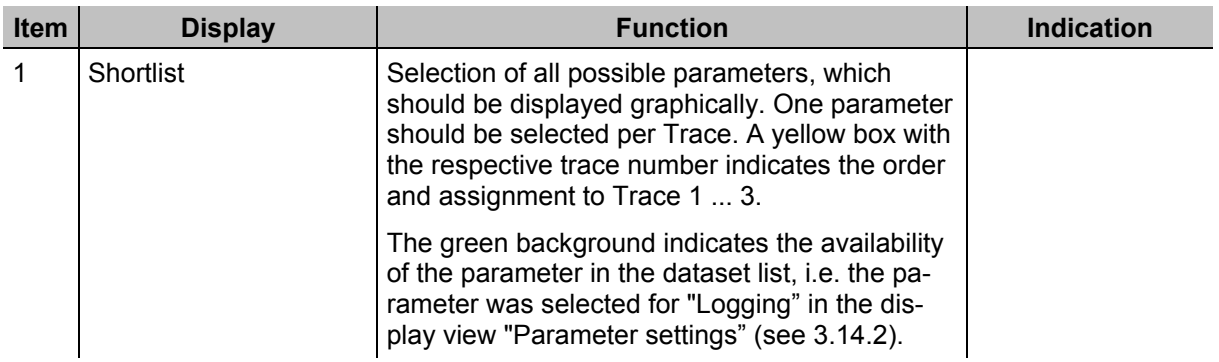

#### **3.15.3.3.1 Softkeys (2) of the display view "ILS-Graph-Marker"**

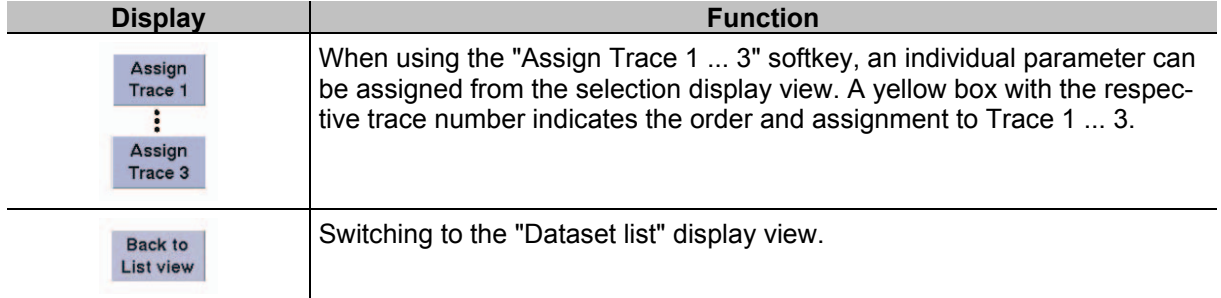

#### **3.15.4 Using the Data Logger for the storage of data**

While in mode ILS, VOR, MARKER BEACON and Power Sensor (Option EVS-K5), the Data Logger may be used to log data. The "SAVE" (42) button may be used to accept individual datasets manually into the dataset list of the preset mode, or entire measurement lines can be automatically recorded. Use the "START" button to begin the recording of the measurement line and use the "STOP" button to

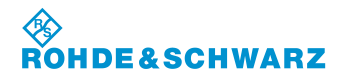

stop the process. However, prior to starting a measurement line, the following settings must be activated:

### **3.15.4.1 Setting the Logging Interval Time**

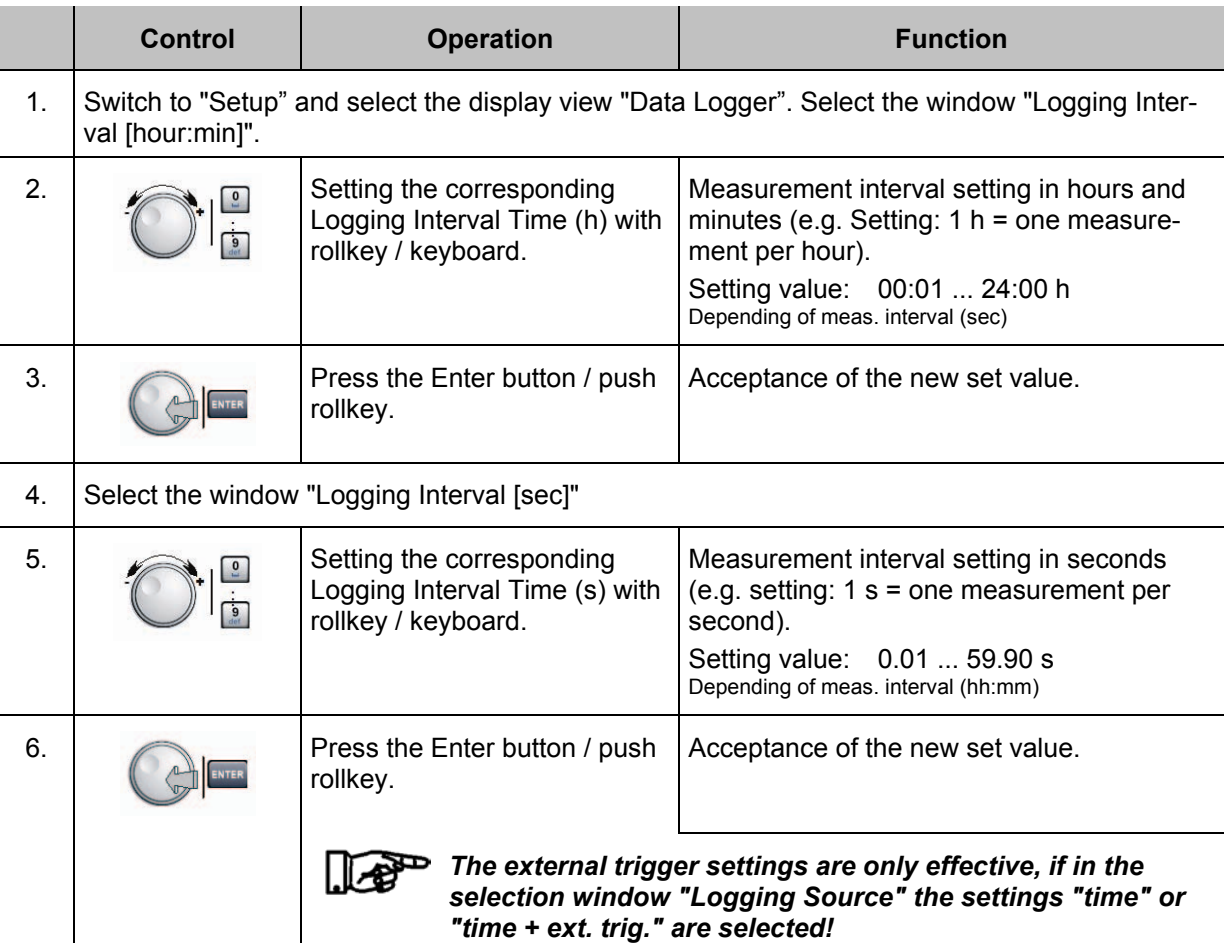

### **3.15.4.2 Activation the Automatic ON / OFF function at measuring interval**

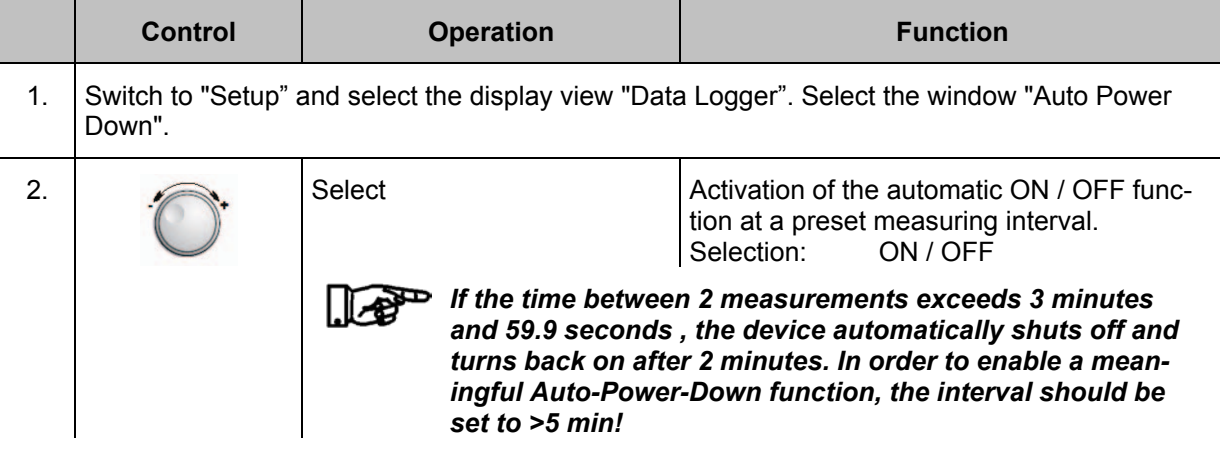

### 3544.4486.12 - 08 E-6 **3-139**

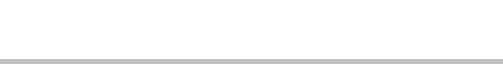

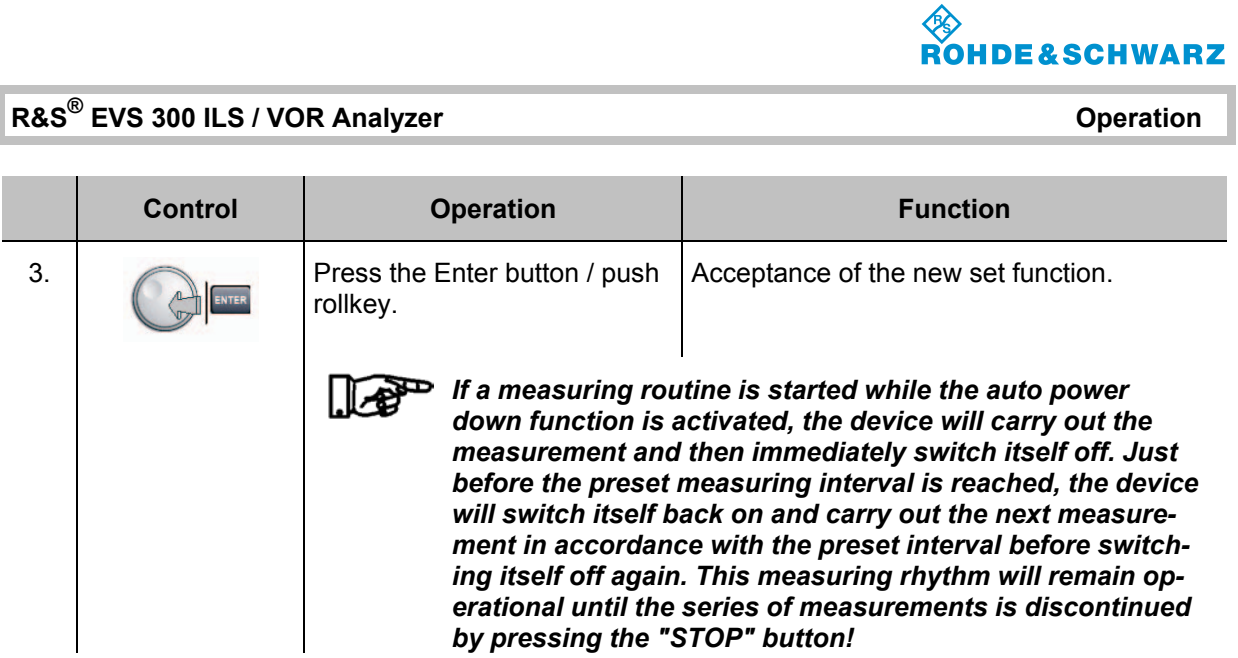

## **3.15.4.3 Settings to the external Trigger mechanism of the Data Logger**

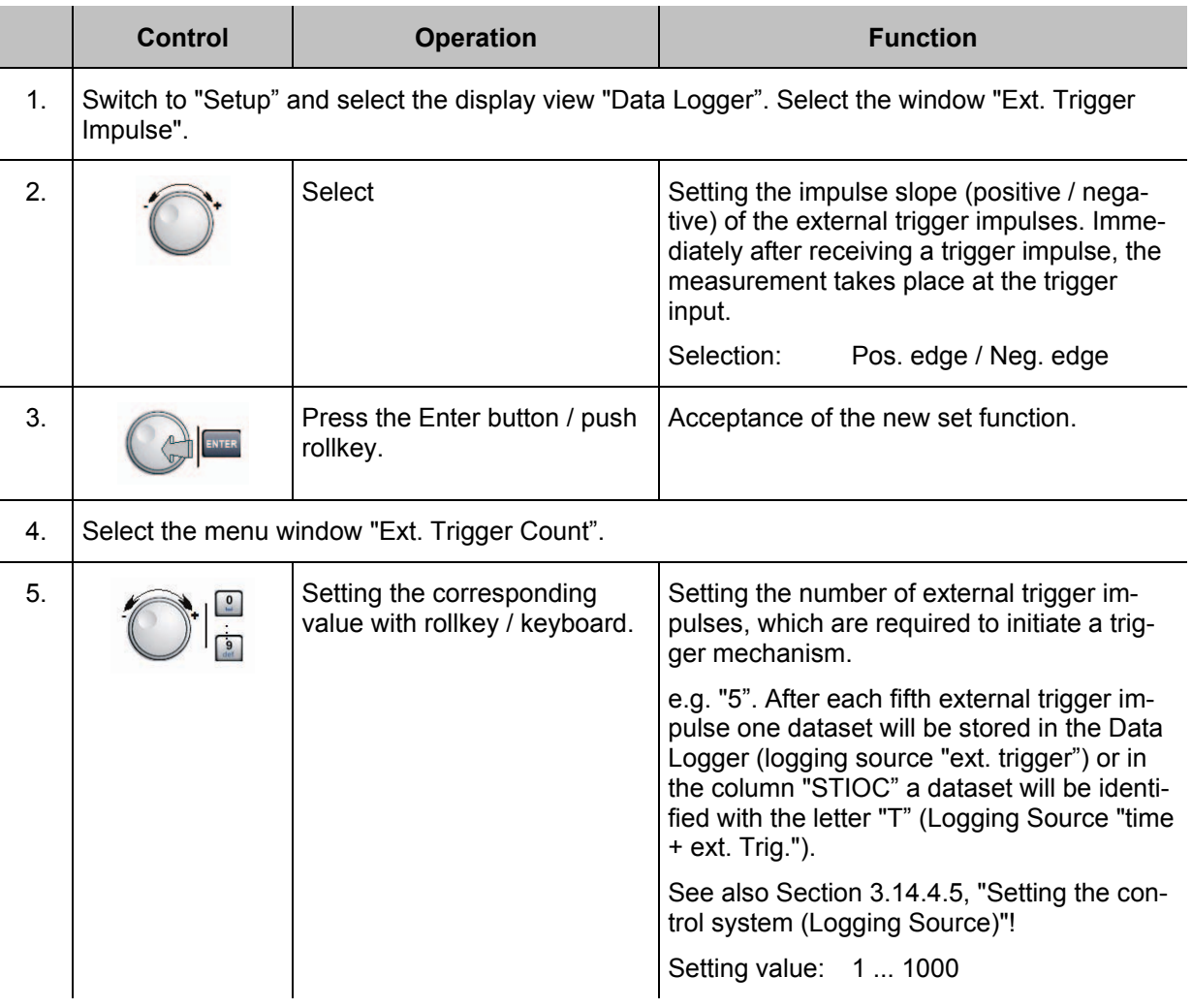

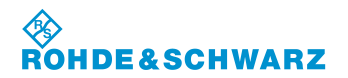

# **Operation R&S® EVS 300 ILS / VOR Analyzer**

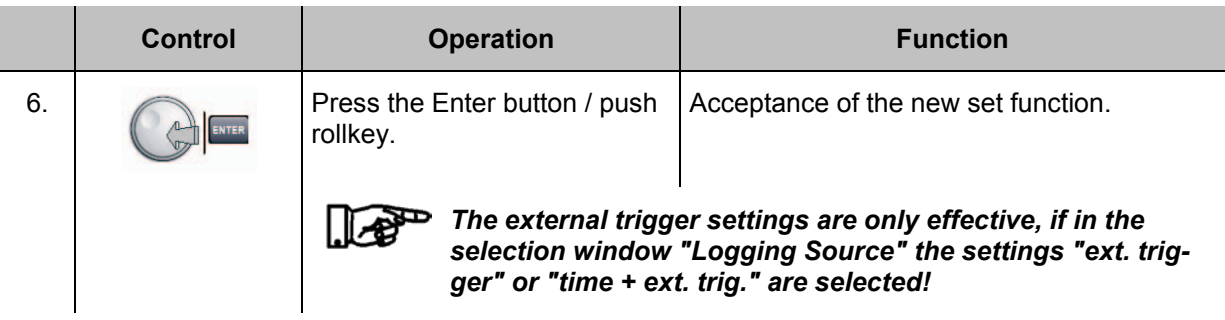

### **3.15.4.4 Setting the Logging Channel**

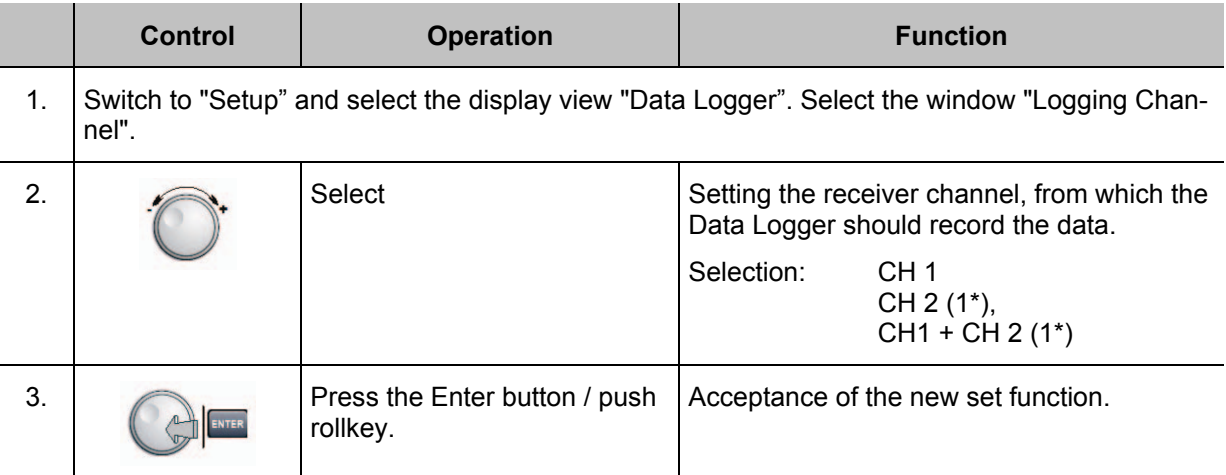

1\* if channel 2 is used as an option (otherwise, not adjustable)

### **3.15.4.5 Setting the Logging Source**

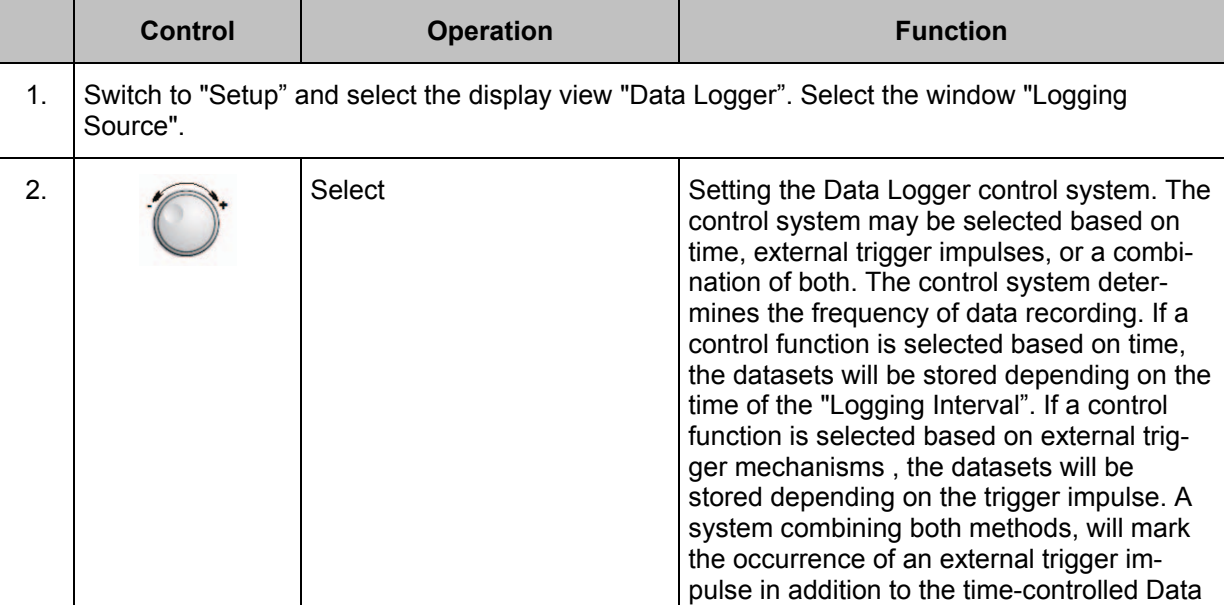

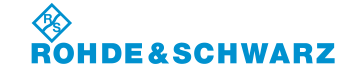

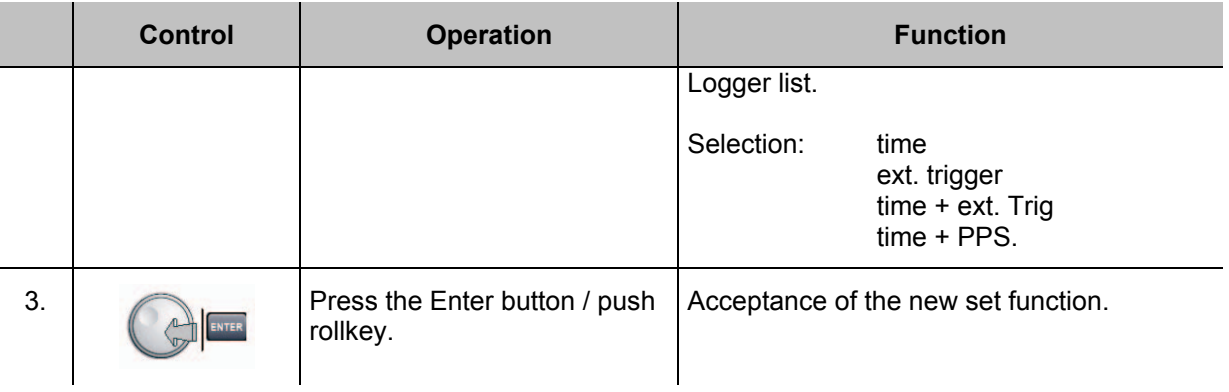

## **3.15.4.6 Start / Stopp the Automatic storing of the measured value**

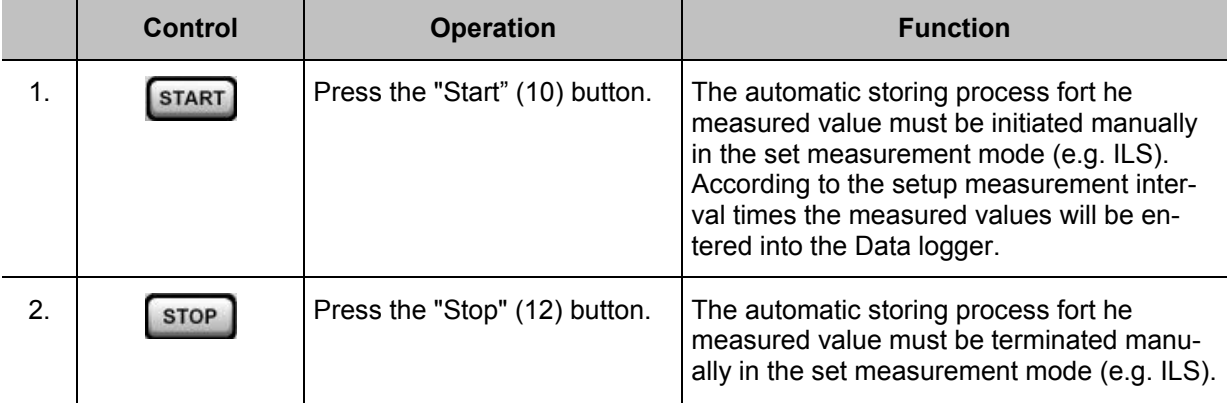

### **3.15.5 Selection of Data set list**

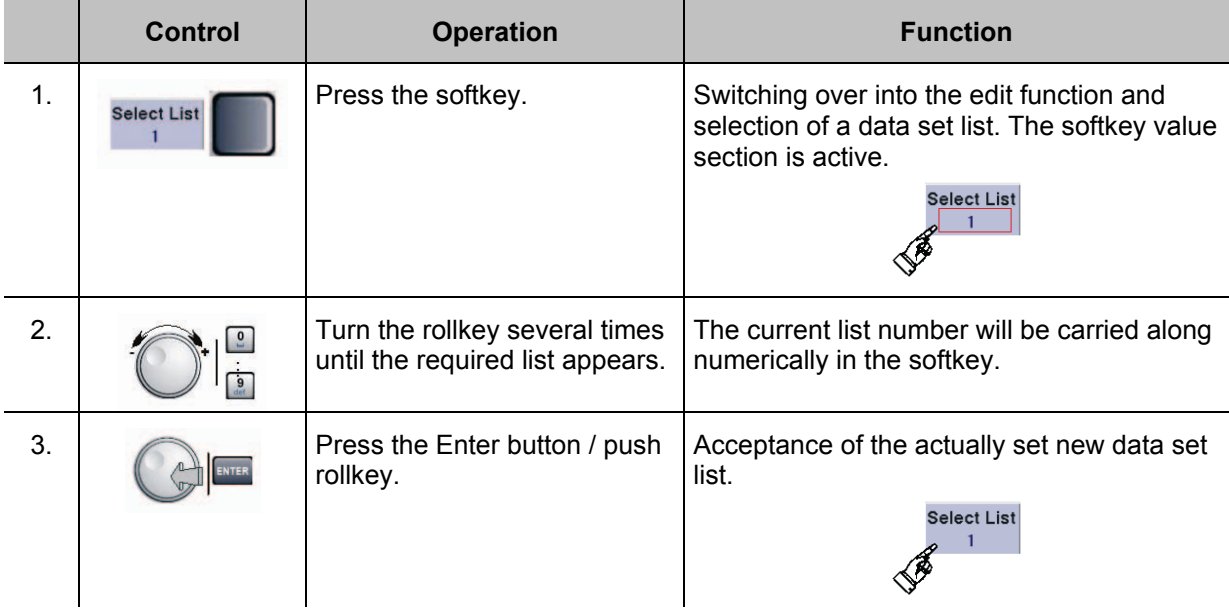

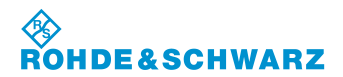

### **3.15.6 Processing a Dataset list**

The following explains the operating steps necessary for processing a dataset list.

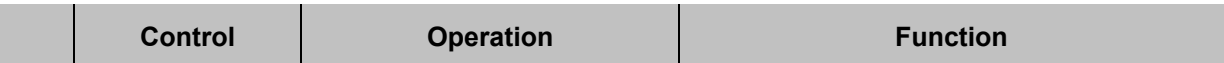

### **Selection of Data set line**

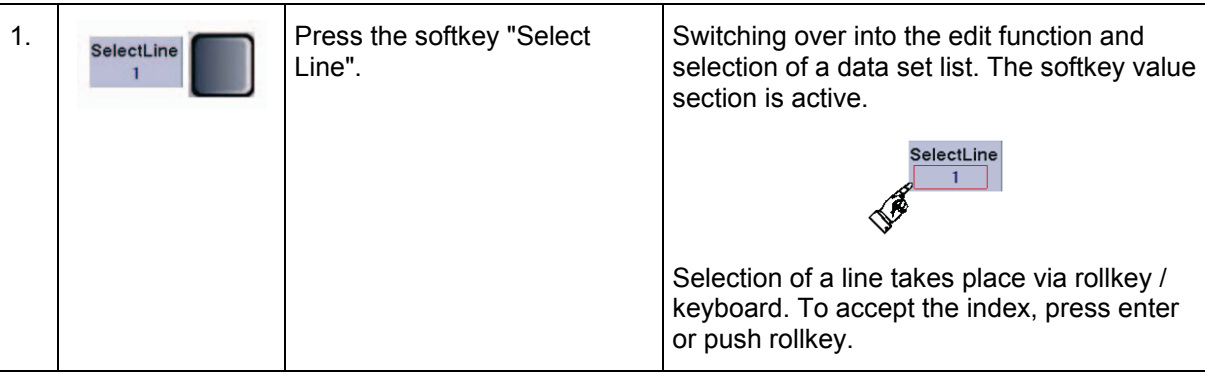

#### **Deletes the current Data set list**

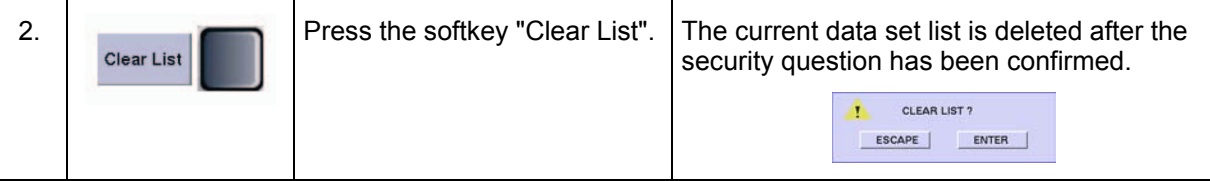

#### **Deletes all Data set listings in the current device mode**

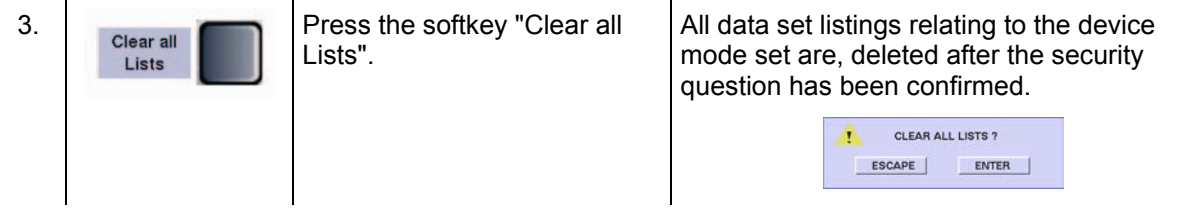

#### **3.15.7 Copy the current list onto an USB-memory-stick**

The following explains the operating steps necessary for copy the current list onto an USB-memorystick.

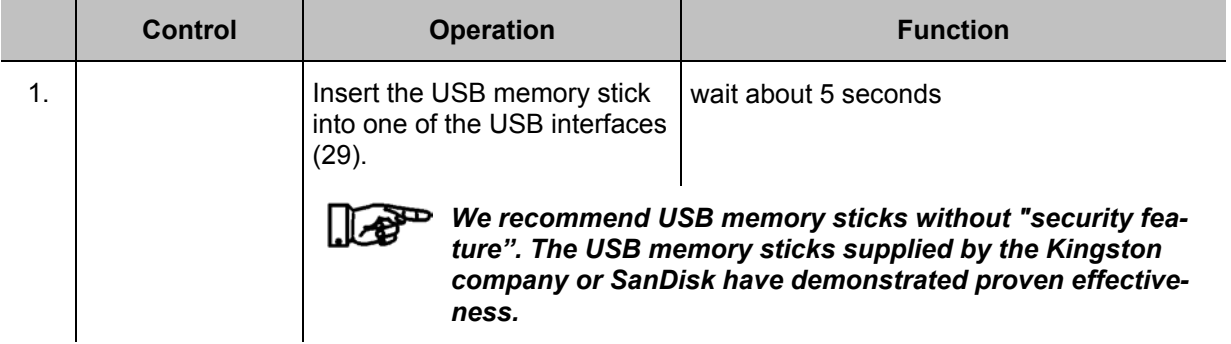

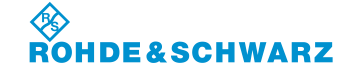

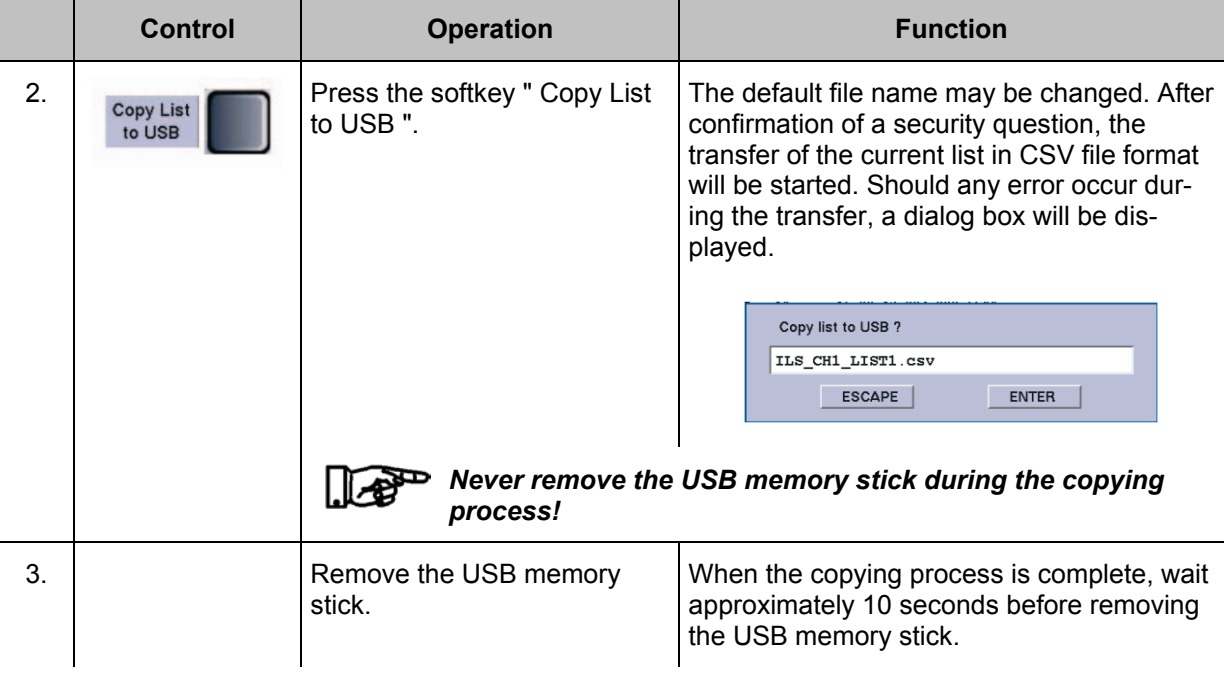

### **3.15.8 Creating an individual Dataset list**

The following explains the operating steps necessary to create a individual dataset list.

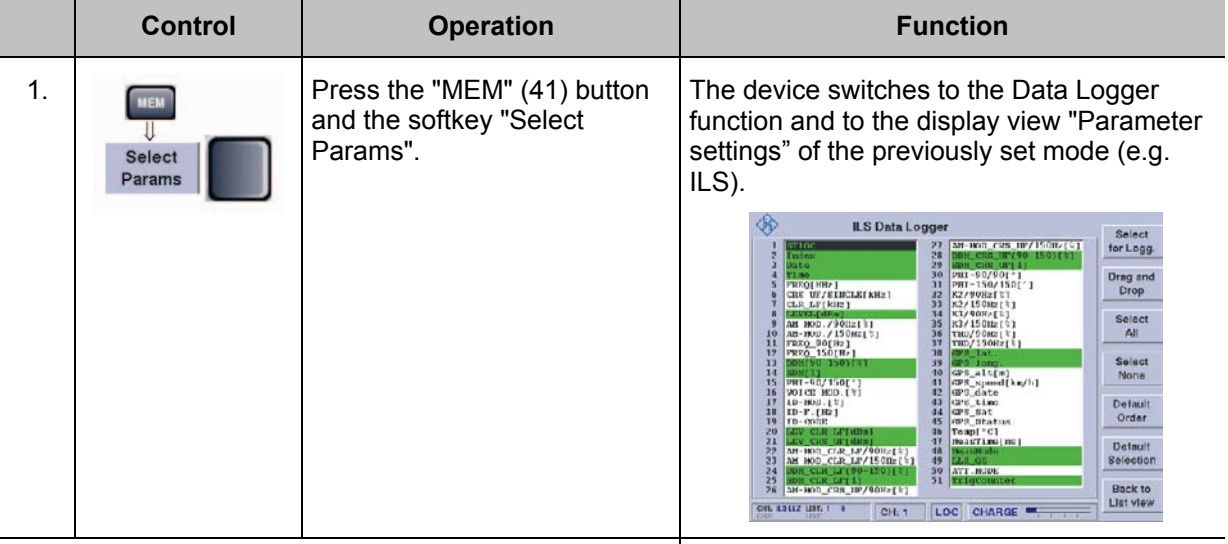

**Example: Change the list order**

Drag and Drop

2.  $\sim$  Select a parameter with the rollkey and dialing with the softkey "Drag and Drop".

Using the "Drag and Drop" softkey, the order of the parameter within the selection list can be established. This will determine the order of the columns within the dataset list

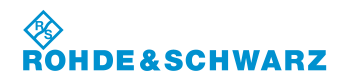

## **Operation R&S® EVS 300 ILS / VOR Analyzer**

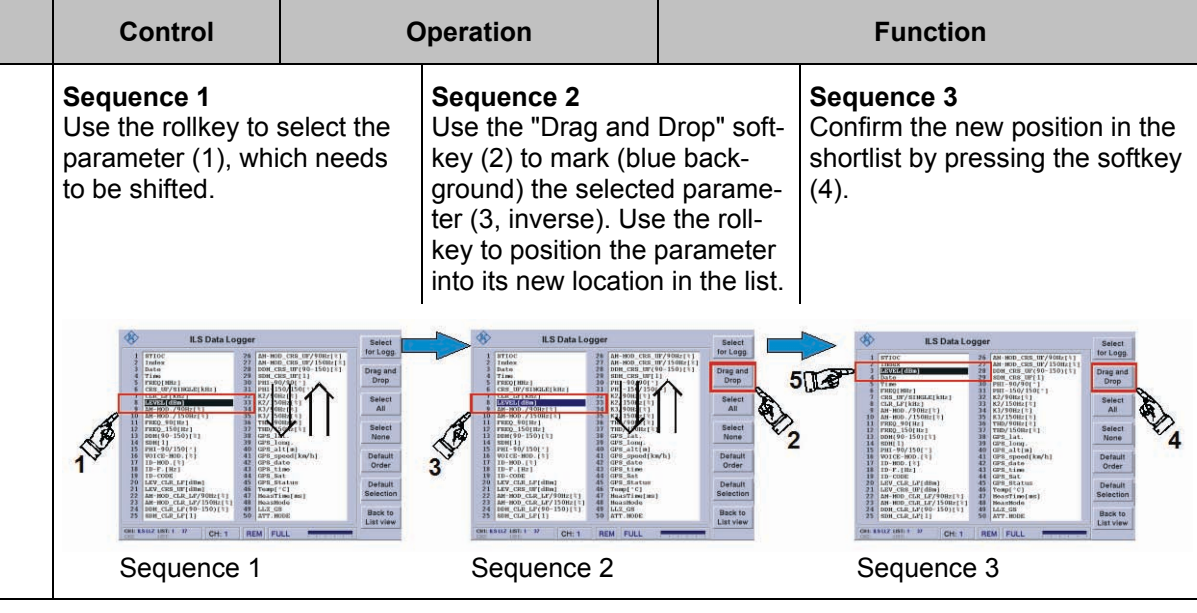

## **Example: Selecting or deselecting all parameters on a list**

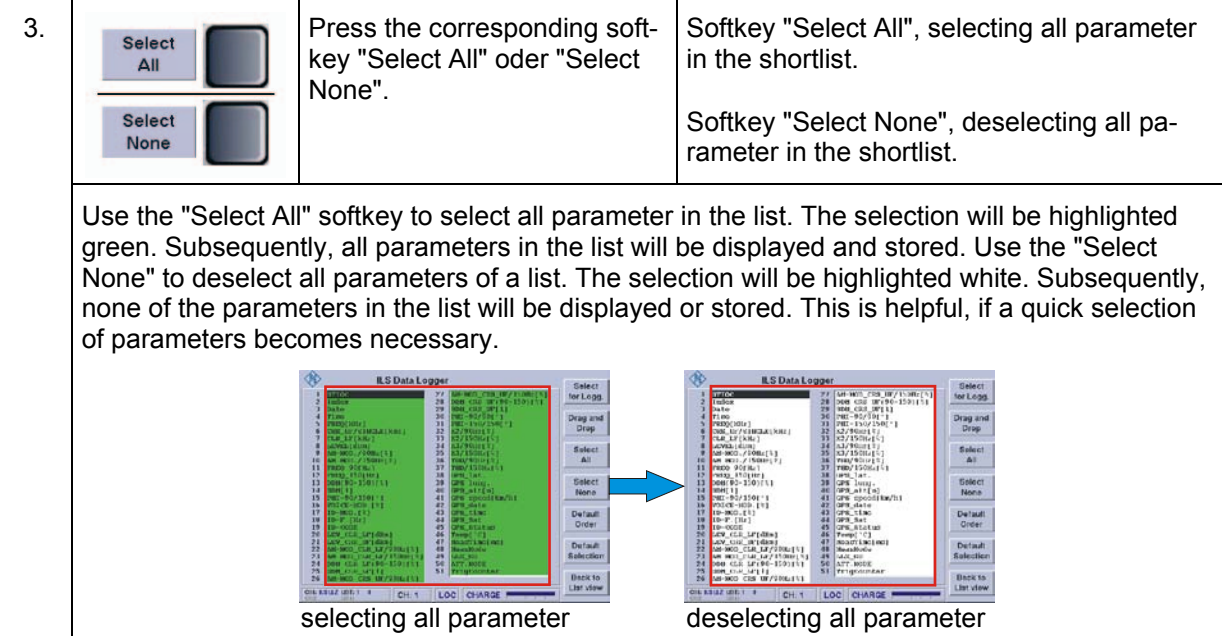

### **Example: Selecting or deselecting individual parameters on a list**

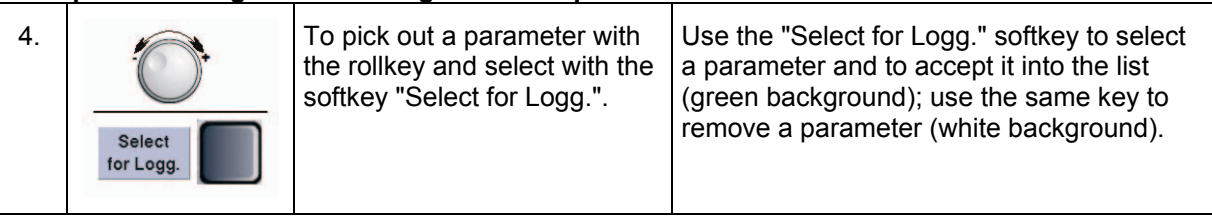

## **Example: Restoring the order of parameters in the list back to their default**

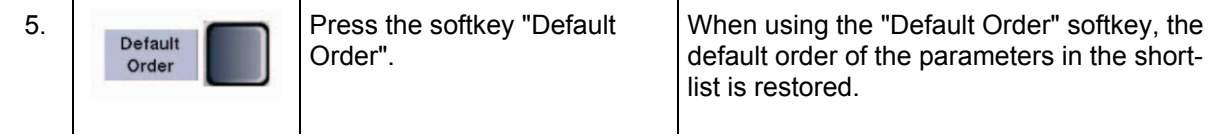

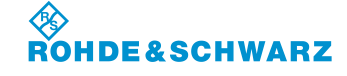

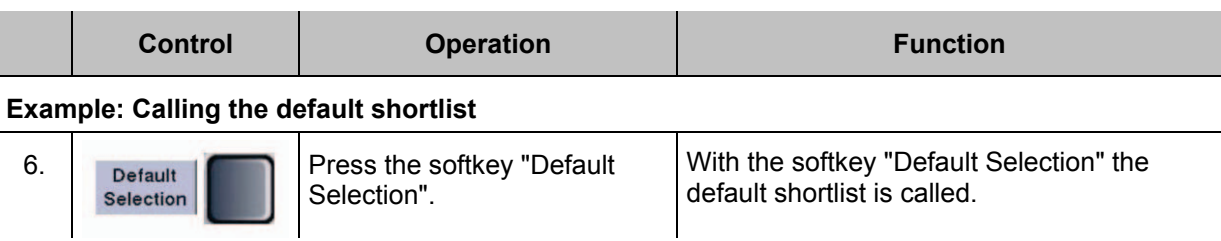

### **3.15.8.1 Graphic display of ILS data**

The following explains the operating steps necessary analyzing a ILS signal graphically.

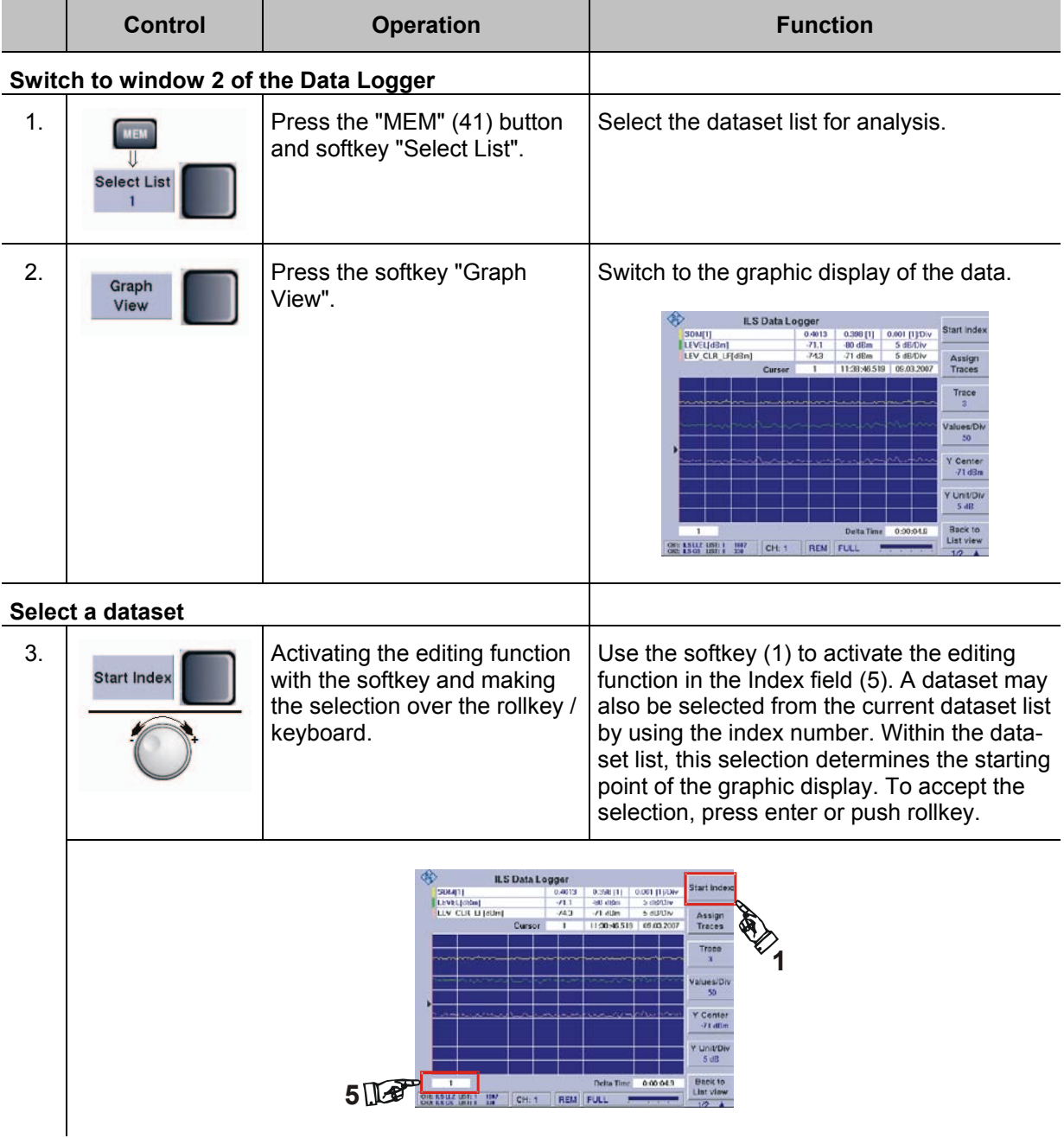

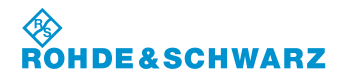

# **Operation CONSIDERED ATTES IN A RESULTANCE RES** EVS 300 ILS / VOR Analyzer

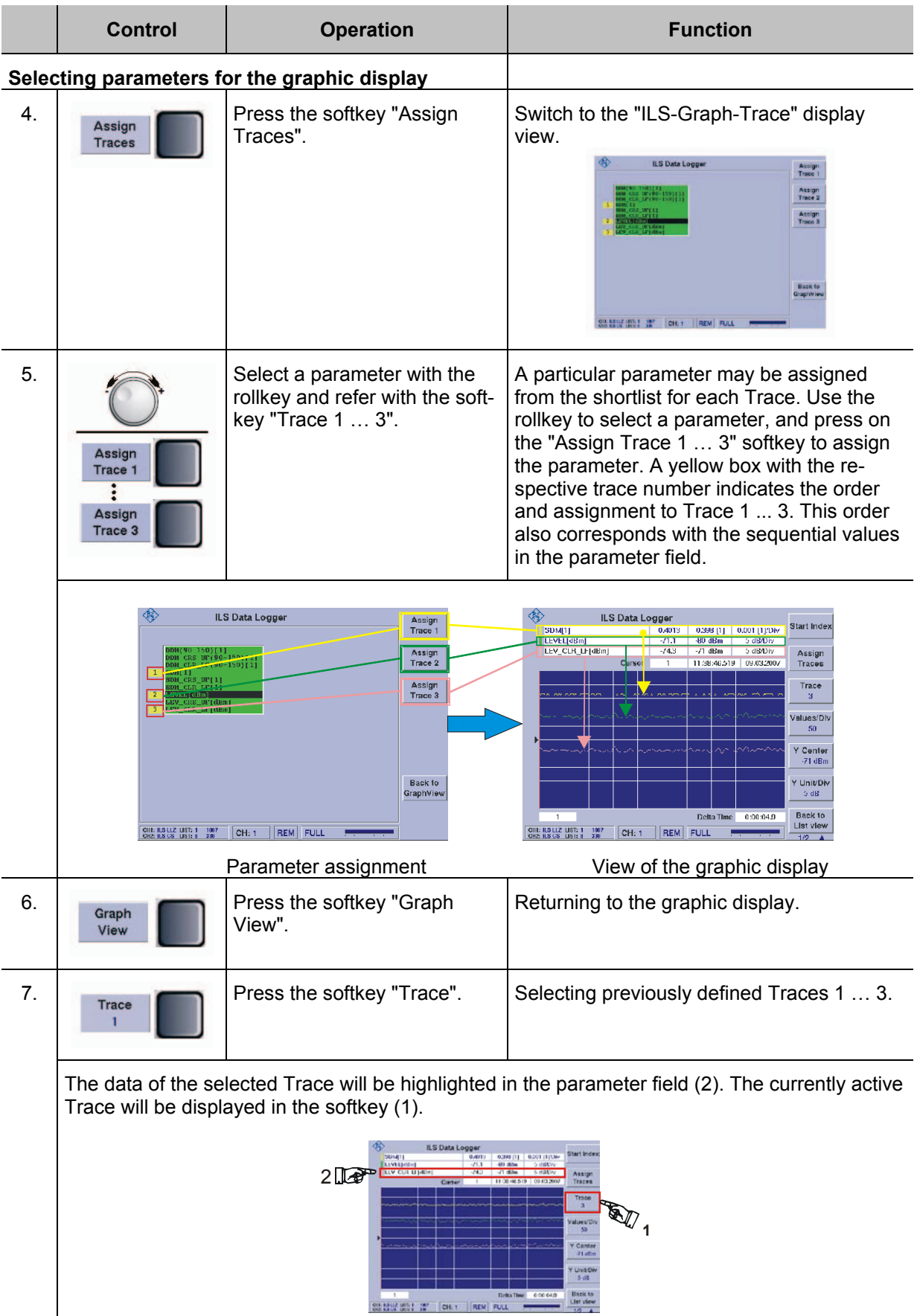

### **⑤**<br>ROI **HDE&SCHWARZ**

# **R&S<sup>®</sup> EVS 300 ILS / VOR Analyzer Operation**

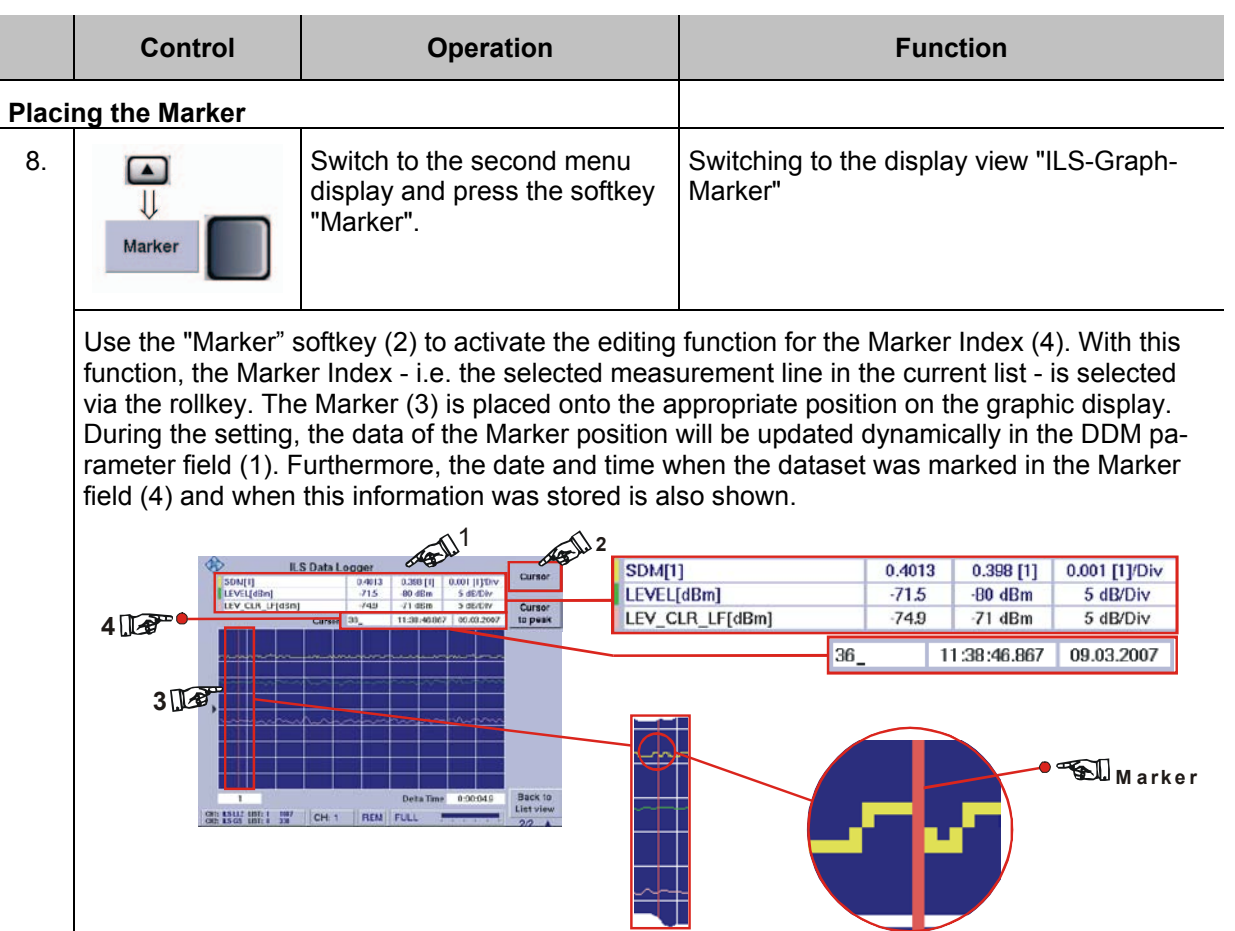

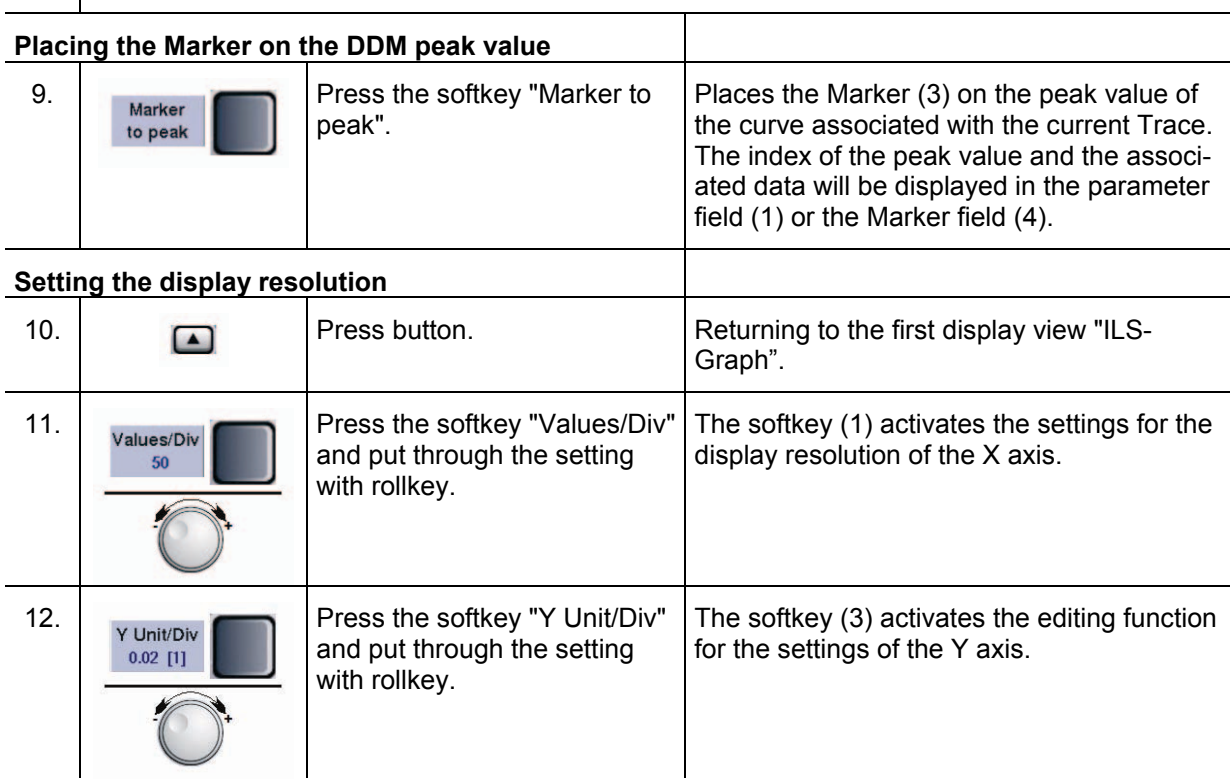

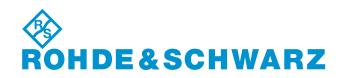

# **Operation R&S® EVS 300 ILS / VOR Analyzer**

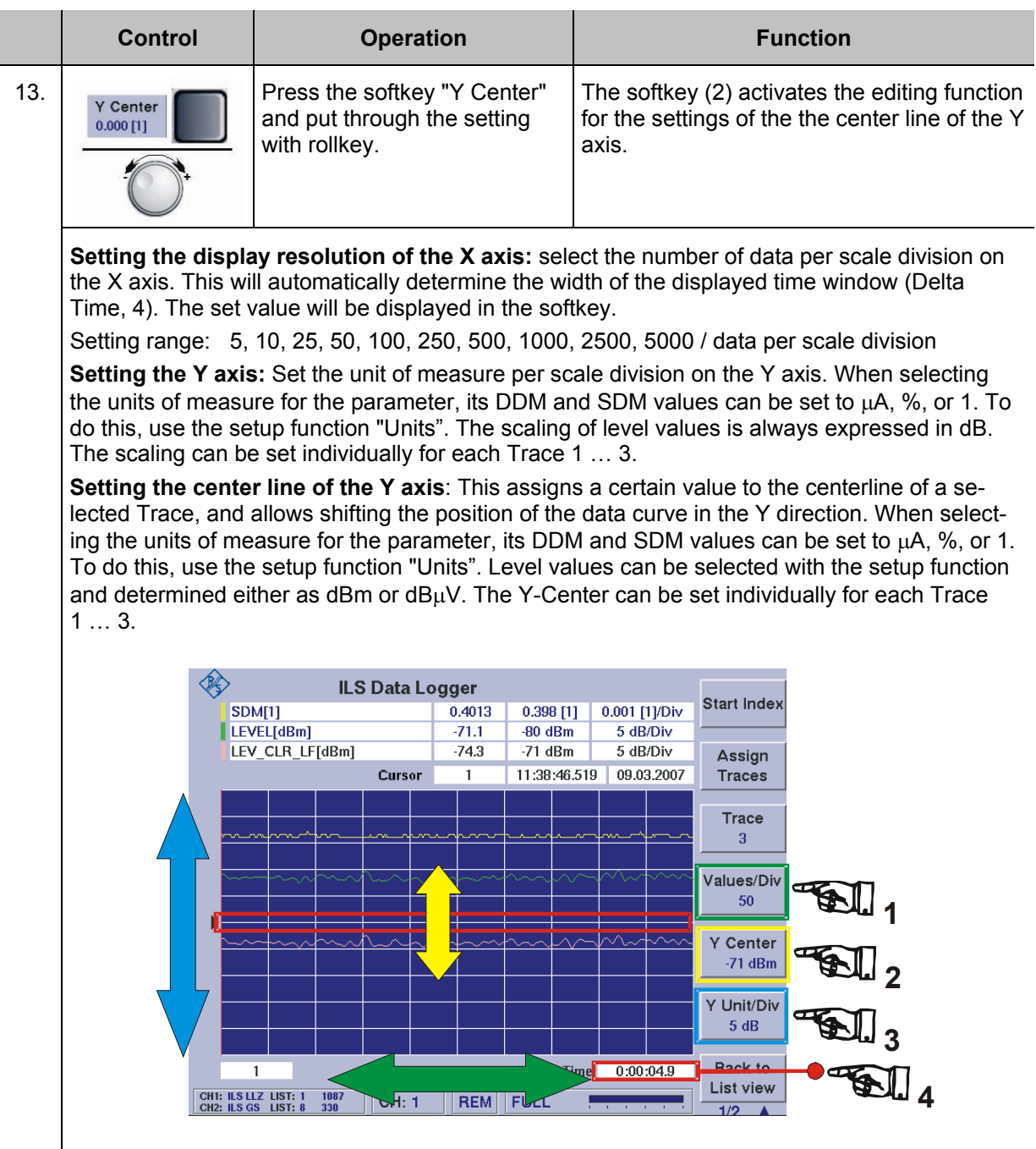

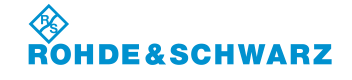

### **3.16 Preset mode operation**

The preset function enables 20 different individual device settings to be saved and used. This pre settings includes operational settings for a mode (such as frequency, channel etc.) and the most important set up settings. If a particular device setting is stored, date and time are automatically assigned to the list's element. Each element of a list may be named individually.

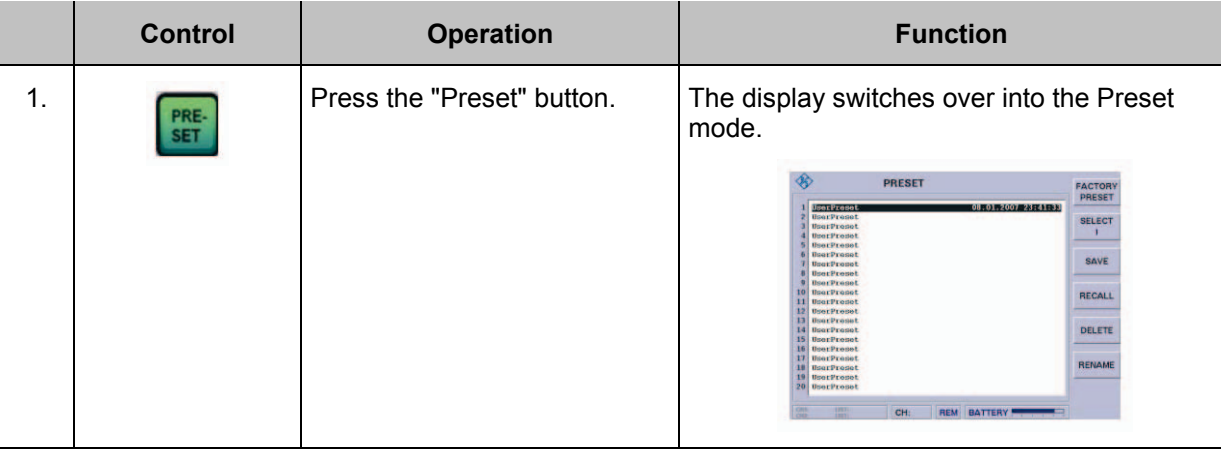

**Call-up a preset**

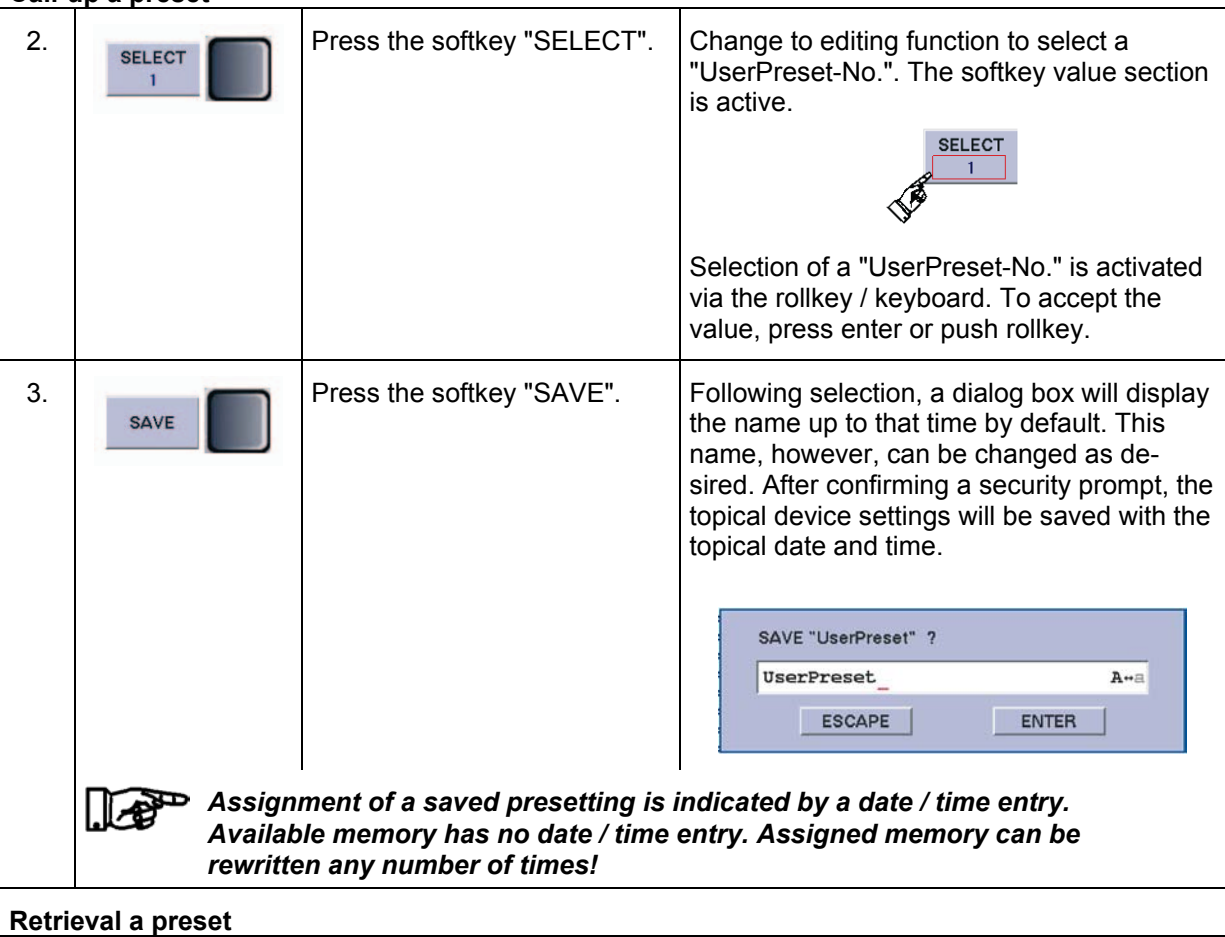

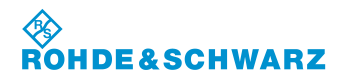

# **Operation R&S® EVS 300 ILS / VOR Analyzer**

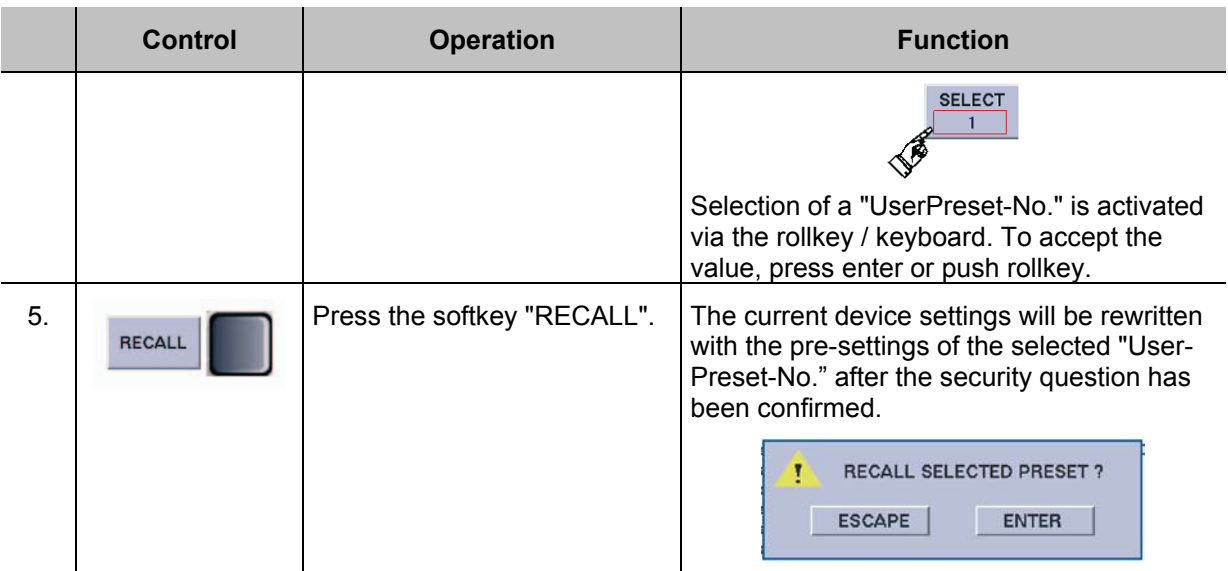

## **Delete a preset**

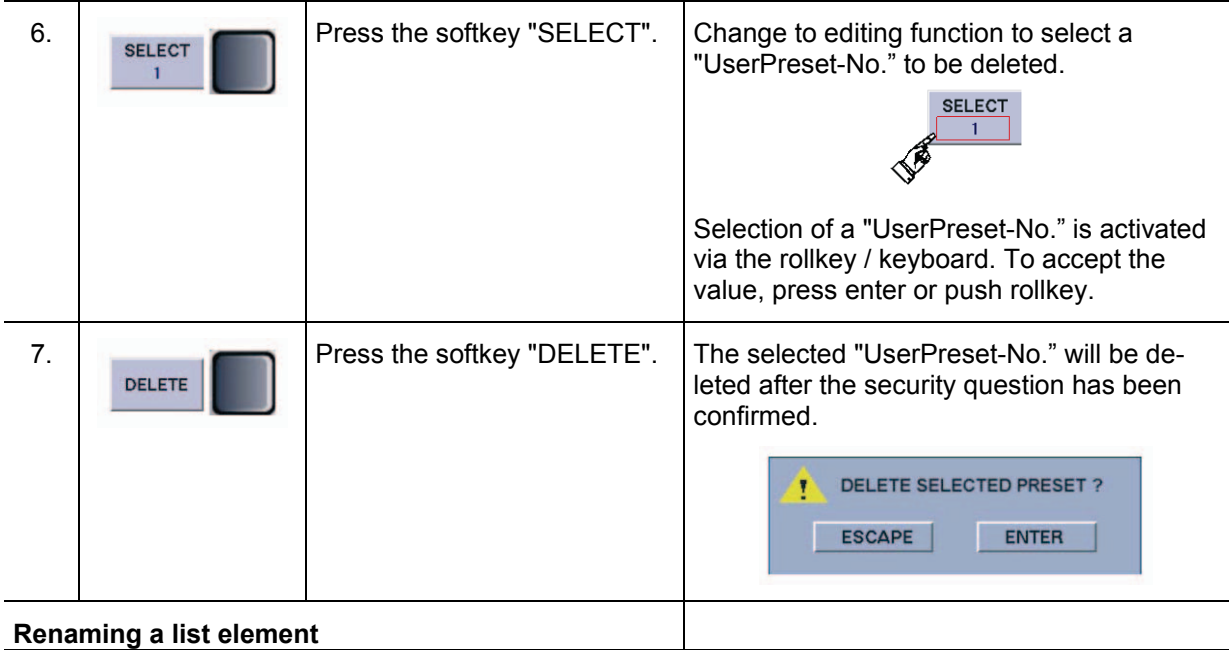

### **Renaming a list element**

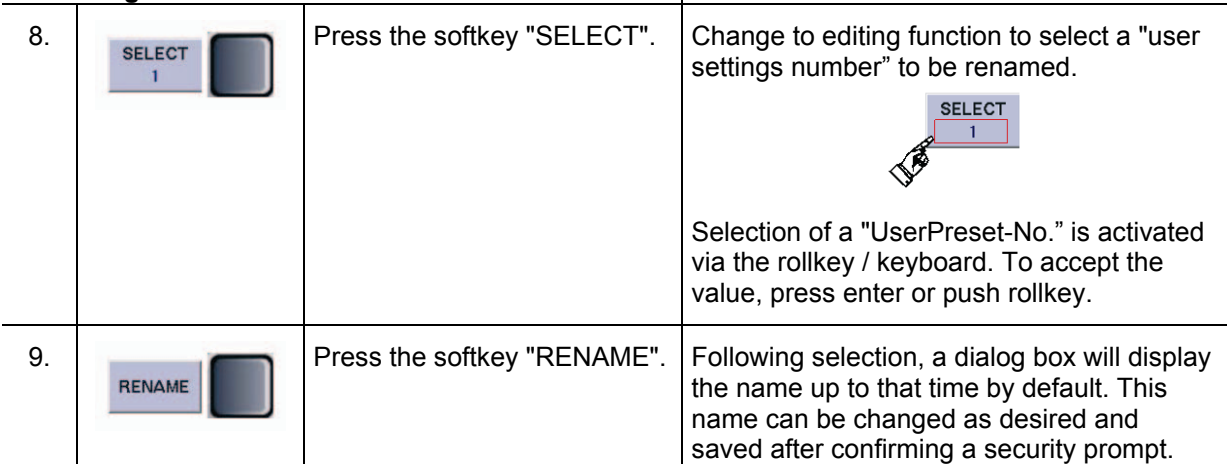

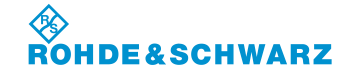

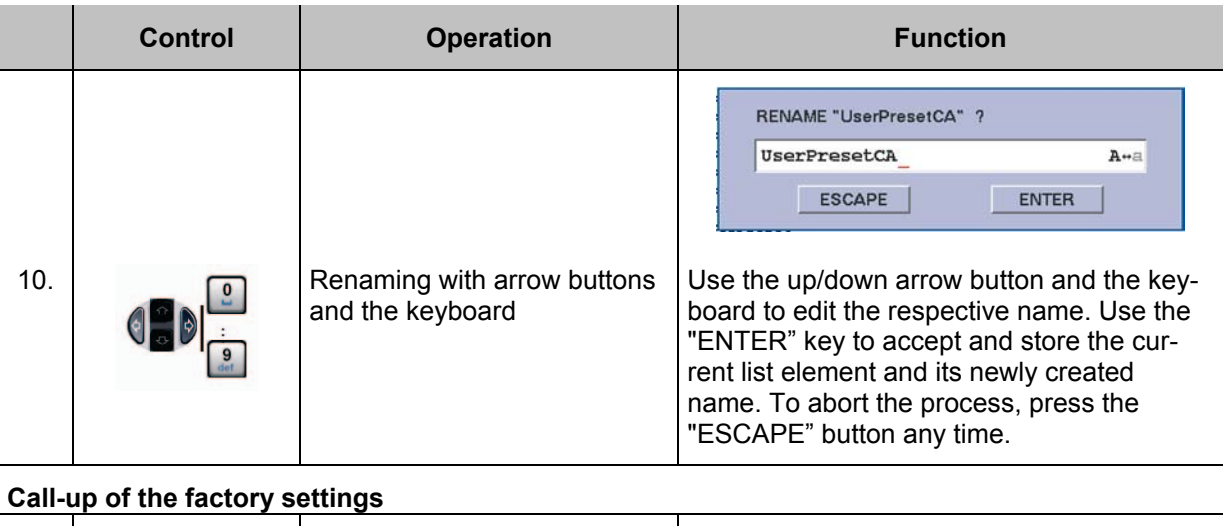

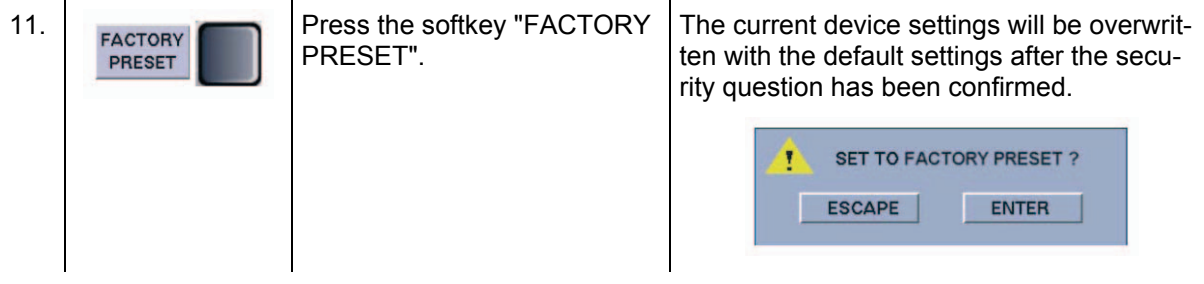

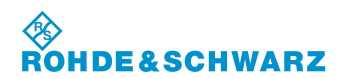

## **3.17 The Auto Calibration**

Auto calibration corrects changes in the attenuation characteristics of the RF signal paths. These changes can occur due to the aging process or temperature drifts. The calibration optimizes the accuracy of the level measurements.

*Auto calibration should be performed on a weekly basis or whenever the ambient temperature of the device changes. Before starting the auto calibration process, the device needs a startup time of at least 15 minutes to adapt to the ambient temperature. When auto calibration has not been performed for more than 90 days or if auto calibration values are not available, a corresponding warning will be displayed when the device is started.*

### **Activates the Auto calibration**

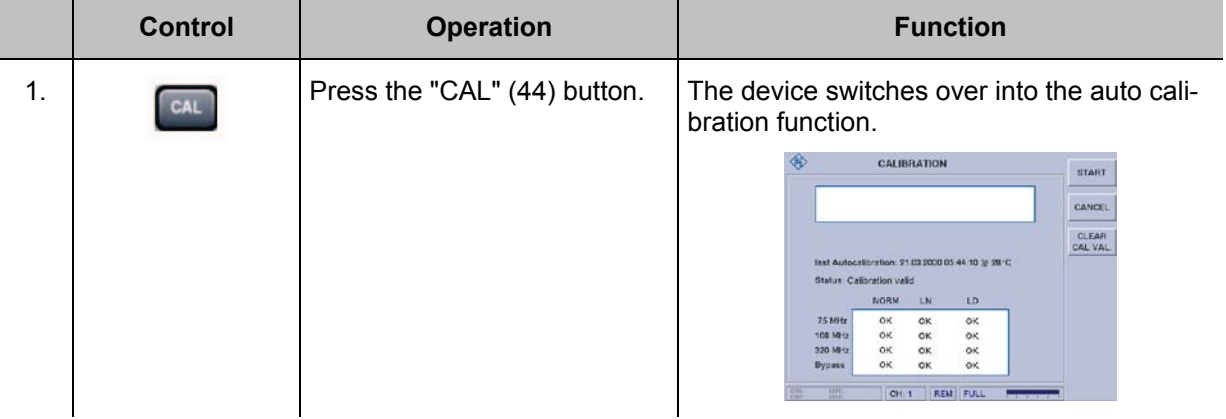

### **3.17.1 Displays in calibration menu**

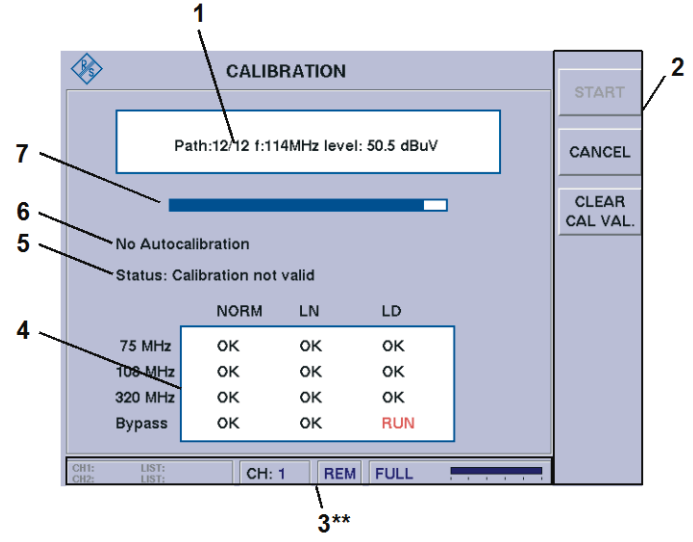

3\*\* for general description of the status field, refer to 3.2.1.1

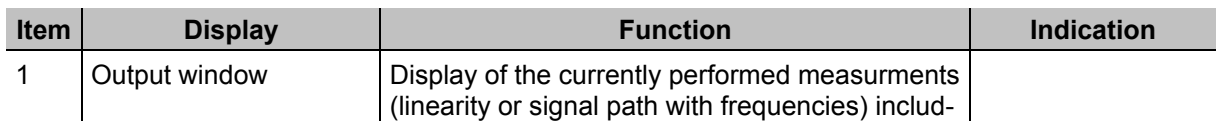

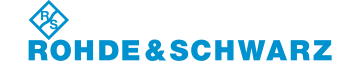

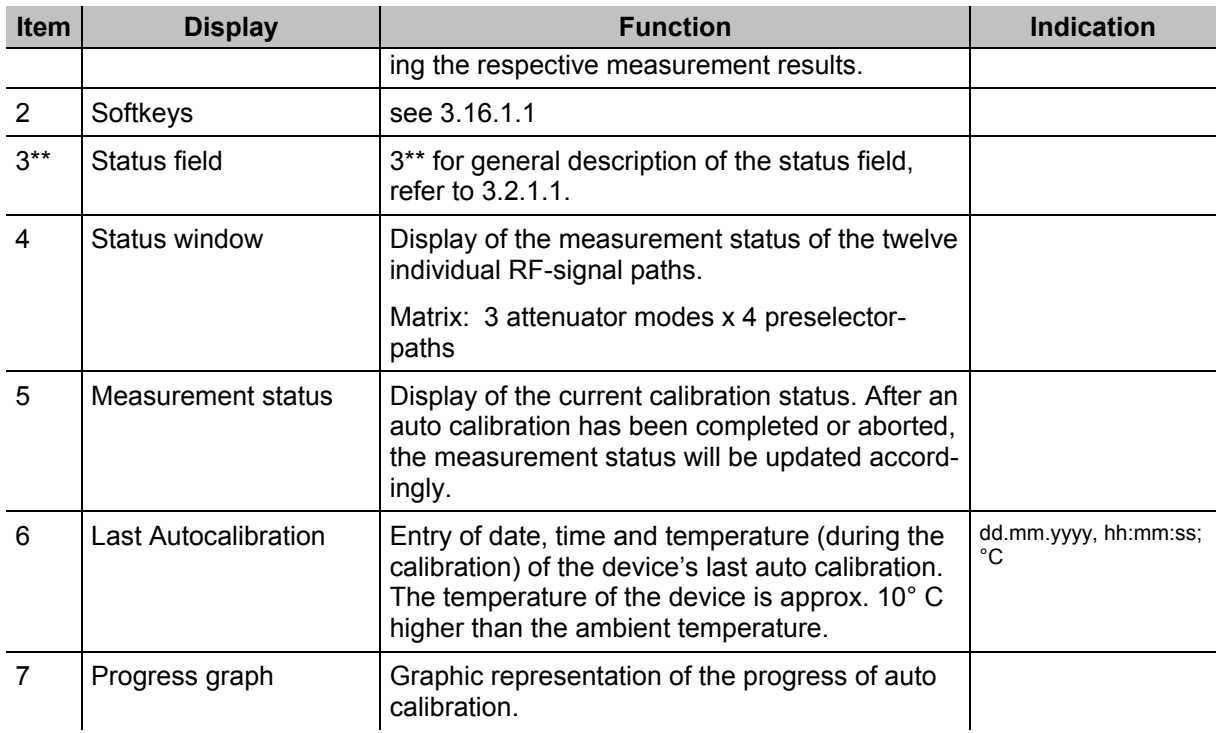

## **3.17.1.1 Softkeys**

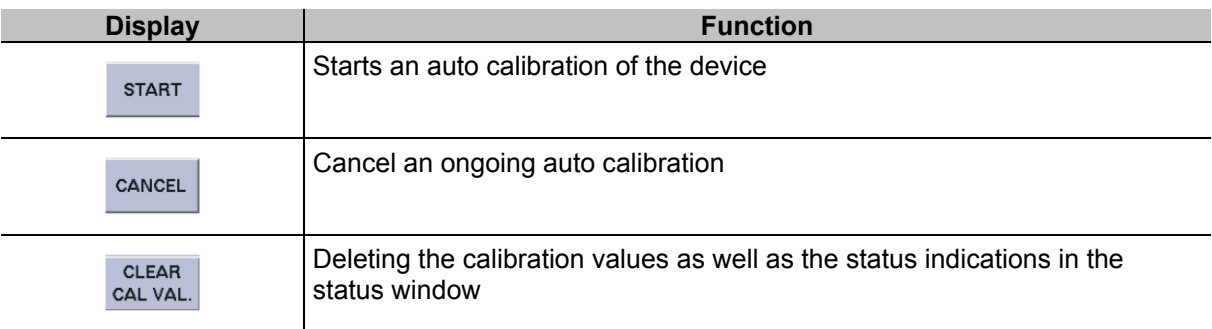

## **3.17.2 Auto Calibration operating**

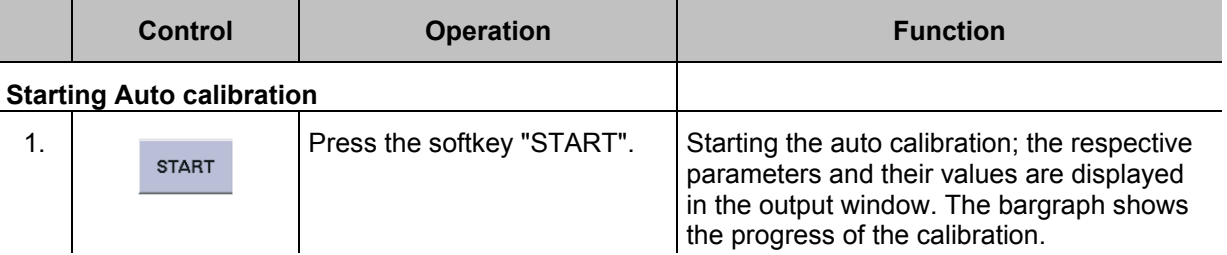

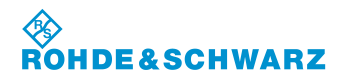

# **Operation CONSIDERED ATTES IN A REAL EXECUTIVE CONSIDERED RAS<sup>®</sup> EVS 300 ILS / VOR Analyzer**

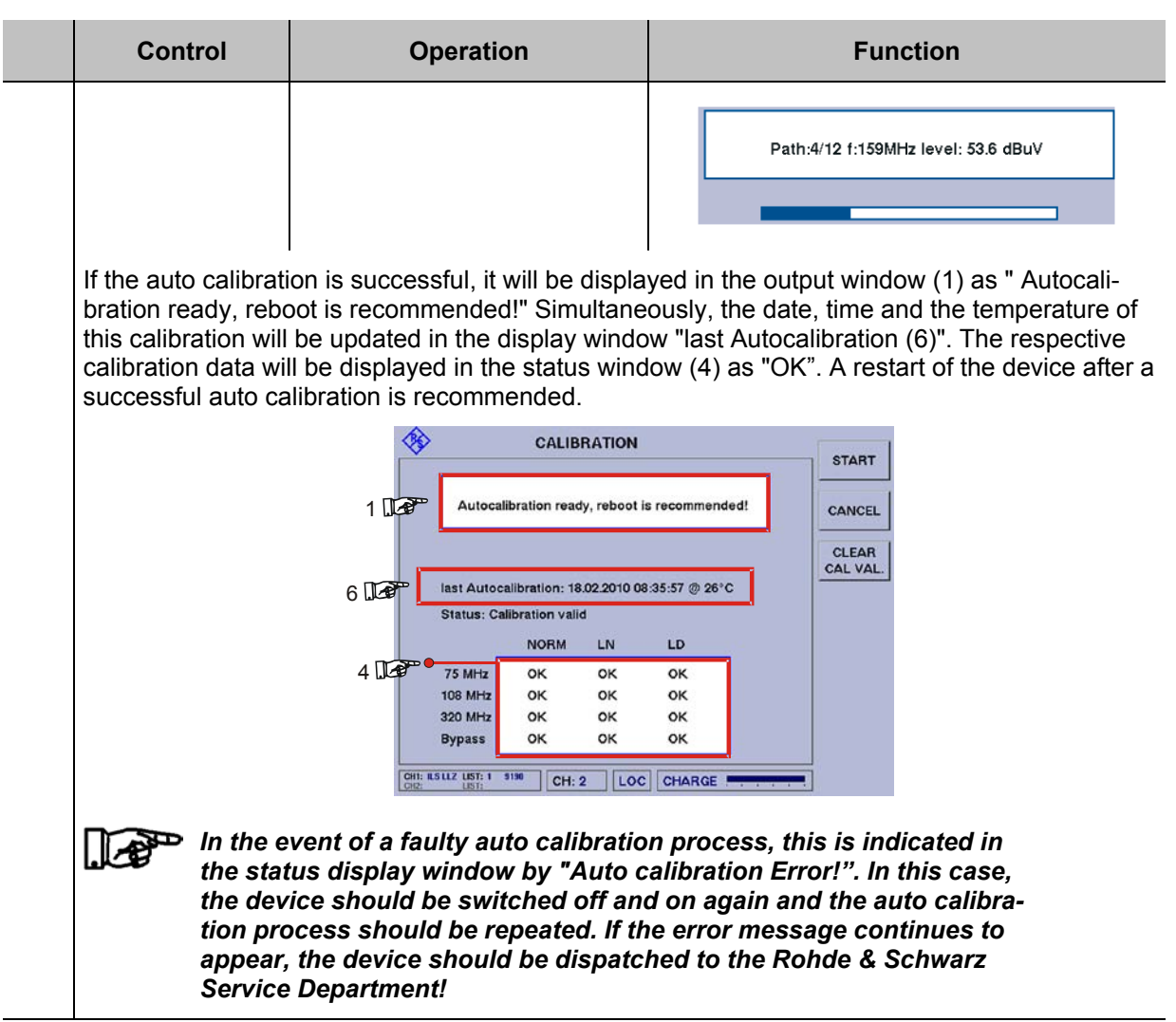

## **Cancel Auto calibration**

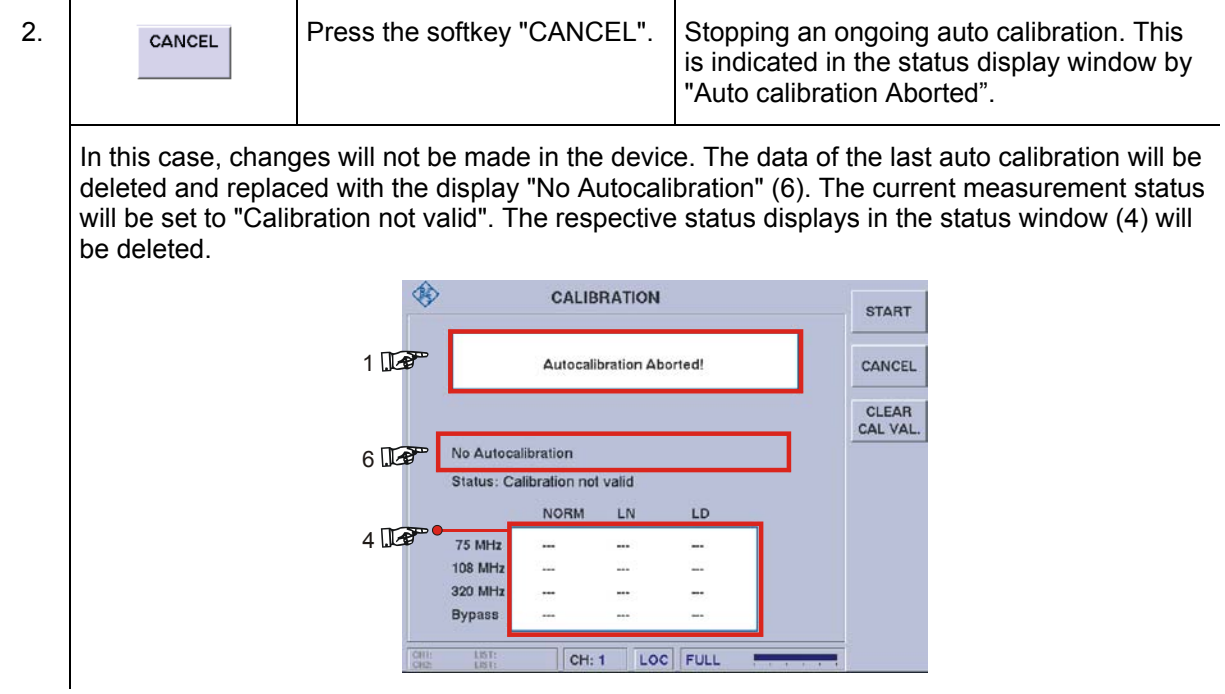
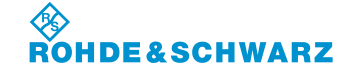

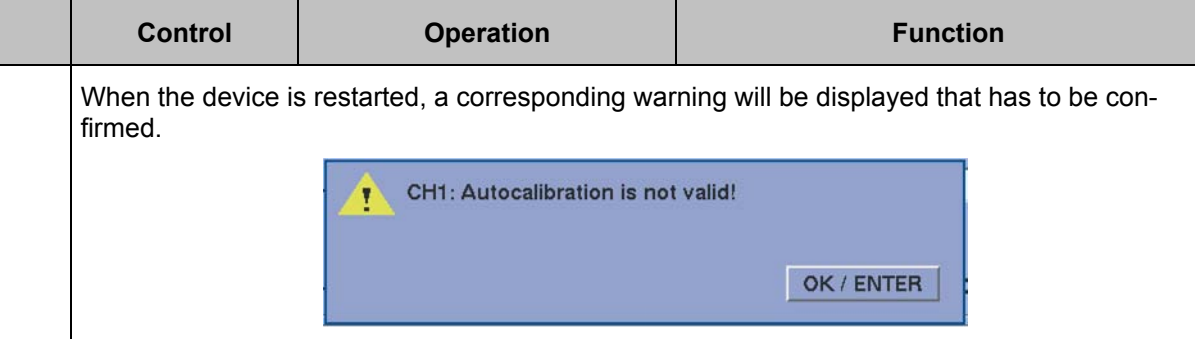

### **Deleting the calibration values**

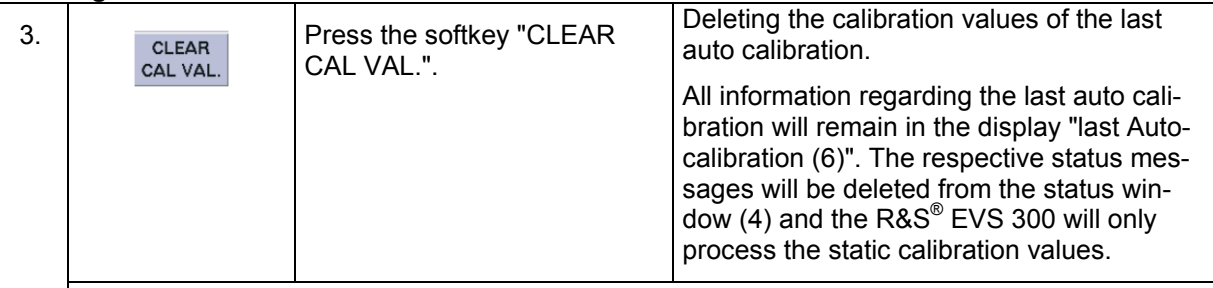

The data of the last automatic calibration will be deleted and replaced with the display "No Autocalibration" (6). The current measurement status will be set to "Calibration not valid". The respective status displays in the status window (4) will be deleted.

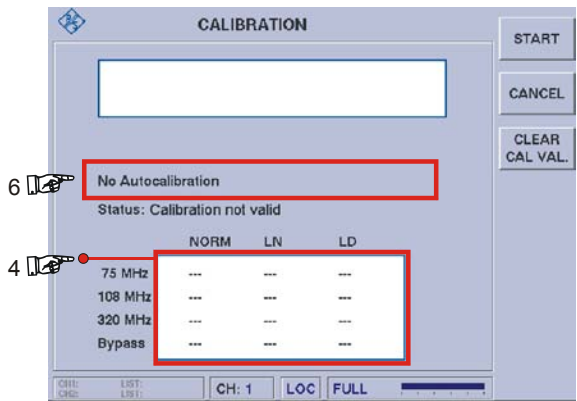

When the device is restarted, a corresponding warning will be displayed that has to be confirmed.

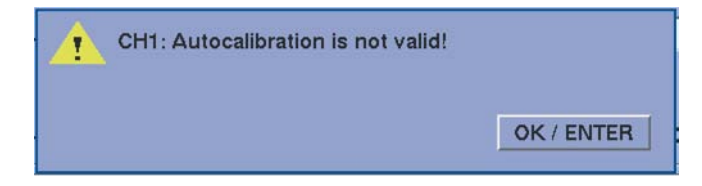

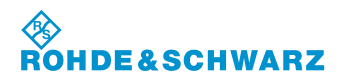

## **3.18 GPS function (Option)**

The GPS function enables the indication of the current position and corresponding parameters, which were gained from the dataset of the NMEA protocol. A GPS receiver needs to be connected to the GPS interface (RS 232-2 (7)) for this purpose. The GPS data are added to the corresponding data record when automated recording of values measured is carried out.

## **3.18.1 GPS operating (Option)**

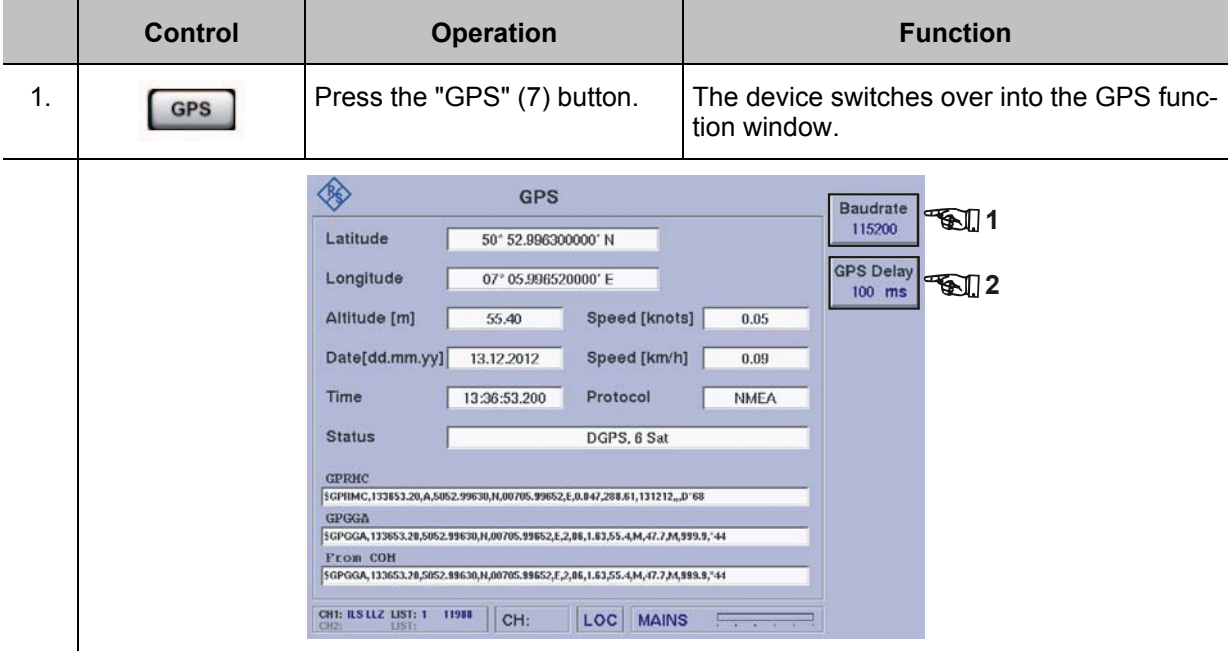

## **Setting the baud rate of the RS 232-2 interface**

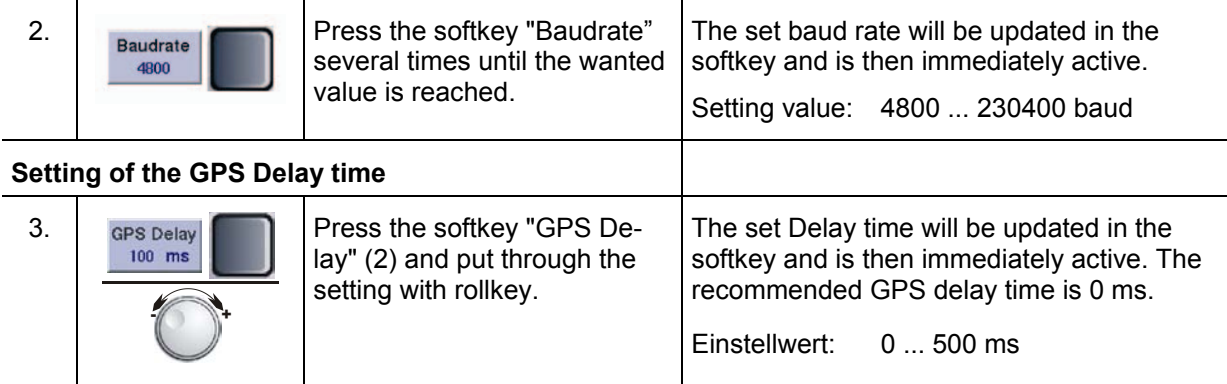

## **3.18.2 Displays in the GPS menu**

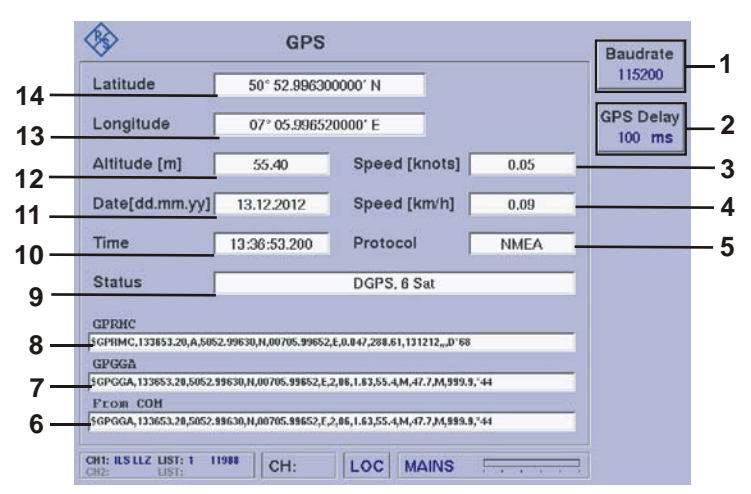

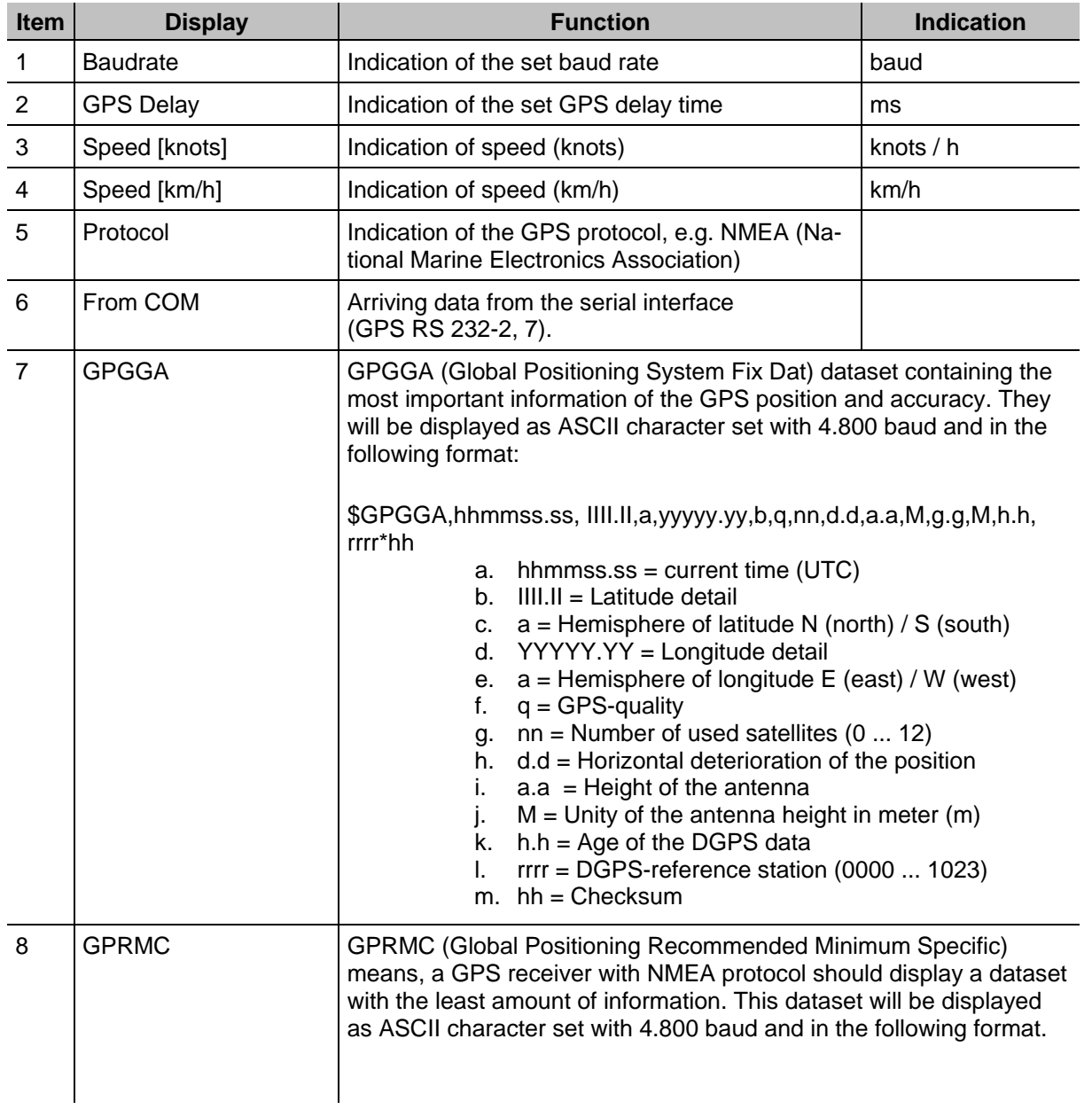

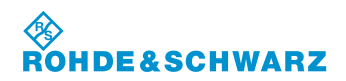

# **Operation CONSIDERITY CONSIDERITY CONSIDERING CONSIDERING CONSIDERING CONSIDERING CONSIDERING CONSIDERING CONSIDERING CONSIDERING CONSIDERING CONSIDERING CONSIDERING CONSIDERING CONSIDERING CONSIDERING CONSIDERING CONSI**

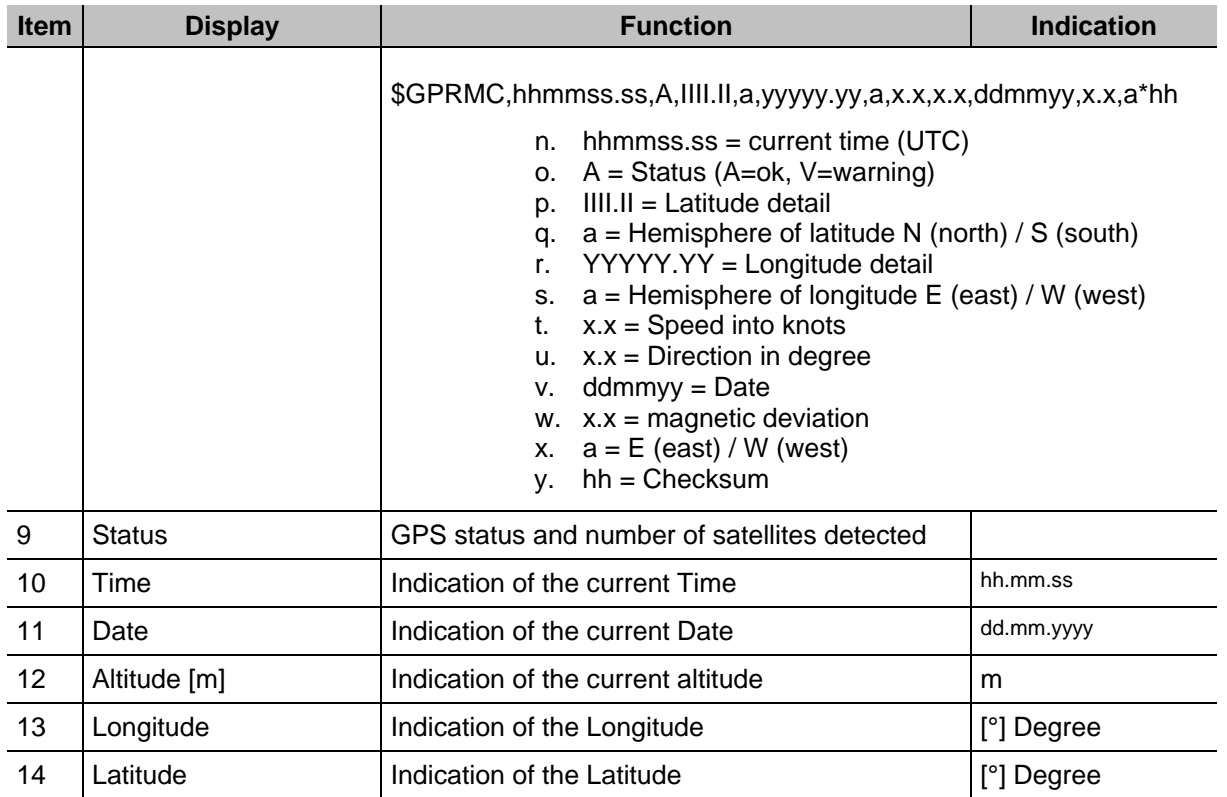

**E&SCHWARZ** 

## **3.19 GBAS mode (Option EVS-K9)**

The GBAS function (GBAS = Ground-Based Augmentation System) can be used to analyse the quality of the GBAS signal of a GBAS ground station. The receiver frequency range lies between 108.000 … 117.975 MHz with a channel spacing of 25 kHz. To do this, the GBAS signal is analysed for its RF characteristics, signal strength and frequency accuracy, on the one hand, and the GBAS signal data (type 4 messages) is demodulated, decoded and displayed from the GBAS signal. An individual FAS data block can be selected and analysed from the FAS data (FAS = Final Approach Segment).

Up to 8 time slots can be displayed and analysed. The following display views can be called to do this:

- **TIME SLOT**
- **FAS DATA BLOCK**

Graphic overview to assign the display views in GBAS mode

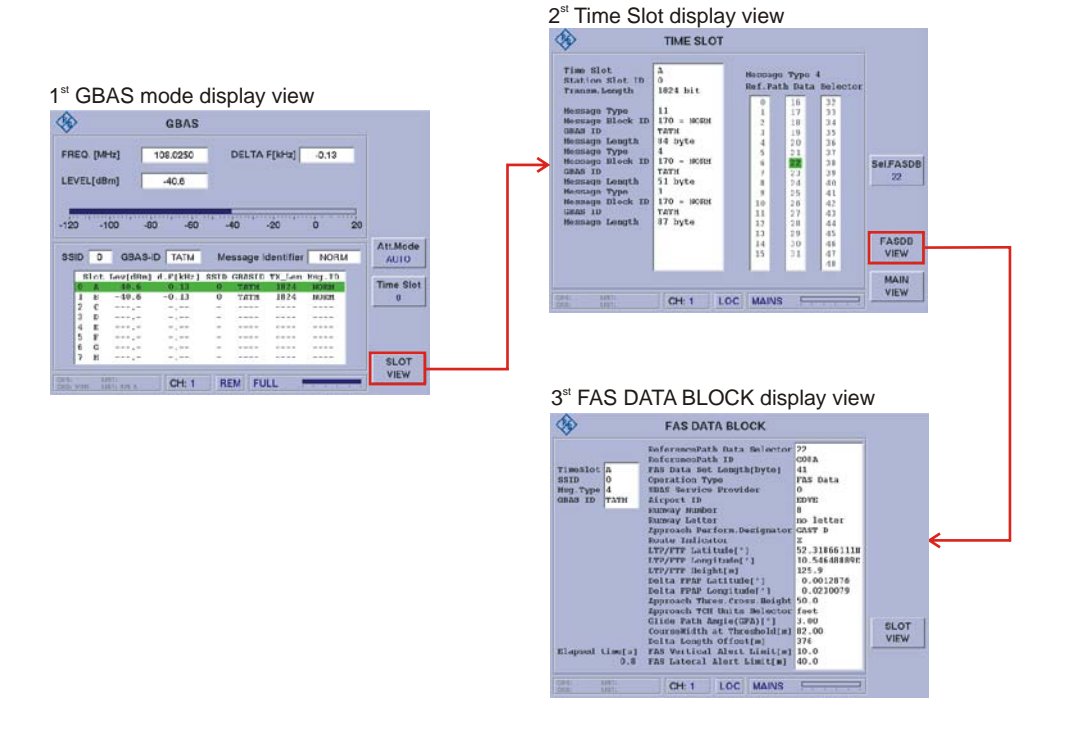

### **Activates the GBAS mode (Option EVS-K9)**

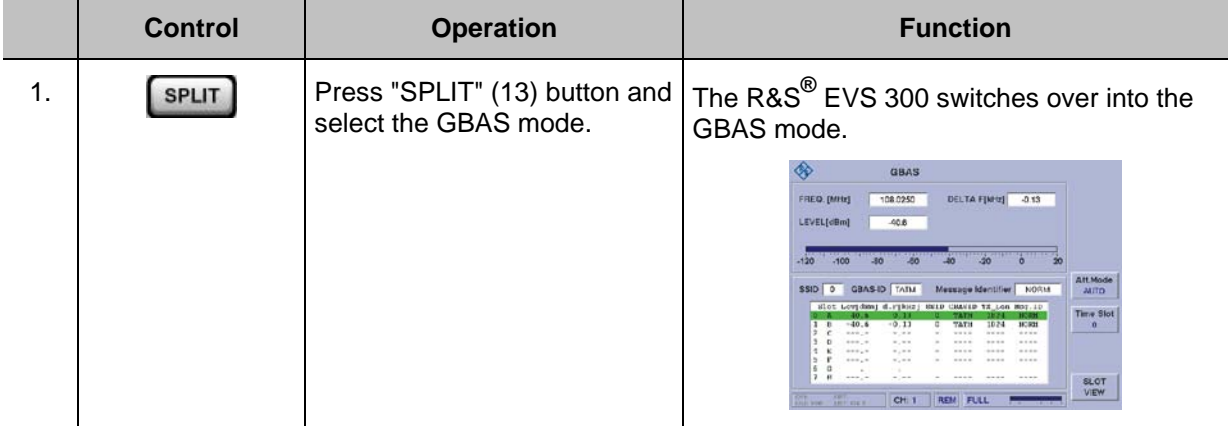

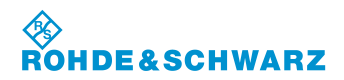

## **3.19.1 Signal Parameters and Display in GBAS mode (EVS-K9 option)**

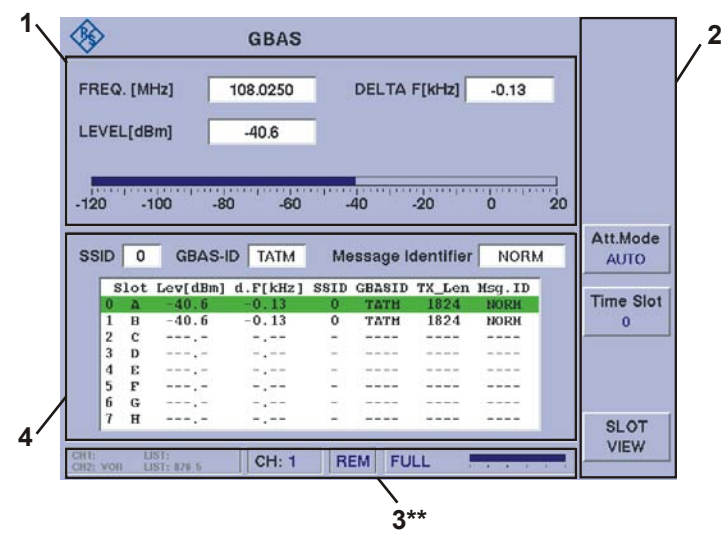

3\*\* for a general description of the status field, refer to 3.2.1.1

## **3.19.1.1 RF Parameter Section (1)**

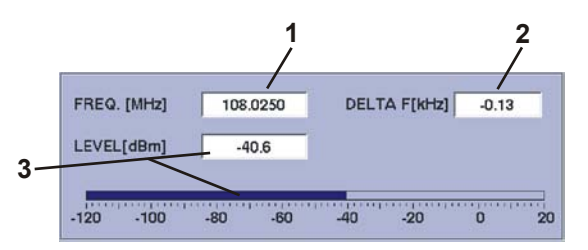

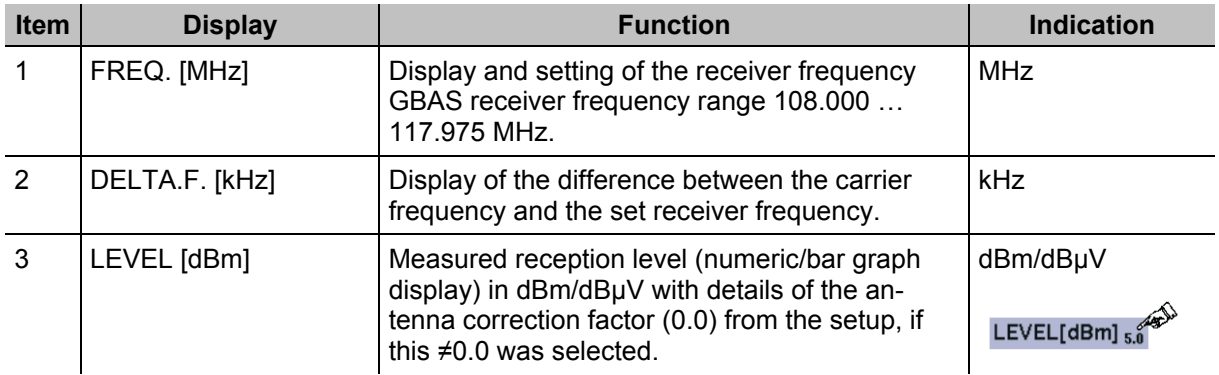

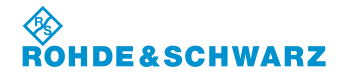

## **3.19.1.2 Measured Values Section (4)**

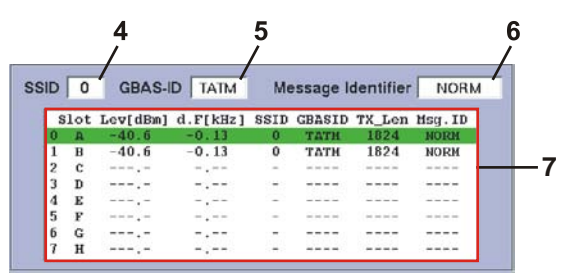

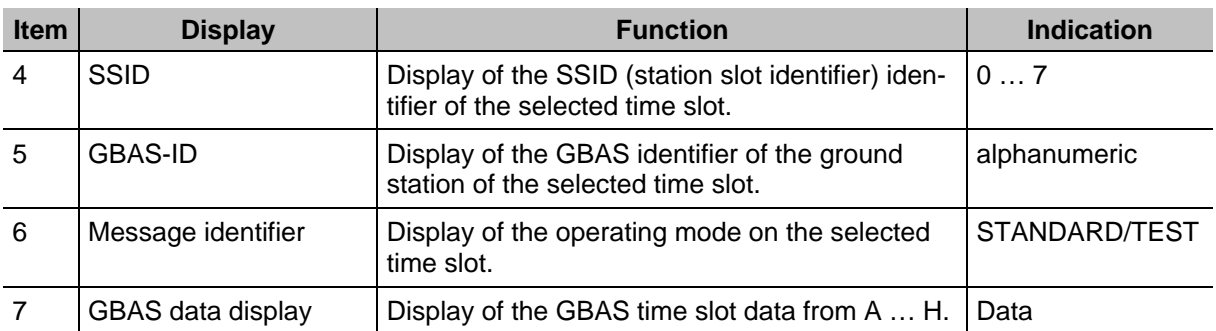

## **3.19.1.2.1 Structure of the GBAS data display**

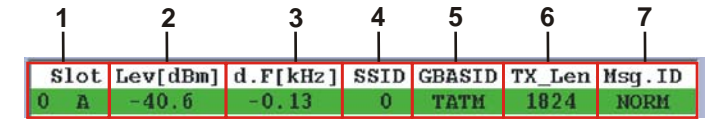

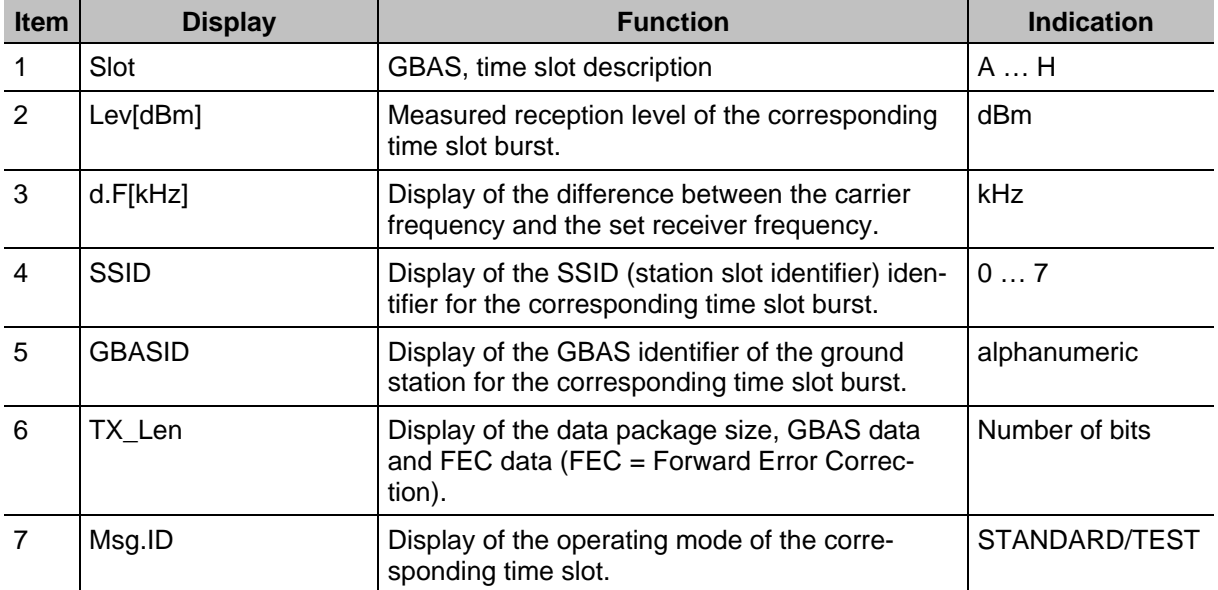

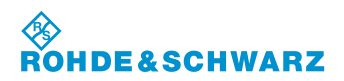

# **Operation CONSIDERED ATTES IN A REAL EXECUTIVE CONSIDERED RAS<sup>®</sup> EVS 300 ILS / VOR Analyzer**

## **3.19.1.3 Softkeys (2)**

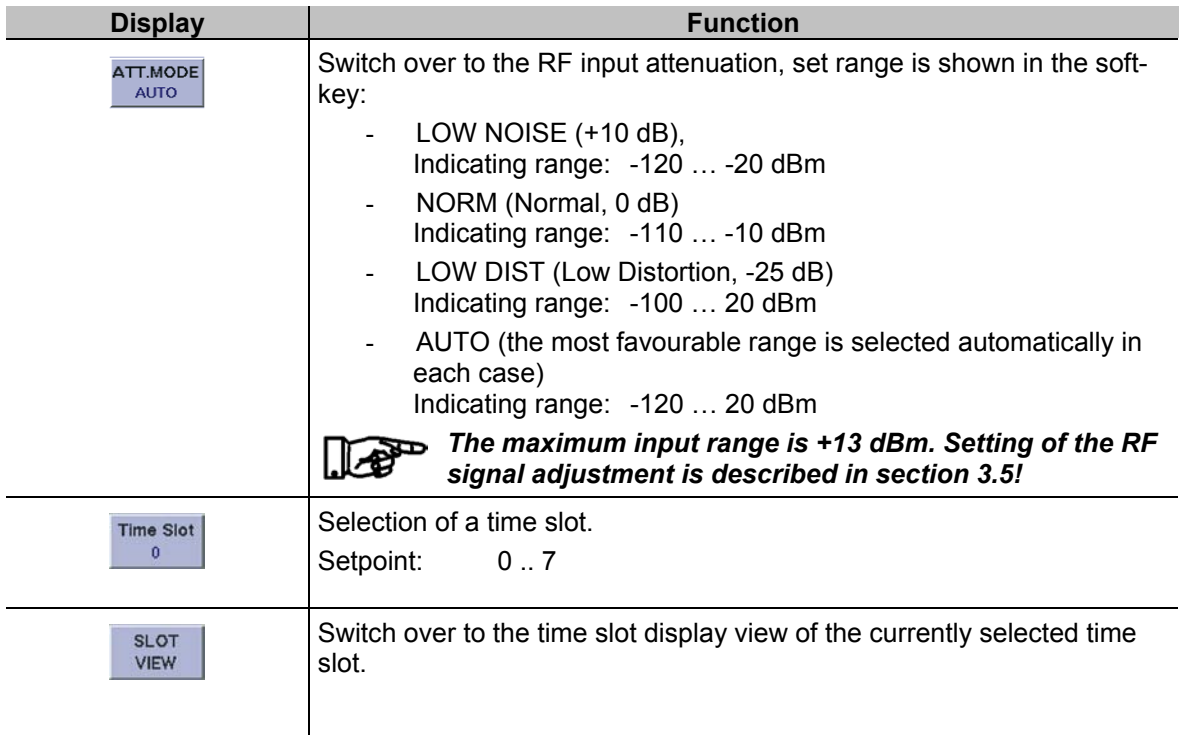

## **3.19.2 Parameters and Display in the "TIME SLOT" display view**

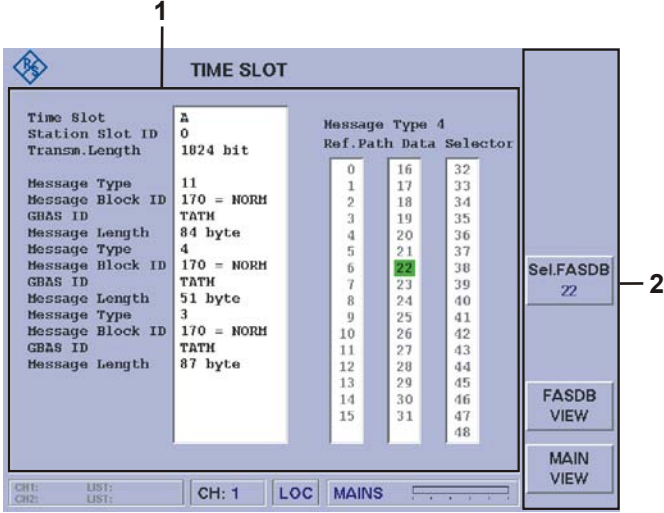

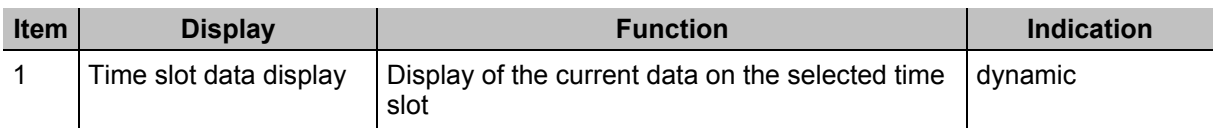

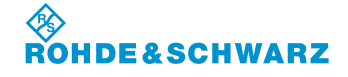

## **3.19.2.1 Softkeys (2)**

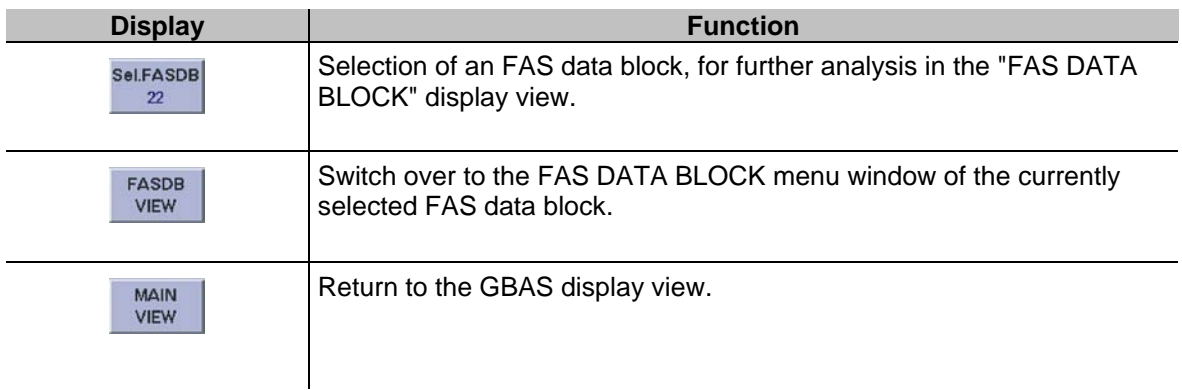

### **3.19.2.2 Structure of the Time Slot data display**

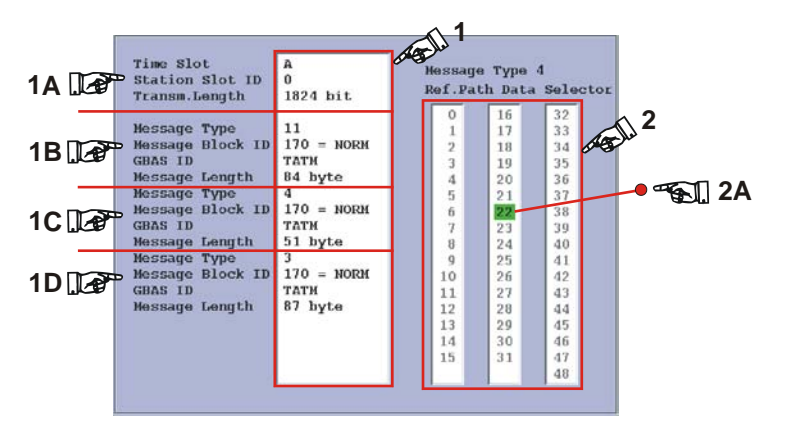

The time slot data display consists of a basic data display (1) and the message type 4-display and selection window (2).

All decoded data of the currently selected time slot is displayed in its chronological sequence in the display field 1 as follows.

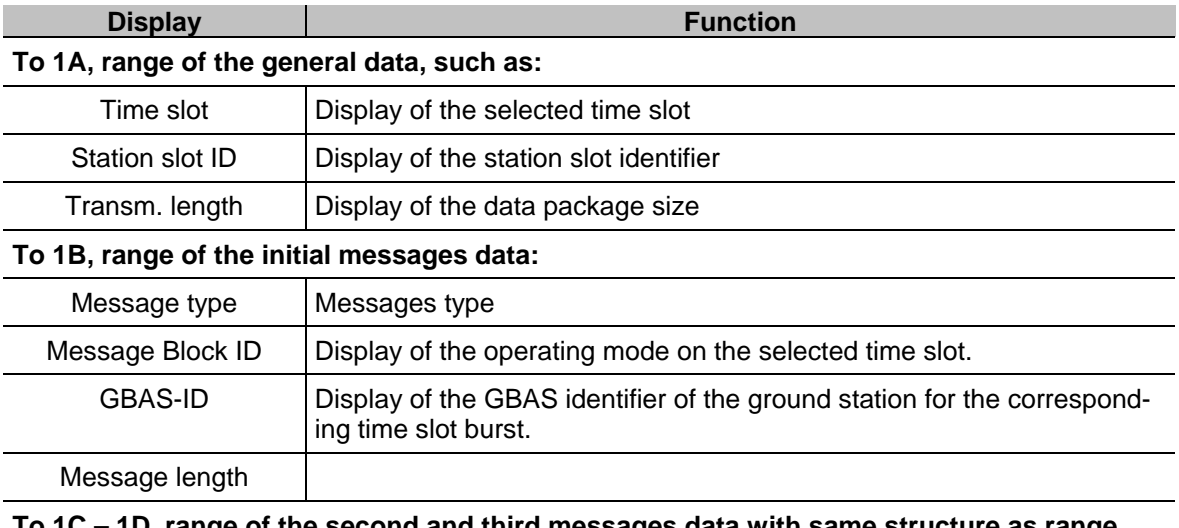

**To 1C – 1D, range of the second and third messages data with same structure as range 1B.**

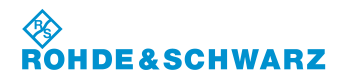

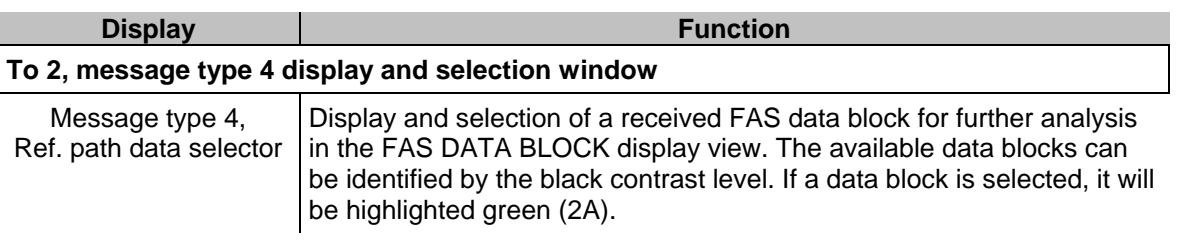

## **3.19.3 Parameters and Display in the "FAS DATA BLOCK" display view**

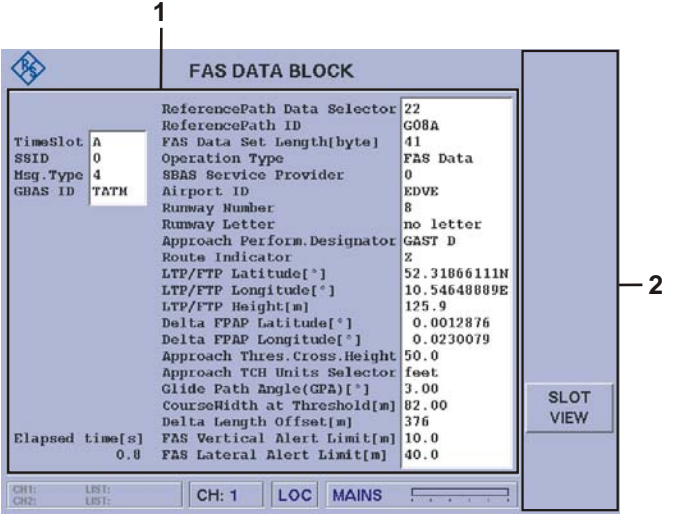

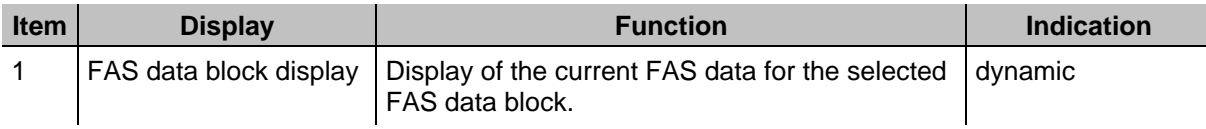

## **3.19.3.1 Softkeys (2)**

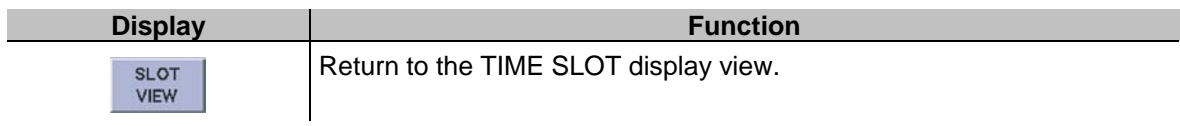

### **3.19.3.2 Structure of the FAS data block display view**

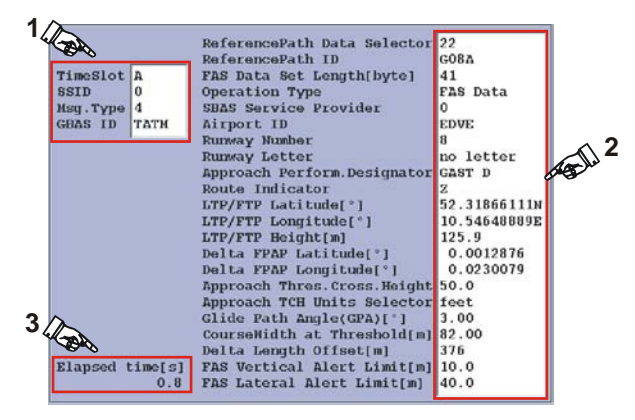

The FAS data block data display consists of a basic data display (1), the FAS data display (2) and a time display (3). All decoded data of the currently selected time slot is displayed in its chronological sequence in the display field 1 as follows.

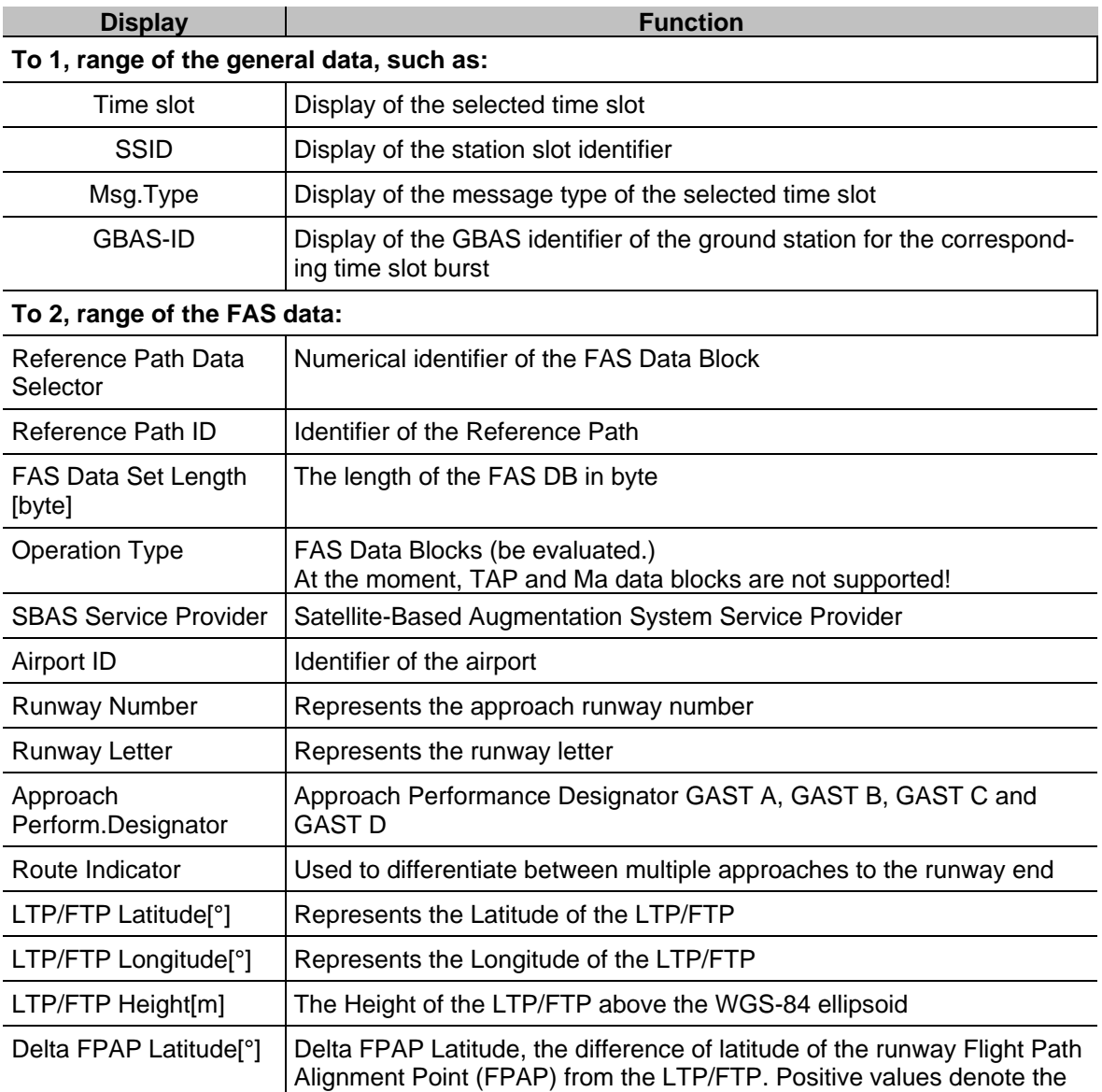

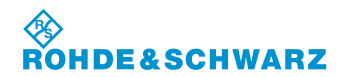

## **Operation R&S® EVS 300 ILS / VOR Analyzer**

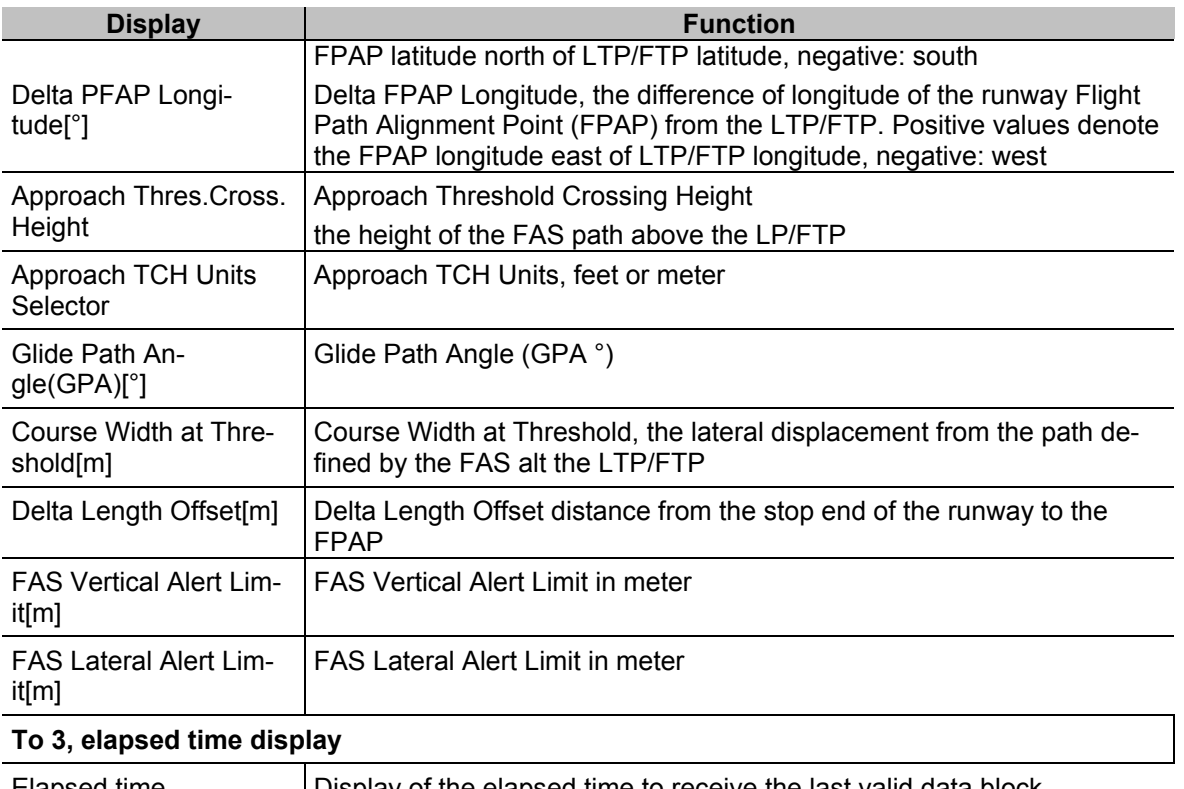

Elapsed time Display of the elapsed time to receive the last valid data block

## **3.19.4 Setting the Receiving frequency in GBAS mode**

*GBAS mode of the typical frequency range: 108.000 ... 117.975 MHz*  D Æ

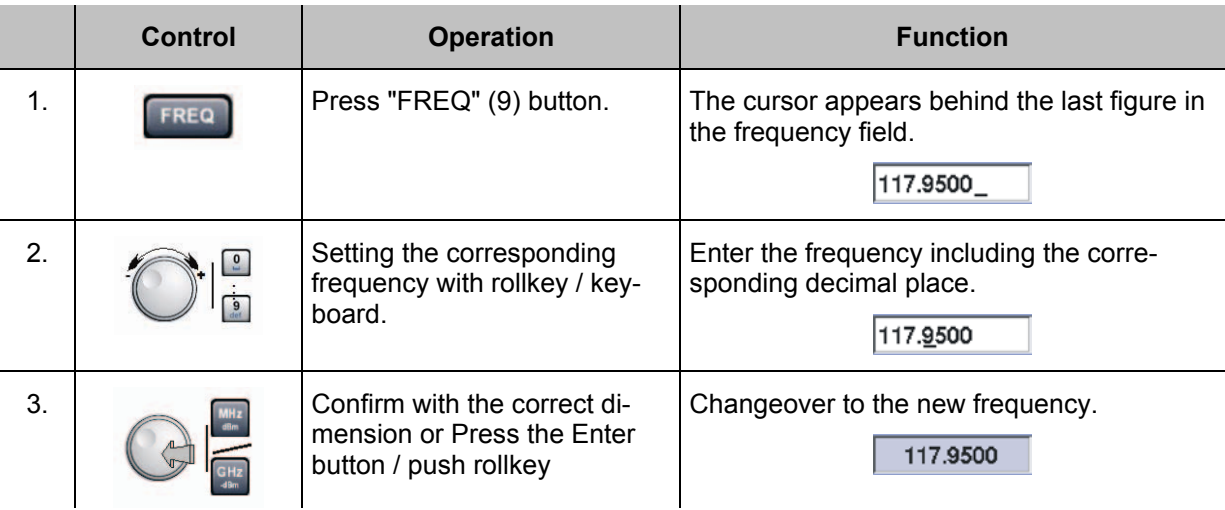

### *Notes*

# D

*1) On frequency input the complete frequency range (70 ... 350 MHz) can be entered independent from the mode. However, the data content is*

*only given at mode specific frequency ranges:*

*GBAS: 108.000 ... 117.975 MHz*

- *2) With the "ESC" button any time a break off of the function is possible and the old value will be restored!*
- *3) The typical frequency step width of 25 khz mode should be adjusted in the setup (F-step).*

### **3.19.4.1 General Operating steps in GBAS mode**

All the operating steps that are necessary to analyse the GBAS data are described in the following. These are the following operating processes:

- Selection of a time slot
- Switch over to TIME SLOT display view
- Selection of an FAS data block
- Switch over to the "FAS DATA BLOCK" display view

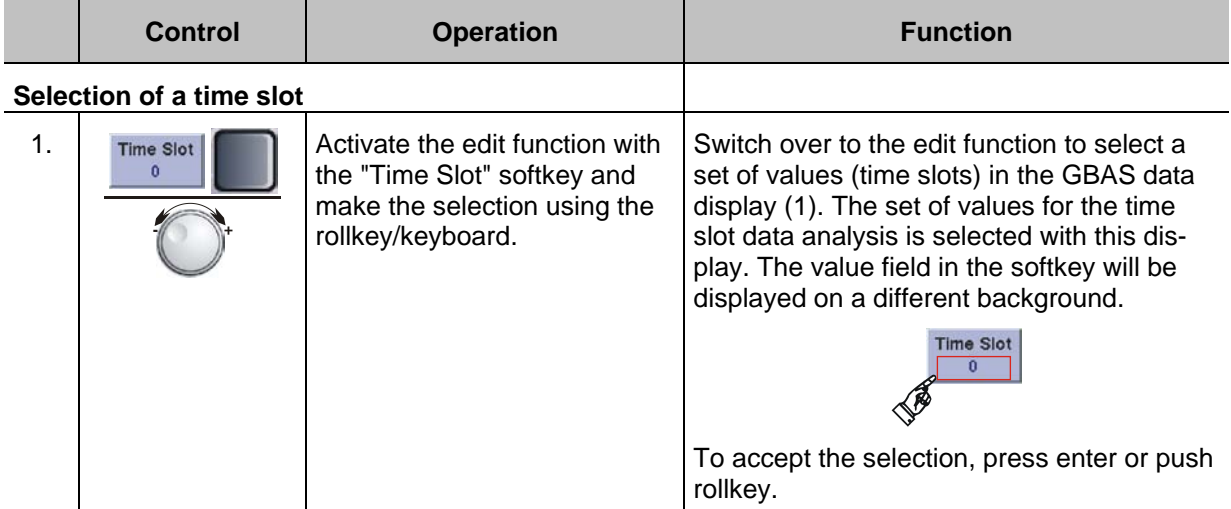

This will be highlighted green, if a set of values is selected (2) and the corresponding displays (3) are updated automatically.

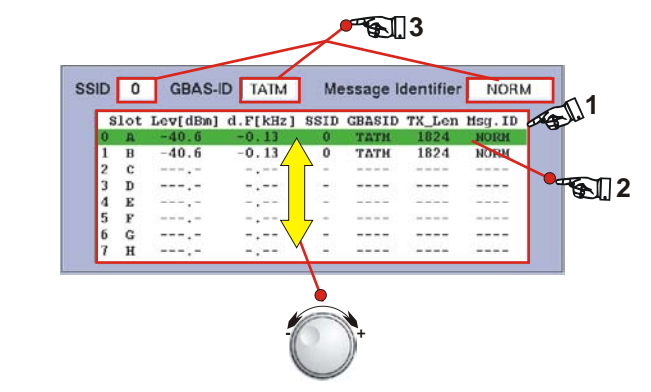

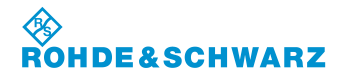

# **Operation R&S<sup>®</sup> EVS 300 ILS / VOR Analyzer**

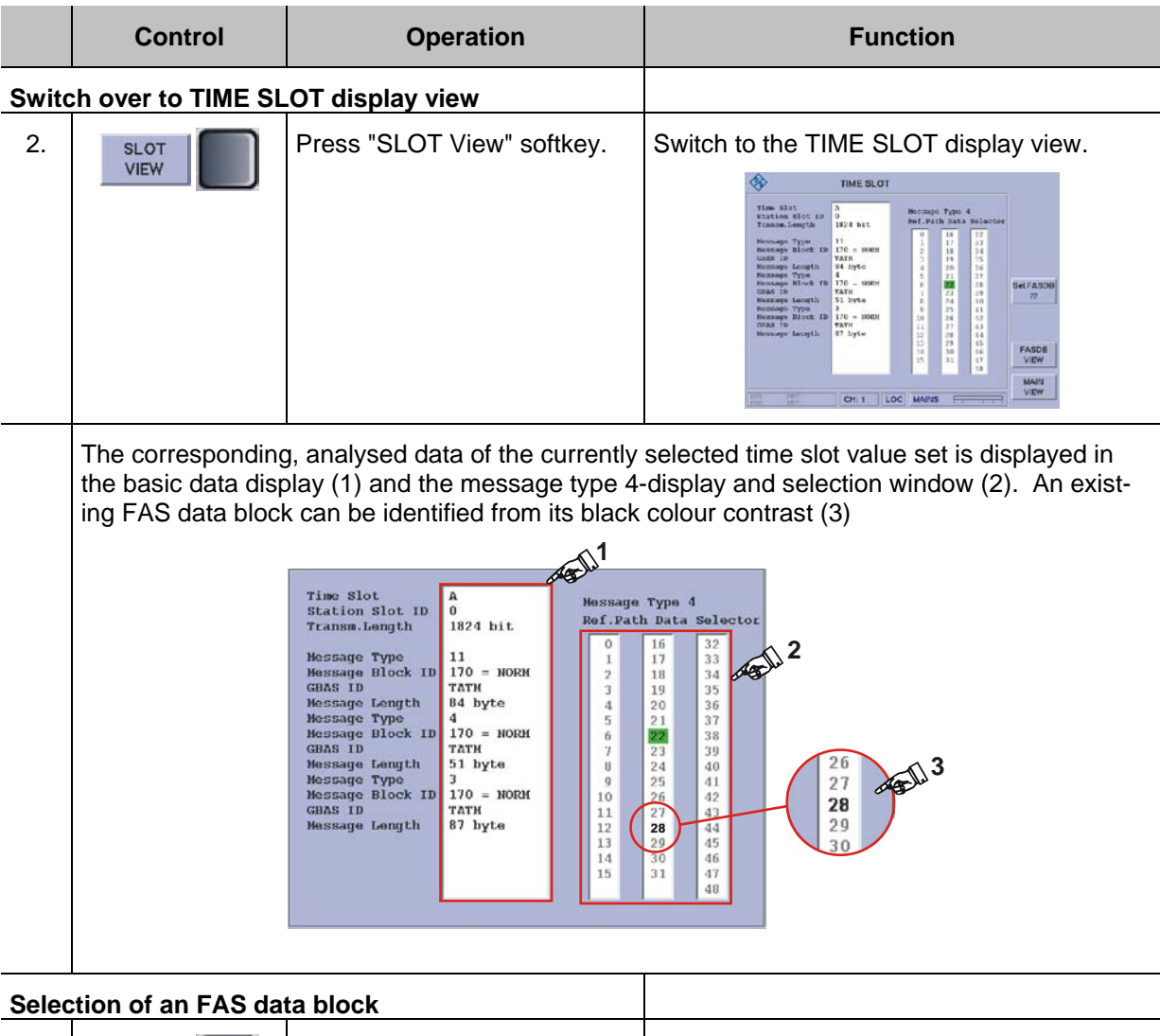

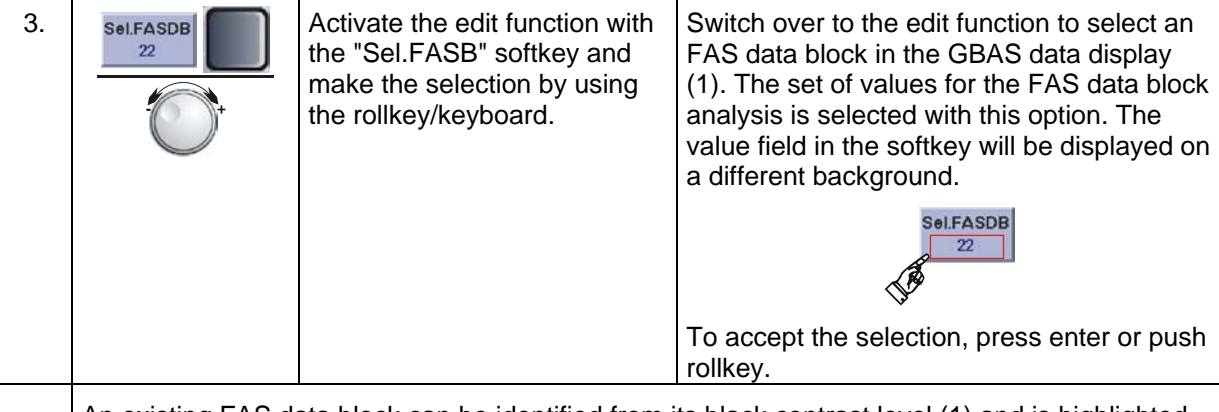

An existing FAS data block can be identified from its black contrast level (1) and is highlighted green when it is selected (29).

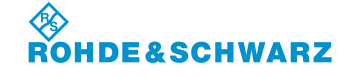

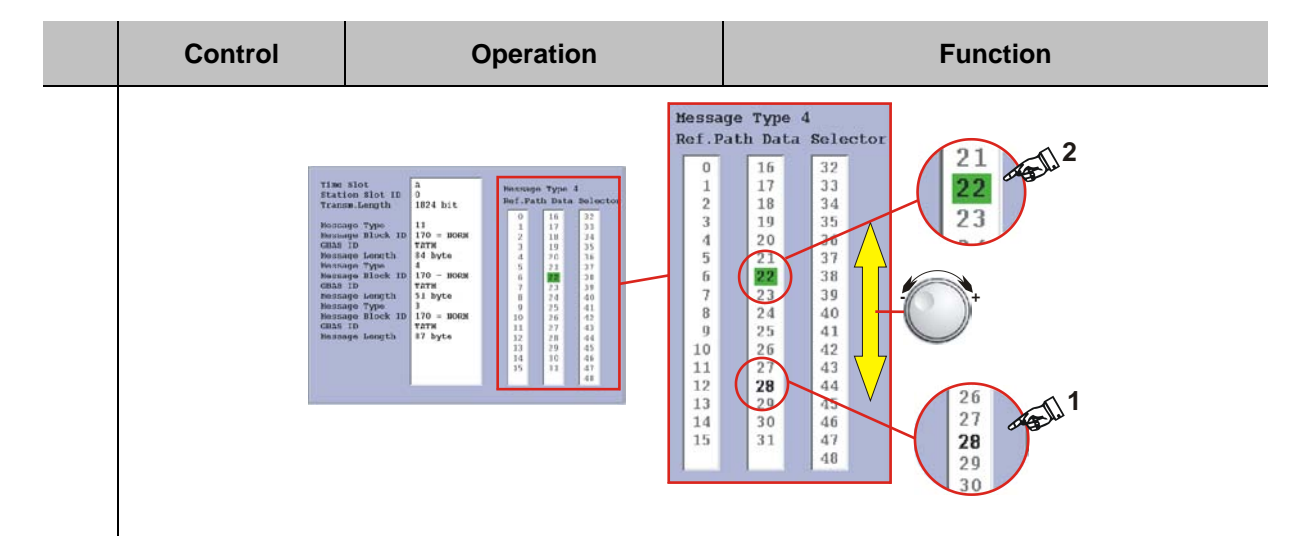

## **Switch over to the "FAS DATA BLOCK" display view**

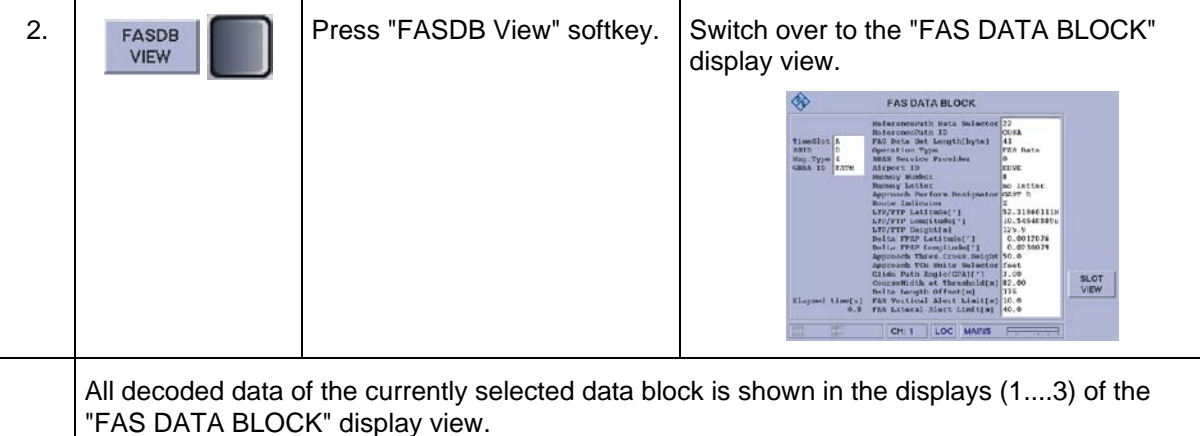

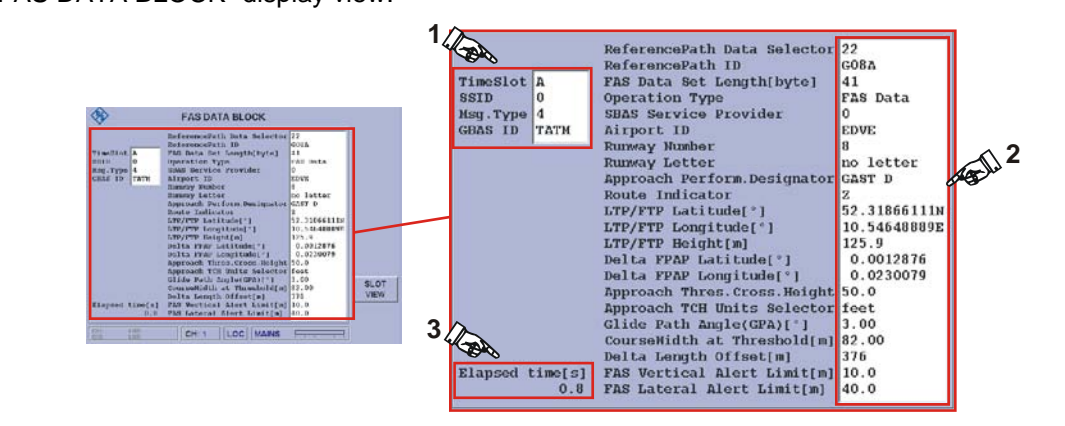

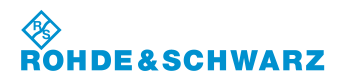

## **Operation R&S® EVS 300 ILS / VOR Analyzer**

## **3.20 Release of Software Options**

A license key for the purchased options can be entered via the options window. Once the option has been purchased, Rohde & Schwarz will provide you with the necessary key number in writing.

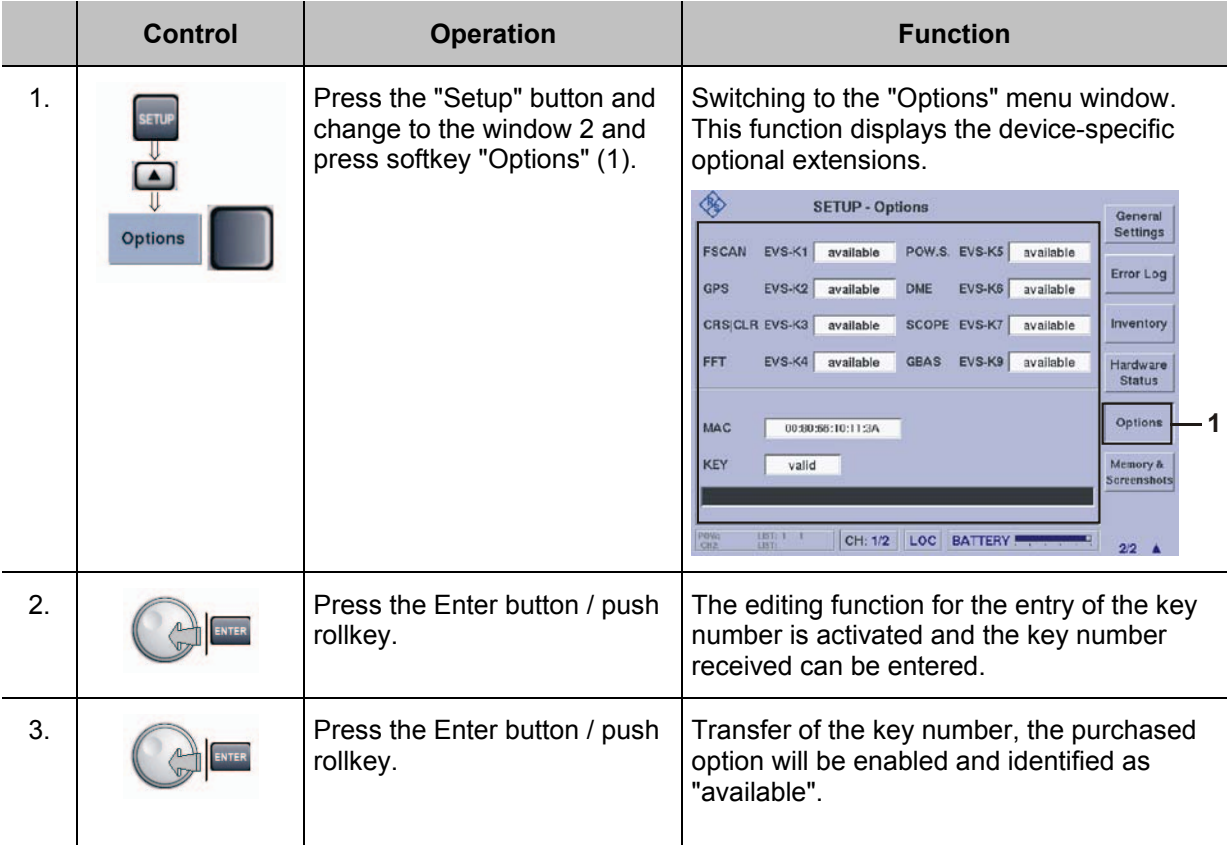

*If activation of the option does not take place, check initially that the window "Key" is displaying the entry "valid". If this is not the case, an error has been made in entering the key number, and the procedure needs to be repeated.*

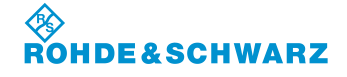

## **3.21 Operation within the R&S® EVS 300 Web interface**

If the R&S<sup>®</sup> EVS 300 is operated as part of a LAN network or as a stand-alone computer (PC / laptop), it can be remotely controlled via the web interface. For this, the R&S® EVS 300 requires a defined IP address and an associated subnetwork. If the R&S $^{\circ}$  EVS 300 is operated as a stand-alone computer, the device must be connected with a coaxial LAN cable. If using an internet browser, such as "MS Internet Explorer", the web interface of the device can be called up. While using the web interface, settings for the individual modes, such as ILS, VOR, MARKER BEACON, Data Logger, and Setup can be carried out and data can be called up. The display of the web interface can vary, depending on the mode.

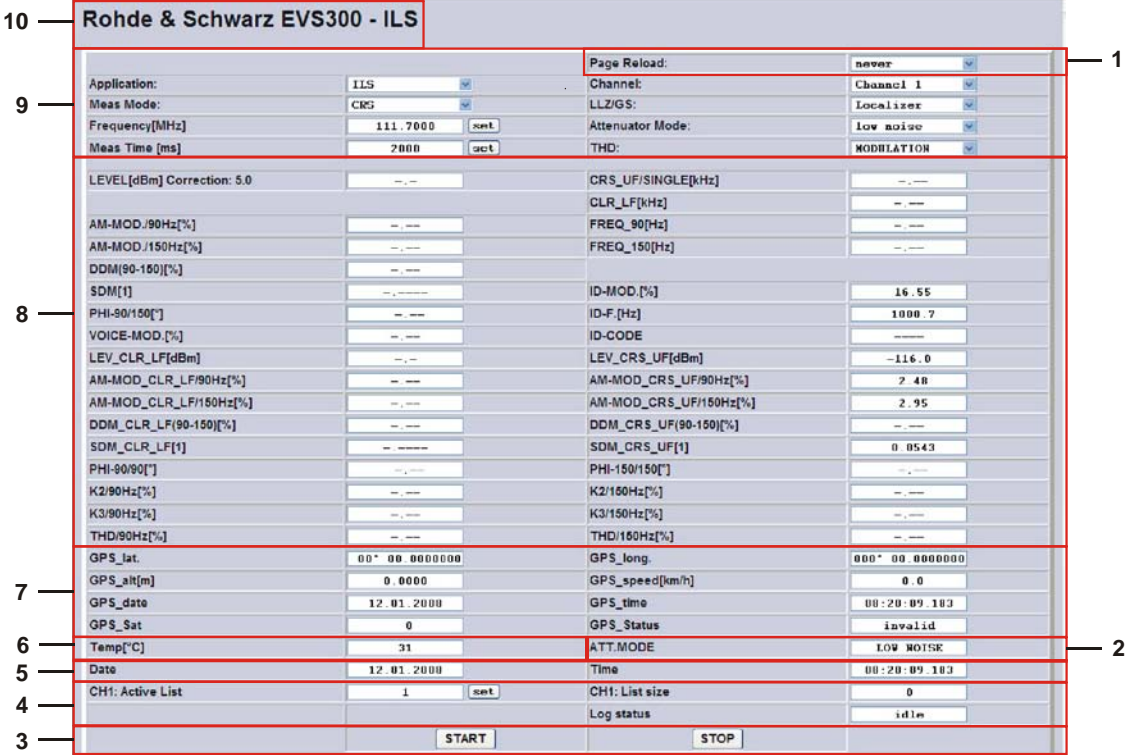

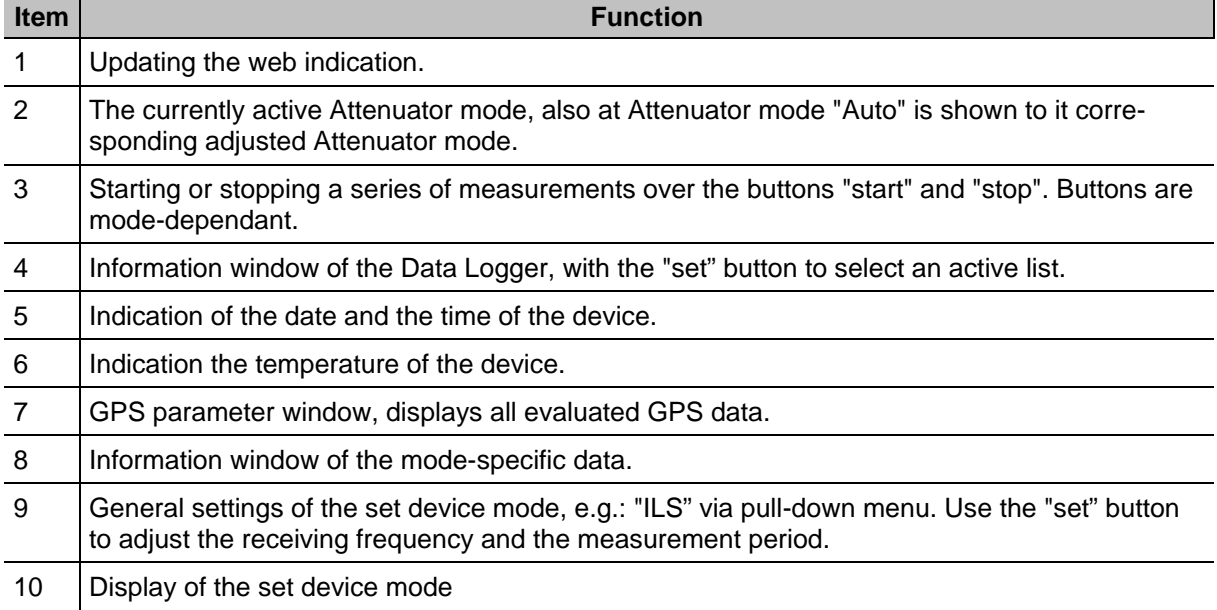

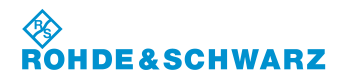

**Operation CONSIDERITY CONSIDERITY CONSIDERING CONSIDERING CONSIDERING CONSIDERING CONSIDERING CONSIDERING CONSIDERING CONSIDERING CONSIDERING CONSIDERING CONSIDERING CONSIDERING CONSIDERING CONSIDERING CONSIDERING CONSI** 

## **3.21.1 Call-up the Web interface**

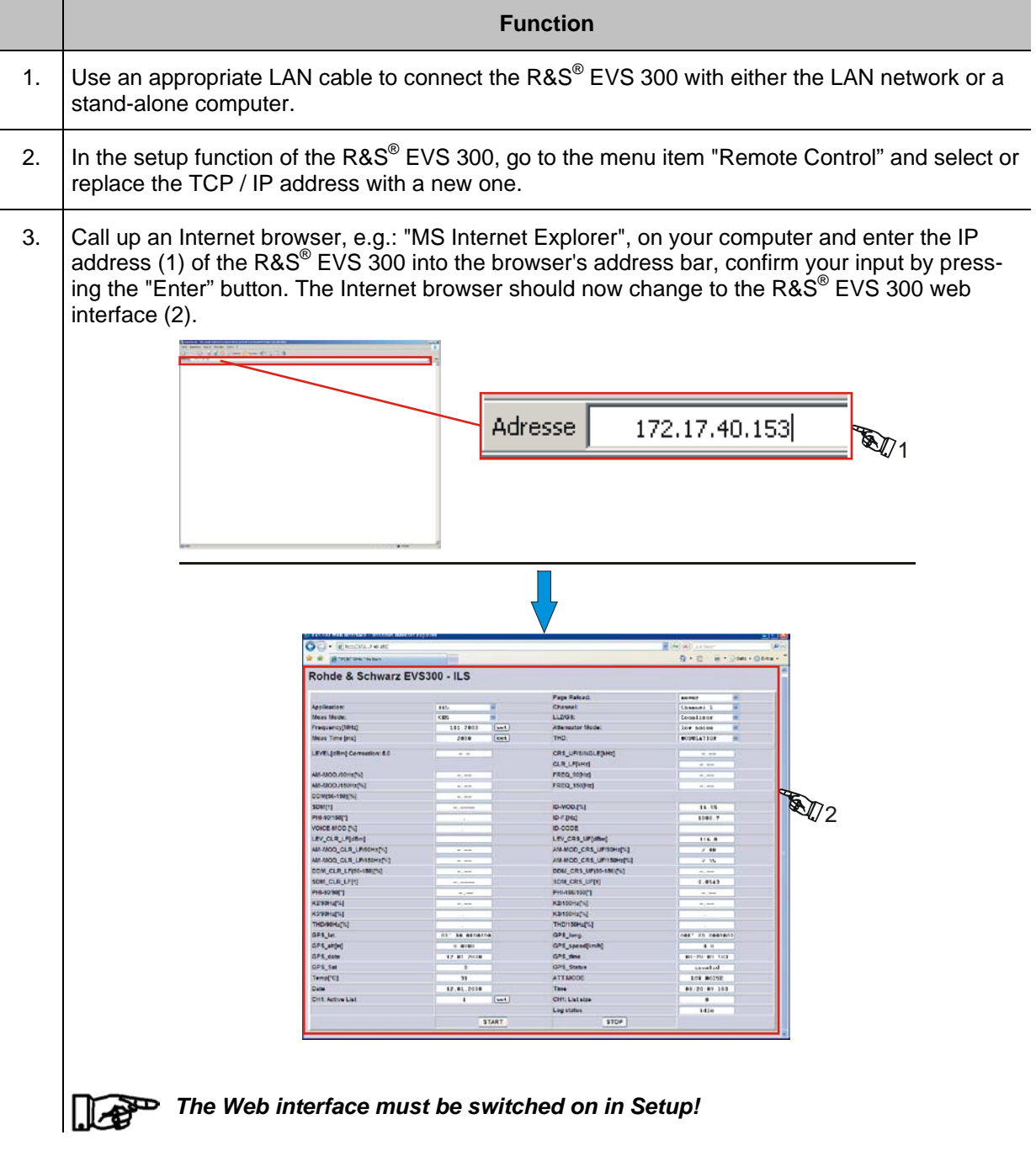

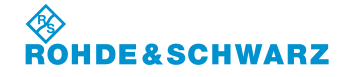

## **3.22 Remote Control of the R&S® EVS 300 ILS / VOR Analyzer**

### **3.22.1 Operation via RS-232 interface**

All important unit functions of the **R&S® EVS 300 ILS / VOR Analyzer** can be remote controlled via the RS-232-Interface (V24 standard) by a PC terminal which can be operated with commercial terminal programs (e.g. HyperTerm<sub>TM</sub>, ProCommPlus...). The interface parameters are adjustable in the setup.

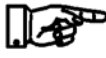

*If measuring time is set at >50 ms, a baud rate of up to 19200 baud should be set. If the baud rate is set at 115200 baud, shorter measuring times can be set (10 ms).*

### **3.22.2 Operation via LAN interface**

Through the **LAN connection (Fast Ethernet) (9)**, all functions of the device and the data transfer of the measurement data of the **R&S® EVS 300 ILS / VOR Analyzer** can be remotely operated from a PC / network. IP Addresses and subnet mask identifier are set in the setup menu.

### **3.22.3 Remote Control Commands**

There are two categories of control commands.

- $\Box$  super commands (mode related)
- $\Box$  mode dependant commands (specified mode must first be selected)

The following table makes clear the control commands structure.

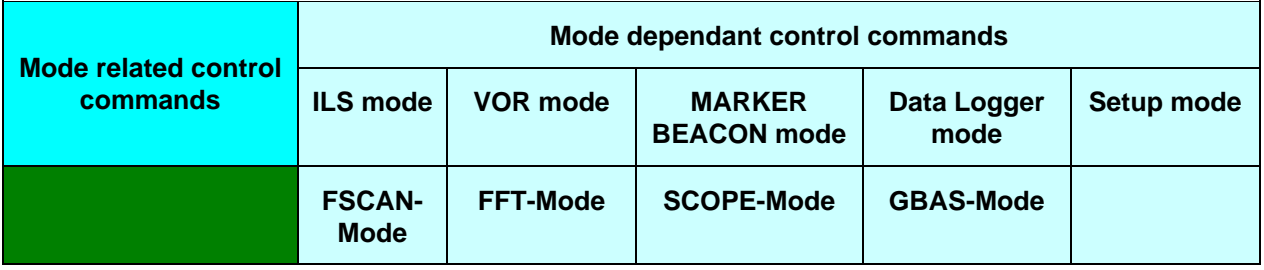

### **3.22.3.1 Mode related Control Commands**

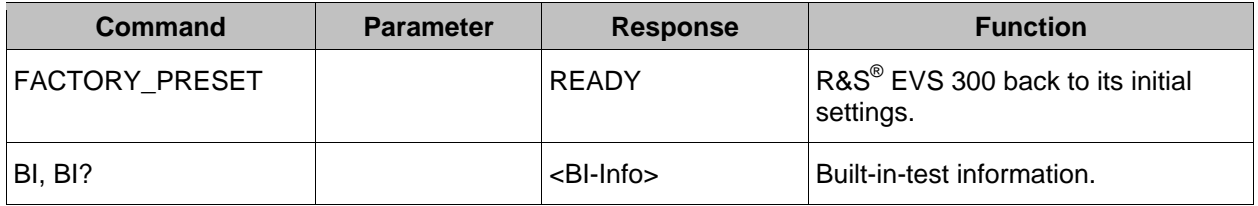

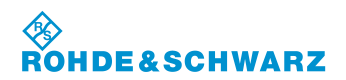

# **Operation** R&S<sup>®</sup> EVS 300 ILS / VOR Analyzer

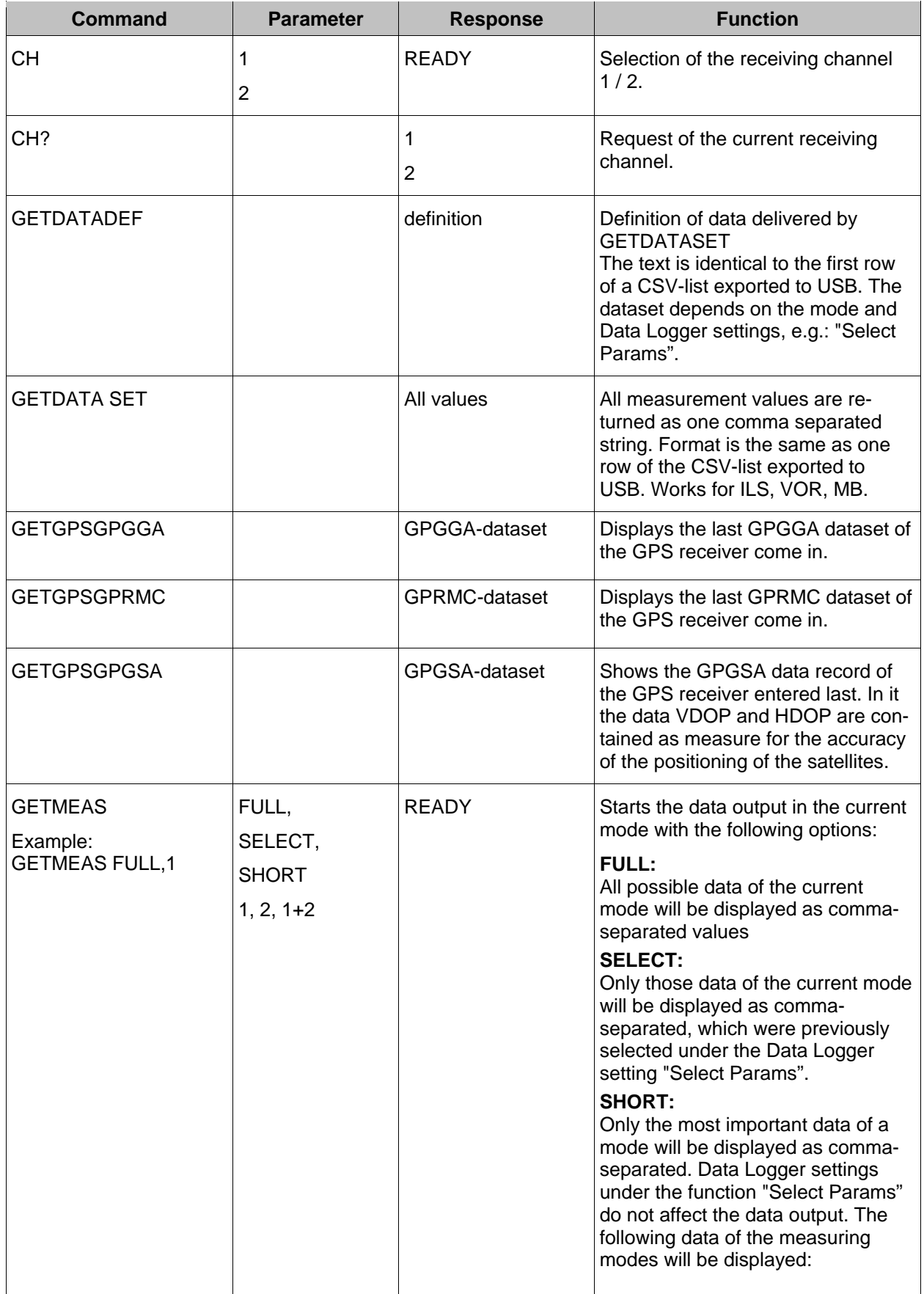

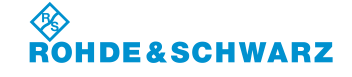

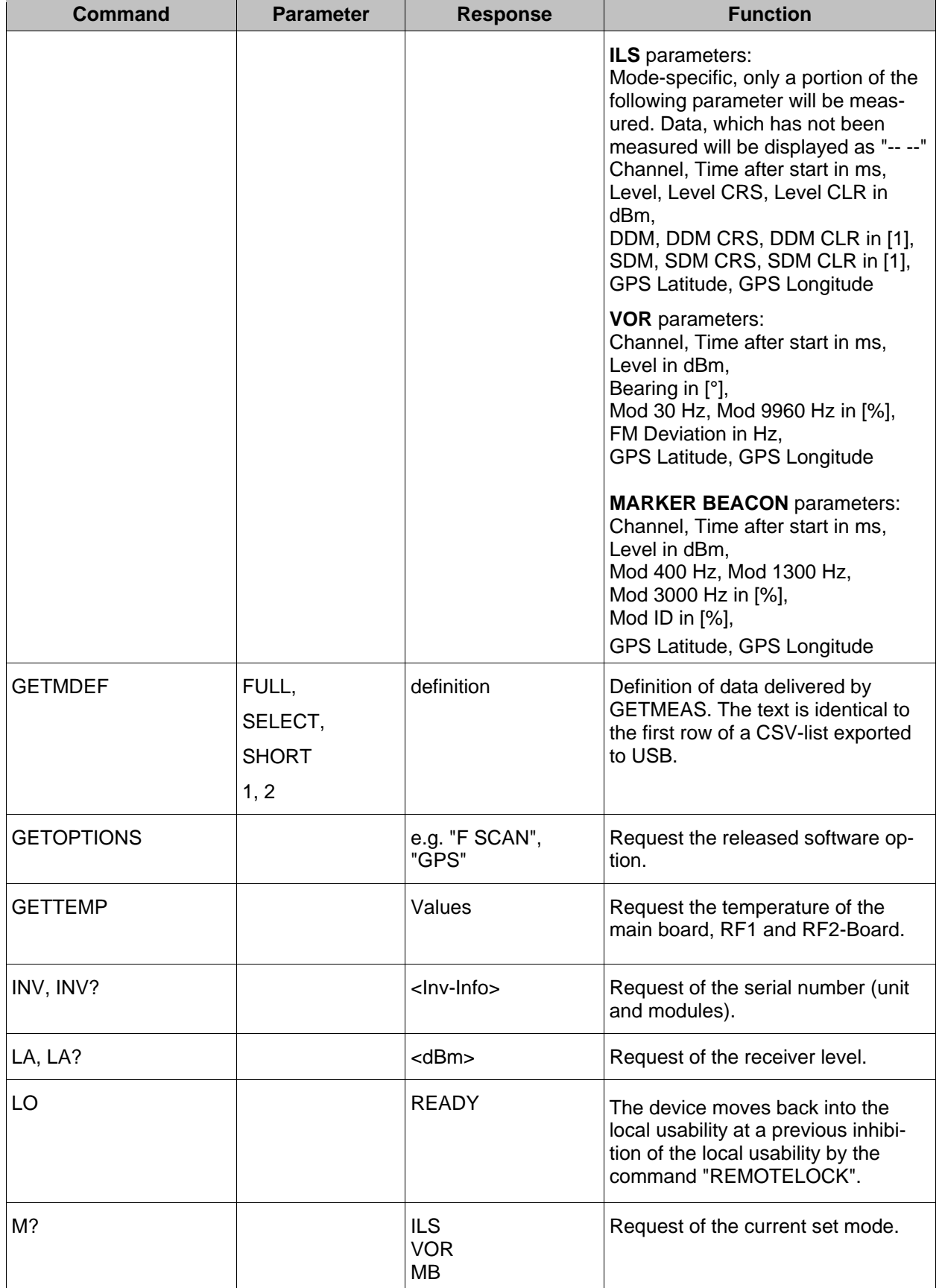

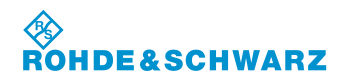

# **Operation CONSIDERITY CONSIDERITY CONSIDERING CONSIDERING CONSIDERING CONSIDERING CONSIDERING CONSIDERING CONSIDERING CONSIDERING CONSIDERING CONSIDERING CONSIDERING CONSIDERING CONSIDERING CONSIDERING CONSIDERING CONSI**

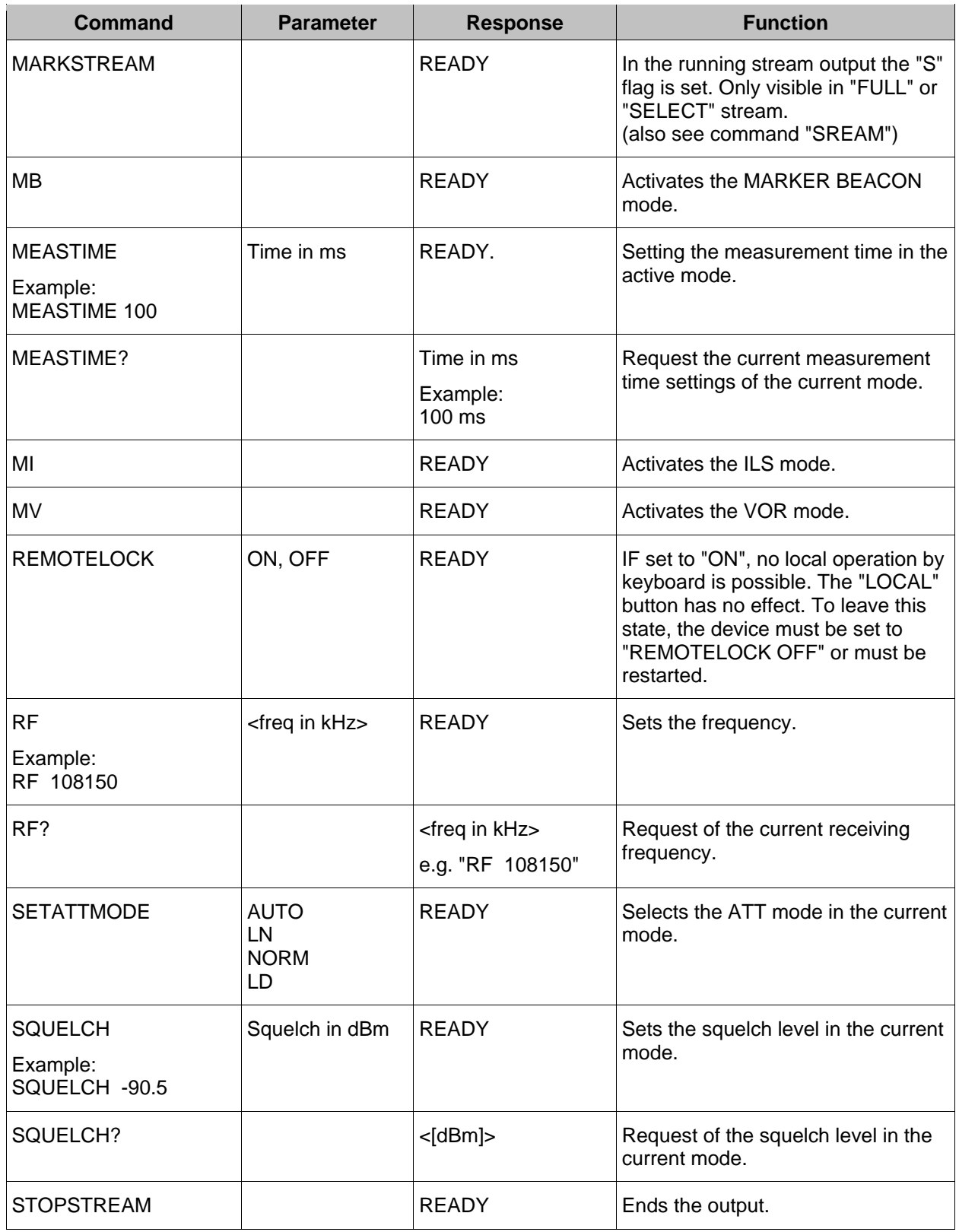

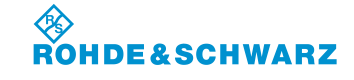

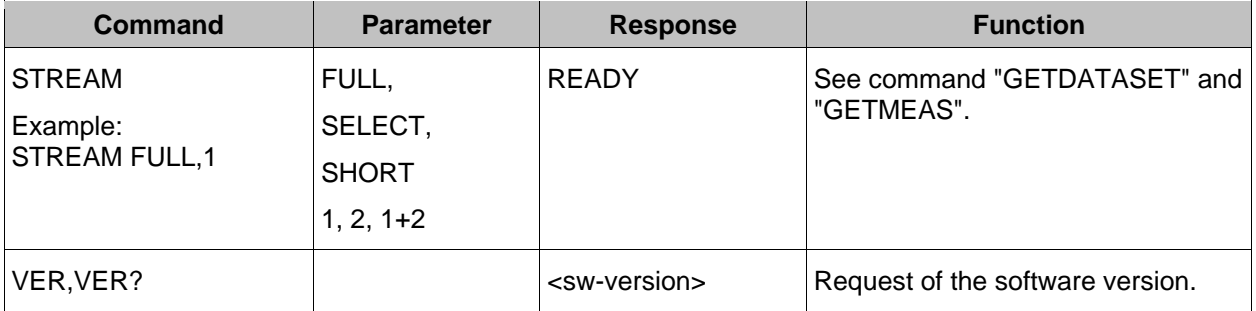

## **3.22.3.2 Remote Control Commands of the ILS mode**

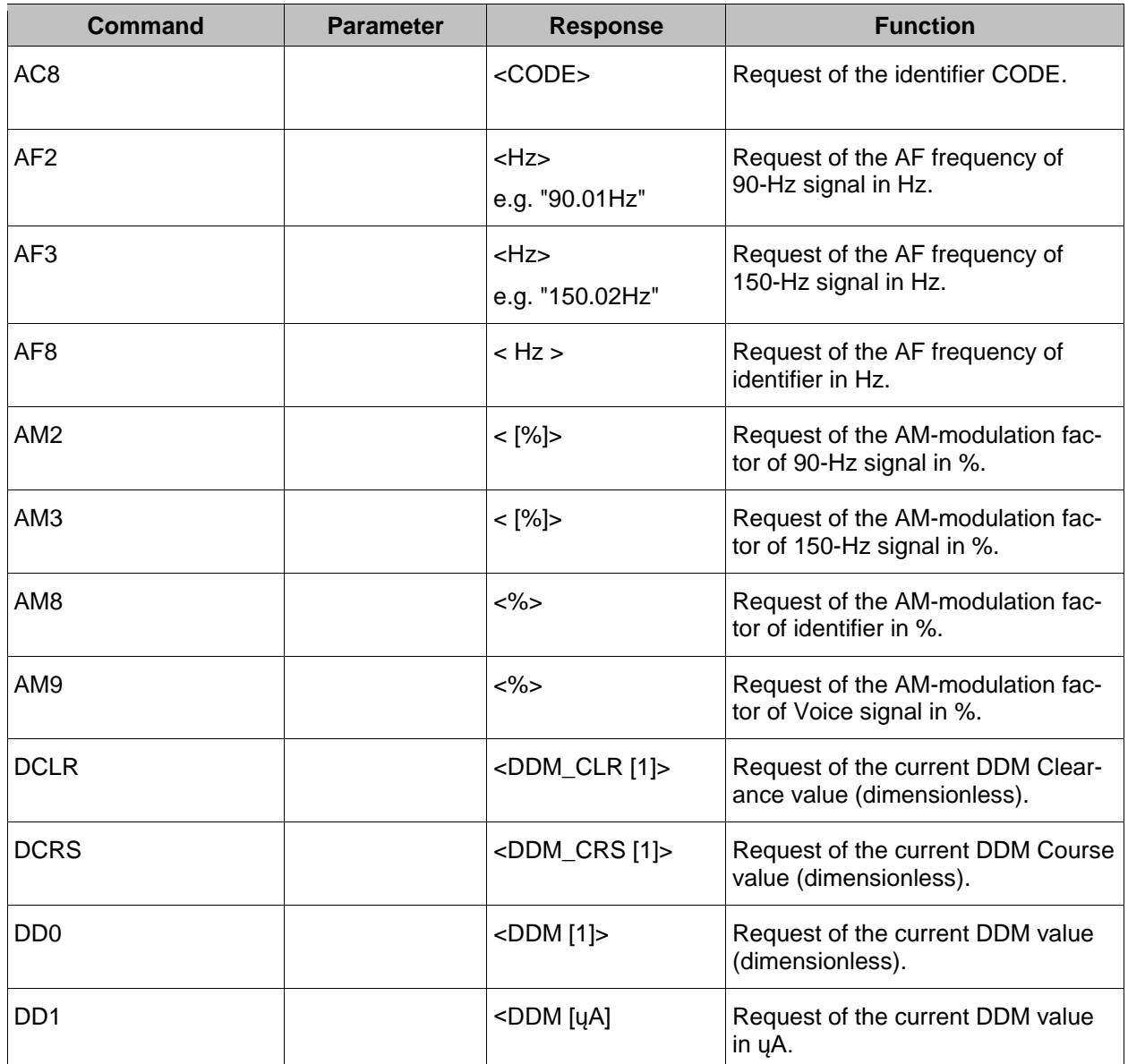

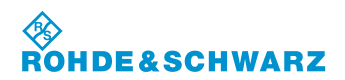

# **Operation CONSIDERED ATTES IN A RESULTANCE RESULTS AND RESULTS A POST OF A PARTICIPAL RESULTS AND RESULTS A POINT OF A PARTICIPAL RESULTS AND RESULTS A POINT OF A PARTICIPAL RESULTS AND RESULTS A PARTICIPAL RESULTS AND**

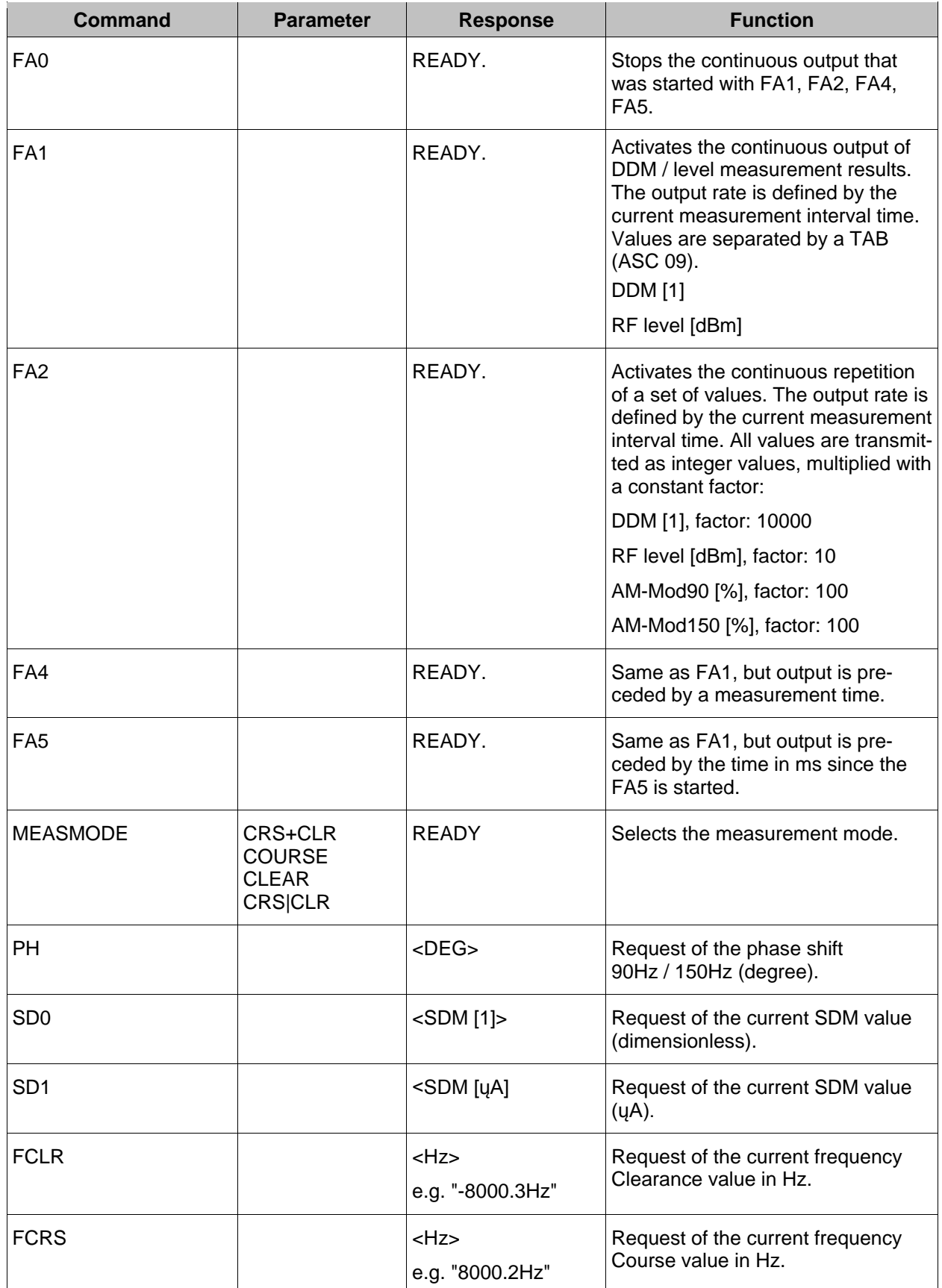

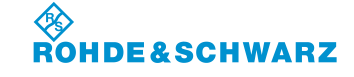

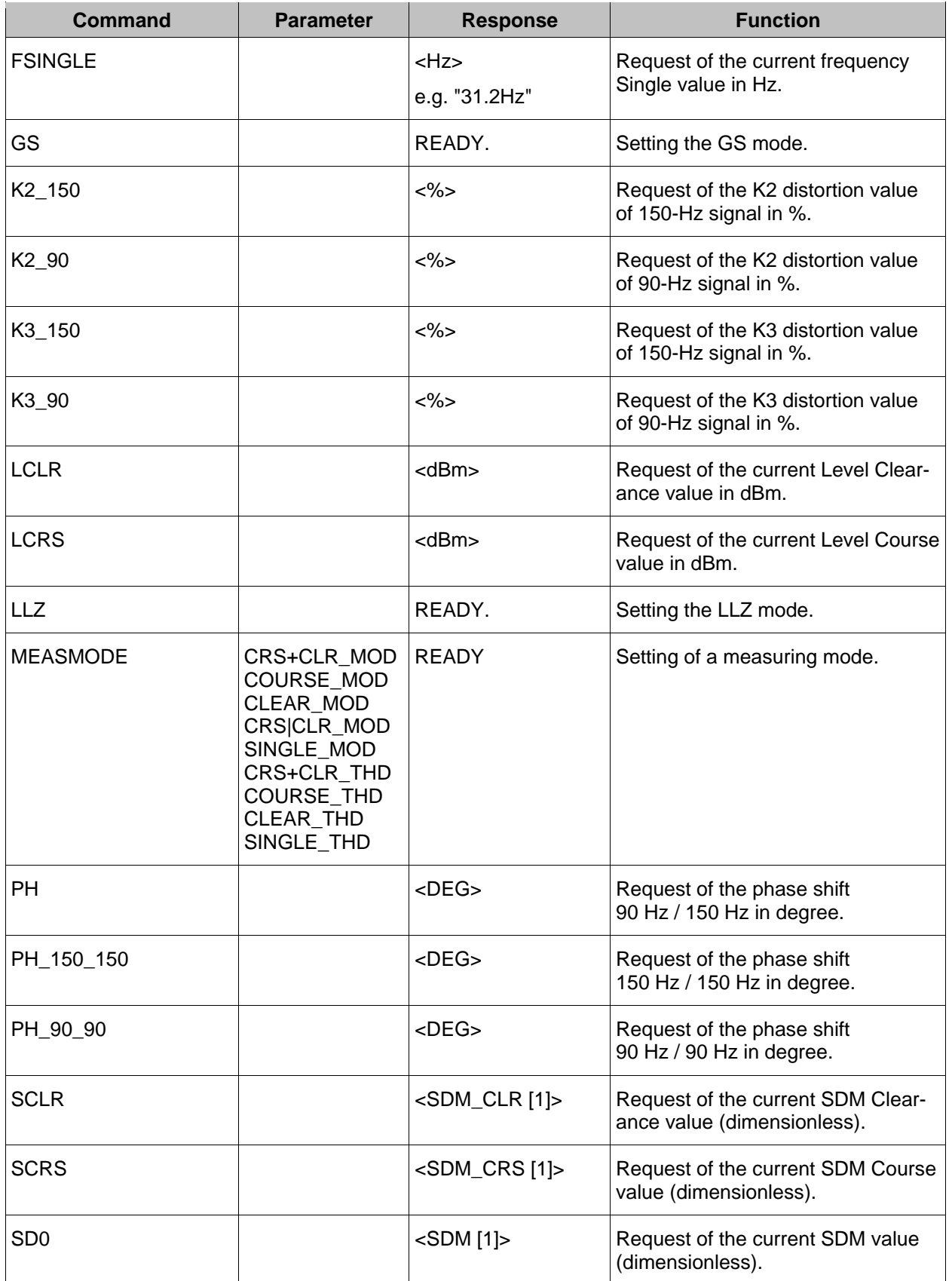

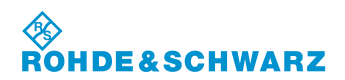

# **Operation CONSIDERED ATTES IN A RESULTANCE RESULTS AND RESULTS A POINT OF PRESULTS AND RESULTS A POINT OF PRESULTS AND RESULTS A POINT OF PRESULTS AND RESULTS A POINT OF PRESULTS AND RESULTS A POINT OF PRESULTS AND RESU**

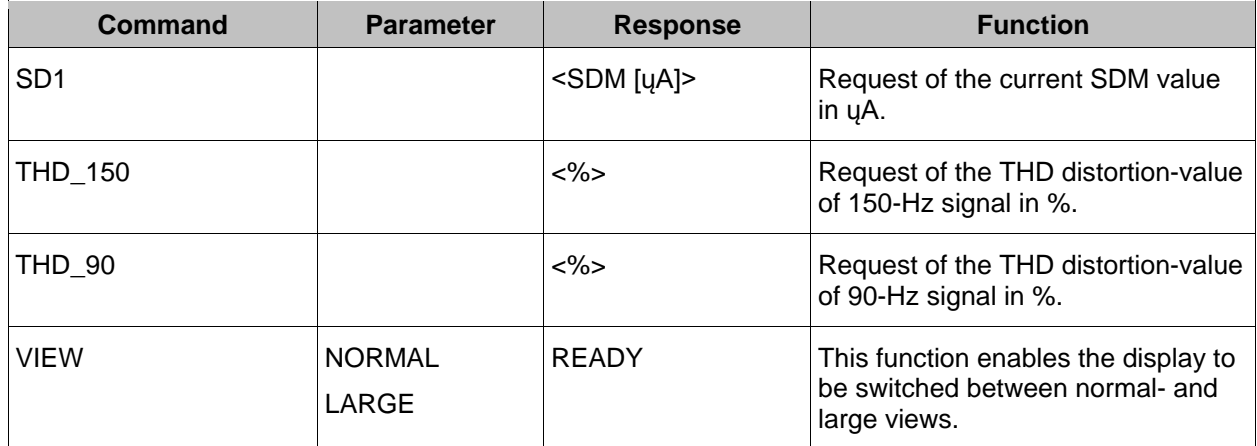

## **3.22.3.3 Remote Control Commands of the VOR mode**

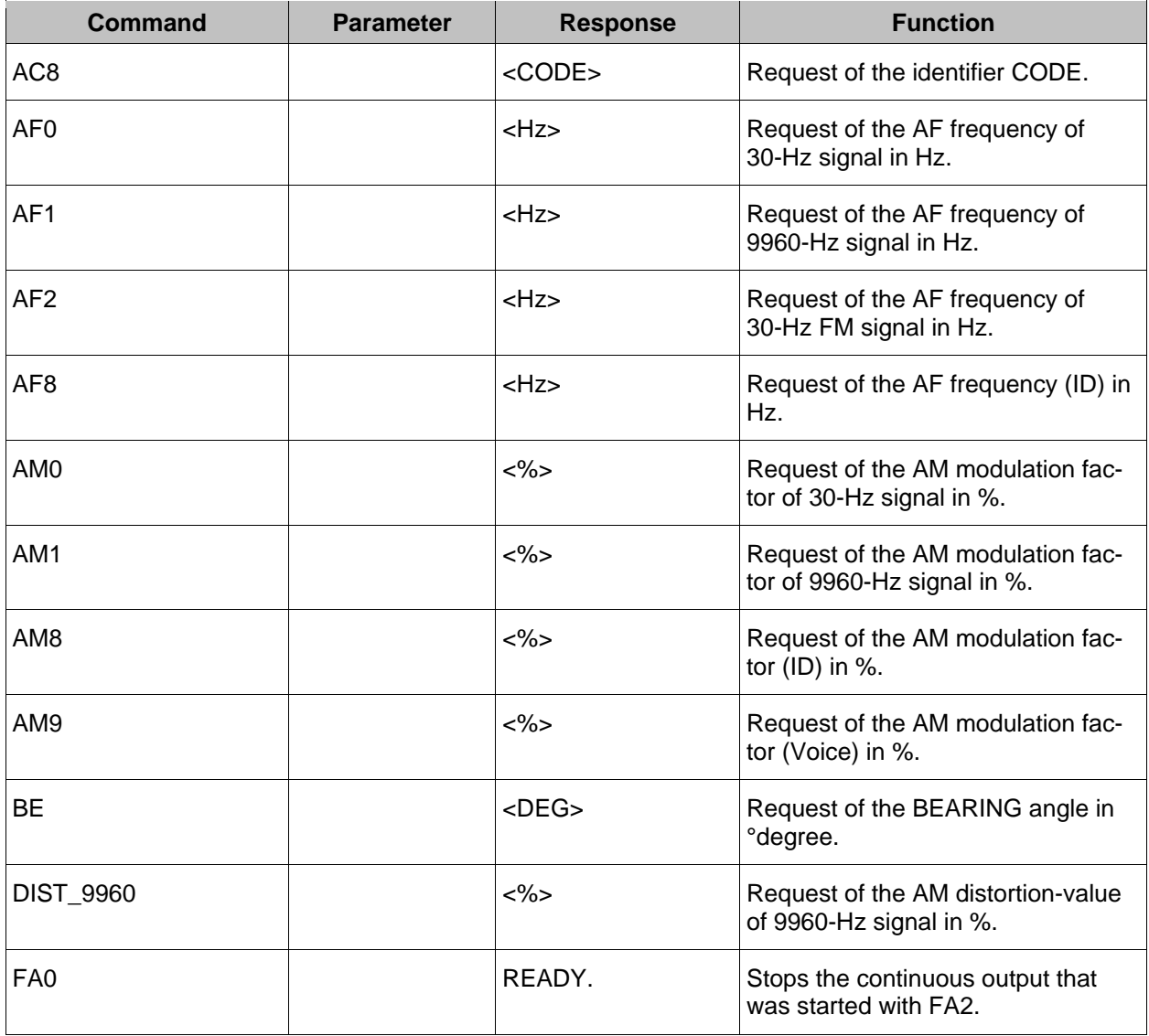

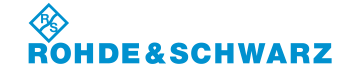

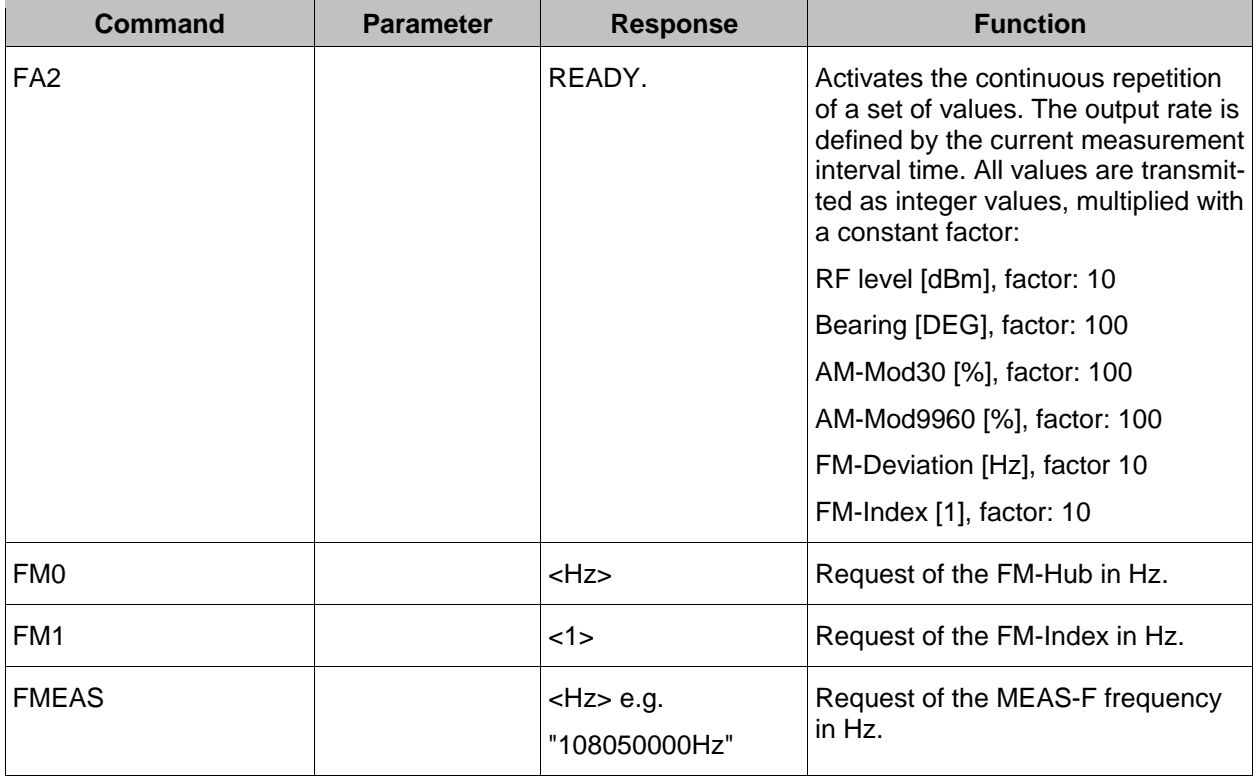

## **3.22.3.4 Remote Control Commands of the MARKER BEACON mode**

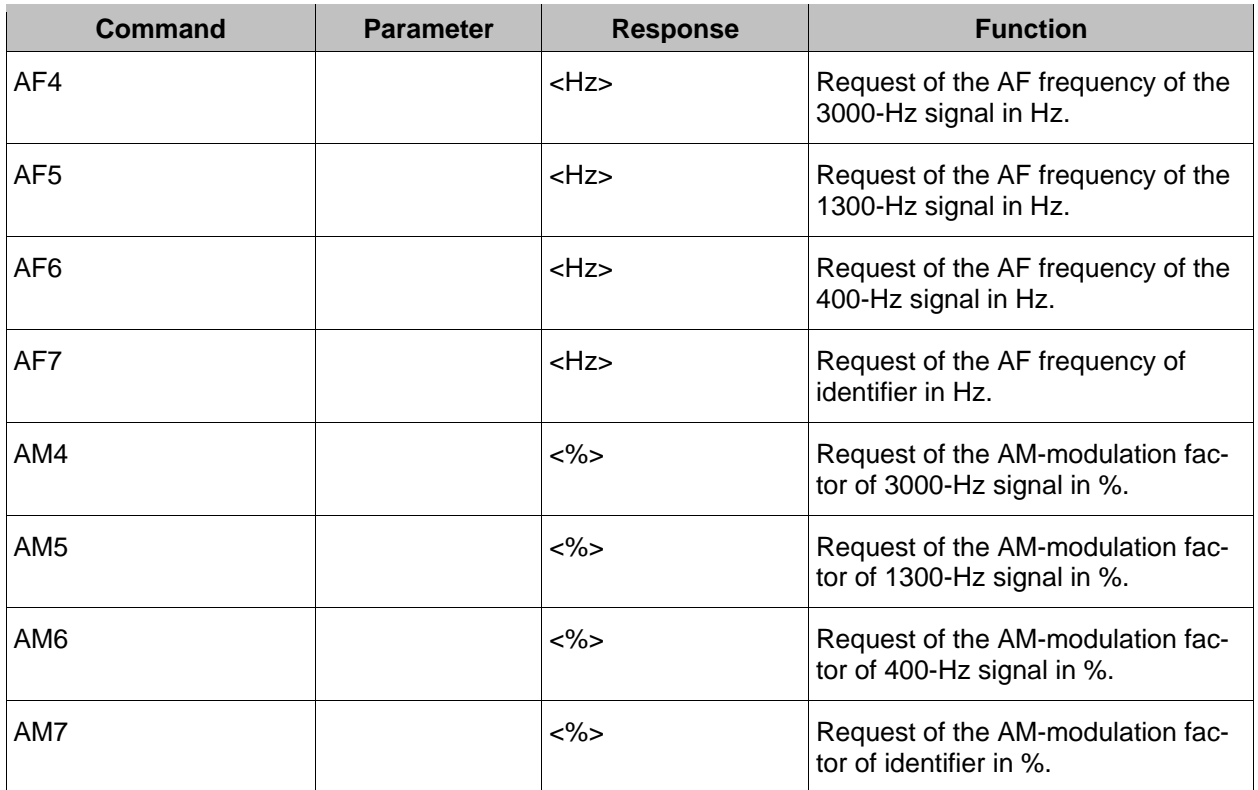

۰

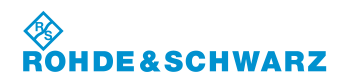

# **Operation CONSIDERED ATTES IN A RESULTANCE RESULTS AND RESULTS A POINT OF PRESULTS AND RESULTS A POINT OF PRESULTS AND RESULTS A POINT OF PRESULTS AND RESULTS A POINT OF PRESULTS AND RESULTS A POINT OF PRESULTS AND RESU**

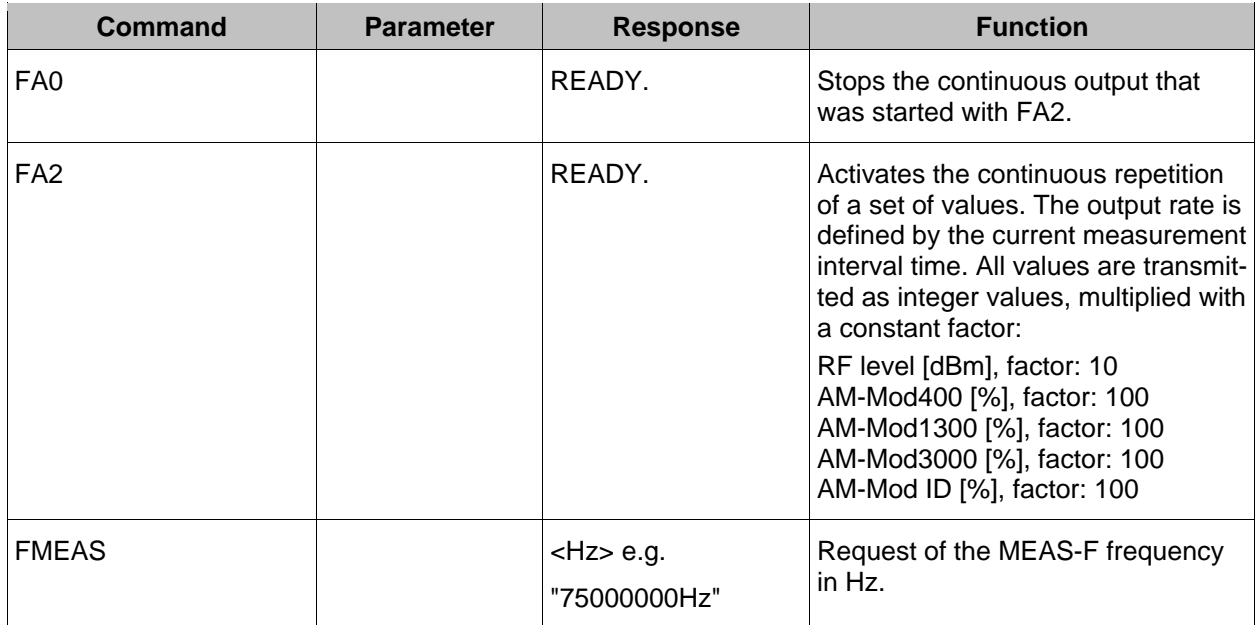

## **3.22.3.5 Remote Control Commands of the Data Logger mode**

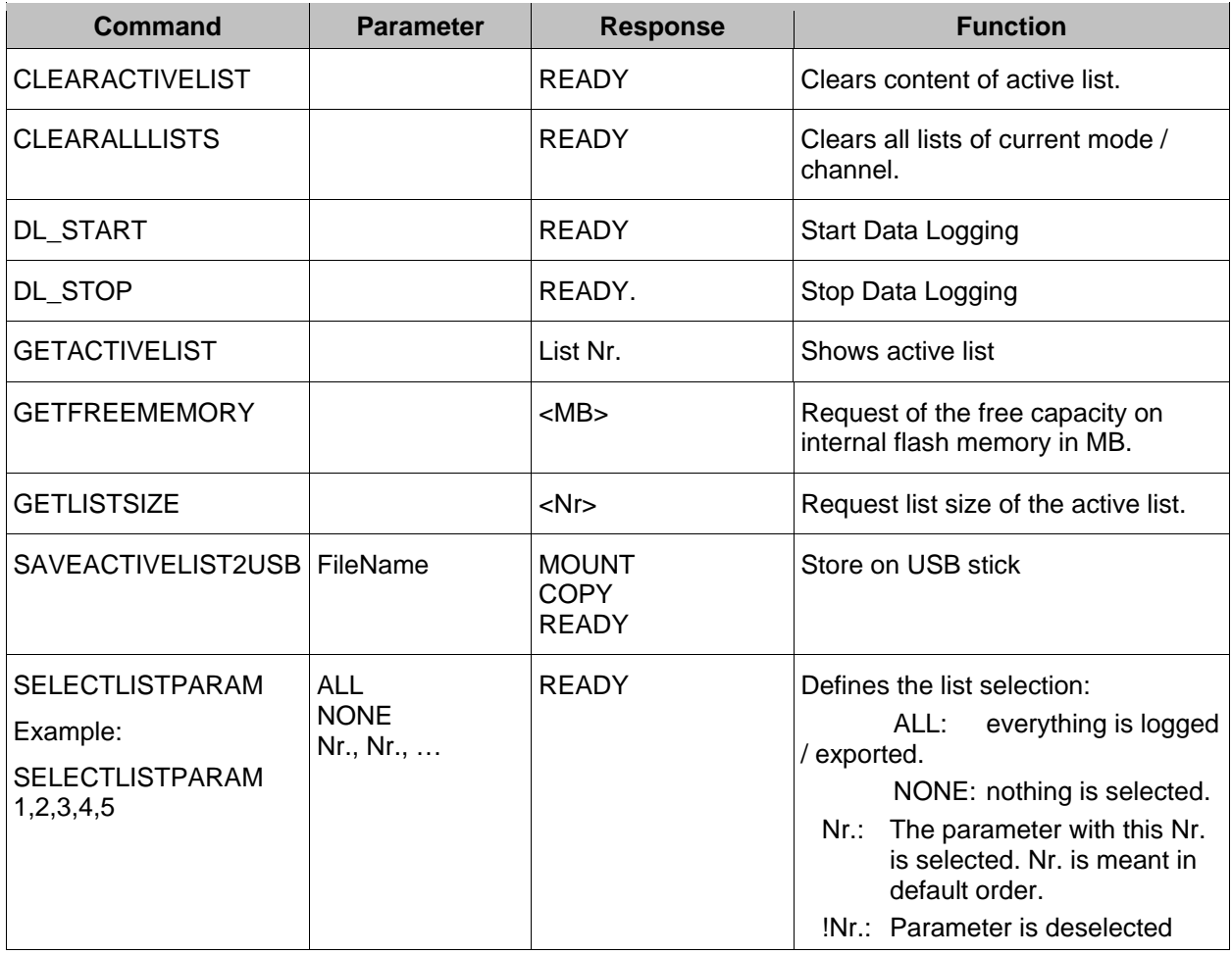

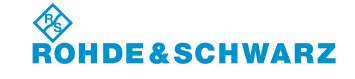

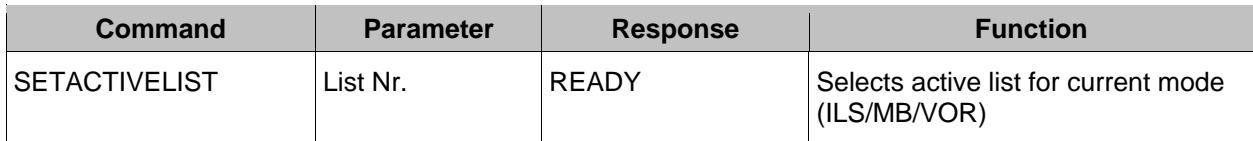

## **3.22.3.6 Remote Control Commands of the F SCAN mode**

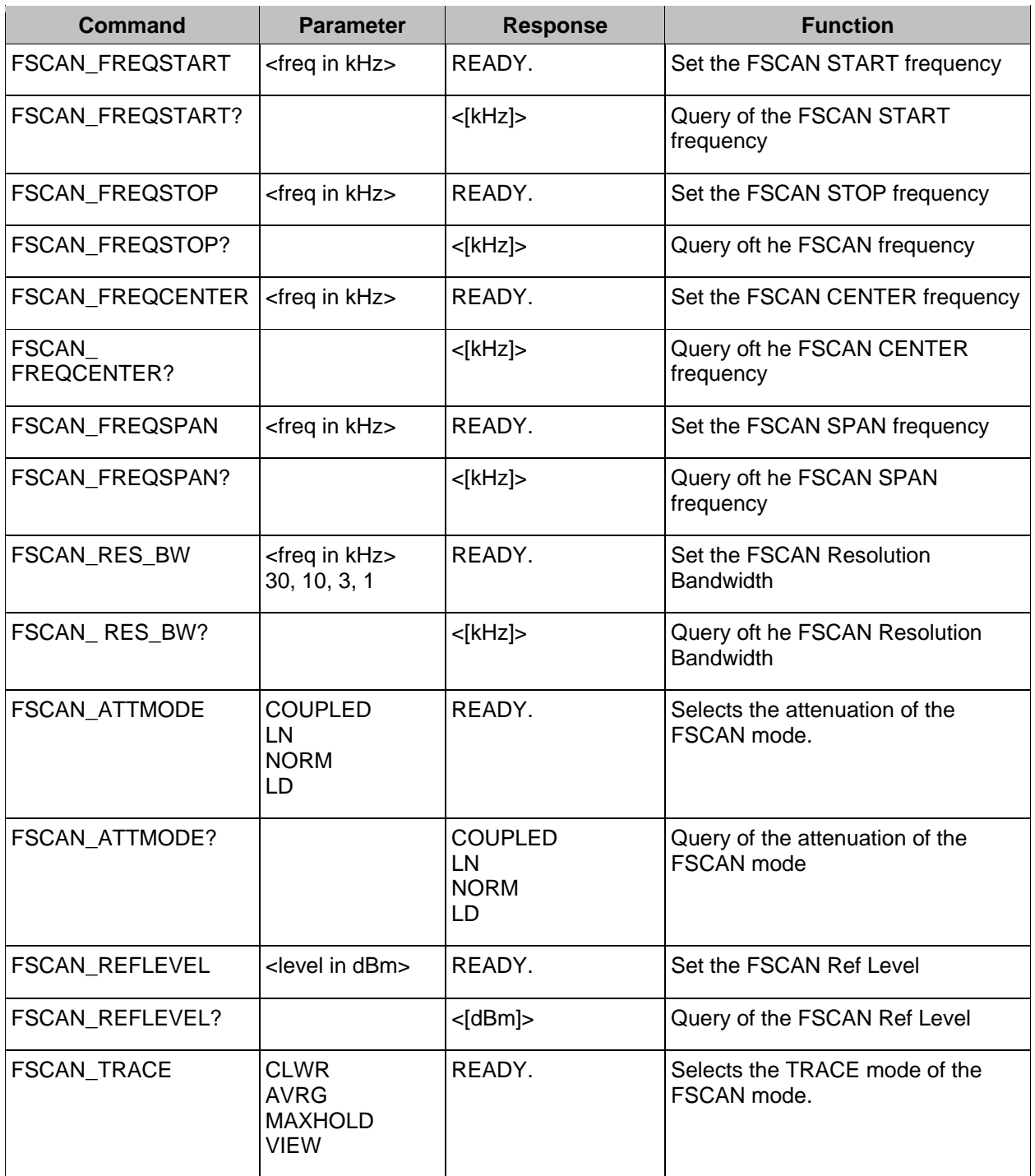

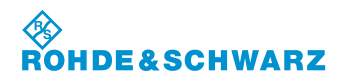

# **Operation CONSIDERED ATTES IN A RESULTANCE RESULTS AND RESULTS A POINT OF PRESULTS AND RESULTS A POINT OF PRESULTS AND RESULTS A POINT OF PRESULTS AND RESULTS A POINT OF PRESULTS AND RESULTS A POINT OF PRESULTS AND RESU**

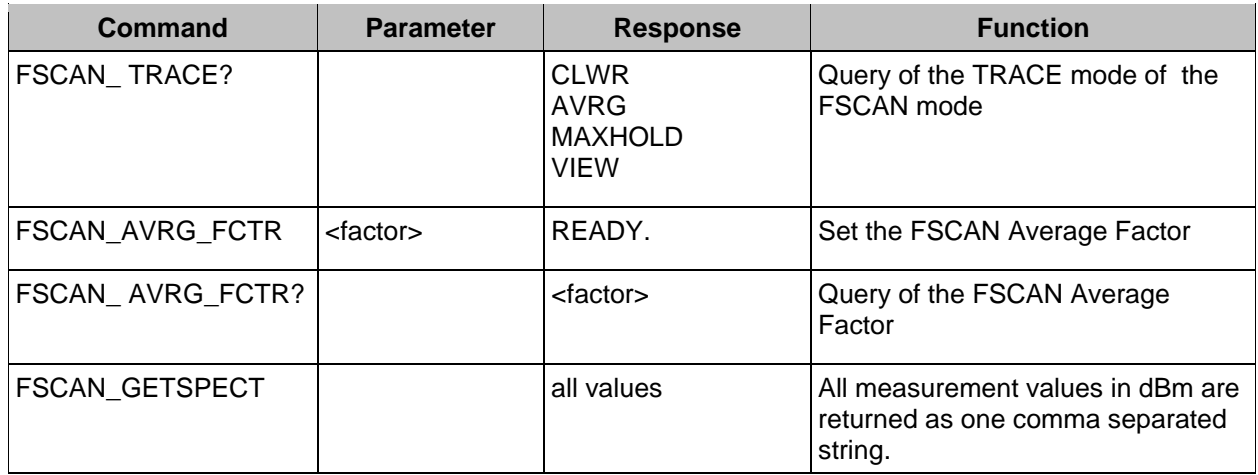

## **3.22.3.7 Remote Control Commands of the FFT mode**

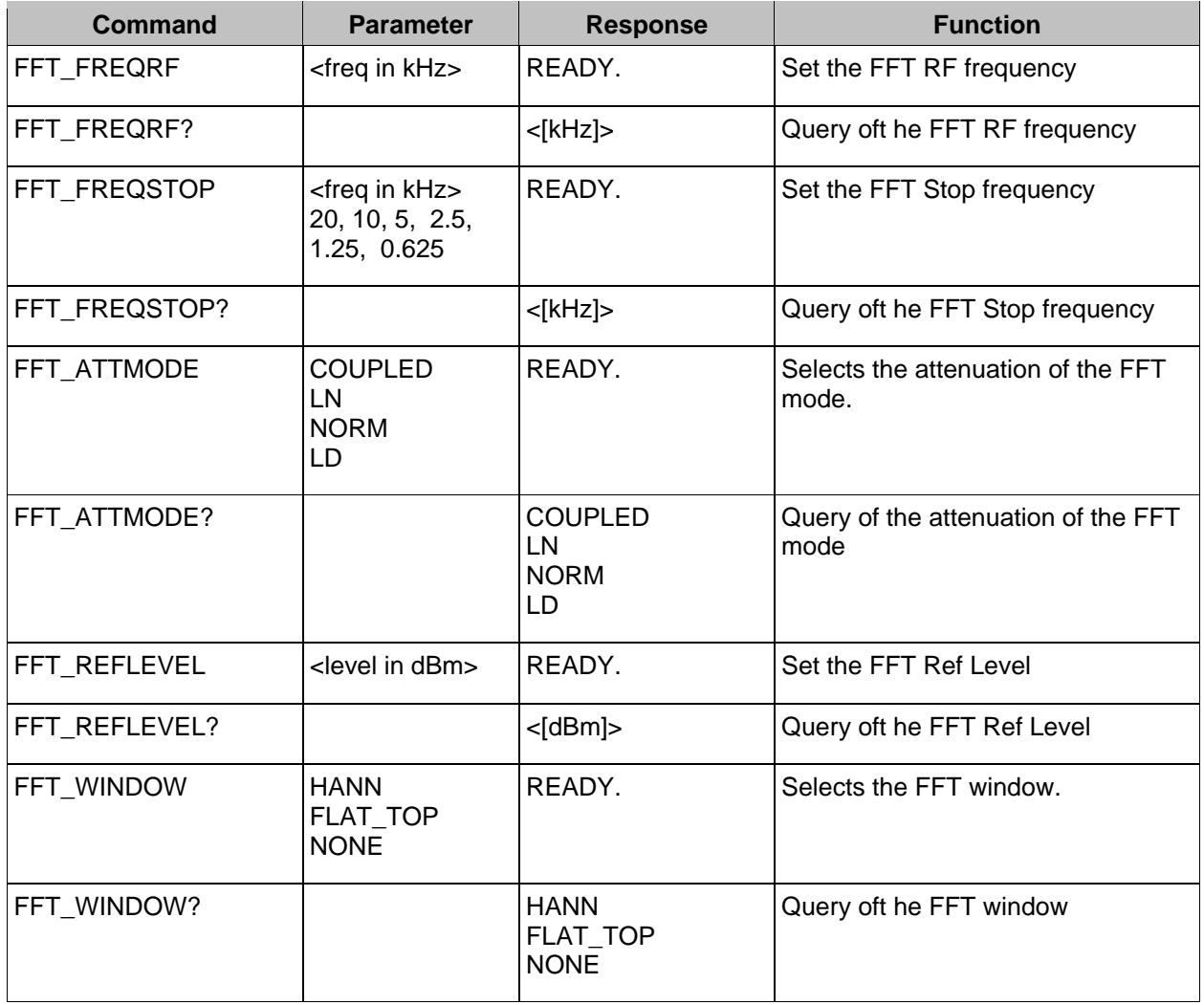

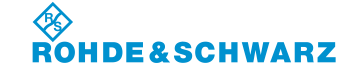

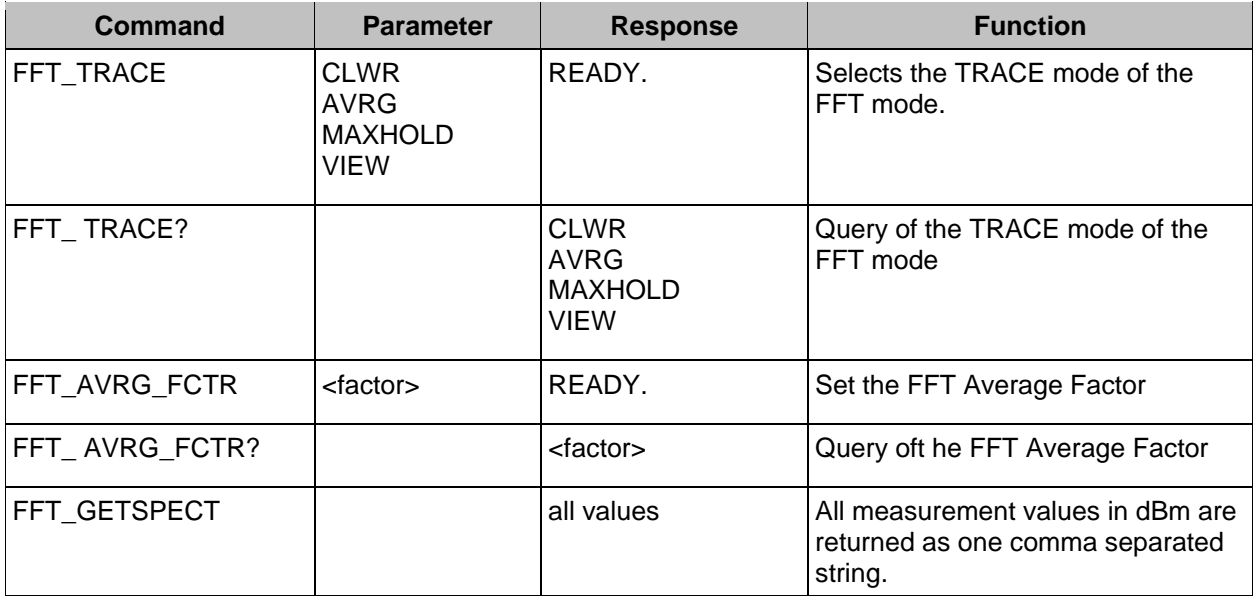

## **3.22.3.8 Remote Control Commands of the SCOPE mode**

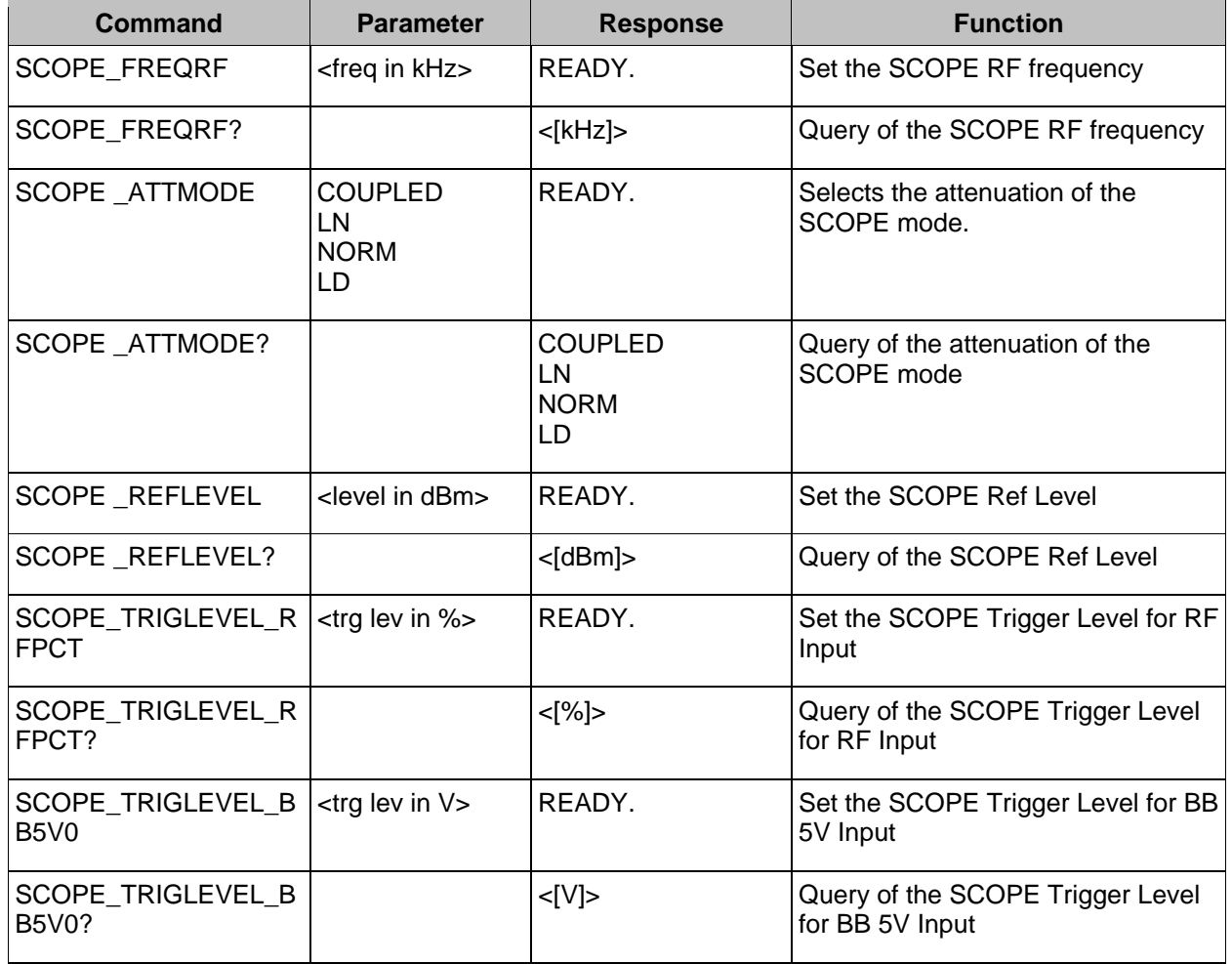

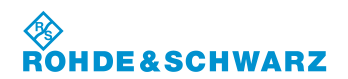

# **Operation CONSIDERED ATTES IN A RESULTANCE RESULTS AND RESULTS A POINT OF PRESULTS AND RESULTS A POINT OF PRESULTS AND RESULTS A POINT OF PRESULTS AND RESULTS A POINT OF PRESULTS AND RESULTS A POINT OF PRESULTS AND RESU**

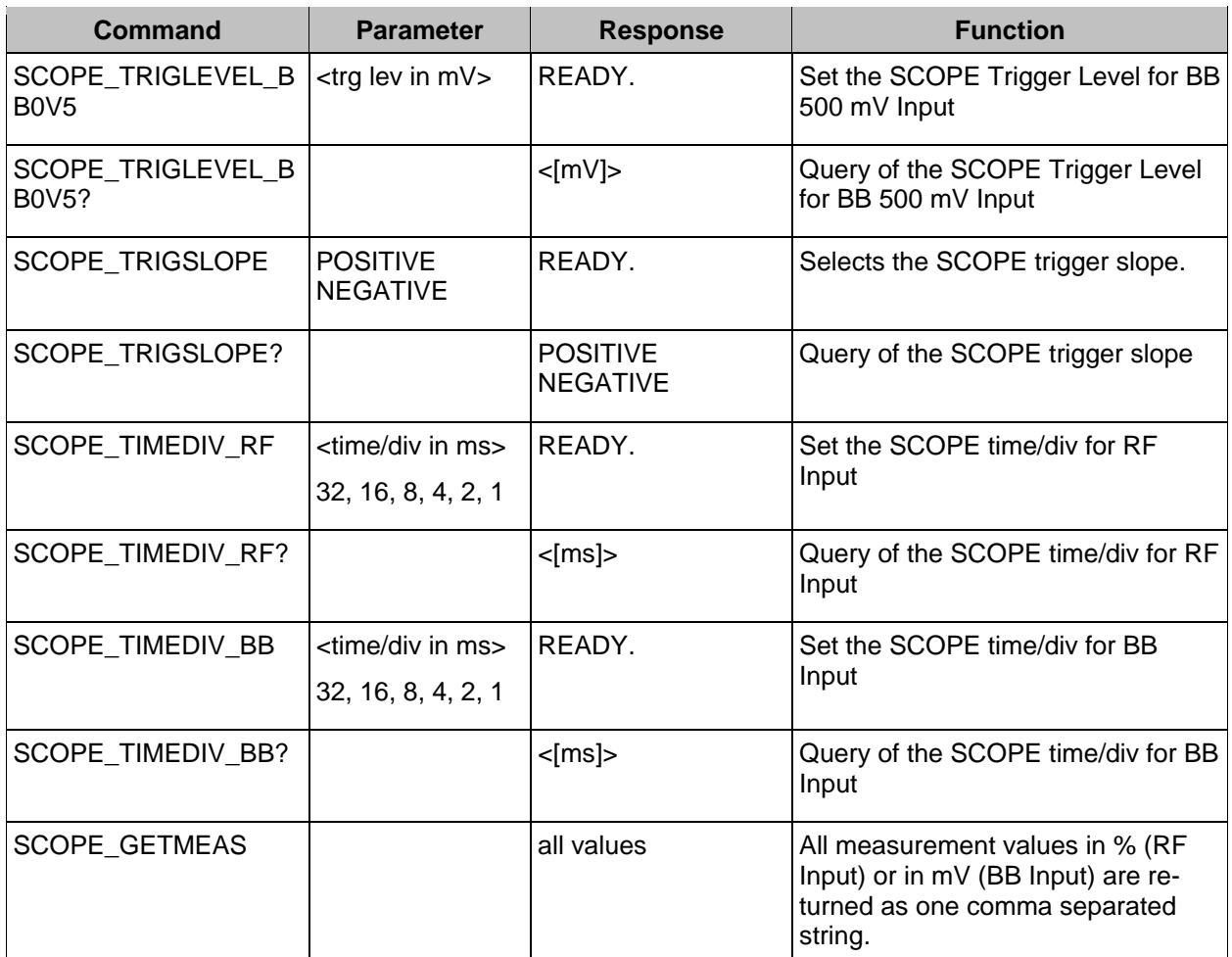

## **3.22.3.9 Remote Control Commands of the GBAS mode**

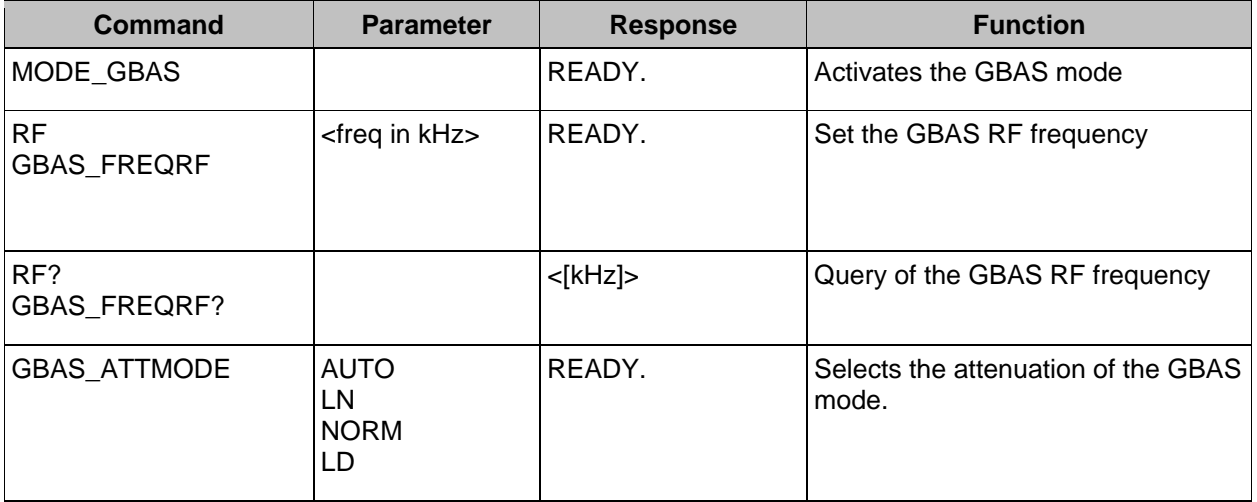

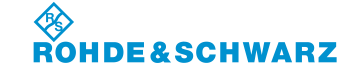

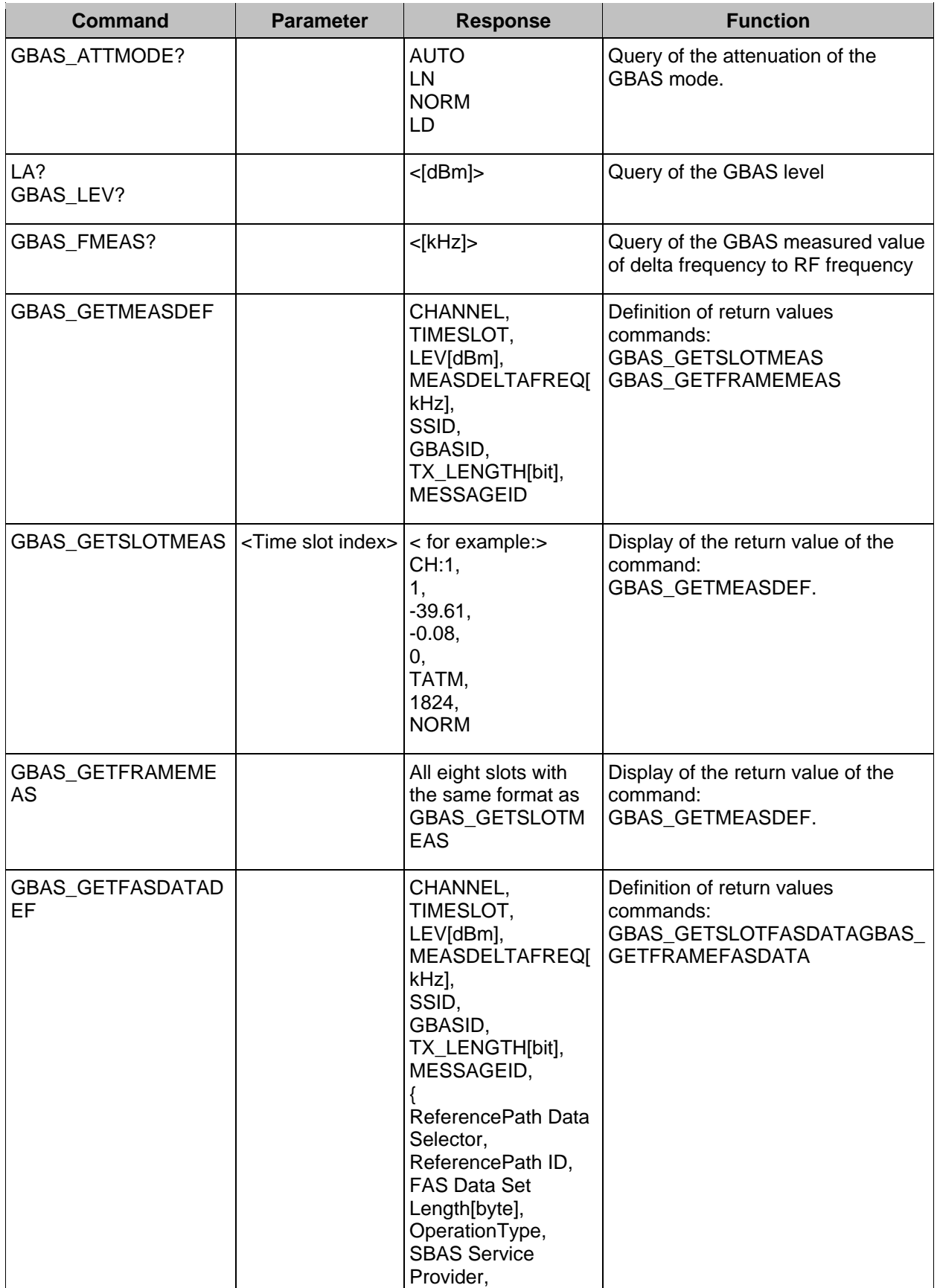

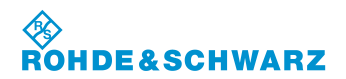

# **Operation CONSIDERITY CONSIDERITY CONSIDERING CONSIDERING CONSIDERING CONSIDERING CONSIDERING CONSIDERING CONSIDERING CONSIDERING CONSIDERING CONSIDERING CONSIDERING CONSIDERING CONSIDERING CONSIDERING CONSIDERING CONSI**

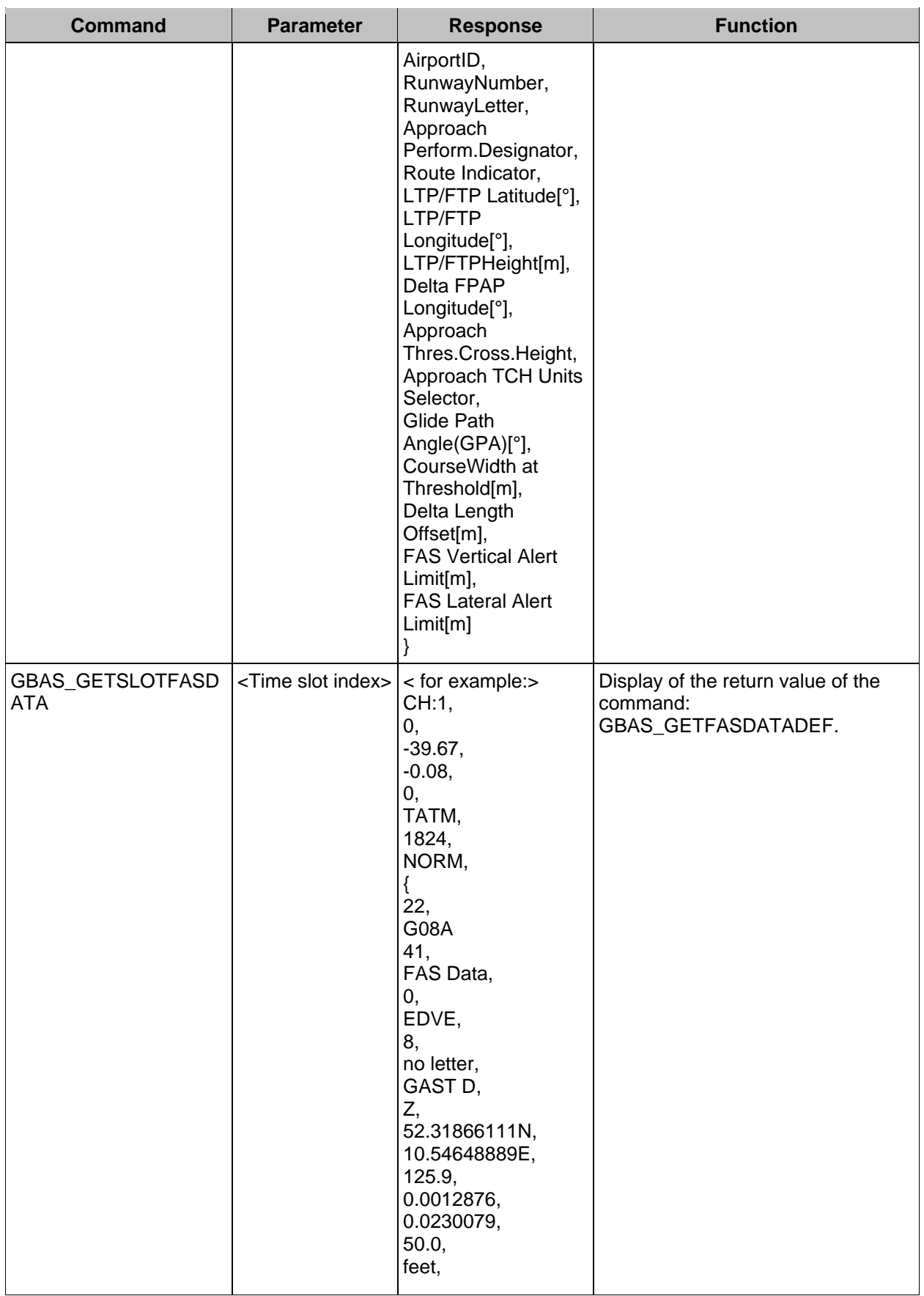

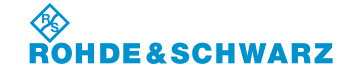

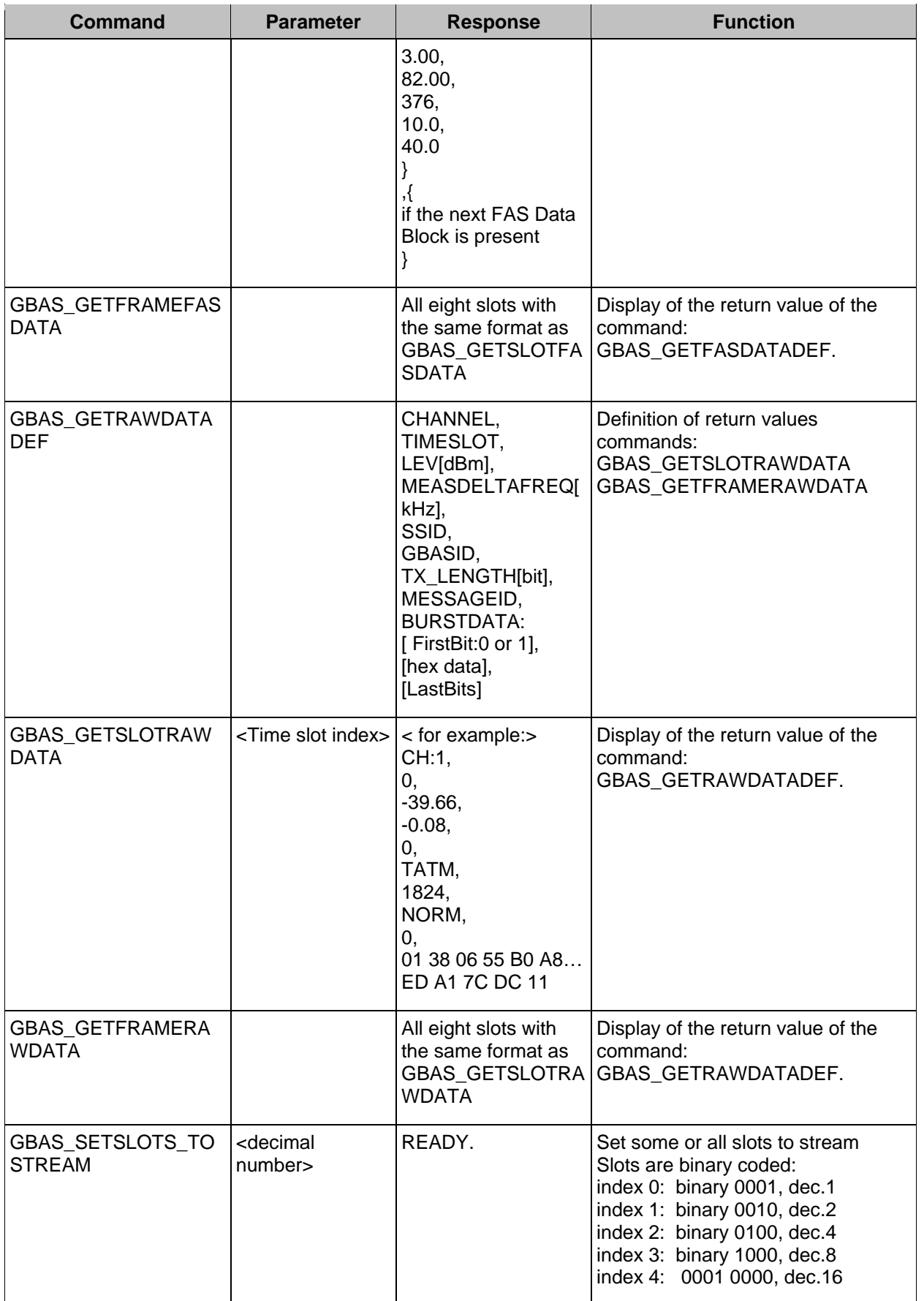

۰

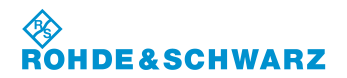

# **Operation CONSIDERITY CONSIDERITY CONSIDERING CONSIDERING CONSIDERING CONSIDERING CONSIDERING CONSIDERING CONSIDERING CONSIDERING CONSIDERING CONSIDERING CONSIDERING CONSIDERING CONSIDERING CONSIDERING CONSIDERING CONSI**

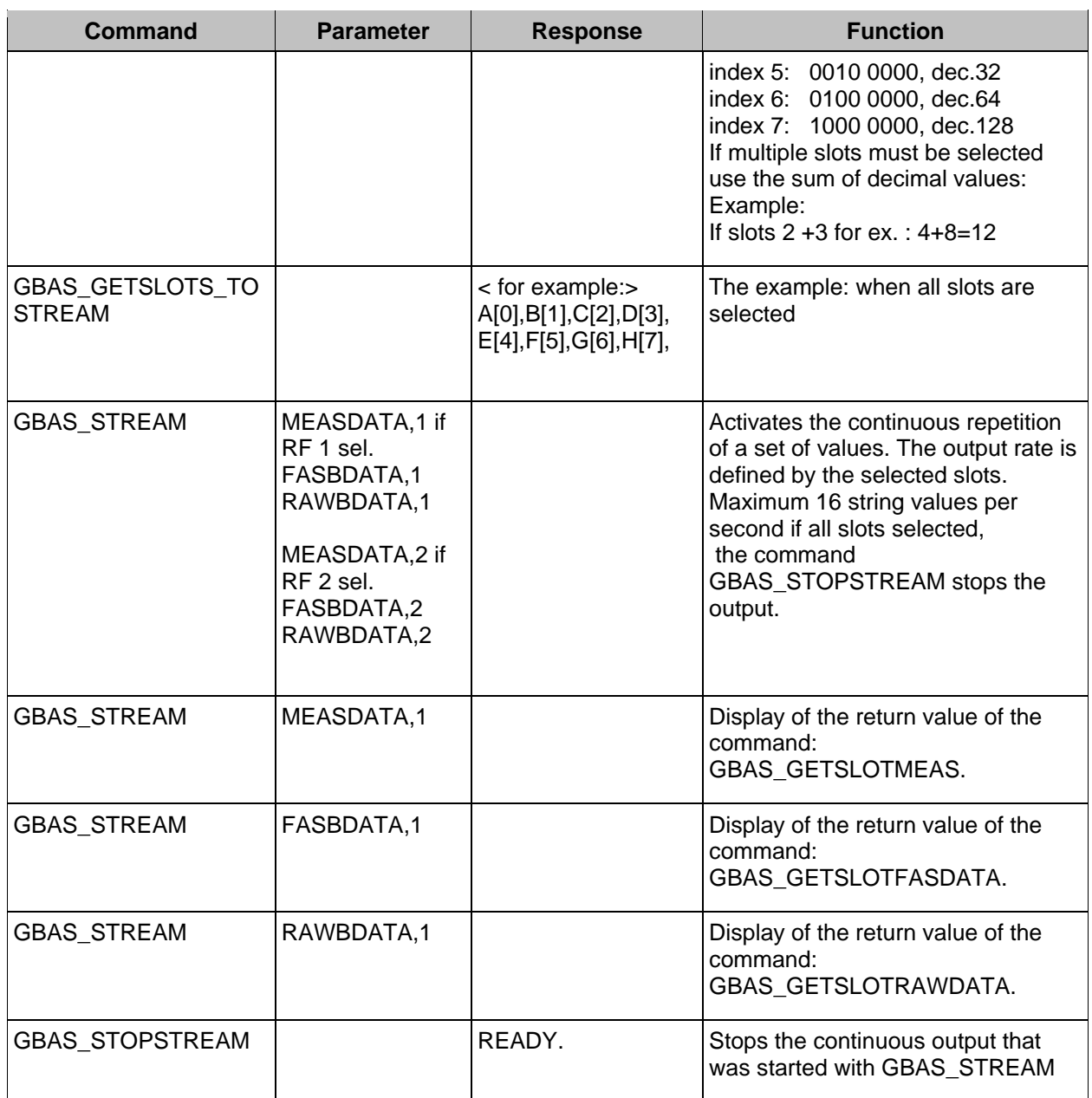
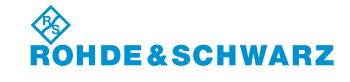

## **R&S<sup>®</sup> EVS 300 ILS / VOR Analyzer Operation Operation**

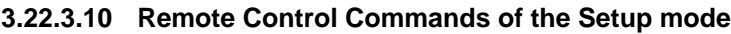

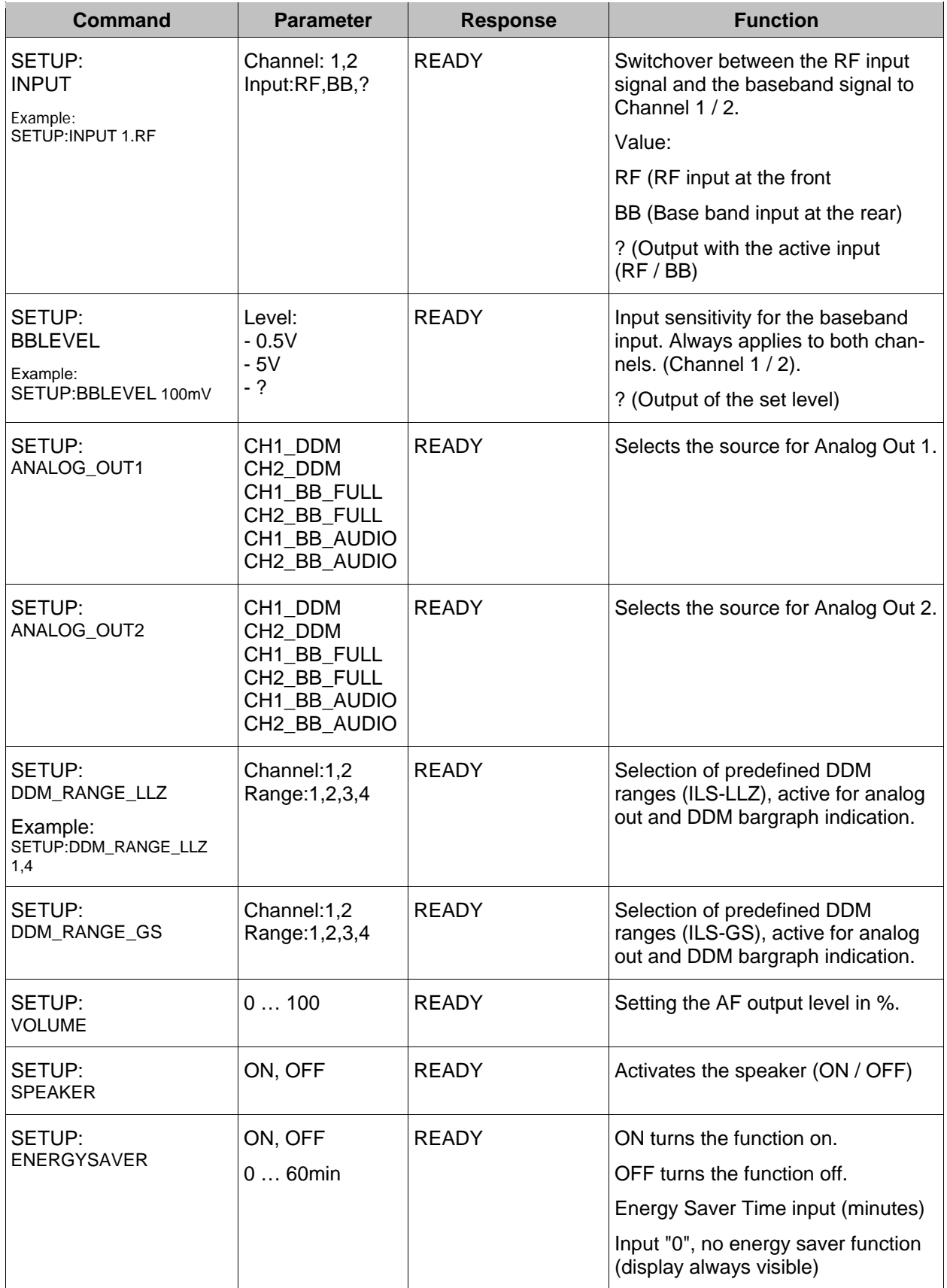

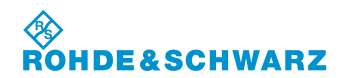

## **Operation CONSIDERITY CONSIDERITY CONSIDERING CONSIDERING CONSIDERING CONSIDERING CONSIDERING CONSIDERING CONSIDERING CONSIDERING CONSIDERING CONSIDERING CONSIDERING CONSIDERING CONSIDERING CONSIDERING CONSIDERING CONSI**

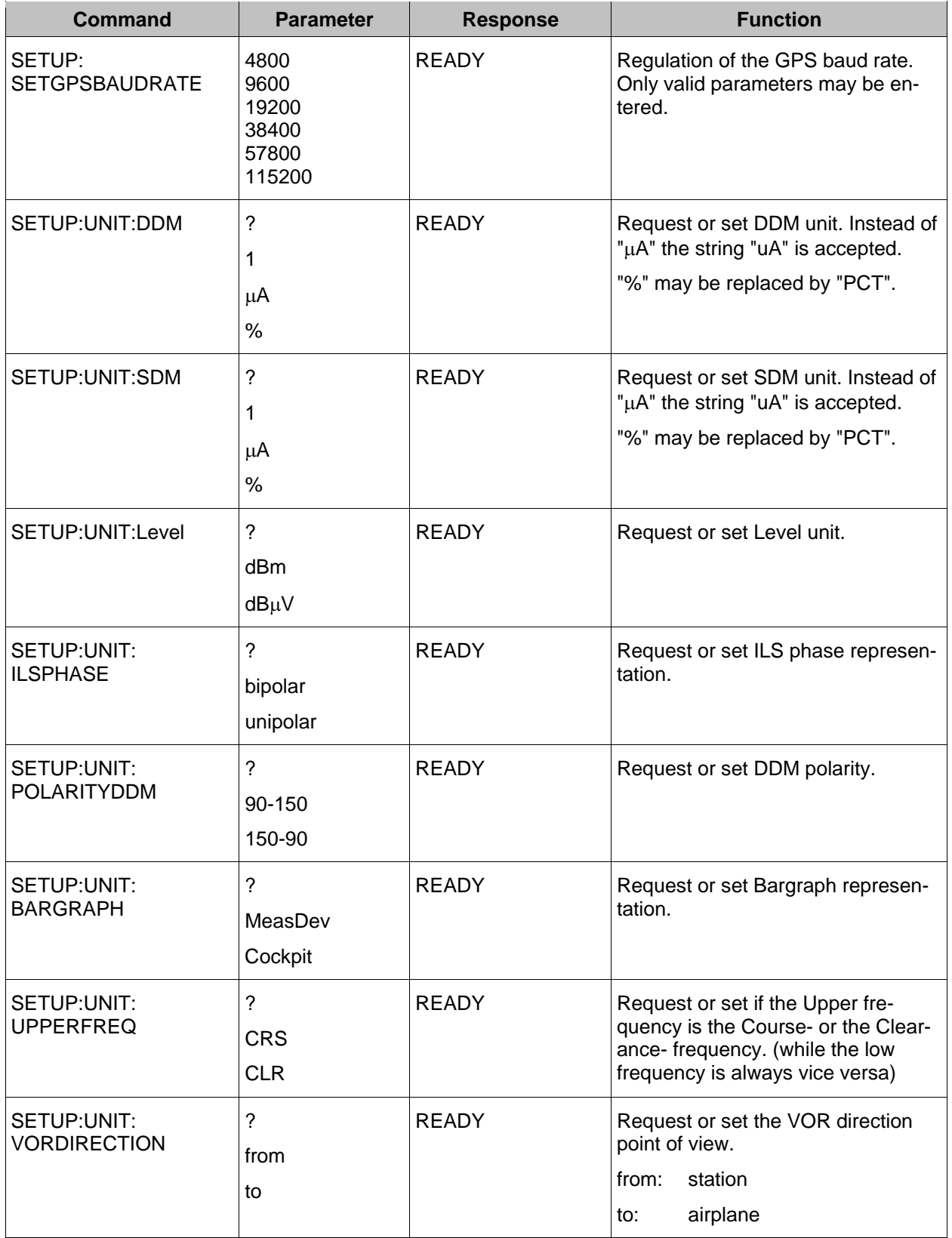

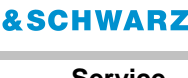

# **4 Service**

To guarantee a repair as quick as possible a defective **R&S® EVS 300 ILS / VOR Analyzer** must be sent to the services as stated below.

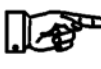

*To avoid damages on transport the unit should be sent inside its original packing.* 

**Shipping address:** Rohde&Schwarz GmbH & Co. KG. Service Operations West Graf-Zeppelin-Str. 18 D-51147 Köln

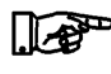

*For questions concerning the service or other problems with the unit, please contact us.*

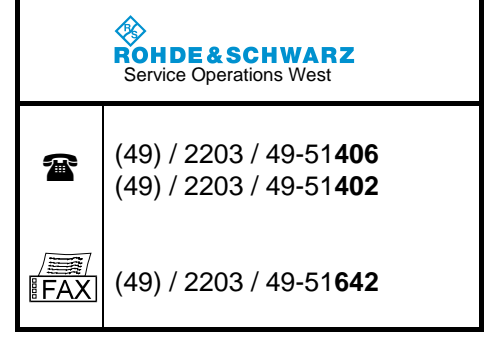

### **4.1 Guarantee**

See our terms and conditions of trade (sales contract).

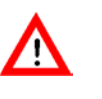

*During the guarantee a defective internal battery may only be changed by a Rohde & Schwarz-Service Centre, otherwise the right to claim under guarantee get lost!*

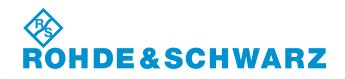

**Service R&S® EVS 300 ILS / VOR Analyzer**

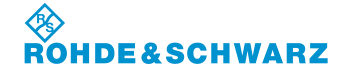

**R&S<sup>®</sup> EVS** 300 ILS / VOR Analyzer Maintenance

## **5 Maintenance**

### **5.1 Calibration**

*The R&S® EVS 300 ILS / VOR Analyzer needs to be calibrated yearly!*

#### **5.2 Cleaning**

To clean the **R&S® EVS 300 ILS / VOR Analyzer** we recommend the following utensils:

- brush
- soft, lint free cloth

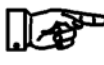

*Before cleaning R&S® EVS 300 ILS / VOR Analyzer it must be switched OFF!*

*Don't use aggressive cleaner for cleaning the surfaces of the R&S® EVS 300 ILS / VOR Analyzer!* 

*Electric interfaces must not be cleaned with liquid cleanser e.g. contact spray!* 

### **5.3 Software Update**

Click on the following website to receive the latest software update for your R&S® EVS 300 ILS / VOR Analyzer:

[http://www.rohde-schwarz.com/product/evs300.html.](http://www.rohde-schwarz.com/product/evs300.html)

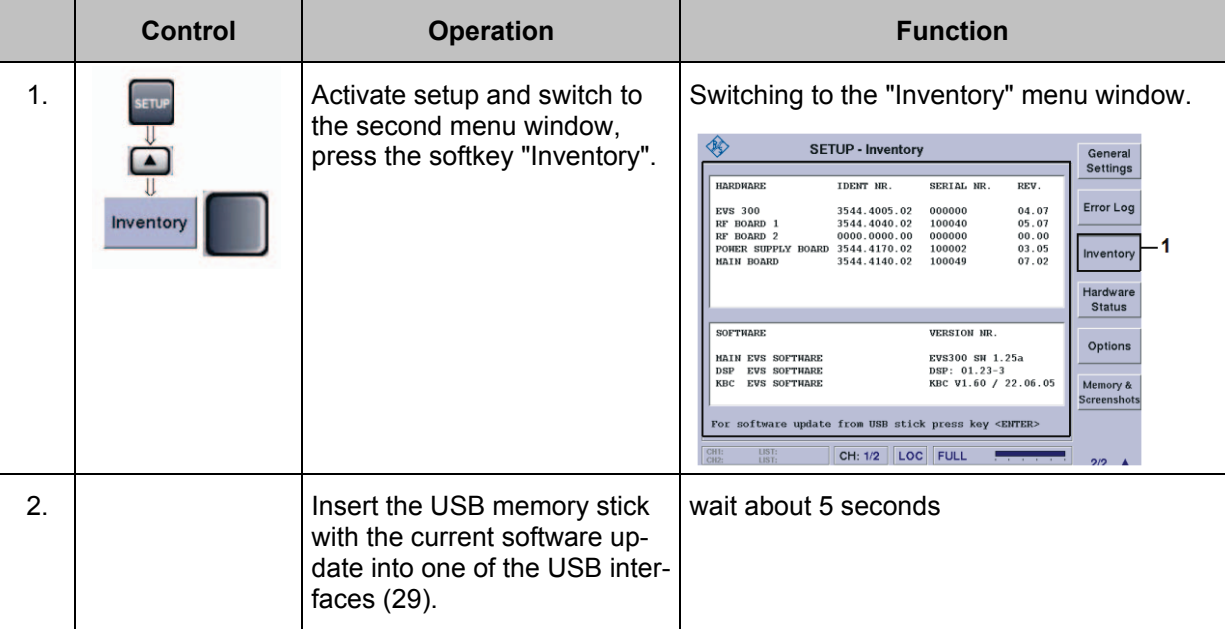

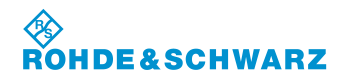

## **Maintenance R&S® EVS 300 ILS / VOR Analyzer**

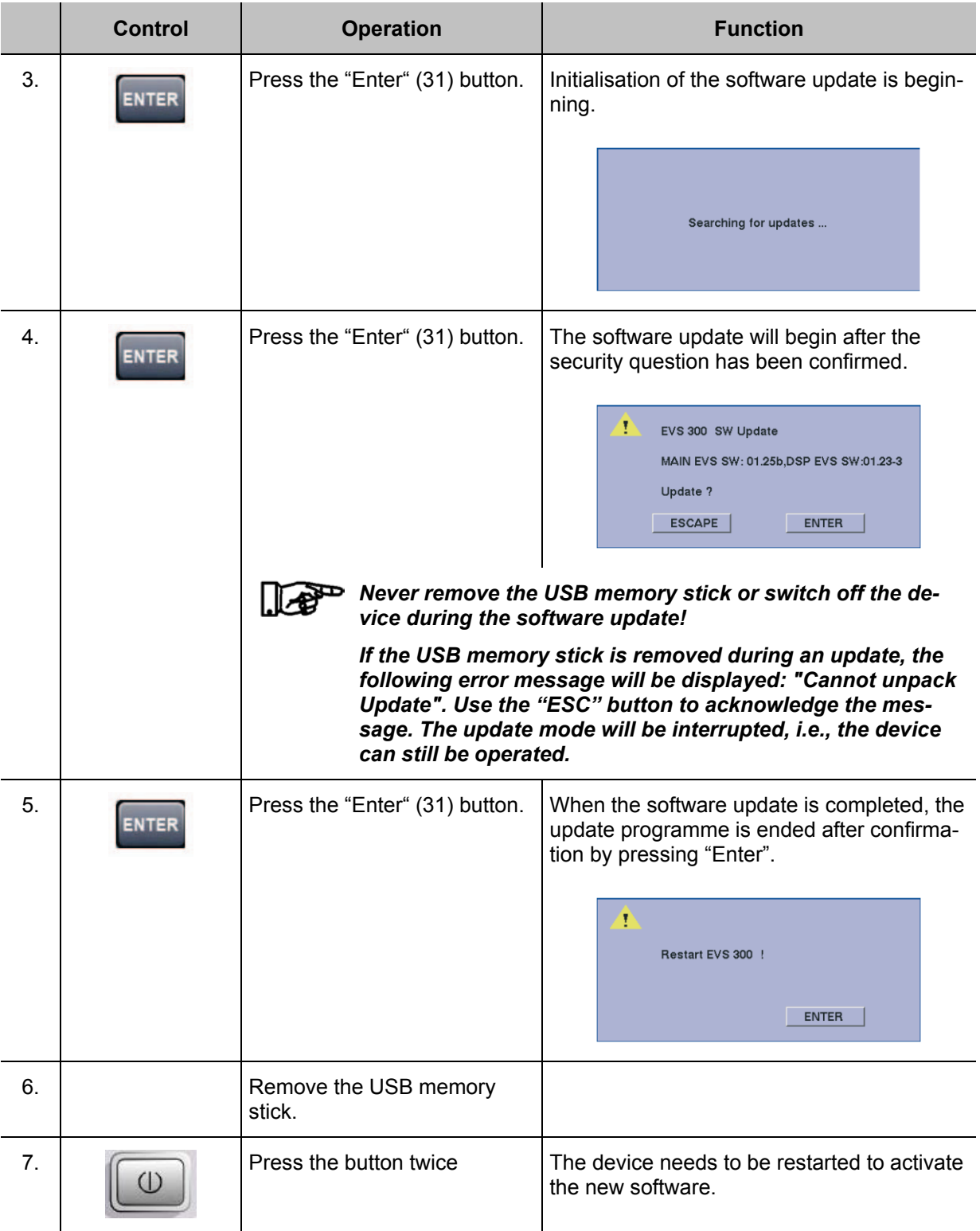

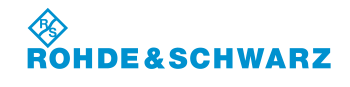

# **6 Interfaces of the Unit**

### **6.1 Front side interfaces**

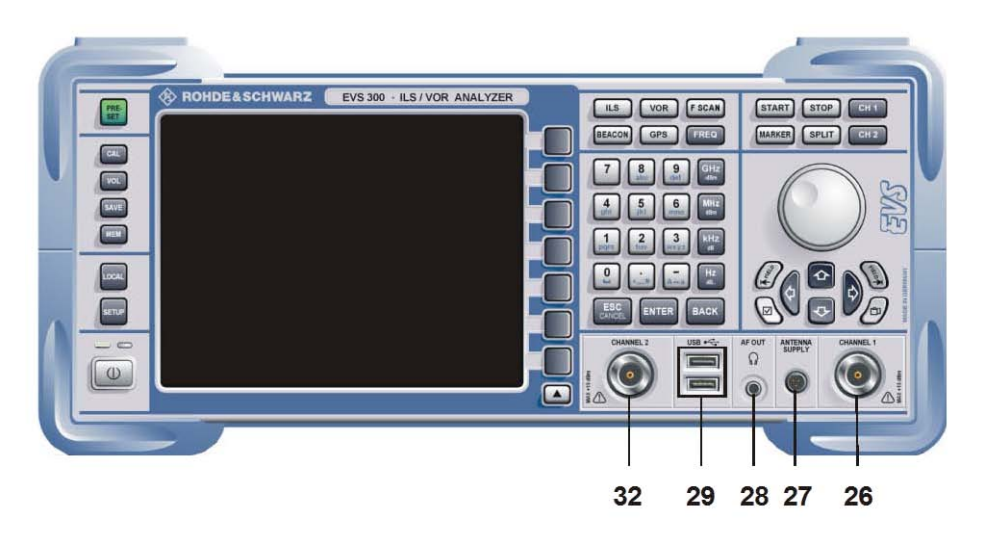

#### **6.1.1 Antenna input 1 (26)**

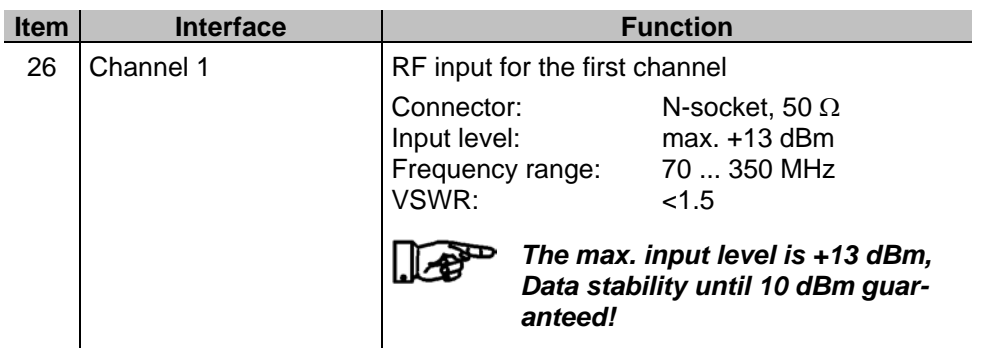

#### **6.1.2 Active Antenna control (27)**

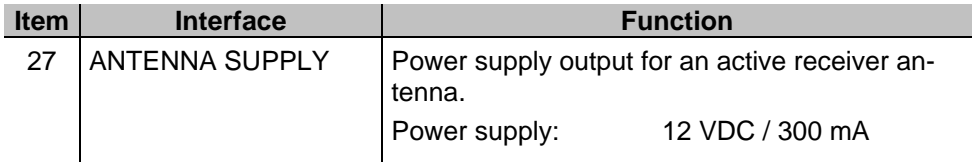

### **6.1.3 Headset output (28)**

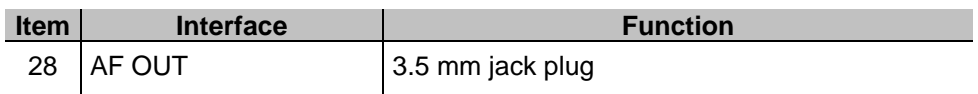

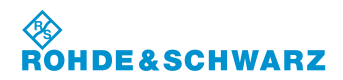

#### **6.1.4 USB interface (29)**

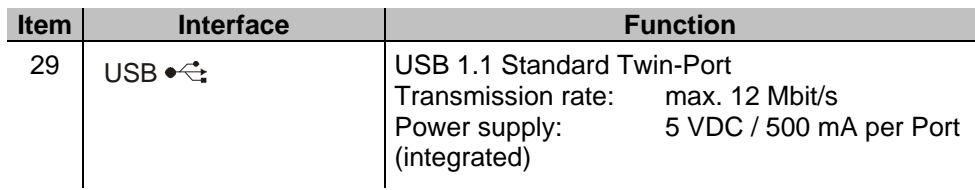

#### **6.1.5 Antenna input 2 (32)**

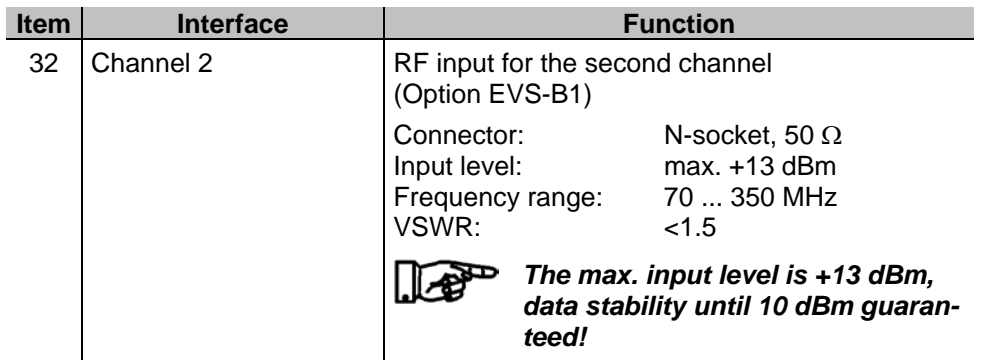

## **6.2 Rear side interfaces**

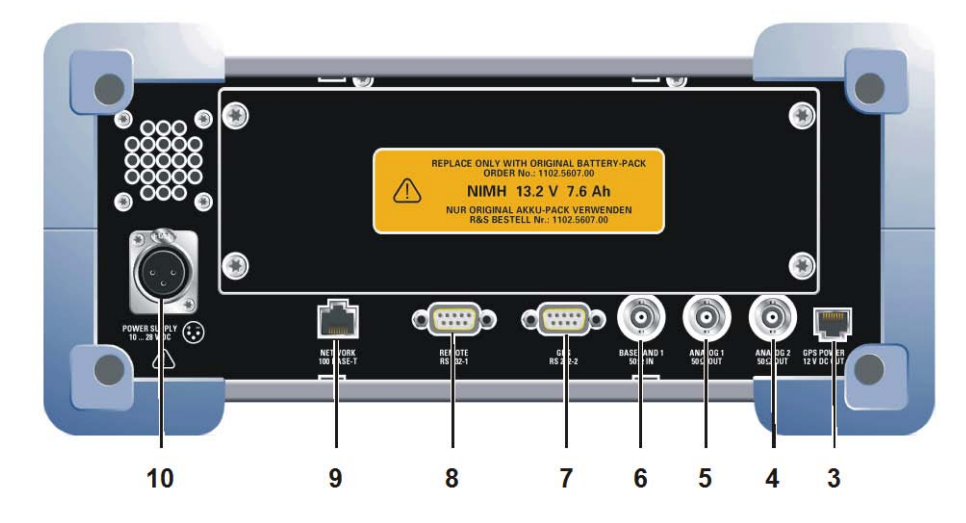

#### **6.2.1 AUX-Power output (3)**

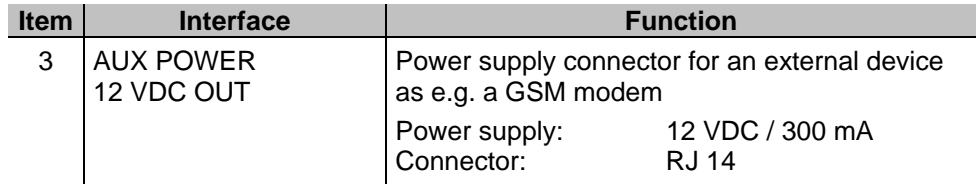

## **R&S® EVS 300 ILS / VOR Analyzer Interfaces**

**DE&SCHWARZ** 

令<br>RO

#### **6.2.2 Analogous output 2 (4)**

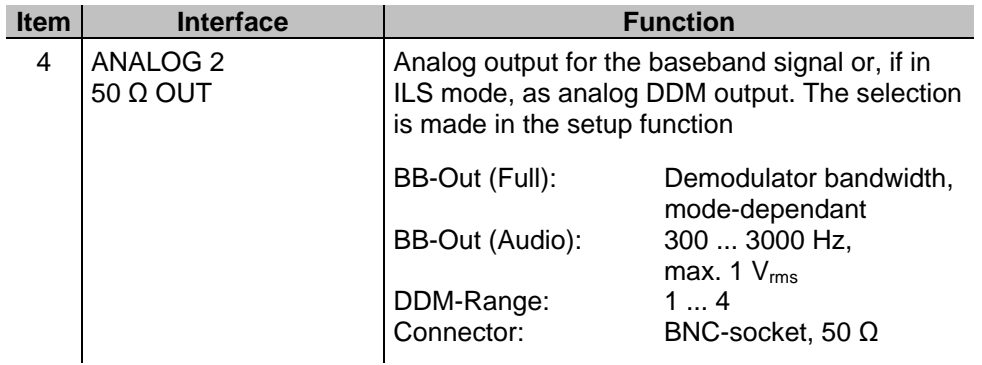

### **6.2.3 Analogous output 1 (5)**

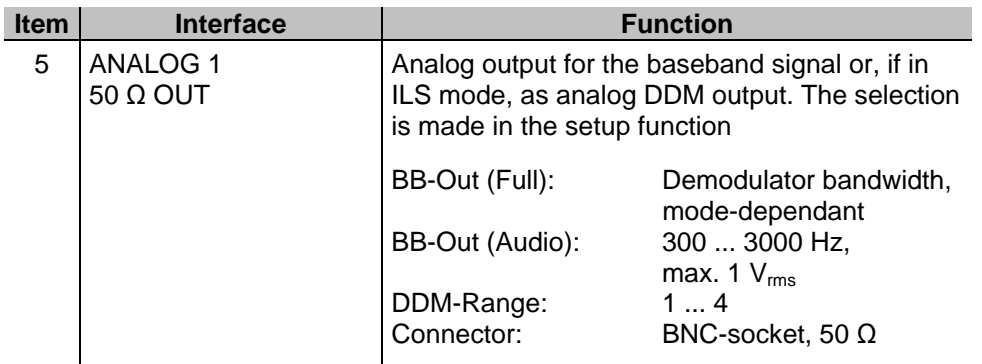

### **6.2.4 Baseband input / Trigger input (6)**

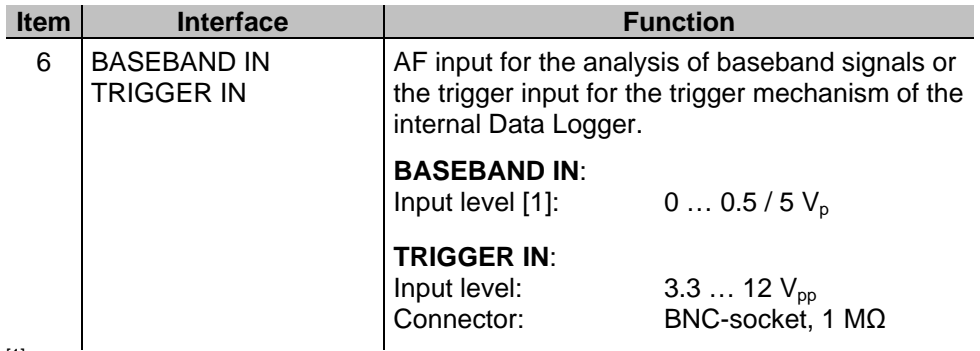

 $[1]$  The setting of the max. AF input level is performed in the setup menu.

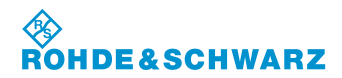

#### **6.2.5 GPS Control interface (7)**

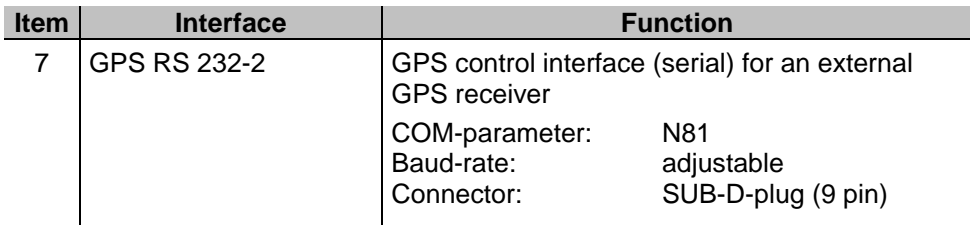

#### **6.2.6 RS-232 interface (8)**

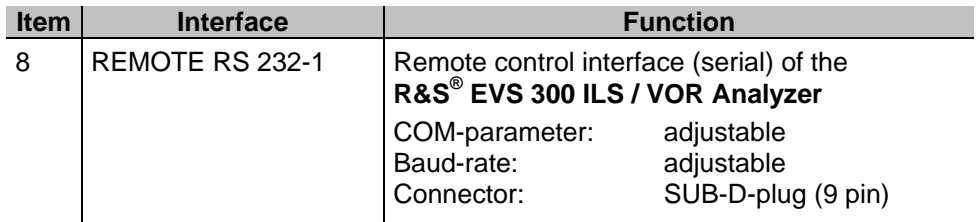

#### **6.2.7 LAN interface (9)**

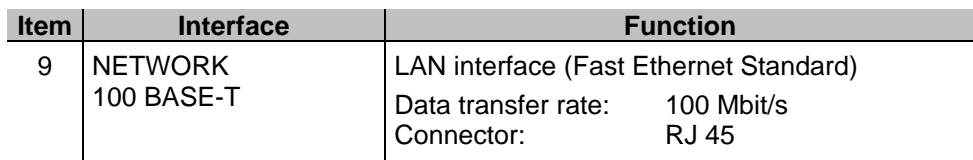

#### **6.2.8 DC Power Supply input (10)**

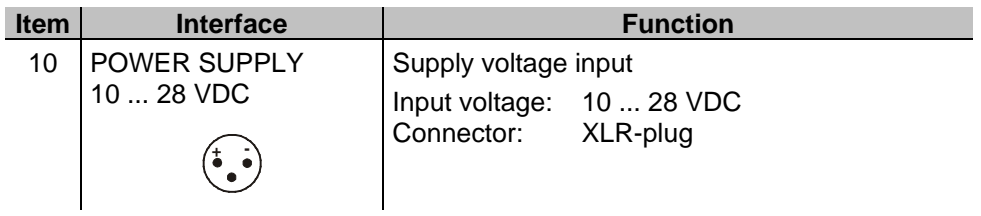

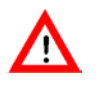

*When an external DC-Power Supply is used the connection sequence of the XLR plug must strictly be met!*

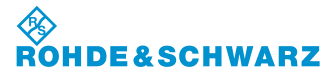

# **7 Technical Data**

#### See data sheet

Note: If an interfering signal occurs at the same frequency as the useful signal, the accuracy of the modulation measurement is limited and there may be deviations of up to 0.7 % when determining the AM modulation degrees.

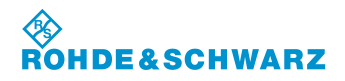

**Technical Data R&S® EVS 300 ILS / VOR Analyzer**

×